# COM

取扱説明書

# [AP-9500](https://www.exseli.com/details/2844/AP-9500-11.html) WIRELESS ACCESS POINT

IEEE802.11ac規格準拠 IEEE802.11n規格準拠 IEEE802.11a/g/b規格準拠

- [はじめに](#page-1-0)
- 1 ご使用になる前に
- [2 導入ガイド](#page-33-0)
- 3 [設定画面について](#page-58-0)
- 4 [保守について](#page-207-0)
- 5 [ご参考に](#page-225-0)

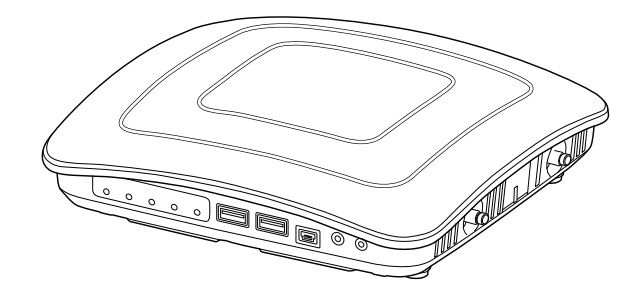

Icom Inc.

◎5.2GHz帯無線LANの使用は、電波法に より、5.2GHz帯高出力データ通信システ ムの基地局、または陸上移動中継局と通信 する場合を除き、屋内に限定されます。 ◎5.3GHz帯無線LANの使用は、電波法に より、屋内に限定されます。

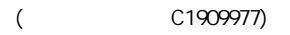

<span id="page-1-0"></span>このたびは、本製品をお買い上げいただきまして、まことにありがとうございます。

- 本製品は、IEEE802.1 1 ac規格\*、IEEE802.1 1 n規格に準拠し、 2.4GHz帯と5GHz帯の2波同時通 信ができるワイヤレスアクセスポイントです。

 ご使用の前に、この取扱説明書をよくお読みいただき、本製品の性能を十分発揮していただくとともに、 末長くご愛用くださいますようお願い申し上げます。

★IEEE802.11ac規格を使用できるのは、5GHz帯だけです。

# 登録商標/著作権について

アイコム、ICOM、ICOMロゴは、アイコム株式会社の登録商標です。 Microsoft、Windowsは、マイクロソフト企業グループの商標です。 Wi-Fi、WPA、WMMは、Wi-Fi Allianceの商標または登録商標です。 その他、本書に記載されている会社名、製品名は、各社の商標または登録商標です。 なお、本文中ではTM、®などのマークを省略しています。 本書の内容の一部、または全部を無断で複写/転用することは、禁止されています。

# 本書の表記について

#### 本書は、次の表記規則にしたがって記述しています。

- 「 」表記:本製品の各メニューと、そのメニューに属する設定画面の名称を(「 」)で囲んで表記します。
- [ ]表記:各設定画面の設定項目名を([ ])で囲んで表記します。
- 〈 〉表記:設定画面上に設けられたコマンドボタンの名称を(〈 〉)で囲んで表記します。

※ 本書は、Ver. 1.57のファームウェアを使用して説明しています。

- ※ 本書では、Windows 10の画面を例に説明しています。
- ※ 本書では、弊社製IP100H、IP110H、IP200H、IP200PGを「WLAN無線機」(または無線機)と表記しています。 2023年1月現在、WLAN無線機を制御するコントローラー(以降、コントローラー機能と略記します)として使用で きるのは、IP1000C、AP-9500、SR-8000V、VE-PG4です。
- ※ 本書中の画面は、OSのバージョンや設定によって、お使いになるパソコンと多少異なる場合があります。
- ※ 本製品の仕様、外観、その他の内容については、改良のため予告なく変更されることがあり、本書の記載とは一部異 なる場合があります。

i

# 本製品の概要について

◎IEEE802.11ac規格、IEEE802.11n規格に準拠し、最大1733Mbps(理論値)の速度で通信できます。 ※IEEE802.11ac規格を使用できるのは、5GHz帯だけです。

さらに、最大1733Mbps(理論値)で使用するには、帯域幅を「80MHz」に設定してください。

※IEEE802.11ac規格、IEEE802.11n規格での通信は、暗号化方式を「なし」、または「AES」に設定している場合に有効です。

◎IEEE802.11a(W52/W53/W56)規格、IEEE802.11b/g規格に準拠し、2.4GHz帯と5GHz帯の2波同時通信に 対応しています。

※IEEE802.11a(J52)規格の無線LAN製品とは通信できません。

- ◎異なる無線LAN規格の機器を同時に使用する環境において、速度低下を緩和するプロテクション機能を搭載しています。
- ◎DFS機能の搭載により、5.3/5.6GHz帯のチャンネルで通信しているときは、気象レーダーなどへの電波干渉を自動 で回避します。
- ◎IEEE802.1QのVLAN規格に準拠した仮想AP機能を搭載していますので、本製品1台で最大16グループ(2.4GHz 帯、5GHz帯ごとに最大8グループ)の無線ネットワークを構築できます。
- ◎ネットワーク認証は、「共有キー」、「オープンシステム」、「IEEE802.1X」、「WPA」、「WPA2」、「WPA-PSK」、 「WPA2-PSK」に対応しています。
- ◎「MAC認証」、「IEEE802.1X」、「WPA」、「WPA2」を設定すると、認証にRADIUSサーバーを使用できます。
- ◎ユーザー単位で端末を認証するWeb認証機能を搭載しています。
- ◎IEEE802.3atに準拠したPoE受電機能に対応していますので、弊社別売品の「イーサネット電源供給ユニット(SA-5)」、またはIEEE802.3at規格対応のHUB(市販品)から電源を受電できます。
- ◎Wi-Fiアライアンスが提唱するWPS(Wi-Fi Protected Setup)機能の搭載により、SSIDと暗号化(WPA-PSK/ WPA2-PSK)をWPS機能対応の無線LAN端末に自動設定できます。 ※2023年1月現在、本製品は、Wi-Fiアライアンスの認定を取得していません。
- ◎端末のある方向に向けて電波を送るビームフォーミング機能を搭載しています。
- さらに、電波干渉を避けて、複数の端末へ並行送信できるMU-MIMO機能も備え、多台数接続時の通信速度を改善で きます。
- ◎USBメモリー(市販品)を本製品のUSBポートに接続することで、ファームウェアの更新、設定の保存/復元ができま す。
- ◎USB3.0対応のUSB-HDMI変換アダプター(市販品)で、本製品のUSBポートとディスプレイのHDMI端子を接続す ることで、画像と音声を伝送できます。
- ◎PPPoE、DHCP、固定IPなど、各種接続方式に対応したブロードバンドルーター機能を搭載しています。
- ◎インターネットを利用して、専用線のような通信回線を構築できるVPNルーター機能を搭載しています。
- ◎ネットワーク管理機能として、SNMPに対応しています。
- ◎IPフィルター機能を搭載していますので、アクセス制限ができます。
- ◎本製品は、免許不要・資格不要です。

# 別売品について

(2023年1月現在)

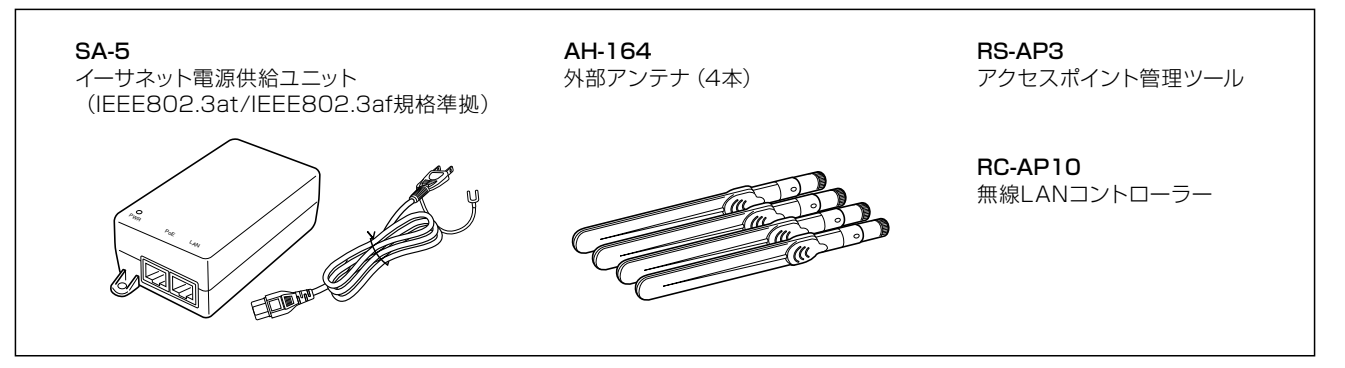

#### 別売品についてのご注意

弊社製別売品は、本製品の性能を十分に発揮できるように設計されていますので、必ず弊社指定の別売品をお使いください。 弊社指定以外の別売品とのご使用が原因で生じるネットワーク機器の破損、故障、または動作や性能については、保証対象外 とさせていただきますので、あらかじめご了承ください。

# 出荷時のおもな設定値

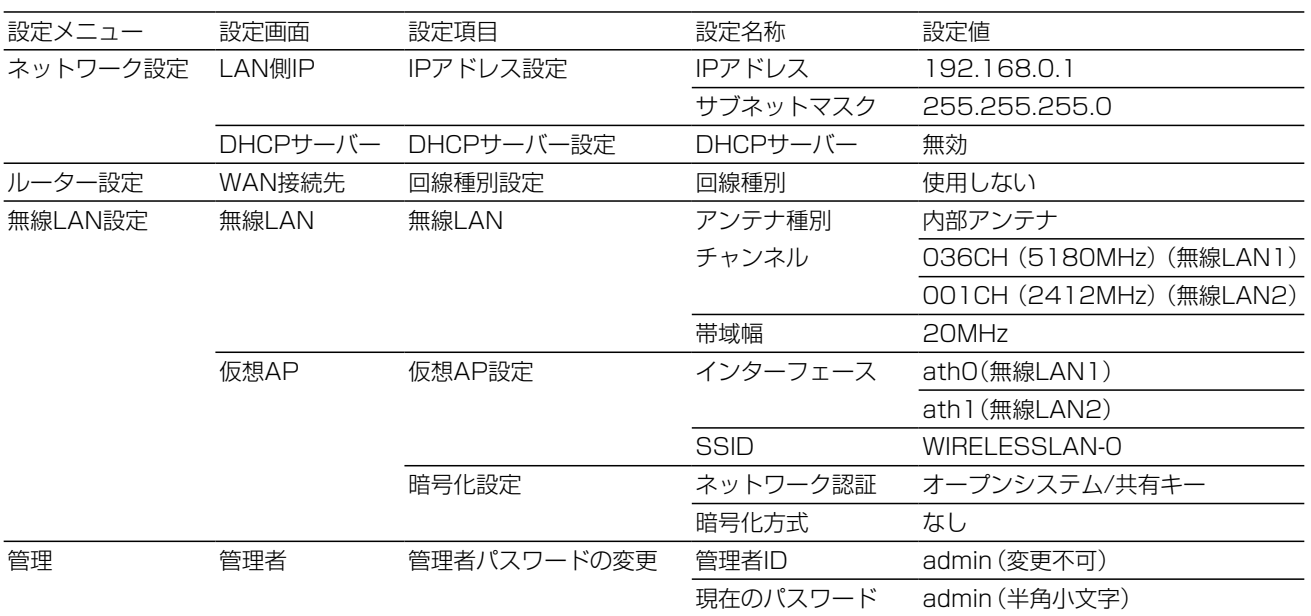

#### 不正アクセス防止のアドバイス

本製品に設定するすべてのパスワードは、容易に推測されないものにしてください。 数字だけでなくアルファベット(大文字/小文字)や記号などを組み合わせた長く複雑なものにされることをおすすめします。

iii

# 無線LAN規格について

#### 本製品が準拠する無線LAN規格と最大通信速度

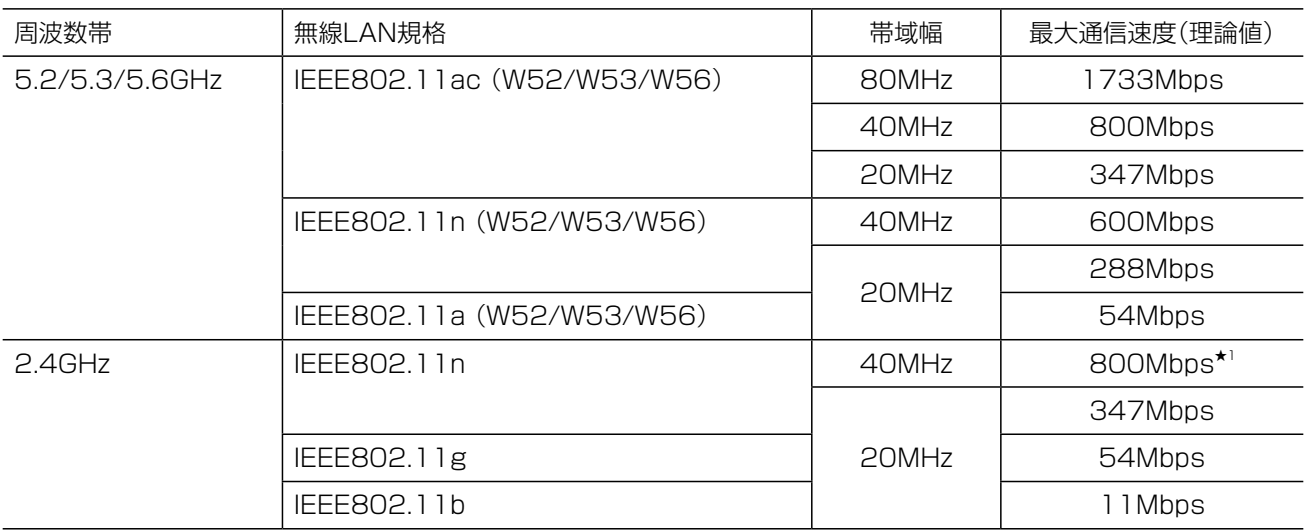

★1 無線LAN端末側がデジタル変調方式の256QAMに対応している必要があります。

#### 【無線LANの性能表示等の記載について】

◎本製品の通信速度についての記載は、IEEE802.11の無線LAN規格による理論上の最大値であり、実際のデータ転 送速度(実効値)を示すものではありません。

◎実際のデータ転送速度は、周囲の環境条件(通信距離、障害物、電子レンジ等の電波環境要素、使用するパソコンの 性能、通信する相手側の性能や設定、ネットワークの使用状況など)に影響されます。

#### 本製品が準拠する無線LAN規格と通信距離

無線通信距離は、設置場所や通信周波数によって異なります。 以下の表は目安としてご覧ください。

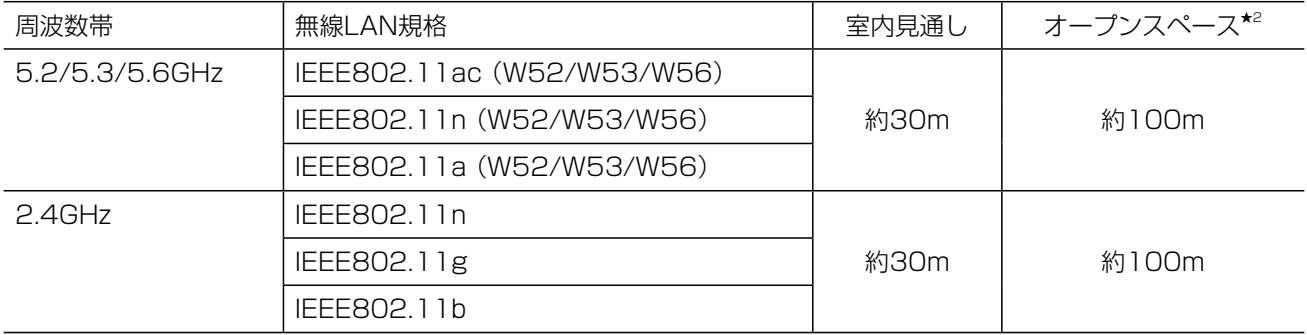

※本書では、弊社製SE-90Mと通信した場合の距離を参考として記載しています。

★2 5.2/5.3GHz帯無線LANの使用は、電波法により、屋内に限定されます。

iv

# 無線通信チャンネルについて

#### IEEE802.11a(W52/W53/W56)規格の無線通信チャンネルについて

右に記載する表示がある製品は、IEEE802.11a(W52/W53/W56)規格で採用された無線 通信チャンネルに対応した製品を意味します。

無線LAN端末についても、右に記載する表示がある製品でご使用いただくことをおすすめし ます。

**IEEE802.11b/g/n IEEE802.11a/n/ac J52** W52 W53 W56

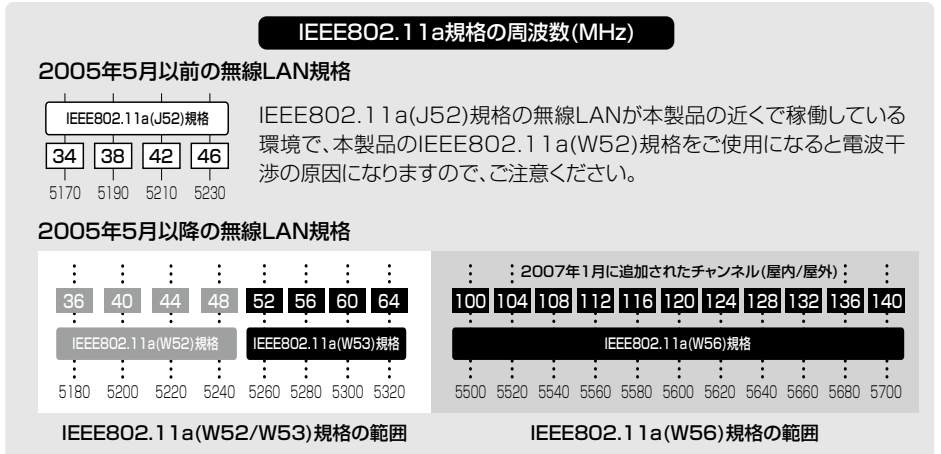

#### 帯域幅と無線通信チャンネルについて

本製品には、5GHz帯用(無線LAN1)、2.4GHz帯用(無線LAN2)の無線LANユニットが内蔵されています。 必要に応じて、チャンネルや帯域幅を変更してください。

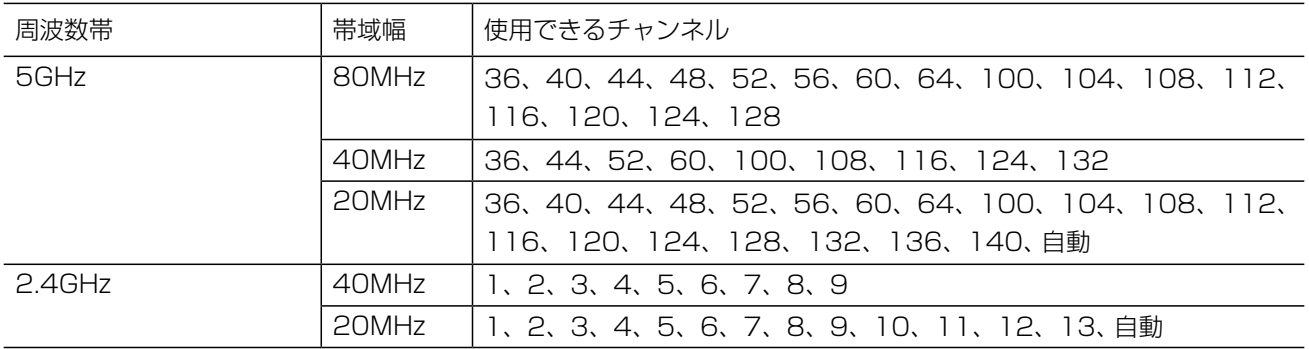

※帯域幅を80MHzに設定できるのは、無線LAN1(5GHz帯)だけです。

v

# ご使用までの流れ

本製品を設定されるときは、次の手順にしたがってお読みください。

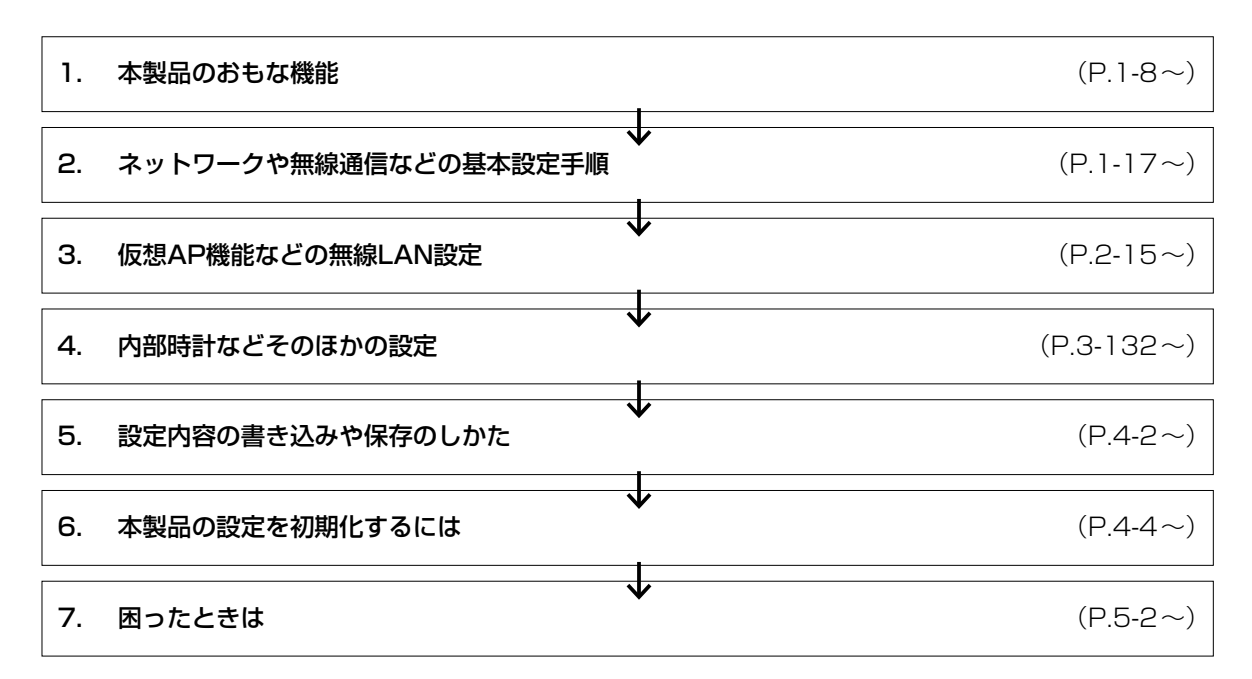

#### ご参考

本製品のコントローラー機能をご使用になる場合は、弊社ホームページに掲載の「WLAN無線機導入ガイド」をご覧ください。

#### ご注意

下記の場合、本製品のコントローラー機能を使用して収容する無線機の通話で音途切れが発生することがあります。 ©本製品で大量のネットワークデータを取り扱う場合 ※ ◎VPN機能を使用する場合 ◎無線AP間通信(WBR)機能を使用する場合 ◎HDMI拡張機能を使用する場合 また、HDMI拡張機能を使用する場合、HDMIで伝送する画像や音声が乱れることがあります。

音途切れなどの現象が発生したときは、各機能との同時使用を止める、またはネットワークの通信量を低減してください。

vi

# 本体MACアドレスが必要なときは

本体MACアドレス(機器固有の番号)は、本製品のシリアルシール(下図)に12桁で記載されています。

本製品をインターネットに接続してご使用になる場合、ご契約の接続業者、またはプロバイダーや提供を受けるサービ スによっては、モデムに直接接続するネットワーク機器(本製品)がそれぞれ独自に持っているWAN側MACアドレス (機器固有の番号)を、ご契約の接続業者、またはプロバイダーに対して事前申請を必要とする場合があります。 そのような場合、申請、および登録が完了するまで、本製品を利用してインターネットに接続できません。 ※無線LANやLAN側のMACアドレスではありませんのでご注意ください。

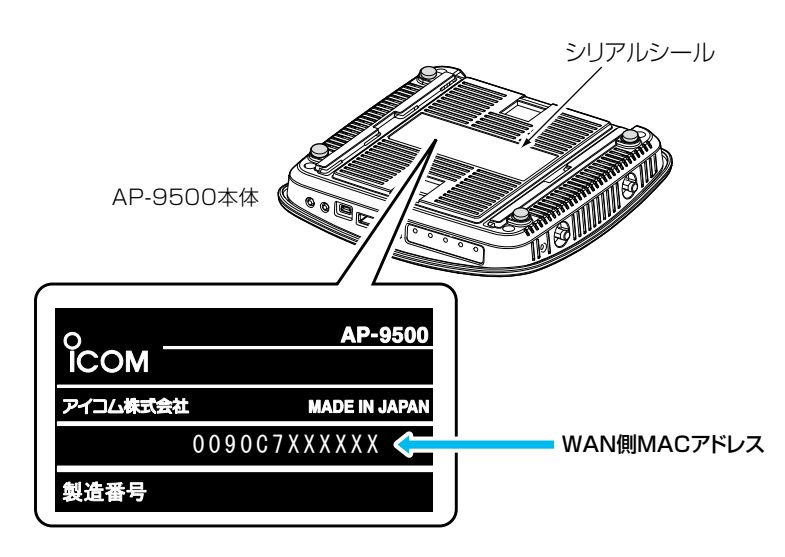

※MACアドレスの記載位置は、お買い上げの製品に よって若干異なる場合があります。

#### ご参考

上記のMACアドレスは、設定画面でも確認できます。(P.3-5)

vii

第1章

#### この章では、

#### 本製品の基本操作やおもな機能などを説明しています。

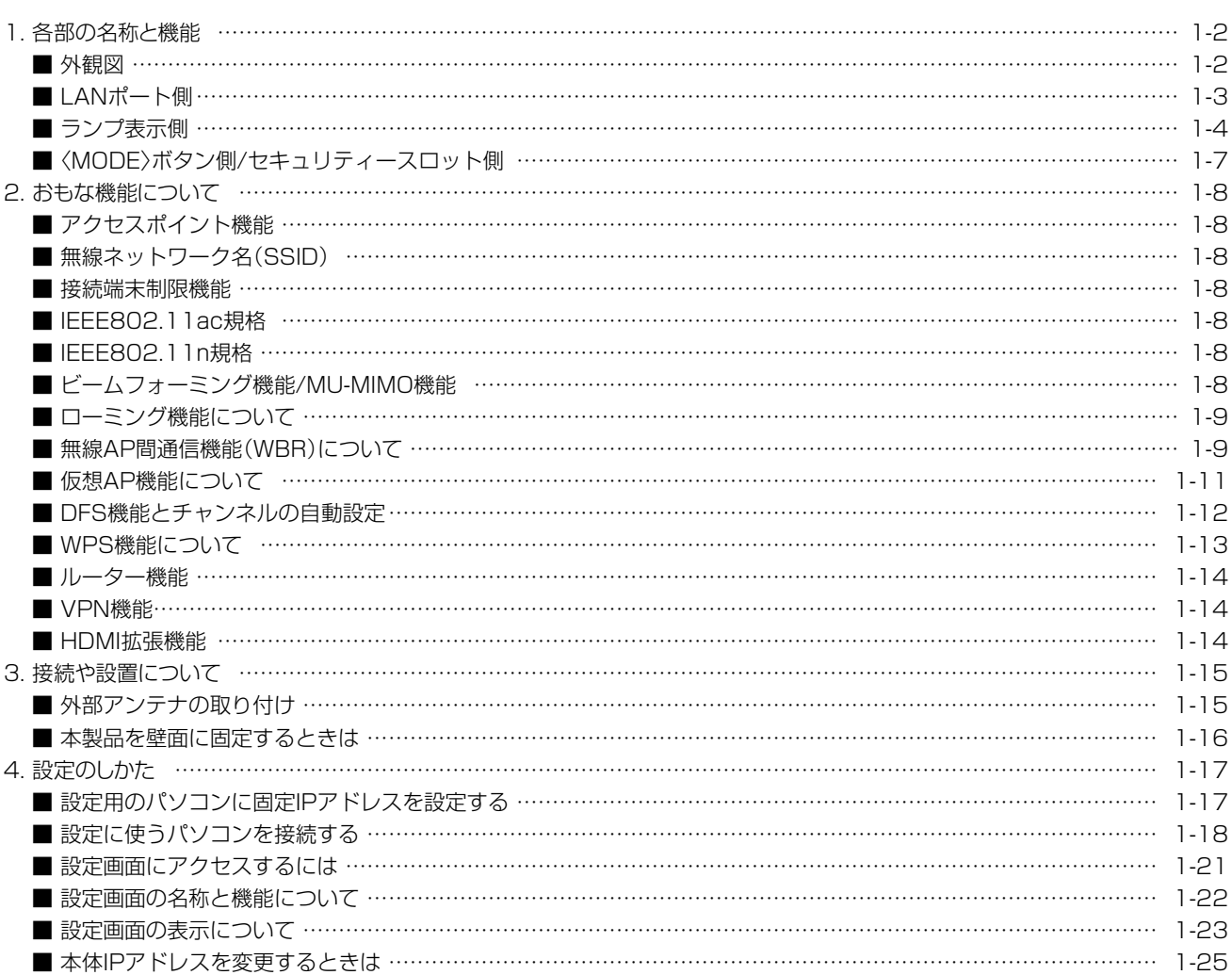

C1909977)

 $\langle$ 

 $3 - 17 - 2$ 

# <span id="page-9-0"></span>1. 各部の名称と機能

#### ■ 外観図

各面の詳細については、参照ページをご覧ください。

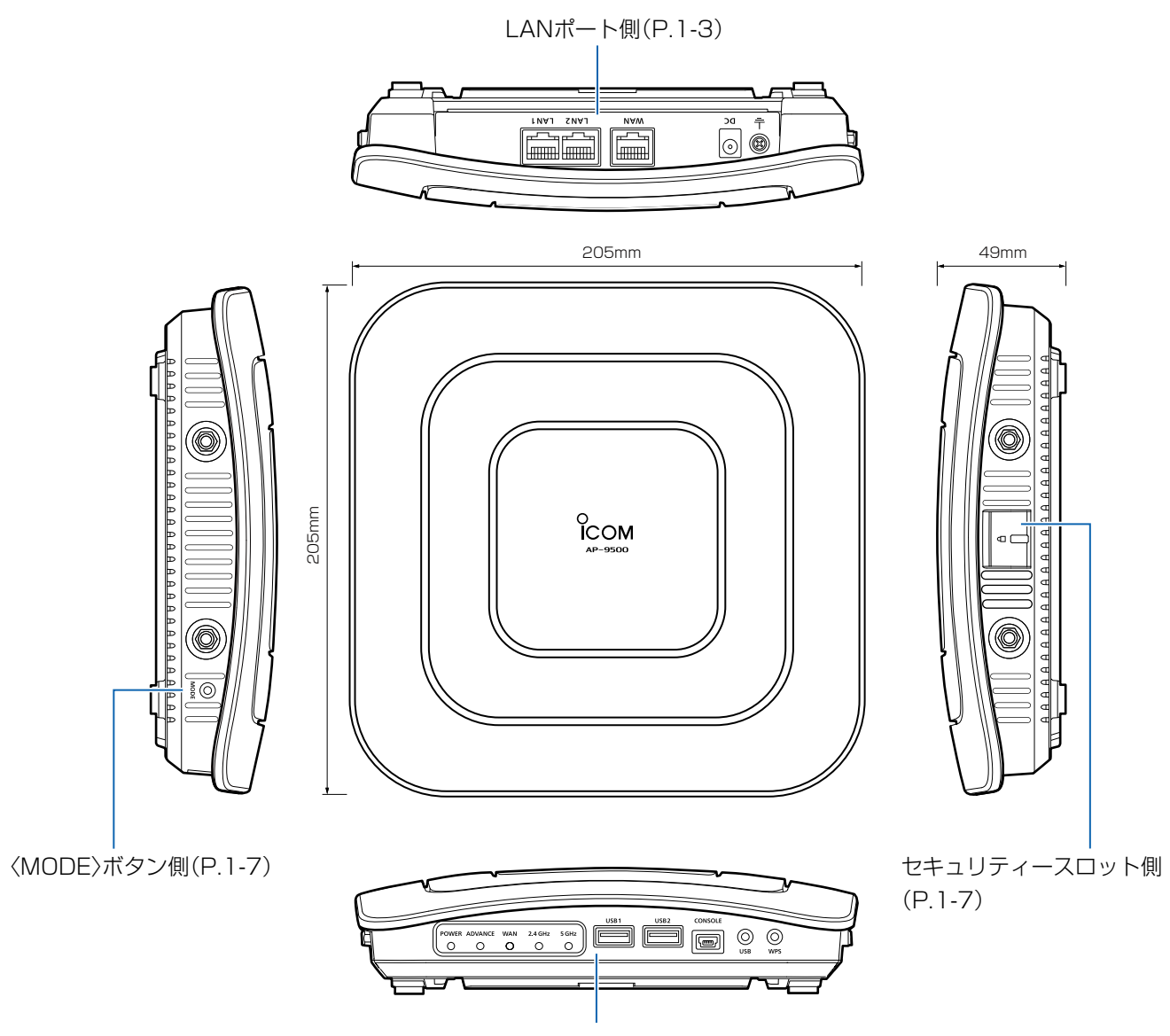

ランプ表示側[\(P.1-4\)](#page-11-1)

#### <span id="page-10-0"></span> $\mathbf 1$ ご使用になる前に

### 1. 各部の名称と機能

#### <span id="page-10-1"></span>■ LANポート側

LANポートやランプの動作について説明します。

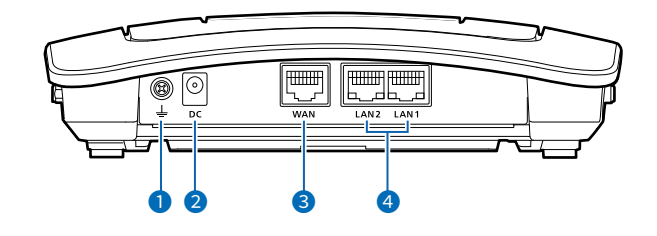

● アース端子 ……………………… 市販のアース線を接続します。

2DCジャック ………………………

(RJ-45型×2)

本製品に付属のACアダプターを接続します。

※PoEから受電する場合は、接続する必要はありません。

ADSL、VDSL、CATVでお使いのブリッジタイプモデム、またはFTTHでお **● [WAN]ポート ……………………** (RJ-45型×1) 使いの回線終端装置と接続します。 ※PoEから受電する場合は、SA-5(別売品)、またはIEEE802.3at対応の HUB(市販品)と接続してください。

● [LAN] (1/2)ポート …………… HUBなどのネットワーク機器と接続します。 ※PoEから受電する場合は、SA-5(別売品)、またはIEEE802.3at対応の HUB(市販品)と接続してください。

#### ランプ表示

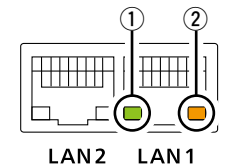

点灯:LAN接続時 点滅:LANデータ通信中 ①緑色: 1000BASE-T時 ②橙色: 10BASE-T/100BASE-TX時

 $\overline{(\ }$ 

 $3 - 17 - 2$ 

 $1 - 3$ 

4F /

# <span id="page-11-0"></span>1. 各部の名称と機能

# <span id="page-11-1"></span>■ ランプ表示側

ランプの動作やUSBポートについて説明します。

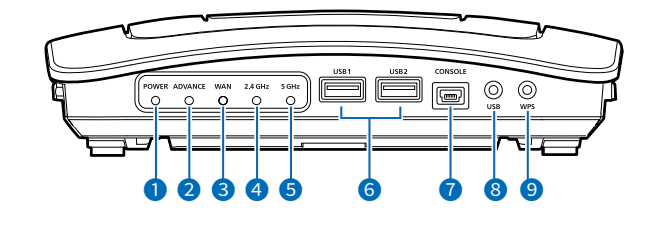

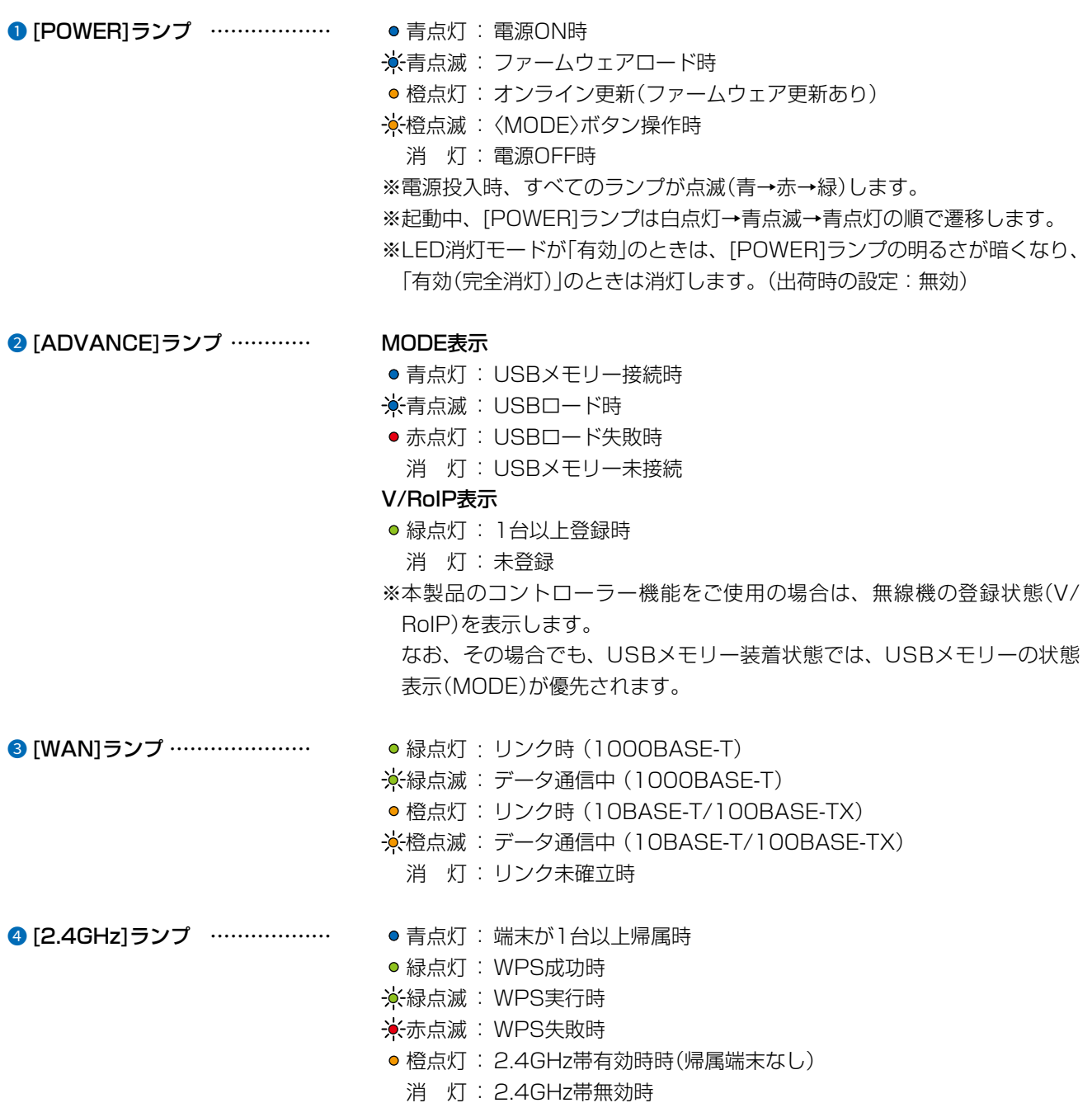

### 1. 各部の名称と機能

#### ■ ランプ表示側

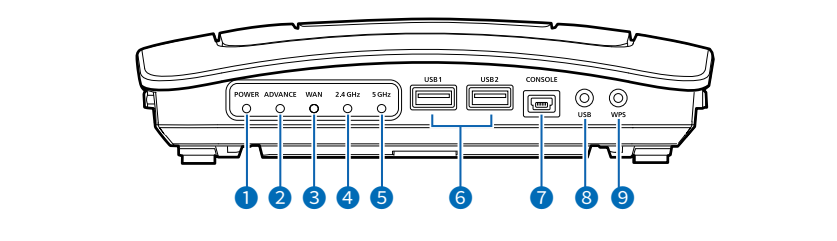

### **5** [5GHz]ランプ ………………… ● 青点灯: 端末が1台以上帰属時 緑点灯: WPS成功時 緑点滅: WPS実行時 赤点滅: WPS失敗時 ● 橙点灯: 5GHz帯有効時時(帰属端末なし) 橙点滅: DFS動作による無線動作待機中 消 灯: 5GHz帯無効時 **6** [USB] (1/2)ポート …………… 設定復元、ファームウェアの更新で使用するUSBメモリー(市販品)を差し込 んだり、USB3.0対応のUSB-HDMI変換アダプター(市販品)でディスプレイ のHDMI端子と接続したりできます。 ご使用になるときは、USBポートの奥まで挿入してください。 ※使用するUSBデバイス(USBメモリーやUSB-HDMI変換アダプター)につ いては[、4-10ページ、](#page-216-0)[5-24ページ](#page-248-0)でご確認ください。 ※最大出力電流が「オフ」に設定されているUSBポートは、USBデバイスを 接続しても使用できません。([P.3-126\)](#page-182-0) 出荷時の設定では、[USB1]ポートだけが使用できます。 ※すべてのUSBデバイスでの動作を保証するものではありません。 (USB3.0)

# 1. 各部の名称と機能

#### ■ ランプ表示側

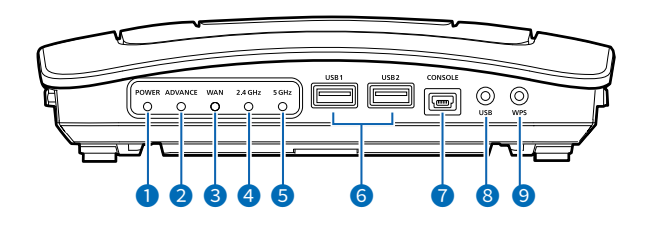

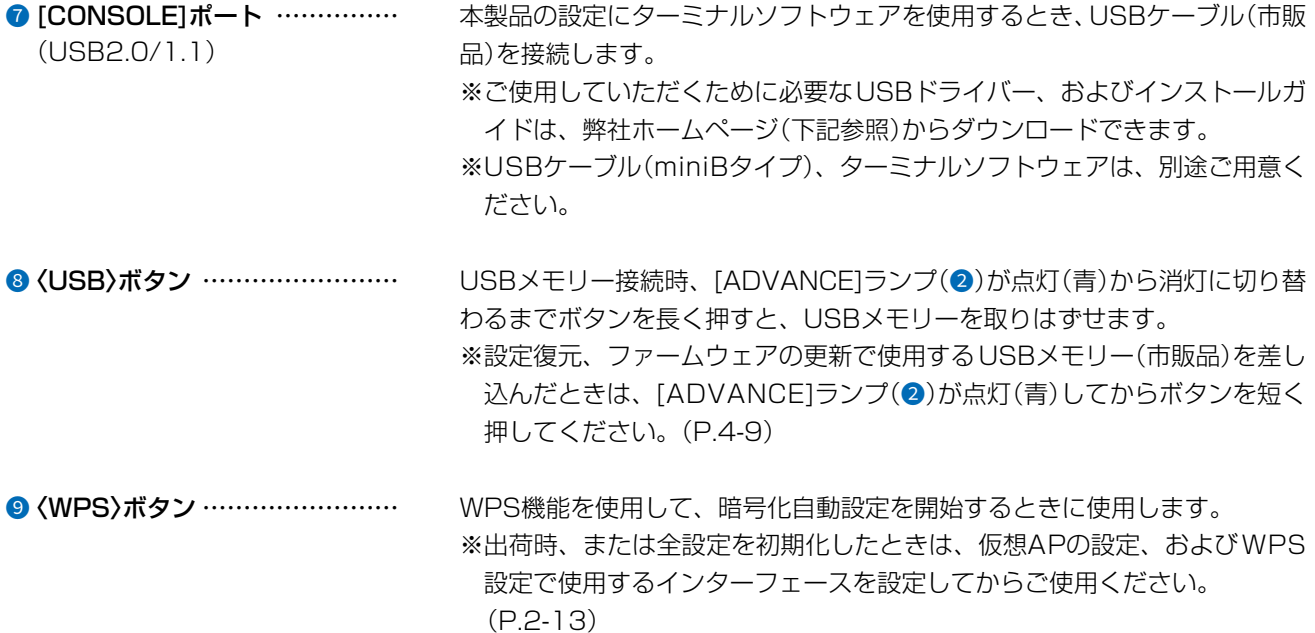

USBドライバーのダウンロードについて 本製品の[CONSOLE]ポートは、弊社ネットワーク機器用のUSBドライバーで動作します。 弊社ホームページのサポート情報(サポート情報→法人のお客様→ダウンロード)から、USBドライバーをダウンロードでき ます。 アイコム株式会社 サポート情報

https://www.icom.co.jp/support/business/

※弊社ホームページからのダウンロード手順については、予告なく変更する場合がありますのであらかじめご了承ください。

### <span id="page-14-0"></span>1. 各部の名称と機能

#### <span id="page-14-1"></span>■<MODE>ボタン側/セキュリティースロット側

接続部やボタンについて説明します。

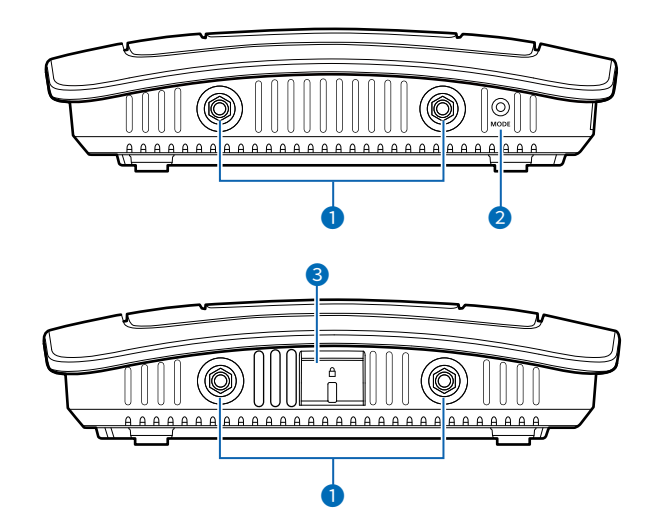

- **0 アンテナコネクター ……………** 別売品の外部アンテナを接続するときに使用します。([P.1-15\)](#page-22-1) ※十分な性能でご使用いただくため、アンテナは、必ず4本とも接続してく ださい。
- **2** (MODE)ボタン ………………… 設定を初期化するときに使用します。[\(P.4-4](#page-210-1)) ※ペン先などを利用して押してください。

3セキュリティースロット ……… 市販のセキュリティーワイヤーで本製品を固定するときに使用します。 机の脚や支柱などにセキュリティーワイヤーを固定してから、本製品のセ キュリティースロットに取り付けてください。

> ※取り付け方法については、ご使用になるセキュリティーワイヤーの取扱説 明書をご覧ください。

※セキュリティーワイヤーには、シリンダーヘッド部の横からワイヤーが出 るものと、上から出るものがあります。 ご利用の環境に応じたセキュリティーワイヤーをご用意ください。

#### <span id="page-15-1"></span><span id="page-15-0"></span>■ アクセスポイント機能

本製品は、IEEE802.11ac規格、IEEE802.11n規格に準拠し、5.2/5.3/5.6GHz帯と2.4GHz帯の2波同時通信が できる無線アクセスポイントです。

※ IEEE802.11規格(14CH)の無線LAN端末とは通信できません。

#### ■無線ネットワーク名(SSID)

本製品と無線LAN端末には、接続先を識別するための無線ネットワーク名として、SSID(またはESS ID)が設定され ています。([P.2-2\)](#page-34-0)

※ 異なるSSIDを設定している無線LAN端末は接続できません。

※ 本製品には5GHz帯用(無線LAN1)と2.4GHz帯用(無線LAN2)の無線LANユニットが内蔵されています。

複数の仮想AP機能を使用する場合、1つのユニットに対して、同じSSIDを設定できません。

#### ■ 接続端末制限機能

本製品の仮想APごとに同時接続できる無線LAN端末の台数を制限して、接続が集中するときに起こる通信速度の低下 を防止する機能です。

出荷時、仮想APごとに最大63台に設定されていますが、無線LAN1(ath0、ath01~ath07)、無線LAN2(ath1、 ath11~ath17)それぞれで10台を超えないように運用されることをおすすめします。

※ 仮想APごとに最大128台まで設定できますが、実際に通信できるのは、1つの無線ユニットで最大128台までです。

#### ■ IEEE802.11ac規格

最大4倍の周波数帯域幅(チャンネル)と複数のアンテナを使用してデータを送受信することで、最大1733Mbps★ (理 論値)の速度で通信できます。

★ IEEE802.11ac規格での通信は、暗号化方式を「なし」、または「AES」に設定している場合に有効です。 IEEE802.11ac規格を利用できるのは、無線LAN1(5GHz帯)だけです。

さらに、最大1733Mbps(理論値)で使用するには、帯域幅を「80MHz」に設定してください。[\(P.2-12\)](#page-44-0) ※ IEEE802.11n/a規格と互換性があります。

#### ■ IEEE802.11n規格

最大2倍の周波数帯域幅(チャンネル)と複数のアンテナを使用してデータを送受信することで、最大800Mbps<sup>★1★2</sup>(理 論値)の速度で通信できます。

★1 IEEE802.11n規格での通信は、暗号化方式を「なし」、または「AES」に設定している場合に有効です。

★2 最大800Mbps(理論値)で使用するには、帯域幅を「40MHz」に設定してください。

さらに、無線LAN端末側がデジタル変調方式の256QAMに対応している必要があります。 ※ IEEE802.11a/b/g規格と互換性があります。

#### ■ ビームフォーミング機能/MU-MIMO機能

端末のある方向に向けて電波を送るビームフォーミング機能を搭載しています。 さらに、電波干渉を避けて、複数の端末へ並行送信できるMU-MIMO機能も備え、多台数接続時の通信速度を改善で きます。

(
C1909977) 3–17‐2 4F / The State List of the State C1909977) 3–17‐2 4F / The State Com/

#### <span id="page-16-0"></span>2. おもな機能について

#### ■ ローミング機能について

無線LAN端末が移動しても、自動的に電波状況のよい無線アクセスポイントに切り替えること(ハンドオーバー)によっ て、工場など広い場所で無線LANが利用できる機能です。

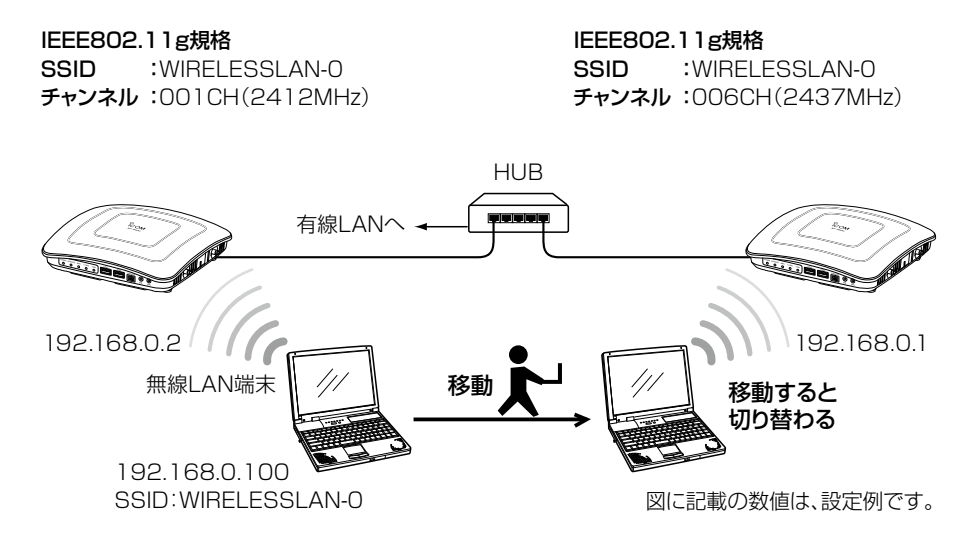

#### ローミング機能を使用するには

◎本製品と無線LAN端末は、無線ネットワーク名(SSID)や暗号化をすべて同じ設定にしてください。

◎本製品の近くに複数の無線LAN機器が存在する環境でご使用になる場合は、電波干渉が発生しないチャンネル、また は「自動」を設定してください。

上記の例で使用する無線LAN規格(IEEE802.11g)では、隣接する無線アクセスポイントと4チャンネル以上空けて 設定してください。

※ローミングのしきい値は、無線LAN端末側に依存します。

#### ■無線AP間通信機能(WBR)について

対応する弊社製無線アクセスポイント同士を無線ブリッジで接続できる機能です。 下記のように、通信できる相手側の無線アクセスポイント(弊社製)が異なります。(2023年1月現在)

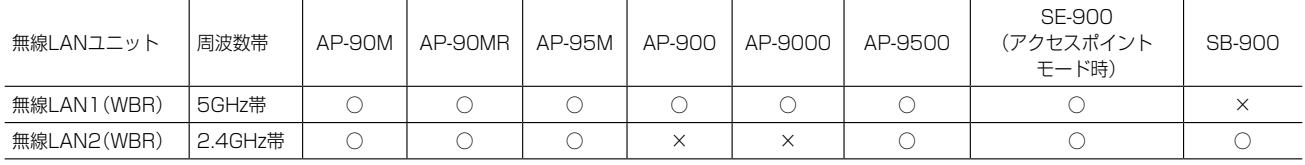

※必要に応じて、AP-90M、AP-90MR側の無線動作モード(2.4GHz/5GHz)を入れ替えるか、片方の動作を無効に してください。(同じ無線動作モードを設定すると、無線が動作しなくなります。)

1-9

※5GHz帯で無線AP間通信が利用できるのは、5.2GHz帯だけです。

(次ページにつづく)

■無線AP間通信機能(WBR)について

#### 無線AP間通信機能(WBR)を使用する場合

- ◎ 親機側でDFS機能が有効なチャンネルが選択されているとき、または「自動」を設定した場合[\(P.2-10](#page-42-0))、無線AP 間通信機能は動作しません。
- ◎ 親機側の仮想AP★ 「ath0」(無線LAN1)、または「ath1」(無線LAN2)の設定内容で無線AP間通信し、最大8台の子 機とスター型のネットワークを構築できます。

※子機が接続できる親機は1台です。

- ◎ 子機側の「AP間通信 (WBR)」画面で「BSSID」を確認し、親機側の[接続先BSSID]に登録してください。 ※親機側には、最大8台分の子機を登録できます。 ※親機側★のSSIDと暗号化は、「仮想AP」画面で設定します。
	- ★親機により、SSID、暗号化を確認する仮想APが異なりますのでご注意ください。(2023年1月現在) 「ath0」:AP-95M(無線LAN1(2.4GHz帯))、AP-9500(無線LAN1(5GHz帯))、SE-900(アクセスポイン トモード時)、SB-900(無線1(2.4GHz帯))
		- 「ath1」:AP-95M(無線LAN2(5GHz帯))、AP-9500(無線LAN2(2.4GHz帯))
		- 「ath4」:AP-90M、AP-90MR
		- 「ath8」:AP-900、AP-9000

#### 親機側で設定する項目

#### 子機側で設定する項目

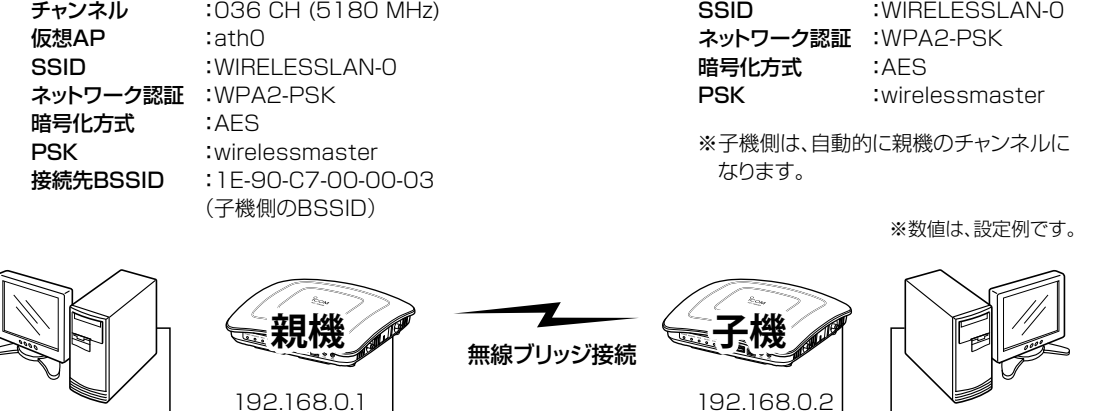

BSSID:

有線LAN しょうかん しょうかん しょうかん しょうかん しょうかん しょうかん こうしょうかん おおし 有線LAN する 有線LAN しょうかん しょうかん しょうかん しょうしょう 1E-90-C7-00-00-03

◎ 子機側がスキャンして、SSIDと暗号化が一致した親機と接続します。 ※子機側の「AP間通信 (WBR)」画面で、親機側のSSIDと暗号化を設定します。 ※スキャン中の子機では、仮想APすべてが一時的に無効になります。 ※子機側は自動的に親機側のチャンネルになります。 ※子機として動作するとき、子機側のチャンネル設定、WMM詳細設定が無効になります。 ※複数の親機が存在する場合は、電波強度により接続する親機が確定します。 ※電波強度が変化しても、接続が切れない限りローミングしません。

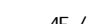

#### <span id="page-18-0"></span>■ 仮想AP機能について

本製品1台で、条件(SSID/暗号化方式/VLAN ID)の異なる無線LAN端末グループを複数構成できます。 ※下記の図は、「ath0」、「ath01」、「ath02」を異なる無線LAN端末グループの仮想APとして使用する例です。 ※通信速度低下を防止するため、無線LAN1、無線LAN2、それぞれ仮想AP4台以下でお使いになることをおすすめし ます。

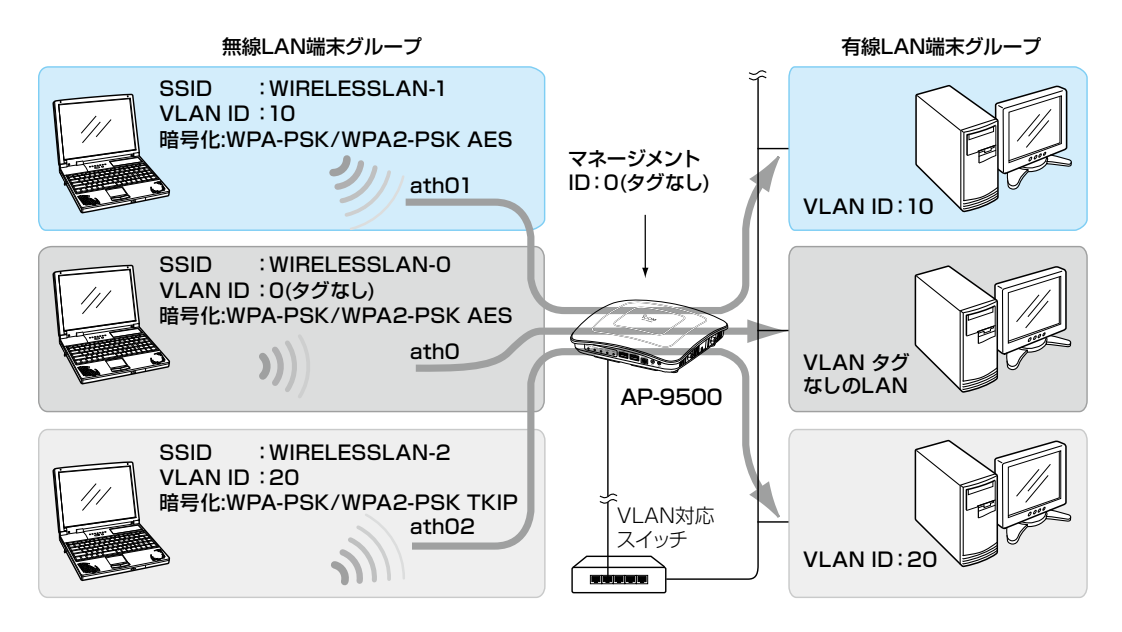

#### 仮想AP機能を使用するには

◎仮想AP★を使用して、最大16グループの無線ネットワークを構築できます。

- ★IEEE802.11ac規格の無線ネットワークを構築する場合は、無線LAN1(5GHz帯)の「仮想AP」画面で仮想AP (ath0、ath01~ath07)を設定します。
- ◎複数の仮想AP機能を使用する場合、1つのユニットに対して、同じSSIDを設定できません。

◎各仮想APの無線LAN端末グループに、VLAN ID(0~4094)を設定できます。

◎出荷時、本製品の[マネージメントID]が「0」(タグなし)に設定されていますので、VLAN IDが設定されたネットワー クからは、本製品の設定画面にアクセスできません。

◎各仮想APの通信レートを、「レート」画面で設定できます。

ベーシックレートを設定した場合、無線LAN端末側が、その速度を使用できることが条件となります。

たとえば、ベーシックレートを設定したレートで通信できない無線LAN端末は、本製品に接続できません。

 ※設定したレートにより、接続が不安定になることがありますので、特に問題がない場合は、出荷時の設定でご使用 ください。

#### <span id="page-19-0"></span>■ DFS機能とチャンネルの自動設定

DFS機能は、5.3/5.6GHz帯のチャンネルを設定したときだけ有効になり、気象レーダーなどへの電波干渉を自動で 回避します。

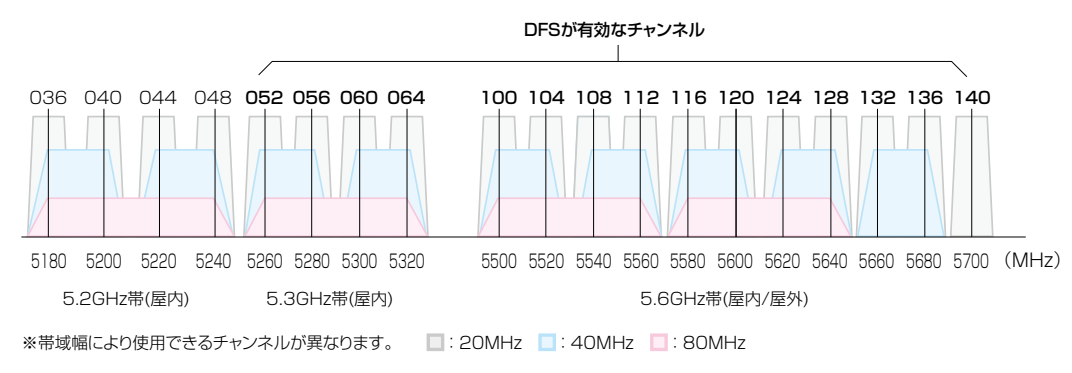

◎ 本製品の設定画面で5.3/5.6GHz帯(052~140)のチャンネルを選択して登録すると、気象レーダーなどへの電 波干渉を回避するため、1分間レーダー波を検出します。

レーダー波検出中は、本製品の[5GHz]ランプが ※橙点滅して、無線通信できなくなります。

本製品の起動中、または運用中にレーダー波を検出したときは、自動的に電波干渉しないチャンネルに変更されます。 ※レーダー波を検出したチャンネルは、検出してから30分間利用できません。

- ◎ 5.3GHz帯(052~064)のチャンネルでレーダー波を検出して、DFS機能が無効なチャンネルが選択された場合は、 別のチャンネルに変更されることはありません。
- © 5.6GHz帯の全チャンネル(100~140)でレーダー波を検出した場合は、[5GHz]ランプが※橙点滅すると同時に、 本製品の「無線LAN」画面に「使用中チャンネル:スキャン中」が表示され、無線通信できなくなります。 このような場合は、30分間放置することで、検出チャンネルリストが初期化され、再度使用できます。 ※無線通信できなくなってから30分経過しない状態で、電源を再投入する、または設定内容の変更などで再起動す ると、その時点から30分間無線通信できませんのでご注意ください。

その場合、5.6GHz帯以外のチャンネルを使用できます。

- ◎ 40/80MHz帯域幅を設定した場合、上図のように、40MHz帯域幅では2つ、80MHz帯域幅では4つのチャンネ ルを束ねて使用します。
	- ※本製品で設定した帯域幅に通信相手側が対応していない場合は、通信相手の帯域幅にしたがい、本製品で選択し たチャンネルで通信します。
	- ※レーダー波を検出した場合、40MHz帯域幅では2つ、80MHz帯域幅では4つのチャンネルが30分間利用できな くなります。
- ◎ 本製品の起動時に、DFS機能が無効なチャンネルが選択された場合は、そのあと、運用中に別のチャンネルに変更 されることはありません。

ただし、DFS機能が有効な5.3/5.6GHz帯のチャンネル(052~140)が選択された場合は、運用中でもレーダー 波を検出すると、さらにチャンネルが変更されることがあります。

- ◎ 本製品の設定画面でチャンネルを「自動」に設定すると、ほかの無線LAN機器からの電波干渉が少ないチャンネルに 自動で設定します。
	- ※「自動」が選択できるのは、20MHz帯域幅だけです。

※「自動」に設定した場合、設定画面上で使用中のチャンネルを確認できます。

- 「無線LAN設定」メニューの設定内容を変更し、〈登録〉をクリックすると、再度使用するチャンネルをスキャンし ます。
- ※チャンネル自動設定と、RS-AP3(弊社製無線アクセスポイント管理ツール)やRC-AP10(弊社製無線LAN コン トローラー)は併用できません。

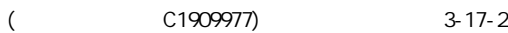

#### <span id="page-20-0"></span>■ WPS機能について

「Wi-Fiアライアンス」が提唱する機能で、SSIDと暗号化(WPA-PSK/WPA2-PSK)をWPS機能対応無線LAN端末に自 動設定できます。

※自動設定の方法は、本製品本体の〈WPS〉ボタンを使用する「プッシュボタン(Push Button Configuration)方式」と 自動設定する相手のPINコードを使用する「PIN(Personal Identification Number)方式」を選択できます。 操作例については、[2-13ページを](#page-45-0)ご覧ください。

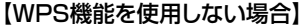

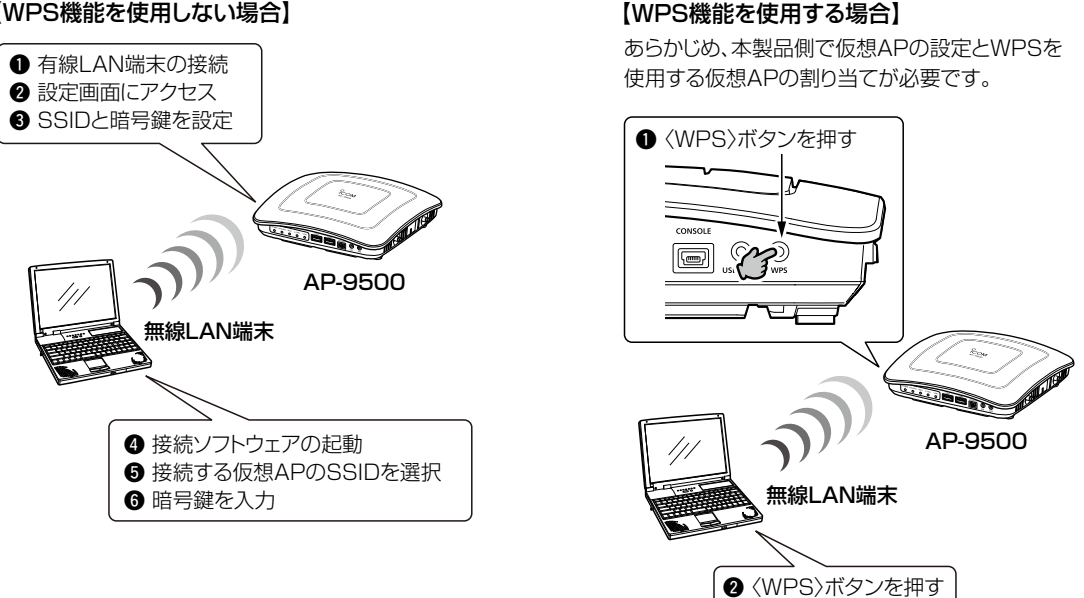

#### WPS機能を使用するには

◎WPS機能対応の無線LAN端末を準備してください。

◎無線LAN端末が〈WPS〉ボタンを装備していない場合は、WPS対応アプリケーション、またはWindows標準のワイ ヤレスネットワーク接続を使用してください。

◎本製品のWPS機能で自動設定する仮想APを「仮想AP」画面([P.3-80](#page-136-0))で有効にし、SSIDや暗号設定などを設定して から、「WPS」画面の[使用するインターフェース]欄で選択してください。

[使用するインターフェース]欄で無効な仮想APや「なし」(出荷時の設定)を設定している場合、本製品本体の〈WPS〉 ボタンを使用できません。[\(P.2-13\)](#page-45-0)

また、本製品の設定画面にも〈開始〉ボタンが表示されません。

#### <span id="page-21-0"></span>■ ルーター機能

本製品のルーター機能を使用すると、本製品に接続したパソコンや機器からインターネットに接続できます。 ※ お使いのブリッジタイプモデム、またはFTTHでお使いの回線終端装置を本製品の[WAN]ポートに接続します。 ※ 出荷時や全設定初期化時、本製品のルーター機能(回線種別)は、「使用しない」に設定されています。[\(P.3-53](#page-109-0)) ご契約の回線接続業者との契約内容にしたがって、回線種別(DHCPクライアント/PPPoE/固定IP)を設定してくだ さい。

#### ■ VPN機能

VPN(Virtual Private Network)機能を使用すると、インターネット上の2地点を暗号化通信で接続して、仮想的なネッ トワークを構成できます。

※ VPN機能を使用する場合は、本製品の[WAN]ポートにWAN回線を接続し、ルーター機能(回線種別)の設定が必要 です。

※接続先に合わせて、IPsecトンネルを登録してください。[\(P.3-73\)](#page-129-0)

#### ■ HDMI拡張機能

市販のUSB-HDMI変換アダプター(USB3.0対応デバイス)で本製品のUSBポートとHDMI端子対応のディスプレイ を接続すると、高画質画像や音声を伝送できます。[\(P.5-24\)](#page-248-0)

#### <span id="page-22-0"></span>3. 接続や設置について

#### <span id="page-22-1"></span>■ 外部アンテナの取り付け

別売品のアンテナ(AH-164)を取り付けるときは、アンテナキャップをはずし、アンテナの根元を右方向に手で締ま る程度まで回します。

アンテナは、3段階の角度(0/45/90度)に折り曲げて使用できます。

また、折り曲げた状態で、左右に回転できます。

取りはずすときは、アンテナの根元を持って左方向に回します。

※ 十分な性能でご使用いただくため、アンテナは、4本とも取り付けてください。

※ 電波状況が悪いと感じられたときは、アンテナの向き、または本製品の設置場所を変更してください。

※ 出荷時、内部アンテナを使用するように設定されています。

取り付け後、[3-78ページ](#page-134-0)を参考に、使用する周波数帯の無線LANユニット(無線LAN1/無線LAN2)のアンテナ設 定を変更してください。

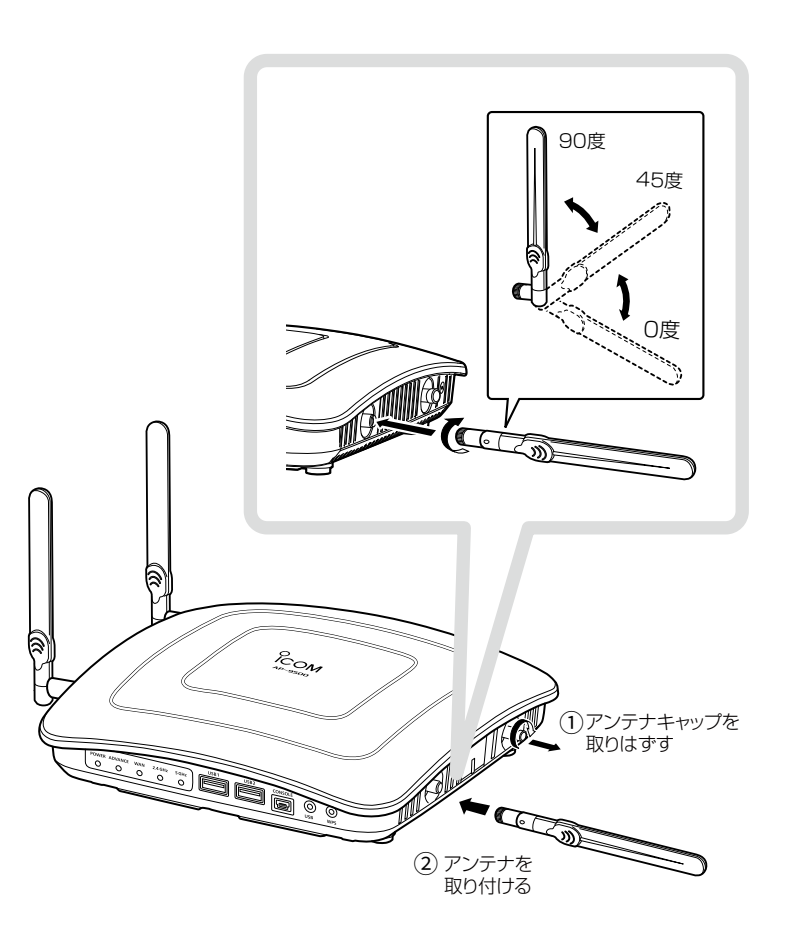

#### R警告

本製品に取り付けたアンテナを持って本製品を振り回さないでください。 本人やほかの人に当たるなどして、けがや破損、および故障の原因になります。

#### ご注意

技術基準適合証明(工事設計認証)を受けていますので、指定のアンテナ以外は使用できません。

### <span id="page-23-0"></span>3. 接続や設置について

#### ■ 本製品を壁面に固定するときは

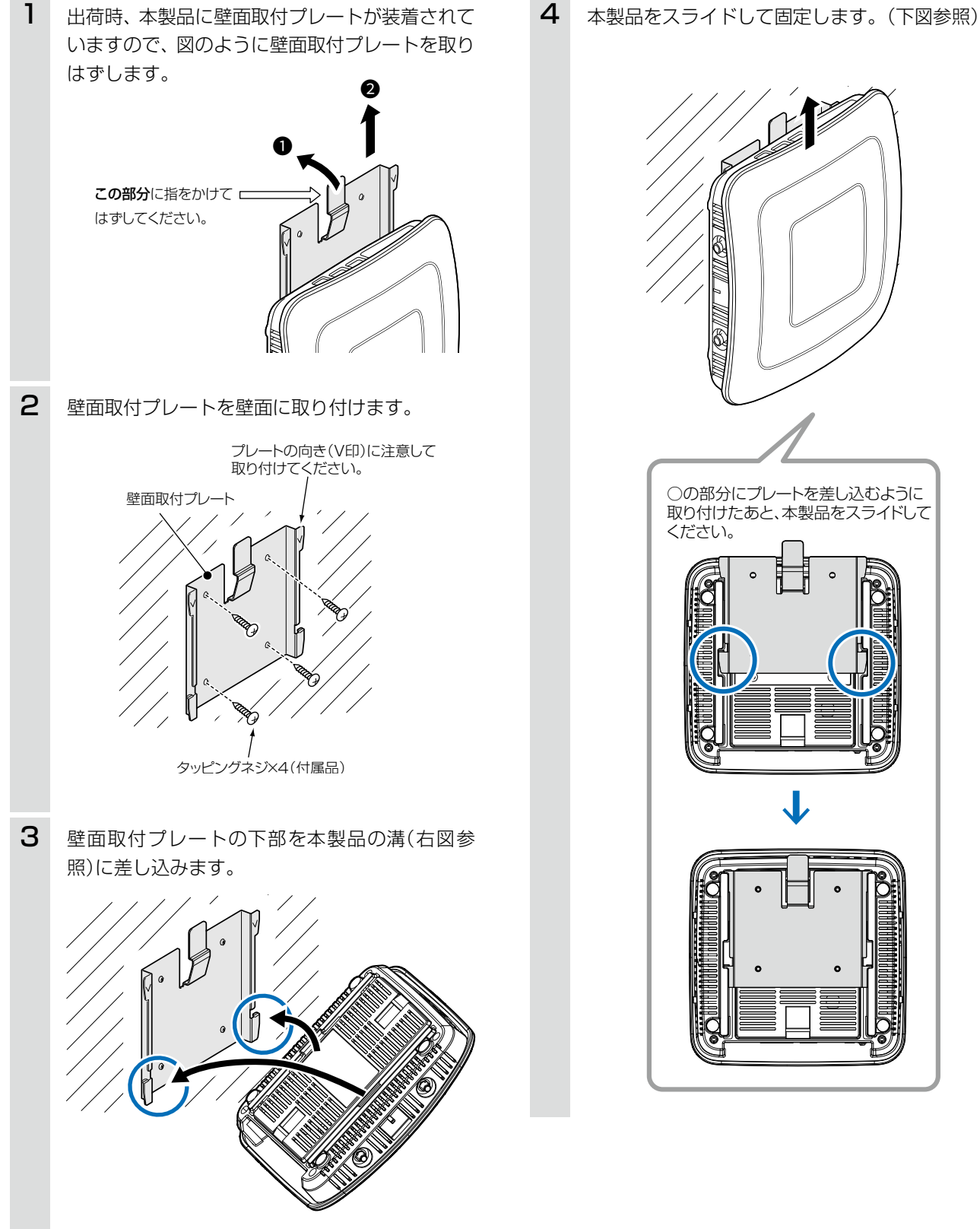

#### <span id="page-24-1"></span>4. 設定のしかた

出荷時、本製品のIPアドレスは「192.168.0.1」、DHCPサーバー機能は「無効」に設定されています。 本製品の設定画面にアクセスするときは、接続するパソコンに固定IPアドレスの設定が必要です。

#### <span id="page-24-0"></span>■ 設定用のパソコンに固定IPアドレスを設定する

Windows 10を例に、固定IPアドレス(例:192.168.0.100)をパソコンに設定する手順について説明します。

- 1 〈スタート〉(ロゴボタン)で右クリックし、表示されたメニューで[ネットワーク接続(W)]をクリックします。
- 2 [アダプターのオプションを変更する]をクリックします。
- [イーサネット](有線LAN端末で設定する場合)、または[Wi-Fi](無線LAN端末で設定する場合)を右クリック し、表示されたメニューで[プロパティ(R)]をクリックします。 3

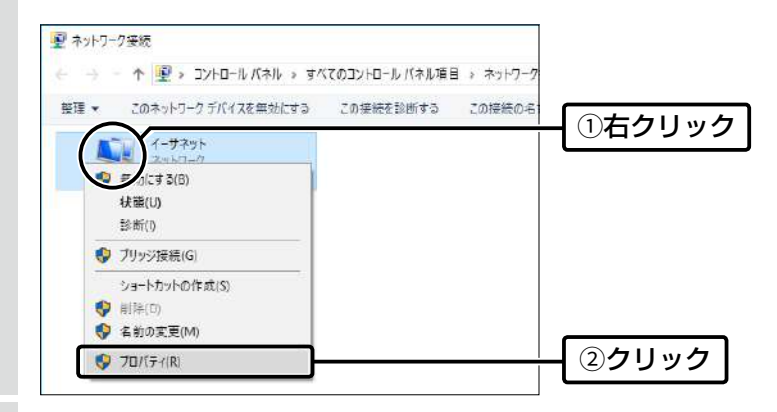

- 4 [ユーザーアカウント制御]のメッセージが表示された場合は、〈続行(C)〉をクリックします。
- 表示された画面で、[インターネットプロトコル バージョン4(TCP/IPv4)]を選択し、〈プロパティ(R)〉をク リックします。 5

「インターネット プロトコル バージョン 4 (TCP/IPv4)のプロパティ」画面(別画面)を表示します。

[次のIPアドレスを使う(S)]をクリックし、[IPアドレス(I)](例:192.168.0.100)と[サブネットマスク(U)] (例:255.255.255.0)を入力して、〈OK〉をクリックします。 6

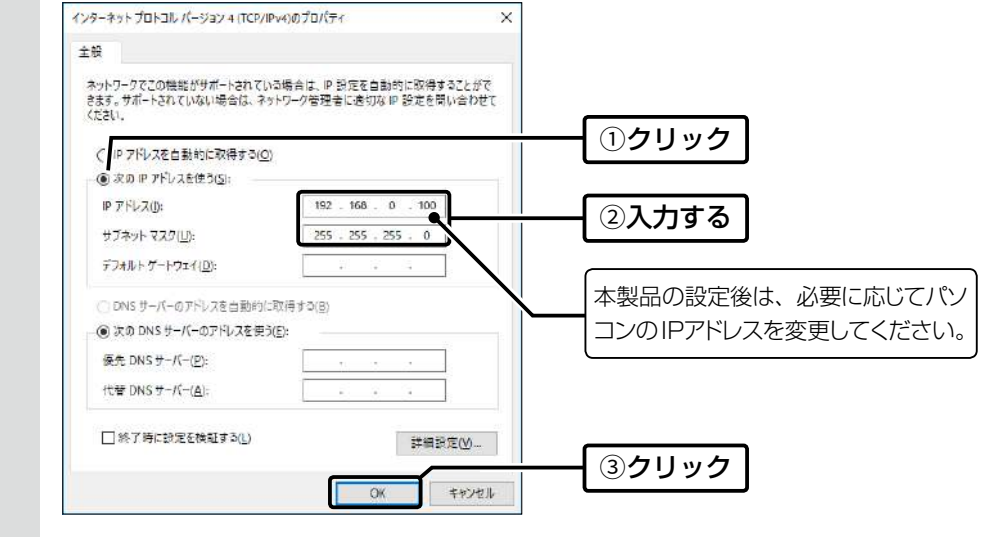

7 〈OK〉をクリックします。

#### <span id="page-25-0"></span>4. 設定のしかた

#### ■ 設定に使うパソコンを接続する

#### 有線LAN端末を使用する場合

本製品の電源を入れ、ランプの点灯を確認します。

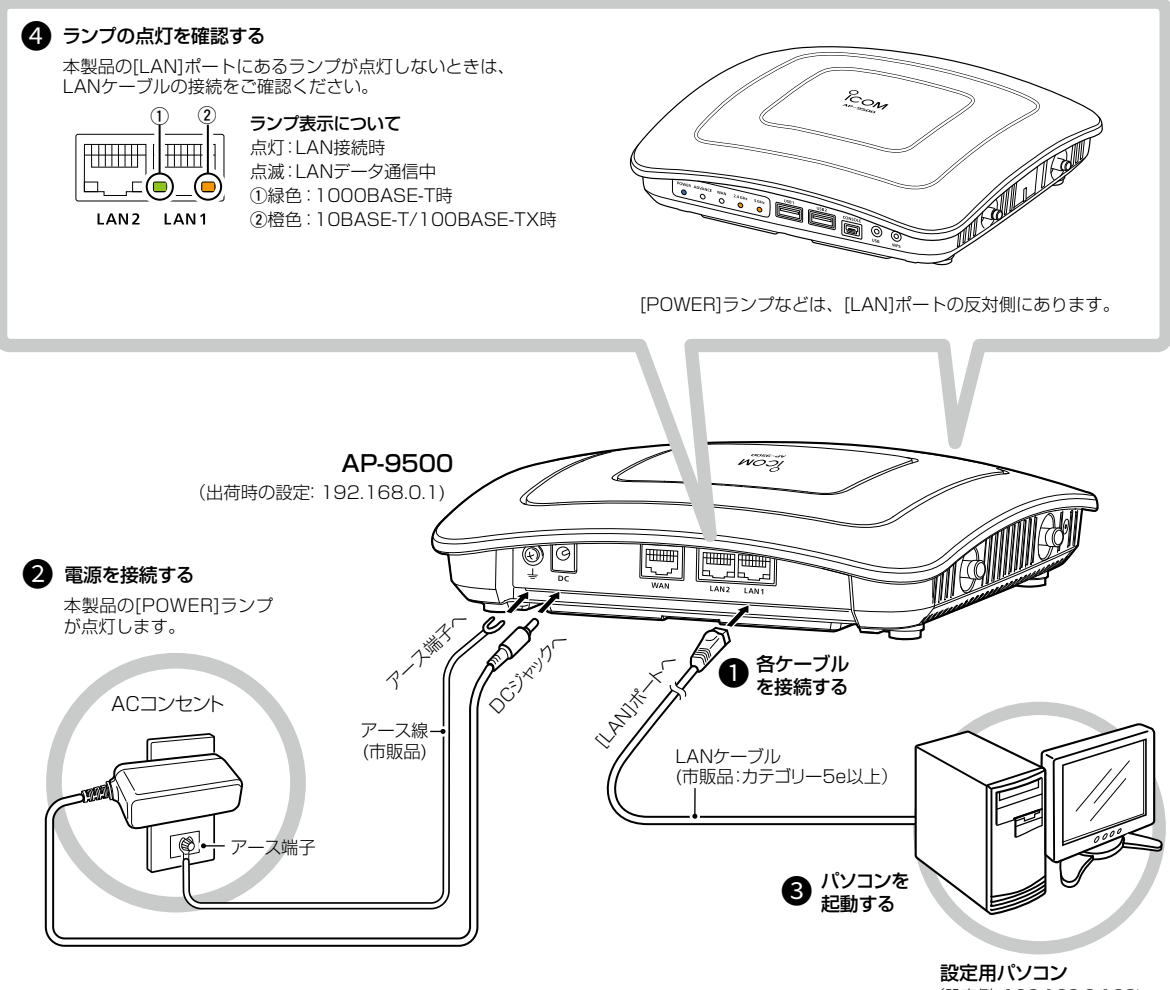

(設定例: 192.168.0.100)

#### R 警告

◎本製品のアース端子を、ガス管や水道管には絶対に接続しないでください。 ◎落雷したときの電気的ショックの緩和、感電やノイズの回り込みを防止するため、本製品のアース端子は、市販のアース

線を使用して、コンセントのアース端子、または地中に埋めたアース棒(市販品)に必ず接続してください。

#### 4. 設定のしかた

■ 設定に使うパソコンを接続する

#### 無線LAN端末を使用する場合

1 本製品の電源を入れ、ランプの点灯を確認します。

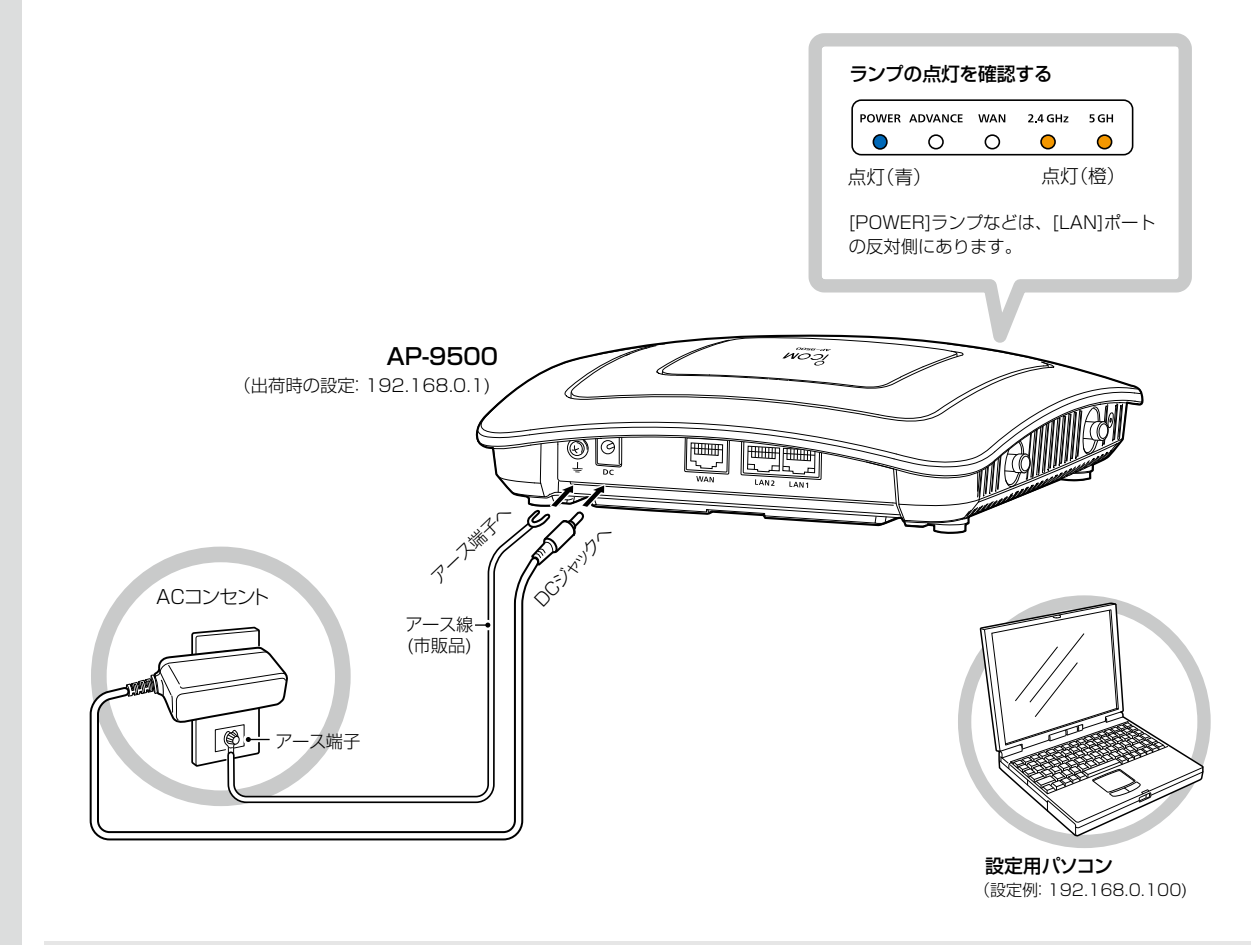

#### R 警告

◎本製品のアース端子を、ガス管や水道管には絶対に接続しないでください。 ◎落雷したときの電気的ショックの緩和、感電やノイズの回り込みを防止するため、本製品のアース端子は、市販の アース線を使用して、コンセントのアース端子、または地中に埋めたアース棒(市販品)に必ず接続してください。

2 [ネットワークアイコン]をクリックします。

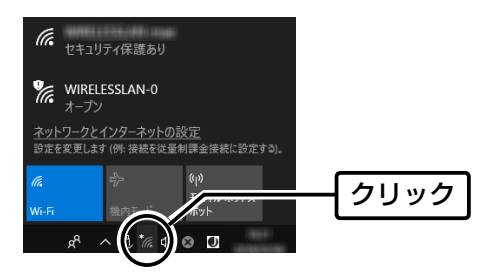

(次ページにつづく)

■ 設定に使うパソコンを接続する

# 4. 設定のしかた

# 無線LAN端末を使用する場合 3 本製品に設定されたSSIDを選択し、〈接続〉をクリックして、表示される画面にしたがって操作します。 ※出荷時、本製品のSSIDは、「WIRELESSLAN-0」に設定されています。 WIRELESSLAN-0 1選択する このネットワークを経由して送信される情報<br>ユーザーに読み取られる可能性があります □ 自動的に接続 2クリック 接続 <mark>ネットワークとインターネットの設定</mark><br>設定を変更します (例: 接続を従量制課金接続に設定する),  $\sim$  (c)) ※本製品に暗号鍵(キー)を設定した場合は、「ネットワークに接続」画面が表示されますので、画面にしたがって暗号鍵 (キー)を入力してください。 ※不正アクセス防止のため、必ず暗号化を設定してください。暗号鍵(WEPキー)/共有鍵(Pre-Shared Key)は、容易に 推測されないものにしてください。 数字だけでなくアルファベット(大文字/小文字)や記号などを組み合わせた長く複雑なものにし、さらに定期的に暗号 鍵/共有鍵を変更されることをおすすめします。 **4** 本製品の[2.4GHz]ランプ、または[5GHz]ランプが ● 青点灯したことを確認します。 Eon ő ÉÉ S, Q ৯ 無線LAN端末が1台以上帰属する場合、 ランプが青点灯します。(例:2.4GHz)

# <span id="page-28-0"></span>4. 設定のしかた

# <span id="page-28-1"></span>■ 設定画面にアクセスするには

本製品に接続したパソコンのWWWブラウザーから、本製品の設定画面にアクセスする手順について説明します。

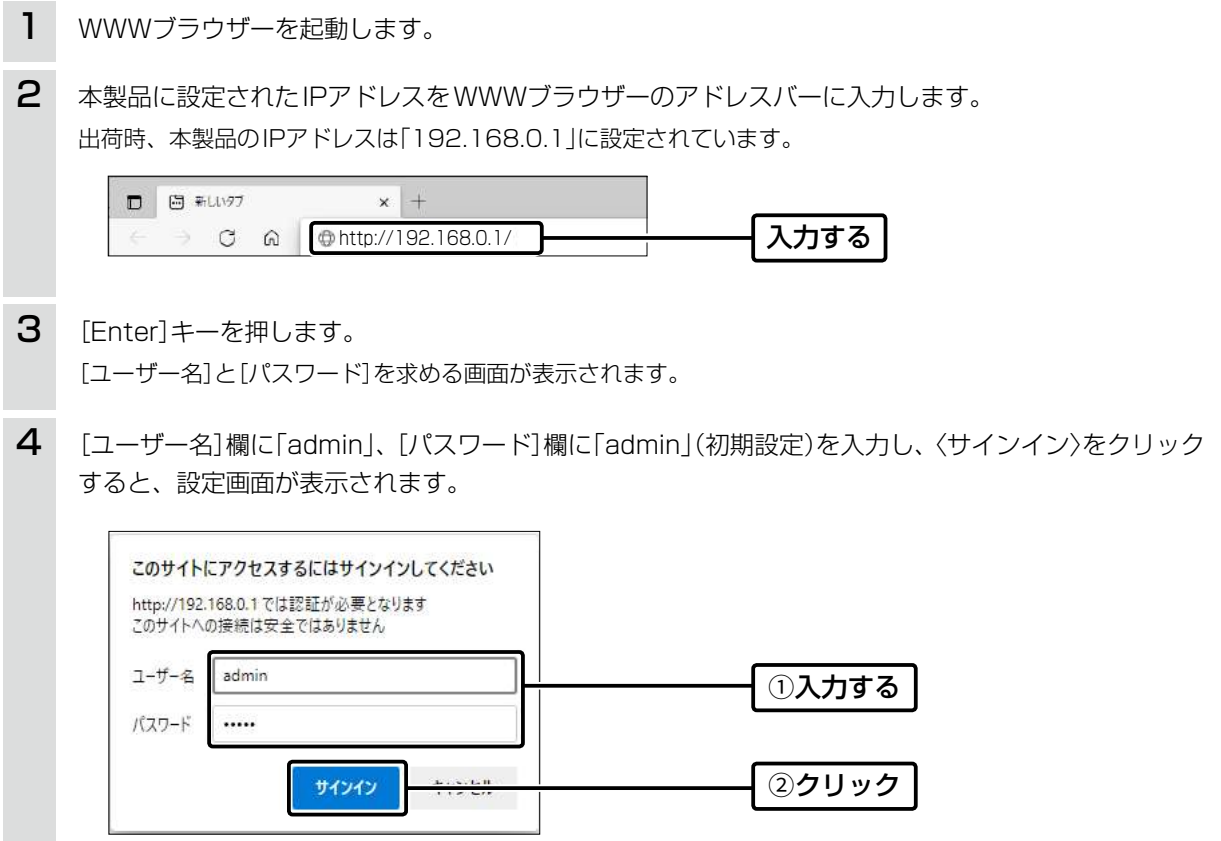

#### <span id="page-29-0"></span> $\mathbf 1$ ご使用になる前に

# 4. 設定のしかた

#### ■設定画面の名称と機能について

設定画面の名称と各画面に含まれる項目を説明します。 設定画面の構成について詳しくは、5-8ページをご覧ください。

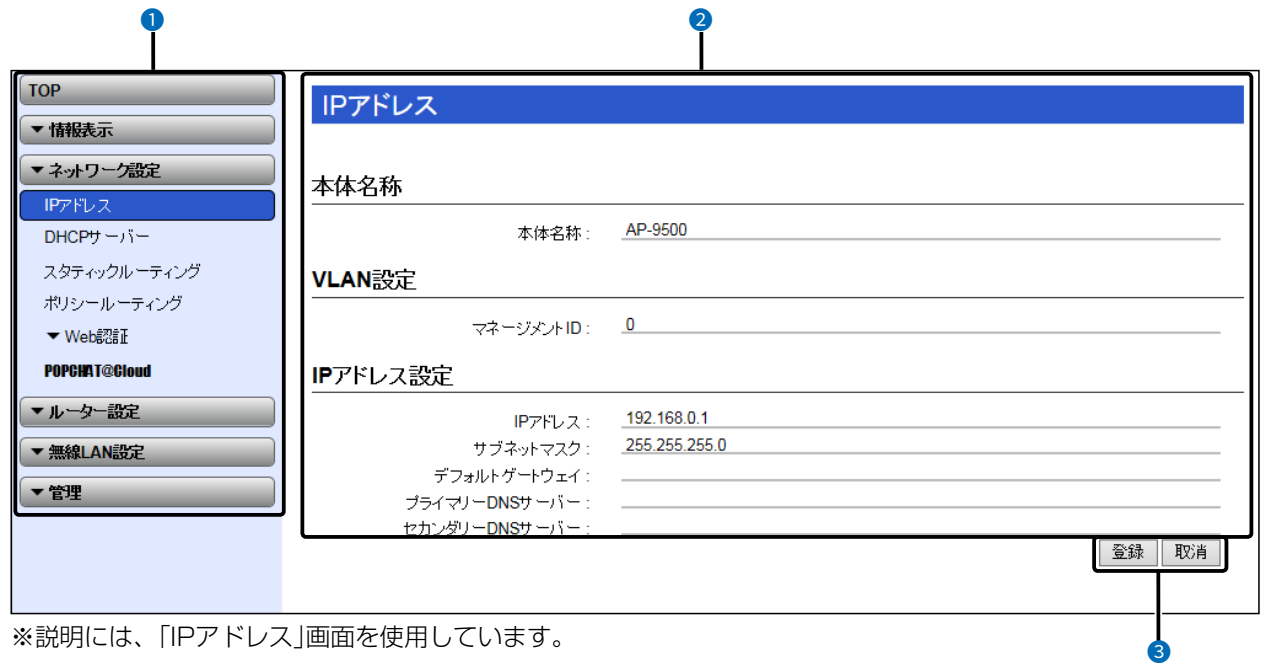

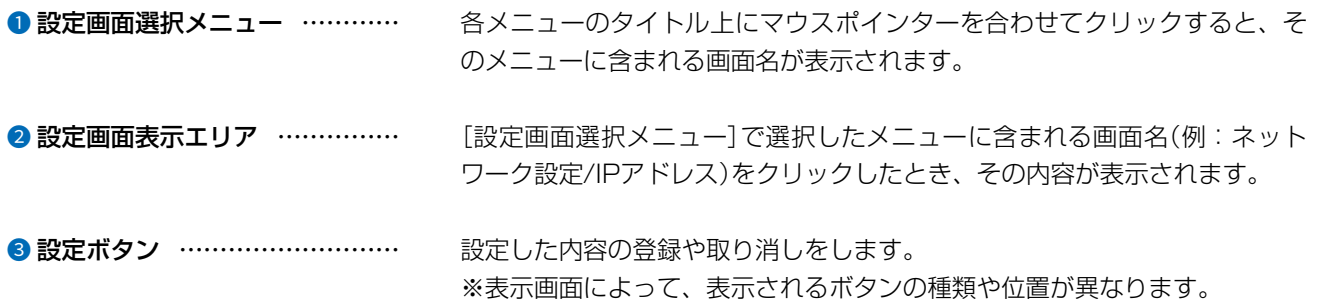

 $\big($ 

 $3 - 17 - 2$ 

# <span id="page-30-0"></span>4. 設定のしかた

#### ■ 設定画面の表示について

WWWブラウザーのウィンドウサイズによって表示方法が異なります。 ウィンドウの幅を狭くすると、メニューが折りたたまれ「≡」が表示されます。 さらに狭くすると項目がすべて縦に表示されます。 ご使用になるパソコンの画面サイズに合わせて調整してください。

設定画面:大

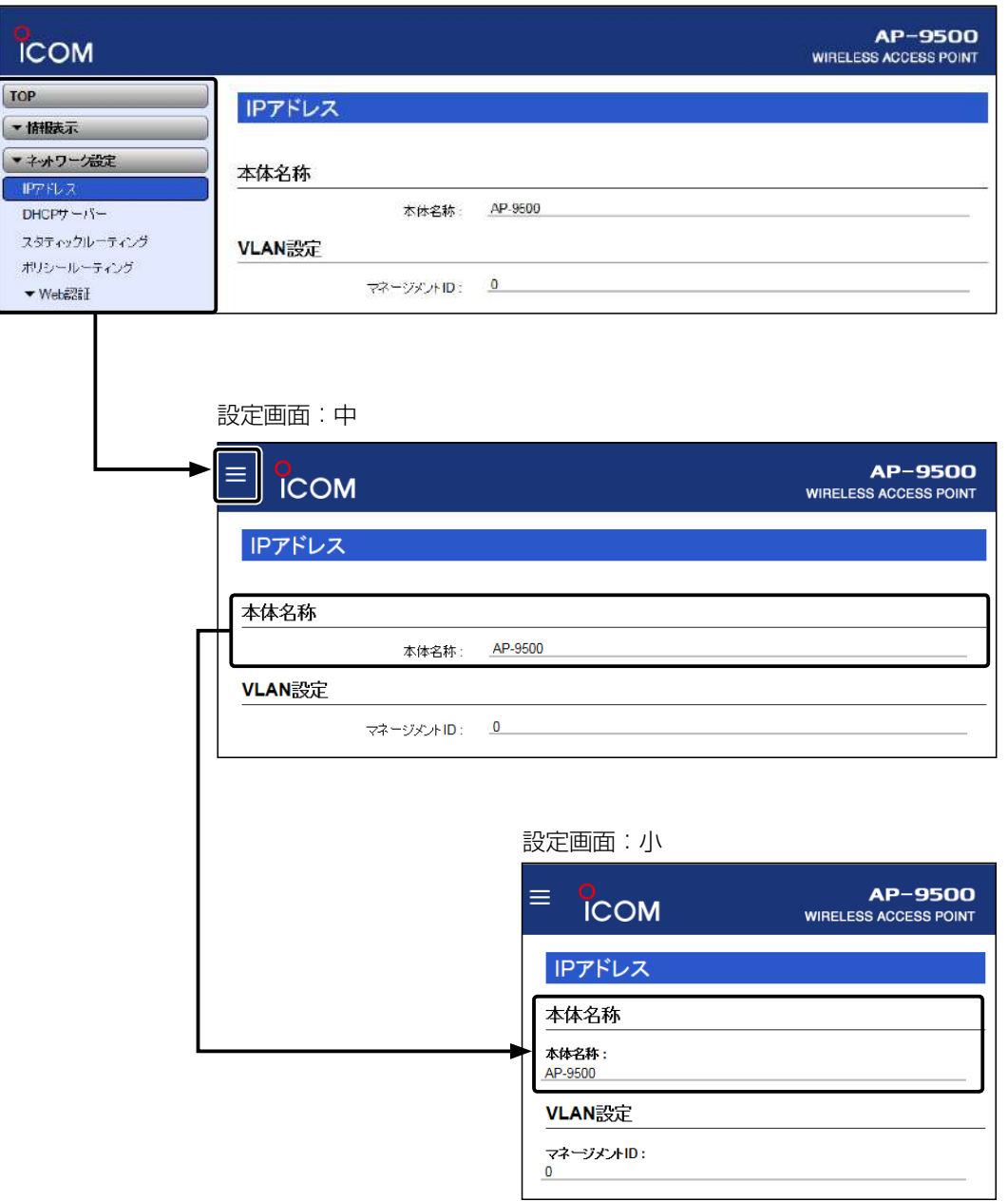

# 4. 設定のしかた

# ■ 設定画面の表示について

「≡」をクリックすると、折りたたまれたメニューが表示されます。

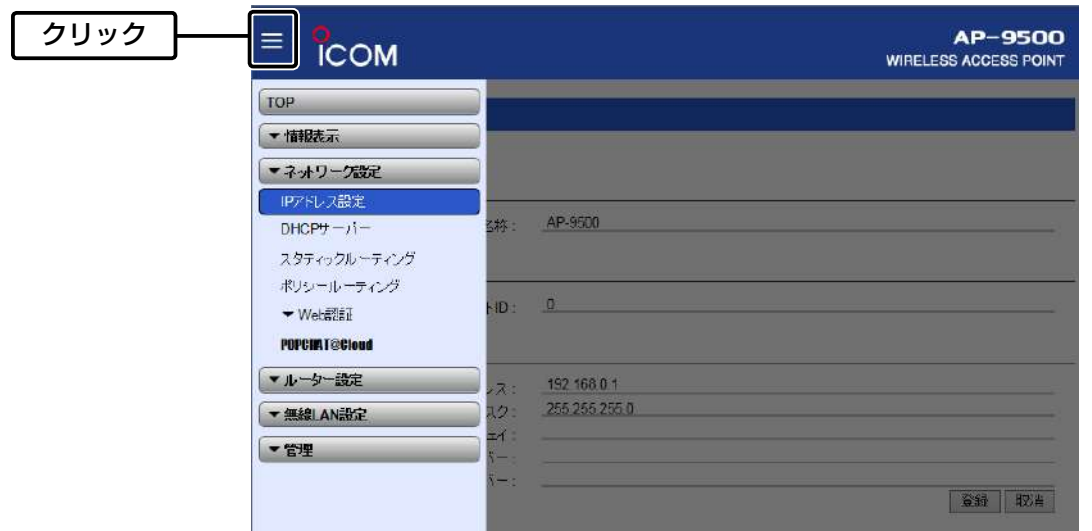

### <span id="page-32-0"></span>4. 設定のしかた

ネットワーク設定 > IPアドレス > IPアドレス設定

#### ■ 本体IPアドレスを変更するときは

本製品のIPアドレスを変更するときは、既存のネットワークと重複しないように設定します。

**1** 「ネットワーク設定」メニュー、「IPアドレス」の順にクリックします。

2 「IPアドレス」画面で、[IPアドレス設定]項目の設定を変更し、〈登録〉をクリックします。

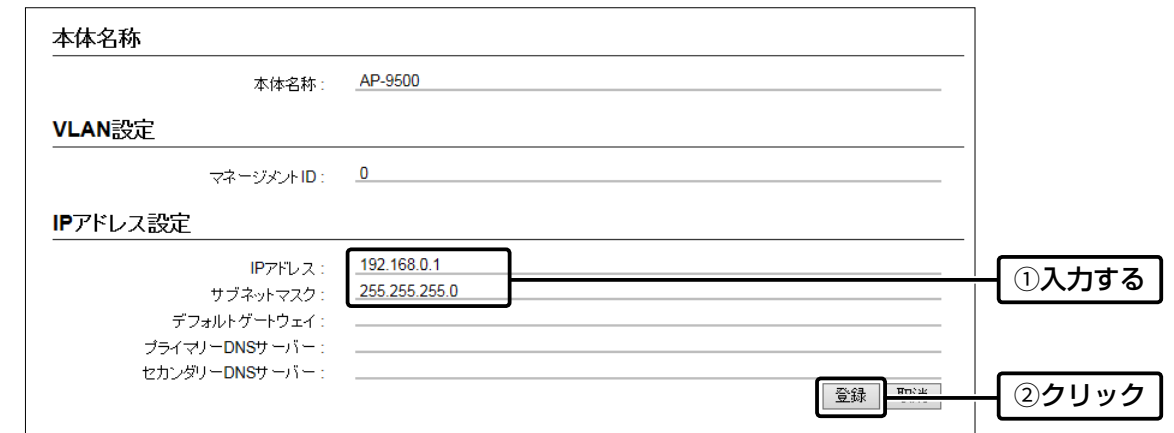

※本製品のルーター機能をご使用になるとき、WAN側にデフォルトゲートウェイが設定された場合は、 そのデフォルトゲートウェイを使用します。

設定変更後、[設定画面に戻る]と表示された文字の上にマウスポインターを移動してクリックします。 [ユーザー名]と[パスワード]を求める画面が表示されます。[\(P.1-21\)](#page-28-1) ※IPアドレスの「ネットワーク部(例:192.168.0)」を変更したときは、設定に使用するパソコンの「ネットワーク部」 についても本製品と同じに変更します。 3

#### IPアドレスの割り当てかた

IPアドレスは、「ネットワーク部」と「ホスト部」の2つの要素から成り立っています。

出荷時の本製品のIPアドレス「192.168.0.1」(クラスC)を例とすると、最初の「192.168.0」までが「ネットワーク部」で、 残りの「1」を「ホスト部」といいます。

「ネットワーク部」が同じIPアドレスを持つネットワーク機器(パソコンなど)は、同じネットワーク上にあると認識されます。 さらに「ホスト部」によって同じネットワーク上にある各ネットワーク機器を識別しています。

以上のことから、IPアドレスを割り当てるときは、次のことに注意してください。

- ●同じネットワークに含めたいネットワーク機器に対しては、「ネットワーク部」をすべて同じにする
- ●同じネットワーク上の機器に対して、「ホスト部」を重複させない
- ネットワークアドレス(ホスト部の先頭、および「O」)を割り当てない
- ブロードキャストアドレス(ホスト部の末尾、および「255」)を割り当てない

# 導入ガイド 第2章

#### <span id="page-33-0"></span>この章では、

本製品を無線LANでご使用いただくために必要な基本設定の手順を説明しています。

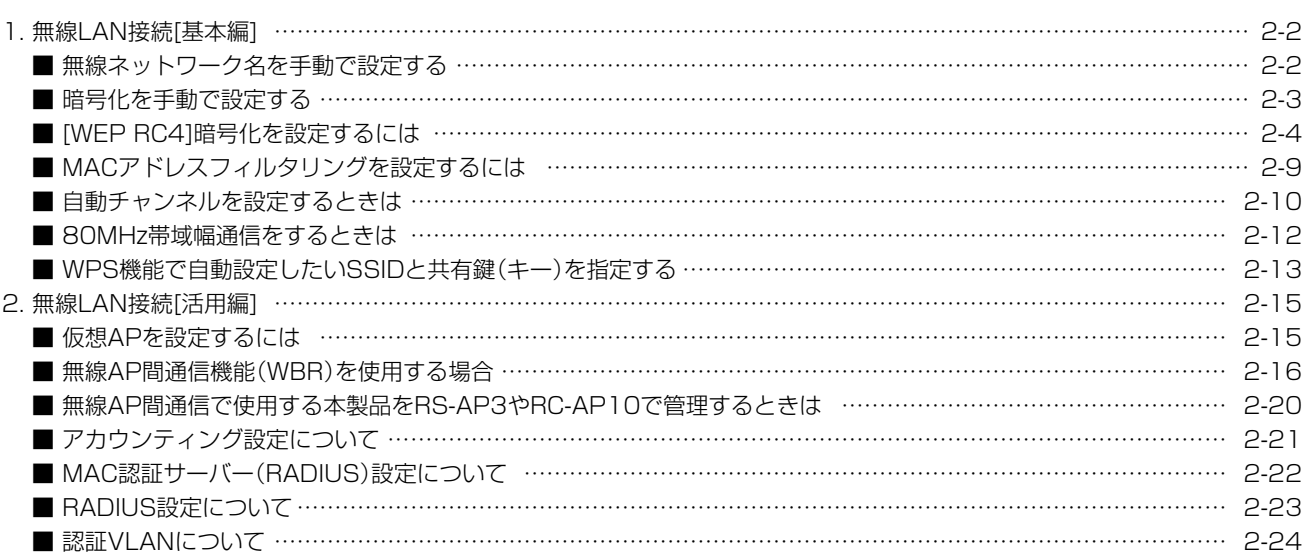

ご注意 「無線LAN設定」メニューの設定内容を変更して〈登録〉をクリックすると、本製品に接続するすべての無線通信が切断されます。

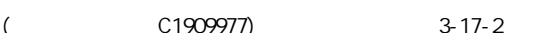

# <span id="page-34-1"></span>1. 無線LAN接続[基本編]

無線LAN設定 > 無線LAN1/無線LAN2 > 仮想AP

#### <span id="page-34-0"></span>■ 無線ネットワーク名を手動で設定する

無線LAN端末との識別に必要なSSIDを設定します。

※無線LAN1(5GHz帯)の「ath0」で通信する場合を例に説明しています。 (出荷時の設定:WIRELESSLAN-0)

1 「無線LAN設定」メニューの「無線LAN1」、「仮想AP」の順にクリックします。

[仮想AP設定]項目の[SSID]欄に、大文字/小文字の区別に注意して、任意の半角英数字32文字以内で 入力します。(入力例:ICOM) 2

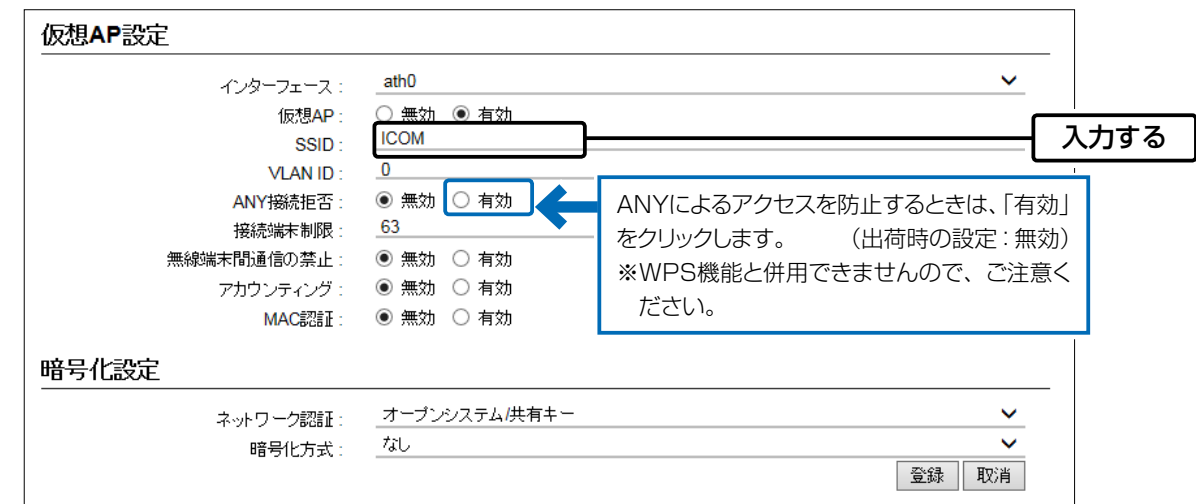

3 〈登録〉をクリックします。

(次ページにつづく)

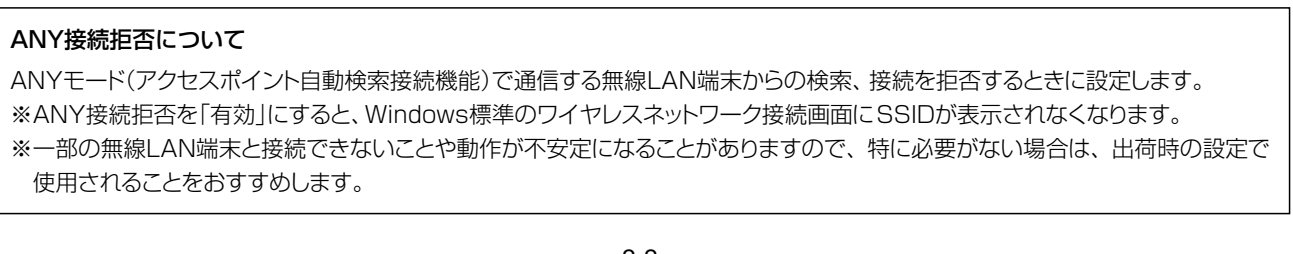

(
The C1909977) 3–17–2 4F / The State Holder of the C1909977) 3–17–2 4F / The State Holder of the State State Of the State State State State State State State State State State State State State State State State State Sta

# <span id="page-35-0"></span>2 導入ガイド

# 1. 無線LAN接続[基本編]

無線LAN設定 > 無線LAN1/無線LAN2 > 仮想AP

#### ■ 暗号化を手動で設定する

1

通信する相手の無線LAN端末にも同じ設定をしてください。

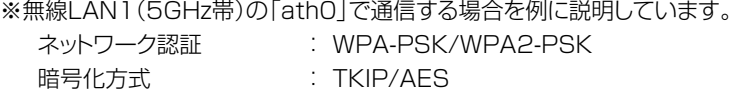

PSK (Pre-Shared Key): wirelessmaster

※設定例以外の暗号化設定については[、2-4ページを](#page-36-1)ご覧ください。

[ネットワーク認証]欄で「WPA-PSK/WPA2-PSK」、[暗号化方式]欄で「TKIP/AES」を選択し、 [PSK(Pre-Shared Key)]欄で「wirelessmaster」(半角)を入力します。

※[PSK(Pre-Shared Key)]欄に入力した文字数によって、入力モード(ASCII:半角で8文字~63文字入力/ 16進数:64桁入力)を自動判別します。

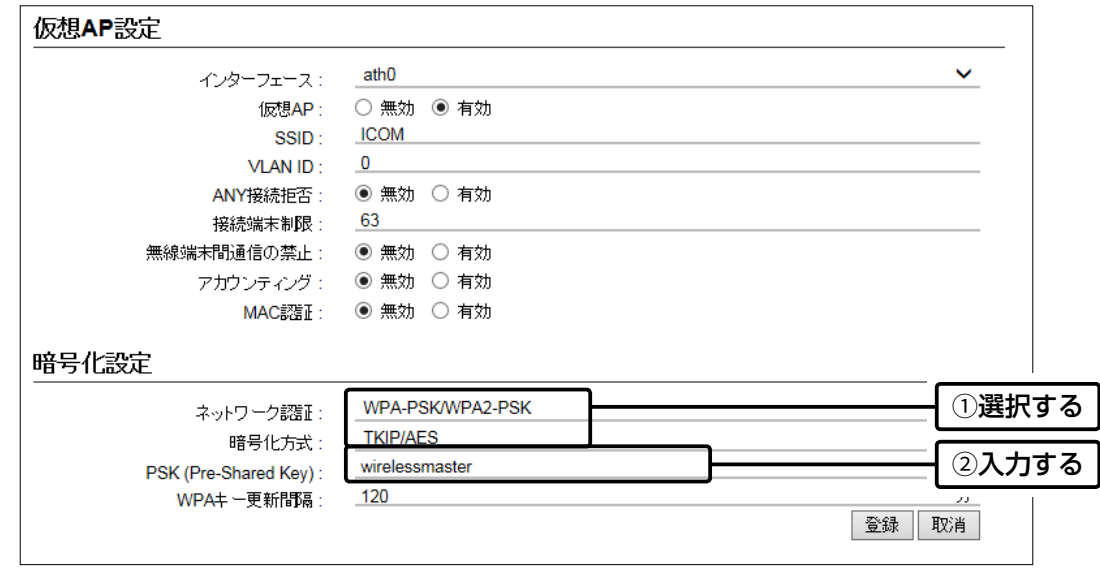

2 〈登録〉をクリックします。
## 1. 無線LAN接続[基本編]

#### ■ [WEP RC41暗号化を設定するには

[WEP RC4]暗号化設定は、次の3とおりです。

◎16進数で暗号鍵(キー)を直接入力する[\(P.2-5](#page-37-0))

◎ASCII文字で暗号鍵(キー)を直接入力する([P.2-4](#page-36-0))

◎[キージェネレーター]に入力した文字列から暗号鍵(キー)を生成する[\(P.2-7\)](#page-39-0)

※出荷時や全設定初期化時、暗号化は設定されていません。

※[WEP RC4]暗号化を設定できないときは、使用する仮想APにWPS機能が設定されていないことを確認してください。 [\(P.2-13](#page-45-0))

#### 「暗号鍵(キー)の入力について

[暗号化方式]の設定によって、入力する暗号鍵(キー)の文字数や桁数が異なります。 また、入力された文字数、および桁数によって、入力モード(16進数/ASCII文字)を自動判別します。

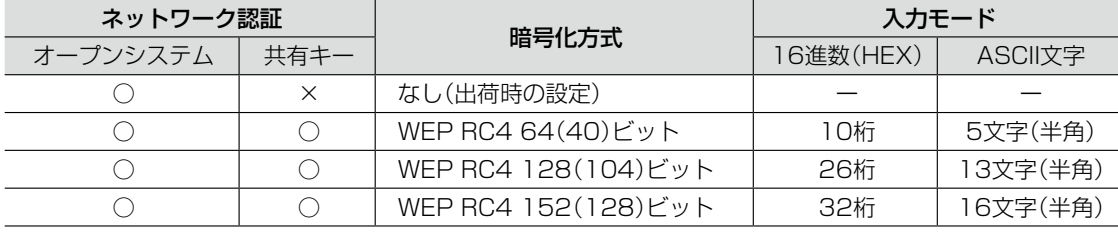

※入力できる桁数、および文字数は、( )内のビット数に対する値です。

#### <span id="page-36-0"></span>ASCII文字→16進数変換表

相手が指定する[入力モード]で暗号鍵(キー)を設定できない場合は、下記の変換表を参考に指示された暗号鍵(キー)に 対応する記号や英数字で入力してください。

たとえば、16進数入力で「4153434949」(10桁)を設定している場合、ASCII文字では、「ASCII」(5文字)になります。

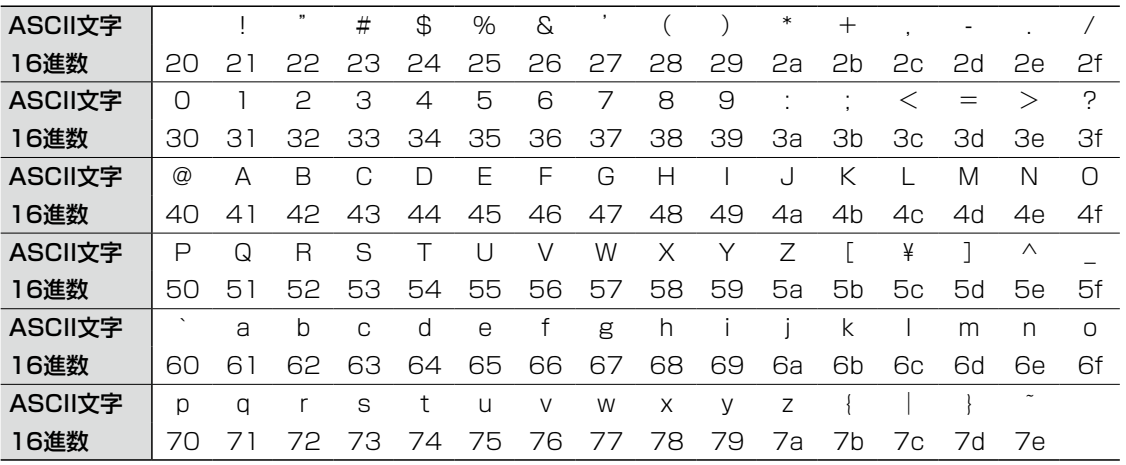

#### 不正アクセス防止のアドバイス

本製品に設定する暗号鍵(WEPキー)は、容易に推測されないものにしてください。

数字だけでなくアルファベット(大文字/小文字)や記号などを組み合わせた長く複雑なものにされることをおすすめします。

## 1. 無線LAN接続[基本編]

無線LAN設定 > 無線LAN1/無線LAN2 > 仮想AP

■ [WEP RC4]暗号化を設定するには

<span id="page-37-0"></span>16進数で暗号鍵(キー)を入力するには

無線LAN1(5GHz帯)の「ath0」を設定する場合を例に説明します。

ネットワーク認証 :「オープンシステム/共有キー」(出荷時の設定) 暗号化方式 :「WEP RC4 128(104)」ビット WEPキー :「0~9」、および「a~f(またはA~F)」を使用して26桁を入力

1 「無線LAN設定」メニューの「無線LAN1」、「仮想AP」の順にクリックします。

2 [暗号化方式]欄で「WEP RC4 128(104)」を選択し、26桁の暗号鍵(キー)を[WEPキー]欄に入力します。

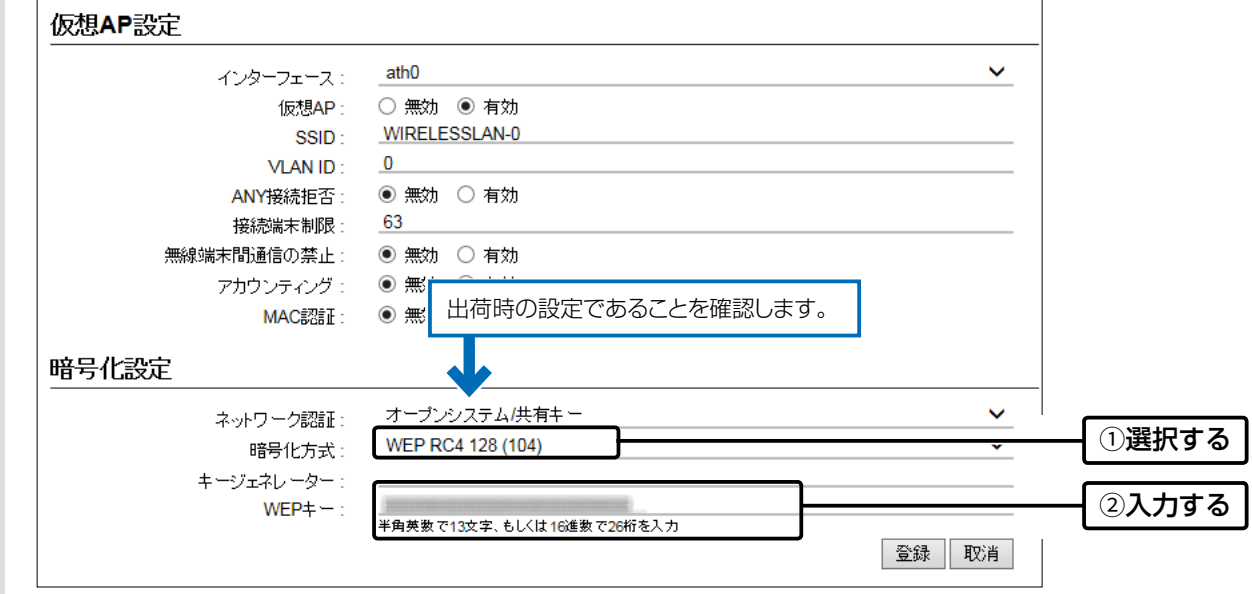

3 〈登録〉をクリックします。

## 1. 無線LAN接続[基本編]

無線LAN設定 > 無線LAN1/無線LAN2 > 仮想AP

■ [WEP RC4]暗号化を設定するには

ASCII文字で暗号鍵(キー)を入力するには

無線LAN1(5GHz帯)の「ath0」を設定する場合を例に説明します。

ネットワーク認証 :「オープンシステム/共有キー」(出荷時の設定) 暗号化方式 :「WEP RC4 128(104)」ビット WEPキー :13文字を入力(例:RETSAMEVAWNAL)

1 「無線LAN設定」メニューの「無線LAN1」、「仮想AP」の順にクリックします。

2 [暗号化方式]欄で「WEP RC4 128(104)」を選択し、13文字の暗号鍵(キー)を[WEPキー]欄に入力します。

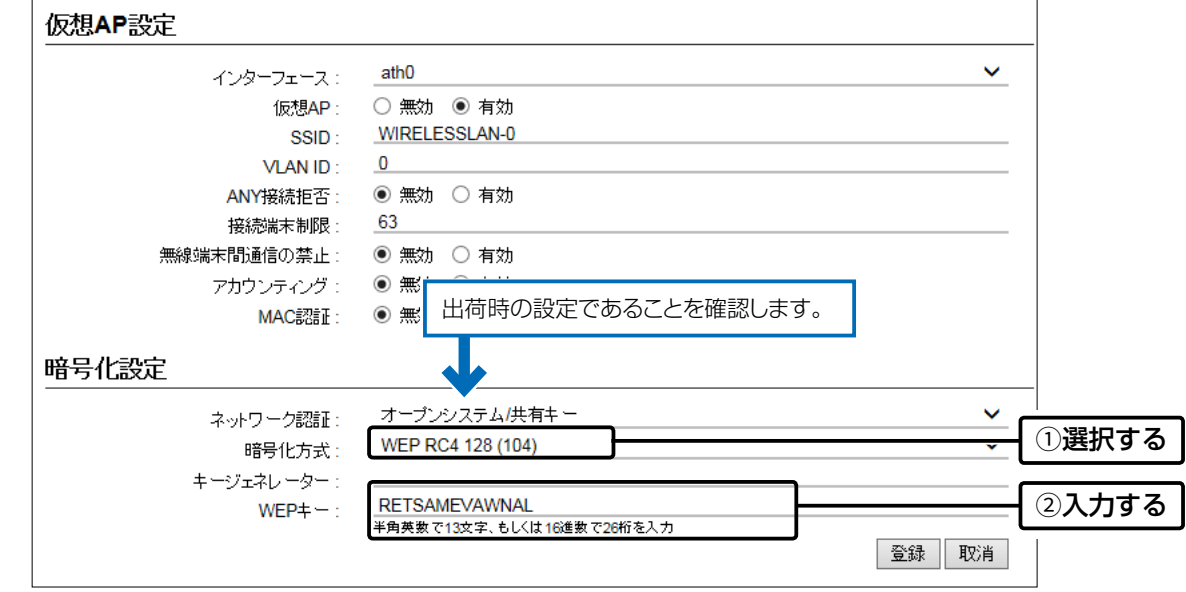

3 〈登録〉をクリックします。

## 1. 無線LAN接続[基本編]

無線LAN設定 > 無線LAN1/無線LAN2 > 仮想AP

■ [WEP RC4]暗号化を設定するには

<span id="page-39-0"></span>「暗号鍵(キー)を生成するには

無線LAN1(5GHz帯)の「ath0」を設定する場合を例に説明します。

ネットワーク認証 :「オープンシステム/共有キー」(出荷時の設定) 暗号化方式 :「WEP RC4 128(104)」ビット キージェネレーター :任意の文字列(半角英数字31文字以内)を入力(例:ICOM)

- 1 「無線LAN設定」メニューの「無線LAN1」、「仮想AP」の順にクリックします。
- [暗号化方式]欄で「WEP RC4 128(104)」を選択し、任意の文字列を[キージェネレーター]欄に入力します。 (例:ICOM) 2

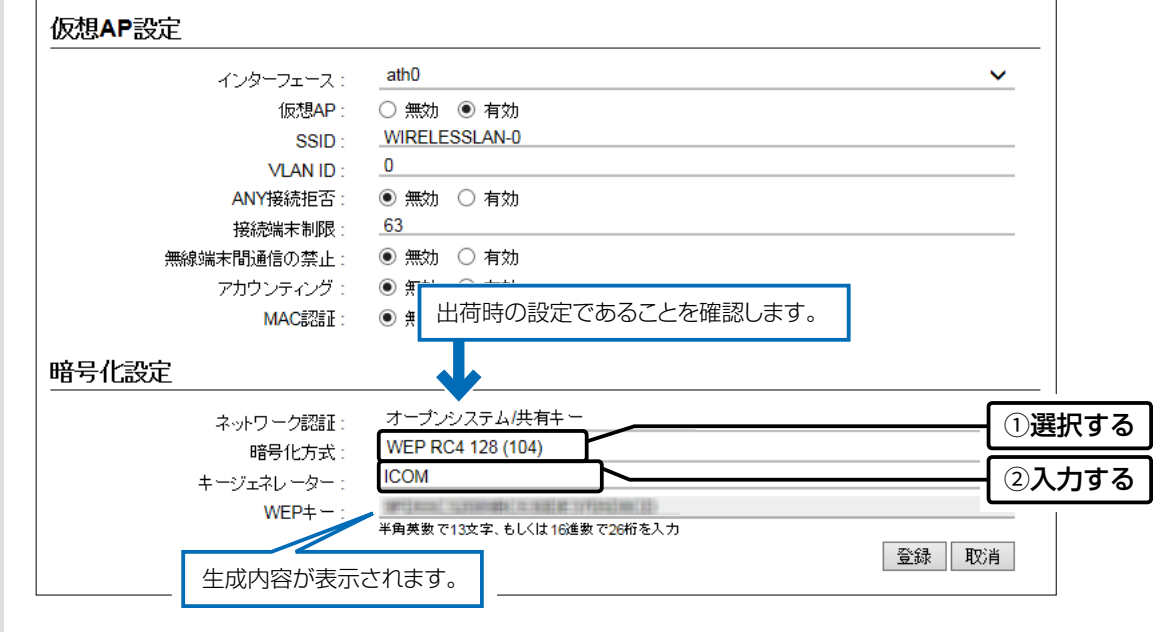

3 〈登録〉をクリックします。

キージェネレーターについて ◎[キージェネレーター]は、弊社以外の機器と互換性はありません。 ◎任意の文字列を入力すると、暗号鍵(キー)をテキストボックスに自動生成できます。 ◎生成される桁数、および文字数は、選択する[暗号化方式]によって異なります。

## 1. 無線LAN接続[基本編]

#### ■ [WEP RC4]暗号化を設定するには

#### 「暗号鍵(キー)値の設定例

弊社製ワイヤレスLANユニットなどに付属の設定ユーティリティーで本製品に接続する場合は、下記の設定例を参考に してください。

※「WEP RC4 128(104)」ビットの暗号化方式を使用して、「486F7473706F744C6363657373」(16進数(26桁))の 暗号鍵(キー)で本製品と無線LAN端末の両方に直接入力する場合を例に説明します。 本製品と無線LAN端末で暗号鍵(キー)値が異なる場合は、通信できません。

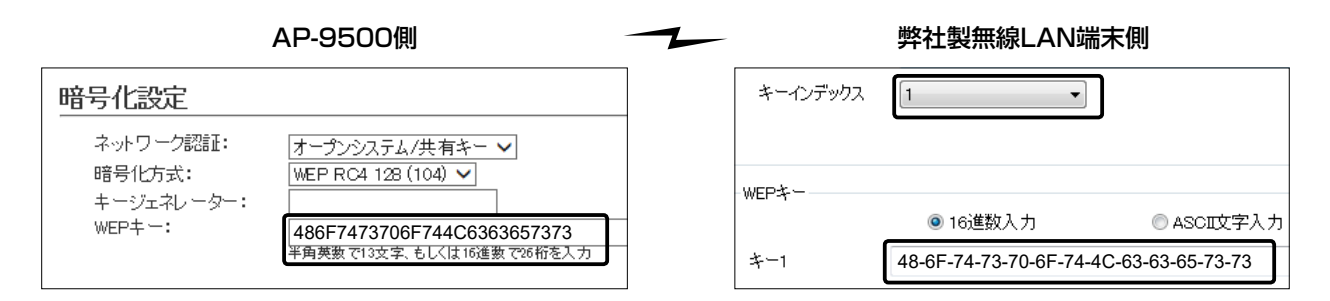

キーインデックス「1」のWEPキー(値)が本製品と同じため通信できます。 ※キー1の暗号鍵(キー)がデータの送信と受信に使用されます。

#### キーインデックスについて

本製品には、キーインデックスの設定はありませんが、「1」に相当します。 ※無線LAN端末側で、[キーインデックス]の設定を「1」以外で使用している場合は、[キーインデックス]を「1」に変更して、そのテ キストボックスに本製品と同じ暗号鍵(キー)を設定してください。

#### 不正アクセス防止のアドバイス

本製品に設定する暗号鍵(WEPキー)は、容易に推測されないものにしてください。 数字だけでなくアルファベット(大文字/小文字)や記号などを長く組み合わせた複雑なものにされることをおすすめします。

## 1. 無線LAN接続[基本編]

無線LAN設定 > 無線LAN1/無線LAN2 > MACアドレスフィルタリング

#### ■ MACアドレスフィルタリングを設定するには

仮想APごとに、本製品への接続を許可する、または拒否する無線LAN端末を登録できます。 ※仮想APごとに、最大1024台分のMACアドレスを登録できます。 ※無線LAN1(5GHz帯)の仮想AP(例:ath0)を例に、接続を許可する無線LAN端末の登録を説明します。

1 「無線LAN設定」メニューの「無線LAN1」、「MACアドレスフィルタリング」の順にクリックします。

2 [MACアドレスフィルタリング]欄で「有効」を選択し、〈登録〉をクリックします。

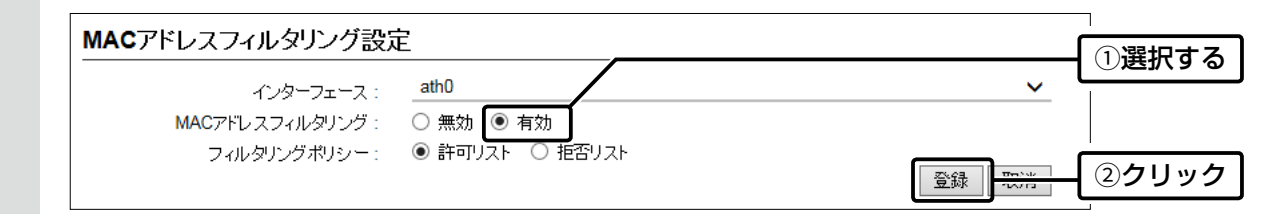

## 3 接続を許可する無線LAN端末のMACアドレスを入力し、〈追加〉をクリックします。

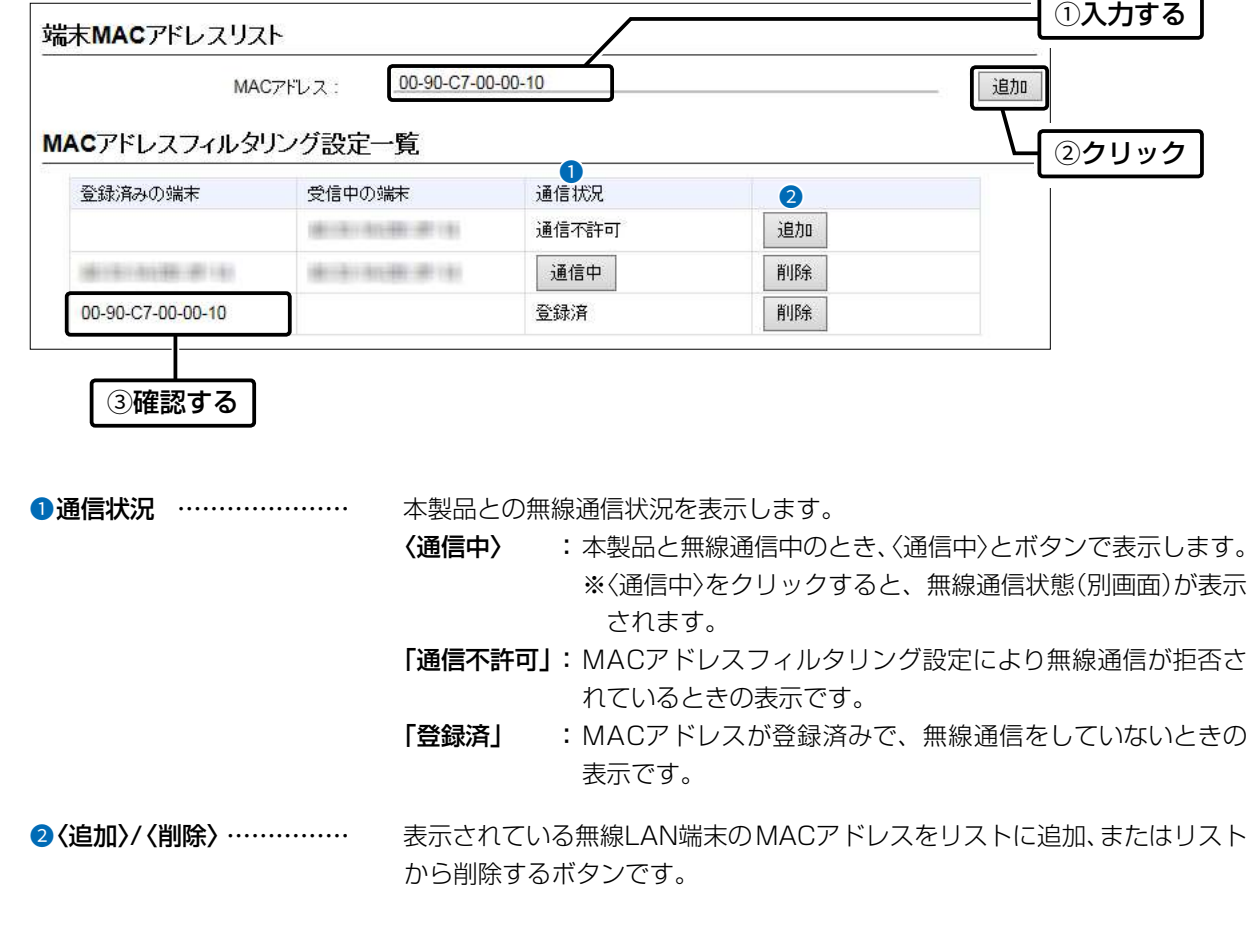

## 1. 無線LAN接続[基本編]

無線LAN設定 > 無線LAN1/無線LAN2 > 無線LAN

#### <span id="page-42-0"></span>■ 自動チャンネルを設定するときは

本製品の設定画面でチャンネルを「自動」に設定すると、ほかの無線LAN機器からの電波干渉が少ないチャンネルに自動 で設定します。

- ※「自動」が選択できるのは、20MHz帯域幅だけです。
- ※「自動」に設定した場合、設定画面上で使用中のチャンネルを確認できます。
- 「無線LAN設定」メニューの設定内容を変更し、〈登録〉をクリックすると、再度使用するチャンネルをスキャンします。
- ※ 本製品の起動時に、DFS機能が無効なチャンネルが選択された場合は、その後、運用中に別のチャンネルに変更されることは ありません。

ただし、DFS機能が有効な5.3/5.6GHz帯のチャンネル(052~140)が選択された場合は、運用中でもレーダーを検出する と、さらにチャンネルが変更されることがあります。

※ チャンネル自動設定と、RS-AP3(弊社製無線アクセスポイント管理ツール)やRC-AP10(弊社製無線LAN コントローラー)は 併用できません。

5GHz帯の場合

- 1 「無線LAN設定」メニューの「無線LAN1」、「無線LAN」の順にクリックします。
- $2$  [チャンネル]欄で「自動」を選択し、〈登録〉をクリックします。 (出荷時の設定:036CH (5180MHz))

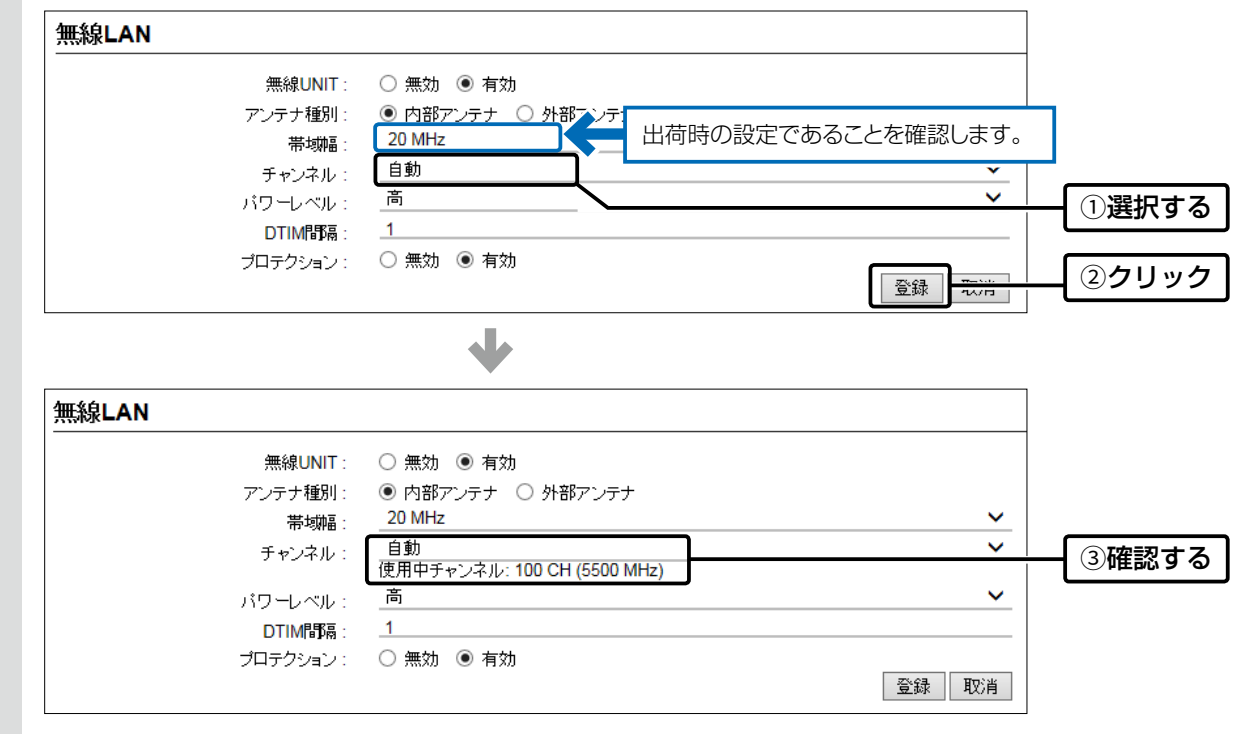

#### 屋外で使用するときのご注意

5.2/5.3GHz帯無線LANの使用は、電波法により、屋内に限定されています。 屋外で5GHz帯をご利用になる場合は、手動で5.6GHz帯のチャンネル(100~140)に設定してご使用ください。

## 1. 無線LAN接続[基本編]

無線LAN設定 > 無線LAN1/無線LAN2 > 無線LAN

■ 自動チャンネルを設定するときは

 $\sqrt{2.4G}$ Hz帯の場合

- 1 「無線LAN設定」メニューの「無線LAN2」、「無線LAN」の順にクリックします。
- $2$  [チャンネル]欄で「自動」を選択し、〈登録〉をクリックします。 (出荷時の設定:001CH (2412 MHz))

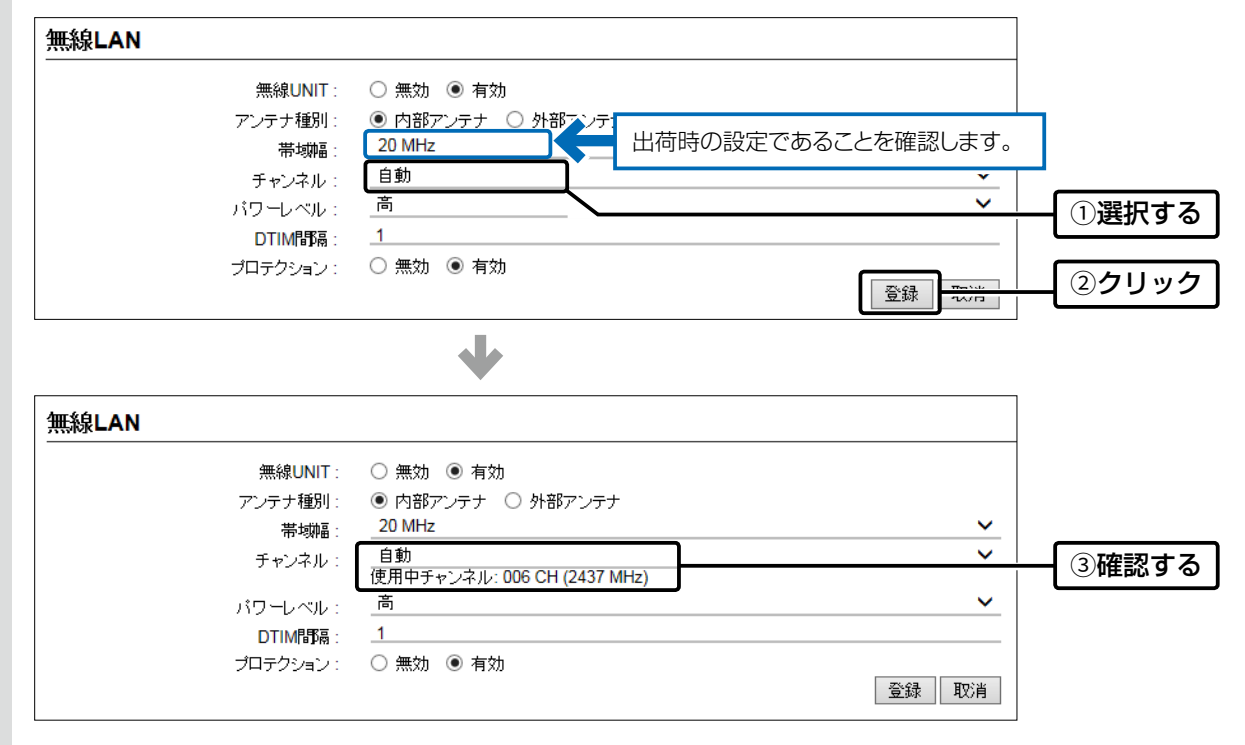

## 1. 無線LAN接続[基本編]

無線LAN設定 > 無線LAN1 > 無線LAN

#### ■ 80MHz帯域幅通信をするときは

IEEE802.11ac規格を使用できるのは、無線LAN1(5GHz帯)で暗号化設定を「なし」、または「AES」に設定したときだけ です。さらに、最大1733Mbps(理論値)で使用するには、帯域幅を「80MHz」に設定してください。 ※暗号化設定が「WEP RC4」、または「TKIP」の場合は、IEEE802.11a規格で通信します。

1 「無線LAN設定」メニューの「無線LAN1」、「無線LAN」の順にクリックします。

2 [帯域幅]欄で「80MHz」を選択します。 インディング インディング (出荷時の設定: 20MHz)

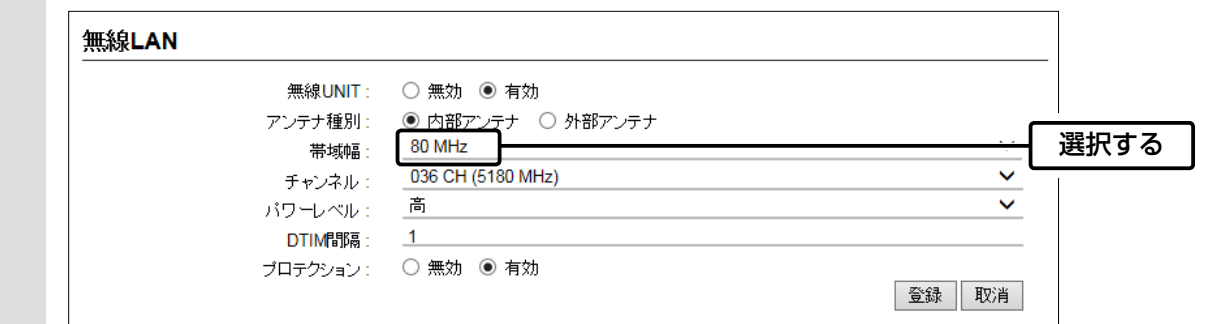

3 〈登録〉をクリックします。

#### 40/80MHz帯域幅通信をするときの手引き

◎無線LAN通信で40MHz、または80MHz帯域幅をご使用になる場合、周囲の電波環境を事前に確認して、ほかの無線局に電波 干渉を与えないようにしてください。

◎万一、本製品から、ほかの無線局に対して有害な電波干渉の事例が発生した場合には、[帯域幅]欄を「20MHz」(出荷時の設定) でご使用ください。

## 1. 無線LAN接続[基本編]

#### 無線LAN設定 > WPS

#### <span id="page-45-0"></span>■ WPS機能で自動設定したいSSIDと共有鍵(キー)を指定する

あらかじめ本製品で使用する仮想APに設定したSSIDと共有鍵(キー)を、WPS機能でWPS機能対応無線LAN端末に自 動設定する手順を説明します。

※ネットワーク名(SSID)と暗号化の設定については[、2-2ページ](#page-34-0)をご覧ください。 ※WPS機能で使用できるネットワーク認証は、「WPA-PSK」、「WPA2-PSK」です。

#### WPS機能を有効にする

「プッシュボタン方式」を例に説明します。([P.3-121\)](#page-177-0) ※WPS機能を有効にすると、本製品本体の〈WPS〉ボタンの操作が有効になります。

1 「無線LAN設定」メニュー、「WPS」の順にクリックします。

2 WPS機能を使用する仮想AP(例:athO)を選択し、〈登録〉をクリックします。 (出荷時の設定:なし)

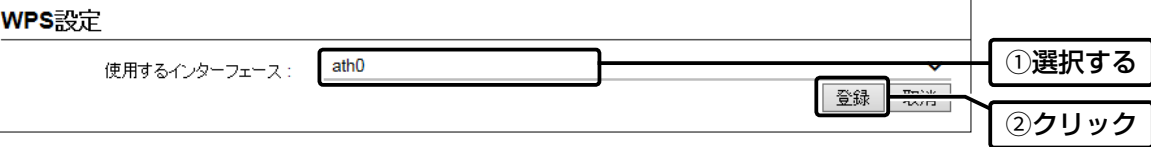

3 「WPS」画面の[WPS状態]欄を確認します。

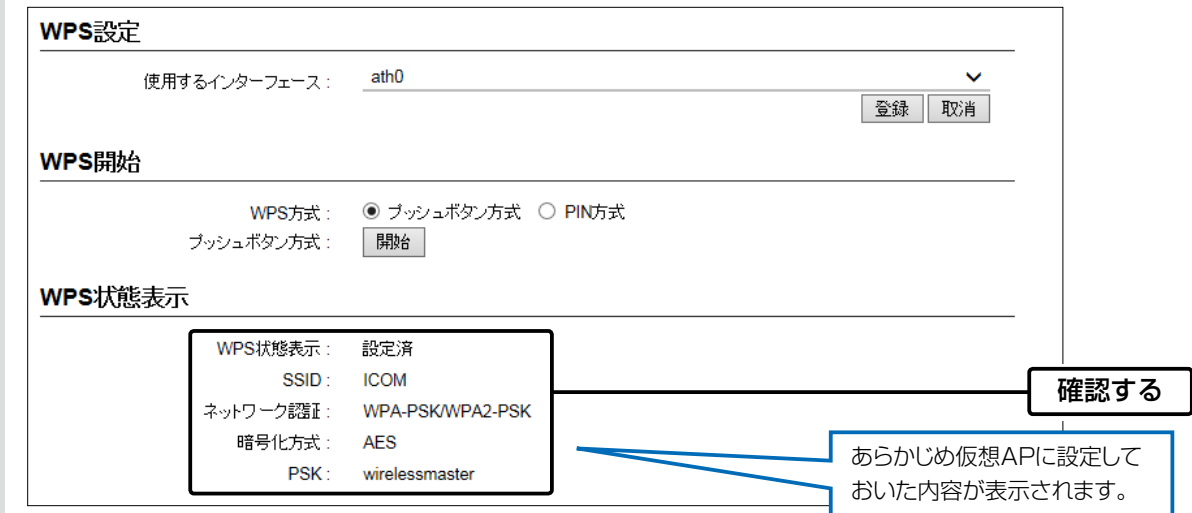

(次ページにつづく)

## 1. 無線LAN接続[基本編]

#### 無線LAN設定 > WPS

■ WPS機能で自動設定したいSSIDと共有鍵(キー)を指定する

WPS機能で無線LAN端末を自動設定する

無線LAN端末は、WPS対応のものをご用意ください。

本書では、Windows 10標準のワイヤレスネットワーク接続を例に、WPS機能で無線LAN端末を自動設定する手順を 説明します。

※ 無線LAN端末側の操作について詳しくは、お使いになる端末の取扱説明書をご覧ください。

※[2.4GHz]ランプ、または[5GHz]ランプが※赤点滅し、設定できない場合は、[使用するインターフェース]欄を「なし」に戻し てから、手動で設定してください。([P.2-13\)](#page-45-0)

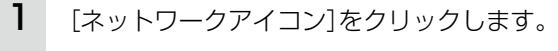

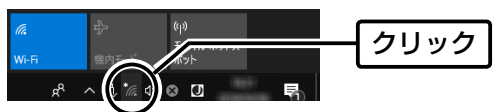

本製品に設定されたSSID(例:ICOM)を選択し、〈接続(C)〉をクリックします。 「ネットワークに接続」画面が表示されます。 2

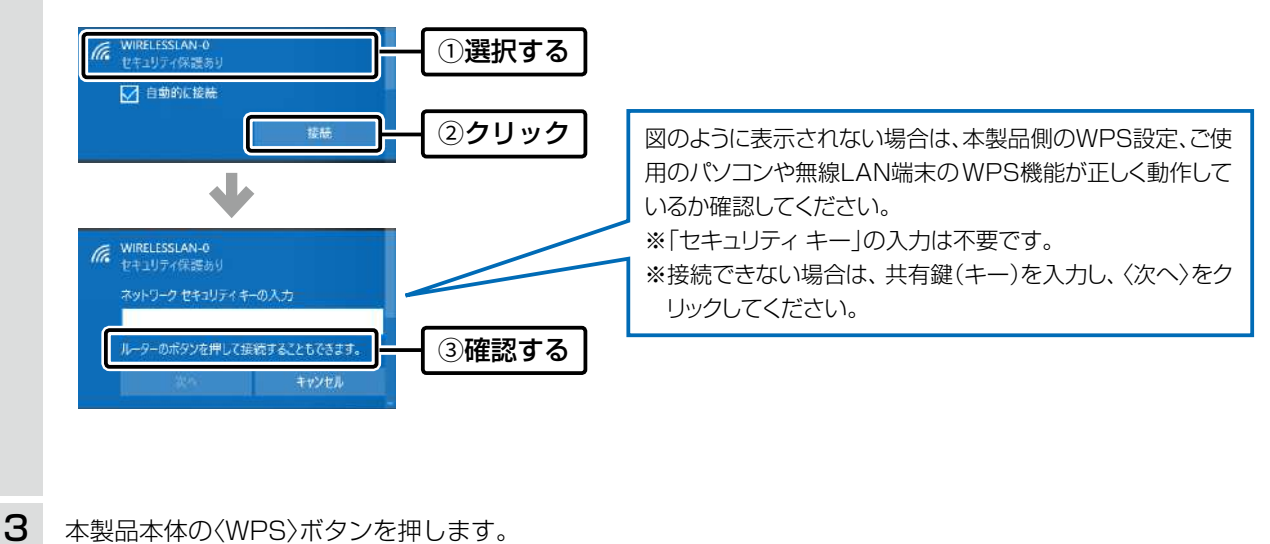

[2.4GHz]ランプ、または[5GHz]ランプがゆっくり ※緑点滅します。

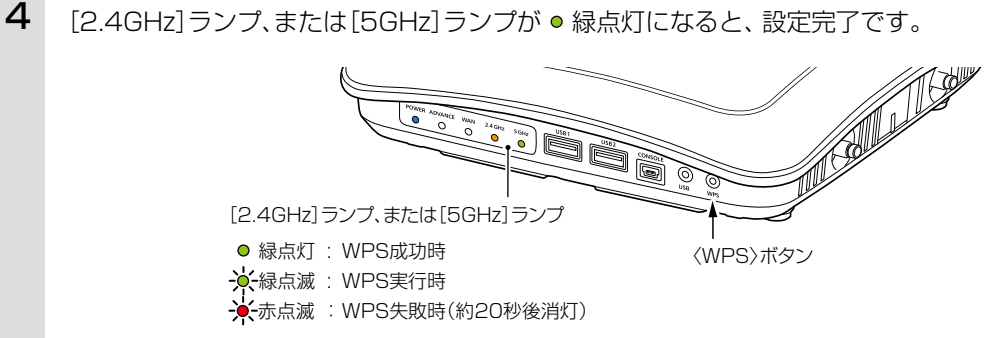

(
C1909977) 3–17–2 4F / 1–9–5 URL : https : //www.exseli.com/

## 2. 無線LAN接続[活用編]

無線LAN設定 > 無線LAN1/無線LAN2 > 仮想AP

#### ■ 仮想APを設定するには

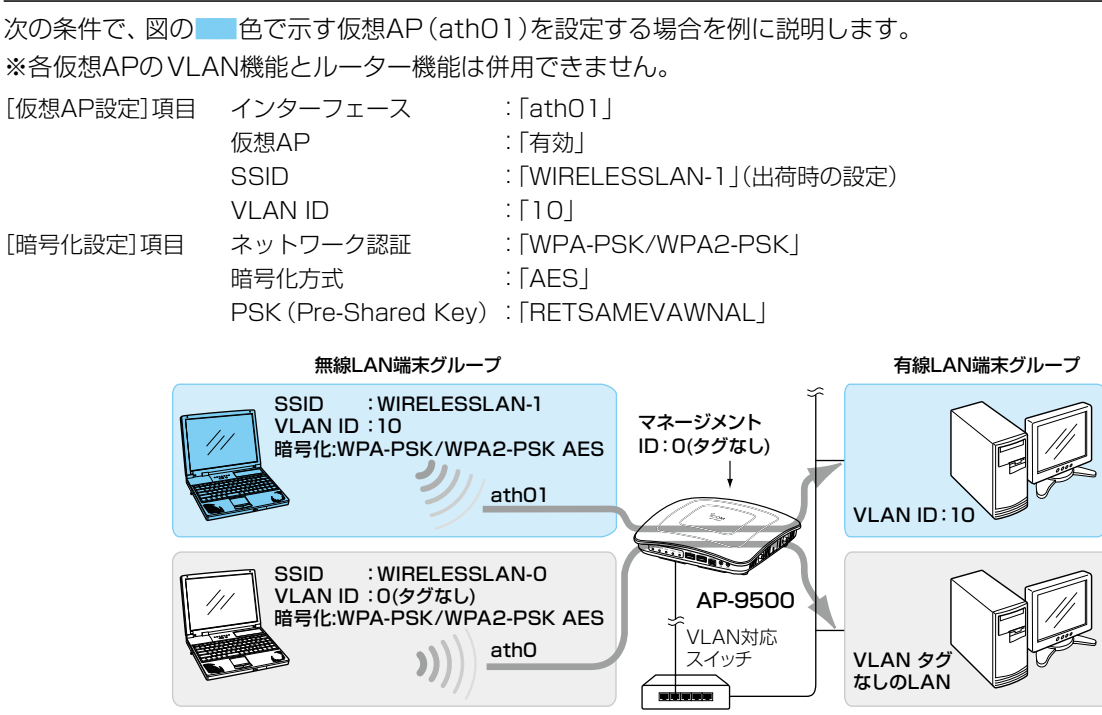

※仮想AP「ath0」は、設定されているものとします。 ※使用条件については、「仮想AP機能について」をご覧ください。([P.1-11](#page-18-0))

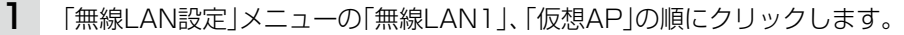

2 【インターフェース]欄で「ath01」を選択し、上記の設定例にしたがって設定します。

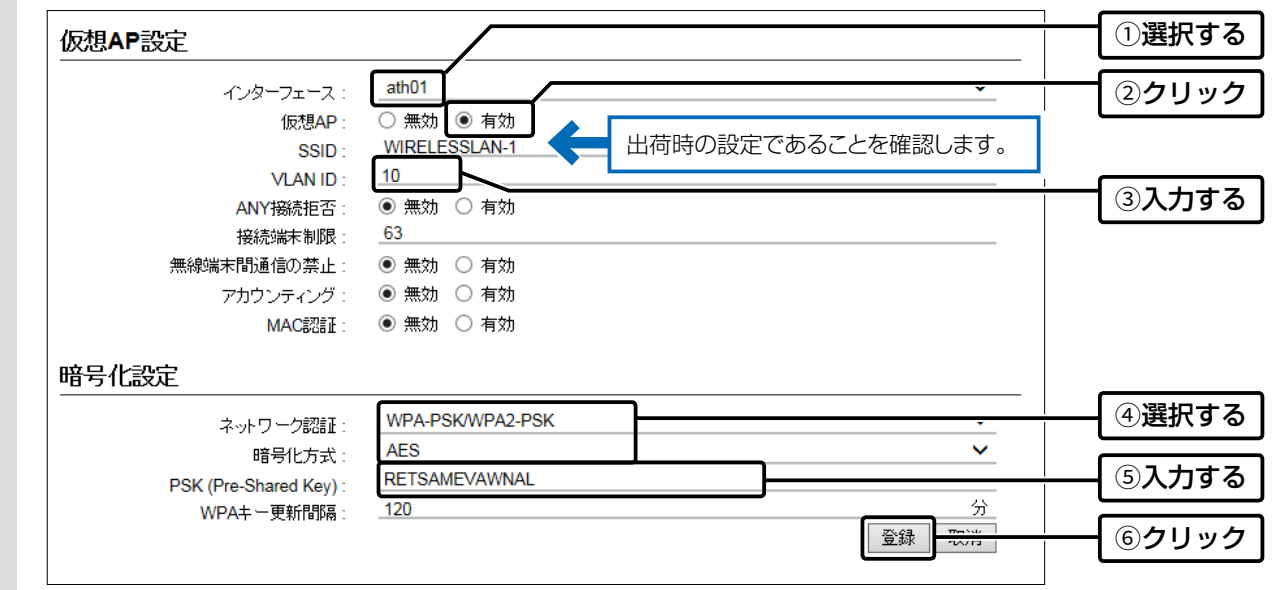

## 2. 無線LAN接続[活用編]

無線LAN設定 > 無線LAN1/無線LAN2 > AP間通信 (WBR)

#### ■ 無線AP間通信機能(WBR)を使用する場合

次の条件で、2台の本製品(図:親機の仮想AP「athO」と子機)を設定する場合を例に説明します。

※使用条件については、「無線AP間通信機能(WBR)について」をご覧ください。[\(P.1-9\)](#page-16-0)

※親機側でDFS機能が有効なチャンネルが選択されているとき、または「自動」を設定した場合[\(P.2-10](#page-42-0))、無線AP間通信機能は動 作しません。(5GHz帯で無線AP間通信が利用できるのは5.2GHz帯のみ)

※子機は自動的に親機のチャンネルになります。

 本書では、「036 CH (5180 MHz)」(無線LAN1)で使用する場合を例にしています。 ※無線AP間通信機能を設定すると、子機の仮想AP「ath07」(無線LAN1)、「ath17」(無線LAN2)は使用できなくなります。 ※本製品のIPアドレスは、「本体IPアドレスを変更する」で設定されているものとします。([P.1-25\)](#page-32-0)

#### 親機[\(P.2-18\)](#page-50-0)

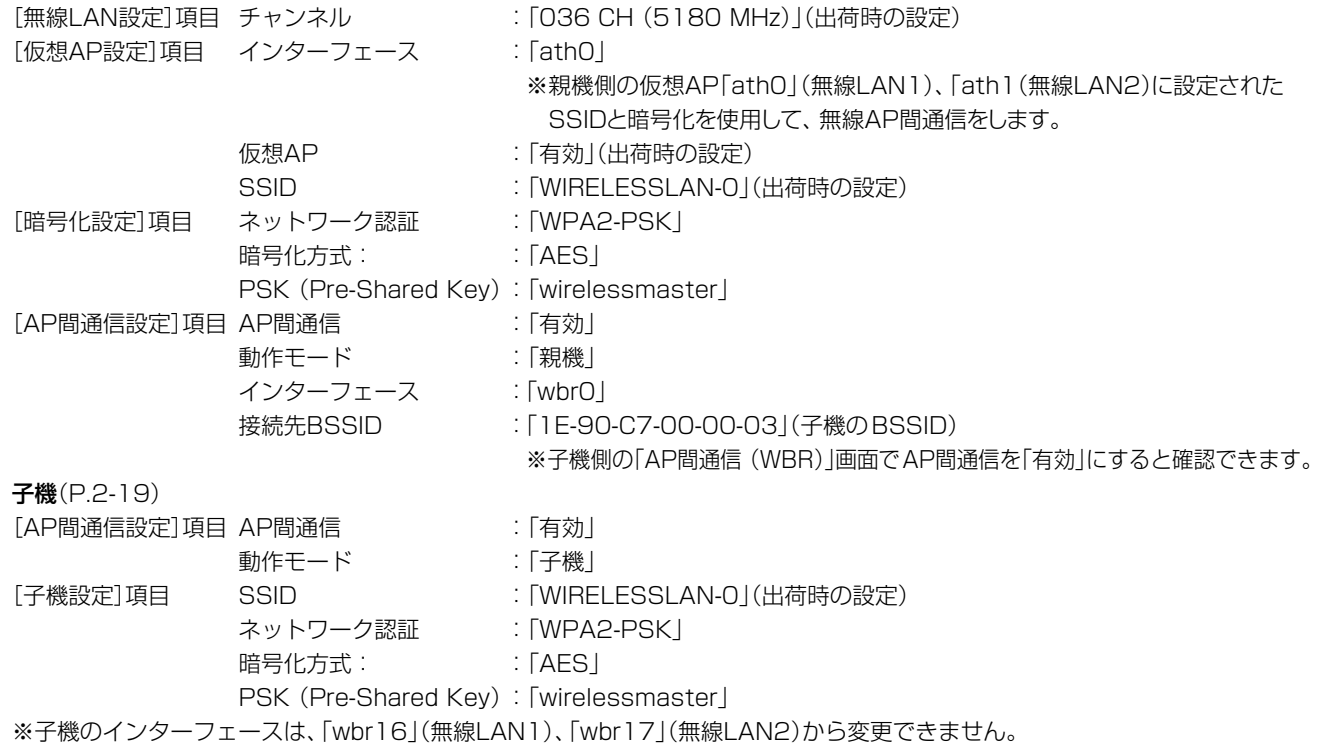

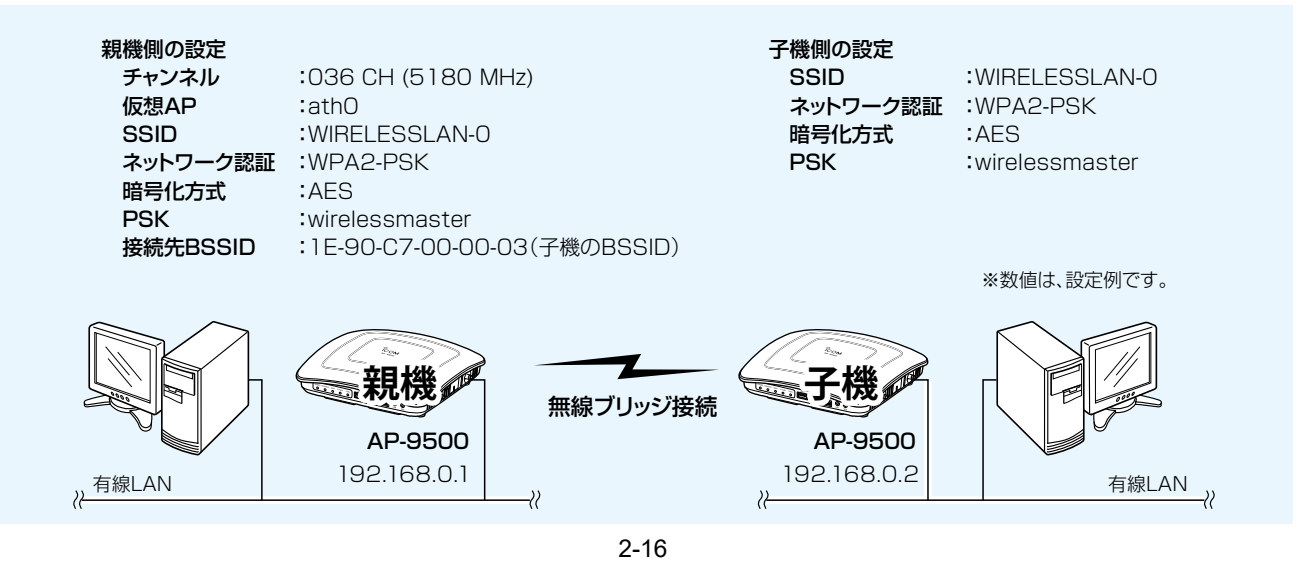

## 2. 無線LAN接続[活用編]

無線LAN設定 > 無線LAN1/無線LAN2 > AP間通信 (WBR)

■ 無線AP間通信機能(WBR)を使用する場合

#### 【親機を設定する

無線AP間通信で使用する親機側を、次の手順で設定します。

1 「無線LAN設定」メニューの「無線LAN1」、「仮想AP」の順にクリックします。

2 設定条件にしたがって、親機側の仮想AP「athO」を設定します。

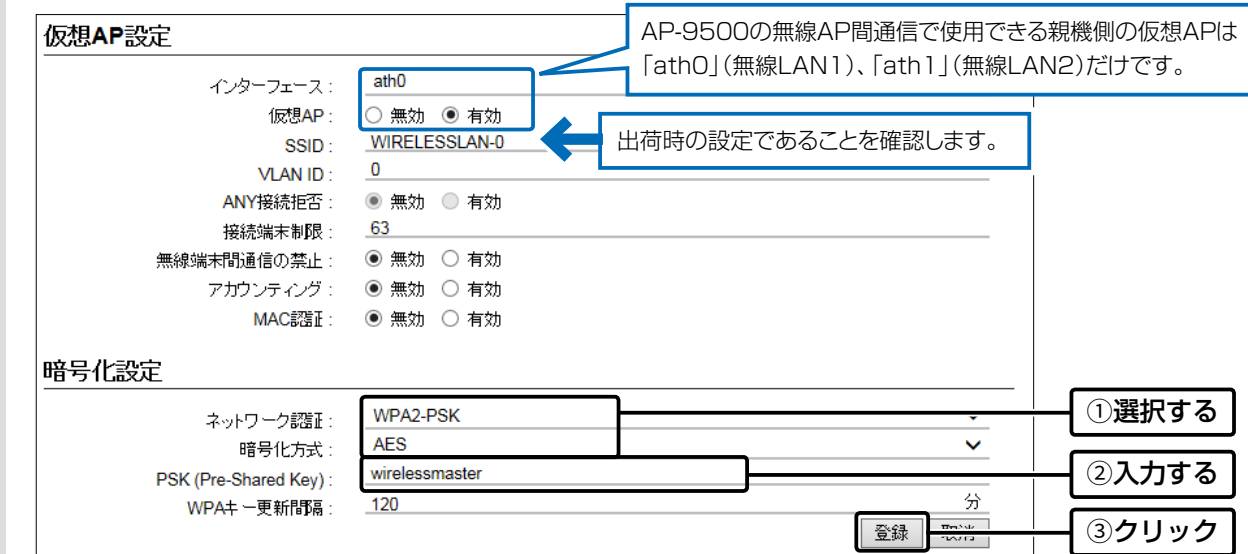

3 「無線LAN設定」メニューの「無線LAN1」、「AP間通信 (WBR)」の順にクリックします。

4 設定条件にしたがって、親機側のAP間通信を設定します。

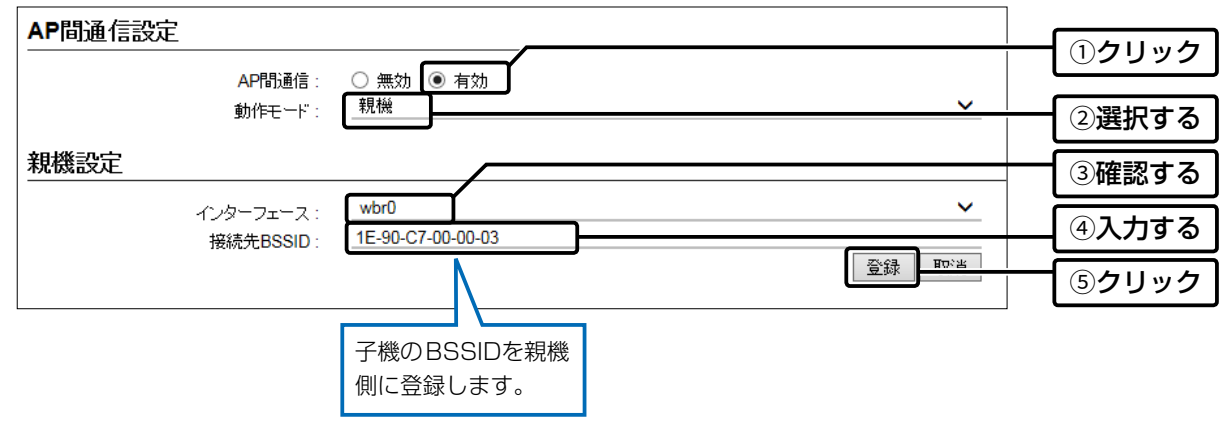

(次ページにつづく)

## 2. 無線LAN接続[活用編]

無線LAN設定 > 無線LAN1/無線LAN2 > AP間通信 (WBR)

■無線AP間通信機能(WBR)を使用する場合

<span id="page-50-0"></span>新機を設定する

〈OK〉をクリックします。 5

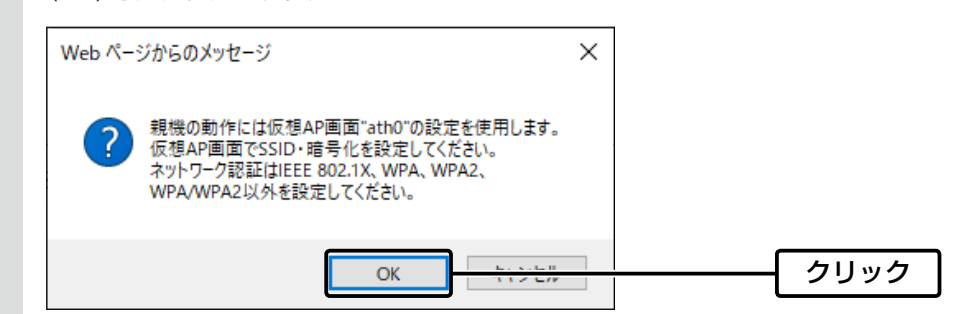

※無線LAN1では、親機側の仮想AP「ath0」に設定されたSSIDと暗号化を使用して、無線AP間通信をします。 ※子機側は、SSIDと暗号化が一致する親機をスキャンします。

6 [AP間通信設定一覧]項目の登録内容を確認します。

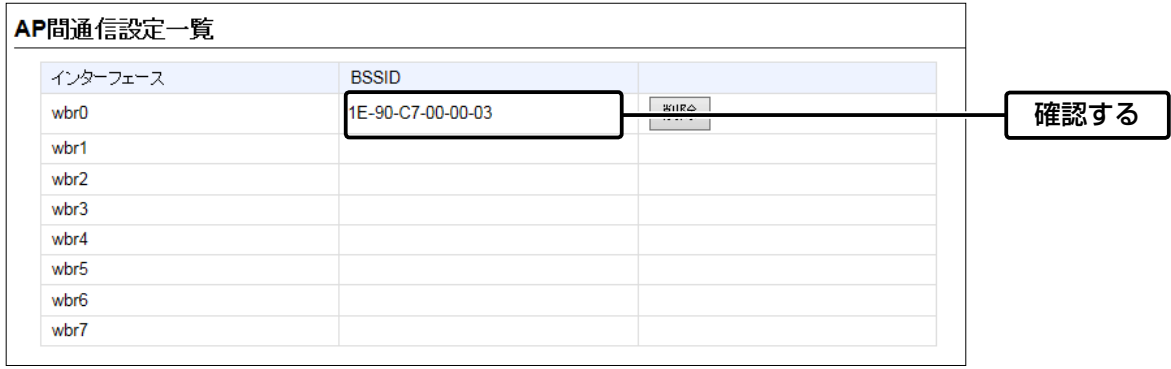

## 2. 無線LAN接続[活用編]

無線LAN設定 > 無線LAN1/無線LAN2 > AP間通信 (WBR)

■無線AP間通信機能(WBR)を使用する場合

#### <span id="page-51-0"></span>子機を設定する

無線AP間通信で使用する子機側を、次の手順で設定します。

※親機側の仮想AP「ath0」(無線LAN1)、「ath1」(無線LAN2)に設定されたSSIDと暗号化を使用して、無線AP間通信をします。 ※子機側は、SSIDと暗号化が一致する親機をスキャンします。

スキャン中の子機では、無線AP間通信で使用する無線LAN1ユニットの仮想APすべてが一時的に無効になります。 ※無線AP間通信機能を設定すると、子機の仮想AP「ath07」(無線LAN1)、「ath17」(無線LAN2)は使用できなくなります。

1 「無線LAN設定」メニューの「無線LAN1」、「AP間通信 (WBR)」の順にクリックします。

2 設定条件にしたがって、子機側の暗号化を設定します。

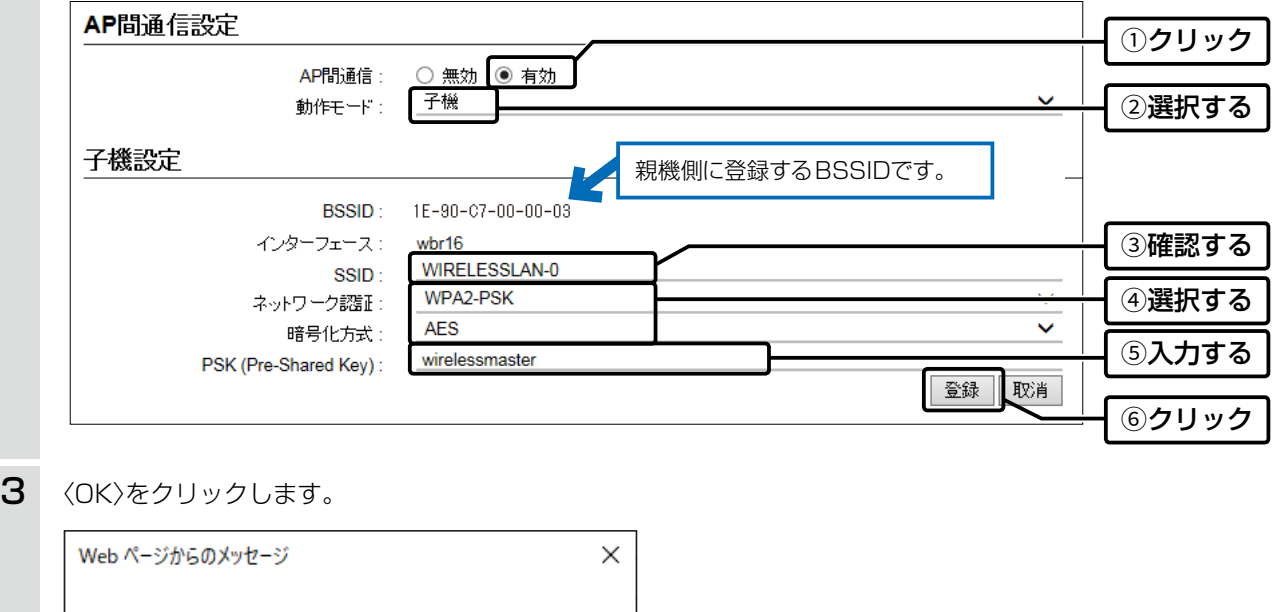

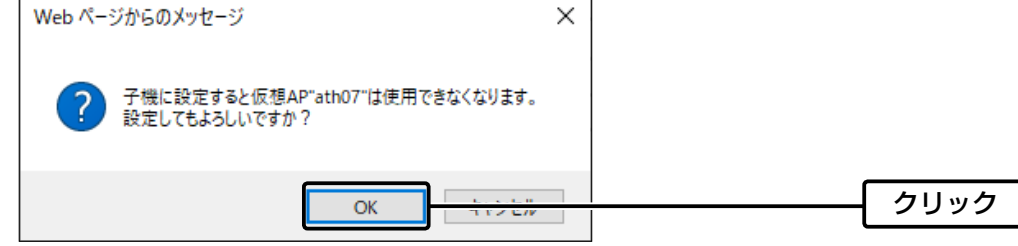

## 2. 無線LAN接続[活用編]

無線LAN設定 > 無線LAN1/無線LAN2 > AP間通信 (WBR)

管理 > 管理ツール

#### ■無線AP間通信で使用する本製品をRS-AP3やRC-AP10で管理するときは

- 1 AP-9500側の設定画面(無線LAN1、または無線LAN2)で無線AP間通信機能を設定して、あらかじめ通信できる状 態にしておいてください。
- 2 AP-9500側の設定画面で、管理ツール設定を「有効」にします。
- 3 管理を開始する前に、AP-9500側の設定した内容を、RS-AP3やRC-AP10の「個別設定」画面、「共通設定」画面★で 設定してください。
	- ★「共通設定」画面の仮想APで、無線AP間通信機能で使用する親機のSSIDと暗号化を設定してください。

例:RS-AP3

#### 親機の「個別設定」画面

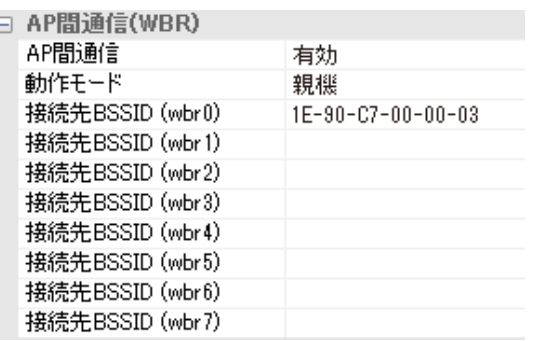

#### 子機の「個別設定」画面

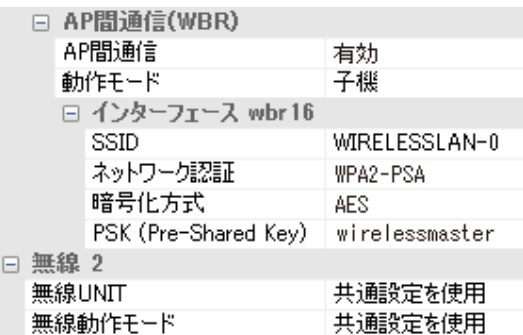

#### 「共通設定」画面

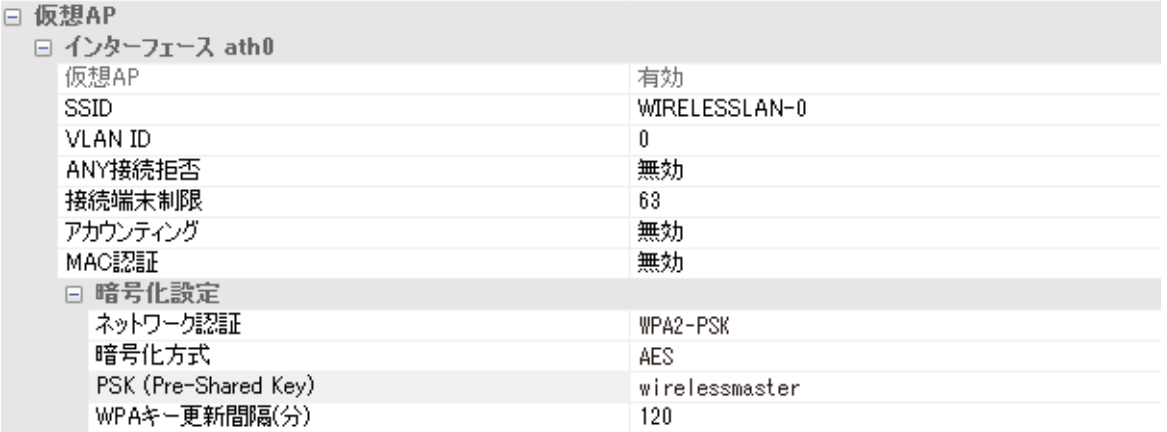

#### RS-AP3やRC-AP10で管理するときのご注意

◎管理中は、AP-9500のWAN側(ルーター設定)を変更できません。

◎ルーター機能使用時、AP-9500のWAN側から管理する場合には、管理を開始する前に、回線種別を「固定IP」に設定し、 WAN側IPアドレスに固定IPアドレスを設定してください。

※回線種別を「DHCPクライアント」に設定してご使用になる場合は、DHCPサーバー側で静的DHCPサーバー機能などを利 用し、常に同じIPアドレスが付与されるようにネットワーク環境を構築してください。

※回線種別が「PPPoE」に設定されているときは、AP-9500のWAN側から管理できません。

◎RS-AP3とRC-AP10は、設定を同期できません。

#### WLAN無線機のコントローラーとして使用するAP-9500を管理するときは

コントローラー機能は、管理中でも、AP-9500の設定画面で設定を変更できます。(RS-AP3やRC-AP10からは変更できません。)

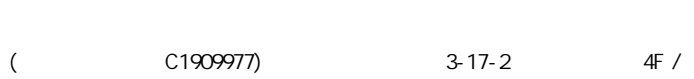

## 2. 無線LAN接続[活用編]

無線LAN設定 > 無線LAN1/無線LAN2 > 仮想AP

#### ■ アカウンティング設定について

通信する無線LAN端末のネットワーク利用状況(接続、切断、MACアドレスなど)を収集してアカウンティングサーバー に送信するときに設定します。

※使用するためには、仮想APごとにアカウンティングサーバーの設定が必要です。

無線LAN1(5GHz帯)の仮想AP「ath03」で個別設定する場合を例に説明します。

1 「無線LAN設定」メニューの「無線LAN1」、「仮想AP」の順にクリックします。

2 設定する仮想APを選択し、[アカウンティング]欄を「有効 |にします。 (出荷時の設定:無効)

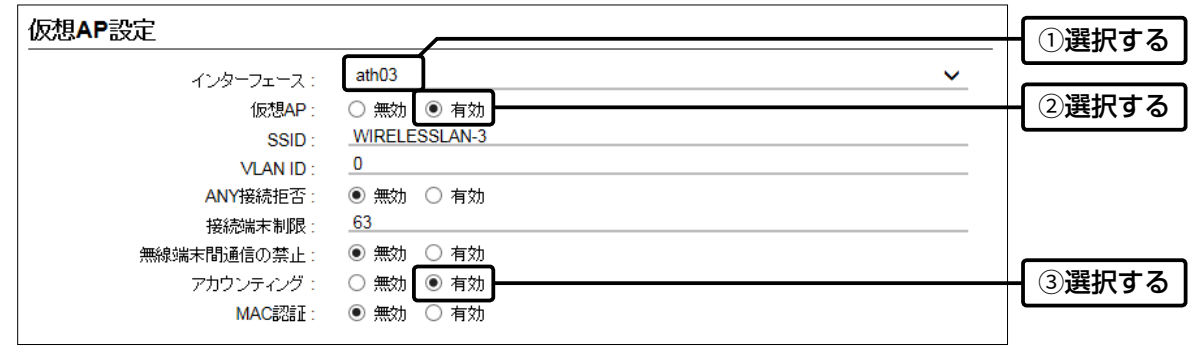

3 対象となるアカウンティングサーバーについて設定します。

※ご使用になるシステムによっては、出荷時の設定値とポート番号が異なることがありますのでご確認ください。 ※[シークレット]欄は、アカウンティングサーバーに設定された値と同じ設定にします。

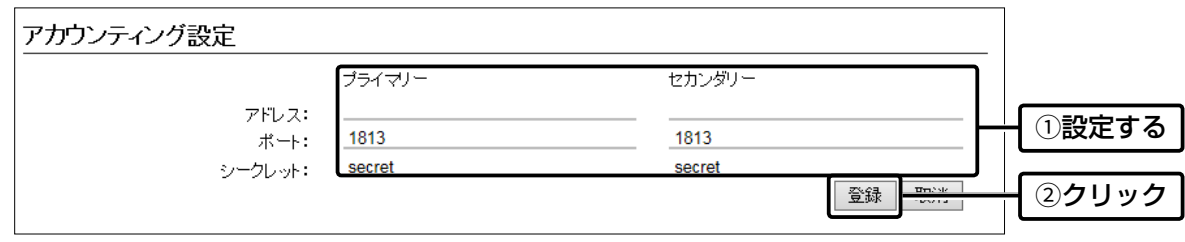

## 2. 無線LAN接続[活用編]

無線LAN設定 > 無線LAN1/無線LAN2 > 仮想AP

#### <span id="page-54-0"></span>■ MAC認証サーバー(RADIUS)設定について

無線LAN端末のMACアドレスをRADIUSサーバーで認証するときに設定します。

※使用するためには、仮想APごとにRADIUSサーバーの設定が必要です。 ※MAC認証機能では、任意のネットワーク認証と暗号化方式を組み合わせて使用できます。

※無線LAN端末のMACアドレスは、事前にRADIUSサーバーに登録する必要があります。

MACアドレスが「00-AB-12-CD-34-EF」の場合、ユーザー名とパスワードは、「00ab12cd34ef」(半角英数字(小文字))になり ます。

無線LAN1(5GHz帯)の仮想AP「ath03」で個別設定する場合を例に説明します。

1 「無線LAN設定」メニューの「無線LAN1」、「仮想AP」の順にクリックします。

2 設定する仮想APを選択し、[MAC認証]欄を「有効」にします。 インチング (出荷時の設定:無効)

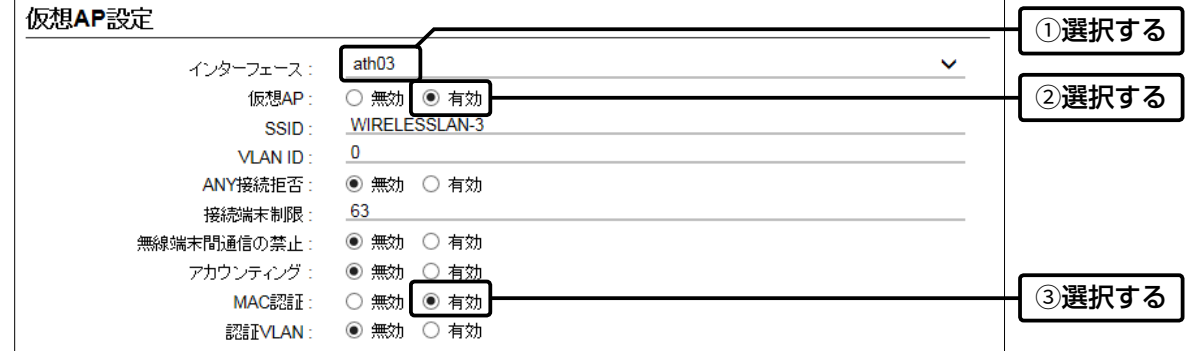

3 対象となるRADIUSサーバーについて設定します。

※ご使用になるシステムによっては、出荷時の設定値とポート番号が異なることがありますのでご確認ください。 ※[シークレット]欄は、RADIUSサーバーに設定された値と同じ設定にします。

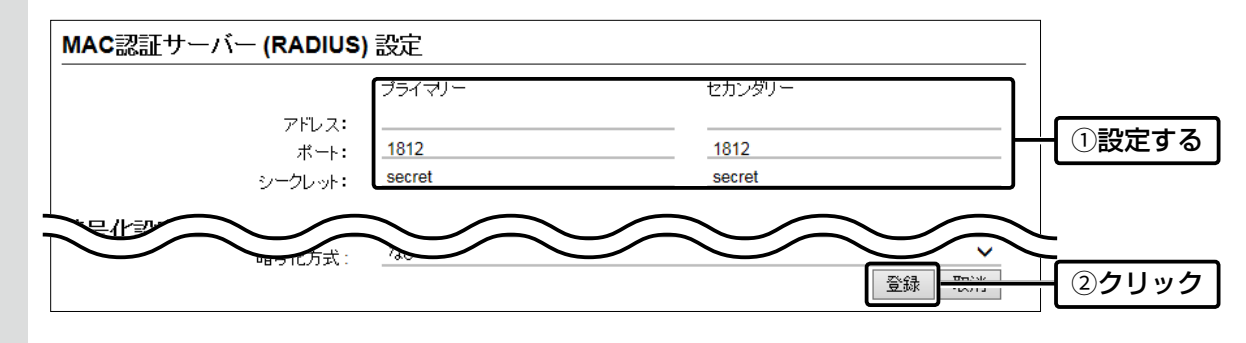

## 2. 無線LAN接続[活用編]

無線LAN設定 > 無線LAN1/無線LAN2 > 仮想AP

#### <span id="page-55-0"></span>■ RADIUS設定について

ネットワーク認証(WPA/WPA2/IEEE802.1X)を利用して、RADIUSサーバーを使用するときに設定します。

※使用するためには、仮想APごとにRADIUSサーバーの設定が必要です。

※EAP認証の対応については、ご使用になるRADIUSサーバーや無線LAN端末の説明書をご覧ください。

無線LAN1(5GHz帯)の仮想AP「ath03」で個別設定する場合を例に説明します。

1 「無線LAN設定」メニューの「無線LAN1」、「仮想AP」の順にクリックします。

 $2$  設定する仮想APを選択し、ネットワーク認証と暗号化方式を設定します。(例: WPA2認証)

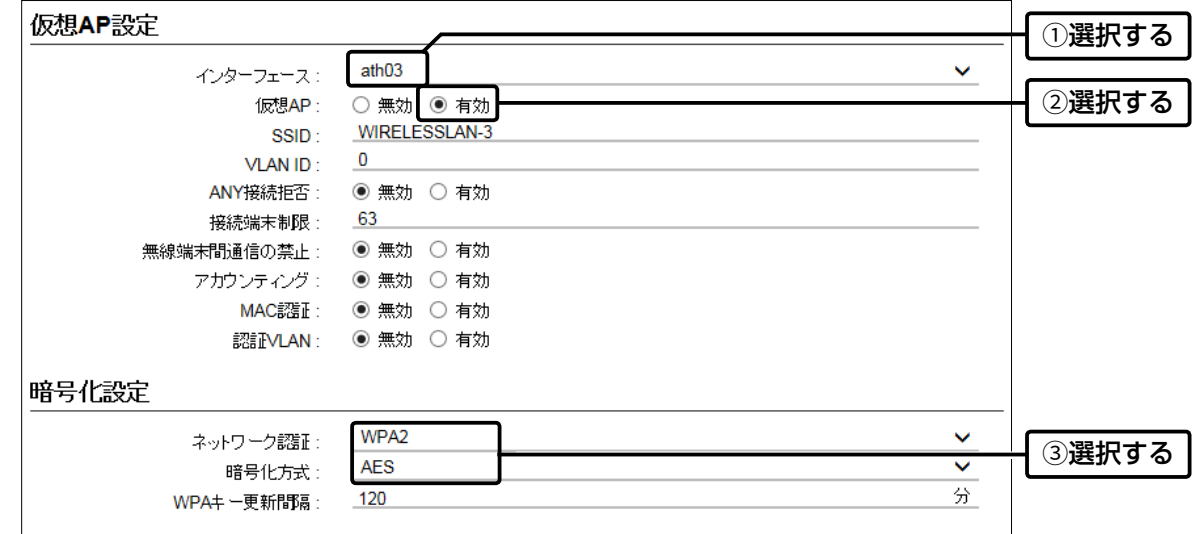

 $3$  対象となる RADIUSサーバーについて設定します。

※ご使用になるシステムによっては、出荷時の設定値とポート番号が異なることがありますのでご確認ください。 ※[シークレット]欄は、RADIUSサーバーに設定された値と同じ設定にします。

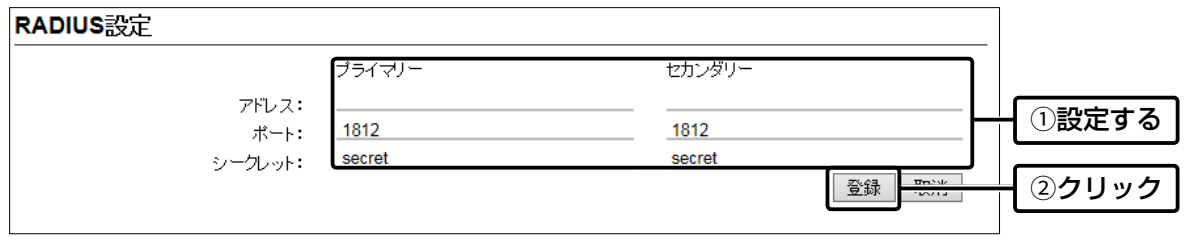

## 2. 無線LAN接続[活用編]

無線LAN設定 > 無線LAN1/無線LAN2 > 仮想AP

#### ■ 認証VLANについて

認証VLAN有効時、RADIUSサーバーを利用した認証結果(応答属性)に応じて、無線LAN端末の所属VLAN IDをグルー プ分けできます。

※使用するためには、仮想APごとにRADIUSサーバーの設定が必要です。

※「仮想AP」画面の[仮想AP設定]項目でMAC認証を有効にする、または[暗号化方式]項目でネットワーク認証(WPA/WPA2/ IEEE802.1X)を選択すると、認証VLANが設定できるようになります。[\(P.2-25\)](#page-57-0)

※仮想APにネットワーク認証とMAC認証の両方を設定し、両方の応答属性からVLAN ID情報を取得した場合、ネットワーク認証の VLAN IDが優先されます。

応答属性が通知されない場合や値が正しくない場合、仮想APに設定したVLAN IDに所属します。

※RS-AP3やRC-AP10のMAC認証サーバー(簡易RADIUS)では、本機能は使用できません。(応答属性非対応のため)

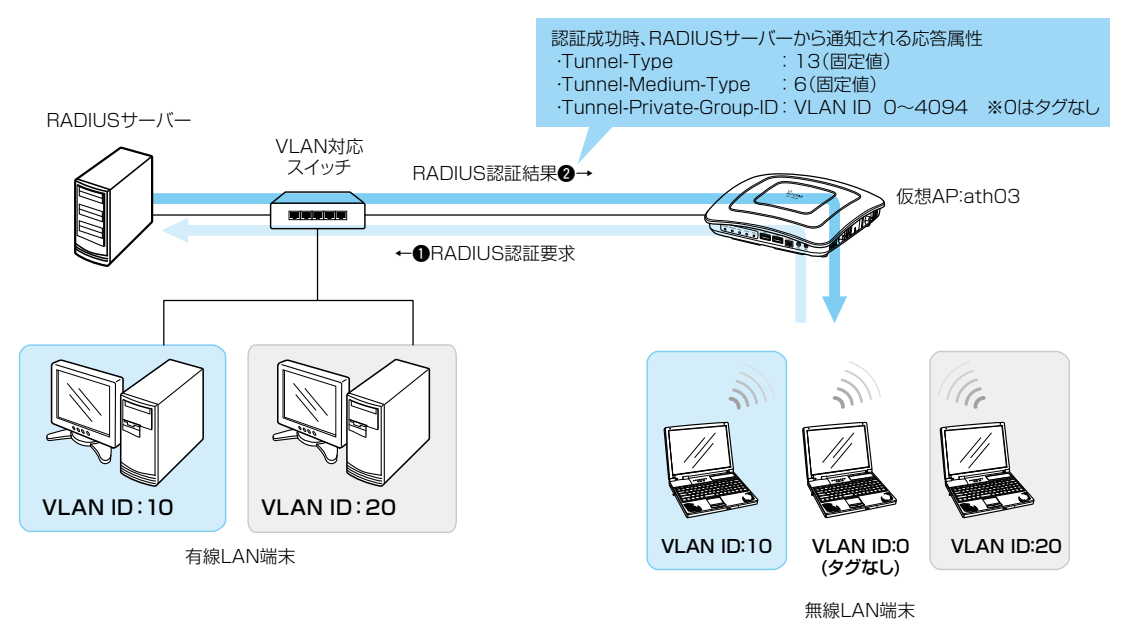

※説明に使用している各端末のVLAN IDや仮想APは 設定例です。

※認証VLAN機能利用時、同一仮想AP内(例:ath03)における同報系通信は、 所属VLANグループに関係なく通知されます。

#### ご参考に

無線LAN端末の所属VLAN IDは、「無線LAN情報」画面の[端末情報]項目の〈詳細〉をクリックすると、確認できます。(P.3-11)

## 2. 無線LAN接続[活用編]

無線LAN設定 > 無線LAN1/無線LAN2 > 仮想AP

■認証VLANについて

#### <span id="page-57-0"></span>MAC認証を利用するときは

「仮想AP」画面の[仮想AP設定]項目で、MAC認証と認証VLANを有効にします。

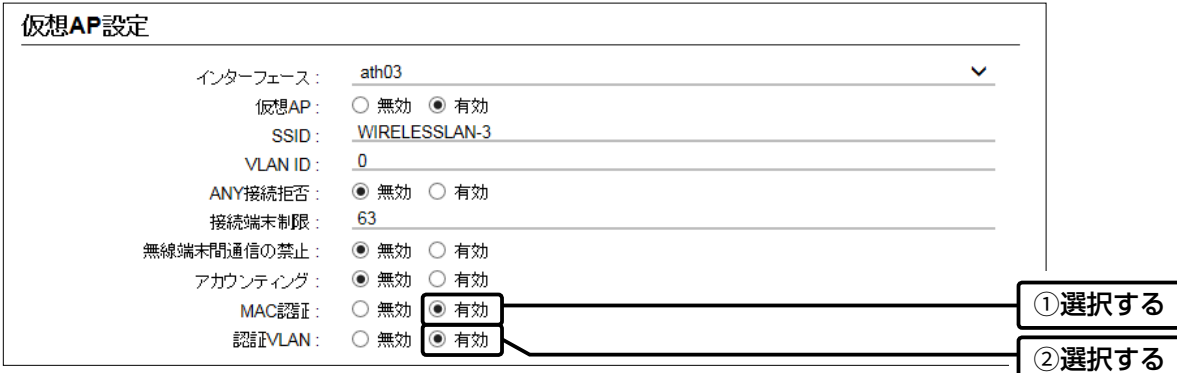

※MAC認証をするときのRADIUSサーバー設定は[、2-22ページを](#page-54-0)ご覧ください。

※MAC認証機能では、任意のネットワーク認証と暗号化方式を組み合わせて使用できます。

※無線LAN端末のMACアドレスは、事前にRADIUSサーバーに登録する必要があります。

MACアドレスが「00-AB-12-CD-34-EF」の場合、ユーザー名とパスワードは、「00ab12cd34ef」(半角英数字(小文字))になり ます。

#### ネットワーク認証(WPA/WPA2/IEEE802.1X)を利用するときは

「仮想AP」画面の[暗号化設定]項目でネットワーク認証と暗号化方式を設定し、[仮想AP設定]項目で認証VLANを有効 にします。 (例:WPA2認証)

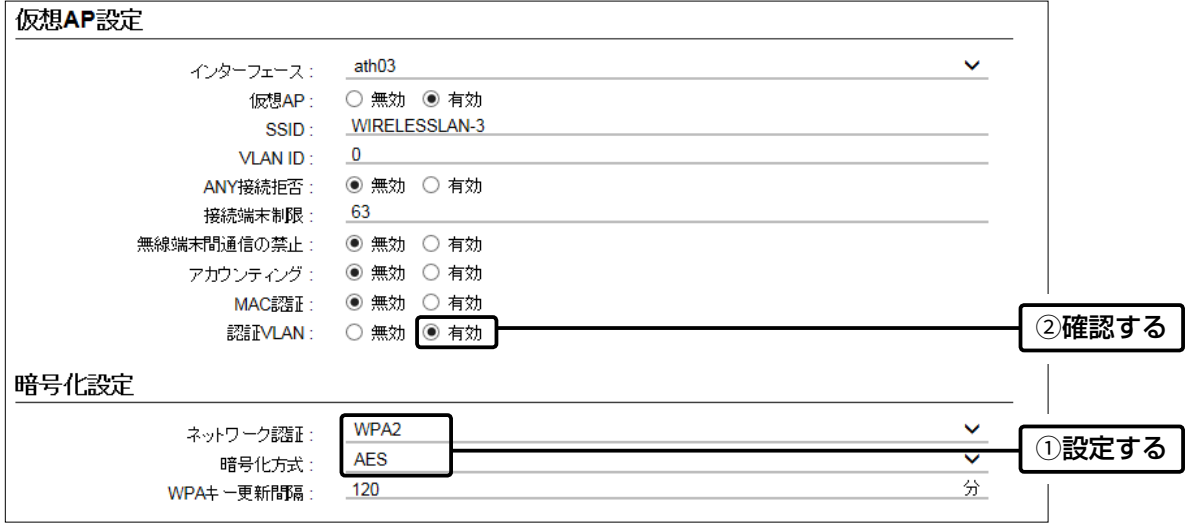

※ネットワーク認証をするときのRADIUSサーバー設定は、[2-23ページ](#page-55-0)をご覧ください。 ※EAP認証の対応については、ご使用になるRADIUSサーバーや無線LAN端末の説明書をご覧ください。

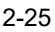

 $($  C1909977) 3–17‐2 4F /  $\frac{4F}{\sqrt{1-2}}$  4F /  $\frac{4F}{\sqrt{1-2}}$  1–9–5 URL: https : //www.exseli.com/

# 第3章

#### この章では、

#### 各メニューで表示される設定画面について説明します。

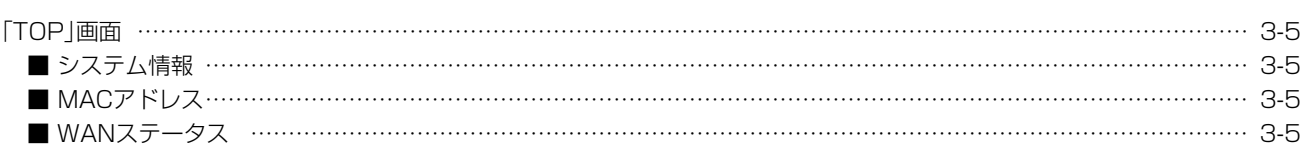

#### 情報表示

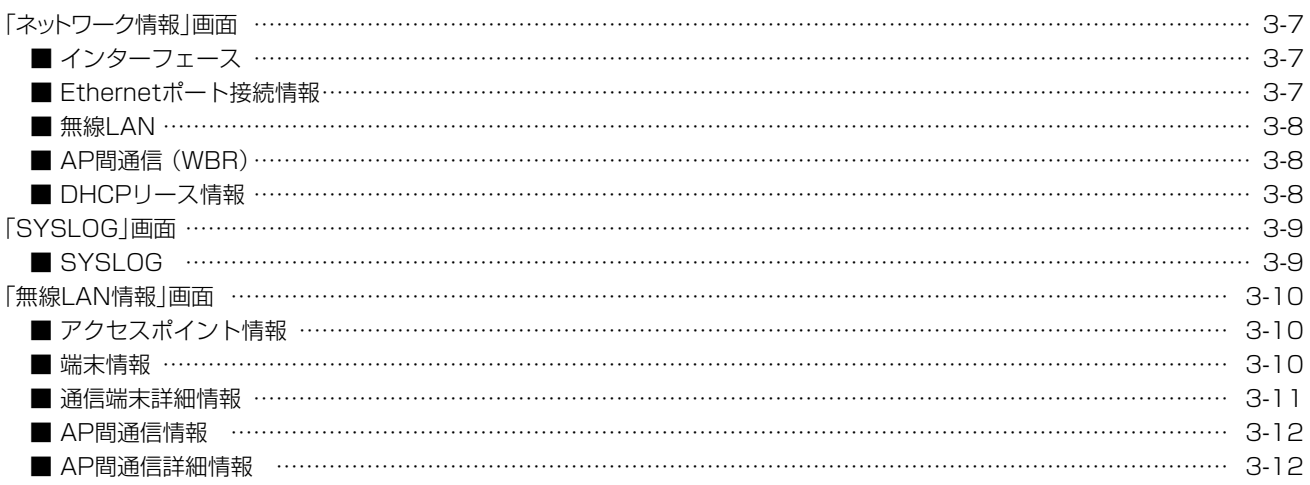

#### ネットワーク設定

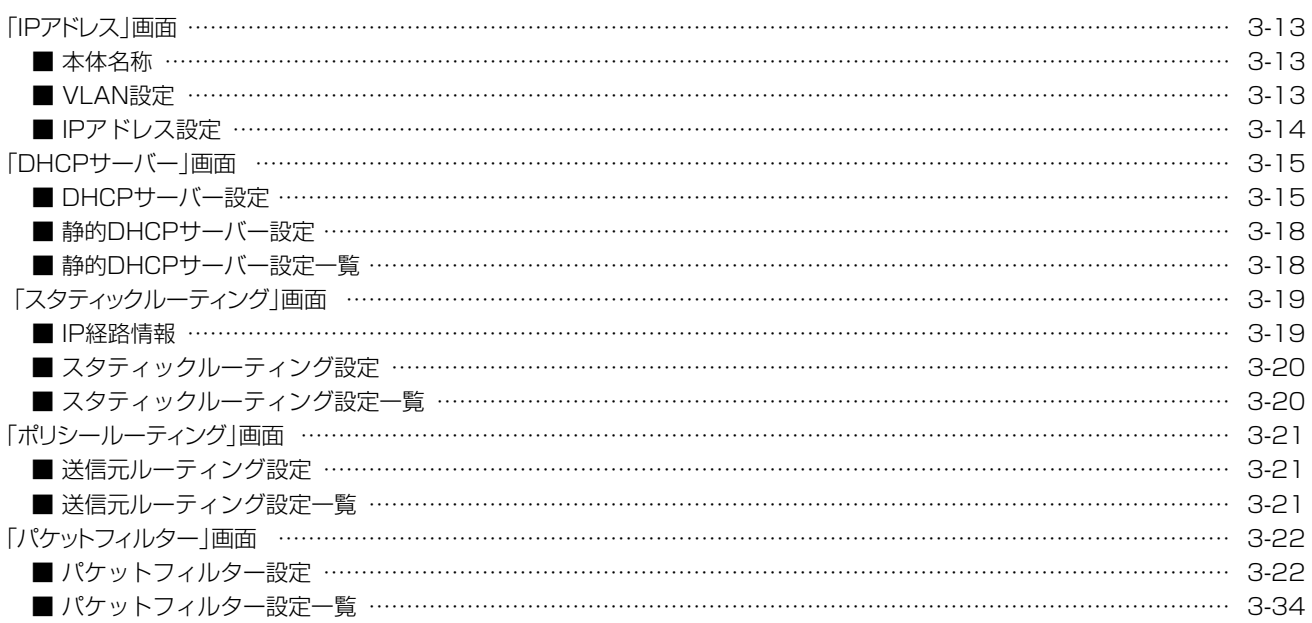

 $3 - 17 - 2$ 

 $4F/$ 

#### $\overline{3}$ 設定画面について

#### 下記は、前ページからの「つづき」です。

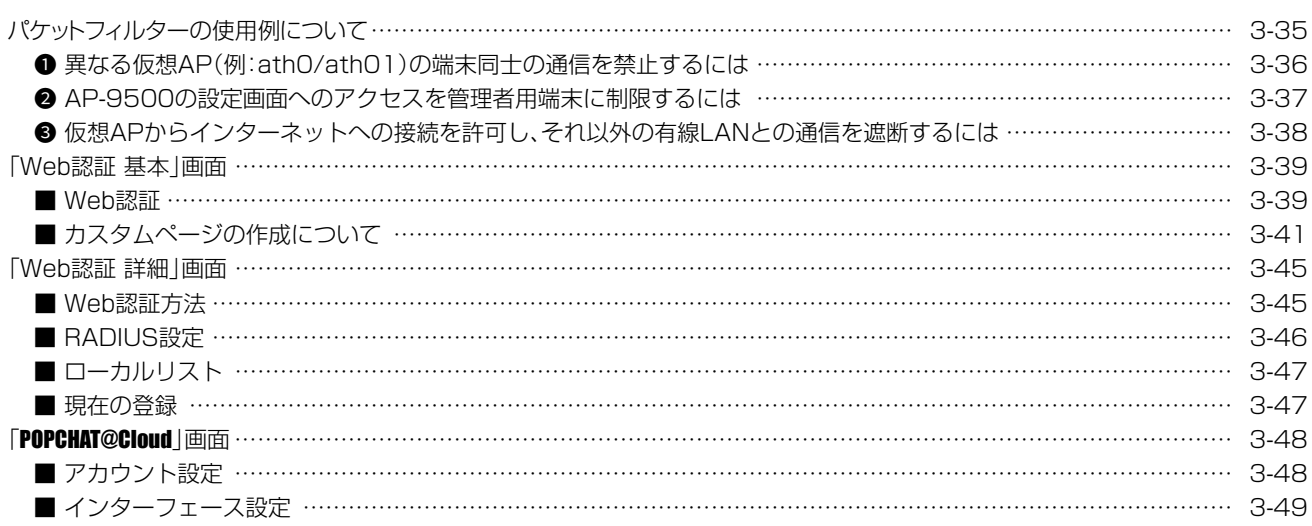

#### ルーター設定

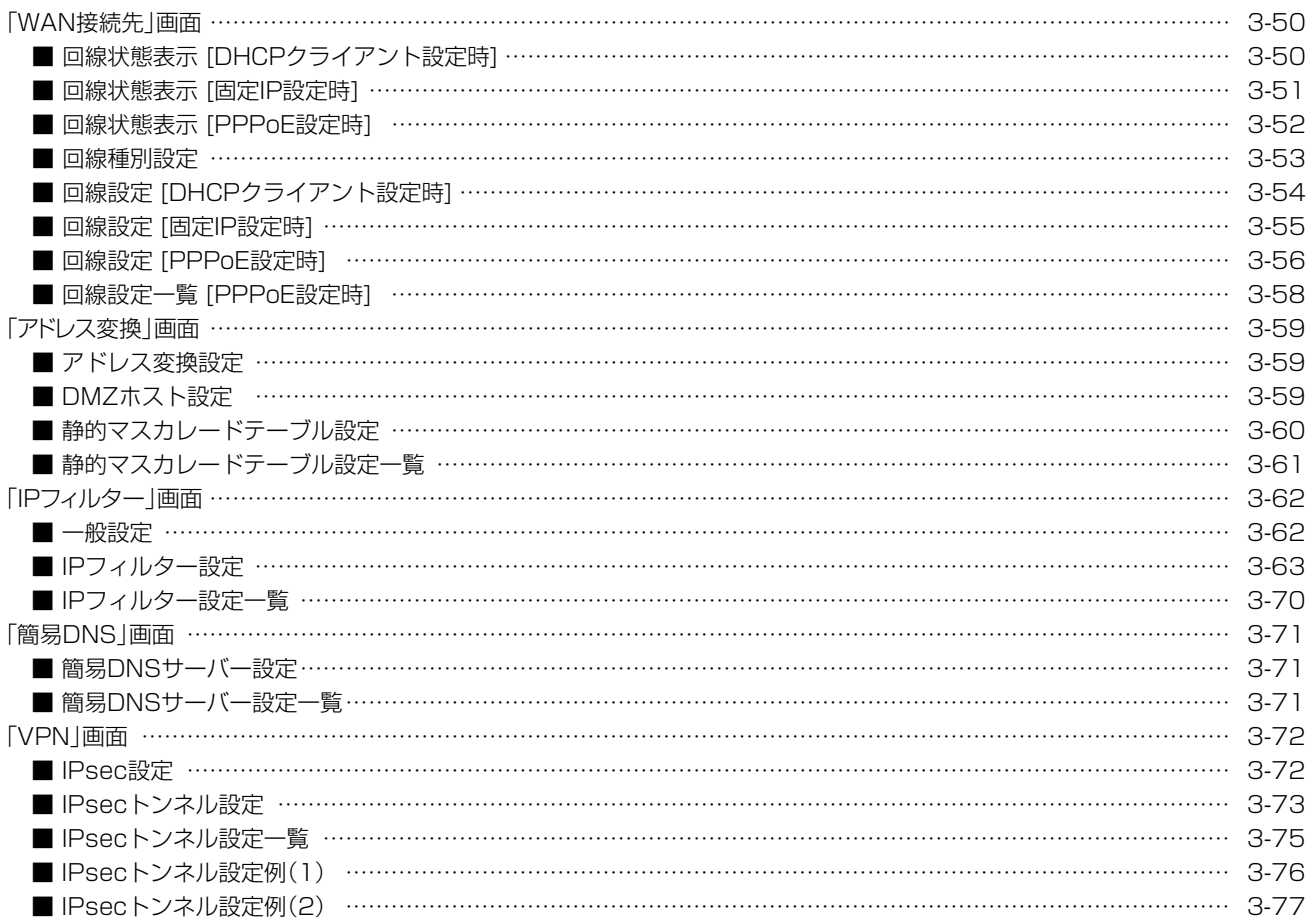

 $\langle$ 

#### 下記は、前ページからの「つづき」です。

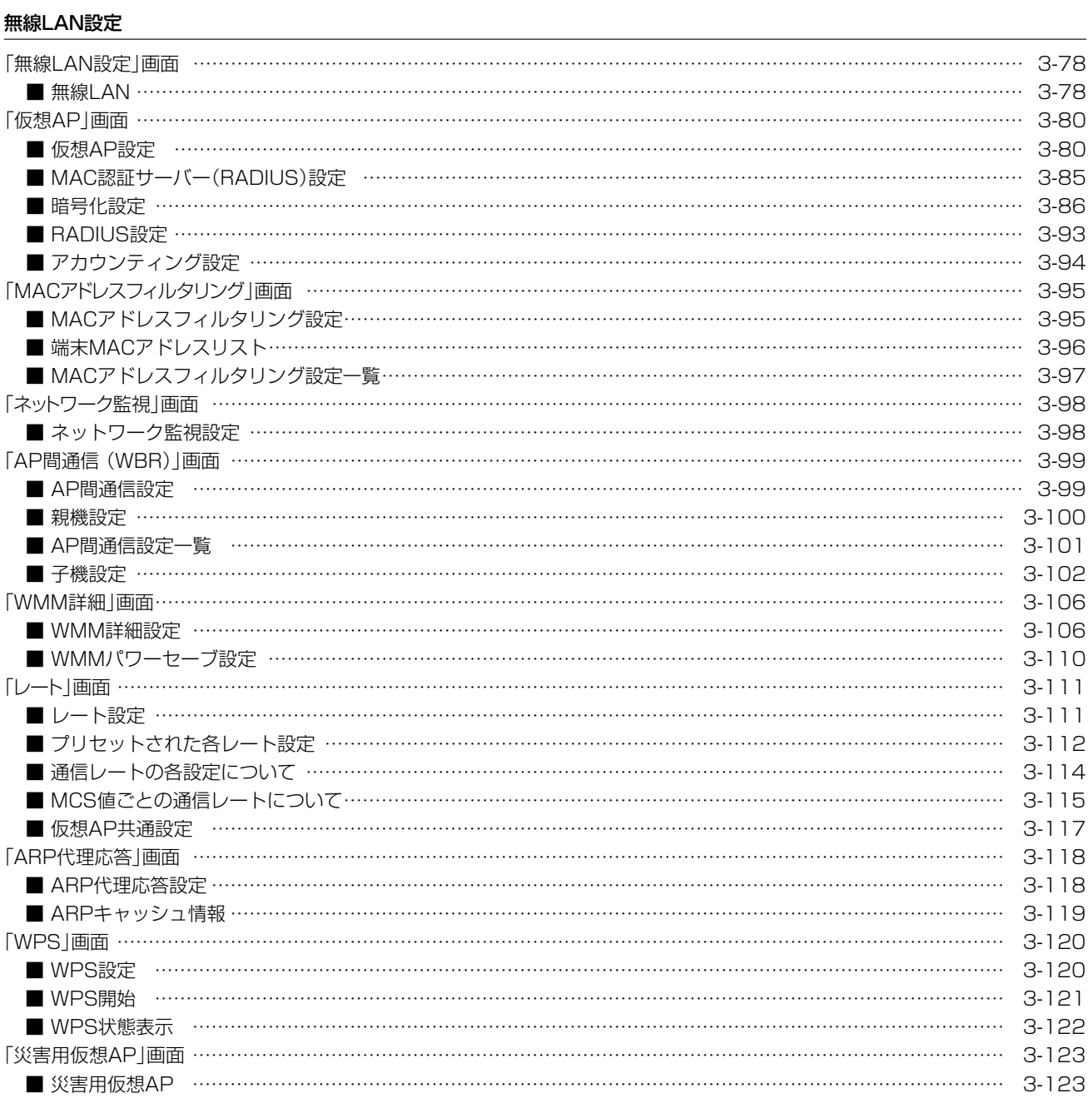

 $\langle$ 

#### 下記は、前ページからの「つづき」です。

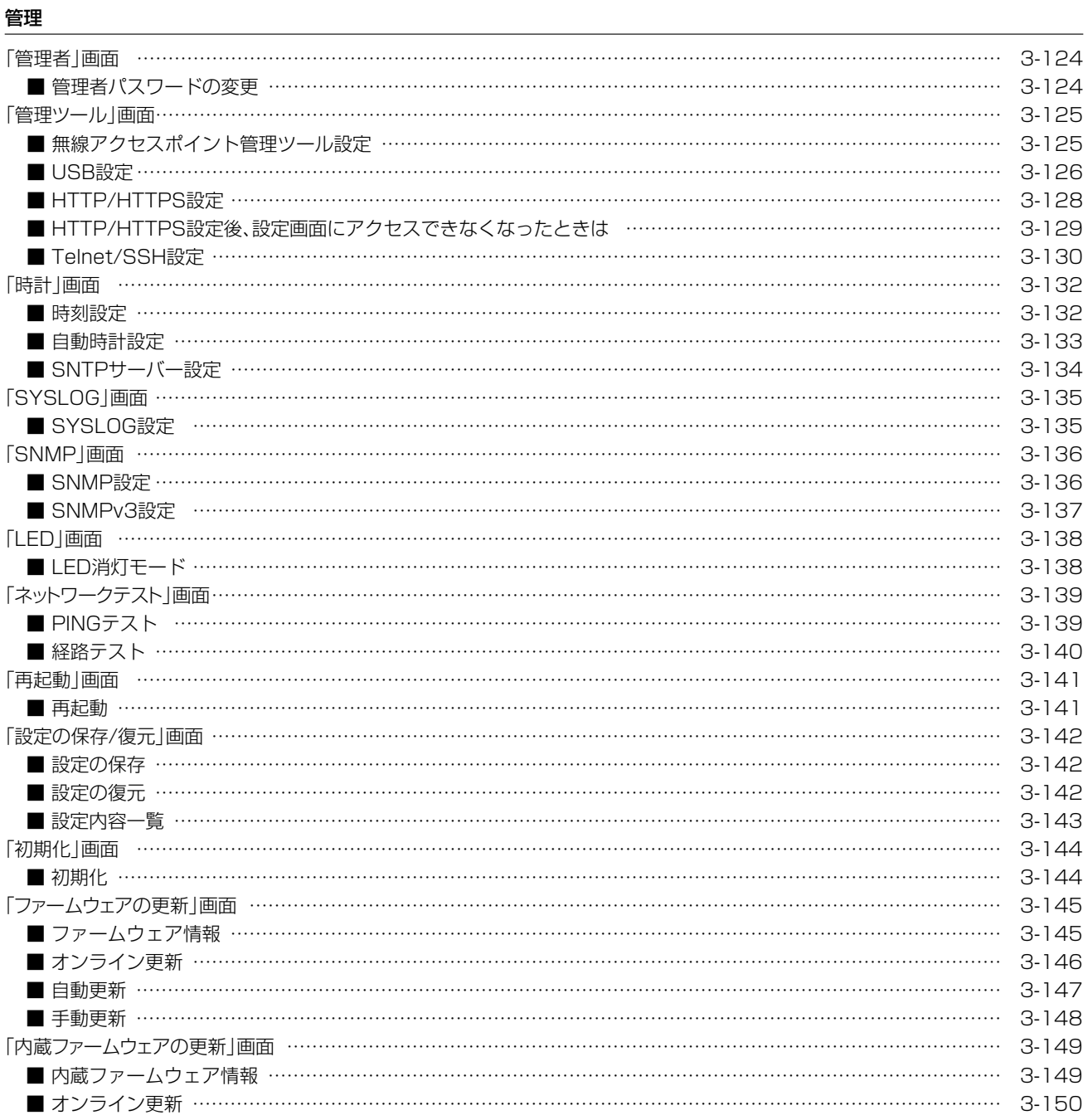

 $\langle$ 

# <span id="page-62-0"></span>「TOP」画面

#### TOP

## ■ システム情報

ファームウェアのバージョン情報、時刻、稼働時間、メモリー使用量が表示されます。 ※コントローラー機能を搭載しているAP-9500では、WLAN無線機のファームウェア情報も表示されます。

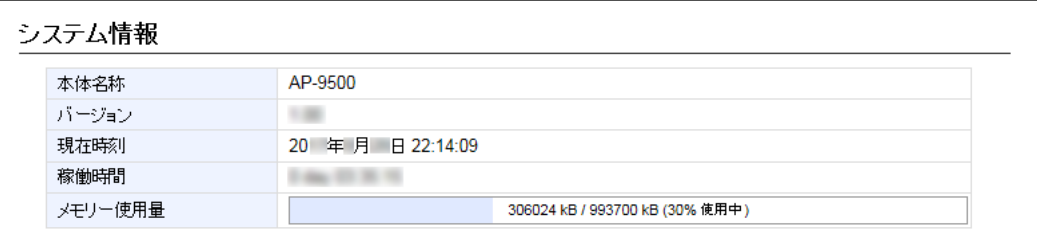

#### TOP

## ■ MACアドレス

本製品のMACアドレス(LAN/WAN/無線)が表示されます。

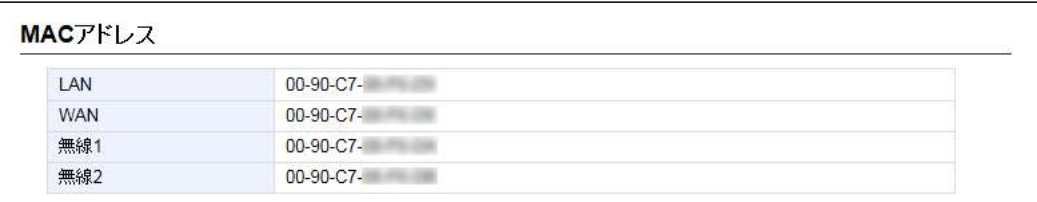

※MACアドレスは、本製品のようなネットワーク機器がそれぞれ独自に持っている機器固有の番号で、12桁(00-90-C7- ××-××-××)で表示されています。

#### TOP

#### ■ WANステータス

「ルーター設定」メニューの「WAN接続先」画面で設定したWAN側回線への接続状態が表示されます。 ※下図は、出荷時の状態です。

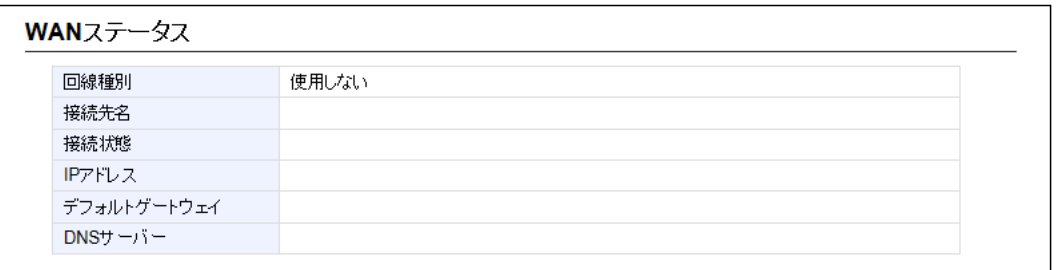

# <span id="page-63-0"></span>「ネットワーク情報」画面

#### 情報表示 > ネットワーク情報

## ■ インターフェース

「ネットワーク設定」メニュー→「スタティックルーティング」画面→[IP経路情報]項目に表示された[経路]について、そ の詳細が表示されます。

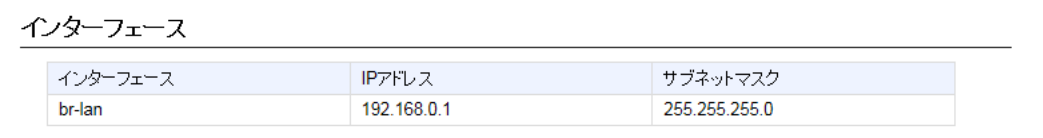

#### 情報表示 > ネットワーク情報

#### ■ Ethernetポート接続情報

本製品の各ポートについて、通信速度と通信モードが表示されます。

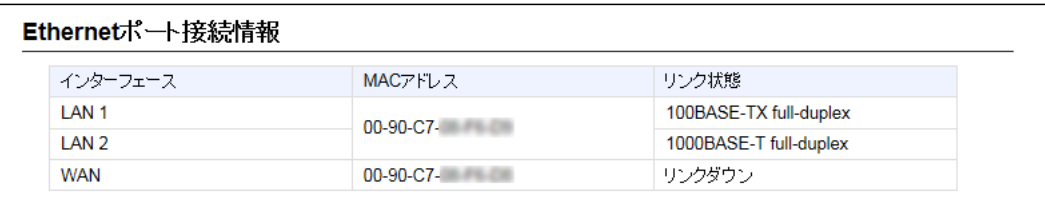

※本製品の[LAN](1/2)ポート、[WAN]ポートは、接続モードが「自動(Auto)」となっています。

接続する機器側も「自動(Auto)」に設定することで、通信に最適な速度、モードが自動選択されます。

※接続する機器を100Mbps、または10Mbpsで固定する場合、半二重(half-duplex)設定にしてください。

弊社製品に限らず、自動(Auto)と固定速度full-duplexとがネゴシエーションする場合、自動(Auto)側はhalf-duplexと認識 されることがあり、パフォーマンスが著しく低下する原因になることがあります。

※通信速度に関係なく、接続するHUBを「full-duplex」固定に設定すると、[Ethernetポート接続情報]項目で「half-duplex」と 表示されることがあります。

3-7

 $($  C1909977) 3–17‐2 4F /  $\frac{4F}{\sqrt{1-2}}$  4F /  $\frac{4F}{\sqrt{1-2}}$  1–9–5 URL: https : //www.exseli.com/

## <span id="page-64-0"></span>「ネットワーク情報」画面

情報表示 > ネットワーク情報

#### ■無線LAN

本製品で使用している仮想APが表示されます。

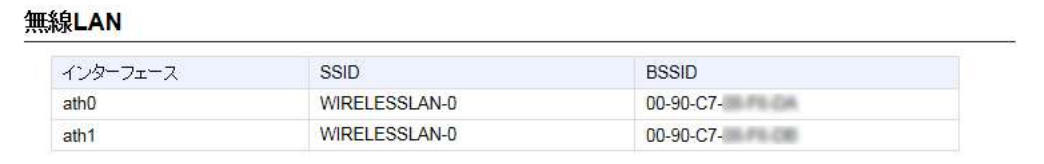

※[無線LAN]項目の[無線UNIT]欄[\(P.3-78](#page-134-1))が「無効」に設定されている無線LANユニット、[仮想AP設定]項目の[仮想AP]欄 ([P.3-80](#page-136-1))が「無効」に設定されているインターフェースは表示されません。

#### 情報表示 > ネットワーク情報

#### ■ AP間通信 (WBR)

本製品と無線AP間通信する無線アクセスポイントごとの詳細情報が表示されます。

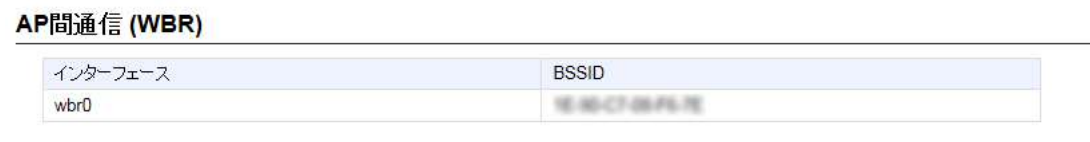

※無線AP間通信に使用している本製品のインターフェースの名称と、無線AP間通信している相手側のBSSIDが表示されます。 ([P.3-100\)](#page-156-1)

情報表示 > ネットワーク情報

#### ■ DHCPリース情報

本製品のDHCPサーバー機能[\(P.3-15\)](#page-71-1)を使用している場合、本製品に接続する端末に割り当てされたIPアドレスの 状態と有効期限が表示されます。

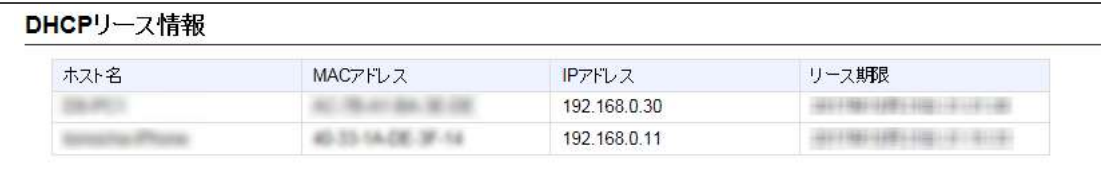

# <span id="page-65-0"></span>**「SYSLOG」画面**

### 情報表示 > SYSLOG

## SYSLOG

本製品のログ情報は、「情報表示」メニューの「SYSLOG」画面で確認できます。

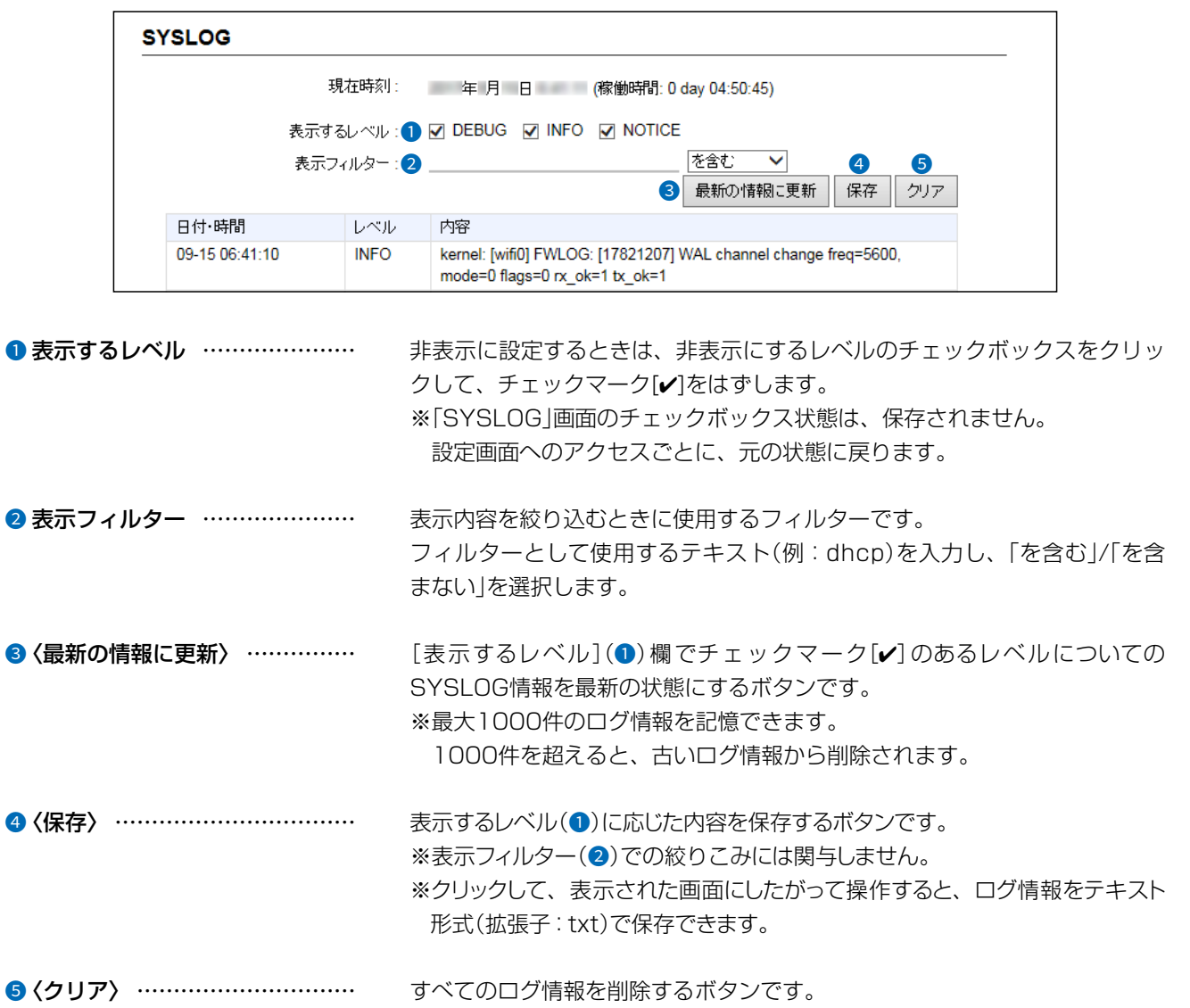

 $\big($ 

 $3 - 17 - 2$ 

# <span id="page-66-0"></span>「無線LAN情報」画面

情報表示 > 無線LAN情報

#### ■ アクセスポイント情報

本製品の無線LAN機能で使用しているチャンネルと仮想APごとの設定内容が表示されます。

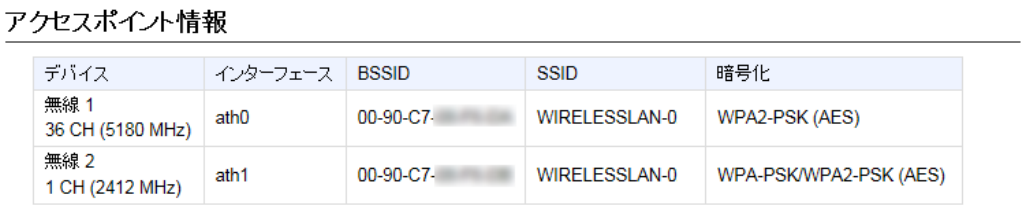

#### 情報表示 > 無線LAN情報

#### ■ 端末情報

本製品の仮想APと通信する無線LAN端末があるとき、その無線LAN端末との通信情報が表示されます。

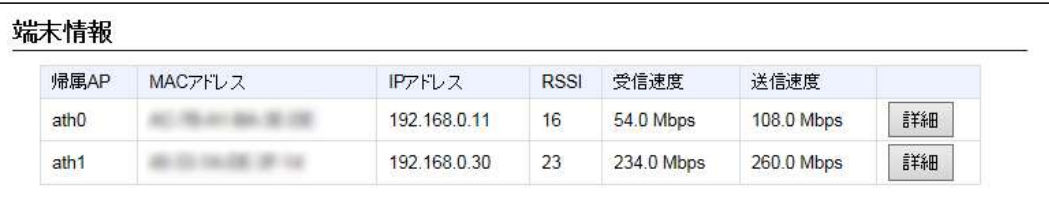

※仮想APのARP代理応答機能[\(P.3-118](#page-174-1))が「有効」に設定され、本製品が学習した無線LAN端末のIPアドレス、または本製品の DHCPサーバー機能より割り当てられた無線LAN端末のIPアドレスが表示されます。

 両方の条件に一致せず、本製品がIPアドレスを学習できていない場合、「-」が表示されます。 ※〈詳細〉をクリックすると、通信中の無線LAN端末について別画面が表示されます。(P.3-11)

## <span id="page-67-0"></span>「無線LAN情報」画面

#### 情報表示 > 無線LAN情報 > 端末情報

#### ■ 通信端末詳細情報

無線LAN端末と通信中、「無線LAN情報」画面の[端末情報]項目に表示された〈詳細〉をクリックすると表示されます。

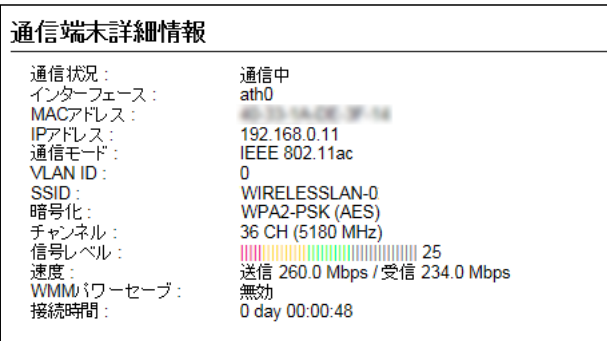

※[信号レベル]欄に、無線LAN端末から受信した電波信号の強さがメーターと数値で表示されます。

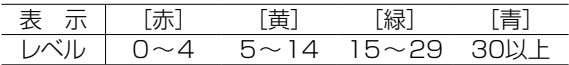

安定した通信の目安は、「緑(15)」以上のレベルです。(単位はありません)

ただし、信号レベルが高くても、同じ周波数帯域を使用する無線LAN機器が近くで稼働している場合や無線LAN機器の稼働 状況などにより、通信が安定しないことがあります。

したがって、あくまでも通信の目安としてご利用ください。

## <span id="page-68-0"></span>「無線LAN情報」画面

情報表示 > 無線LAN情報

#### ■ AP間通信情報

本製品と無線AP間通信する無線アクセスポイントがあるとき、その機器との通信情報が表示されます。

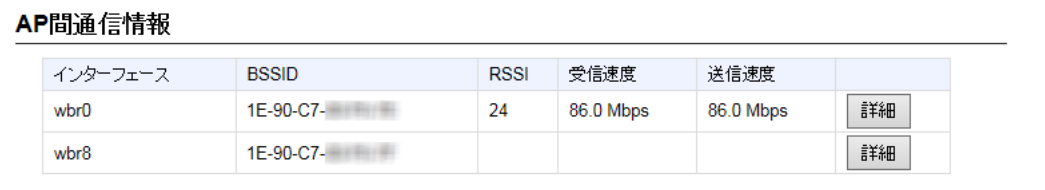

※無線AP間通信に使用している本製品のインターフェースと無線AP間通信している相手側のBSSIDが表示されます。 (表示例:親機)

※子機として通信しているときは、インターフェースに「wbr16」(無線LAN1)、「wbr17」(無線LAN2)が表示されます。 ※〈詳細〉をクリックすると、通信中の無線アクセスポイントについて別画面(下図)で表示します。

情報表示 > 無線LAN情報 > AP間通信情報

#### ■ AP間通信詳細情報

無線AP間通信中、「無線LAN情報」画面の[AP間通信情報]項目に表示された〈詳細〉をクリックすると表示されます。

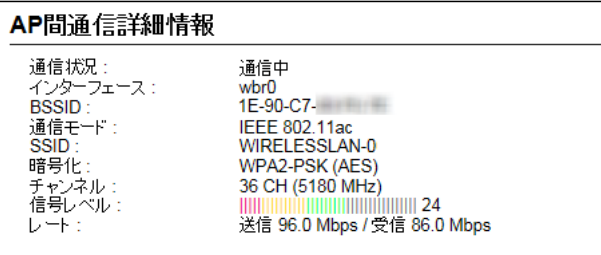

※[信号レベル]欄に、無線LAN端末から受信した電波信号の強さがメーターと数値で表示されます。

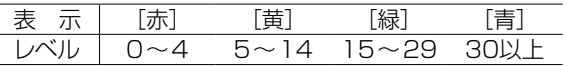

安定した通信の目安は、「緑(15)」以上のレベルです。(単位はありません)

ただし、信号レベルが高くても、同じ周波数帯域を使用する無線LAN機器が近くで稼働している場合や無線LAN機器の稼働 状況などにより、通信が安定しないことがあります。

したがって、あくまでも通信の目安としてご利用ください。

# <span id="page-69-0"></span>「IPアドレス」画面

ネットワーク設定 > IPアドレス

#### ■ 本体名称

本製品の名称を設定します。

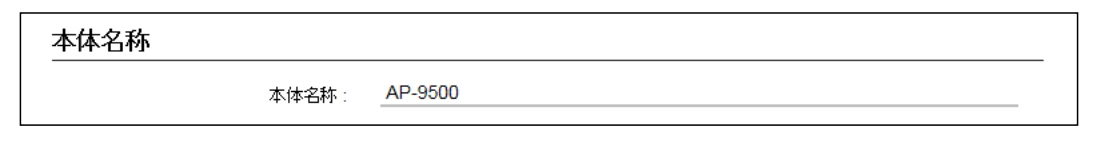

本体名称……………………………… Telnet/SSHで本製品に接続したとき、ここで設定した本体名称が表示され ます。 (出荷時の設定:AP-9500) ※半角英数字(a~z、A~Z、0~9、-)を、任意の31文字以内で設定します。 なお、半角英数字以外の文字は、使用しないでください。 ※「-(ハイフン)」を本体名称の先頭、または末尾に使用すると、登録できま せん。

ネットワーク設定 > IPアドレス

#### ■ VLAN設定

VLAN機能についての設定です。

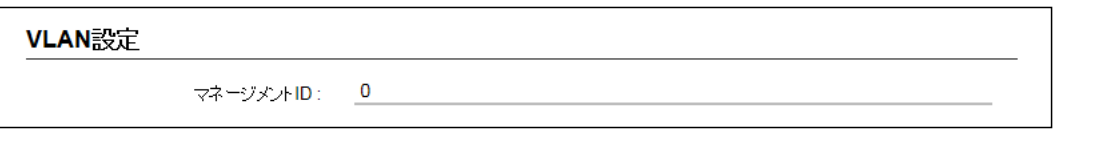

マネージメントID ………………… 本製品に設定された同じID番号を持つネットワーク上の機器からのアクセス だけを許可できます。 (出荷時の設定:0) 設定できる範囲は、「0~4094」です。 ※VLAN IDを使用しないネットワークから本製品にアクセスするときは、 「0」を設定します。 ※不用意に設定すると、本製品の設定画面にアクセスできなくなりますので ご注意ください。

# <span id="page-70-0"></span>「IPアドレス」画面

ネットワーク設定 > IPアドレス

## ■ IPアドレス設定

本製品のIPアドレスを設定します。

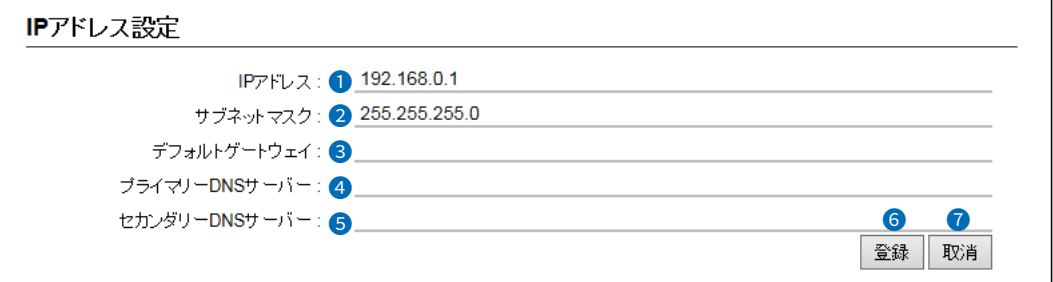

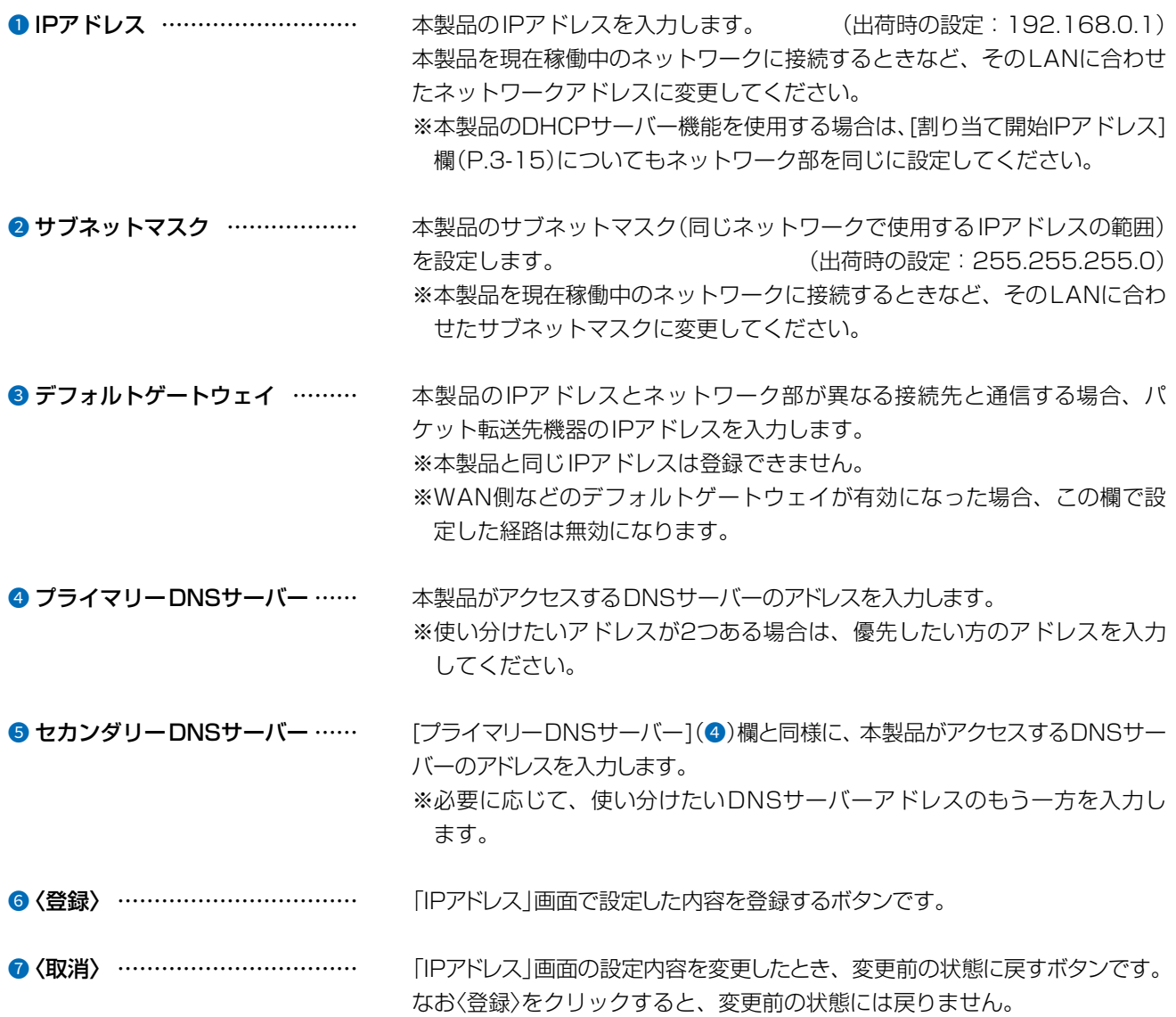

 $\big($ 

 $4F/$ 

 $3 - 17 - 2$ 

# <span id="page-71-0"></span>「DHCPサーバー」画面

<span id="page-71-1"></span>ネットワーク設定 > DHCPサーバー

#### ■ DHCPサーバー設定

本製品のDHCPサーバー機能を設定します。

※9、1は[DNS代理応答]欄を「無効」に設定した場合に表示されます。

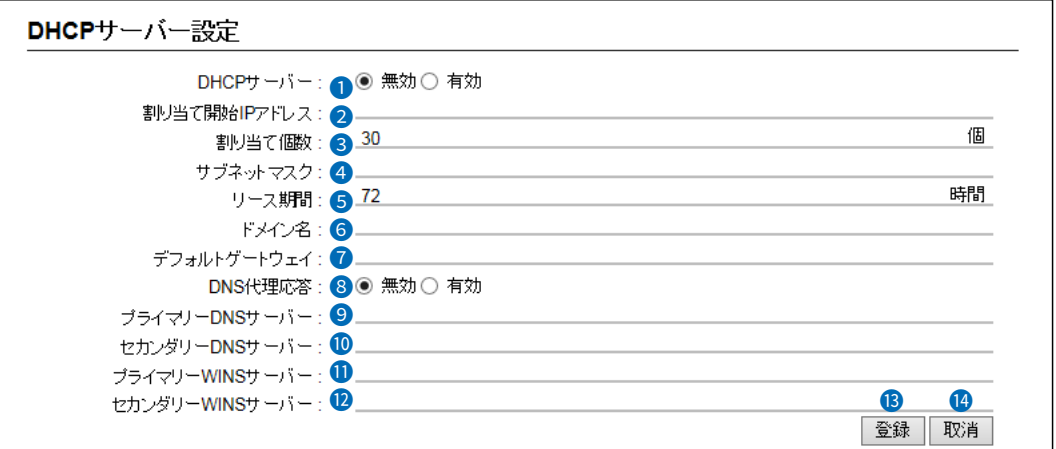

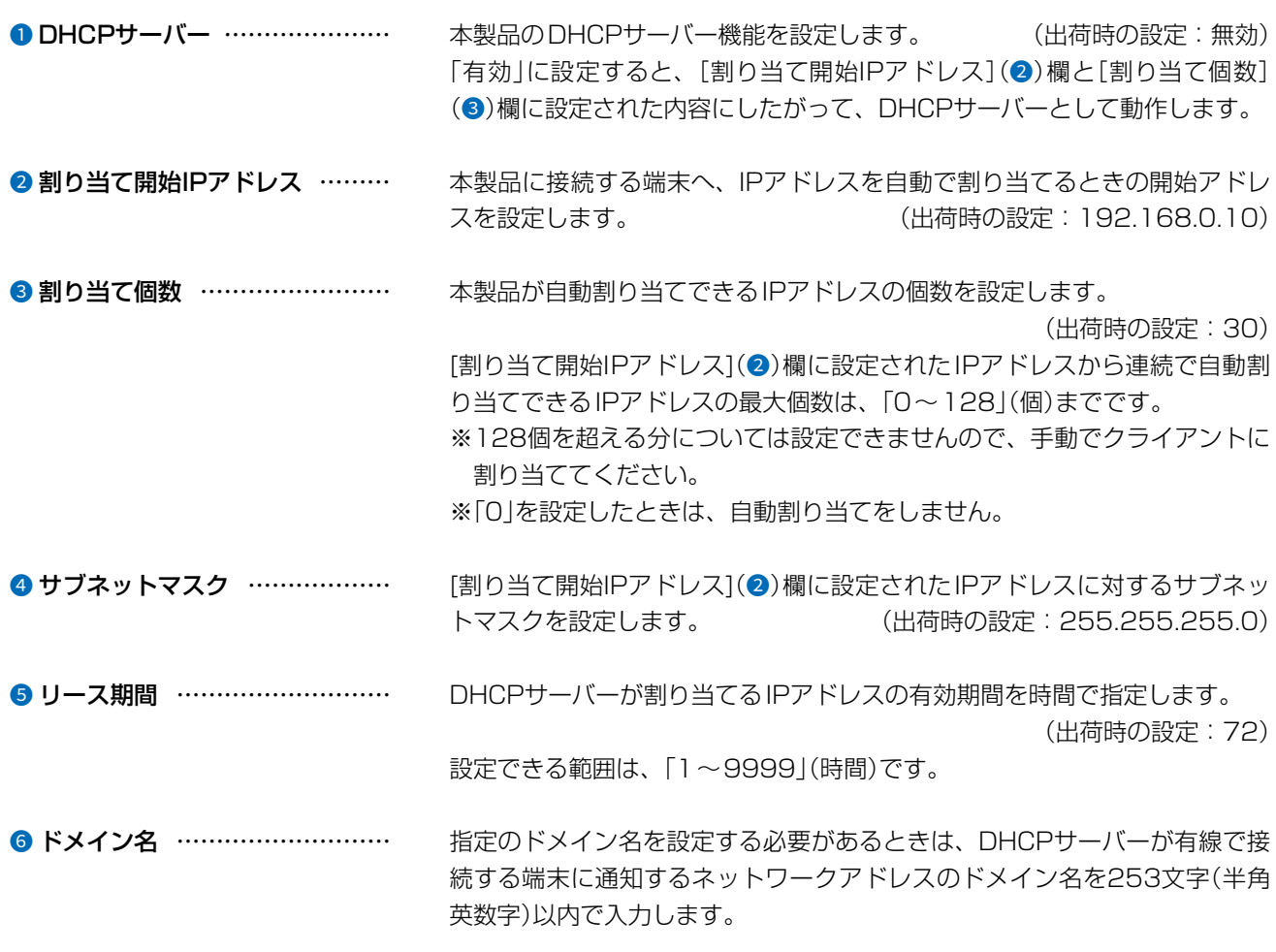

 $\big($ 

 $4F/$ 

 $3 - 17 - 2$
### 「DHCPサーバー」画面

ネットワーク設定 > DHCPサーバー

#### ■ DHCPサーバー設定

※9、1は[DNS代理応答]欄を「無効」に設定した場合に表示されます。

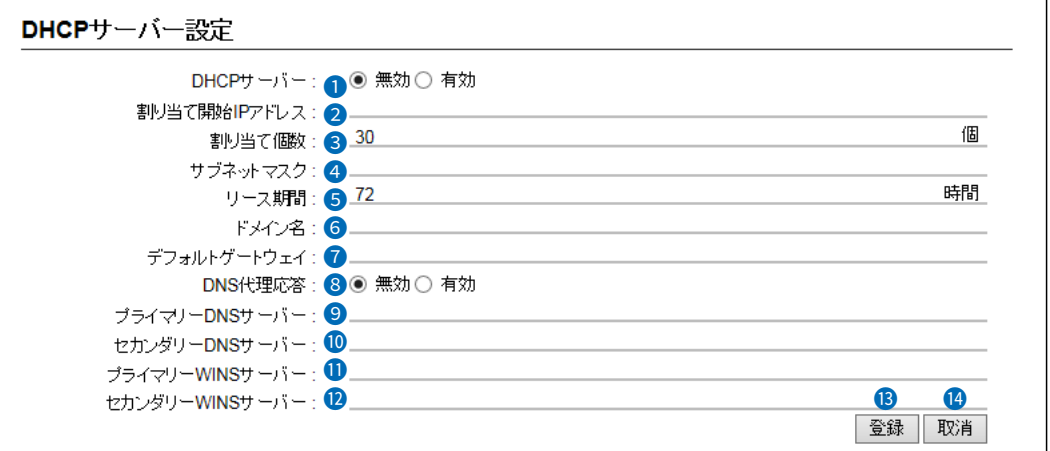

■ デフォルトゲートウェイ ……… 本製品のDHCPサーバー機能を使用するときに、クライアントに通知するデ フォルトゲートウェイアドレスを入力します。 ※空白にした場合は、通知されません。

<sup>3</sup> DNS代理応答 ……………………… 本製品のDNS代理応答機能を設定します。 (出荷時の設定:有効) DNS代理応答機能とは、端末からのDNS要求をプロバイダー側のDNSサー バーへ転送する機能です。 「有効」に設定すると、本製品のアドレスをネットワーク上の端末にDNSサー バーとして設定している場合、本製品が接続する先のDNSサーバーのアド レスが変更になったときでも、端末側の設定を変更する必要がありません。

<sup>9</sup> プライマリーDNSサーバー …… 本製品のDHCPサーバー機能を利用するときに、クライアントに通知する DNSサーバーアドレスを入力します。 DNSサーバーのアドレスが2つある場合は、優先したい方のアドレスを入力 します。 ※[DNS代理応答](8)欄を「有効」に設定している場合は、この欄と[セカン ダリーDNSサーバー](1)欄は表示されず、本製品がプライマリーDNS

**⑩ セカンダリーDNSサーバー …… そイライマリーDNSサーバー](9)欄と同様、DNSサーバーのアドレスが2つ** ある場合は、残りの一方を入力します。

サーバーとして通知されます。

<sup>1</sup>ライマリーWINSサーバー … 本製品のDHCPサーバー機能を利用するときに、クライアントに通知する WINSサーバーアドレスを入力します。 WINSサーバーのアドレスが2つある場合は、優先したい方のアドレスを入 力します。

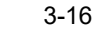

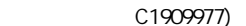

# 「DHCPサーバー」画面

ネットワーク設定 > DHCPサーバー

#### ■ DHCPサーバー設定

※9、1は[DNS代理応答]欄を「無効」に設定した場合に表示されます。

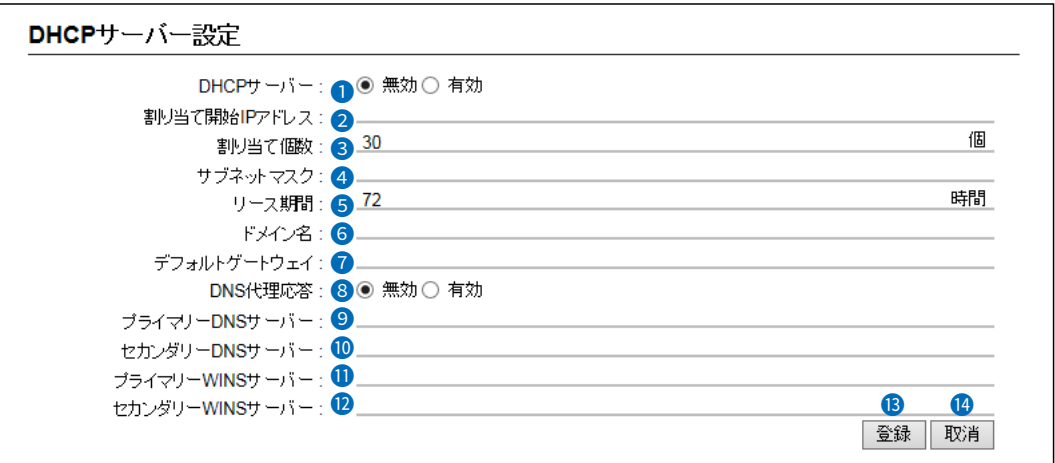

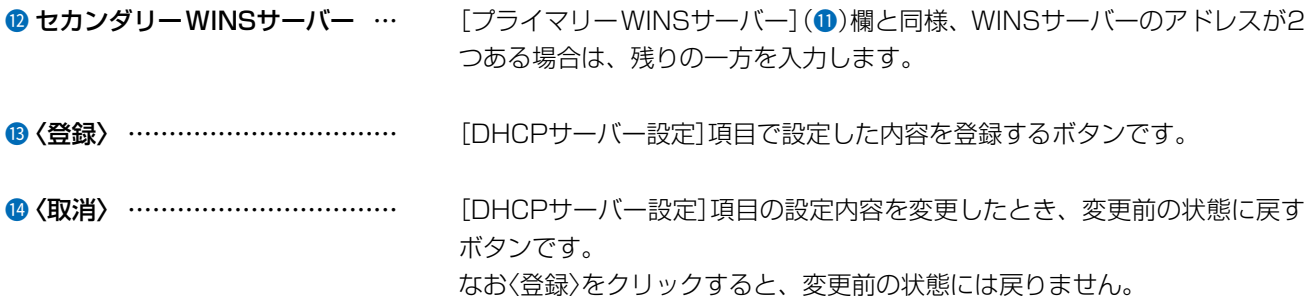

 $3 - 17 - 2$ 

 $4F/$ 

### 「DHCPサーバー」画面

ネットワーク設定 > DHCPサーバー

#### ■ 静的DHCPサーバー設定

固定IPアドレスを特定の端末に割り当てる設定です。

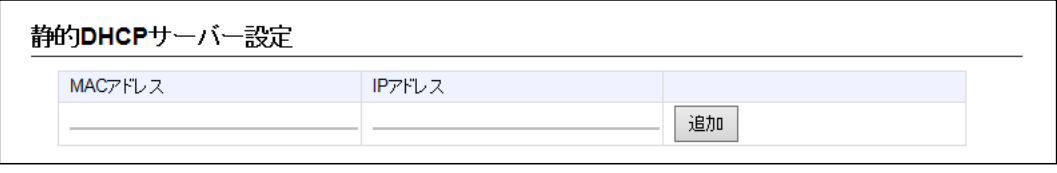

端末のMACアドレスとIPアドレスの組み合わせを登録します。 ※本製品のDHCPサーバー機能を使用する場合に有効です。([P.3-15\)](#page-71-0) ※入力後は、〈追加〉をクリックしてください。 ※最大32個の組み合わせまで登録できます。

※DHCPサーバー機能により自動で割り当てられるIPアドレスの範囲外でIPアドレスを設定してください。 例:[DHCPサーバー設定]項目で、[割り当て開始IPアドレス]欄と[割り当て個数]欄が初期値の場合は、

192.168.0.41以降のIPアドレスを設定してください。 ※本製品のIPアドレスと重複しないように設定してください。

#### ネットワーク設定 > DHCPサーバー

#### ■ 静的DHCPサーバー設定一覧

[静的DHCPサーバー設定]項目で登録した内容が表示されます。

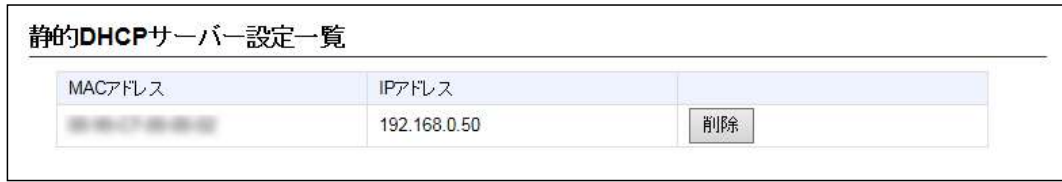

登録した内容を取り消すときは、該当する欄の〈削除〉をクリックします。

# 「スタティックルーティング」画面

ネットワーク設定 > スタティックルーティング

#### ■ IP経路情報

パケットの送信において、そのパケットをどのルーター、またはどの端末に配送すべきかの情報が表示されます。 ※この項目では、現在有効な経路だけが表示されます。

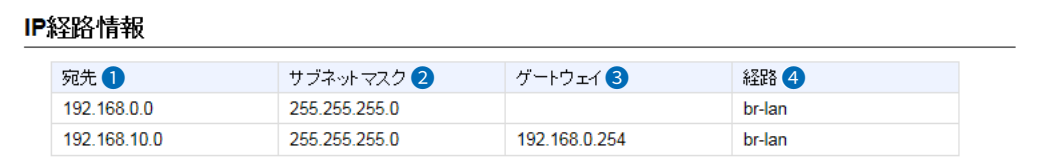

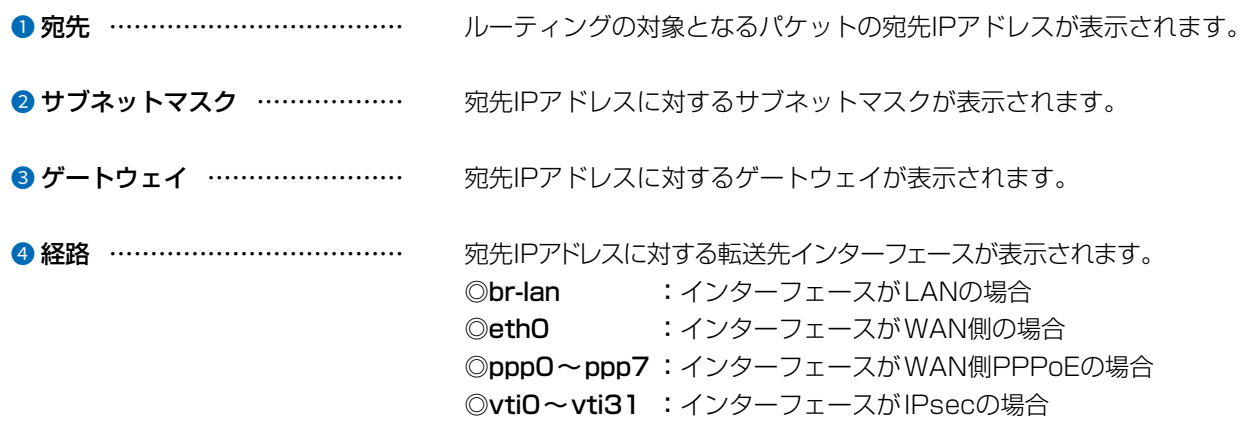

 $\big($ 

 $3 - 17 - 2$ 

### 「スタティックルーティング」画面

ネットワーク設定 > スタティックルーティング

#### ■ スタティックルーティング設定

パケットの中継経路を最大256件まで登録できます。

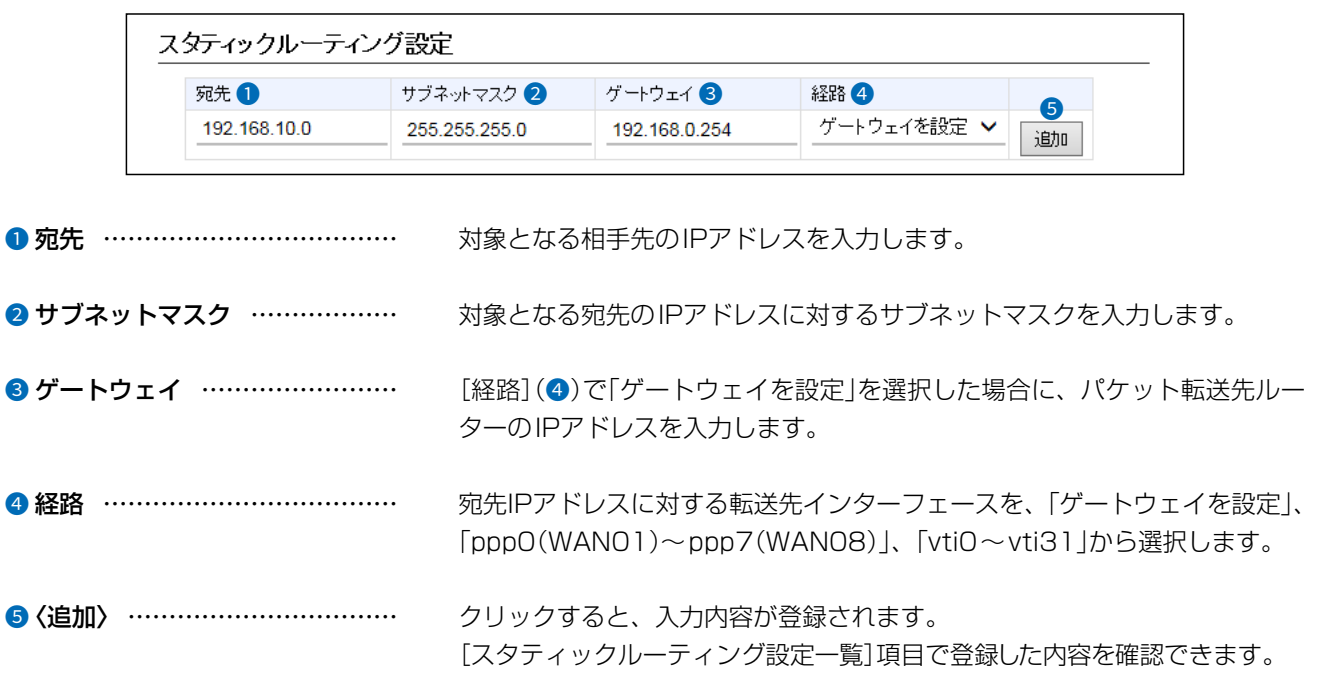

#### ネットワーク設定 > スタティックルーティング

#### ■ スタティックルーティング設定一覧

[スタティックルーティング設定]項目で登録した内容が表示されます。 ※画面の値は、入力例です。

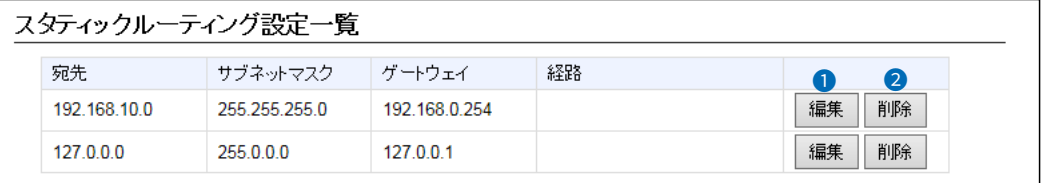

❶ 〈編集〉 …………………………… 登録した内容を編集するときは、該当する欄の〈編集〉をクリックします。

●〈削除〉 …………………………… 登録した内容を取り消すときは、該当する欄の〈削除〉をクリックします。

 $3 - 17 - 2$ 

 $\overline{(\ }$ 

# 「ポリシールーティング」画面

ネットワーク設定 > ポリシールーティング

#### ■ 送信元ルーティング設定

送信元の端末(パソコンなど)を特定して、パケットの中継経路を最大32件まで登録できます。 ※ルーター機能が有効(P.3-53)のときに使用する設定です。

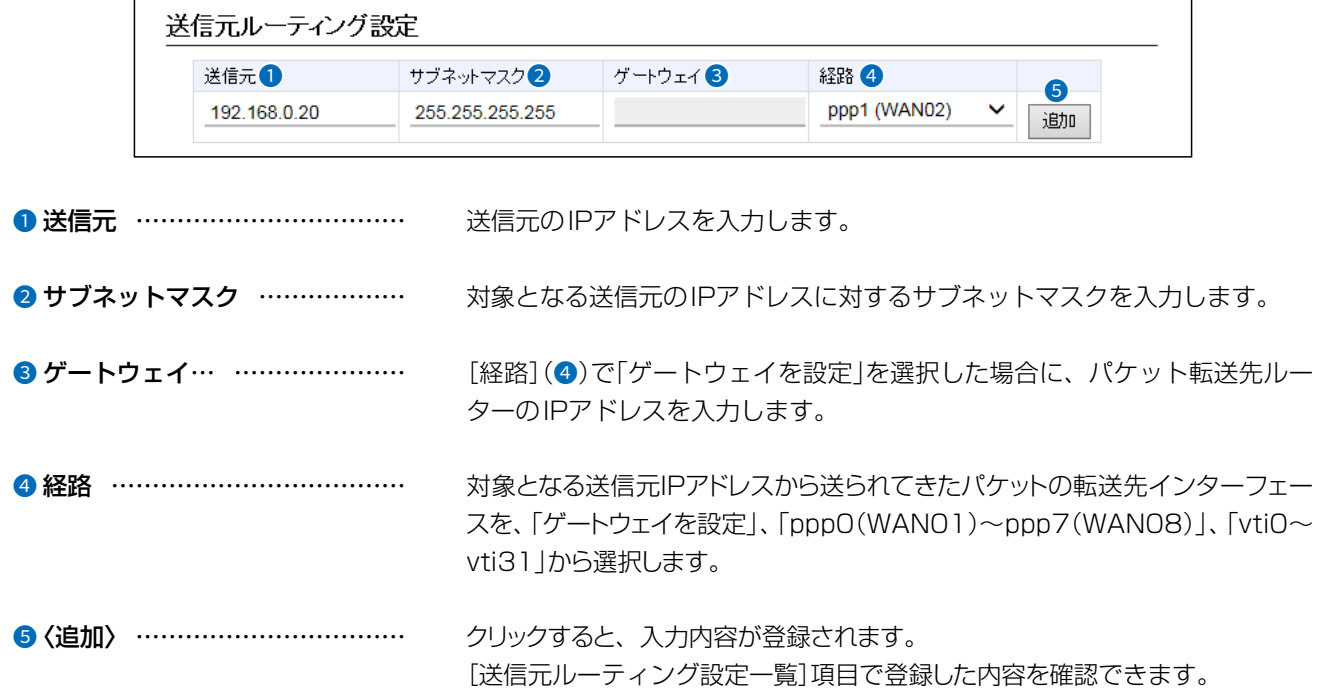

ネットワーク設定 > ポリシールーティング

### ■ 送信元ルーティング設定一覧

 $\overline{(\ }$ 

C1909977)

[送信元ルーティング設定]項目で登録した内容が表示されます。 ※画面の値は、入力例です。

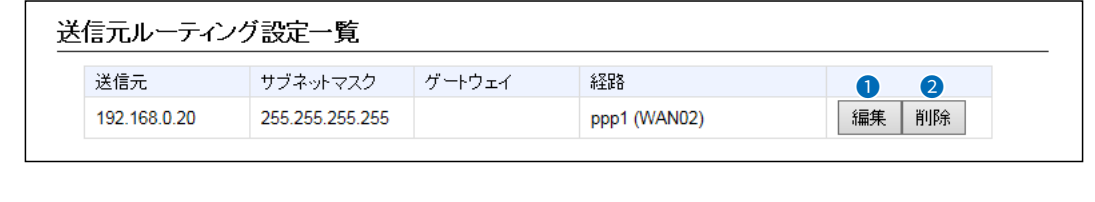

❶〈編集〉 …………………………… 登録した内容を編集するときは、該当する欄の〈編集〉をクリックします。

2 〈削除〉 …………………………… 登録した内容を取り消すときは、該当する欄の〈削除〉をクリックします。

 $3 - 17 - 2$ 

ネットワーク設定 > パケットフィルター

### ■ パケットフィルター設定

登録したエントリーに該当するパケットの通過と遮断の設定です。

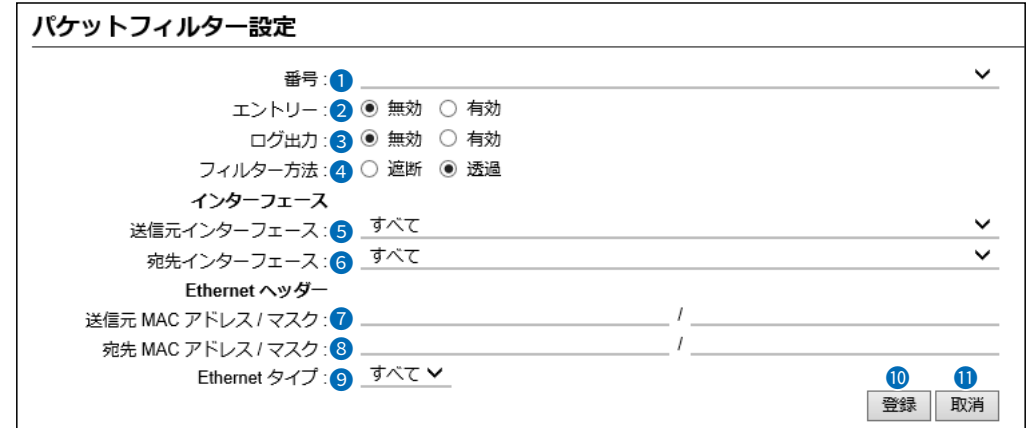

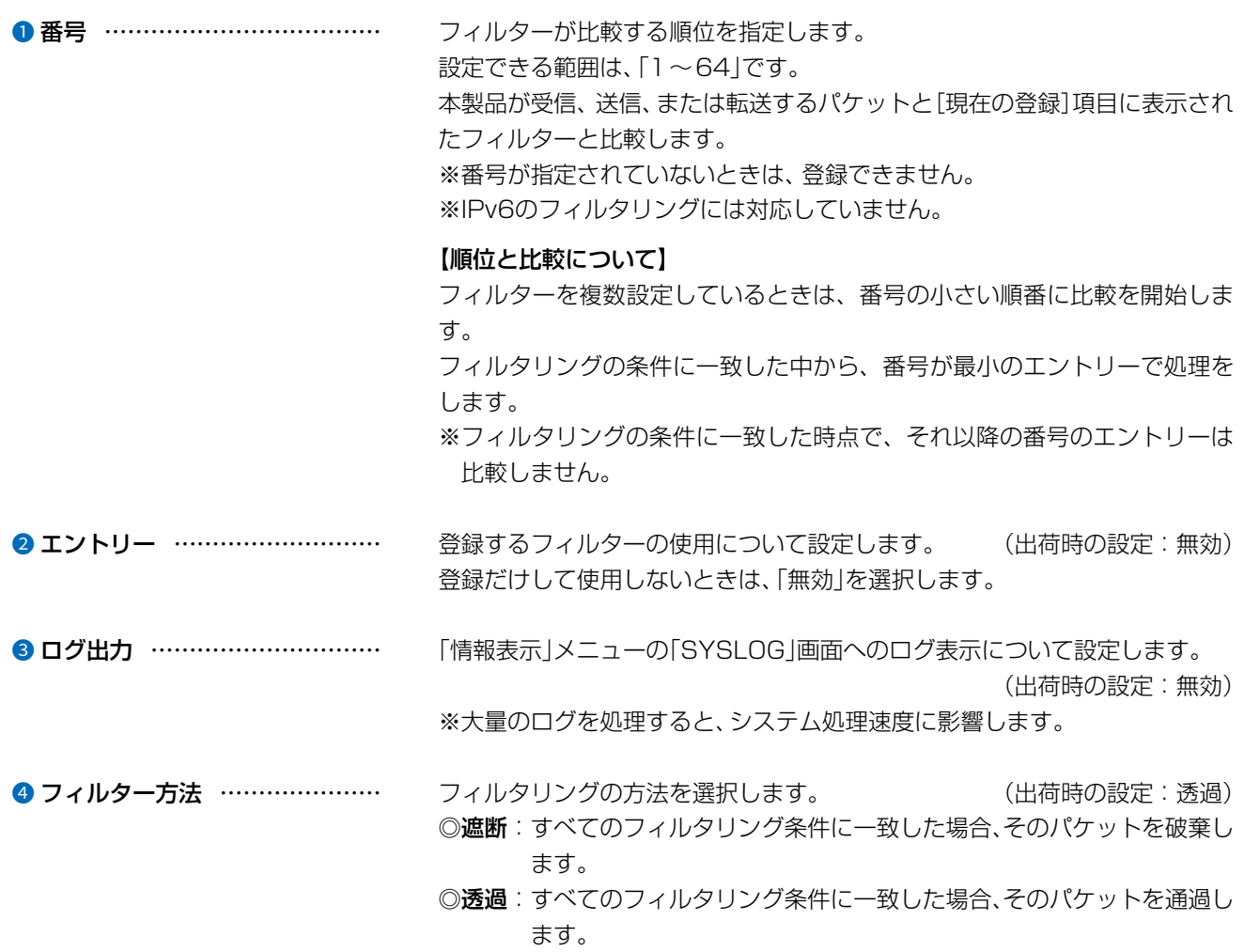

 $\big($ 

 $3 - 17 - 2$ 

 $4F/$ 

### 「パケットフィルター」画面

#### ネットワーク設定 > パケットフィルター

■ パケットフィルター設定

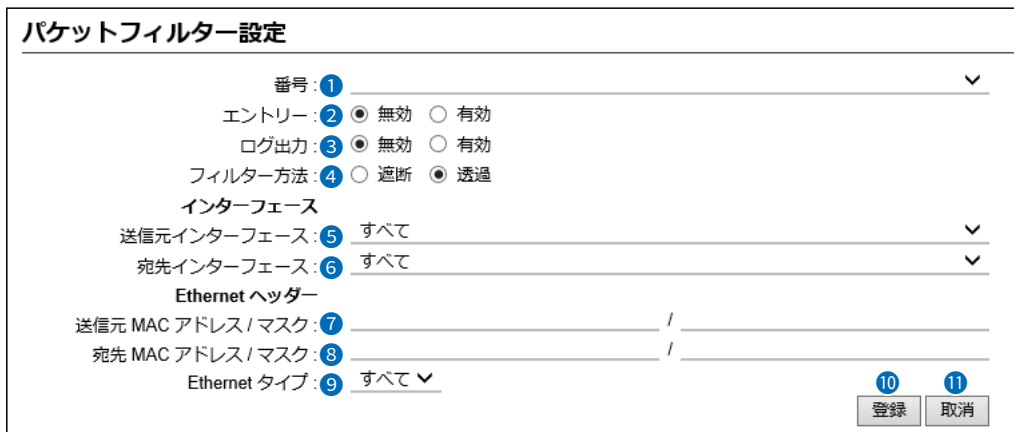

❺ 送信元インターフェース ・・・・・・・・・ フィルタリングの対象となる送信元インターフェースを選択します。

(出荷時の設定:すべて) ◎br-lan :インターフェースが本製品自身の場合 ©eth1 : インターフェースが有線LANの場合  $\Diamond$ athO, athO1~athO8 : インターフェースが本製品の無線LAN1 (5GHz帯仮想AP)の場合 ©ath1、ath11~ath18 : インターフェースが本製品の無線LAN2 (2.4GHz帯仮想AP)の場合 ©wbr0~wbr17 : インターフェースがAP間通信(WBR)の場合 ※「すべて」を選択すると、「br-lan」、「eth1」、「ath0、ath01~ath08」、 「ath1、ath11~ath18」、「wbr0~wbr17」が送信元インターフェース の対象になります。 ● 宛先インターフェース ………… フィルタリングの対象となる宛先インターフェースを選択します。 (出荷時の設定:すべて) ◎br-lan :インターフェースが本製品自身の場合 ©eth1 : インターフェースが有線LANの場合 **◎ath0、ath01~ath08** : インターフェースが本製品の無線LAN1 (5GHz帯仮想AP)の場合  $\textcircled{a}$ thl, athll ~athl8 : インターフェースが本製品の無線LAN2 (2.4GHz帯仮想AP)の場合 ©wbr0~wbr17 : インターフェースがAP間通信(WBR)の場合

※「すべて」を選択すると、「br-lan」、「eth1」、「ath0、ath01~ath08」、 「ath1、ath11~ath18」、「wbr0~wbr17」が宛先インターフェースの 対象になります。

■ 送信元MACアドレス/マスク … フィルタリングの対象となる Ethernetヘッダー内において、送信元MACア ドレスの範囲を設定します。 ※MACアドレスは、半角英数字12桁(16進数)で入力します。 ※登録例は、[宛先MACアドレス/マスク](8)欄で説明しています。 ※空白の場合は、すべてのMACアドレスがフィルタリング対象になります。

### 「パケットフィルター」画面

#### ネットワーク設定 > パケットフィルター

■ パケットフィルター設定

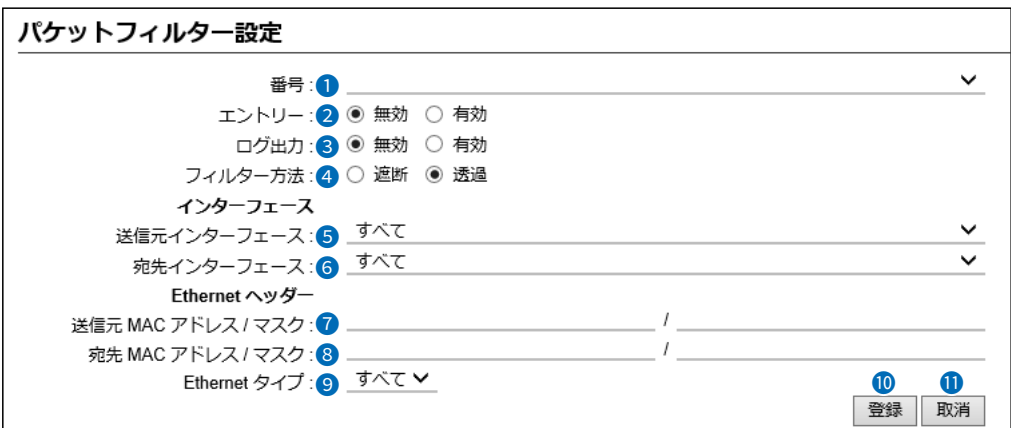

<sup>3</sup> 宛先MACアドレス/マスク …… フィルタリングの対象となる Ethernetヘッダー内において、宛先MACアド レスの有効範囲を設定します。 ※MACアドレスは、半角英数字12桁(16進数)で入力します。 ※空白の場合は、すべてのMACアドレスがフィルタリング対象になります。

#### 【MACアドレスとマスク値の登録例】

登録結果は、小文字で入力しても、登録例(例1.~例3.)のように大文字にな ります。

例1.) 宛先MACアドレス/マスク

00-90-C7-3C-00-64/(空白)

[パケットフィルター設定一覧]項目(P.3-34)には、下記の内容が表示され ます。

00-90-C7-3C-00-64/FF-FF-FF-FF-FF-FF

※マスクを指定しないときは、「FF-FF-FF-FF-FF-FF」として登録されます。 ※00-90-C7-3C-00-64に一致するMACアドレスがフィルタリングの対象 になります。

例2.) 宛先MACアドレス/マスク

00-90-C7-3C-00-64/FF-FF-FF-00-00-00

[パケットフィルター設定一覧]項目(P.3-34)には、下記の内容が表示され ます。

00-90-C7-00-00-00/FF-FF-FF-00-00-00

※マスク値「0」との論理積は、「0」になるため、「00-90-C7」部分が一致する MACアドレスがフィルタリング対象になります。

例3.) 宛先MACアドレス/マスク

00-90-C7-3C-00-64/FF-FF-FF-00-00-FF

[パケットフィルター設定一覧]項目(P.3-34)には、下記の内容が表示され ます。

00-90-C7-00-00-64/FF-FF-FF-00-00-FF

※00-90-C7-00-00-64~00-90-C7-FF-FF-64までが有効範囲になります。 例2.と同様、マスク「00」の部分は、どんな値のMACアドレスでもフィルタ リングの条件に一致する対象になります。

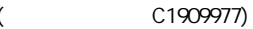

# 「パケットフィルター」画面

#### ネットワーク設定 > パケットフィルター

■パケットフィルター設定

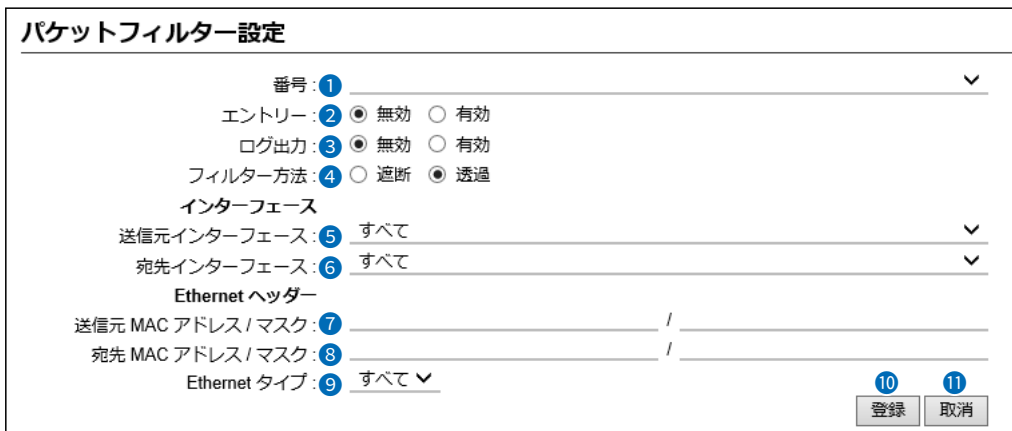

**● Ethernetタイプ …………………** フィルタリングの対象となるEthernetタイプ名称(VLAN/ARP/IPv4/指 定)を選択します。 (出荷時の設定:すべて) ※「指定」を選択したとき表示されるテキストボックスに設定できる範囲は、 「0600~FFFF|(16進数)です。 16進数で指定するとき、小文字(例: ffff)で入力しても、登録結果は大文字 (例:FFFF)になります。 ※選択したタイプで表示される設定は、下記のページで説明しています。 ◎VLAN : 3-26ページ~3-30ページ ◎ARP : 3-31ページ ◎IPv4 : 3-32ページ ❶ 〈登録〉 …………………………… [パケットフィルター設定]項目で設定した内容を登録するボタンです。 1 〈取消〉 …………………………… [パケットフィルター設定]項目の設定内容を変更したとき、変更前の状態に 戻すボタンです。

なお、〈登録〉をクリックすると、変更前の状態には戻りません。

 $\overline{(\ }$ 

ネットワーク設定 > パケットフィルター

■ パケットフィルター設定

[Ethernetタイプ](◎)欄で「VLAN」を選択、[Ethernetタイプ](◎)欄で「すべて」を選択すると、下記の画面が表示され ます。

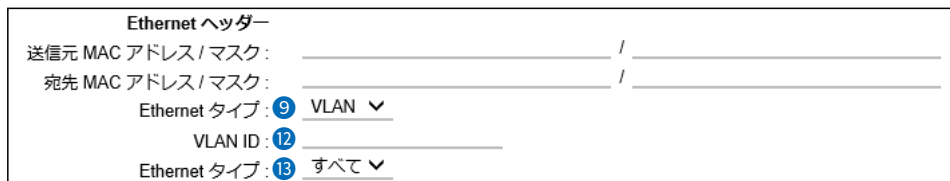

12 VLAN ID …………………………… フィルタリングの対象となる[VLAN ID]を指定します。 入力できる範囲は、「1~4094」です。 (出荷時の設定:すべて) ※入力しない(空白)ときは、すべてのVLAN IDのパケットが対象です。 [パケットフィルター設定一覧]項目には、「すべて」と表示されます。 13 Ethernetタイプ ������� [VLAN ID](12)欄で指定したVLAN IDでカプセル化されたパケットについ て、フィルタリングの対象となるEthernetタイプ名称(ARP/IPv4/指定)を 選択します。 それは インパンの インパン (出荷時の設定:すべて) ※「指定」を選択したとき表示されるテキストボックスに設定できる範囲は、 「0600~FFFF」(16進数)です。 ※選択したタイプで表示される設定は、下記のページで説明しています。 ◎ARP :3-27ページ ◎IPv4 :3-28ページ~3-29ページ

#### ネットワーク設定 > パケットフィルター

#### ■ パケットフィルター設定

[Ethernetタイプ](2)欄で「VLAN」を選択、[Ethernetタイプ](2)欄で「ARP」を選択すると、下記の画面が表示されま す。

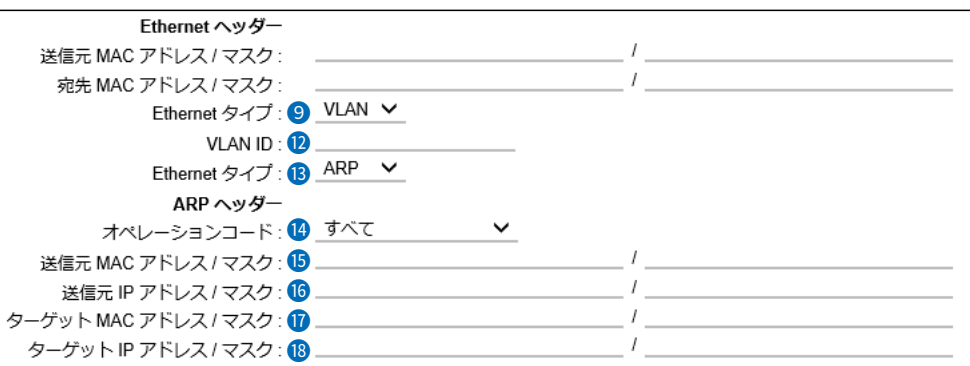

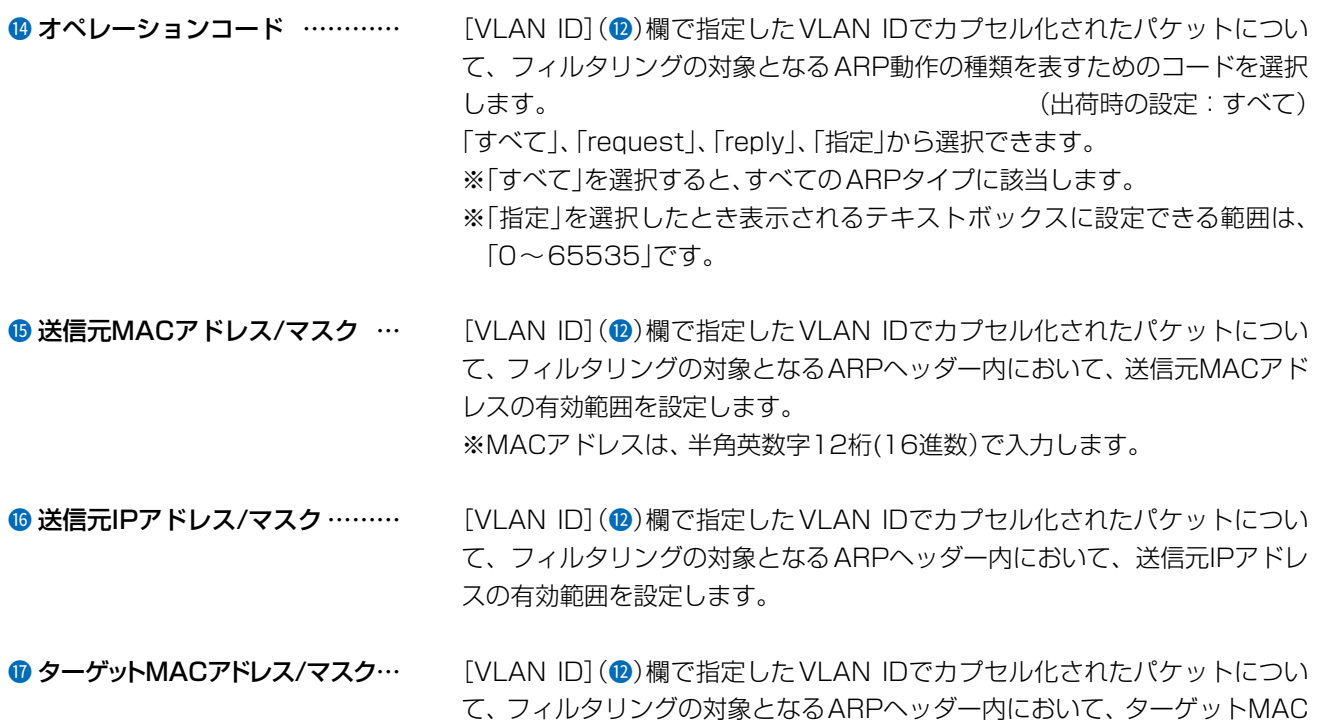

**◎ ターゲットIPアドレス/マスク … [VLAN ID](2)欄で指定したVLAN IDでカプセル化されたパケットについ** て、フィルタリングの対象となるARPヘッダー内において、ターゲットIPア ドレスの有効範囲を設定します。

アドレスの有効範囲を設定します。

※MACアドレスは、半角英数字12桁(16進数)で入力します。

### 「パケットフィルター」画面

#### ネットワーク設定 > パケットフィルター

#### ■ パケットフィルター設定

[Ethernetタイプ](◎)欄で「VLAN」を選択、[Ethernetタイプ](◎)欄で「IPv4」、[IPプロトコル](◎)欄で「すべて」、 「ICMP」、「IGMP」を選択すると、下記の画面が表示されます。

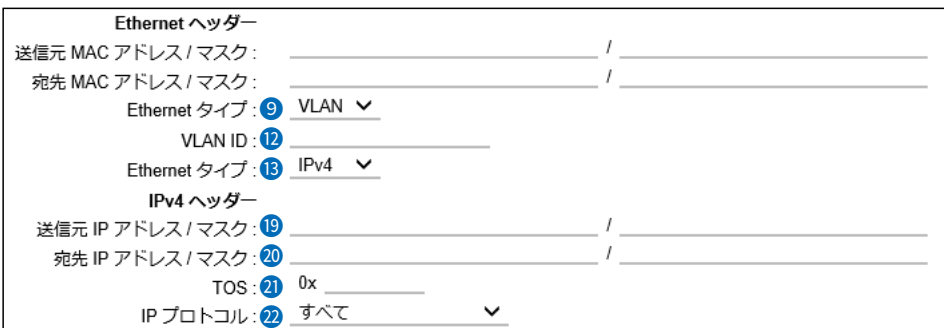

**◎送信元IPアドレス/マスク ……… [VLAN ID](@)欄で指定した VLAN IDでカプセル化されたパケットについ** て、フィルターの対象となるIPv4ヘッダー内において、送信元IPアドレスの 有効範囲を設定します。

範囲は、マスク(サブネットマスク)で指定します。

- ◎マスクを設定しない場合は、IPアドレスと完全に一致したときフィルタリ ングします。
- ◎マスクを設定する場合は、例えば192.168.0.0/255.255.255.0と設定 する場合は、192.168.0.0~192.168.0.255に一致したときフィルタ リングします。
- **2 宛先IPアドレス/マスク …………** [VLAN ID](2)欄で指定したVLAN IDでカプセル化されたパケットについ て、フィルターの対象となるIPv4ヘッダー内において、宛先IPアドレスの有 効範囲を設定します。
	- 範囲は、マスク(サブネットマスク)で指定します。
	- ◎マスクを設定しない場合は、IPアドレスと完全に一致したときフィルタリ ングします。
	- ◎マスクを設定する場合は、例えば192.168.0.0/255.255.255.0と設定 する場合は、192.168.0.0~192.168.0.255に一致したときフィルタ リングします。

#### 21 TOS ������������ [VLAN ID](12)欄で指定したVLAN IDでカプセル化されたパケットについ て、フィルタリングの対象となるIPv4ヘッダー内のTOS(Type Of Service) フィールドの値を設定します。 ※設定できる範囲は、「00~FF」(16進数)です。

小文字(例:ff)で入力しても、登録結果は大文字(例:FF)になります。

# 「パケットフィルター」画面

#### ネットワーク設定 > パケットフィルター

#### ■ パケットフィルター設定

[Ethernetタイプ](◎)欄で「VLAN」を選択、[Ethernetタイプ](◎)欄で「IPv4」、[IPプロトコル](@)欄で「すべて」、 「ICMP」、「IGMP」を選択すると、下記の画面が表示されます。

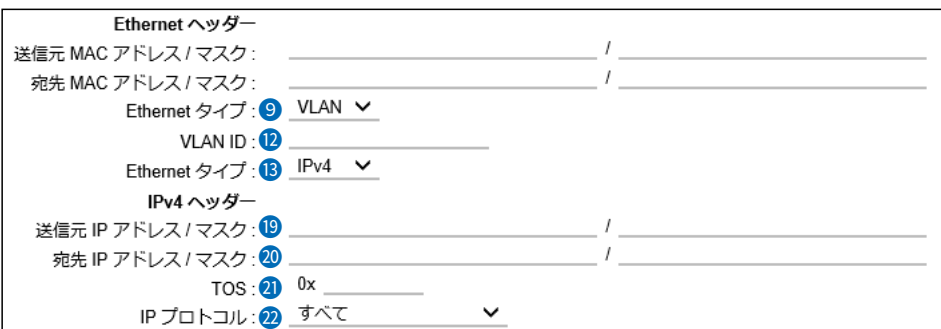

2 IPプロトコル ……………………… [VLAN ID](2)欄で指定したVLAN IDでカプセル化されたパケットについ て、フィルターの対象となるIPv4ヘッダー内において、パケットのトランス ポート層プロトコルを選択します。 (出荷時の設定:すべて)

- ◎すべて :すべてのプロトコルに一致します。
- ◎ICMP :ICMPだけに一致します。
- ◎IGMP :IGMPだけに一致します。
- ◎TCP :TCPだけに一致します。
- ◎UDP :UDPだけに一致します。
- ◎指定 :選択したとき表示されるテキストボックスに、IPv4ヘッダーに 含まれるパケットのトランスポート層プロトコル番号を入力し ます。
- ※設定できる範囲は、「0~255」(10進数)です。

#### ネットワーク設定 > パケットフィルター

#### ■ パケットフィルター設定

[Ethernetタイプ](◎)欄で「VLAN」を選択、[Ethernetタイプ](◎)欄で「IPv4」、[IPプロトコル](◎)欄で「TCP」、 「UDP」を選択すると、下記の画面が表示されます。

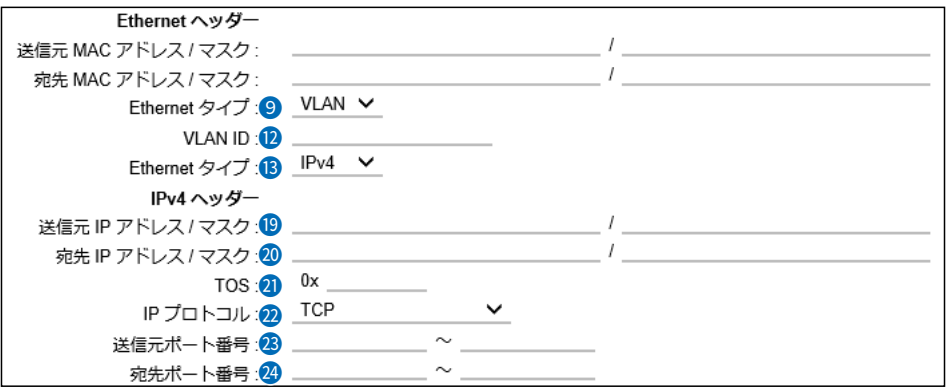

<sup>3</sup> 送信元ポート番号 ……………… [VLAN ID](2)欄で指定したVLAN IDでカプセル化されたパケットについ て、フィルタリングの対象となる送信元のTCPポート、またはUDPポートの 番号(始点と終点)をテキストボックスに入力します。 特定のポートだけを指定するときは、始点だけ、または始点/終点に同一の番 号を入力してください。 ※入力できる範囲は、10進数で「0~65535」までの半角数字です。 29 宛先ポート番号 …………………… [VLAN ID](2)欄で指定したVLAN IDでカプセル化されたパケットについ て、フィルタリングの対象となる宛先のTCPポート、またはUDPポートの番

> 号(始点と終点)をテキストボックスに入力します。 特定のポートだけを指定するときは、始点だけ、または始点/終点に同一の番 号を入力してください。

※入力できる範囲は、10進数で「0~65535」までの半角数字です。

# 「パケットフィルター」画面

#### ネットワーク設定 > パケットフィルター

■ パケットフィルター設定

[Ethernetタイプ](9)欄で「ARP」を選択すると、下記の画面が表示されます。

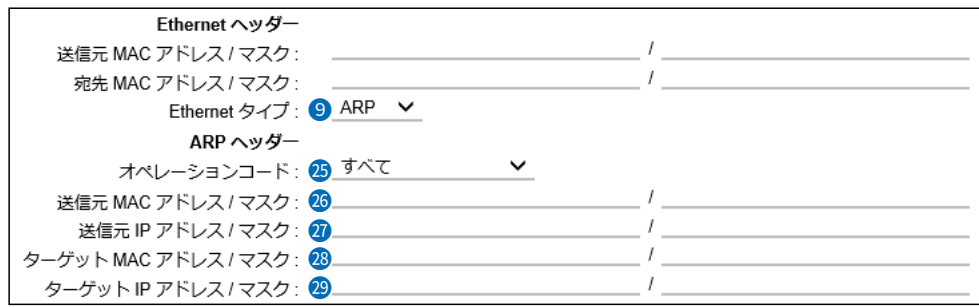

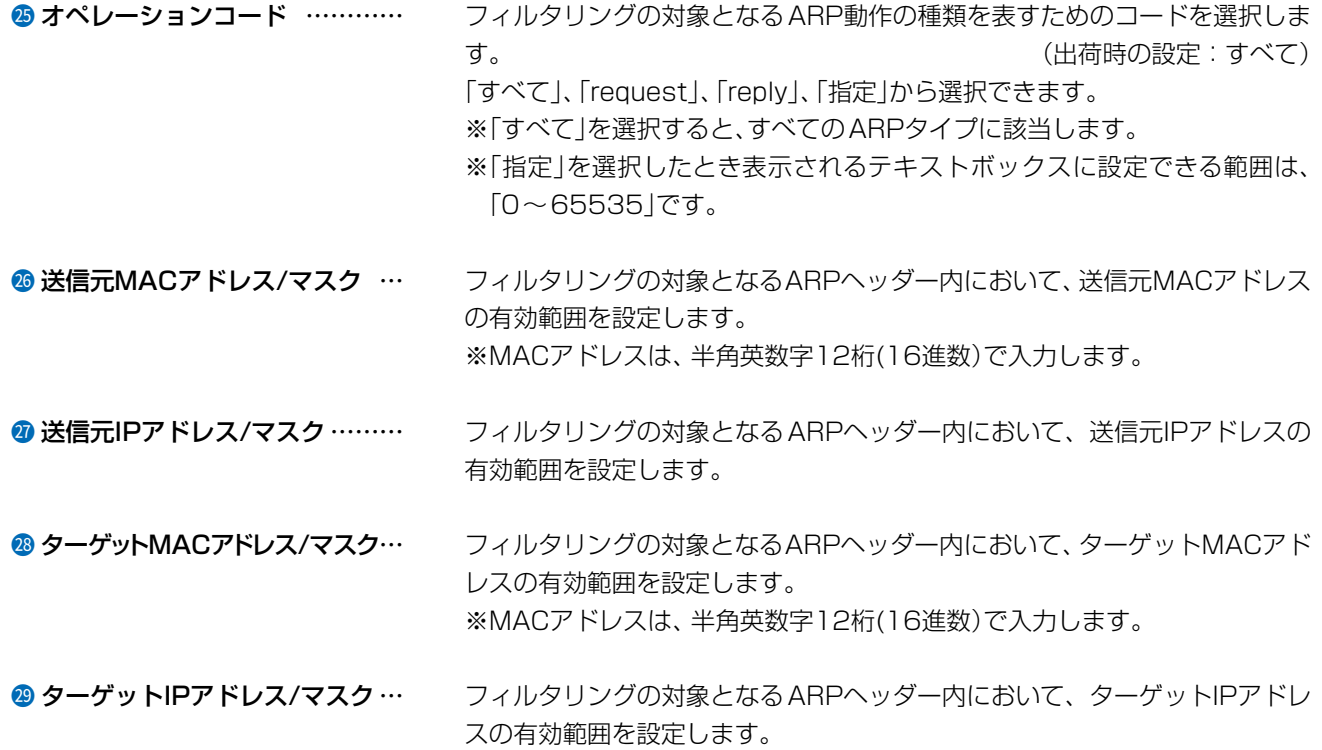

#### ネットワーク設定 > パケットフィルター

#### ■ パケットフィルター設定

[Ethernetタイプ](2)欄で「IPv4」を選択、[IPプロトコル](3)欄で「すべて」、「ICMP」、「IGMP」を選択すると、下記の 画面が表示されます。

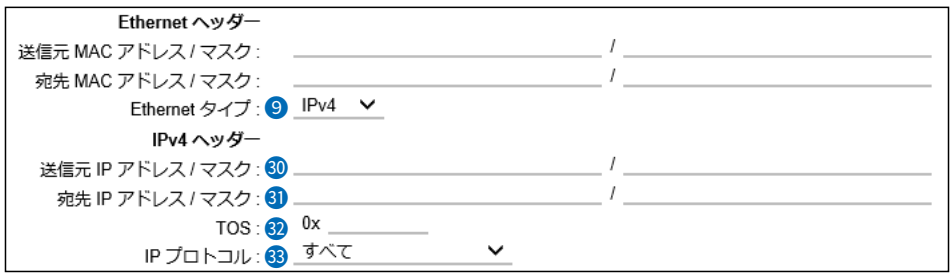

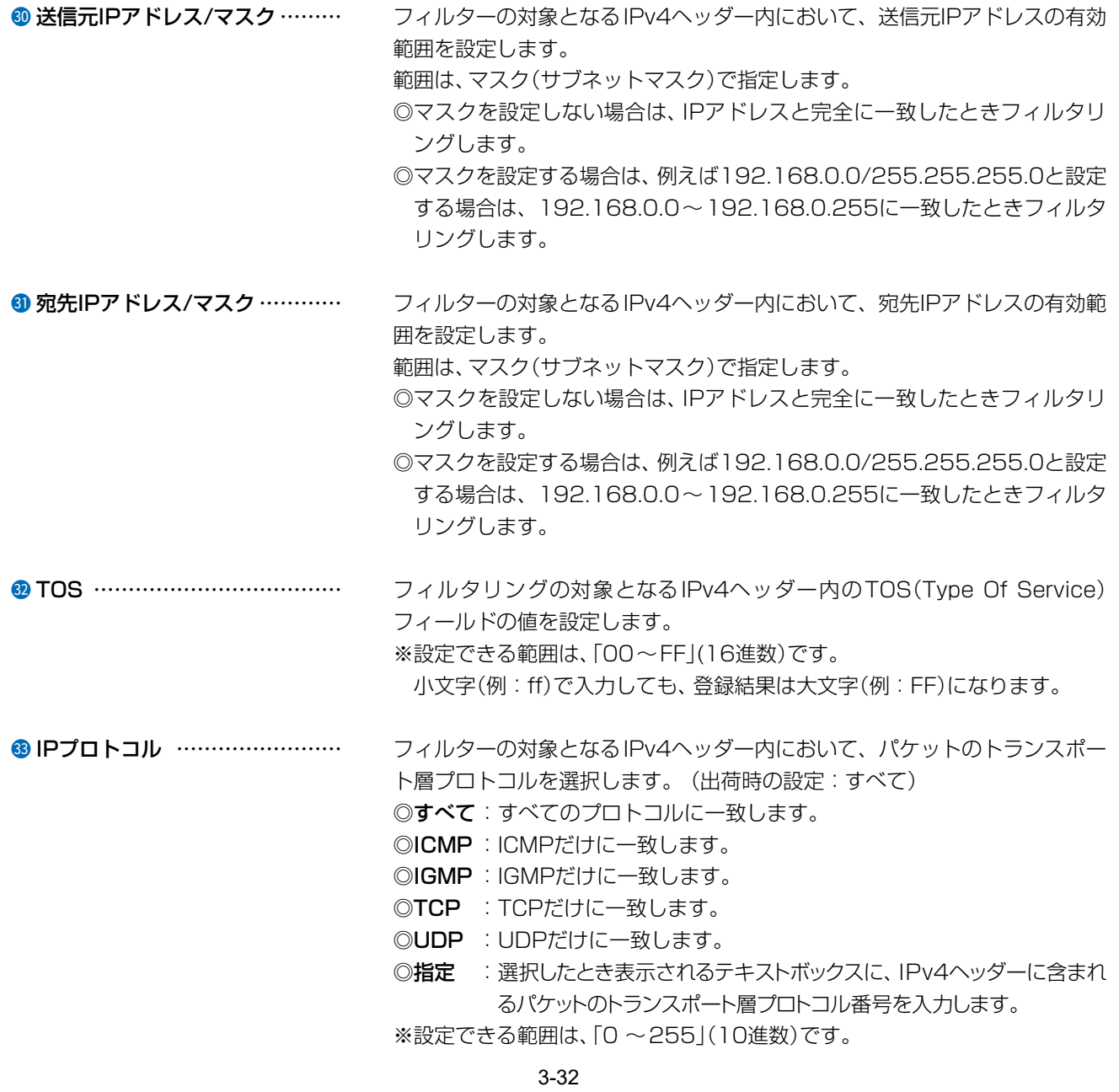

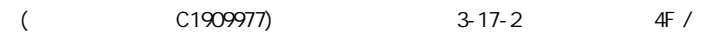

#### ネットワーク設定 > パケットフィルター

#### ■ パケットフィルター設定

[Ethernetタイプ](9)欄で「IPv4」を選択、[IPプロトコル](33)欄で「TCP」、「UDP」を選択すると、下記の画面が表示 されます。

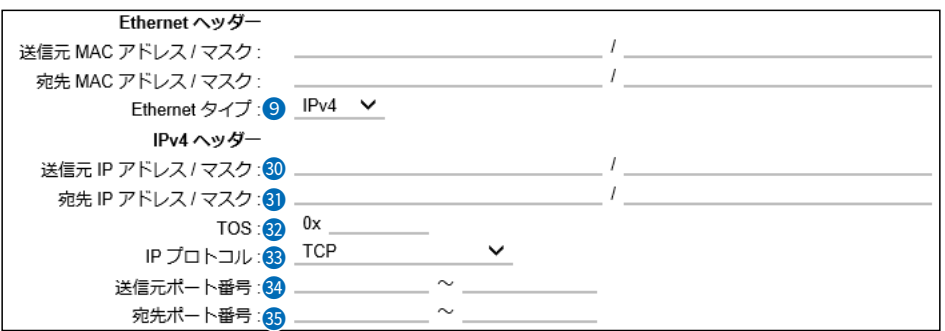

<sup>3</sup> 送信元ポート番号 ……………… フィルタリングの対象となる送信元のTCPポート、またはUDPポートの番号 (始点と終点)をテキストボックスに入力します。 特定のポートだけを指定するときは、始点だけ、または始点/終点に同一の番 号を入力してください。 ※入力できる範囲は、10進数で「0〜65535」までの半角数字です。 **5 宛先ポート番号 …………………** フィルタリングの対象となる宛先のTCPポート、またはUDPポートの番号 (始点と終点)をテキストボックスに入力します。 特定のポートだけを指定するときは、始点だけ、または始点/終点に同一の番 号を入力してください。

※入力できる範囲は、10進数で「0〜65535」までの半角数字です。

#### ネットワーク設定 > パケットフィルター

#### ■ パケットフィルター設定一覧

[パケットフィルター設定] 項目から登録した現在の各エントリーの内容を表示します。

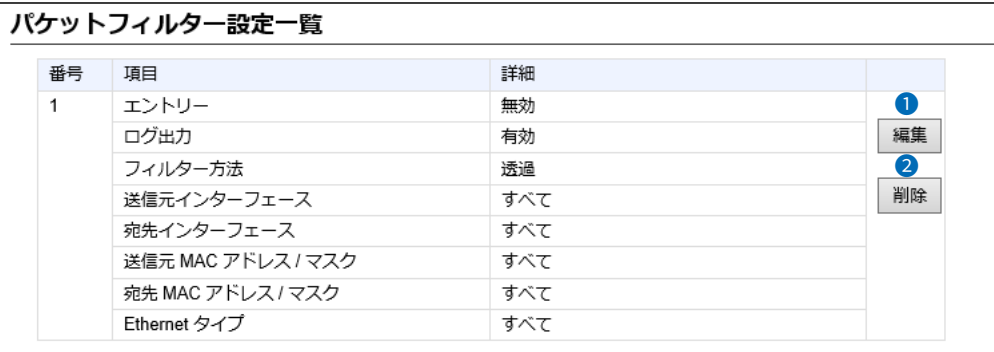

❶〈編集〉 ……………………………

登録したパケットフィルターを編集するボタンです。

※〈編集〉をクリックすると、[パケットフィルター設定]項目(P.3-22)で編 集できます。

●〈削除〉 …………………………… 登録したパケットフィルターを削除するボタンです。

 $\overline{(\ }$ 

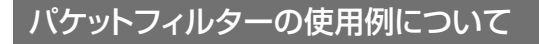

#### ネットワーク設定 > パケットフィルター

下図とその説明(●~●)に示すような使用例について、パケットフィルターの登録方法を説明します。

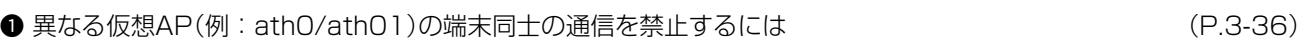

- **2** AP-9500の設定画面へのアクセスを管理者用端末に制限するには (P.3-37)
- **●** 仮想APからインターネットへの接続を許可し、それ以外の有線LANへの接続を禁止するには (P.3-38)

※下図の★印(仮想AP内の無線LAN端末同士の通信の禁止)を設定するときは、仮想AP(例:ath0、ath01)の設定画 面で、「同一仮想AP内の端末間通信禁止」を「有効」に設定してください。[\(P.3-82\)](#page-138-0)

パケットフィルターの設定では、下図の★印の通信を禁止できません。

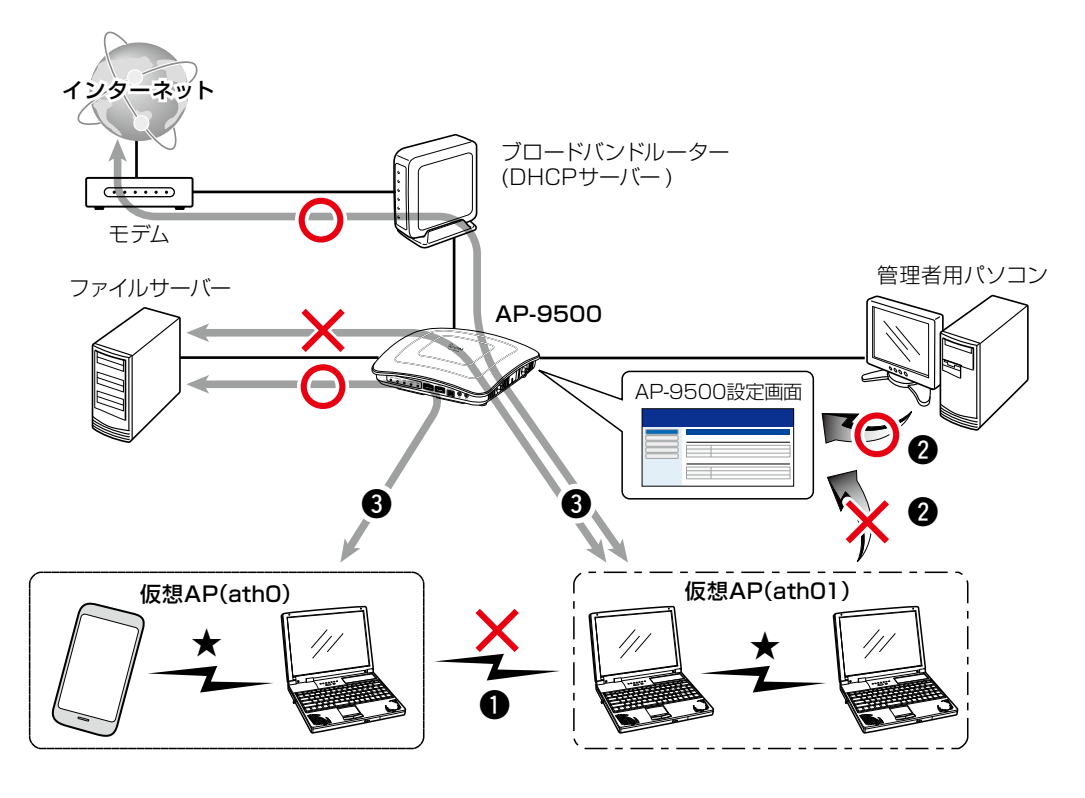

# 10. パケットフィルターの使用例について

#### ネットワーク設定 > パケットフィルター

#### **1 異なる仮想AP(例: ath0/ath01)の端末同士の通信を禁止するには**

下記の2つ(1と2)のフィルターの登録が必要です。

※ 下図の★印(仮想AP内の無線LAN端末同士の通信の禁止)を設定するときは、仮想AP(例:ath0、ath01)の設定画 面で、「同一仮想AP内の端末間通信禁止」を「有効」に設定してください。(P.3-82) パケットフィルターの設定では、下図の★印の通信を禁止できません。

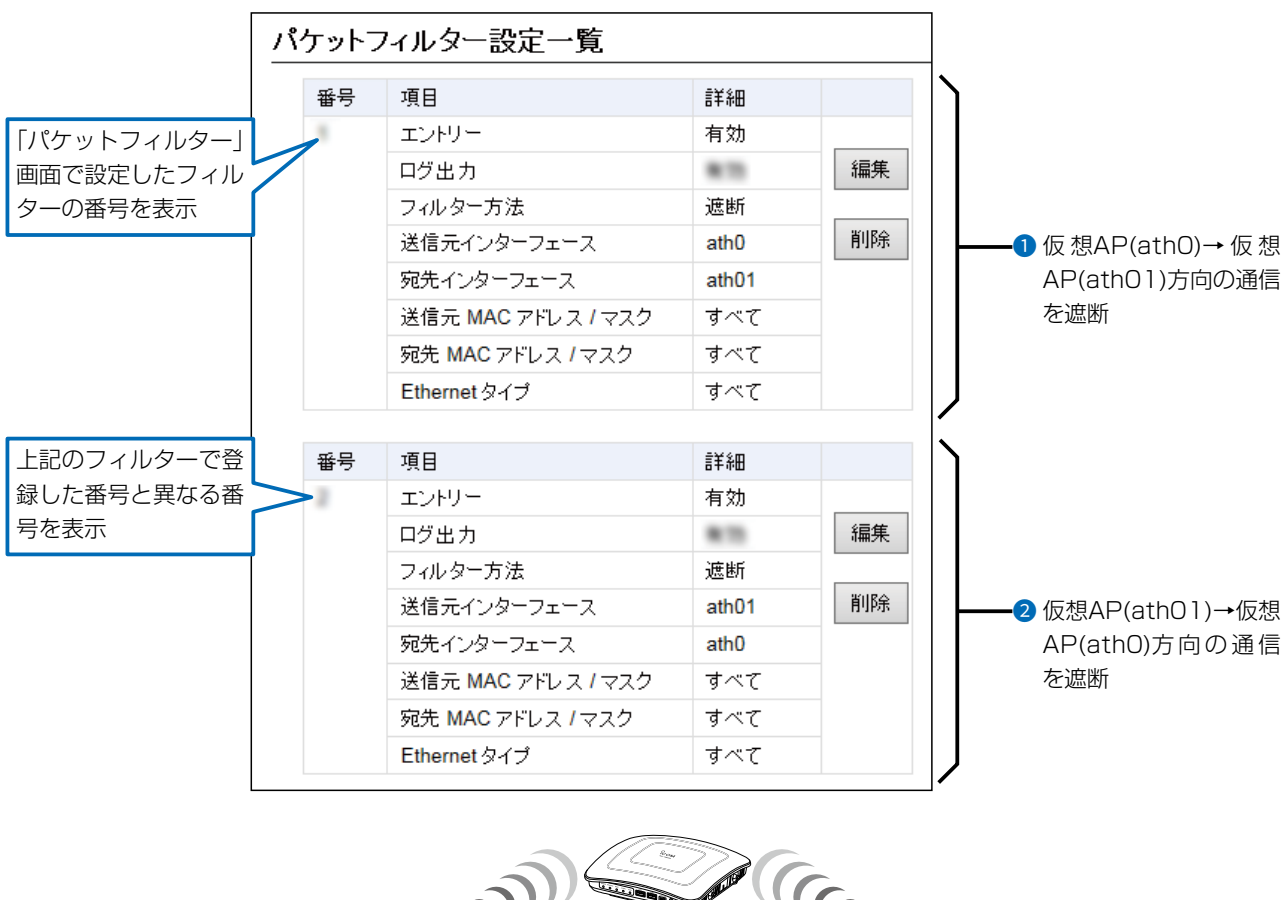

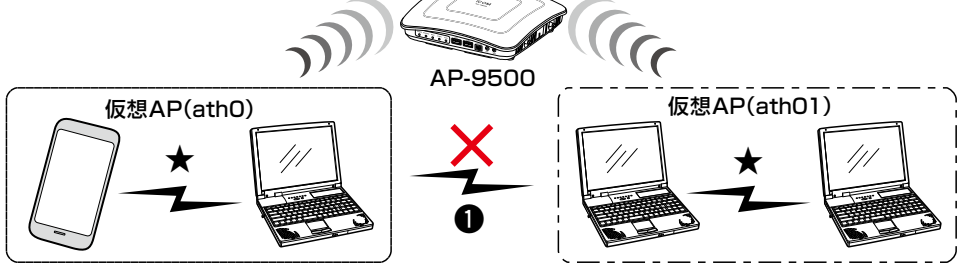

### パケットフィルターの使用例について

#### ネットワーク設定 > パケットフィルター

#### **2 AP-9500の設定画面へのアクセスを管理者用端末に制限するには**

下記の2つ(1と2)のフィルターの登録が必要です。

※マネージメントID(VLAN設定)を「0」に設定した場合を例に説明しています。

※設定に使用する端末からのWEB画面へのアクセスを妨げないようエントリー追加・削除の順番は、注意してください。 エントリーを追加するときは、透過エントリー→遮断エントリーの順に、エントリーの削除は、遮断エントリー→透 過エントリーの順に操作してください。

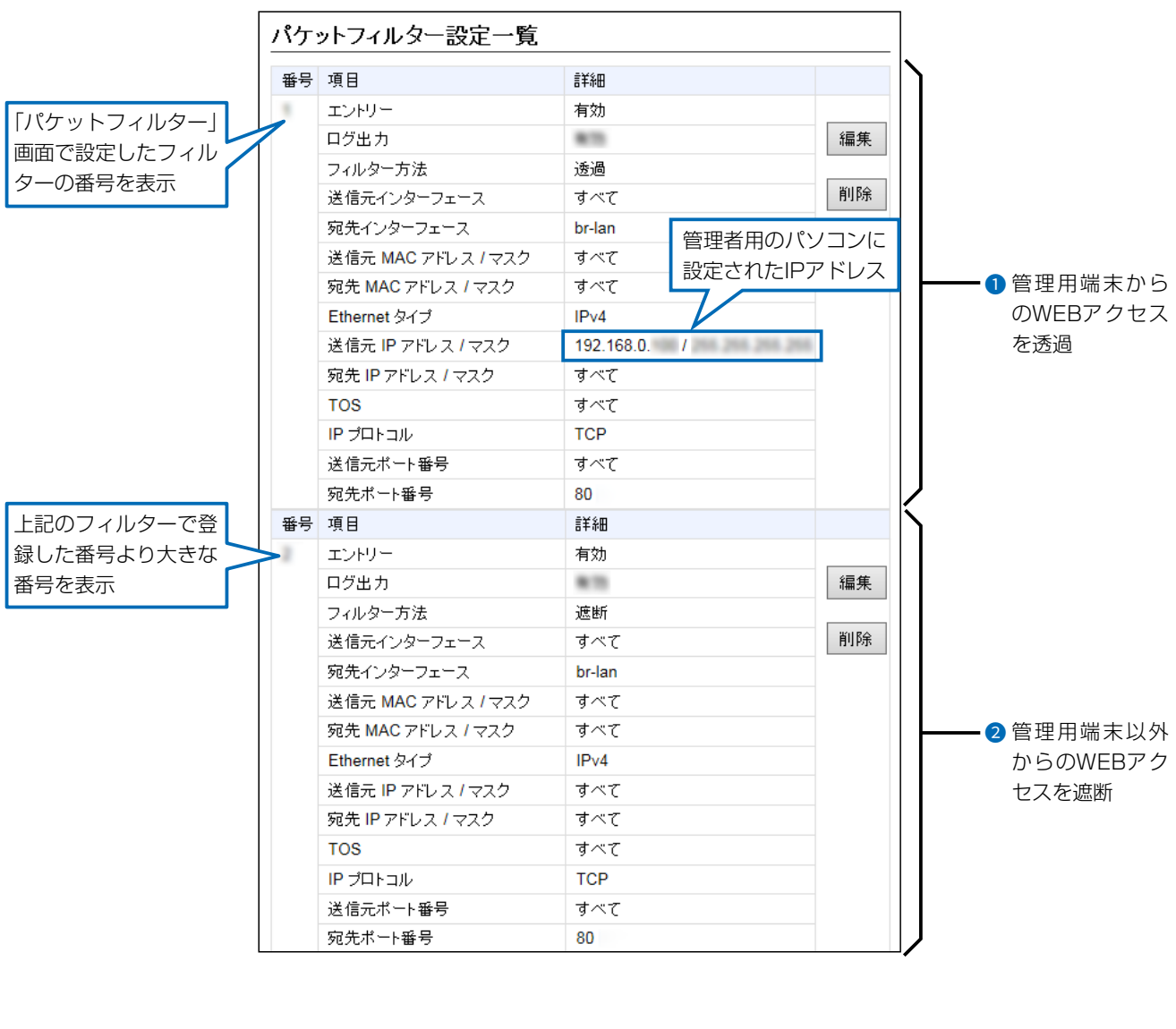

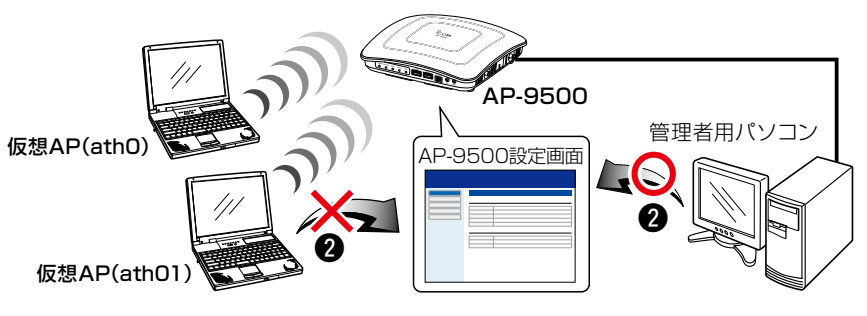

### パケットフィルターの使用例について

#### ネットワーク設定 > パケットフィルター

#### **3** 仮想APからインターネットへの接続を許可し、それ以外の有線LANとの通信を遮断するには

下記の2つ(1と2)のフィルターの登録が必要です。

※ブロードバンドルーター以外のDHCPサーバーを使用する場合は、対応する透過エントリーを追加してください。

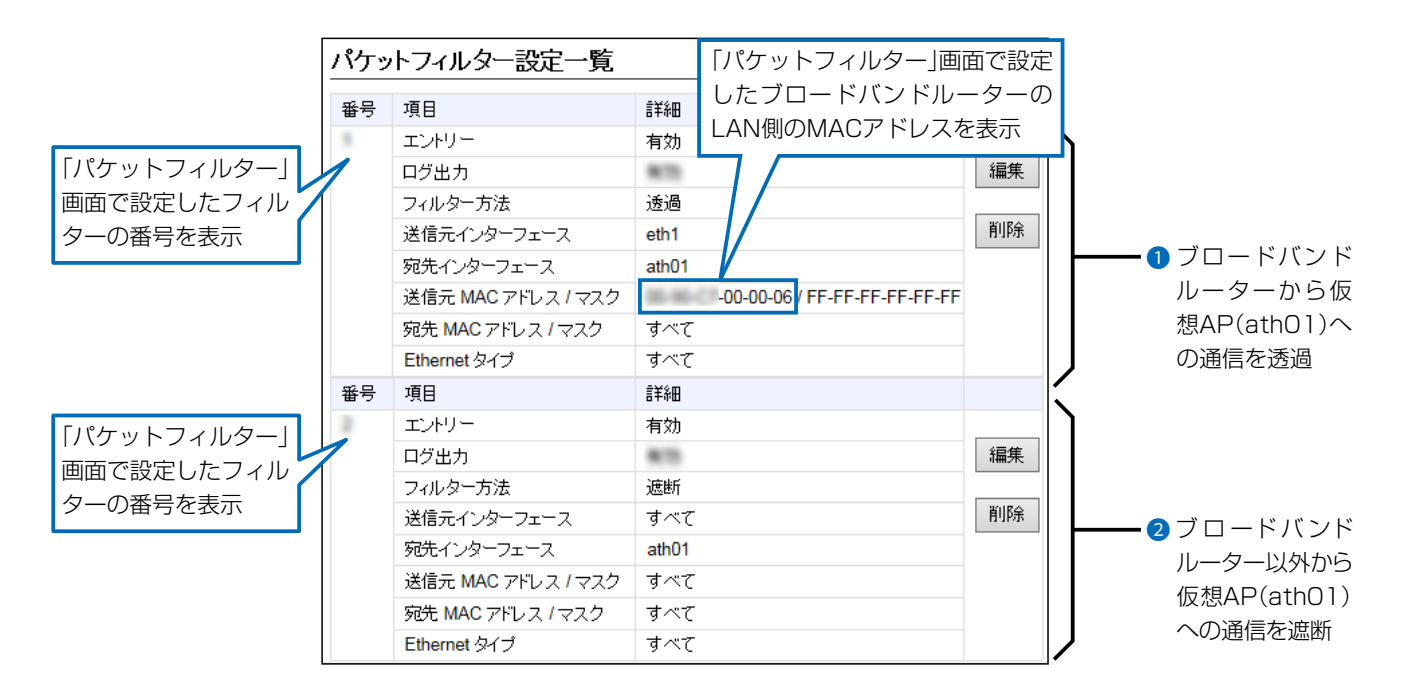

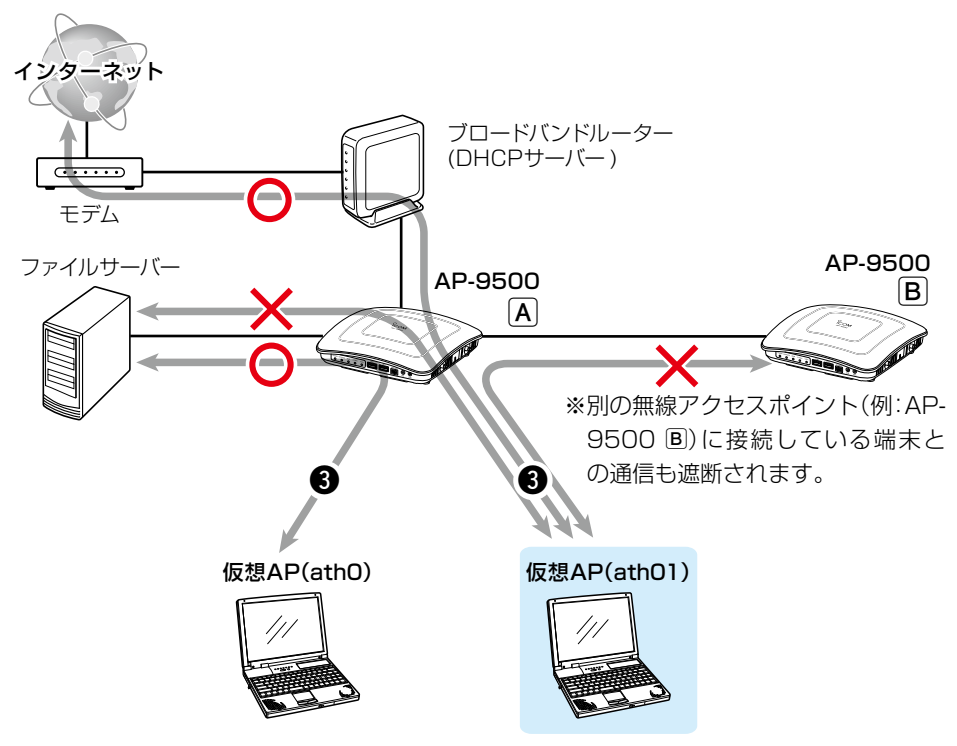

### 「Web認証 基本」画面

#### ネットワーク設定 > Web認証 > 基本

#### ■ Web認証

Web認証機能を設定すると、端末が本製品に接続し、WWWブラウザーで任意のサイトにアクセスしたとき、Web認証ペー ジが表示されます。

ユーザー名とパスワードを入力し、認証されると、端末がネットワークにアクセスできます。

※「基本」画面、「詳細」画面と併せて設定してください。

※「https://」ではじまるサイトにアクセスした場合、認証ページは表示されません。

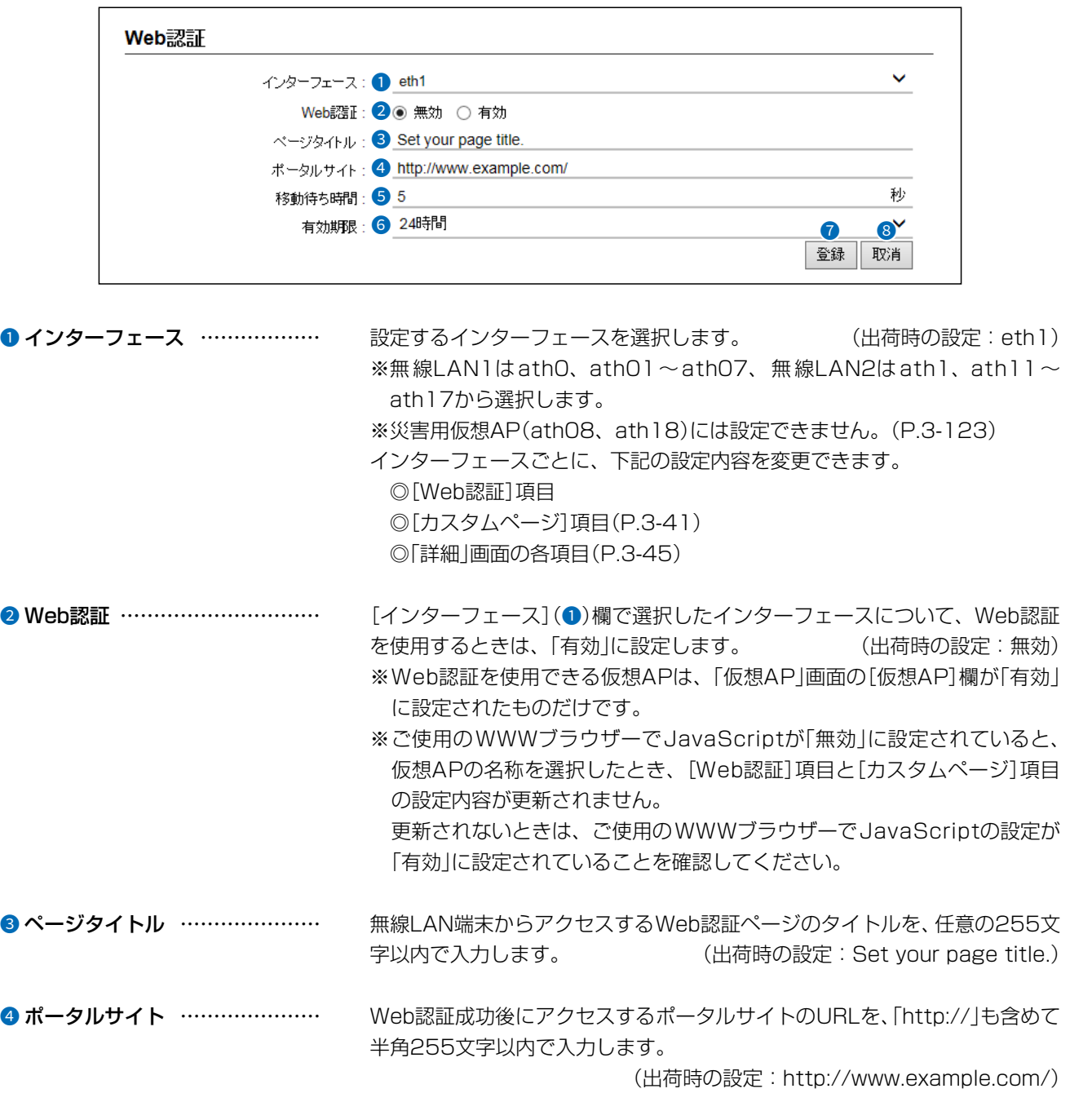

#### $\overline{3}$ 設定画面について

### 「Web認証 基本」画面

#### ネットワーク設定 > Web認証 > 基本

#### ■ Web認証

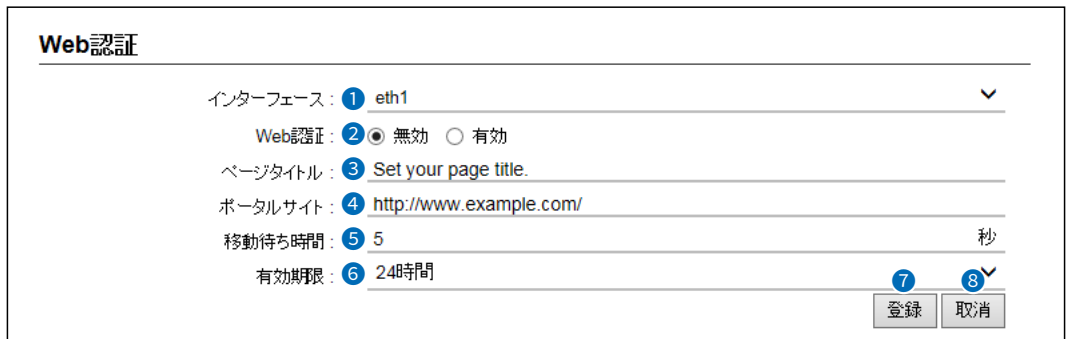

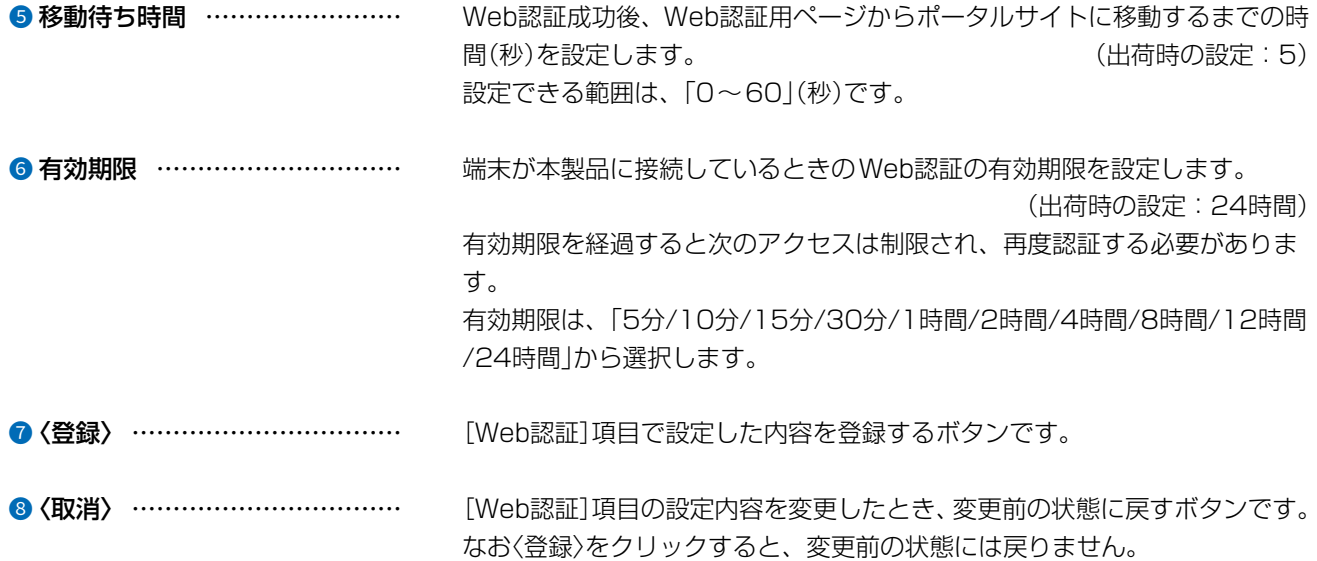

#### 「Web認証」画面で設定を変更するときのご注意

 $\overline{(\ }$ 

別のインターフェースと併せて設定するときは、〈登録〉を操作してから、別のインターフェースを選択してください。 〈登録〉の操作をしないで別のインターフェースを選択したときは、変更する前の設定内容に戻ります。

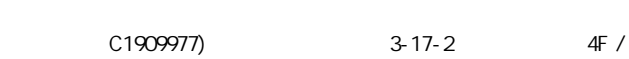

### 「Web認証 基本」画面

ネットワーク設定 > Web認証 > 基本

#### ■ カスタムページの作成について

Web認証ページに表示される内容を出荷時の状態から変更するときは、カスタムページ(拡張子:tmpl)を作成して登 録します。

※カスタムページの上限は、32Kバイトです。

※登録するカスタムページの作成方法は、3-42ページをご覧ください。

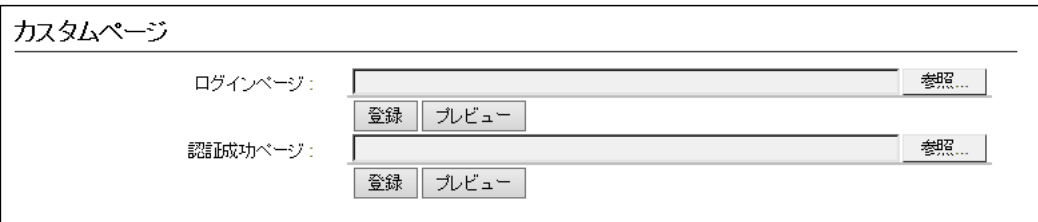

#### 【登録の手順】

- 1. 〈参照...〉をクリックして、カスタムページ(拡張子:tmpl)の保存先を指定します。
- 2. 〈登録〉をクリックします。 〈プレビュー〉をクリックすると、登録したページを表示します。 ※出荷時の状態にするときは、〈初期状態に戻す〉をクリックします。

#### 【ご参考】

出荷時のWeb認証ページについて ◎ログインページの場合

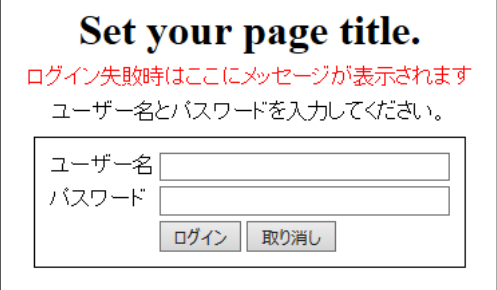

◎ 認証成功ページの場合

# Set your page title.

- 認証に成功しました。<br>s 秒後にボータルサイトに移動します。

自動で移動しない場合はこちらをクリックしてください。

#### 「Web認証 基本」画面

ネットワーク設定 > Web認証 > 基本

■ カスタムページの作成について

下記サンプルページのソースを参考にカスタムページを作成してください。

※UTF-8以外の文字コードには対応していませんので、カスタムページの文字コードは、必ずUTF-8で保存してください。 ※カスタムページには、画像やほかのサイトへのリンクを作成できませんのでご注意ください。

```
◎ ログインページの場合
```
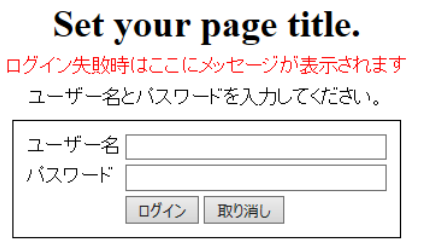

```
3-42
<!DOCTYPE HTML PUBLIC "-//W3C//DTD HTML 4.01 Transitional//EN"
"http://www.w3.org/TR/html4/loose.dtd">
<html>
 <head>
< --
カスタムページの文字コードは必ずUTF-8で保存してください。UTF-8以外の文字コードには対応していません。
-->
  <meta http-equiv="X-UA-Compatible" content="IE=edge">
   <meta http-equiv="Content-Type" content="text/html; charset=UTF-8">
   <meta http-equiv="Content-Style-Type" content="text/css">
   <meta http-equiv="Pragma" content="no-cache">
   <style type="text/css">
  \langle --
    body {
       text-align: center;
 }
     table {
       margin-right: auto;
       margin-left: auto;
     padding: 8px;
     border: 1px solid;
          border-color: black;
     width: auto;
     }
     td {
       vertical-align: top;
       white-space: nowrap;
     border: 0px;
     }
     .main {
       text-align: left;
     }
     .title {
       text-align: center;
     margin: 8px;
\left\{\begin{array}{ccc} \end{array}\right\} .notice {
       text-align: center;
     margin: 8px;
     color: red;
 }
```
#### 「Web認証 基本」画面

ネットワーク設定 > Web認証 > 基本

```
■ カスタムページの作成について
```
◎ ログインページの場合(つづき)

```
 .info {
      text-align: center;
    margin: 8px;
 }
    .center {
      text-align: center;
    }
    .input {
   width: 16em;
 }
   -->
   </style>
   <!-- {{TITLE}}の部分は設定画面にある「ページタイトル」に設定された内容に置き換わります。-->
  <title>{{TITLE}}</title>
  </head>
  <body>
 <!-- フォームのmethodは必ず以下のフォーマットにしてください -->
   <form target="_self" method="POST">
   <div class="main">
     <h1 class="title">{{TITLE}}</h1>
     <div class="notice">
    <!-- {{NOTICE}}の部分はログイン失敗時に表示するエラーメッセージに置き換わります -->
      {{NOTICE}}
    \langle/div\rangle<div class="info">
      ユーザー名とパスワードを入力してください。
    \langlevih\rangle <table>
     <tr><td>ユーザー名</td>
       <td> <!-- ユーザー名は必ず以下のフォーマットにしてください -->
        <input class="input" type="text" maxlength="128" name="user">
       \langle t \rangle\langle t \rangle<tr><td>パスワード</td>
       <td> <!-- パスワードは必ず以下のフォーマットにしてください -->
        <input class="input" type="password" maxlength="128" name="pass">
      \langle t \rangle\langle t \rangle<tr><td> </td><td> <input type="submit" value="ログイン">
        <input type="reset" value="取り消し">
       \langle \rangletd\langle \rangle\langle t \rangle </table>
   \langlediv> </form>
  </body>
</html>
```
#### 「Web認証 基本」画面

ネットワーク設定 > Web認証 > 基本

■ カスタムページの作成について

◎ 認証成功ページの場合

#### Set your page title.

認証に成功しました。<br>、秒後にボータルサイトに移動します。

自動で移動しない場合はこちらをクリックしてください。

```
<!DOCTYPE HTML PUBLIC "-//W3C//DTD HTML 4.01 Transitional//EN"
"http://www.w3.org/TR/html4/loose.dtd">
<html>
 <head>
\langle --
カスタムページの文字コードは必ずUTF-8で保存してください。UTF-8以外の文字コードには対応していません。
-->
   <meta http-equiv="X-UA-Compatible" content="IE=edge">
   <meta http-equiv="Content-Type" content="text/html; charset=UTF-8">
   <meta http-equiv="Content-Style-Type" content="text/css">
   <meta http-equiv="Pragma" content="no-cache">
\lt!--
{{WAIT_TIME}}, {{PORTAL_SITE}}の部分は設定画面にある次の設定項目に設定された内容に置き換わります。
{{WAIT_TIME}} 移動待ち時間
{{PORTAL_SITE}} ポータルサイト
-->
   <meta http-equiv="Refresh" content="{{WAIT_TIME}};URL={{PORTAL_SITE}}">
   <style type="text/css">
  \lt\lt\lt\lt\lt\gt body {
    text-align: center;
    }
    .main {
    text-align: left;
    }
    .title {
    text-align: center;
    margin: 8px;
    }
    .info {
    text-align: center;
    margin: 8px;
\left\{\begin{array}{ccc} \end{array}\right\} -->
   </style>
   <!-- {{TITLE}}の部分は設定画面にある「ページタイトル」に設定された内容に置き換わります。-->
  <title>{{TITLE}}</title>
  </head>
  <body>
   <div class="main">
    <h1 class="title">{{TITLE}}</h1>
    <div class="info">
     認証に成功しました。<br>
     {{WAIT_TIME}}秒後にポータルサイトに移動します。<br>
    <br>thr 自動で移動しない場合は<a href="{{PORTAL_SITE}}">こちら</a>をクリックしてください。
   \langle/div\rangle\langle/div\rangle </body>
</html>
```
# 「Web認証 詳細」画面

ネットワーク設定 > Web認証 > 詳細

### ■ Web認証方法

仮想APごとにWeb認証方法を設定します。

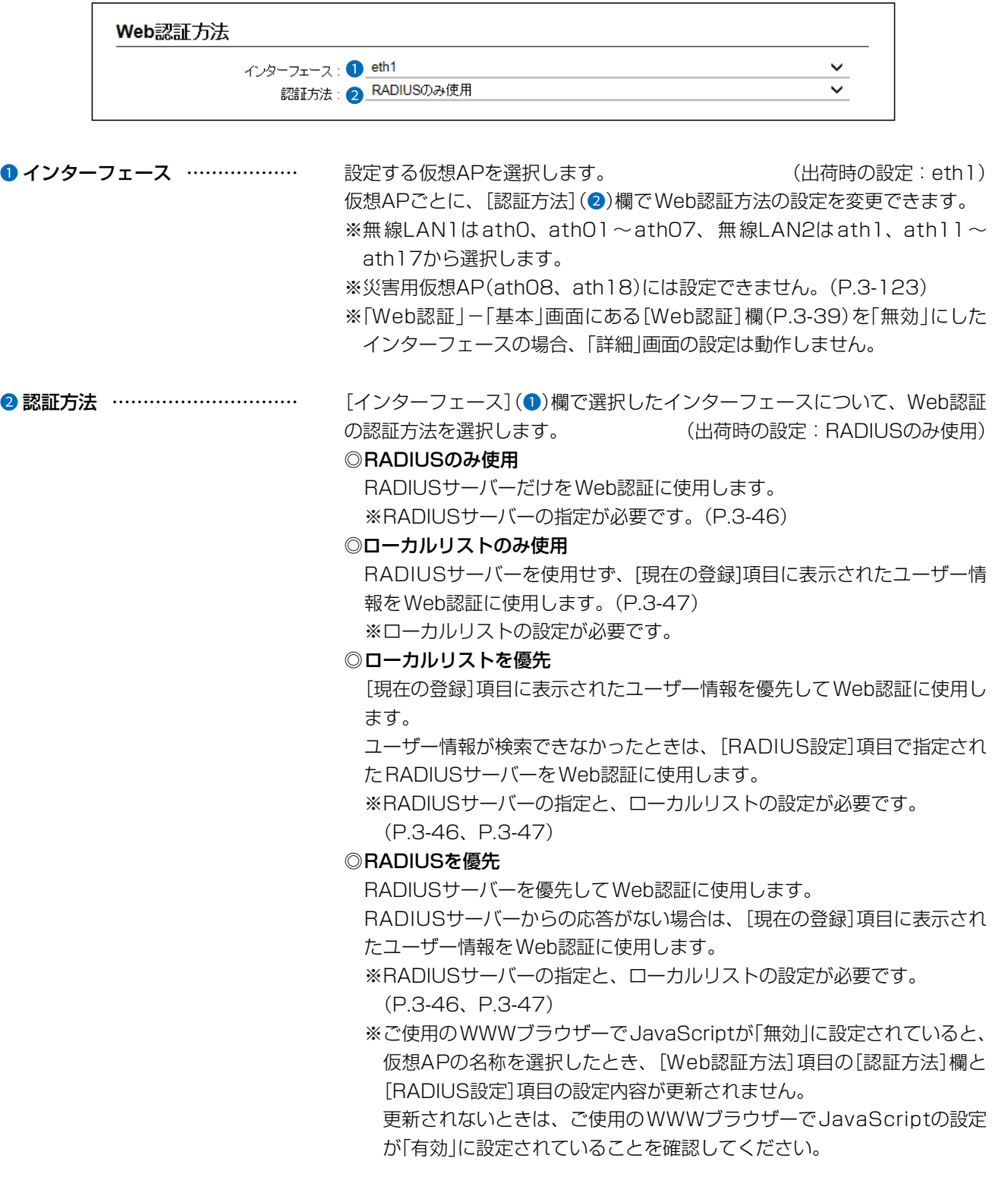

 $($  C1909977) 3–17–2 4F / The matrix of the URL: https : //www.exseli.com/

# 「Web認証 詳細」画面

#### ネットワーク設定 > Web認証 > 詳細

#### ■ RADIUS設定

仮想APごとにWeb認証方法を設定します。

※ [Web認証方法] 項目の[認証方法] 欄で、「ローカルリストのみ使用」が選択されているときは表示されません。  $(P.3-45)$ 

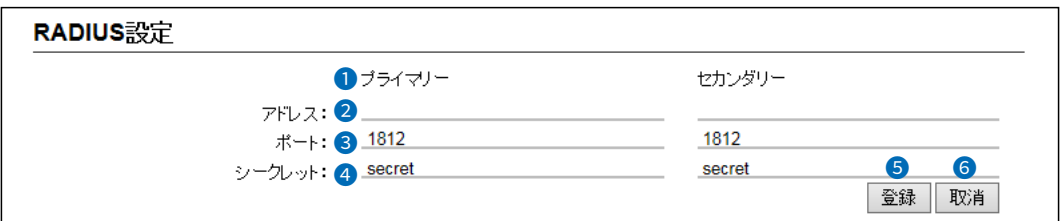

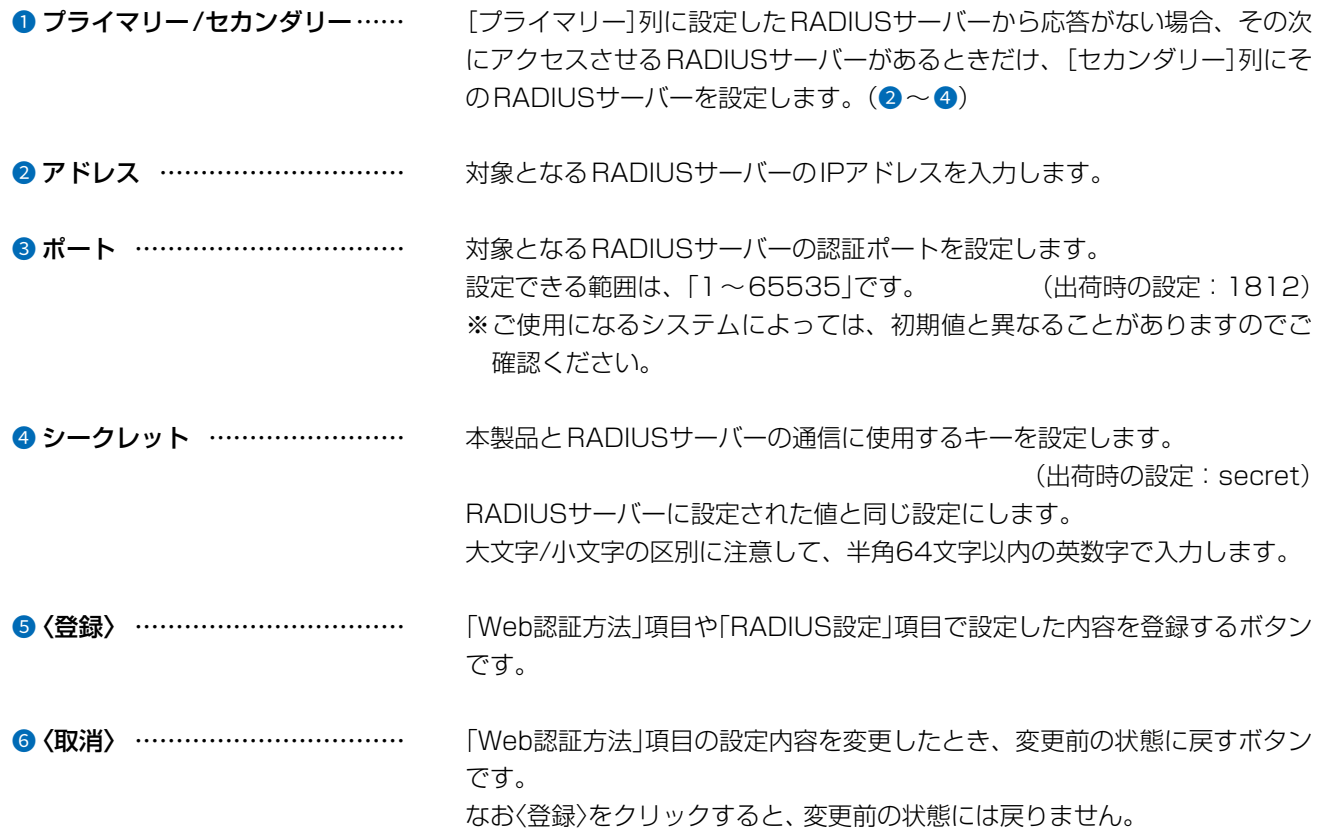

 $\big($ 

 $3 - 17 - 2$ 

#### $\overline{3}$ 設定画面について

### 「Web認証 詳細」画面

#### ネットワーク設定 > Web認証 > 詳細

#### ■ ローカルリスト

Web認証に使用するユーザー名とパスワードを登録します。

最大32件まで登録できます。

※ [Web認証方法] 項目の[認証方法] 欄で、「RADIUSのみ使用」が選択されているときは表示されません。 (P.3-45)

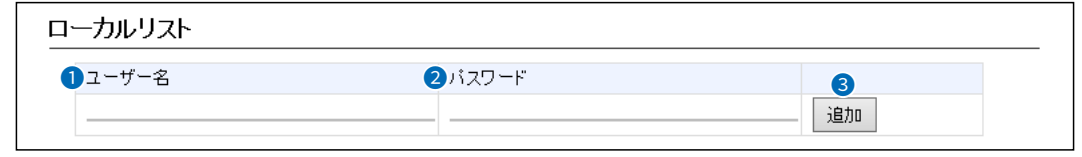

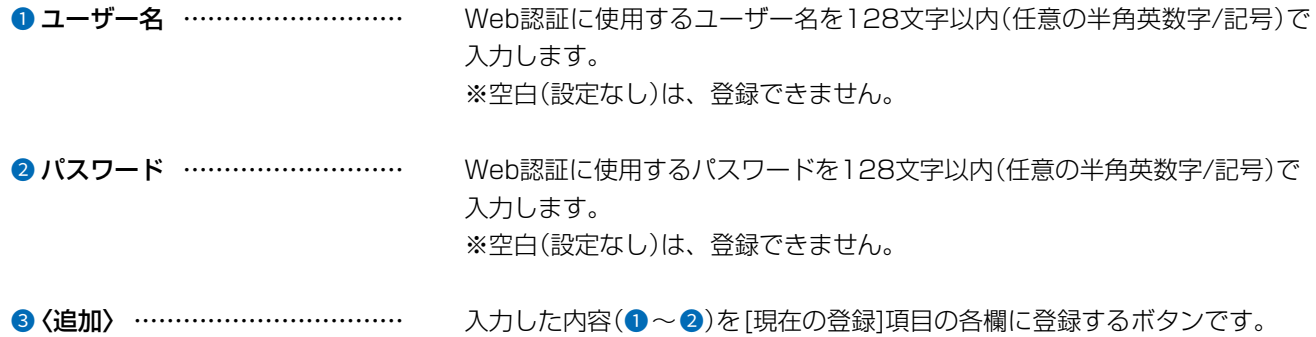

#### ネットワーク設定 > Web認証 > 詳細

#### ■ 現在の登録

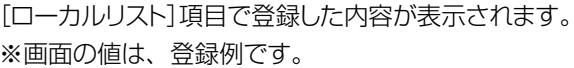

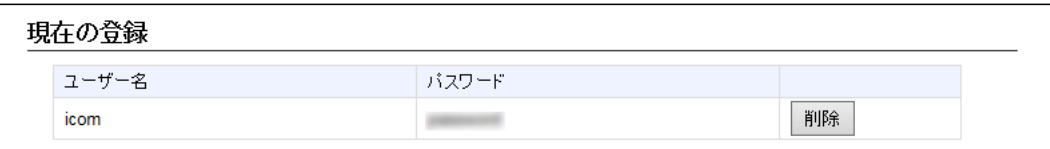

〈削除〉……………………………… 登録した内容を取り消すときは、該当する欄の〈削除〉をクリックします。

 $3 - 17 - 2$ 

 $3-47$ 

C1909977)

### 「POPCHAT@Cloud」画面

#### ネットワーク設定 > POPCHAT@Cloud

#### ■ アカウント設定

POPCHAT@Cloudのアカウント情報などを本製品に設定すると、端末が本製品に接続し、WWWブラウザーで任意のサイトに アクセスしたとき、Wi-Fi認証@クラウドの認証ページが表示されます。

表示されたページにしたがって必要事項を入力し、認証されると端末がインターネットにアクセスできます。

※本機能を設定する前にご契約が必要です。弊社営業窓口にお問い合わせください。

※POPCHAT@Cloud連携機能は、インターフェースごとに設定できます。(P.3-49)

※本機能を使用するには、インターネットへの接続環境と本製品へのDNS設定、デフォルトゲートウェイの設定、本体の時 刻設定(手動設定またはNTPによる自動設定)が必要です。

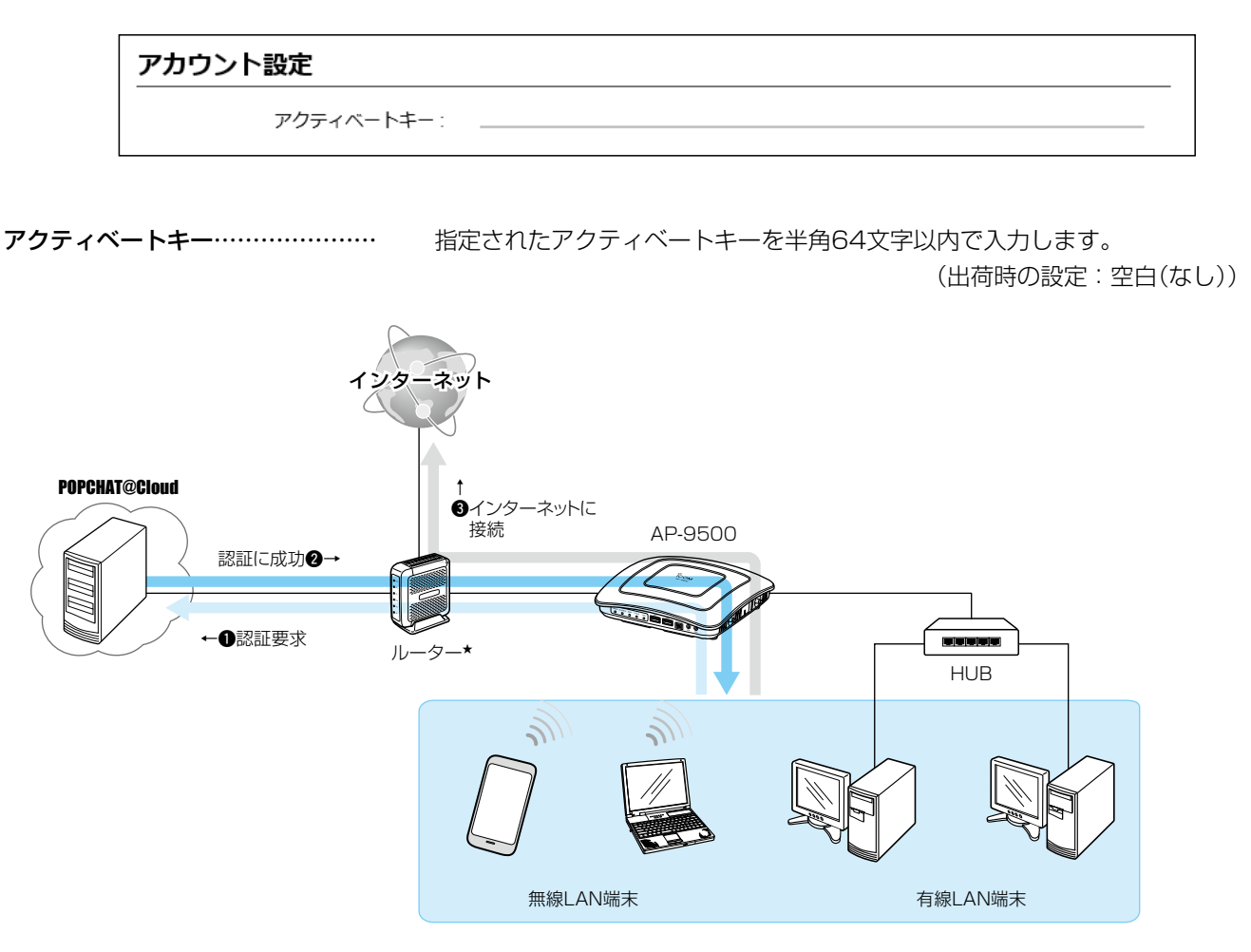

★本製品のルーター機能を使用する場合、ルーターは不要です。

# **[POPCHAT@Cloud**]画面

#### ネットワーク設定 > POPCHAT@Cloud

#### ■ インターフェース設定

POPCHAT@Cloud連携機能で使用するインターフェースについて設定します。

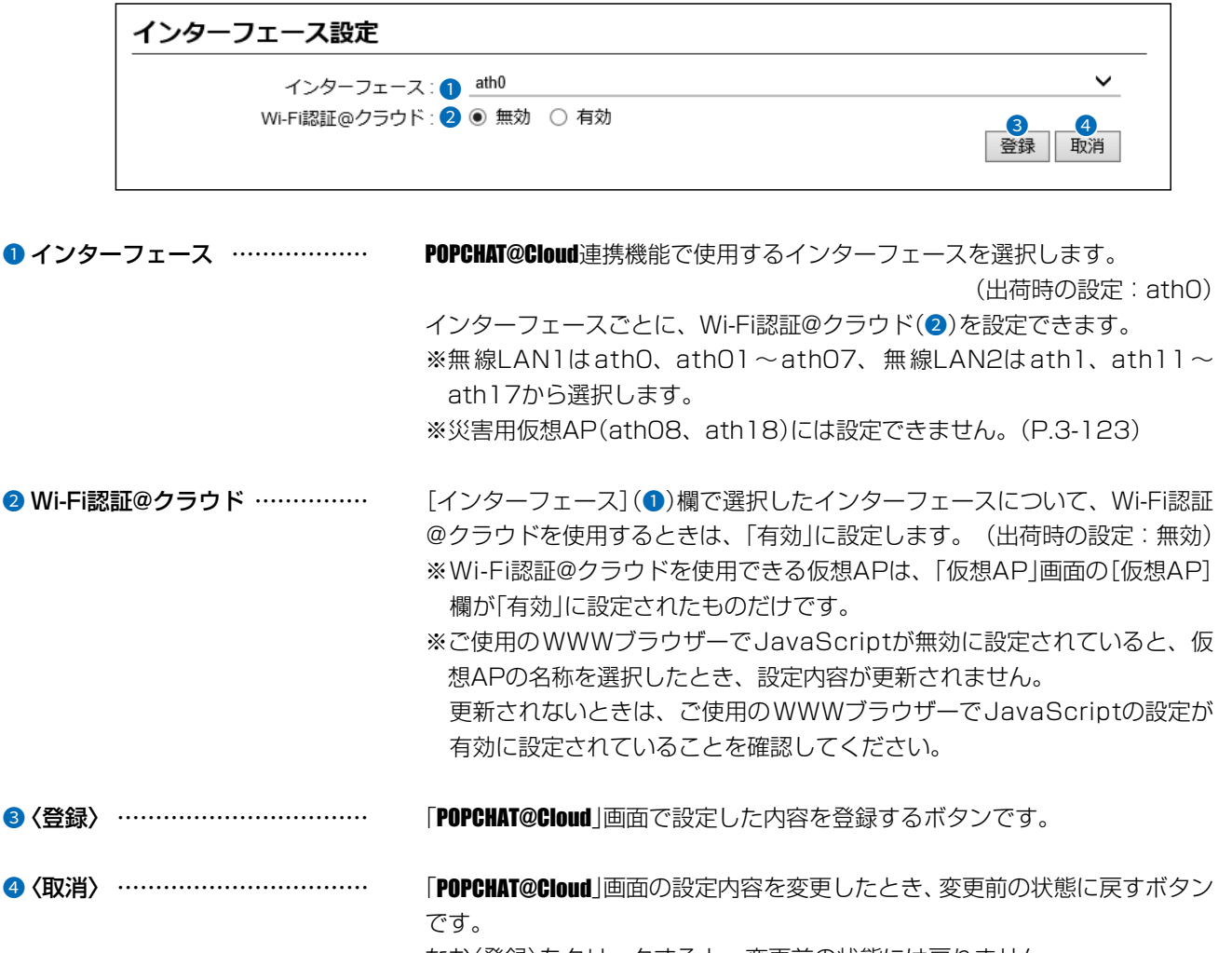

なお〈登録〉をクリックすると、変更前の状態には戻りません。

 $\big($ 

 $3 - 17 - 2$ 

# [WAN接続先]画面

ルーター設定 > WAN接続先

#### ■ 回線状態表示 [DHCPクライアント設定時]

[回線種別設定]項目(P.3-53)、[回線設定]項目(P.3-54)で設定したWAN側回線への接続状態が表示されます。 ※下図は、表示例です。

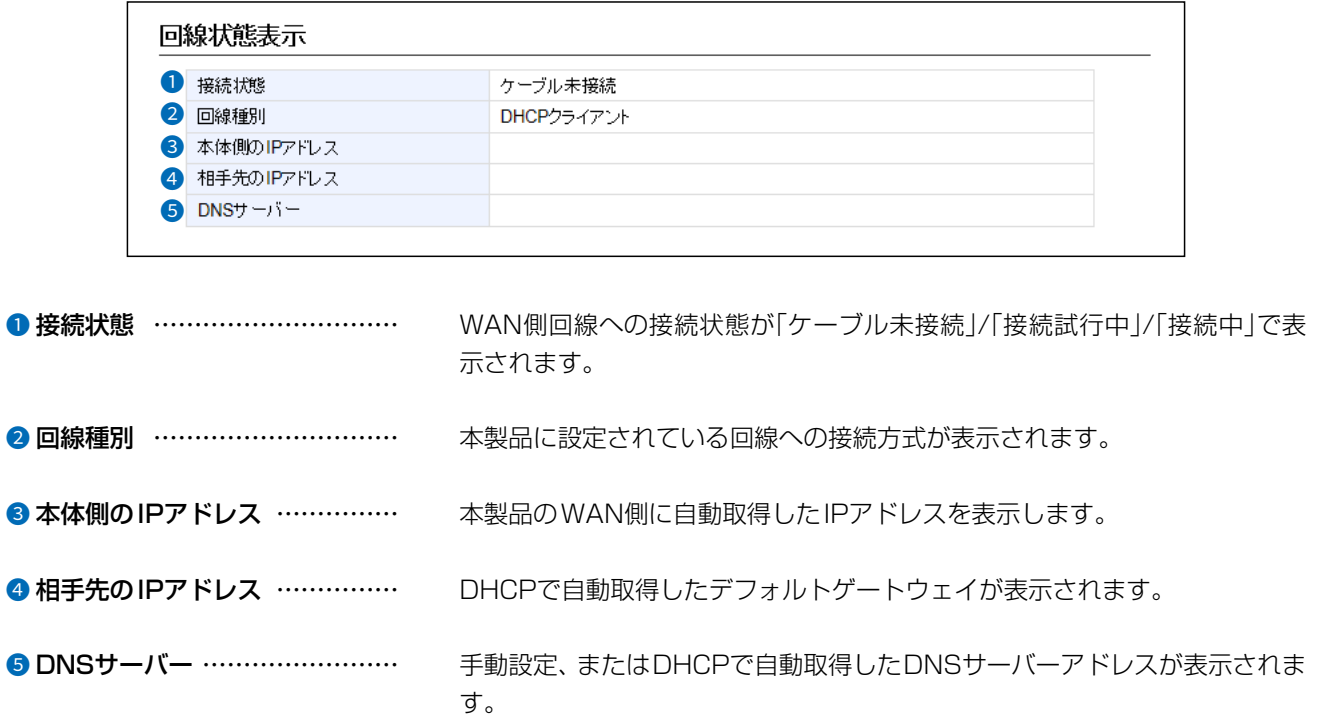

# 14. [WAN接続先]画面

#### ルーター設定 > WAN接続先

#### ■ 回線状態表示 [固定IP設定時]

[回線種別設定]項目(P.3-53)、[回線設定]項目(P.3-55)で設定したWAN側回線への接続状態が表示されます。 ※下図は、表示例です。

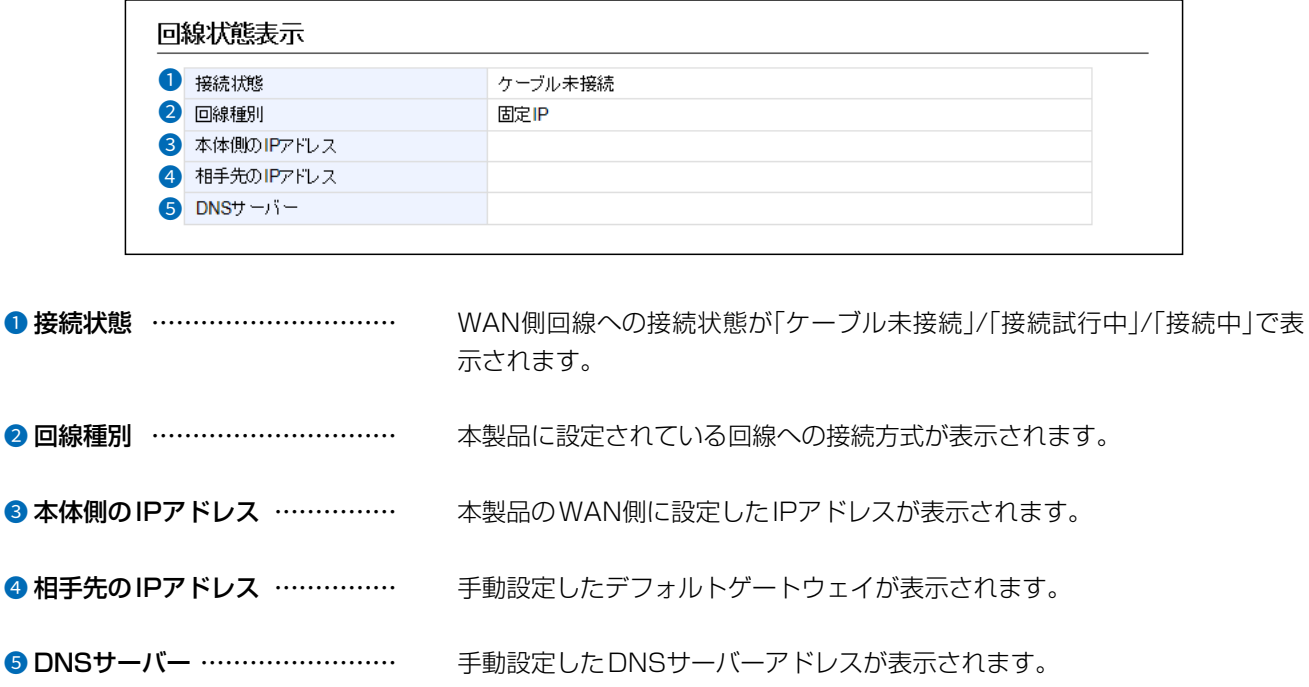
# 「WAN接続先」画面

### ルーター設定 > WAN接続先

## <span id="page-108-0"></span>■ 回線状態表示 [PPPoE設定時]

[回線種別設定]項目(P.3-53)、[回線設定]項目(P.3-56)で設定したWAN側回線への接続状態が表示されます。 ※下図は、表示例です。

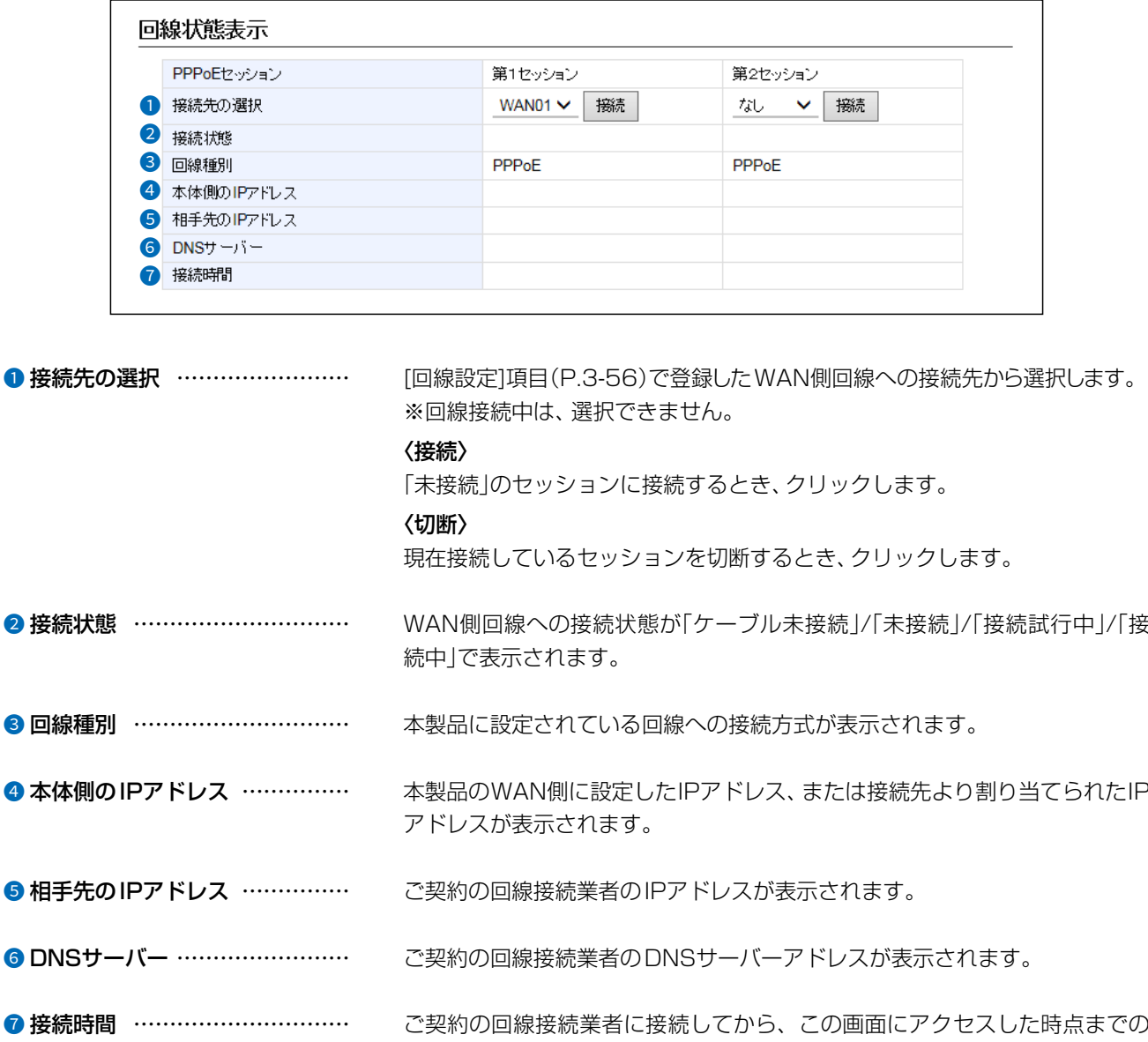

C1909977)

 $\big($ 

時間が表示されます。

# 「WAN接続先」画面

ルーター設定 > WAN接続先

## <span id="page-109-0"></span>■ 回線種別設定

本製品の回線種別についての設定です。

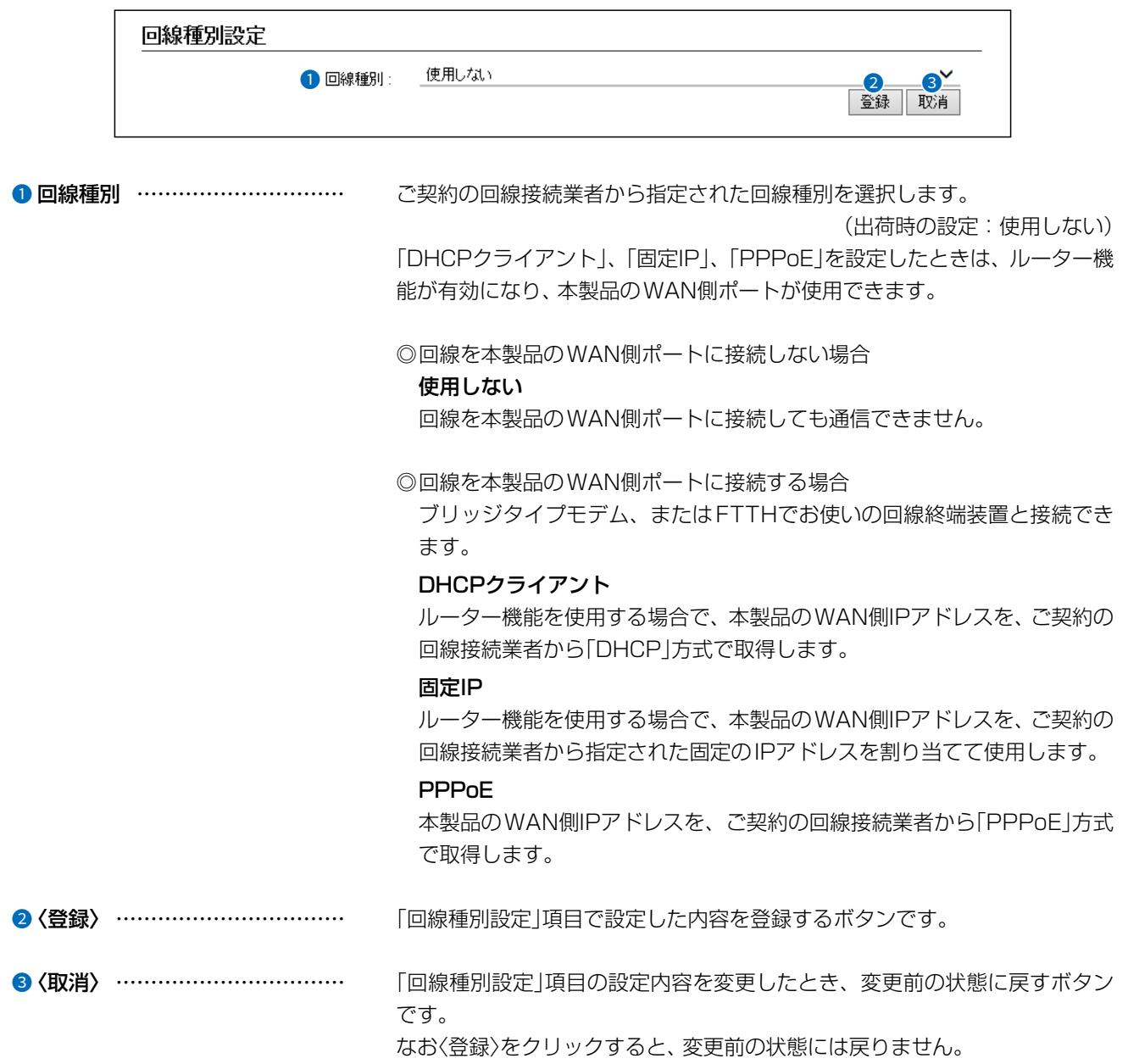

 $\big($ 

# 「WAN接続先」画面

ルーター設定 > WAN接続先

## ■ 回線設定 [DHCPクライアント設定時]

[回線種別設定]項目(P.3-53)で選択した本製品のWAN側回線について設定します。

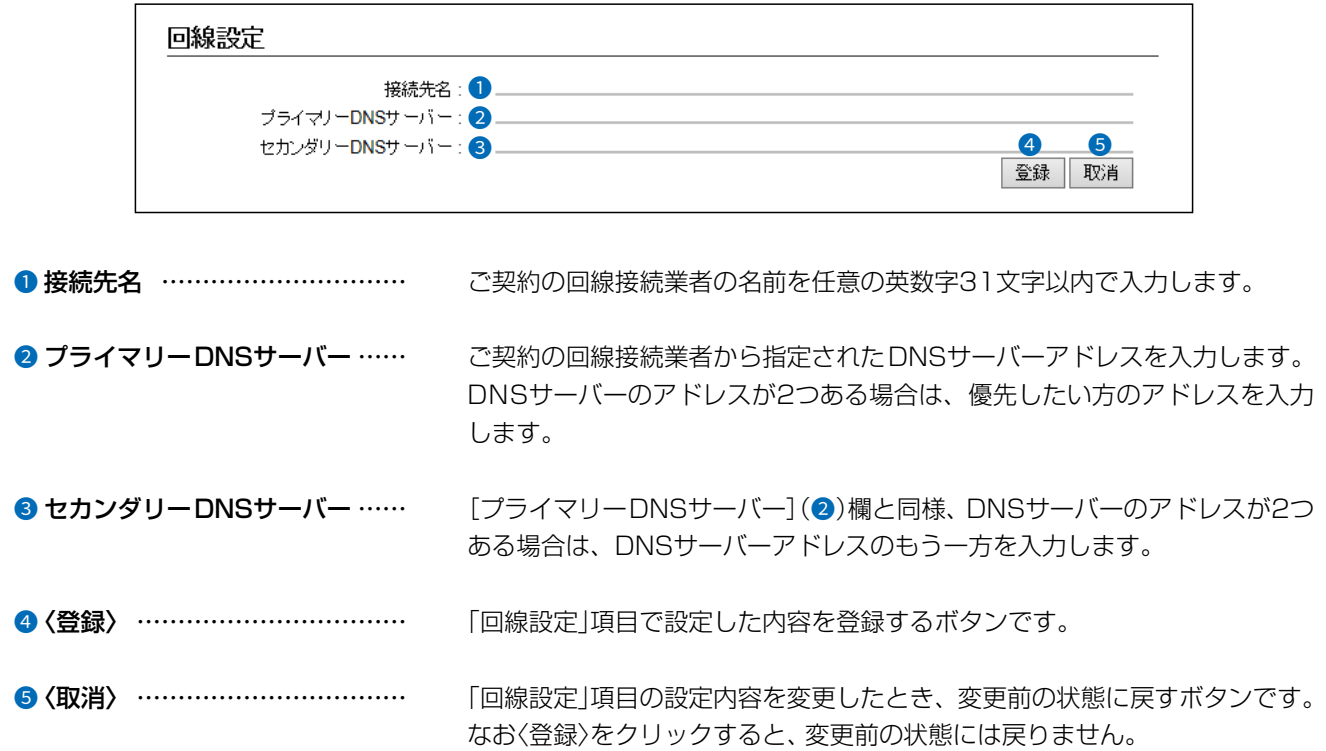

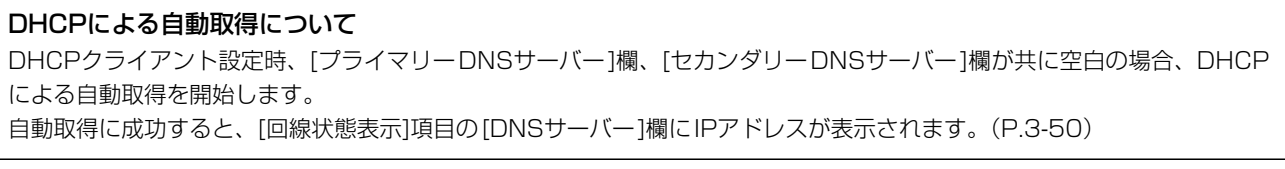

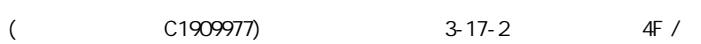

# 14. [WAN接続先]画面

ルーター設定 > WAN接続先

### ■ 回線設定 [固定IP設定時]

[回線種別設定]項目(P.3-53)で選択した本製品のWAN側回線について設定します。

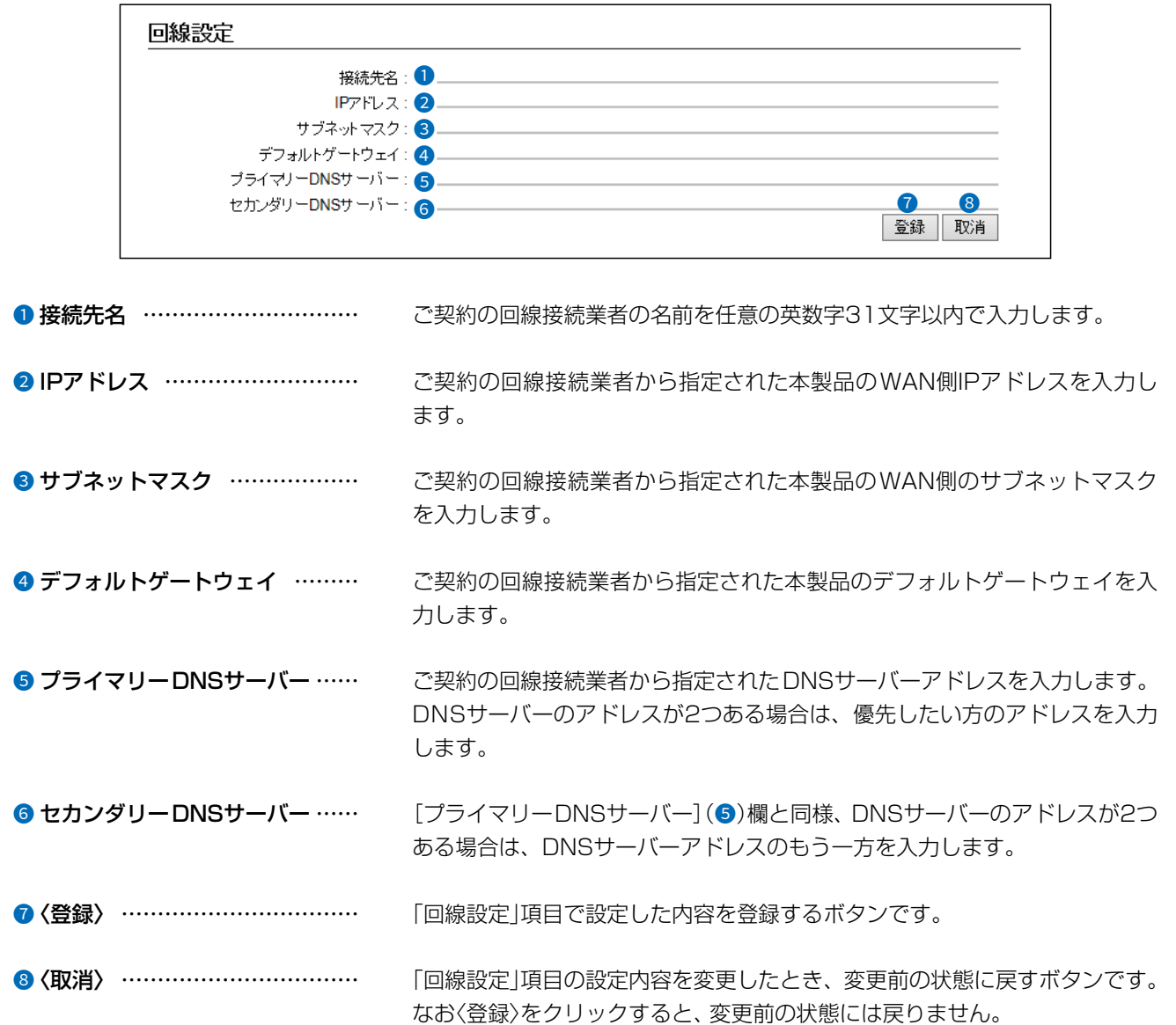

 $\big($ 

 $3 - 17 - 2$ 

# 「WAN接続先」画面

ルーター設定 > WAN接続先

## <span id="page-112-0"></span>■ 回線設定 [PPPoE設定時]

[回線種別設定]項目(P.3-53)で選択した本製品のWAN側回線について設定します。

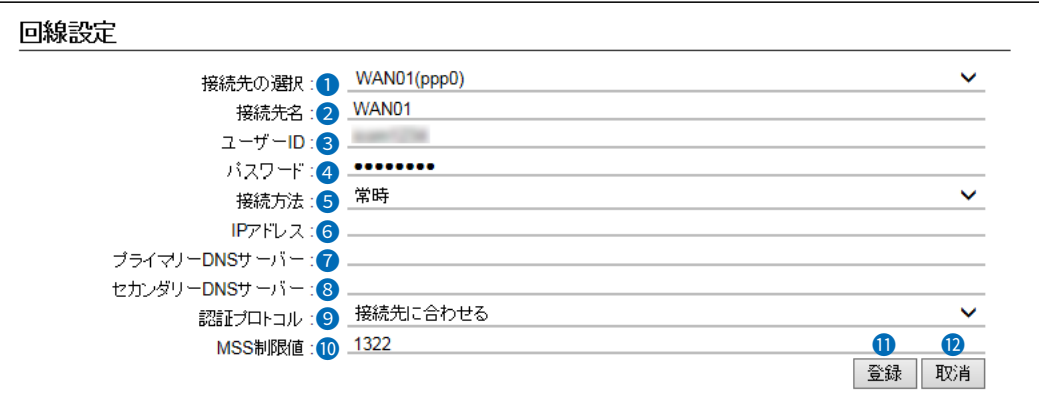

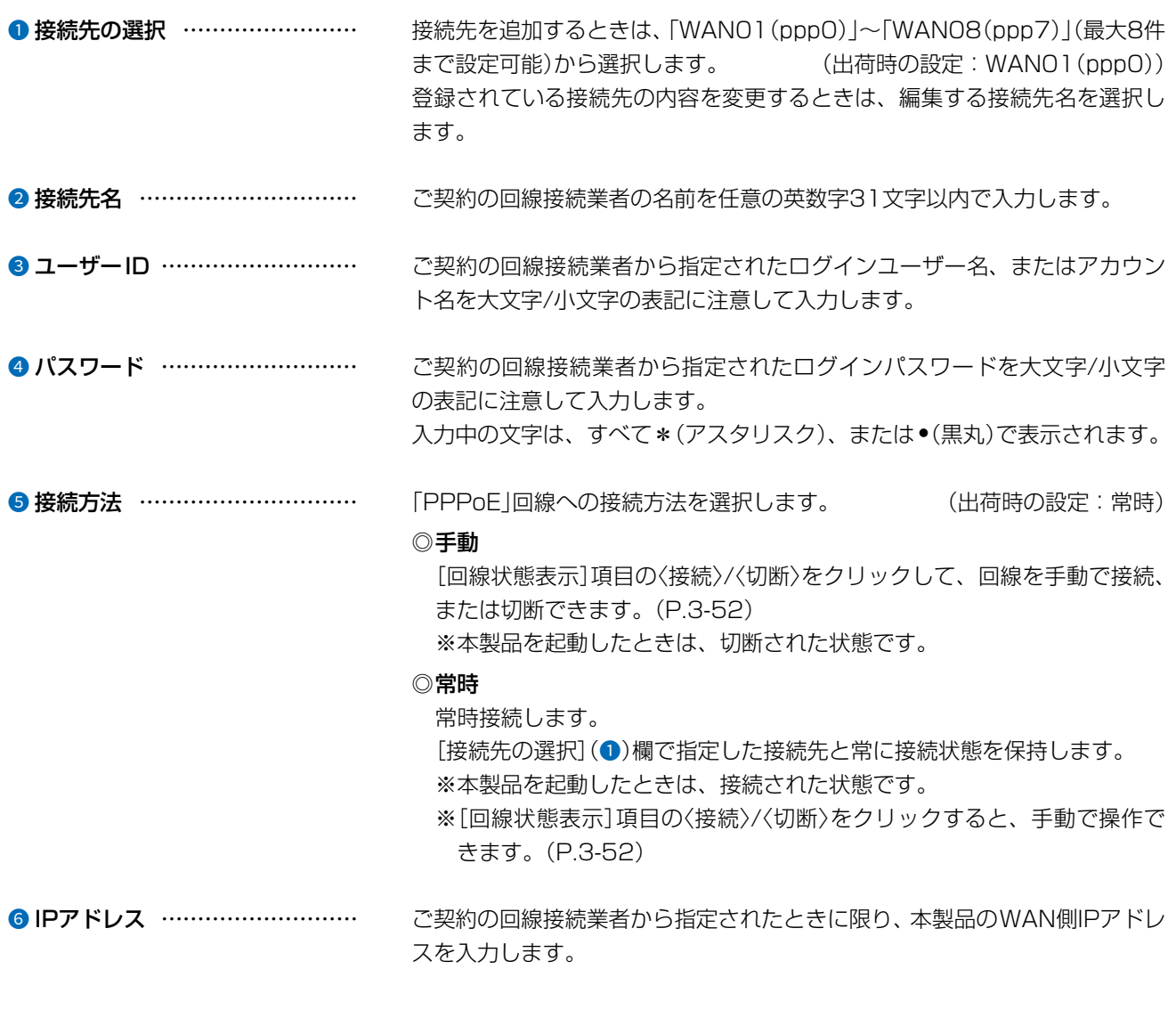

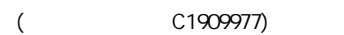

 $3 - 56$ 

 $3 - 17 - 2$ 

## 14. 「WAN接続先」画面

### ルーター設定 > WAN接続先

### ■ 回線設定 [PPPoE設定時]

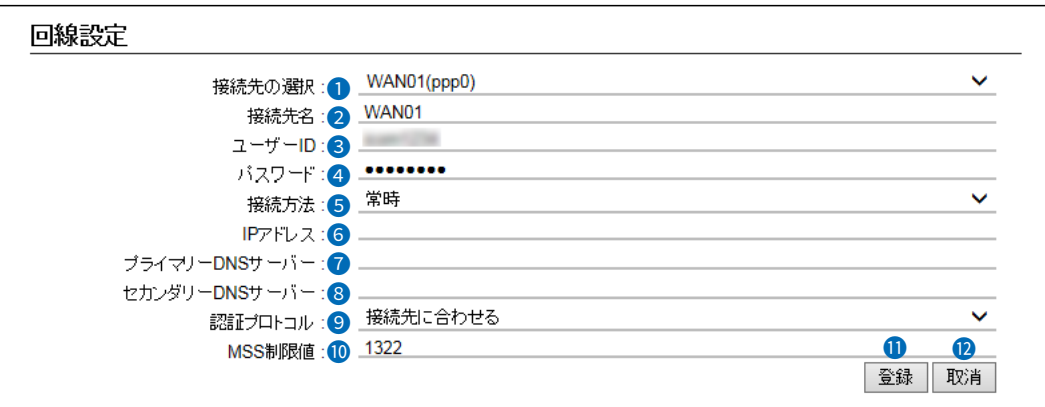

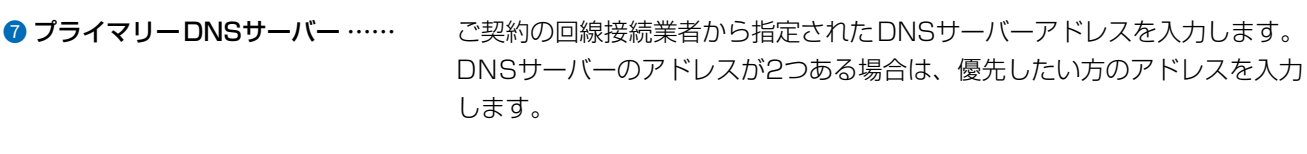

**◎ セカンダリーDNSサーバー …… 「プライマリーDNSサーバー](@)欄と同様、DNSサーバーのアドレスが2つ** ある場合は、DNSサーバーアドレスのもう一方を入力します。

●認証プロトコル ………………… ご契約の回線接続業者から指定された、認証プロトコルを設定します。

(出荷時の設定:接続先に合わせる)

指定のない場合は、「接続先に合わせる」(出荷時の設定)でご使用ください。 ◎PAP

パスワードによってユーザーを識別します。

パスワードが暗号化されないなどの弱点があります。

### ◎CHAP

認証情報のやり取りが暗号化されるため、PAPよりも安全性が高い認証プ ロトコルです。

10 MSS制限値 ��������� ご契約の回線接続業者から指定されている場合に限り、WAN側回線への最大 有効データ長を数字で指定します。 (出荷時の設定:1322) 設定できる範囲は、「536~1452(バイト)」です。 MSS値とは、受信できるTCP最大セグメントサイズのことです。 一般に、MSS値は、フラグメントが発生しない範囲で大きいほどよいとされ ています。 しかし、[PPPoE]回線のMTUは、通常のEthernetのMTU(1500バイト)

より小さいためMSS値が大きくなりすぎると、パケットがインターネット 上を通過しないことがありますのでご注意ください。

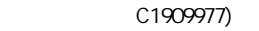

# 「WAN接続先」画面

ルーター設定 > WAN接続先

### ■ 回線設定 [PPPoE設定時]

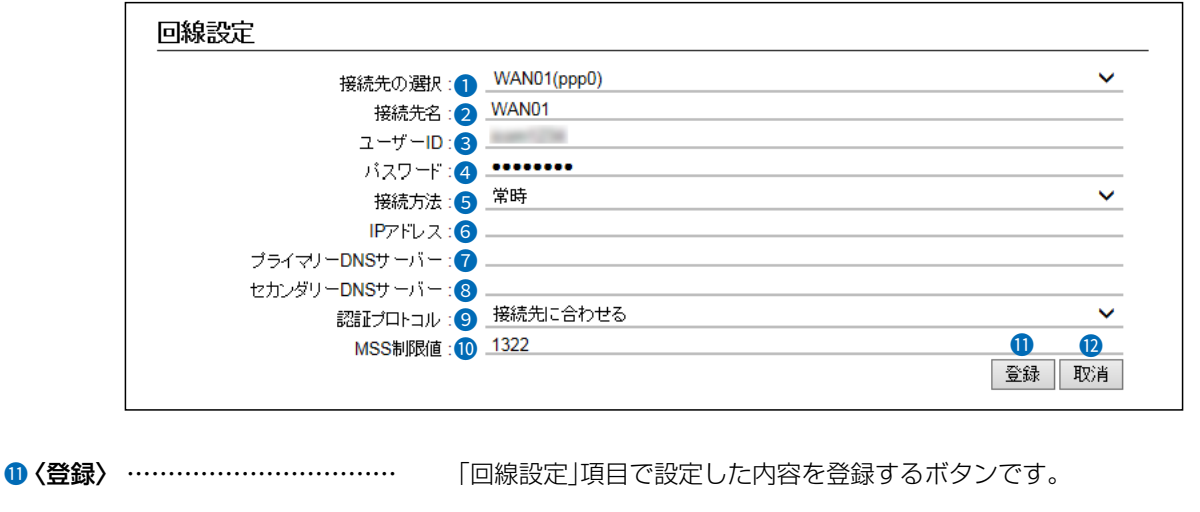

12 〈取消〉 …………………………… 「回線設定」項目の設定内容を変更したとき、変更前の状態に戻すボタンです。 なお〈登録〉をクリックすると、変更前の状態には戻りません。

### ルーター設定 > WAN接続先

## ■ 回線設定一覧 [PPPoE設定時]

[回線設定]項目(P.3-56)で登録した接続先の一覧です。

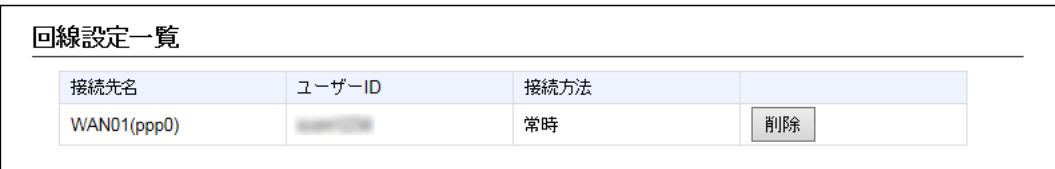

### 〈削除〉 ………………………………… ボタンの左欄に表示された内容を削除するとき、クリックします。

 $3 - 17 - 2$ 

# 「アドレス変換」画面

ルーター設定 > アドレス変換

## ■ アドレス変換設定

本製品のアドレス変換機能を設定します。

アドレス変換設定

アドレス変換: ○無効 ● 有効

アドレス変換……………………

本製品のアドレス変換機能を設定します。 (出荷時の設定:有効) 「有効」に設定すると、本製品のIPマスカレード機能を使用して、WAN側グ ローバルアドレスをプライベートアドレスに変換します。

ルーター設定 > アドレス変換

### ■ DMZホスト設定

本製品のDMZホスト機能を設定します。

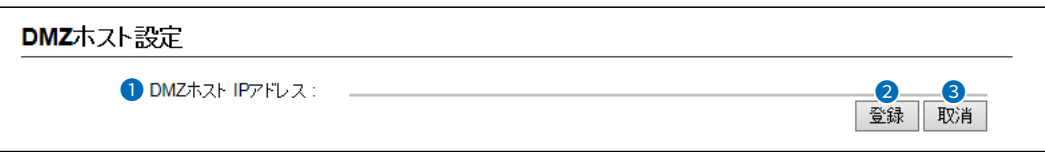

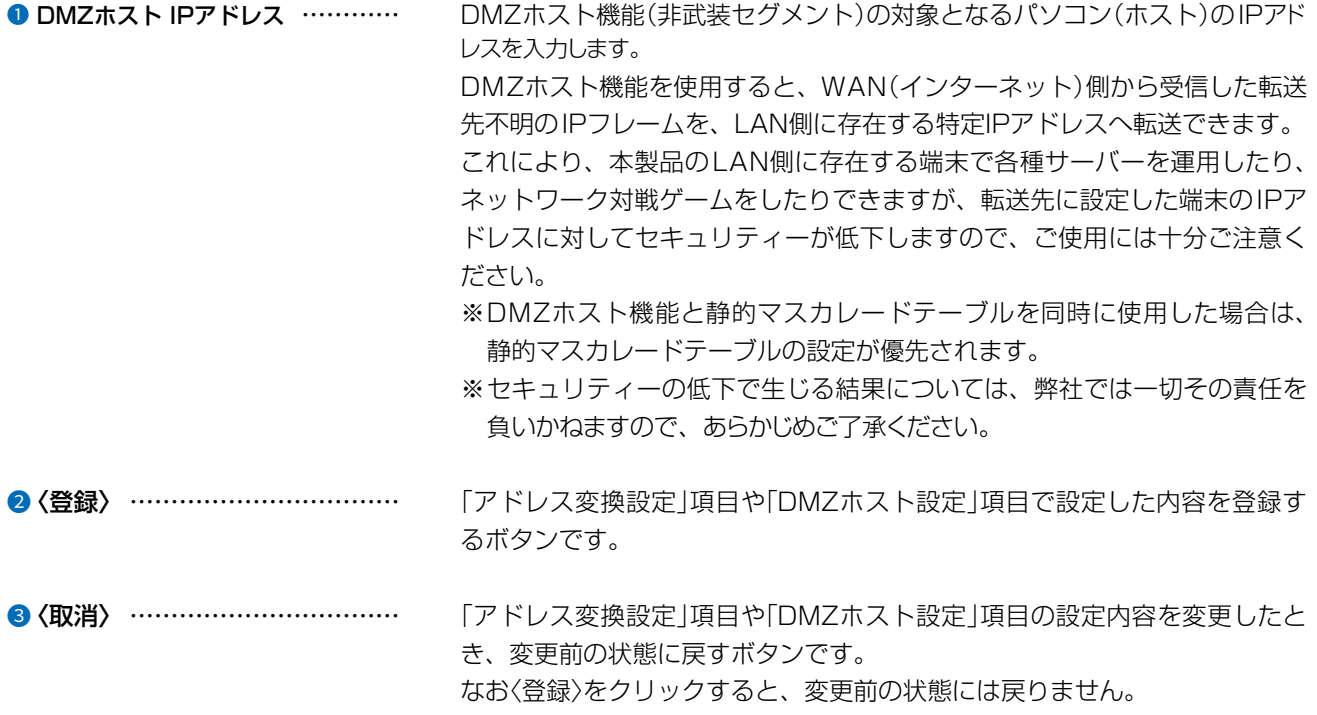

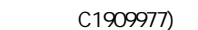

 $\overline{(\ }$ 

4F /

 $3 - 17 - 2$ 

# 「アドレス変換」画面

### ルーター設定 > アドレス変換

## ■ 静的マスカレードテーブル設定

静的にIPマスカレード変換をするための設定です。

テーブルに追加すると、マスカレードIP(ルーターグローバルIP)に対して、アクセスしてきたパケットをプロトコルにより判定 し、ここで指定したプライベートIPアドレスを割り当てたローカル端末へアドレス変換します。

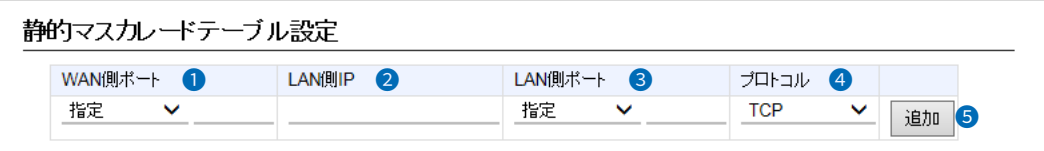

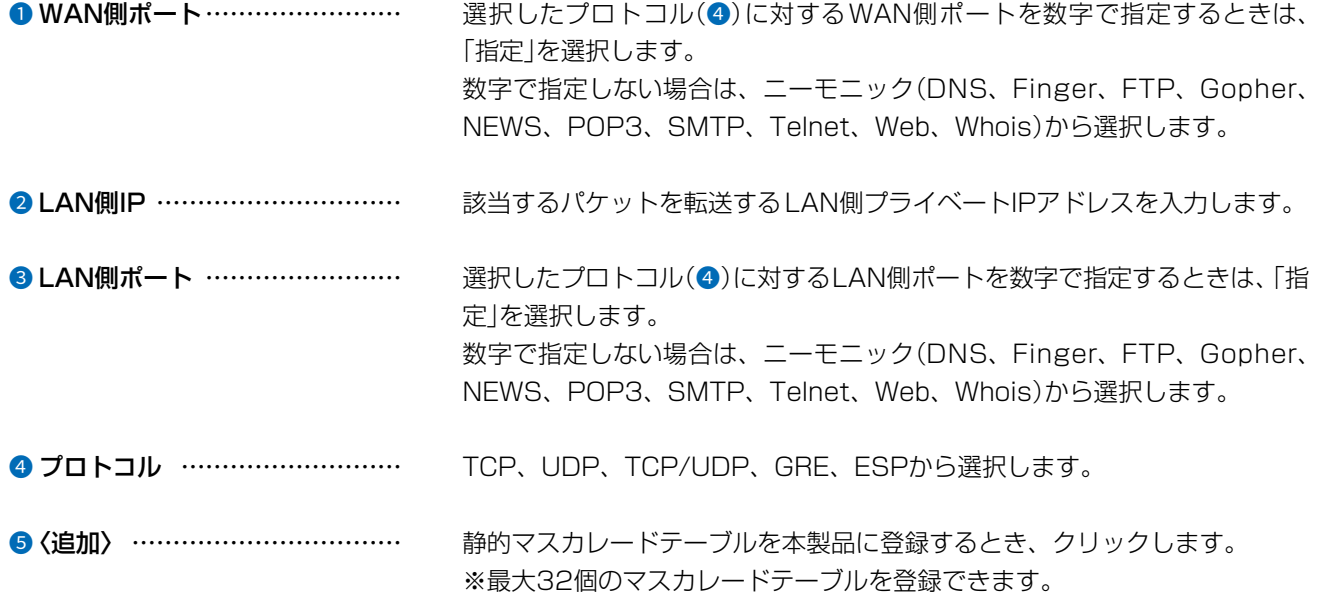

# 「アドレス変換」画面

### ルーター設定 > アドレス変更

## ■ 静的マスカレードテーブル設定一覧

[静的マスカレードテーブル設定]項目で登録した内容を表示します。 ※画面の内容は、設定例です。

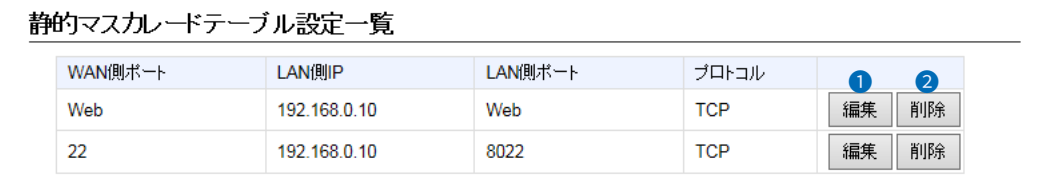

●〈編集〉 …………………………… 登録した内容を編集するときは、該当する欄の〈編集〉をクリックします。 ※登録されている内容は、[静的マスカレードテーブル設定]項目に表示され ます。

●〈削除〉 …………………………… 登録した内容を削除するときは、該当する欄の〈削除〉をクリックします。

 $3 - 17 - 2$ 

# 「IPフィルター」画面

ルーター設定 > IPフィルター

## ■ 一般設定

本製品で使用するIPフィルターの共通設定です。

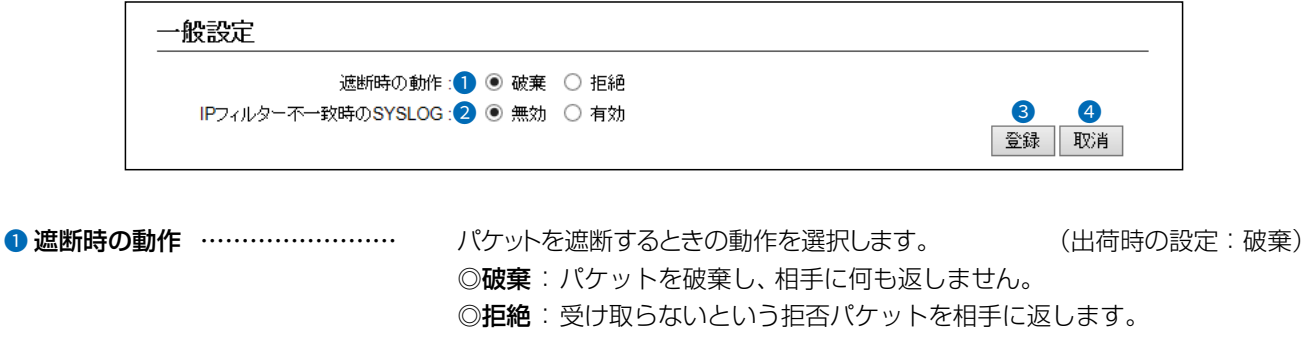

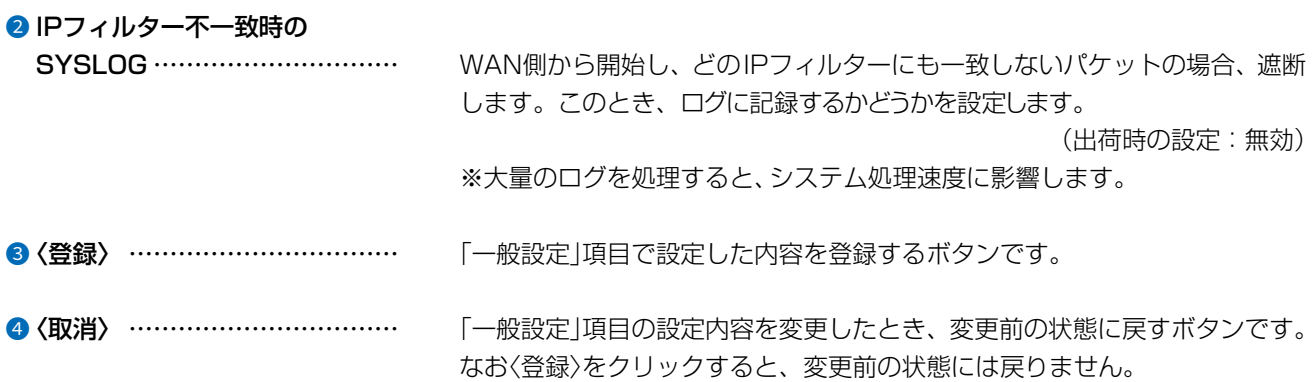

# 「IPフィルター」画面

ルーター設定 > IPフィルター

## <span id="page-119-0"></span>■ IPフィルター設定

登録した条件に該当するパケットの通過と阻止についての設定です。

※IPフィルターの変更によるセキュリティーの低下で生じる結果については、弊社では一切その責任を負いかねますので、あ らかじめご了承ください。

※説明のため、[プロトコル](@)欄を「TCP」に設定したときに表示される画面を使用しています。

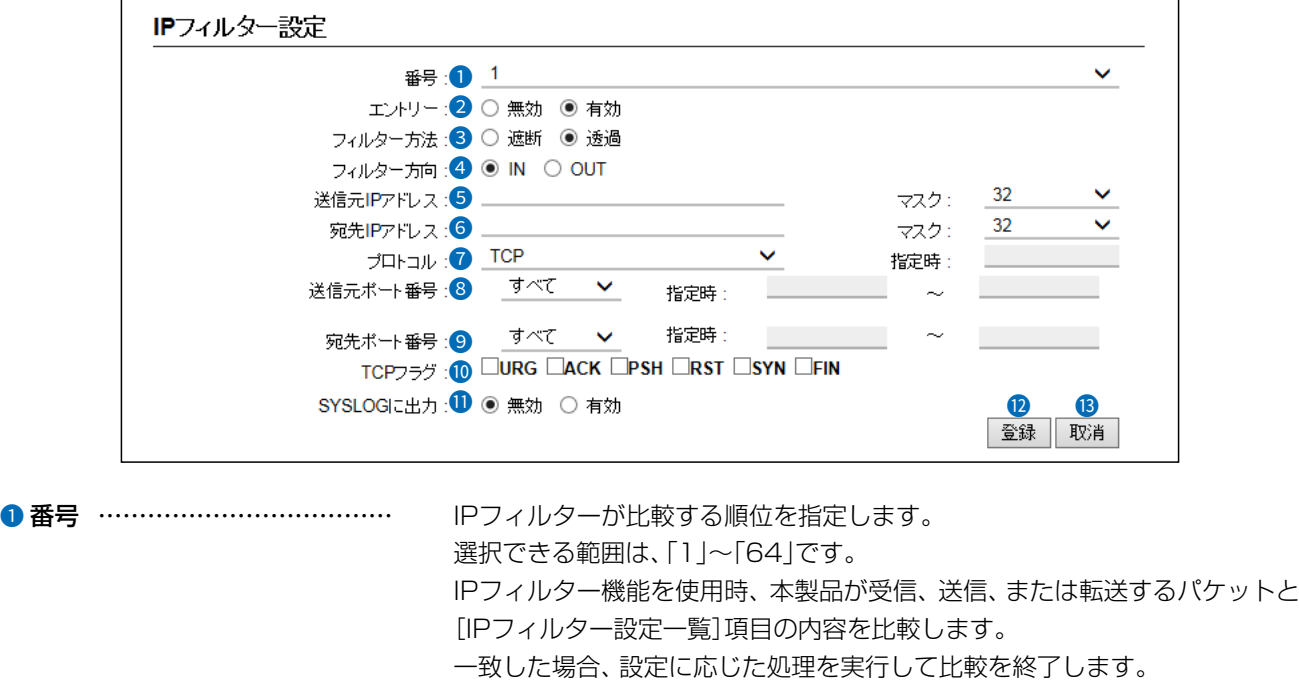

### 2 エントリー ………………………… 登録するフィルターの使用について設定します。

(出荷時の設定:有効)

登録しても使用しないときは、「無効」を選択します。 「無効」で登録すると、下記の画面のように、[IPフィルター設定一覧]項目の [番号]欄に「(off)」が表示されます。

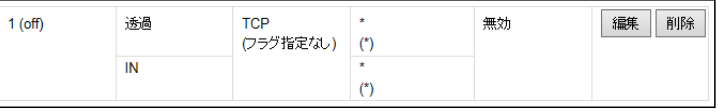

# 「IPフィルター」画面

ルーター設定 > IPフィルター

## ■ IPフィルター設定

※説明のため、[プロトコル](2)欄を「TCP」に設定したときに表示される画面を使用しています。

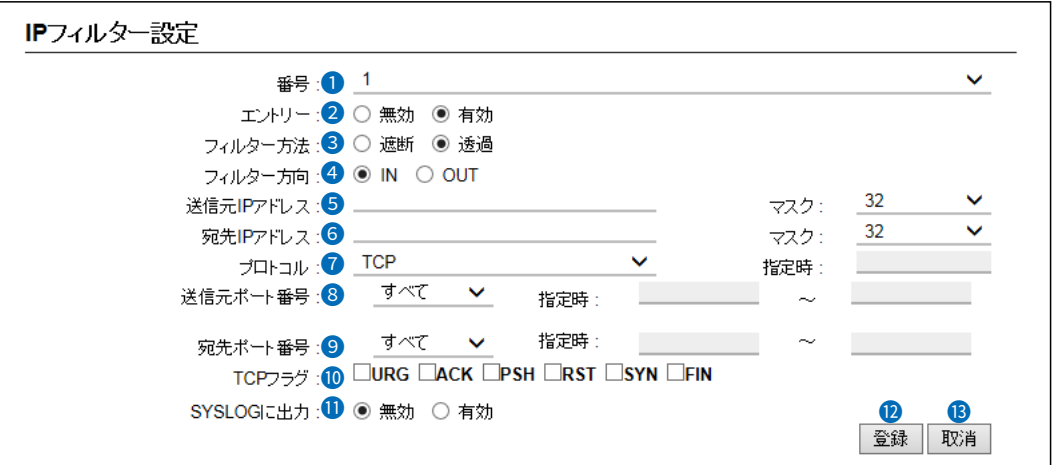

3 フィルター方法 ………………… フィルタリングの方法は、次の2とおりから選択します。

(出荷時の設定:透過)

- ◎遮断 : フィルタリングの条件に一致した場合、そのパケットをすべて破棄 します。
- ◎透過:フィルタリングの条件に一致した場合、そのパケットをすべて通過 させます。

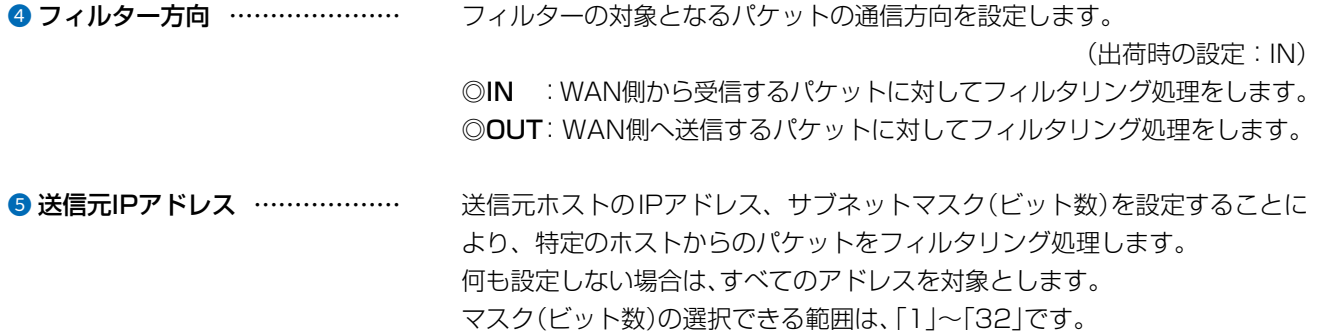

# 「IPフィルター」画面

ルーター設定 > IPフィルター

## ■ IPフィルター設定

※説明のため、[プロトコル](2)欄を「TCP」に設定したときに表示される画面を使用しています。

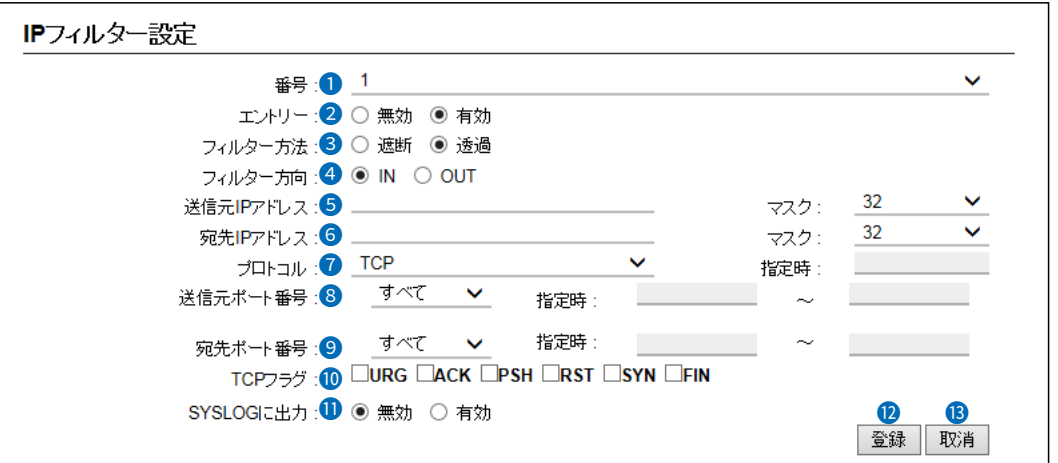

**6 宛先IPアドレス …………………** 宛先ホストのIPアドレス、サブネットマスク(ビット数)を設定することによ り、特定のホストからのパケットをフィルタリング処理します。 何も設定しない場合は、すべてのアドレスを対象とします。 マスク(ビット数)の選択できる範囲は、「1」〜「32」です。

● プロトコル ………………………… フィルタリングの対象となるパケットのトランスポート層プロトコルを選択 する項目です。 (出荷時の設定:すべて) ◎すべて :すべてのプロトコルに一致します。 ◎TCP :TCPだけに一致します。

- 「TCP」を選択すると、[送信元ポート番号](3)欄、[宛先ポー **ト番号](9)欄、[TCPフラグ](10)欄が表示されます。** ◎UDP : UDPだけに一致します。
	- 「UDP」を選択すると、[送信元ポート番号](3)欄、[宛先ポー ト番号](9)欄が表示されます。

### ◎TCP/UDP:TCPとUDPに一致します。

「TCP/UDP」を選択すると、[送信元ポート番号](3)欄、[宛 先ポート番号](9)欄が表示されます。

# 「IPフィルター」画面

ルーター設定 > IPフィルター

## ■ IPフィルター設定

※説明のため、[プロトコル](2)欄を「TCP」に設定したときに表示される画面を使用しています。

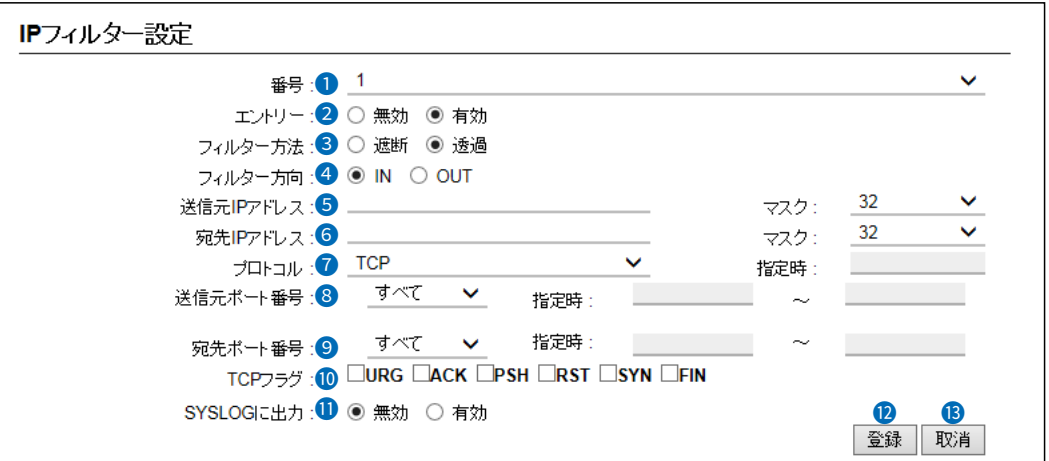

■ プロトコル(つづき) ………………… ◎ICMP : ICMPだけに一致します。

「ICMP」を選択すると、[タイプ]欄、[コード]欄(下図)が表示 されます。

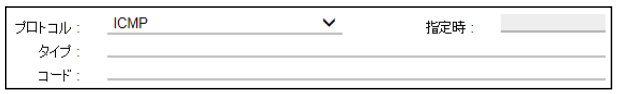

### [タイプ]

フィルタリングの対象となるICMPヘッダー内のタイプを番 号(0~255)で指定します。 ※指定しないときは、すべてがフィルタリングの対象になり ます。 [コード] フィルタリングの対象となるICMPヘッダー内のコードを番 号(0~255)で指定します。 ※指定しないときは、すべてがフィルタリングの対象になり ます。 ◎IGMP : IGMPだけに一致します。 ◎指定 :右のテキストボックスに、IP層ヘッダーに含まれる上位層プ ロトコル番号を入力します。

プロトコル番号は、「0〜255」までの半角数字を入力します。

# 「IPフィルター」画面

ルーター設定 > IPフィルター

## ■ IPフィルター設定

※説明のため、[プロトコル](2)欄を「TCP」に設定したときに表示される画面を使用しています。

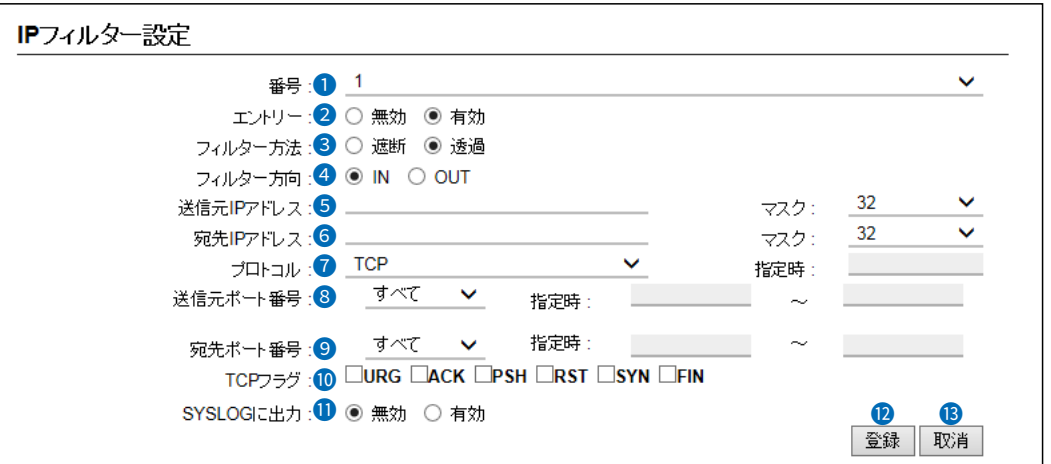

<sup>3</sup> 送信元ポート番号 ………………… フィルタリングの対象となる送信元のTCP/UDPポート番号を指定する項目 です。 (出荷時の設定:すべて)

### 指定には、2とおりの方法があります。

### ◎数字で指定するとき

- 1.「指定」を選択します。
- 2.[指定時:(始点)~(終点)]欄のテキストボックスに番号を入力します。 特定のポートだけを指定するときは、始点だけ、または始点/終点に同一の番 号を入力してください。 入力できる範囲は、「1〜65535」までの半角数字です。

### ◎ニーモニックで指定するとき

「すべて」、「指定」以外の項目を選択します。 本製品で指定できるニーモニックは、「DNS」、「Finger」、「FTP」、「Gopher」、 「NEWS」、「POP3」、「SMTP」、「Telnet」、「Web」、「Whois」です。 ※「すべて」を選択した場合は、すべてのポート番号を対象とします。

## 「IPフィルター」画面

ルーター設定 > IPフィルター

## <span id="page-124-0"></span>■ IPフィルター設定

※説明のため、[プロトコル](@)欄を「TCP」に設定したときに表示される画面を使用しています。

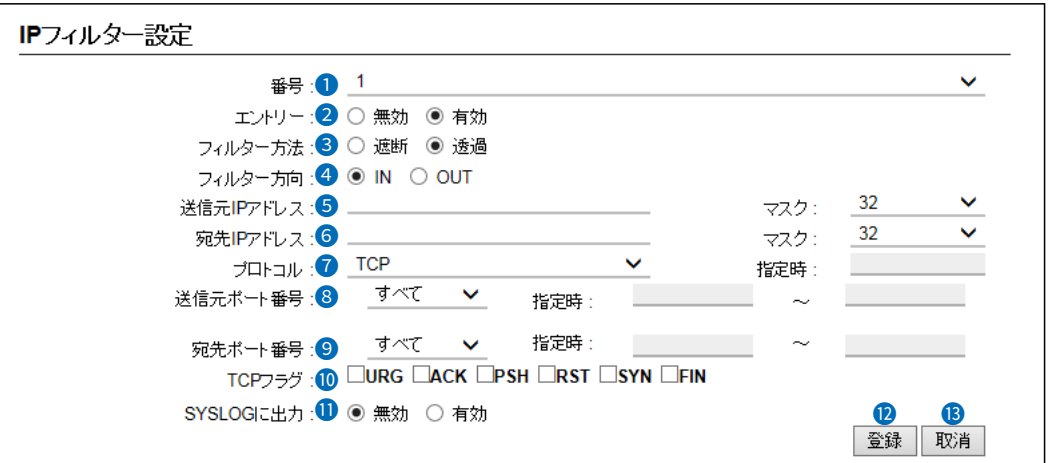

<sup>●</sup> 宛先ポート番号 ………………… フィルタリングの対象となる宛先のTCP/UDPポート番号を指定する項目で す。 (出荷時の設定:すべて)

### 指定には、2とおりの方法があります。

### ◎数字で指定するとき

- 1.「指定」を選択します。
- 2.[指定時:(始点)~(終点)]欄のテキストボックスに番号を入力します。 特定のポートだけを指定するときは、始点だけ、または始点/終点に同一の番 号を入力してください。 入力できる範囲は、「1〜65535」までの半角数字です。

◎ニーモニックで指定するとき

「すべて」、「指定」以外の項目を選択します。 本製品で指定できるニーモニックは、「DNS」、「Finger」、「FTP」、「Gopher」、 「NEWS」、「POP3」、「SMTP」、「Telnet」、「Web」、「Whois」です。 ※「すべて」を選択した場合は、すべてのポート番号を対象とします。

**◎ TCPフラグ ………………………** [プロトコル](◎)欄で「TCP」を選択したとき、フィルタリングの対象となる TCPの通信フラグを選択する項目です。 (出荷時の設定:指定なし) 本製品で指定できるTCPフラグは、URG、ACK、PSH、RST、SYN、FINです。 ※下記の画面のように選択したTCPフラグ(例:RST)を略して、[現在の登録] 項目の[プロトコル(TCPフラグ)]欄に表示します。

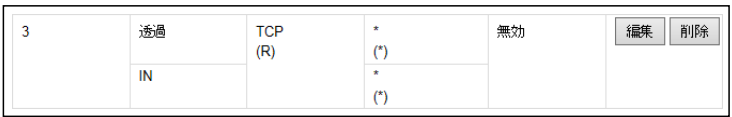

※指定なし(チェックボックスすべてチェックなし)の場合は、TCPのフラグ オプションをフィルターの条件にしません。

# 「IPフィルター」画面

ルーター設定 > IPフィルター

## ■IPフィルター設定

※説明のため、[プロトコル](2)欄を「TCP」に設定したときに表示される画面を使用しています。

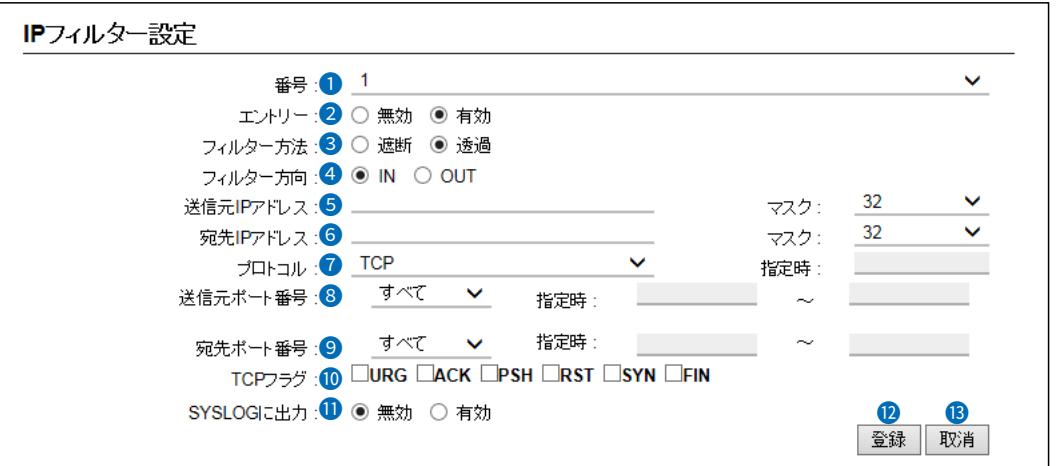

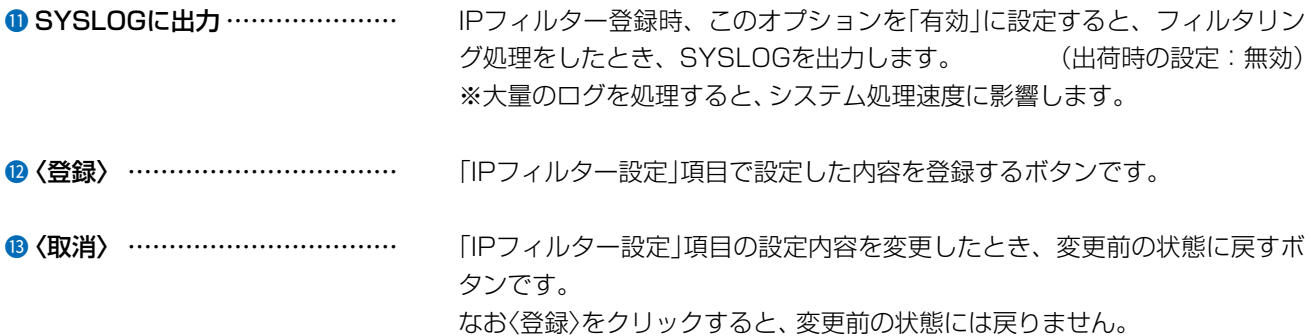

## 「IPフィルター」画面

ルーター設定 > IPフィルター

## ■ IPフィルター設定一覧

[IPフィルター設定]項目(P.3-63~P.3-68)から登録した現在の各エントリーの内容を表示します。

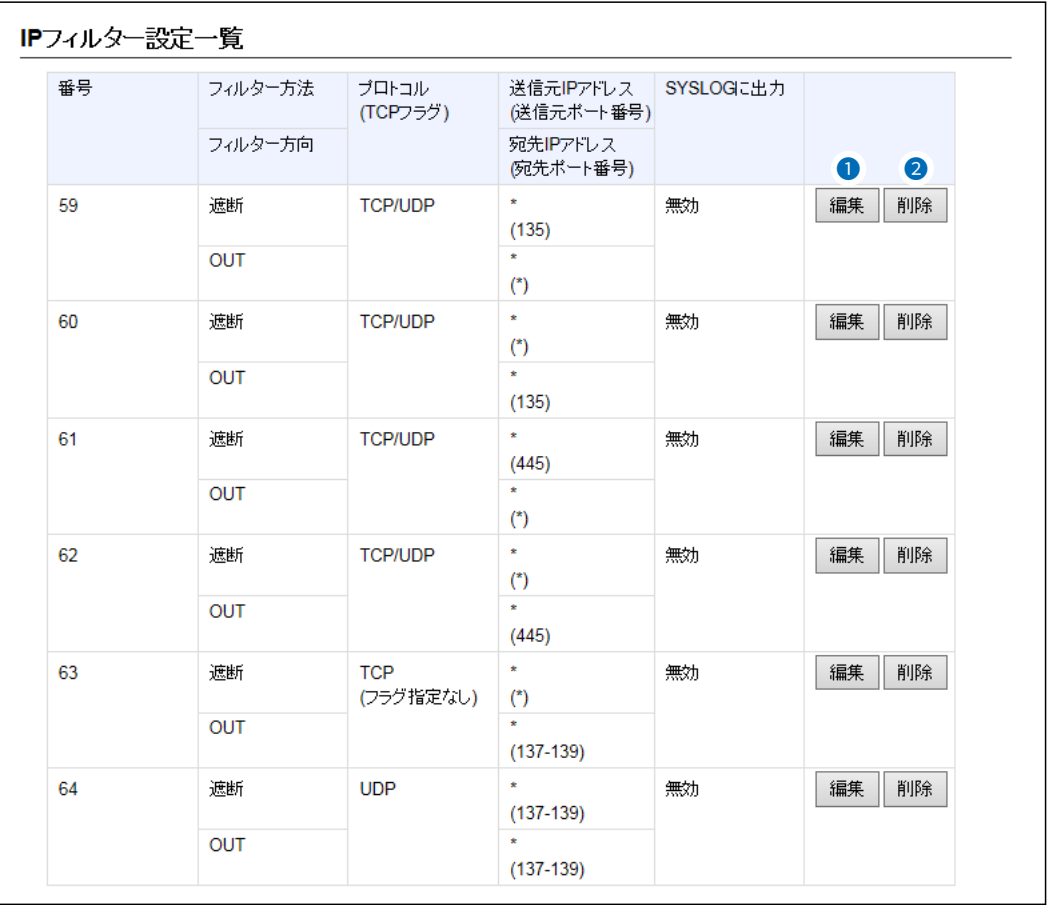

### 出荷時、または全設定を初期化したときから登録されているIPフィルターについて

◎59~64番 : Windowsのアプリケーションを外部からリモートコントロールされる危険性、およびファイル共有機 能による外部への情報漏えいを防止する

※「\* |は、各欄で設定できる「すべて |を対象としています。

❶〈編集〉 …………………………… ボタンの左側に表示されたIPフィルターを編集するボタンです。 〈編集〉をクリックすると、表示された内容を[IPフィルター設定]項目の各欄 に表示します。

❹〈削除〉 …………………………… ボタンの左側に表示されたIPフィルターを削除するボタンです。

 $3 - 17 - 2$ 

 $\overline{(\ }$ 

## 「簡易DNS」画面

ルーター設定 > 簡易DNS

### ■ 簡易DNSサーバー設定

本製品を簡易DNSサーバーとして使用するとき設定します。 ※「DHCPサーバー」画面の[DNS代理応答]欄(P.3-16)を「有効」に設定しておく必要があります。

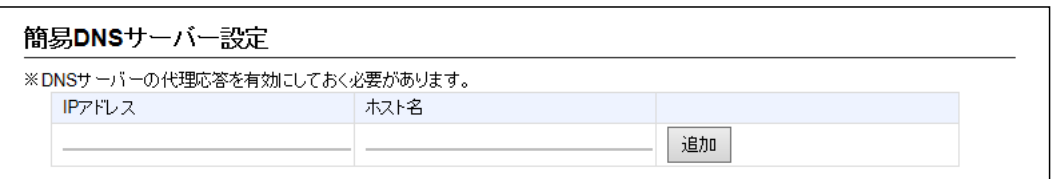

端末のホスト名と対応するIPアドレスの組み合わせを入力して、〈追加〉をクリックします。

登録すると、ドメイン名からIPアドレスを検索するDNS要求と、IPアドレスからドメイン名を検索するDNS逆引き要求 に応答します。

※最大32個の組み合わせまで登録できます。

※本製品のDNS代理応答機能を使用する場合に有効です。

※ローカルIPアドレスとそのホスト名を登録するときは、静的DHCPサーバーを利用してMACアドレスとIPアドレス の組み合わせを固定しておくことをおすすめします。

※ホスト名として「ホスト名.ドメイン名」を登録しておくと、ホスト名のみ一致する場合でも応答します。

### ルーター設定 > 簡易DNS

### ■ 簡易DNSサーバー設定一覧

[簡易DNSサーバー設定]項目で登録した内容が表示されます。

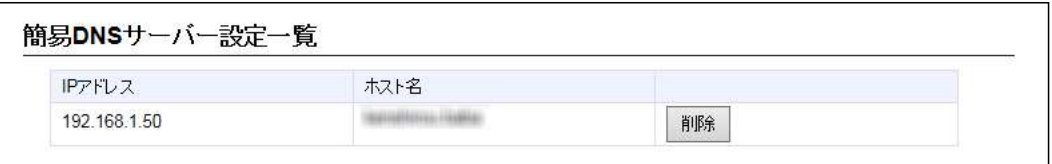

登録した内容を取り消すときは、該当する欄の〈削除〉をクリックします。

## 「VPN」画面

VPN(Virtual Private Network)機能を使用すると、インターネット上の2地点を暗号化通信で接続して、仮想的な ネットワークを構成できます。

※本製品のVPN機能は、AP-9500、SR-7100VN、SR-8000Vと互換性があります。(2023年1月現在) ※接続先に合わせて、IPsecトンネルを登録してください。([P.3-76](#page-132-0)[、P.3-77](#page-133-0))

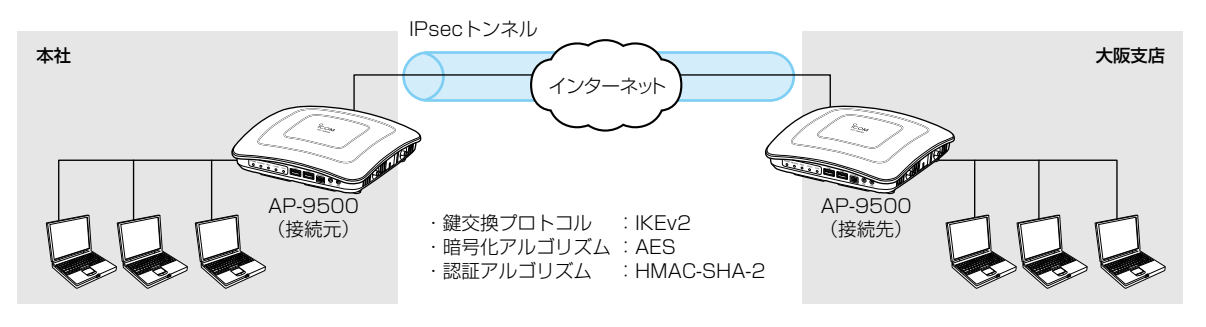

ルーター設定 > VPN

### <span id="page-128-0"></span>■ IPsec設定

IPsecによる仮想プライベートネットワーク(VPN)接続を使用するための設定です。

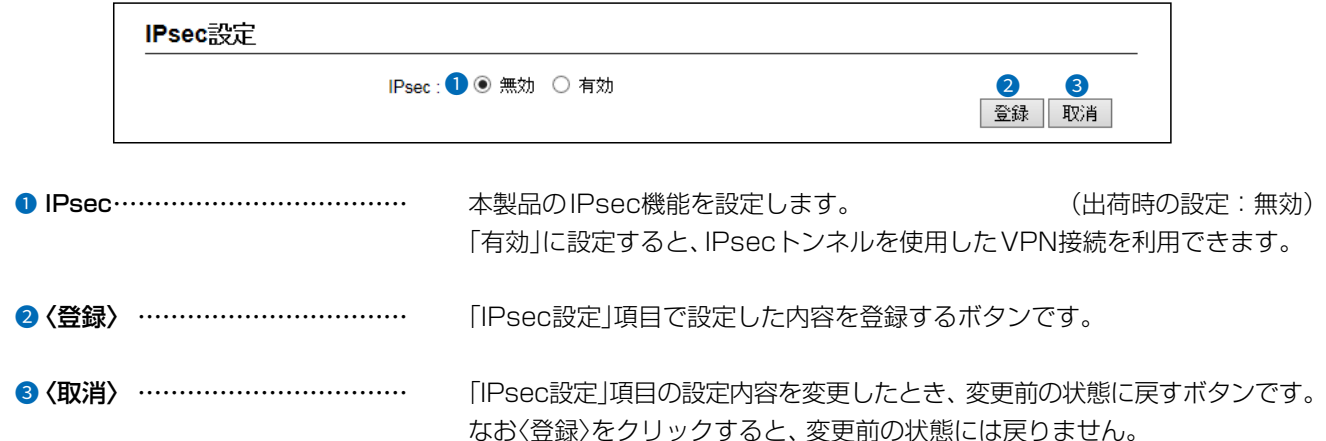

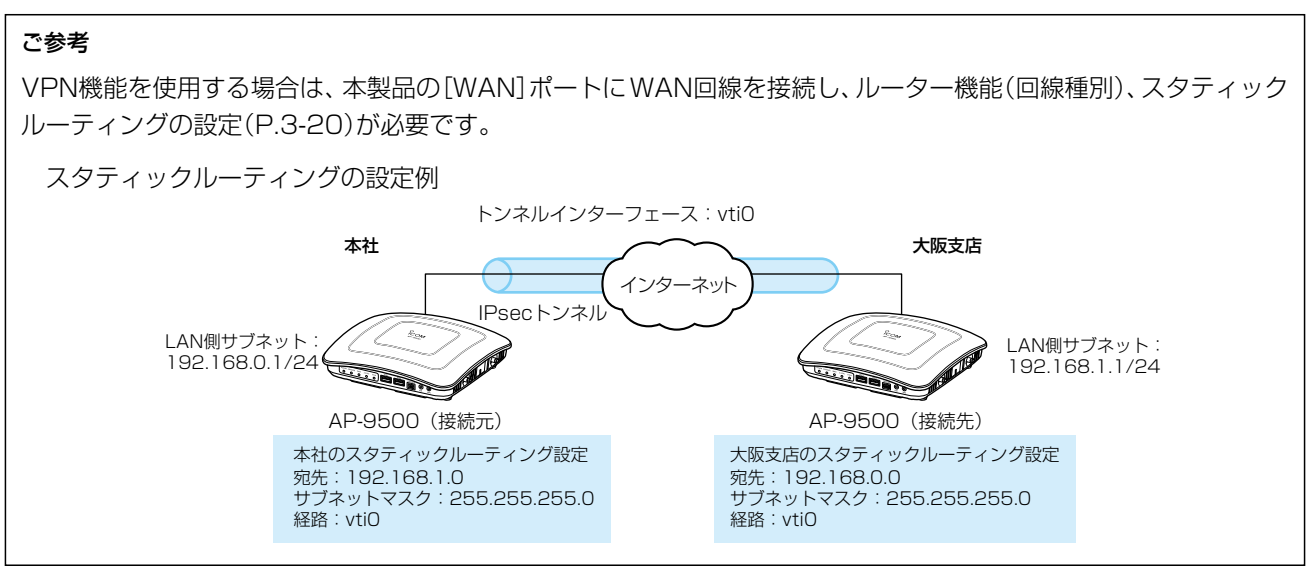

3-72

 $($  C1909977) 3–17‐2 4F /  $\frac{4F}{\sqrt{1-2}}$  4F /  $\frac{4F}{\sqrt{1-2}}$  1–9–5 URL: https : //www.exseli.com/

#### $\overline{3}$ 設定画面について

# 「VPN」画面

ルーター設定 > VPN

## ■ IPsecトンネル設定

IPsecによる仮想プライベートネットワーク(VPN)接続を使用するための設定です。

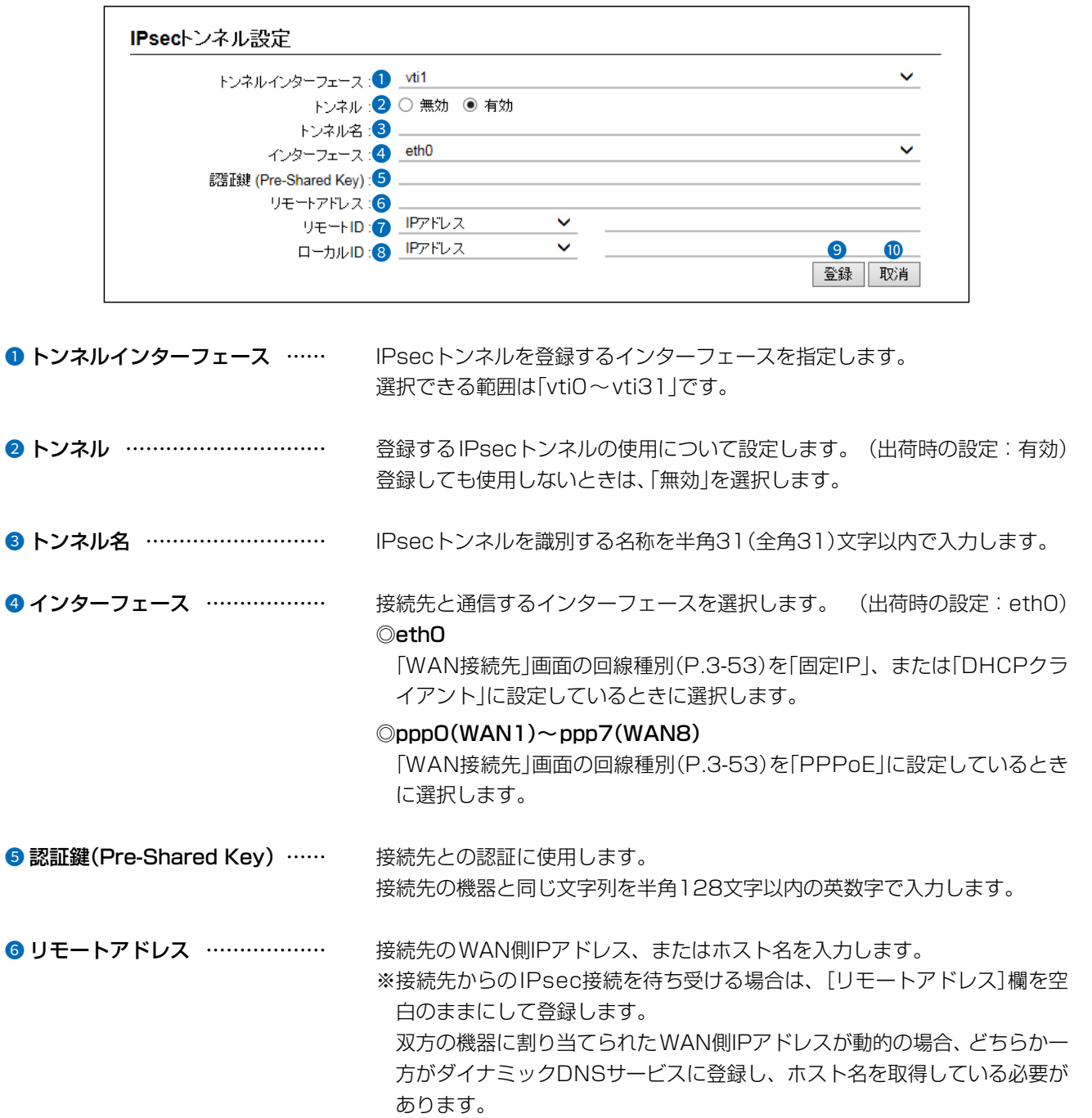

 $\big($ 

 $3 - 17 - 2$ 

# 「VPN」画面

ルーター設定 > VPN

■ IPsecトンネル設定

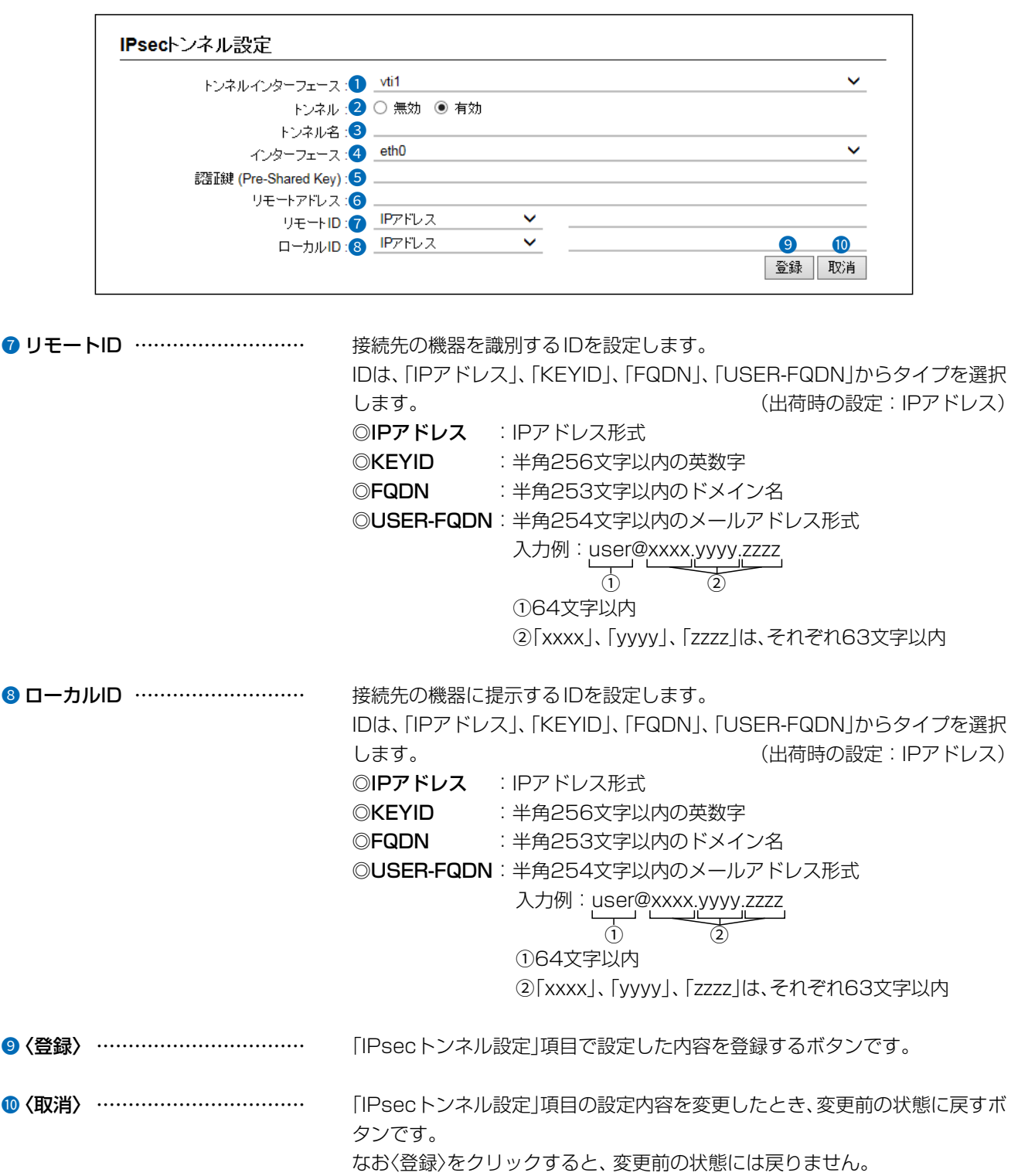

 $\langle$ 

 $4F/$ 

 $3 - 17 - 2$ 

# 「VPN」画面

ルーター設定 > VPN

## ■ IPsecトンネル設定一覧

IPsecによる仮想プライベートネットワーク(VPN)接続を使用するための設定です。

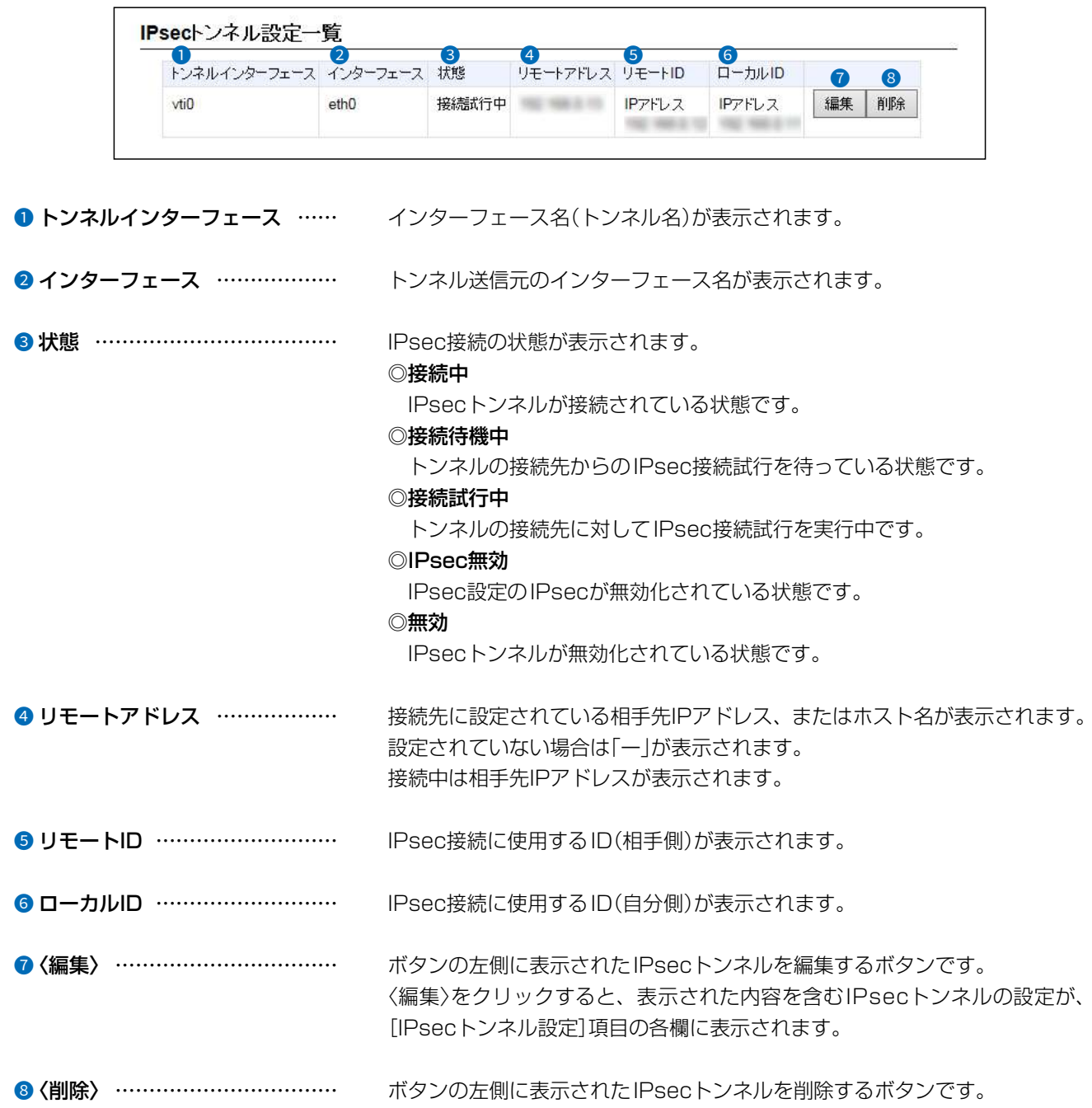

 $\big($ 

 $3 - 17 - 2$ 

 $4F/$ 

## 「VPN」画面

### ルーター設定 > VPN

## <span id="page-132-0"></span>■ IPsecトンネル設定例(1)

本製品、接続先ともに、WAN側IPアドレスが固定で割り当てられ、回線種別がPPPoEの場合

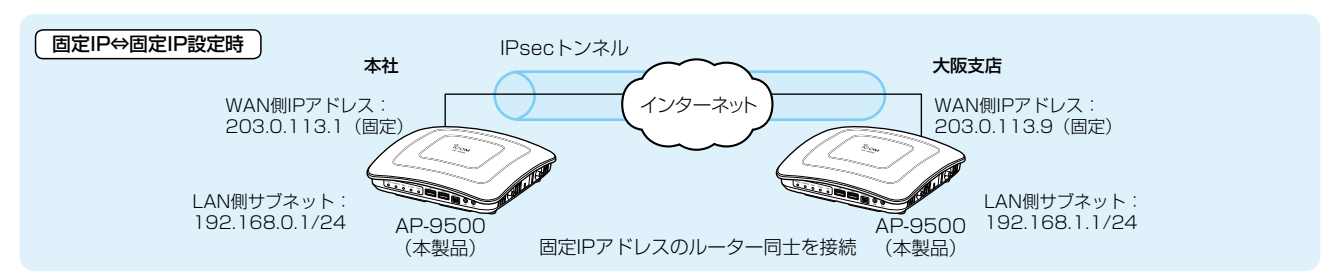

※IPsecトンネルへの経路設定(スタティックルーティング)も必要です。(P.3-20[、P.3-72\)](#page-128-0)

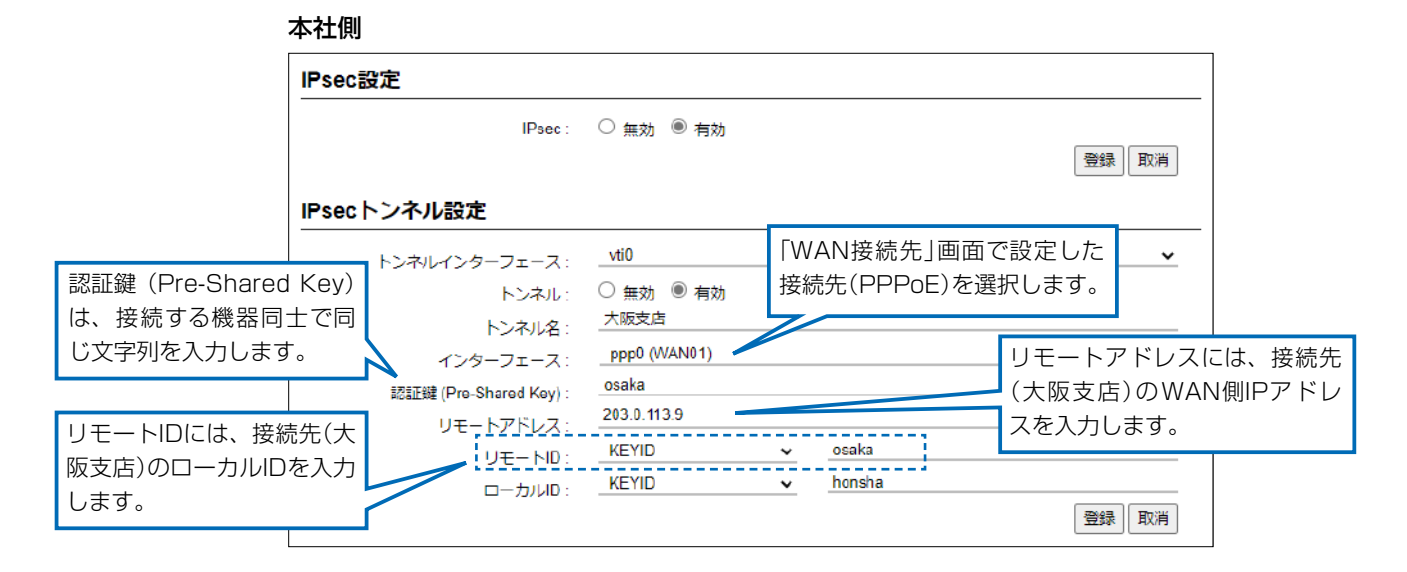

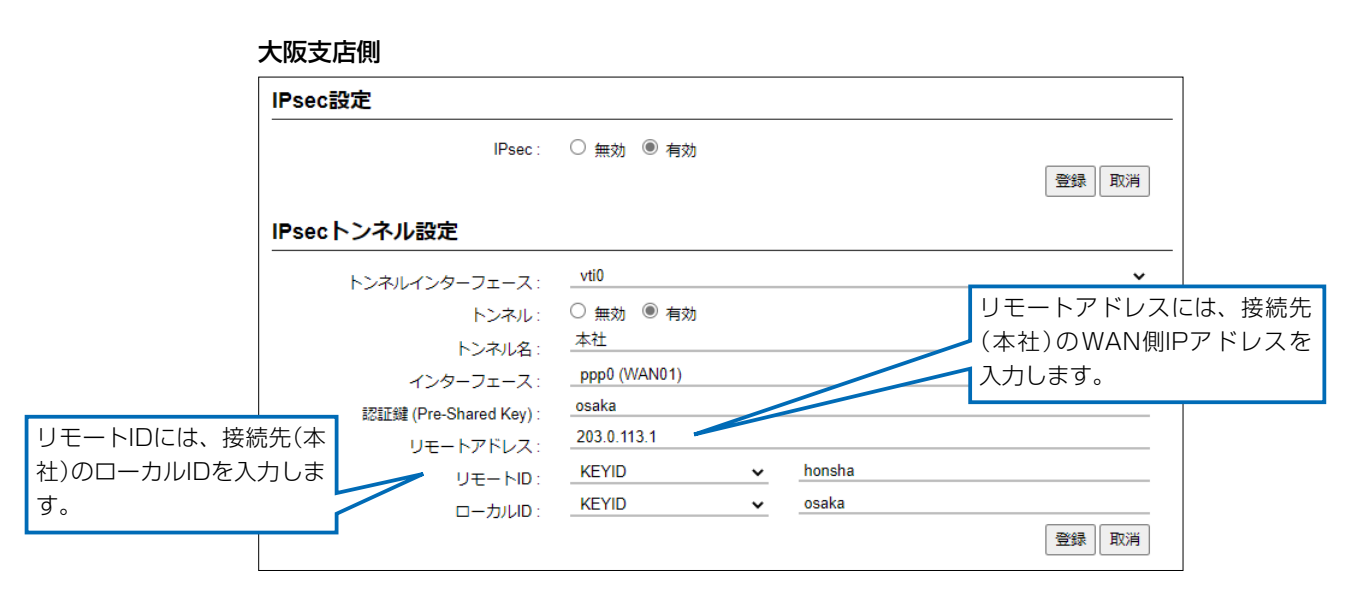

 $($  C1909977) 3–17‐2 4F /  $\frac{4F}{\sqrt{1-2}}$  4F /  $\frac{4F}{\sqrt{1-2}}$  1–9–5 URL: https : //www.exseli.com/

## 「VPN」画面

### ルーター設定 > VPN

## <span id="page-133-0"></span>■ IPsecトンネル設定例(2)

本製品のWAN側IPアドレスが固定、接続先のWAN側IPアドレスが動的で割り当てられ、回線種別は本製品、接続先ともに PPPoEの場合

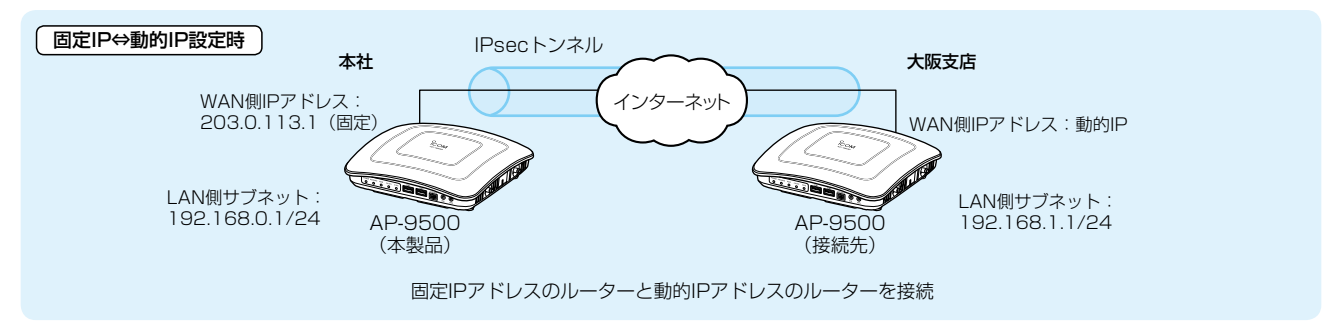

※IPsecトンネルへの経路設定(スタティックルーティング)も必要です。(P.3-20[、P.3-72\)](#page-128-0)

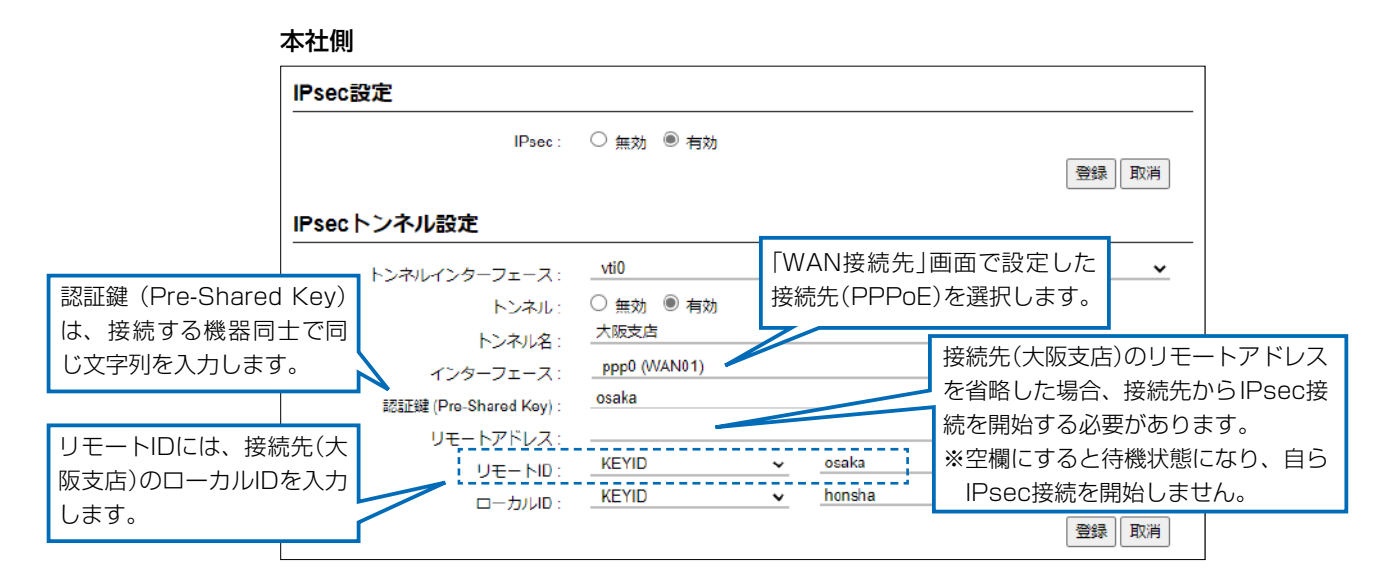

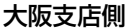

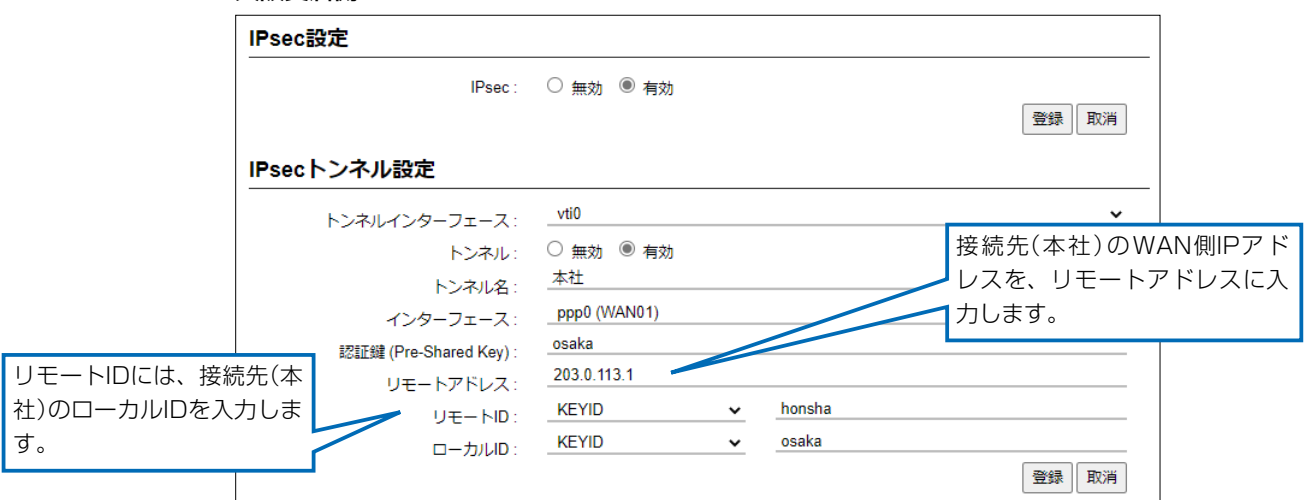

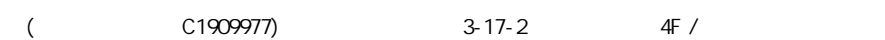

# 「無線LAN設定」画面

無線LAN設定 > 無線LAN1/無線LAN2 > 無線LAN

## ■無線LAN

本製品に内蔵された無線LANユニットに対する設定です。

◎無線LAN1:5GHz帯

◎無線LAN2:2.4GHz帯

※本書では、「無線LAN1」の画面で説明しています。

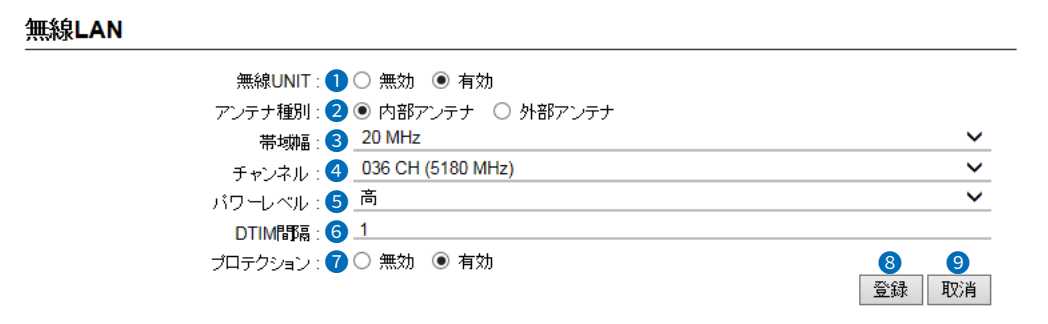

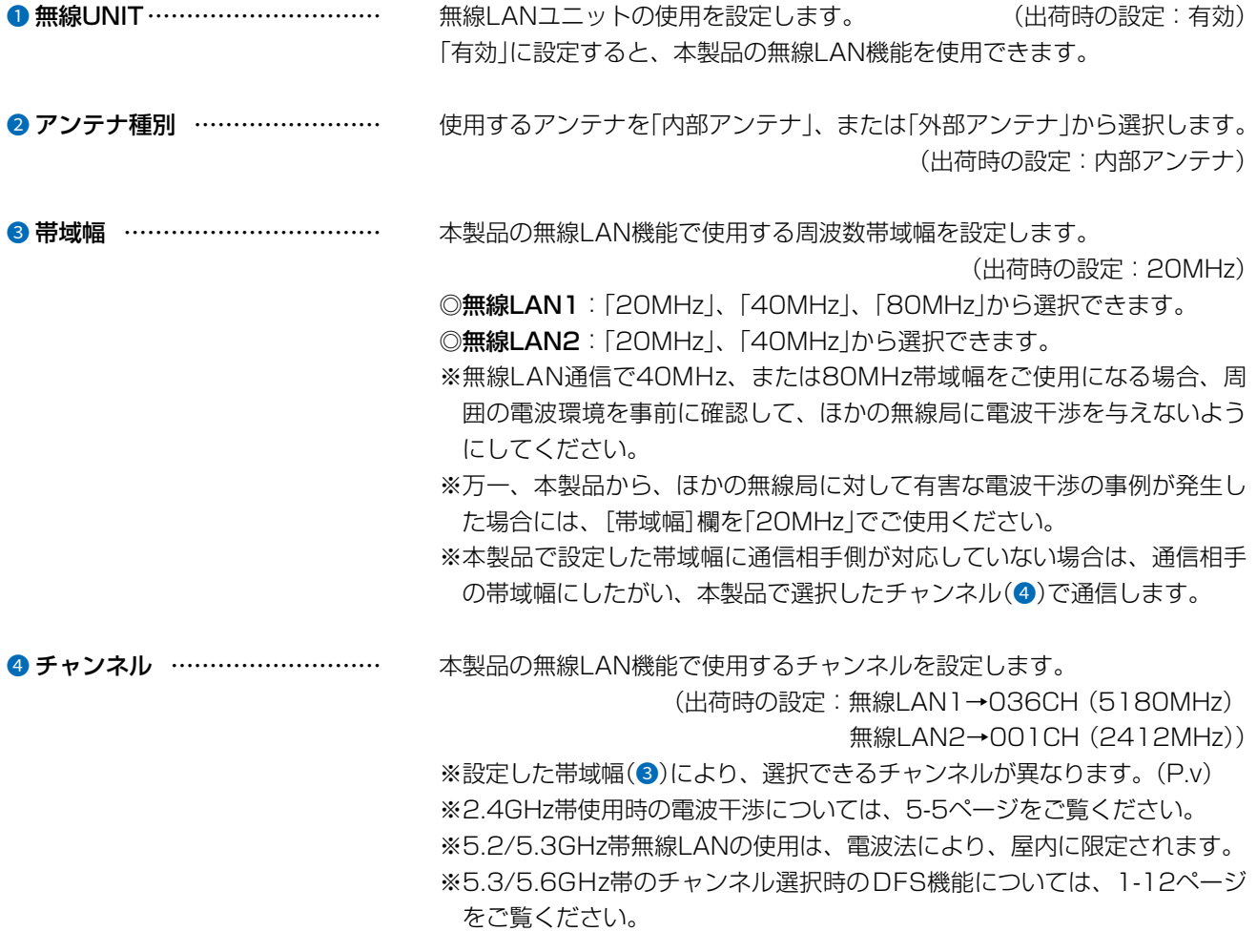

 $($  C1909977) 3–17–2 4F / The matrix of the URL: https : //www.exseli.com/

# 「無線LAN設定」画面

無線LAN設定 > 無線LAN1/無線LAN2 > 無線LAN

## ■無線LAN

※本書では、「無線LAN1」の画面で説明しています。

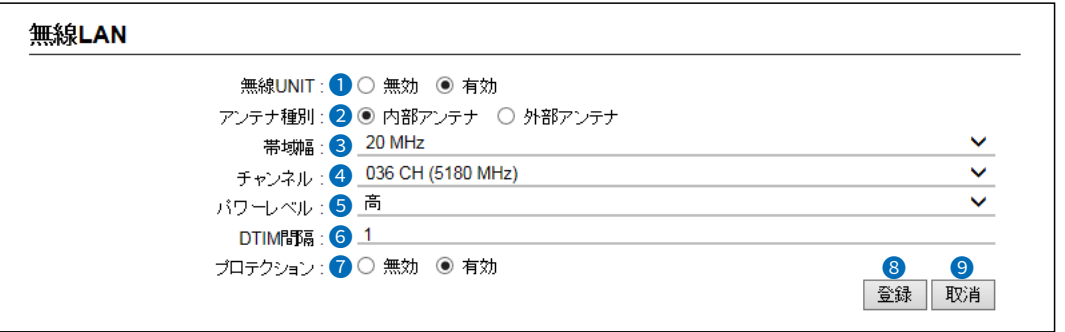

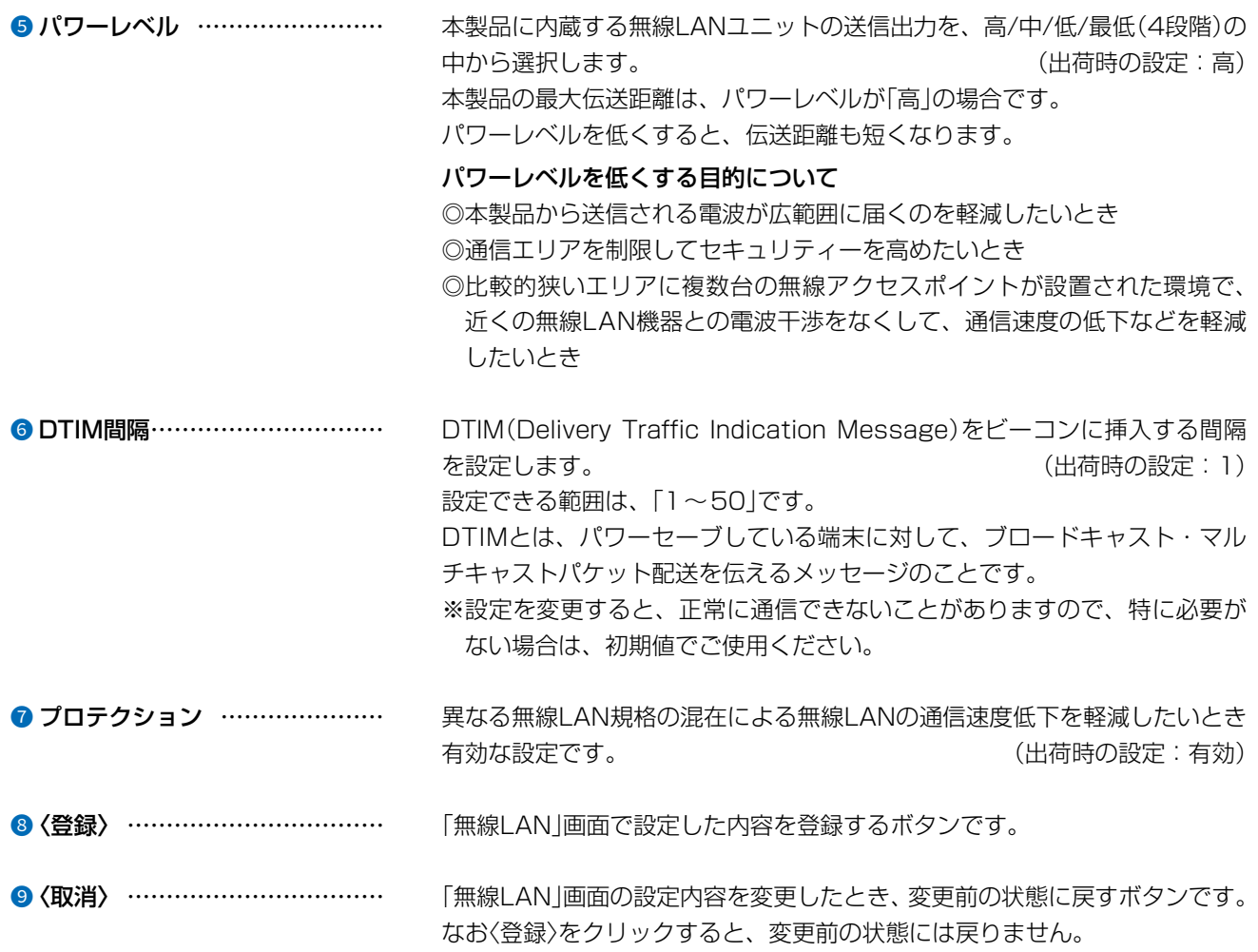

 $\big($ 

4F /

 $3 - 17 - 2$ 

## 「仮想AP」画面

無線LAN設定 > 無線LAN1/無線LAN2 > 仮想AP

### ■ 仮想AP設定

本製品1台で複数の仮想無線アクセスポイントとして使用するための設定です。

◎無線LAN1:5GHz帯

◎無線LAN2:2.4GHz帯

※本書では、「無線LAN1」の画面で説明しています。

※説明のため、[アカウンティング](8)欄、および[MAC認証](9)欄を「有効」に設定したときに表示される画面を使用 しています。

※災害用仮想APを選択時、下記の設定(5~6、8~0)は表示されません。

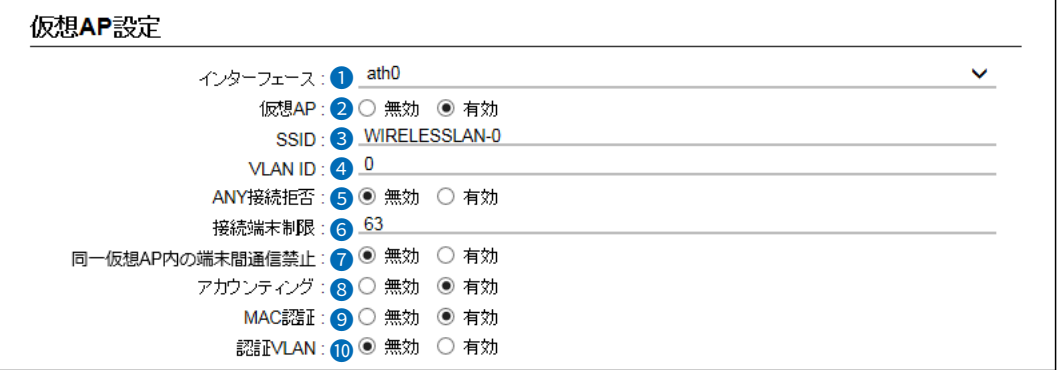

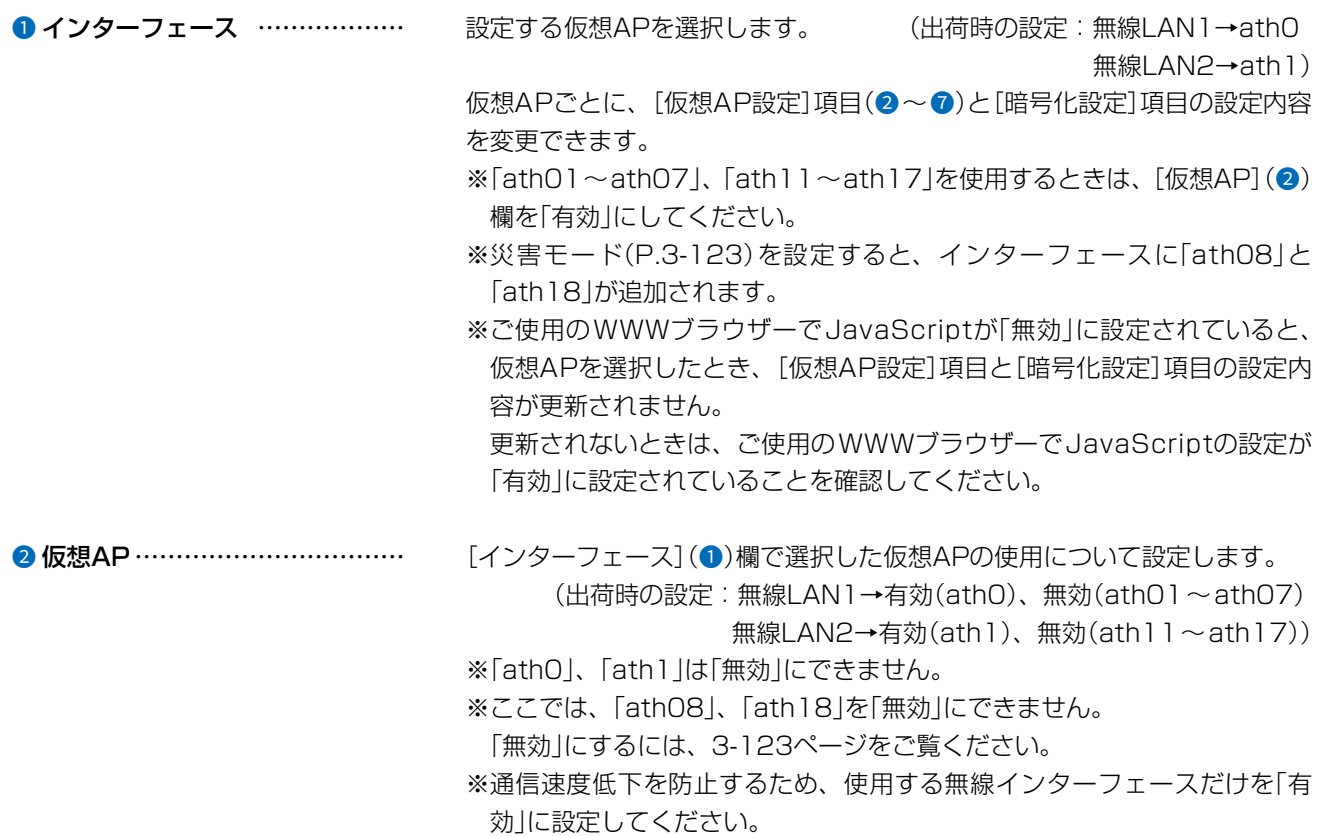

(
The C1909977) 3–17–2 4F / The State Holder of the C1909977) 3–17–2 4F / The State Holder of the State State Of the State State State State State State State State State State State State State State State State State Sta

## 「仮想AP」画面

無線LAN設定 > 無線LAN1/無線LAN2 > 仮想AP

■ 仮想AP設定

※本書では、「無線LAN1」の画面で説明しています。

※説明のため、[アカウンティング](8)欄、および[MAC認証](9)欄を「有効」に設定したときに表示される画面を使用 しています。

※災害用仮想APを選択時、下記の設定(❺~❻、❻~⑩)は表示されません。

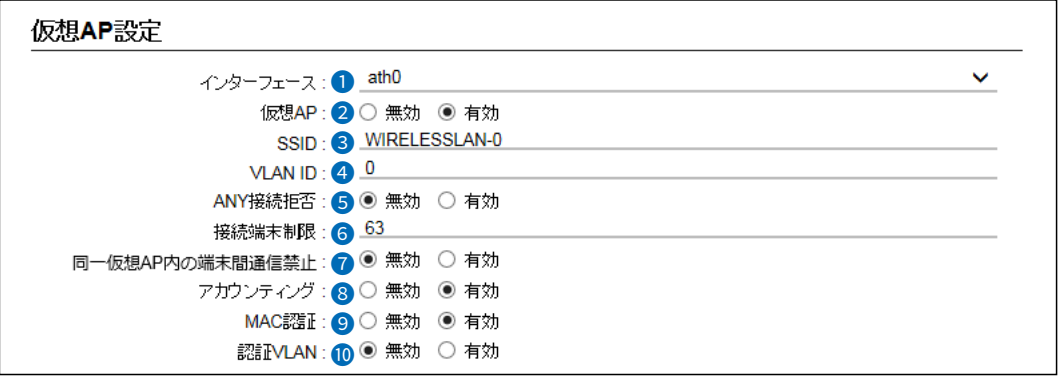

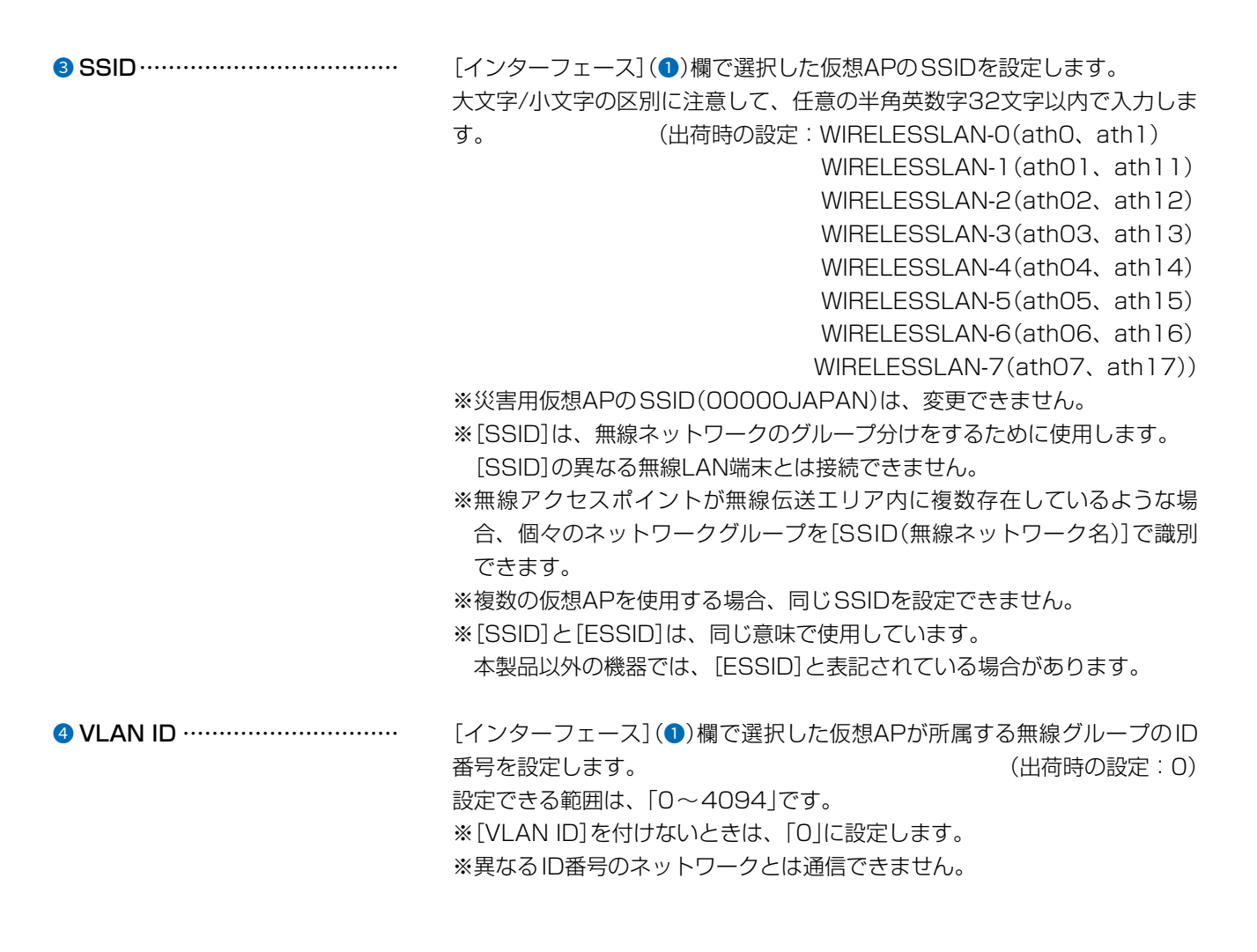

## 「仮想AP」画面

無線LAN設定 > 無線LAN1/無線LAN2 > 仮想AP

■ 仮想AP設定

※本書では、「無線LAN1」の画面で説明しています。

※説明のため、[アカウンティング](8)欄、および[MAC認証](9)欄を「有効」に設定したときに表示される画面を使用 しています。

※災害用仮想APを選択時、下記の設定(❺~❻、❸~❶)は表示されません。

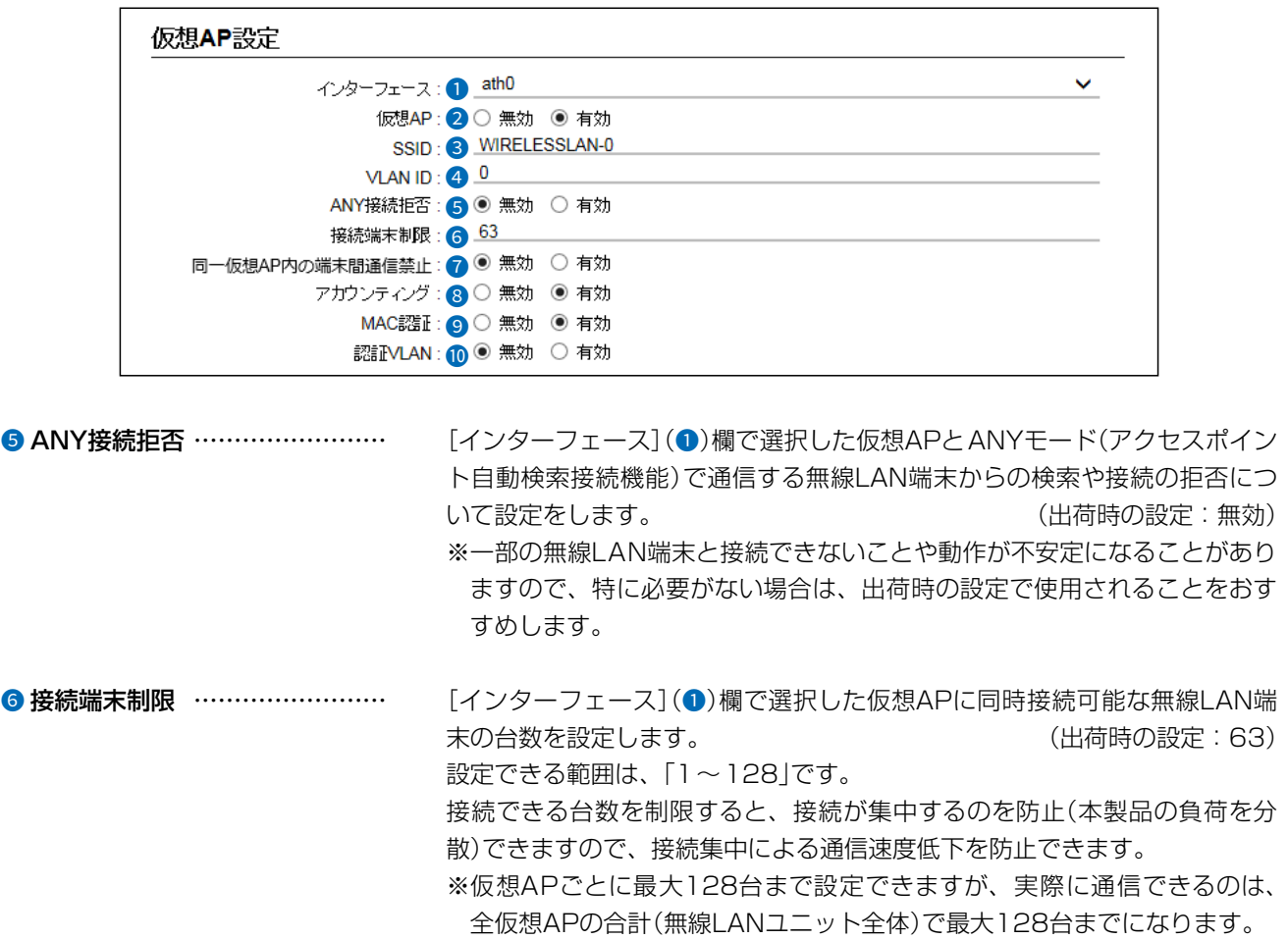

1 同一仮想AP内の端末間通信禁止… [インターフェース](1)欄に表示された仮想APに帰属する無線LAN端末同 士の通信について設定します。 (出荷時の設定:無効) ※「有効」に設定すると、同じ仮想AP(例:ath0)に帰属する無線LAN端末間 の通信を遮断します。 ※異なる仮想AP(例:ath0とath01)に帰属する無線LAN端末同士の通信 を禁止する場合は、パケットフィルター(P.3-22)で設定できます。

## 「仮想AP」画面

<span id="page-139-0"></span>無線LAN設定 > 無線LAN1/無線LAN2 > 仮想AP

■ 仮想AP設定

 $\mathsf{r}$ 

※本書では、「無線LAN1」の画面で説明しています。

※説明のため、[アカウンティング](3)欄、および[MAC認証](9)欄を「有効」に設定したときに表示される画面を使用 しています。

※災害用仮想APを選択時、下記の設定(6~6、8~0)は表示されません。

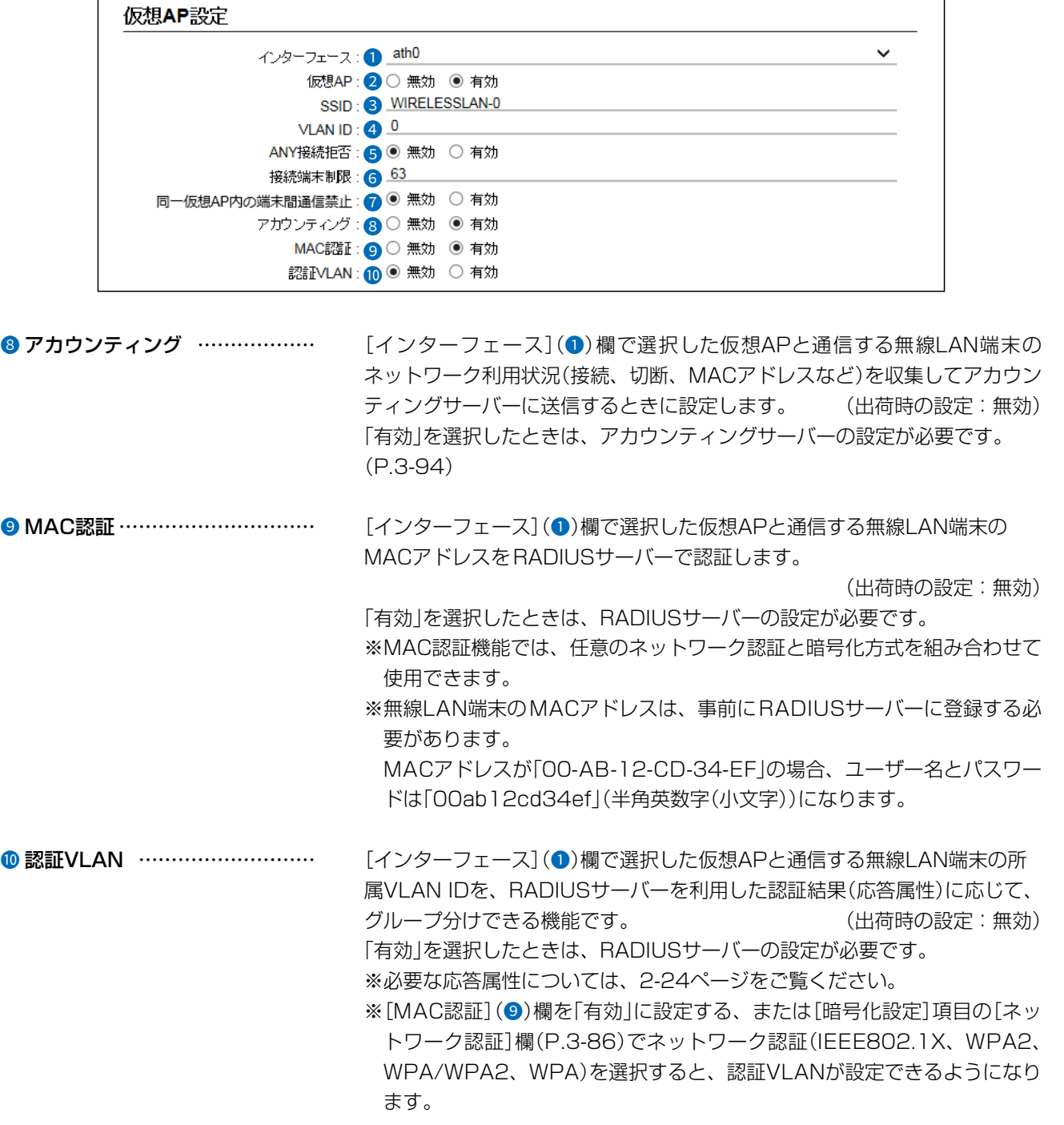

 $($  C1909977) 3–17–2 4F / The matrix of the URL: https : //www.exseli.com/

## 「仮想AP」画面

無線LAN設定 > 無線LAN1/無線LAN2 > 仮想AP

■ 仮想AP設定

※本書では、「無線LAN1」の画面で説明しています。

※説明のため、[アカウンティング](8)欄、および[MAC認証](9)欄を「有効」に設定したときに表示される画面を使用 しています。

※災害用仮想APを選択時、下記の設定(❺~❻、❸~❶)は表示されません。

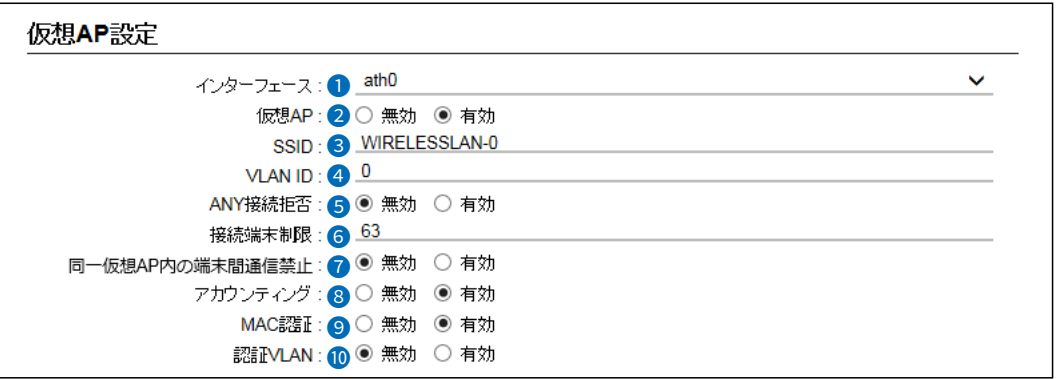

#### **10 認証VLAN(つづき) ……………… ◎MAC認証が有効の場合**

[MAC認証サーバー(RADIUS)設定]項目で、RADIUSサーバーの設定を します。[\(P.3-85\)](#page-141-0)

- ◎ネットワーク認証でIEEE802.1X、WPA2、WPA/WPA2、WPAを選 択した場合
	- [RADIUS設定]項目で、RADIUSサーバーの設定をします。[\(P.3-93\)](#page-149-0) ※仮想APにネットワーク認証とMAC認証の両方を設定し、両方の応答属 性からVLAN ID情報を取得した場合、ネットワーク認証のVLAN IDが
		- 優先されます。

応答属性が通知されない場合や値が正しくない場合、仮想APに設定し たVLAN IDに所属します。

※RS-AP3やRC-AP10のMAC認証サーバー(簡易RADIUS)では、本機 能は使用できません。(応答属性非対応のため)

## 「仮想AP」画面

<span id="page-141-0"></span>無線LAN設定 > 無線LAN1/無線LAN2 > 仮想AP

## ■ MAC認証サーバー(RADIUS)設定

無線LAN端末のMACアドレスをRADIUSサーバーで認証するときに設定します。

※説明のため、[仮想AP設定]項目の[MAC認証]欄(P.3-83)を「有効」に設定したときに表示される画面を使用してい ます。

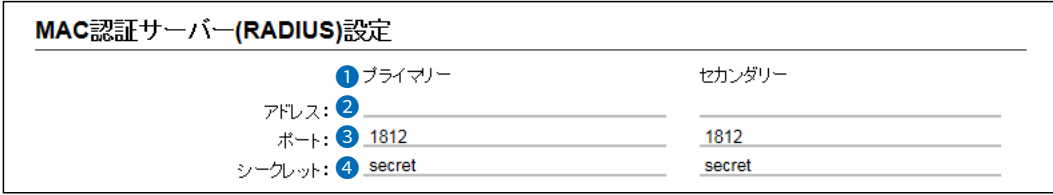

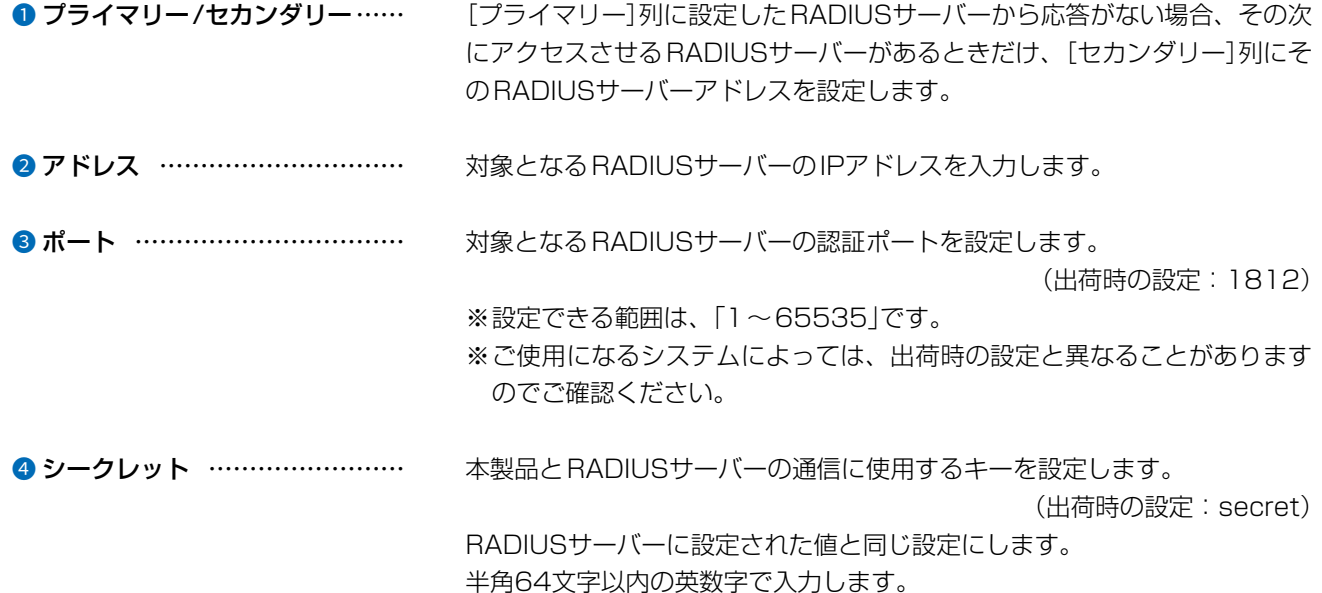

 $\overline{(\ }$ 

## 「仮想AP」画面

<span id="page-142-0"></span>無線LAN設定 > 無線LAN1/無線LAN2 > 仮想AP

### ■ 暗号化設定

無線LANの通信データを保護するために暗号化を設定します。 ※選択する設定内容(❶、❷)に応じて、下記以外の設定(❸ ~ ❺)が表示されます。([P.3-89](#page-145-0) ~ [P.3-91\)](#page-147-0)

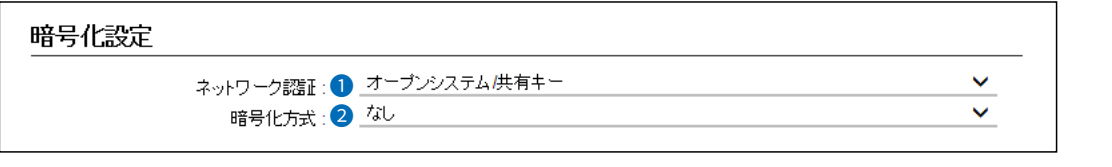

1 ネットワーク認証 ……………… 無線LAN端末からのアクセスに対する認証方式を選択します。 (出荷時の設定:オープンシステム/共有キー) ※異なる認証方式の相手とは互換性がありませんので、通信をする相手間で 同じ設定にしてください。 ※「IEE802.1X」、「WPA」、「WPA2」、「WPA/WPA2」を選択したときは、 RADIUSサーバーによる認証設定が必要です。 認証方式について ◎オープンシステム/共有キー 「WEP RC4」暗号化方式によるアクセスに対して、認証方式(オープンシ ステム/共有キー)を自動認識します。 ◎オープンシステム 「WEP RC4」暗号化方式によるアクセスに対して、暗号鍵(キー)の認証を しません。 ◎共有キー 「WEP RC4」暗号化方式によるアクセスに対して、本製品と同じ暗号鍵 (キー)かどうかを認証します。 ◎IEEE802.1X 「WEP RC4」暗号化方式を使用し、RADIUSサーバーによるIEEE802.1X 認証するときの設定です。 ※RADIUSサーバーによる認証設定が必要です。 ◎WPA(Wi-Fi Protected Access) 「TKIP/AES」暗号化方式を使用し、RADIUSサーバー認証するときの設定 です。 ※[IEEE802.1X]認証より強力で、「TKIP」暗号化方式の使用を標準規格 とする認証方式です。 ※RADIUSサーバーによる認証設定が必要です。 ◎WPA2 ネットワーク認証方式にWPA2を使用します。 ※「WPA」認証より強力な「AES」暗号化方式の使用を標準規格とする認証 方式で、「PMKIDキャッシュ」により、再接続による認証が不要です。 ※「WPA2」認証に対応したクライアントが必要です。 ※RADIUSサーバーによる認証設定が必要です。 ◎WPA/WPA2 「WPA」認証と「WPA2」認証を自動認識します。

## 「仮想AP」画面

無線LAN設定 > 無線LAN1/無線LAN2 > 仮想AP

### ■ 暗号化設定

※選択する設定内容(❶、❷)に応じて、下記以外の設定(❸ ~ ❹)が表示されます。([P.3-89](#page-145-0) ~ [P.3-91\)](#page-147-0)

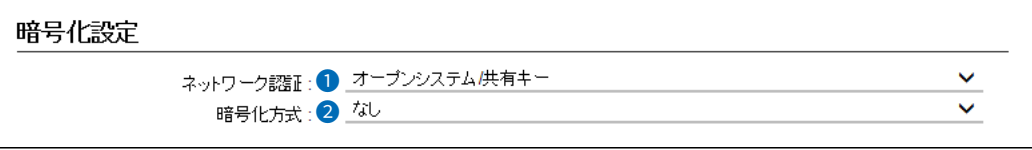

**0** ネットワーク認証(つづき) …… ◎WPA-PSK(Pre-Shared Key) 共有鍵(キー)で認証します。 RADIUSサーバーを利用しない簡易的な「TKIP/AES」暗号化の認証方式 で、通信相手と共通の鍵を持っているかどうかの認証をします。 ◎WPA2-PSK 共有鍵(キー)で認証します。 RADIUSサーバーを利用しない簡易的な「TKIP/AESI暗号化の認証方式 で、通信相手と共通の鍵を持っているかどうかの認証をします。 ◎WPA-PSK/WPA2-PSK ネットワーク認証(WPA-PSK/WPA2-PSK)を自動認識します。 2 暗号化方式 ………………………… 無線伝送データを暗号化する方式を選択します。 (出荷時の設定:なし) 対応する暗号化方式は、[WEP RC4]/[TKIP]/[AES]です。 異なる暗号化方式とは互換性がありませんので、暗号化方式とビット数は、 通信をする相手間で同じ設定にしてください。 ※IEEE802.11ac規格、IEEE802.11n規格での通信は、暗号化方式を「な し」、または「AES」に設定している場合に有効です。 暗号化方式について ◎なし データを暗号化しないで通信します。 ※「ネットワーク認証](1)欄で、「オープンシステム/共有キー」、または 「オープンシステム」を選択したとき使用できます。 ※暗号化を設定されることをおすすめします。 ◎WEP RC4 暗号鍵(キー)が一致した場合に、通信できる暗号化方式です。 ※暗号鍵(キー)の長さは、64(40)/128(104)/152(128)ビットの中 から選択できます。 ※[ネットワーク認証](1)欄で、「オープンシステム/共有キー」、または 「オープンシステム」、「共有キー」、「IEEE802.1X」を選択したとき使用 できます。 ◎AES(Advanced Encryption Standard) 暗号化の強化、および暗号鍵(キー)を一定間隔で自動更新しますので、 「TKIP」より強力な暗号化方式です。 ※[ネットワーク認証](1)欄で、「WPA|や「WPA2」、または「WPA-PSK」、 「WPA2-PSK」を選択したとき使用できます。

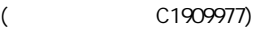
## 「仮想AP」画面

無線LAN設定 > 無線LAN1/無線LAN2 > 仮想AP

### ■ 暗号化設定

※選択する設定内容(●、●)に応じて、下記以外の設定(●~●)が表示されます。([P.3-89](#page-145-0)~[P.3-91\)](#page-147-0)

暗号化設定 ネットワーク認証:1 オープンシステム供有キー  $\ddotmark$  $\checkmark$ 暗号化方式:2 7

2 暗号化方式(つづき) …………… ©TKIP/AES

無線LAN端末からのアクセスに対して暗号化方式(TKIP/AES)を自動認識 します。

 ※「AES」が認識されたときだけ、54Mbps(理論値)を超える速度で通信 できます。

※[ネットワーク認証](1)欄で、「WPA」や「WPA2」、または「WPA-PSK」、 「WPA2-PSK」を選択したとき使用できます。

### ◎TKIP(Temporal Key Integrity Protocol)

暗号鍵(キー)を一定間隔で自動更新しますので、「WEP RC4」より強力で す。

※[ネットワーク認証](1)欄で、「WPA」や「WPA2」、または「WPA-PSK」、「WPA2-PSK」を選択したとき使用できます。

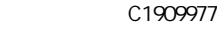

## 「仮想AP」画面

<span id="page-145-1"></span>無線LAN設定 > 無線LAN1/無線LAN2 > 仮想AP

### <span id="page-145-0"></span>■ 暗号化設定

※選択する設定内容(❶、❷)に応じて、下記以外の設定(❺~Ø)が表示されます。([P.3-91](#page-147-0)~[P.3-92\)](#page-148-0)

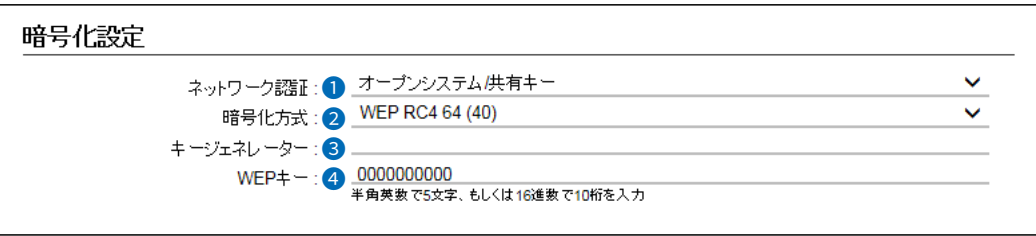

**3** キージェネレーター …………… [暗号化方式](2)欄[\(P.3-87](#page-143-0))で、「WEP RC4」の暗号化方式を選択したと き、暗号化、および復号に使用する16進数の暗号鍵(キー)を生成するための 文字列を設定します。 (出荷時の設定:空白(なし)) 次の順番に操作すると、設定できます。

- 1.[ネットワーク認証](1)欄で、「オープンシステム/共有キー」、または「オー プンシステム」、「共有キー」を選択します。
- 2.[暗号化方式]欄で、「WEP RC4 64(40)」、「WEP RC4 128(104)」、 「WEP RC4 152(128)」を選択します。
	- ・[キージェネレーター]欄と[WEPキー](4)欄([P.3-90](#page-146-0))が表示されます。
- 3.大文字/小文字の区別に注意して、文字列を[キージェネレーター]欄に31 文字以内(任意の半角英数字/記号)で入力します。
	- ・入力した文字列より生成された16進数の暗号鍵(キー)が[WEPキー]欄 に表示されます。
- ※暗号鍵(キー)を直接入力する場合は、キージェネレーターに文字列が残っ ていると、[WEPキー]欄に直接入力できませんので、削除してください。
- ※入力する文字列は、通信する相手(弊社製機器)側のキージェネレーターと 同じ文字列を設定してください。

他社製の機器とは互換性がありませんので、ご注意ください。

- ※キージェネレーターから生成された暗号鍵(キー)が通信相手間で異なる場 合、暗号化されたデータを復号できません。
- ※[WEPキー]欄に表示される暗号鍵(キー)の桁数、および文字数は、[暗号 化方式]欄の設定によって異なります。

## 「仮想AP」画面

<span id="page-146-0"></span>無線LAN設定 > 無線LAN1/無線LAN2 > 仮想AP

### ■ 暗号化設定

※選択する設定内容(●、●)に応じて、下記以外の設定(●~●)が表示されます。([P.3-91](#page-147-0)~[P.3-92\)](#page-148-0)

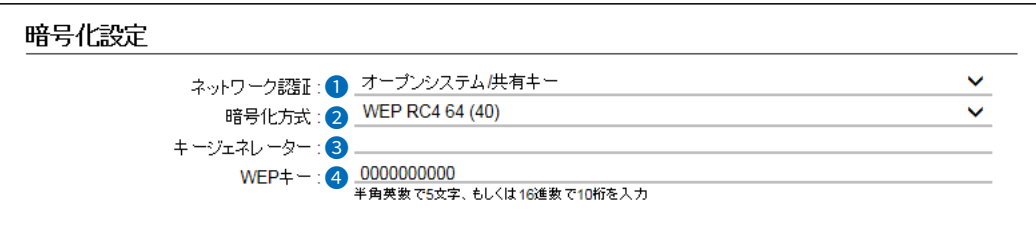

- **4 WEPキー …………………………** [キージェネレーター](3)欄を使用しないで、暗号鍵(キー)を直接設定する とき入力します。
	- ※16進数で設定するときは、「0~9」、および「a~f(またはA~F)」の半角 文字を入力してください。
	- ※ASCII文字で設定するときは、大文字/小文字の区別に注意して、任意の半 角英数字を入力してください。
	- ※入力する暗号鍵(キー)の桁数は、[暗号化方式](2)欄を設定したときに表 示される桁数(10桁の表示例:0000000000)と同じに設定してくださ い。
		- ASCII文字で入力する場合は、16進数の半分(例:5文字)で入力してくだ さい。

## 「仮想AP」画面

無線LAN設定 > 無線LAN1/無線LAN2 > 仮想AP

### <span id="page-147-0"></span>■ 暗号化設定

※選択する設定内容(❶、❷)に応じて、下記以外の設定(❸、❹、⑦)が表示されます。([P.3-89](#page-145-0)~[P.3-92\)](#page-148-0)

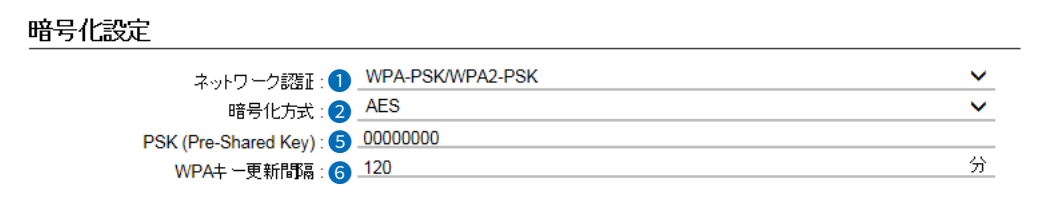

■ PSK(Pre-Shared Key) ……… 共通鍵(キー)を半角英数字で入力します。 ※[ネットワーク認証](❶)欄で、「WPA-PSK」、「WPA2-PSK」、「WPA-PSK/WPA2-PSK」を選択したとき、設定できます。 ※同じ暗号化方式を使用する無線LAN端末と、同じ共有鍵(キー)を設定して ください。 ※16進数で設定するときは、64桁を入力してください。 ※ASCII文字で設定するときは、大文字/小文字の区別に注意して、8~63 文字を入力してください。 **6 WPAキー更新間隔 ………………** [ネットワーク認証](1)欄で、「WPA」、「WPA2」、「WPA/WPA2」、「WPA-PSK」、「WPA2-PSK」、「WPA-PSK/WPA2-PSK」を選択したとき、暗号鍵 (キー)の更新間隔を分で設定します。 (出荷時の設定:120) 設定できる範囲は、「0~1440」(分)です。

※「0」を設定すると、更新しません。

## 「仮想AP」画面

無線LAN設定 > 無線LAN1/無線LAN2 > 仮想AP

### <span id="page-148-0"></span>■ 暗号化設定

※選択する設定内容(0、2)に応じて、下記以外の設定(3~6)が表示されます。([P.3-89](#page-145-0)~[P.3-91\)](#page-147-0)

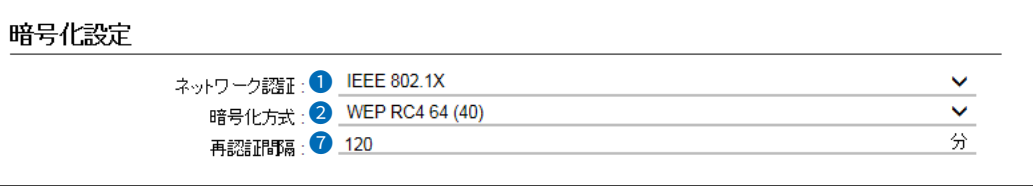

**7 再認証間隔 ………………………** [ネットワーク認証](1)欄で、「IEEE802.1X」を選択したとき、RADIUS サーバーに再度認証を要求する間隔を分で設定します。 設定できる範囲は、「0~9999」(分)です。 (出荷時の設定:120) ※「0」を設定したときは、再認証しません。

#### $\overline{3}$ 設定画面について

## 「仮想AP」画面

無線LAN設定 > 無線LAN1/無線LAN2 > 仮想AP

## ■ RADIUS設定

RADIUSサーバーを使用して、WPA認証、WPA2認証、IEEE802.1X認証するときの設定です。

[暗号化設定]項目の[ネットワーク認証]欄で「IEEE802.1X」、「WPA」、「WPA2」、「WPA/WPA2」を選択したとき に、下記の画面が表示されます。

※EAP認証の対応については、ご使用になるRADIUSサーバーや無線LAN端末の説明書をご覧ください。

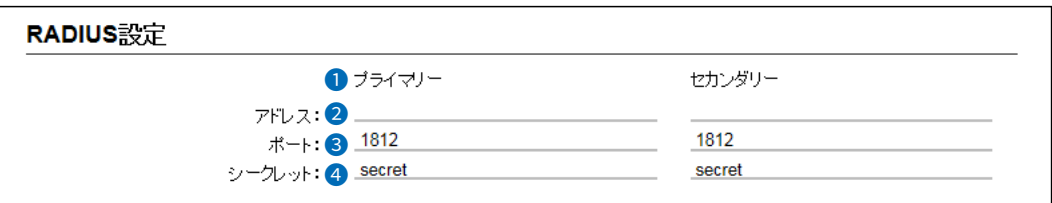

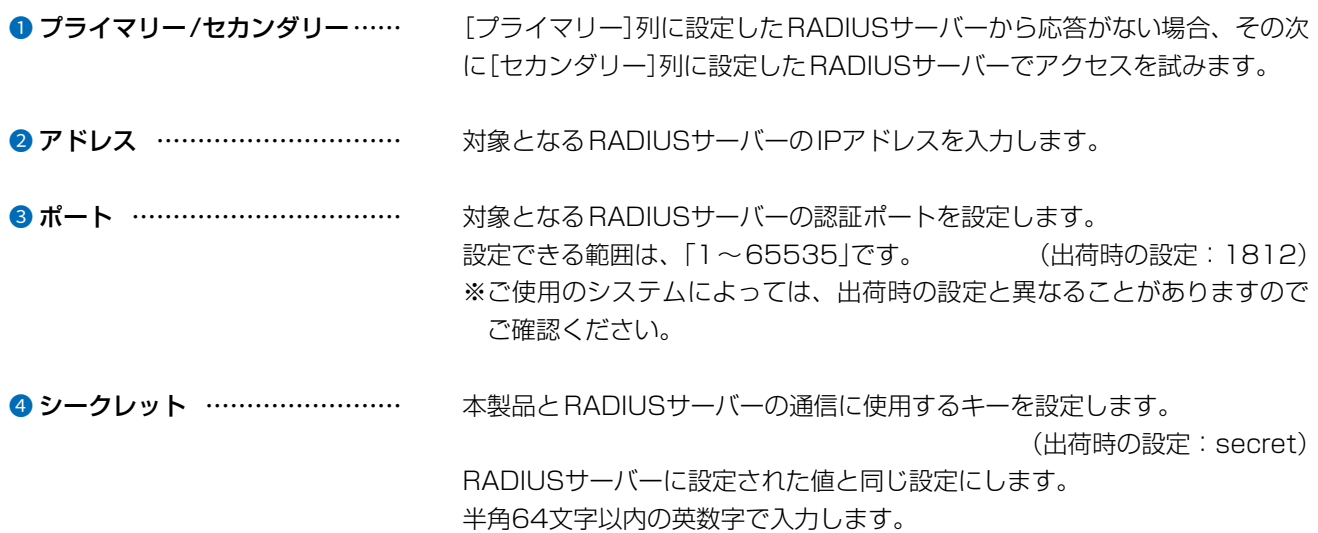

 $3 - 17 - 2$ 

## 「仮想AP」画面

無線LAN設定 > 無線LAN1/無線LAN2 > 仮想AP

### ■ アカウンティング設定

セッション中に使用されたリソースの量(接続、切断、MACアドレスなど)をアカウンティングサーバーに送信する設定 です。

[仮想AP設定]項目の[アカウンティング]欄で「有効」を選択したときに、下記の画面が表示されます。

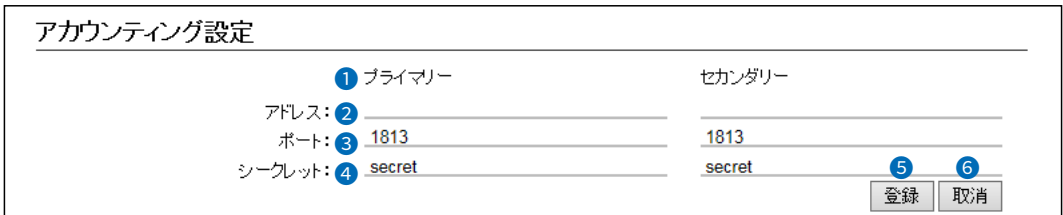

[プライマリー]列に設定したアカウンティングサーバーから応答がない場 ● プライマリー/セカンダリー…… 合、その次に「セカンダリー1列に設定したアカウンティングサーバーでアク セスを試みます。 2 アドレス ……………………… 対象となるアカウンティングサーバーのIPアドレスを入力します。 対象となるアカウンティングサーバーのポートを設定します。 設定できる範囲は、「1 〜 65535」です。 (出荷時の設定:1813) ※ご使用のシステムによっては、出荷時の設定と異なることがありますので ご確認ください。 4シークレット …………………… 本製品とアカウンティングサーバーの通信に使用するキーを設定します。 (出荷時の設定: secret) アカウンティングサーバーに設定された値と同じ設定にします。 半角64文字以内の英数字で入力します。 6〈登録〉 …………………………… [仮想AP]項目で設定した内容を登録するボタンです。 6 〈取消〉 …………………………… [仮想AP]項目の設定内容を変更したとき、変更前の状態に戻すボタンです。 なお、〈登録〉をクリックすると、変更前の状態には戻りません。

 $\overline{(\ }$ 

## 「MACアドレスフィルタリング」画面

無線LAN設定 > 無線LAN1/無線LAN2 > MACアドレスフィルタリング

## ■ MACアドレスフィルタリング設定

各仮想APに接続できる無線LAN端末を制限する設定です。 ※仮想APごとに、最大1024台分のMACアドレスを登録できます。

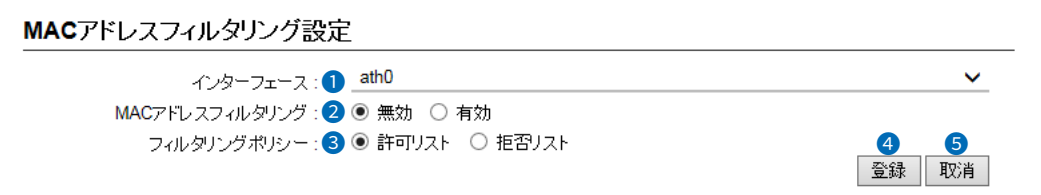

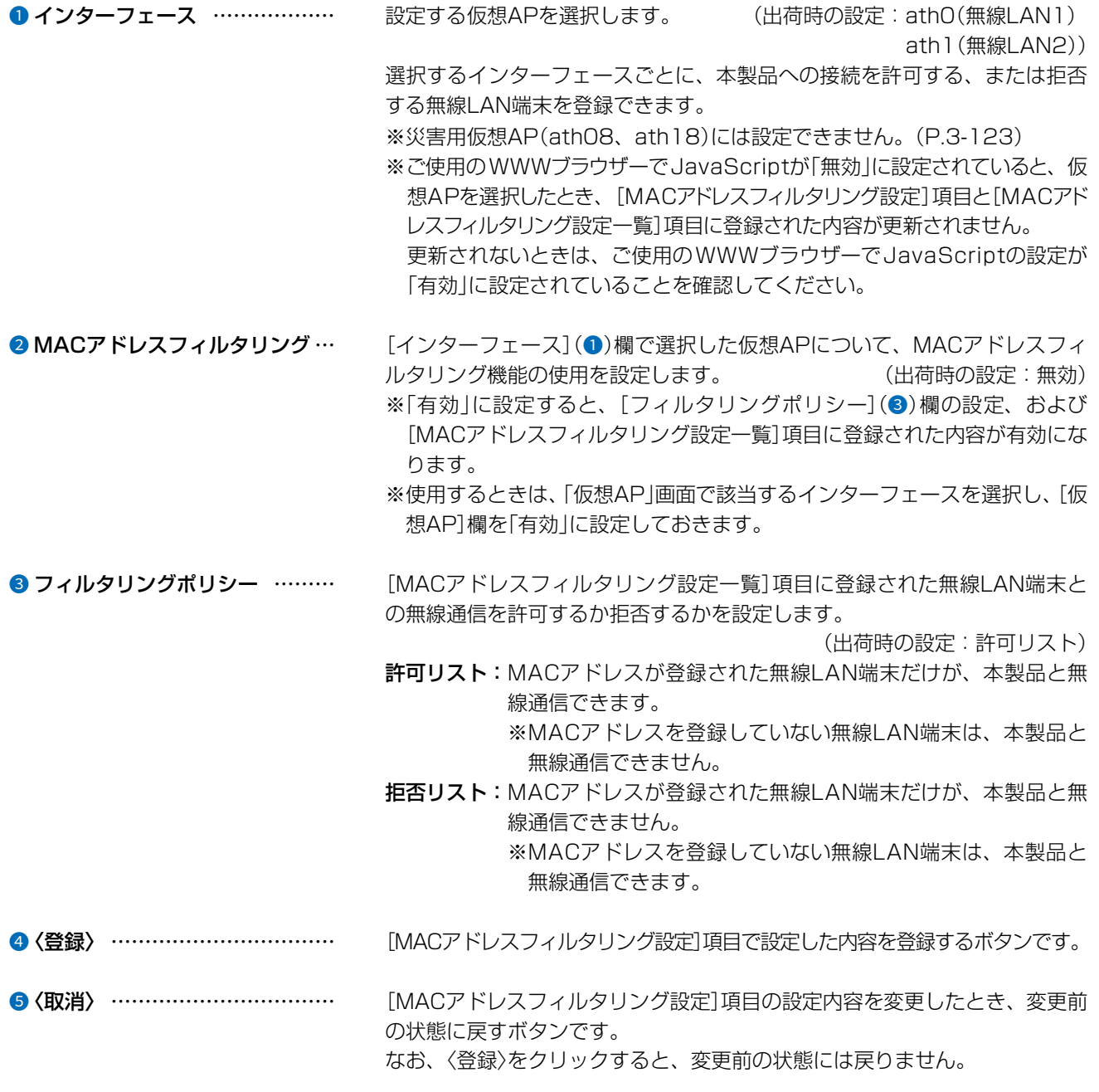

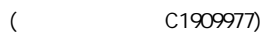

## 「MACアドレスフィルタリング」画面

無線LAN設定 > 無線LAN1/無線LAN2 > MACアドレスフィルタリング

## ■ 端末MACアドレスリスト

各仮想APについて、MACアドレスフィルタリングの対象となる無線LAN端末のMACアドレスを登録します。

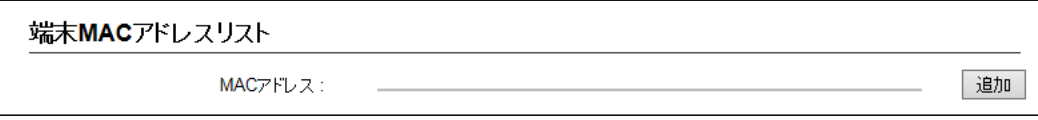

MACアドレス ………………………… MACアドレスフィルタリングの対象となる無線LAN端末のMACアドレスを入力します。 入力後、〈追加〉をクリックすると、[MACアドレスフィルタリング設定一覧] 項目に表示されます。

> ※対象となる無線LAN端末のMACアドレスが[MACアドレスフィルタリン グ設定一覧]項目から登録できないときに使用します。

※1つの仮想APにつき、最大1024台分のMACアドレスを登録できます。

※入力は半角英数字で12桁(16進数)を入力します。

※2つの入力例は、同じMACアドレスになります。

(入力例: 00-90-c7-00-00-10, 0090c7000010)

※[MACアドレスフィルタリング設定]項目の[インターフェース]欄で選択 した仮想APについて、MACアドレスフィルタリングが有効なとき、[MAC アドレスフィルタリング設定一覧]項目に登録された無線LAN端末との通 信を[フィルタリングポリシー]欄の設定にしたがって制御します。

## 「MACアドレスフィルタリング」画面

無線LAN設定 > 無線LAN1/無線LAN2 > MACアドレスフィルタリング

## ■ MACアドレスフィルタリング設定一覧

各仮想APについて、MACアドレスフィルタリングの対象となる無線LAN端末の登録と通信状態を表示する画面です。

[フィルタリングポリシー]を「許可リスト」で使用した場合

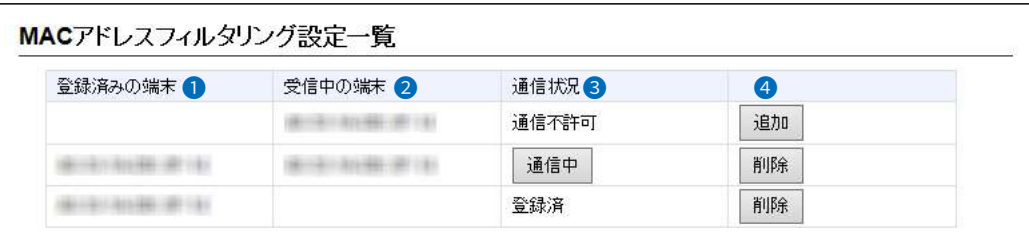

[フィルタリングポリシー]を「拒否リスト」で使用した場合

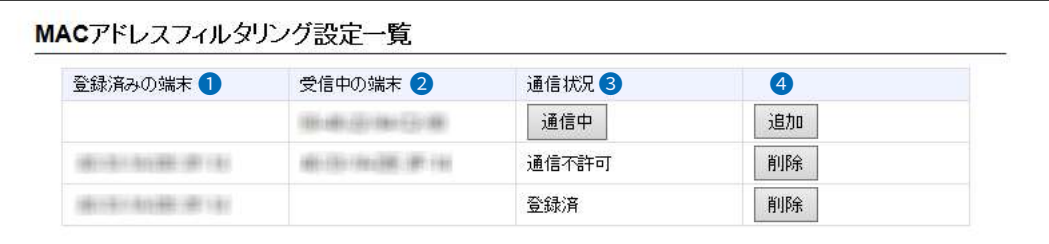

● 登録済みの端末 ………………… 登録されている無線LAN端末のMACアドレスが表示されます。 ● 受信中の端末 …………………… 本製品の無線伝送領域内で通信している無線LAN端末のMACアドレスが表

示されます。

❸ 通信状況 ………………………… 本製品との無線通信状況が表示されます。

> :本製品と無線通信中のとき、〈通信中〉とボタンで表示されます。 〈通信中〉 ※〈通信中〉をクリックすると、無線通信状態(別画面)が表示 されます。

> 「通信不許可」: MACアドレスフィルタリング設定により無線通信が拒否され ているときの表示です。

> : MACアドレスが登録済みで、無線通信をしていないときの表 「登録済」 示です。

●〈追加〉/〈削除〉…………………… 表示されている無線LAN端末のMACアドレスをリストに追加、またはリスト から削除するボタンです。

C1909977)

 $\overline{(\ }$ 

 $3 - 17 - 2$ 

## 「ネットワーク監視」画面

無線LAN設定 > 無線LAN1/無線LAN2 > ネットワーク監視

### ■ ネットワーク監視設定

本製品と指定ホストとの通信障害を検出したとき、自動的に仮想APを停止させるための設定です。

※存在しないホスト、またはセキュリティー設定などにより、PINGに応答しないホストを設定すると、誤検出の原因になりま すので、事前に正常時、障害時を含めた動作確認をしてください。

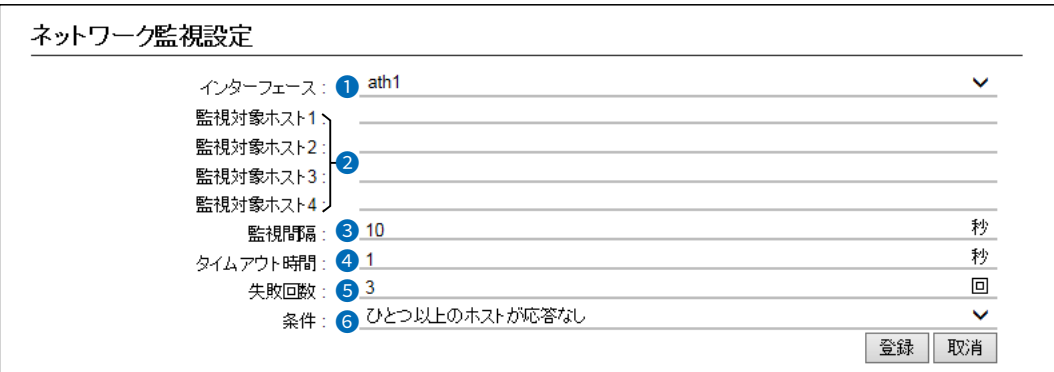

- インターフェース ……………… 設定する仮想APを選択します。
- 2 監視対象ホスト1~4 …………… 監視の対象となるホストのIPアドレスを入力します。 ※設定した監視対象ホストに対して、「監視間隔](3)欄に設定された間隔で PINGを送出します。 ※すべてが空欄(初期値)の場合は、監視動作をしません。 8 監視間隔 ………………………… 指定ホストにPINGを送出する間隔を設定します。 (出荷時の設定:10) 設定できる範囲は、「1~120」(秒)です。 4 タイムアウト時間 ……………… PINGに対する指定ホストからの応答を待つ時間を設定します。 (出荷時の設定:1) 設定できる範囲は、「1~10」(秒)です。 ※設定時間を超えると、応答失敗と判断されます。 本製品の仮想APを停止するまでのPINGの応答失敗回数を設定します。 6 失敗回数 …………………………

6 条件 ……………………………… 本製品の仮想APを停止させる条件を設定します。

設定できる範囲は、「1~10」(回)です。

(出荷時の設定:ひとつ以上のホストが応答なし) ◎ひとつ以上のホストが応答なし 設定したホストのうち、1つでもホストから応答がない場合、仮想APを停

止します。 ◎すべてのホストが応答なし

設定したすべてのホストから応答がない場合、仮想APを停止します。

4F /

 $3 - 17 - 2$ 

(出荷時の設定:3)

## [AP間通信 (WBR)]画面

無線LAN設定 > 無線LAN1/無線LAN2 > AP間通信 (WBR)

## ■ AP間通信設定

無線AP間通信を使用するための設定です。

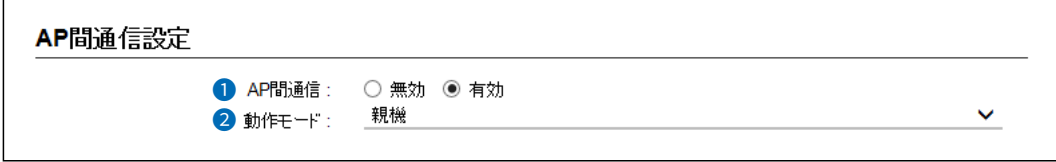

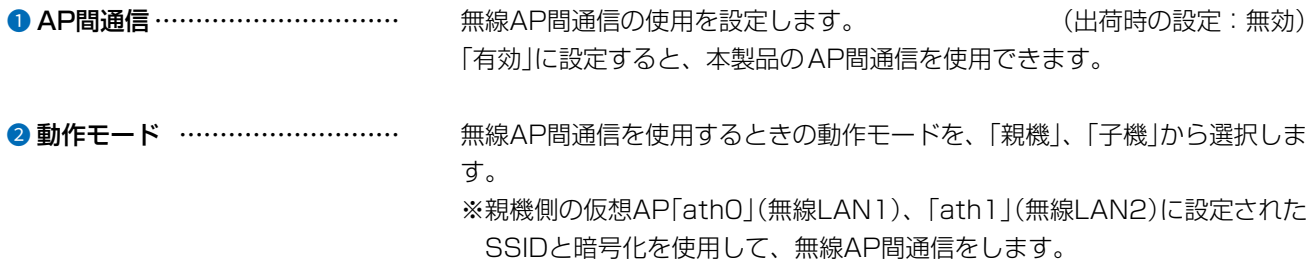

## 「AP間通信 (WBR)」画面

無線LAN設定 > 無線LAN1/無線LAN2 > AP間通信 (WBR)

### ■ 親機設定

親機として無線AP間通信をするための設定です。 ※「AP間通信設定」項目の「動作モード」で「親機」を選択したときに表示される項目です。

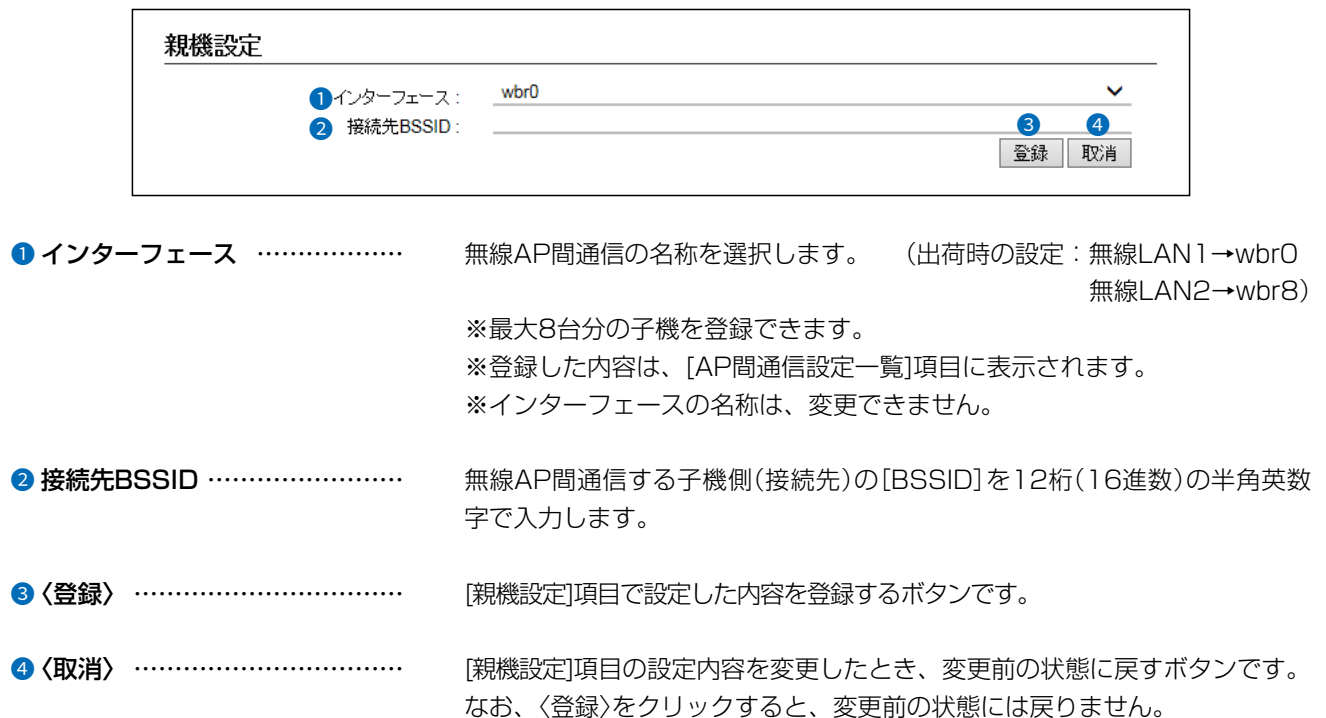

 $\big($ 

## 「AP間通信 (WBR)」画面

無線LAN設定 > 無線LAN1/無線LAN2 > AP間通信 (WBR)

### ■ AP間通信設定一覧

[親機設定]項目で登録した設定内容が表示されます。

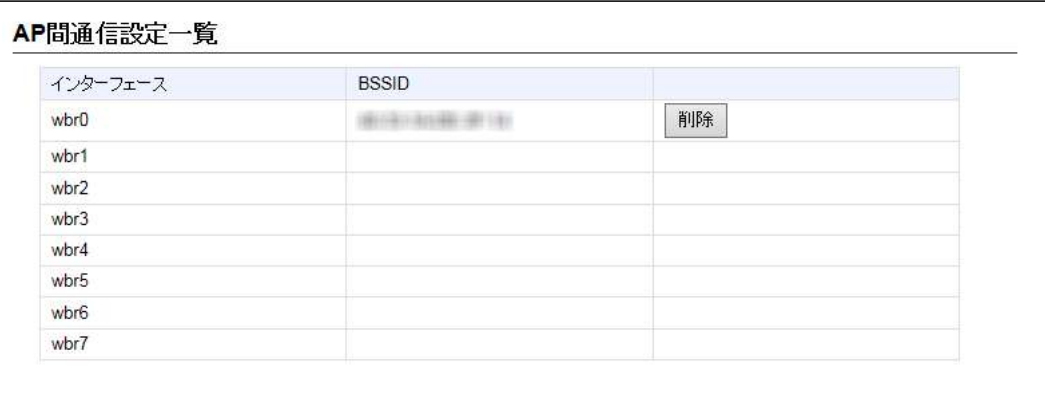

登録した内容を取り消すときは、該当する欄の〈削除〉をクリックします。

## 「AP間通信 (WBR)」画面

<span id="page-158-0"></span>無線LAN設定 > 無線LAN1/無線LAN2 > AP間通信 (WBR)

### ■ 子機設定

子機として無線AP間通信をするための設定です。

※「AP間通信設定」項目の「動作モード」で「子機」を選択したときに表示される項目です。

※選択する設定内容(●、●)に応じて、下記以外の設定(●、●、●)が表示されます。([P.3-104](#page-160-0)~[P.3-105\)](#page-161-0)

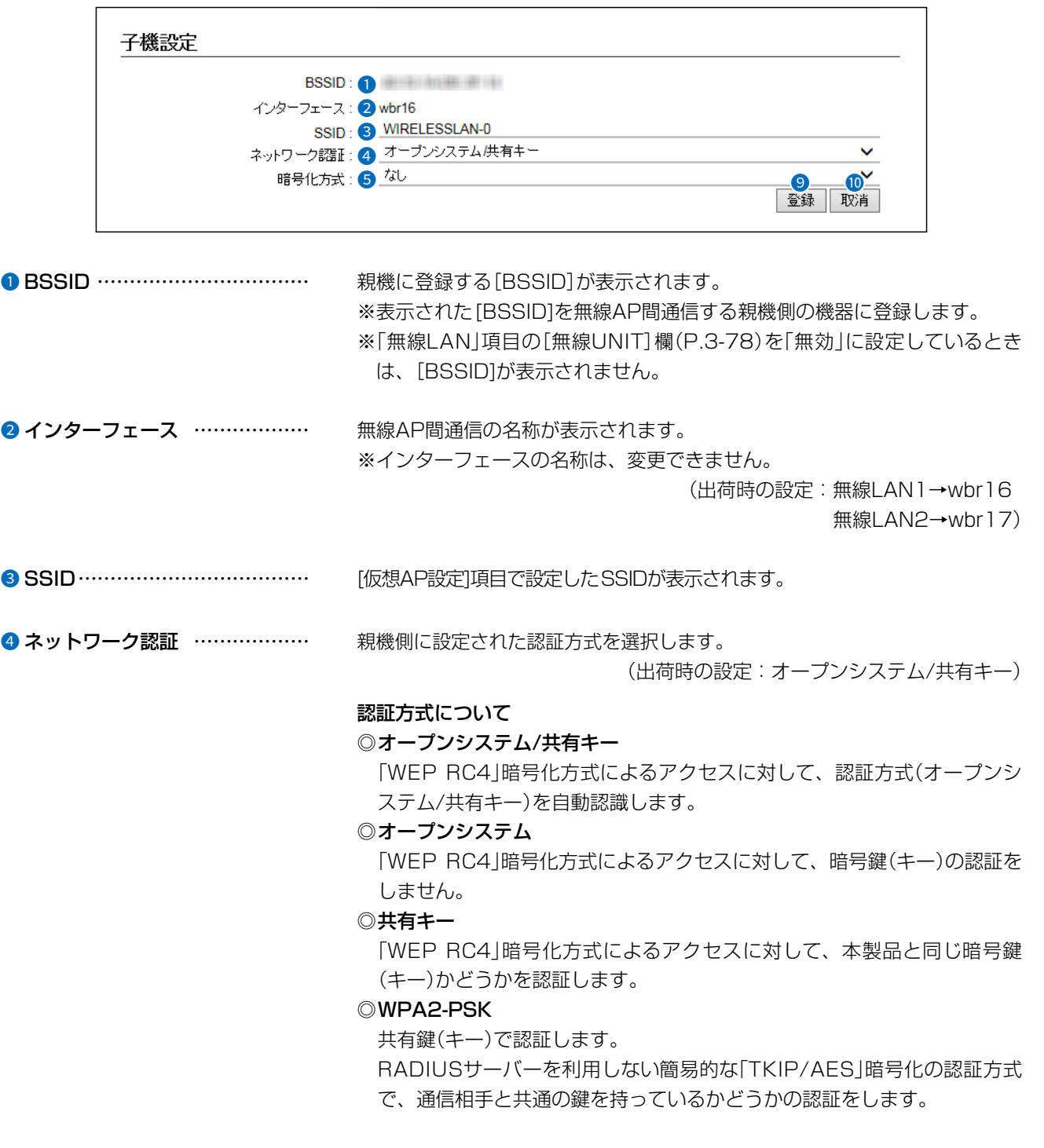

## 「AP間通信 (WBR)」画面

<span id="page-159-0"></span>無線LAN設定 > 無線LAN1/無線LAN2 > AP間通信 (WBR)

## ■ 子機設定

※選択する設定内容(●、●)に応じて、下記以外の設定(●、●、●)が表示されます。([P.3-102](#page-158-0)~[P.3-105\)](#page-161-0)

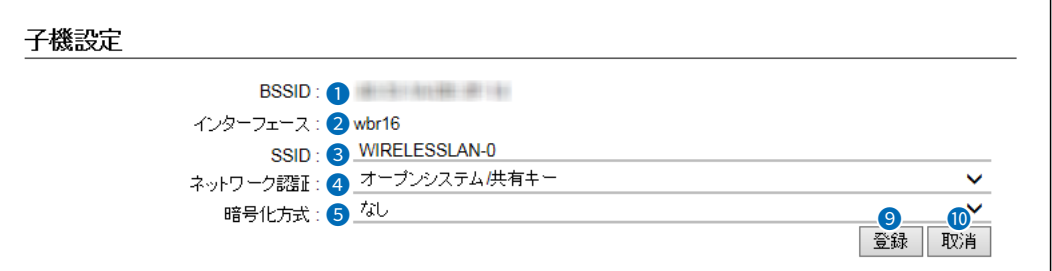

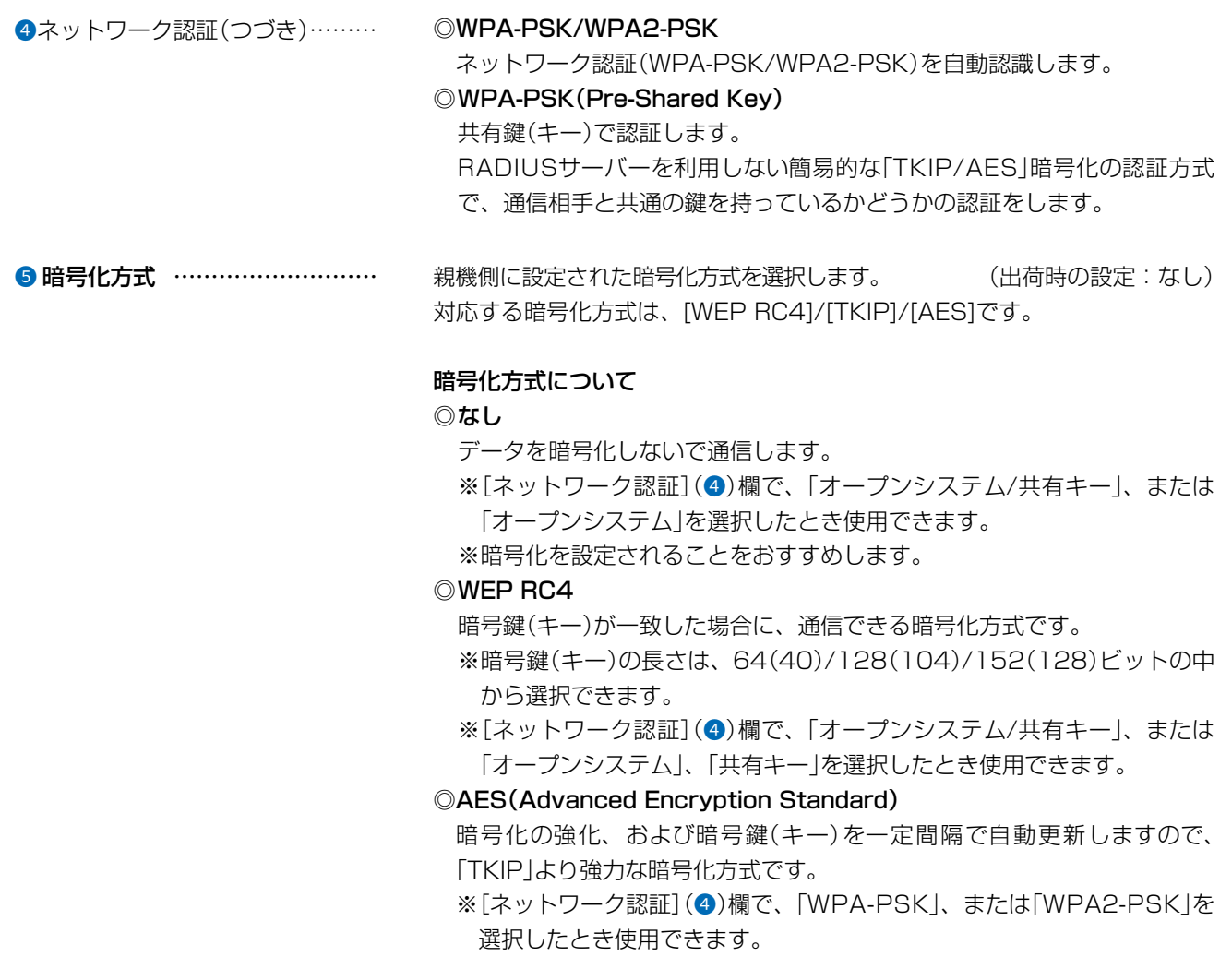

## 「AP間通信 (WBR)」画面

<span id="page-160-0"></span>無線LAN設定 > 無線LAN1/無線LAN2 > AP間通信 (WBR)

## ■ 子機設定

※選択する設定内容(4、5)に応じて、下記以外の設定(8)が表示されます。([P.3-105](#page-161-0))

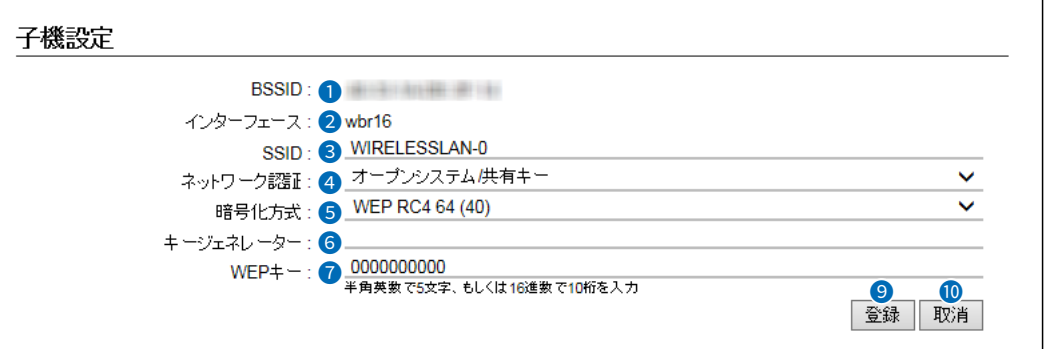

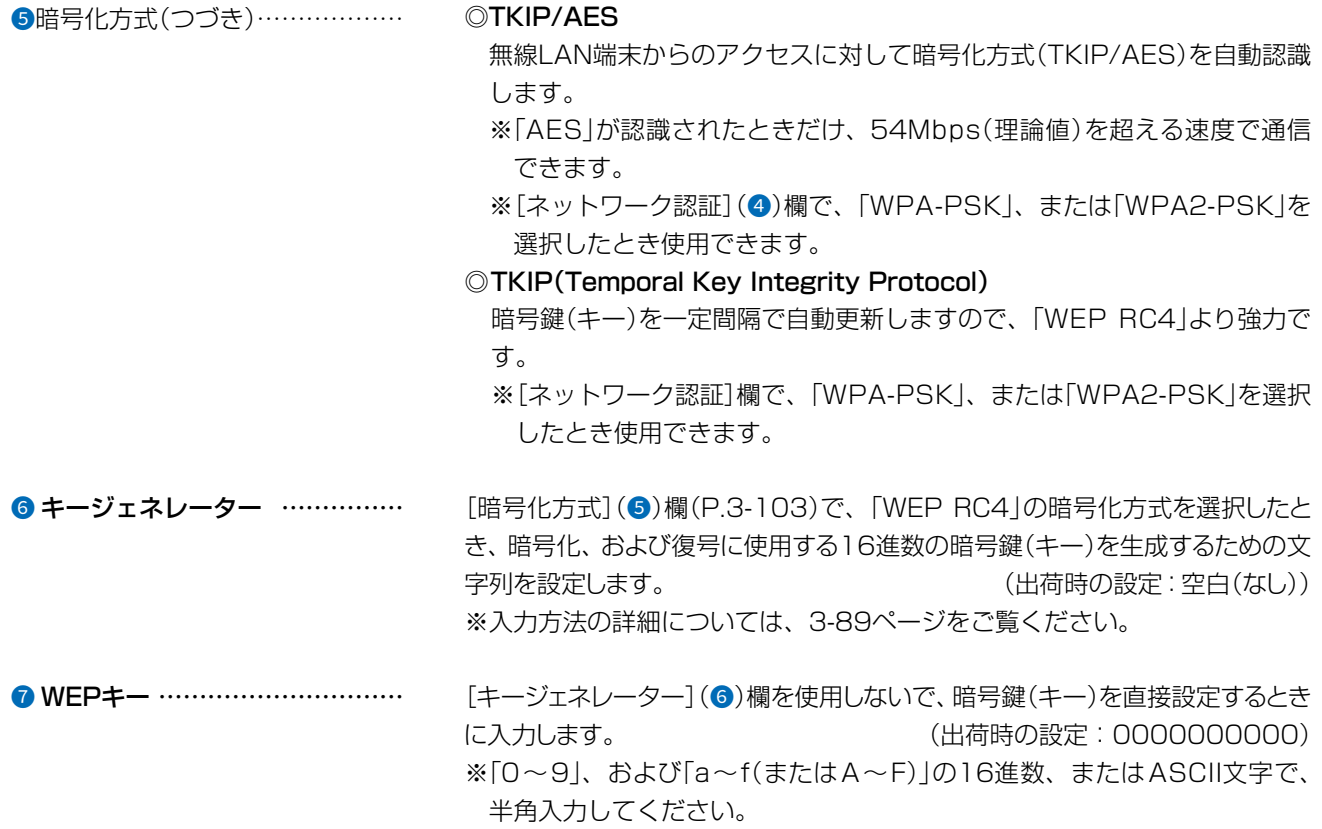

## 「AP間通信 (WBR)」画面

無線LAN設定 > 無線LAN1/無線LAN2 > AP間通信 (WBR)

## <span id="page-161-0"></span>■ 子機設定

※選択する設定内容(●、●)に応じて、下記以外の設定(●、●)が表示されます。(P.3-104)

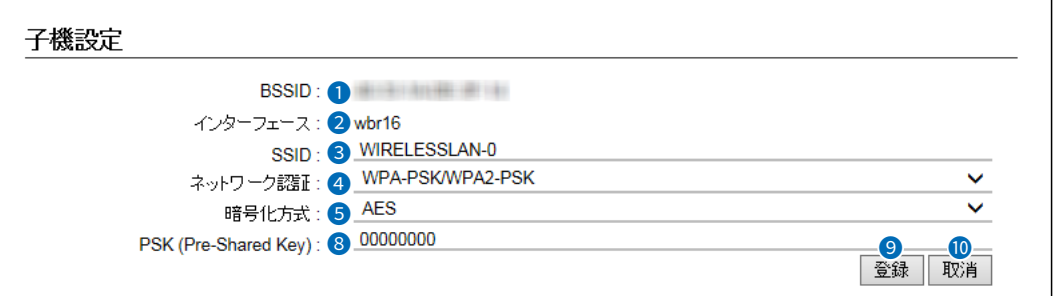

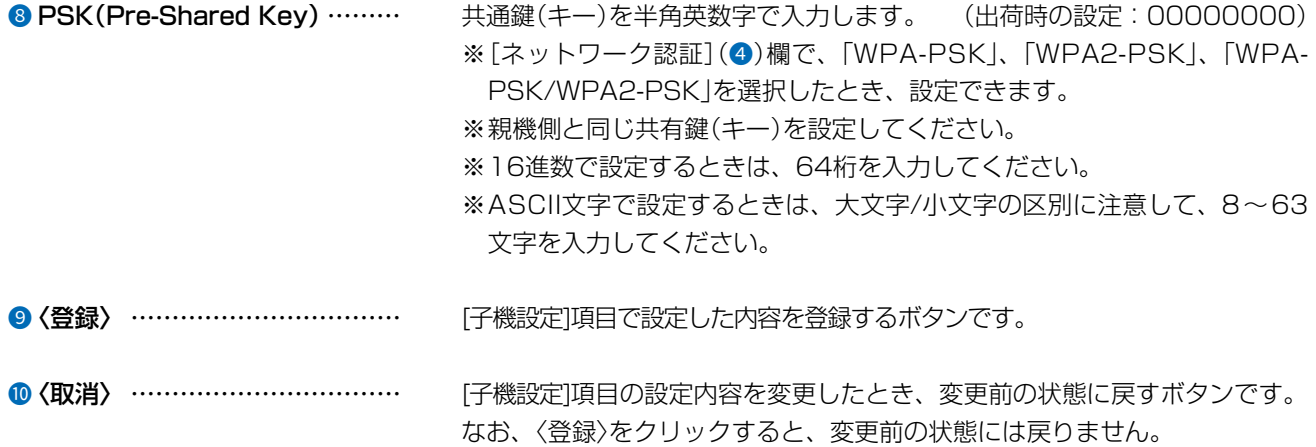

 $\big($ 

## 「WMM詳細」画面

### 無線LAN設定 > 無線LAN1/無線LAN2 > WMM詳細

### ■ WMM詳細設定

本製品のWMM機能を使用した無線LAN通信において、[To Station]は、本製品から各無線LAN端末へのデータに対す る優先度を設定するEDCA(Enhanced Distributed Channel Access)パラメーターの設定です。

[From Station]は、各無線LAN端末から本製品へのデータに対する優先度を設定するEDCA(Enhanced Distributed Channel Access)パラメーターの設定です。

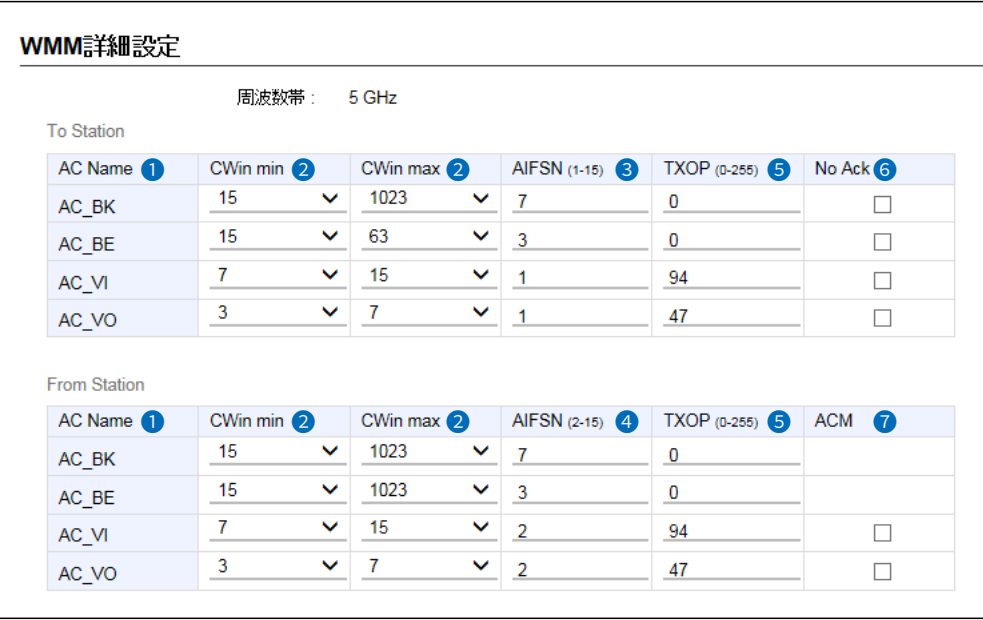

**● AC Name** ………………………… WMM(Wi-Fi Multimedia)で規定されるAC(Access Category)の名称で、 アクセスカテゴリー(AC\_BK、AC\_BE、AC\_VI、AC\_VO)ごとに、EDCAパラメーター (2~5)を設定できます。

> EDCAパラメーターの各値は、Wi-Fiアライアンスで定められたアクセスカテ ゴリーの優先順位[AC\_BK(低い)]、[AC\_BE(通常)]、[AC\_VI(優先)]、[AC\_ VO(最優先)]となるよう設定されています。

ご注意

EDCAパラメーター(2~5)の各値は、一般的な使用で変更する必要はありません。

なお、変更が必要な場合でも、原則としてWi-Fiアライアンスで定められたアクセスカテゴリーの優先順位を保つように設定し てください。

優先順位を変更した場合、ACM(7)などの制御が正しく動作しない場合があります。

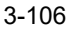

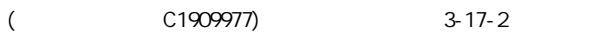

## 「WMM詳細」画面

### 無線LAN設定 > 無線LAN1/無線LAN2 > WMM詳細

### ■ WMM詳細設定

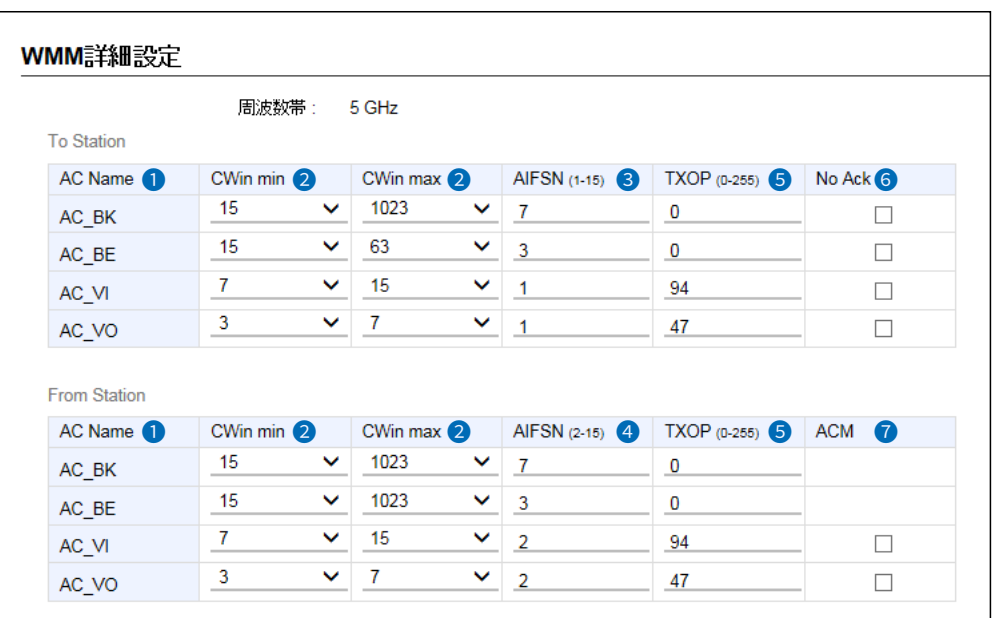

**2 CWin min/CWin max …………** CWin(Contention Window)の最小値(min)/最大値(max)を設定します。 チャンネルが一定期間未使用になったあとの送信タイミングをContention Windowからランダムに選択することで、IEEE802.11規格でのフレーム衝 突を回避します。

> 設定値が小さいほど優先順位が上がり、設定値が大きいほど優先順位が下が ります。 (出荷時の設定:[To Station]/[From Station]

CWin min→ AC\_BK(15) AC\_BE(15) AC\_VI(7) AC\_VO(3) [To Station] CWin max→ AC\_BK(1023) AC\_BE(63) AC\_VI(15) AC\_VO(7) [From Station] CWin max→ AC\_BK(1023) AC\_BE(1023) AC\_VI(15) AC\_VO(7))

## 「WMM詳細」画面

### 無線LAN設定 > 無線LAN1/無線LAN2 > WMM詳細

### ■ WMM詳細設定

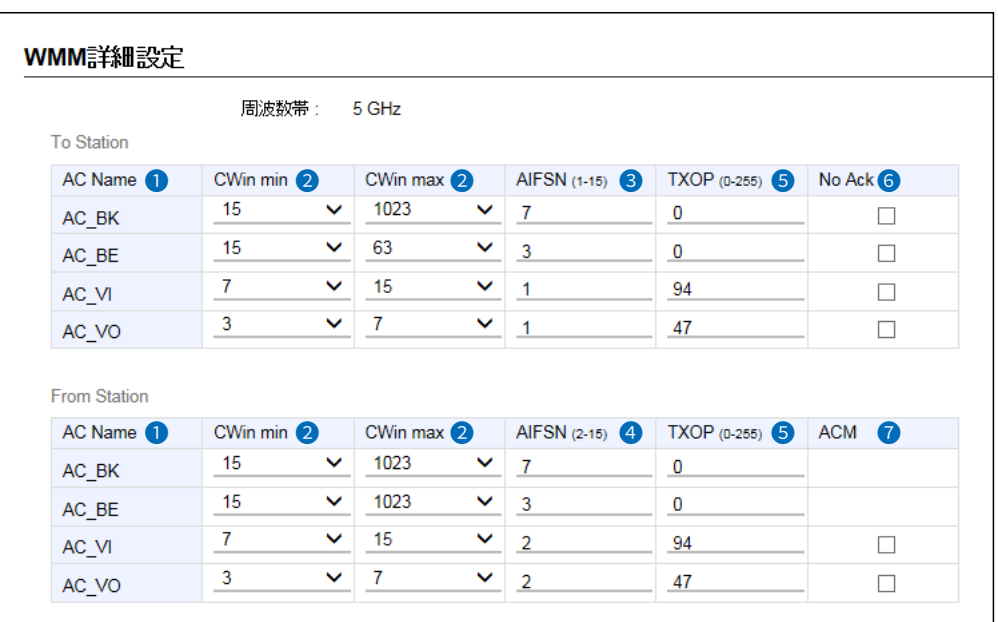

<sup>3</sup> AIFSN(1-15) …………………… Arbitration Interframe Space Number(フレーム送信間隔)を設定します。 設定値が小さいほど、バックオフ制御を開始する時間が早くなるため優先度 が高くなります。

設定できる範囲は、「1~15」です。

(出荷時の設定:[To Station]→ AC\_BK(7) AC\_BE(3) AC\_VI(1) AC\_VO(1))

● AIFSN(2-15) …………………… Arbitration Interframe Space Number(フレーム送信間隔)を設定します。 設定値が小さいほど、バックオフ制御を開始する時間が早くなるため優先度 が高くなります。

設定できる範囲は、「2~15」です。

(出荷時の設定:[From Station]→ AC\_BK(7)  $AC_BE(3)$ AC\_VI(2)

AC\_VO(2))

## 「WMM詳細」画面

### 無線LAN設定 > 無線LAN1/無線LAN2 > WMM詳細

### ■ WMM詳細設定

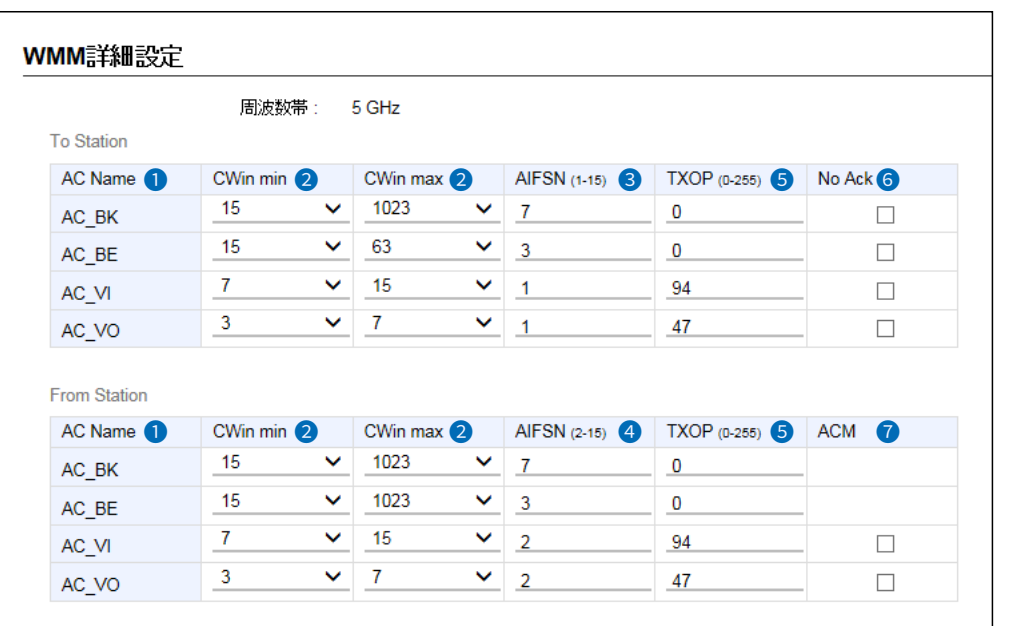

6 TXOP(0-255) .....................

 $\overline{(\ }$ 

C1909977)

チャンネルアクセス権を獲得したあと、排他的にチャンネルの使用を認める 期間(Transmission Opportunity Limit)を設定します。 「O」が設定されている場合は、アクセス権獲得後に送信できるフレームは1 つになります。 (出荷時の設定: [To Station]/[From Station]  $AC_BK(0)$ 

 $AC_BE(0)$ AC VI(94)  $AC_VO(47)$ 

1-9-5 URL: https://www.exseli.com/

```
6 No Ack …………………………
         ACK(受信完了通知)による再送信制御についての設定です。
          再送信制御をしないときは、チェックボックスにチェックマーク[v]を入れます。
                          (出荷時の設定: [To Station]→ AC_BK □
                                            AC BE \squareAC_VIAC_VO \squareACM(Admission Control Mandatory)を設定します。
         ACMで保護されたカテゴリーで通信するときは、チェックボックスにチェッ
```
クマーク[✔]を入れます。 (出荷時の設定: [From Station]→ AC\_VI □  $AC_VO$ ※ACMで保護されたカテゴリーで通信するには、この機能に対応した無線 LAN端末の設定が必要です。

4F /

 $3 - 17 - 2$ 

## 「WMM詳細」画面

### 無線LAN設定 > 無線LAN1/無線LAN2 > WMM詳細

### ■ WMMパワーセーブ設定

IEEE802.11e U-APSD(Unscheduled Automatic Power Save Delivery)機能対応の端末を省電力制御するとき の設定です。

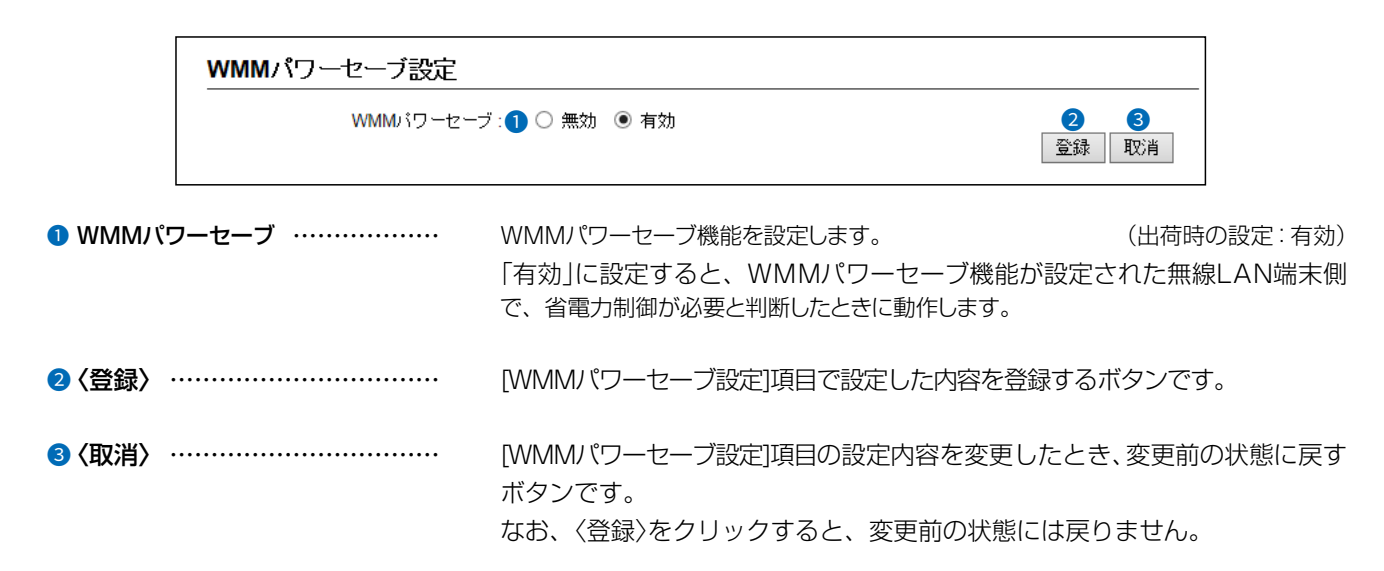

# 「レート」画面

### 無線LAN設定 > 無線LAN1/無線LAN2 > レート

## ■レート設定

本製品と接続できる無線LAN端末を制限するとき、またはマルチキャストパケット伝送時の速度を指定するときに、「レート」 画面で仮想APごとにレートを設定できます。

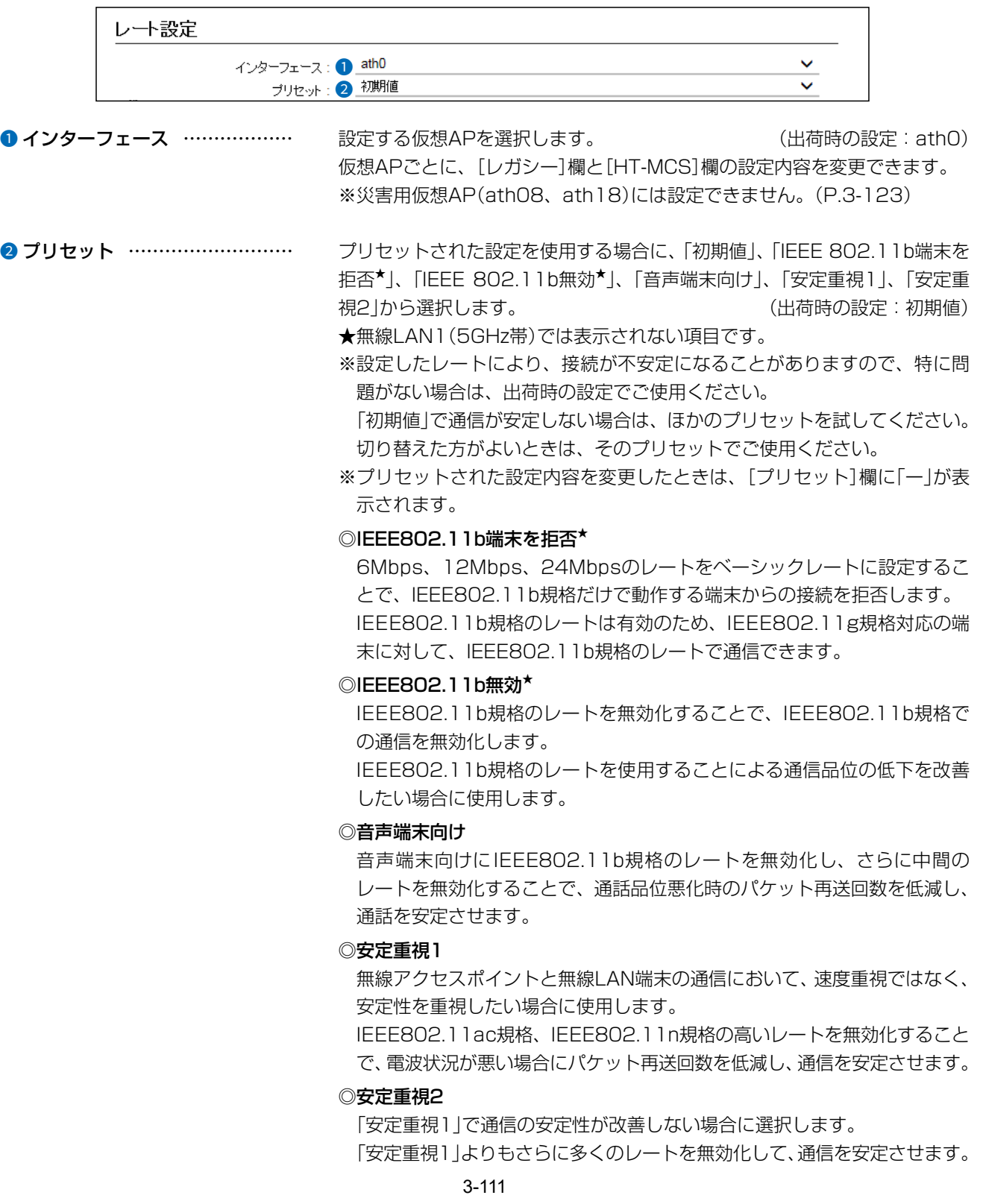

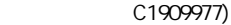

## 「レート」画面

### 無線LAN設定 > 無線LAN1/無線LAN2 > レート

## ■ プリセットされた各レート設定

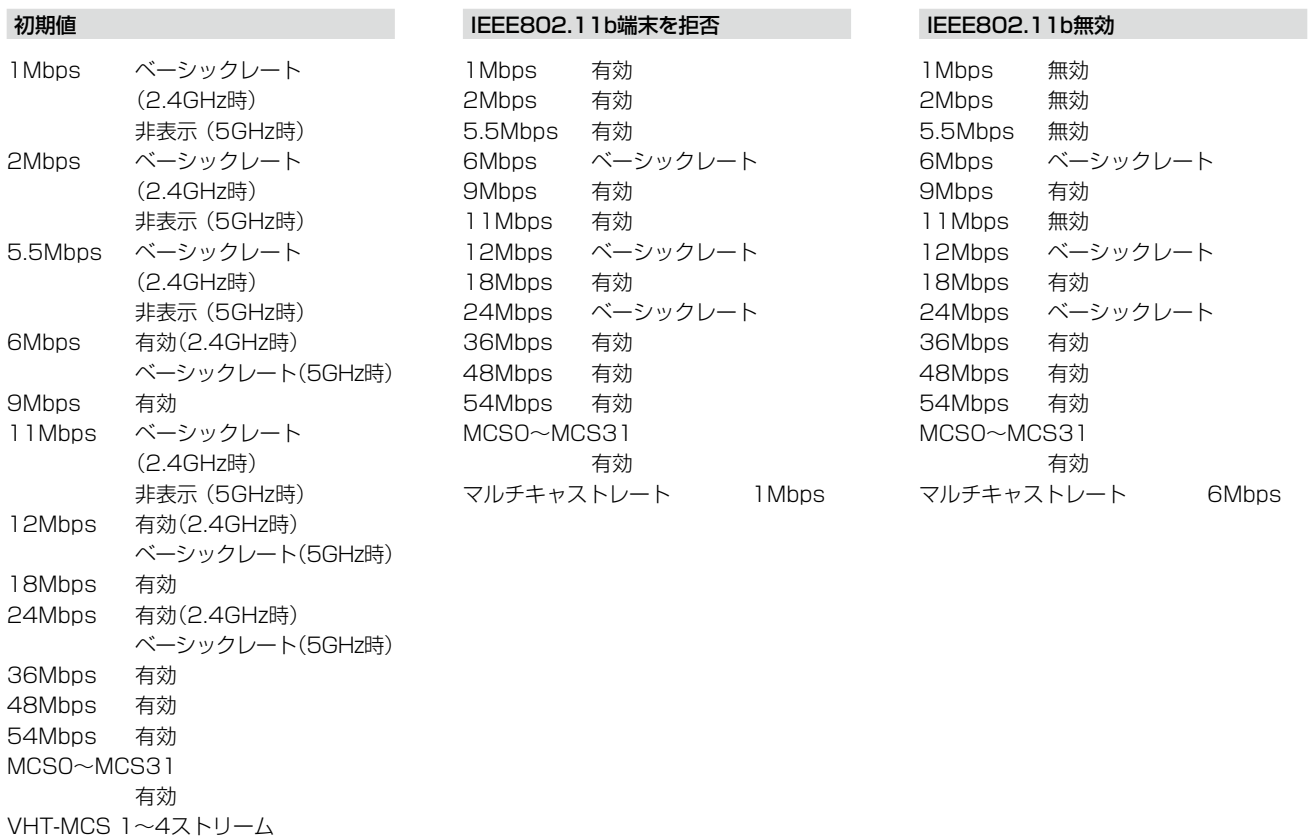

MCS0-9(IEEE802.11ac

対応時のみ表示) マルチキャストレート

1Mbps(2.4GHz時) 6Mbps(5GHz時)

# 「レート」画面

## 無線LAN設定 > 無線LAN1/無線LAN2 > レート

## ■ プリセットされた各レート設定

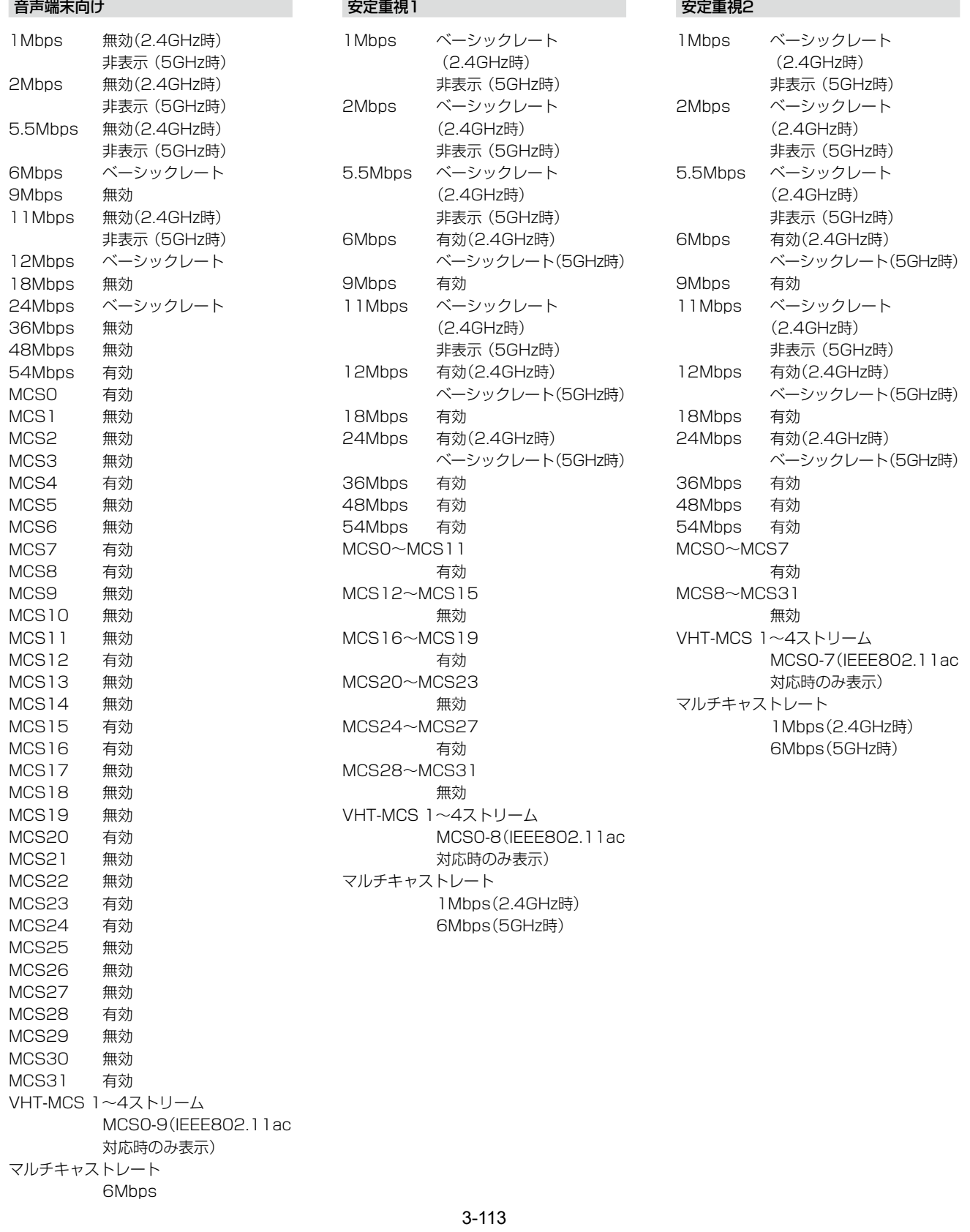

## 「レート」画面

無線LAN設定 > 無線LAN1/無線LAN2 > レート

### ■ 通信レートの各設定について

本製品と接続できる無線LAN端末を制限するとき、またはマルチキャストパケット伝送時の速度を指定するときは、「レート」 画面で各仮想APのレートを設定します。

ベーシックレートを設定した場合、無線LAN端末側が、その速度やMCS値を使用できることが条件となります。 たとえば、ベーシックレートを設定したレートで通信できない無線LAN端末は、本製品に接続できません。

※設定したレートにより、接続が不安定になることがありますので、特に問題がない場合は、出荷時の設定でご使用ください。

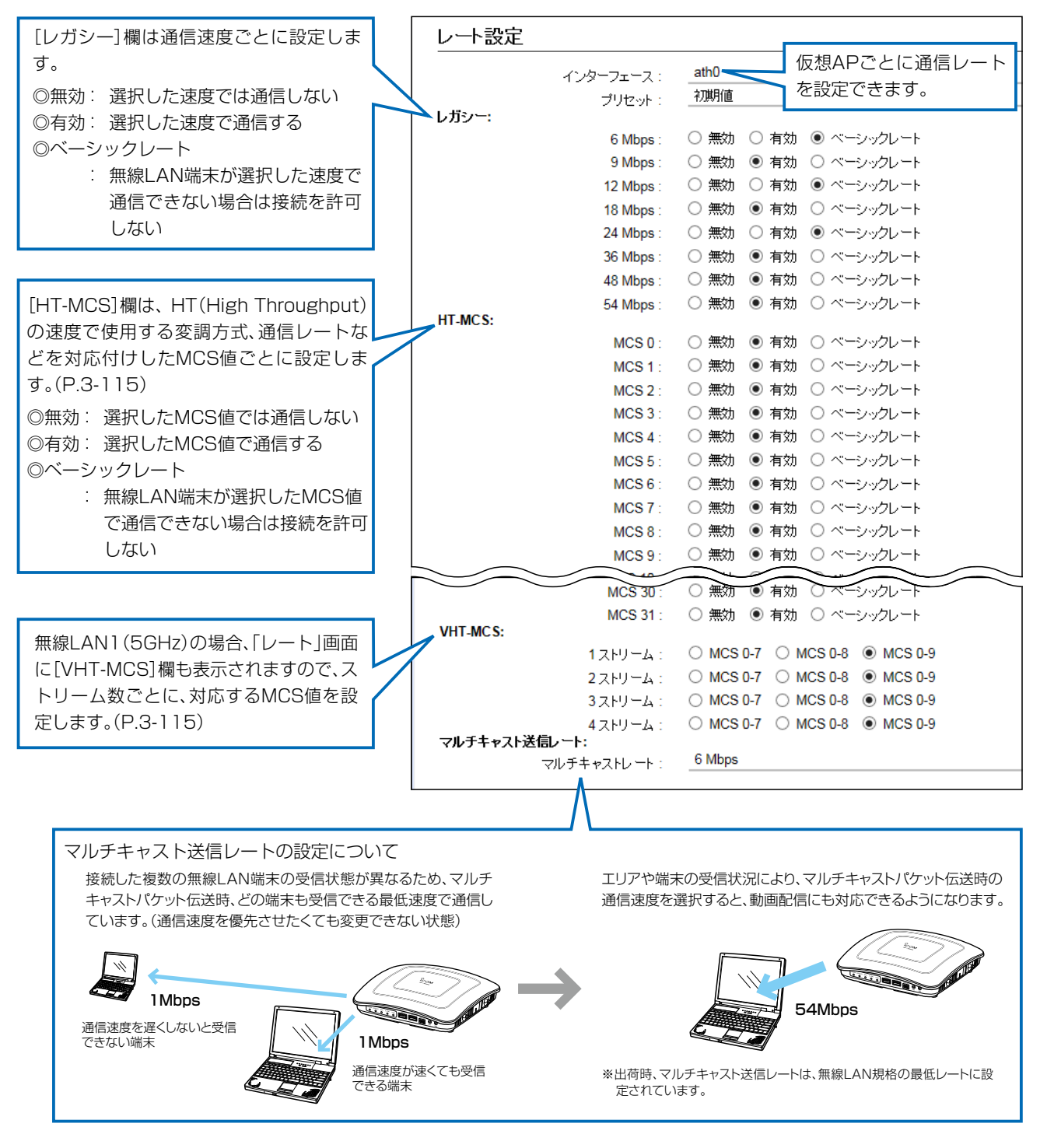

# 「レート」画面

## 無線LAN設定 > 無線LAN1/無線LAN2 > レート

## <span id="page-171-0"></span>■ MCS値ごとの通信レートについて

下表を目安に、「レート」画面で[HT-MCS]欄を設定してください。

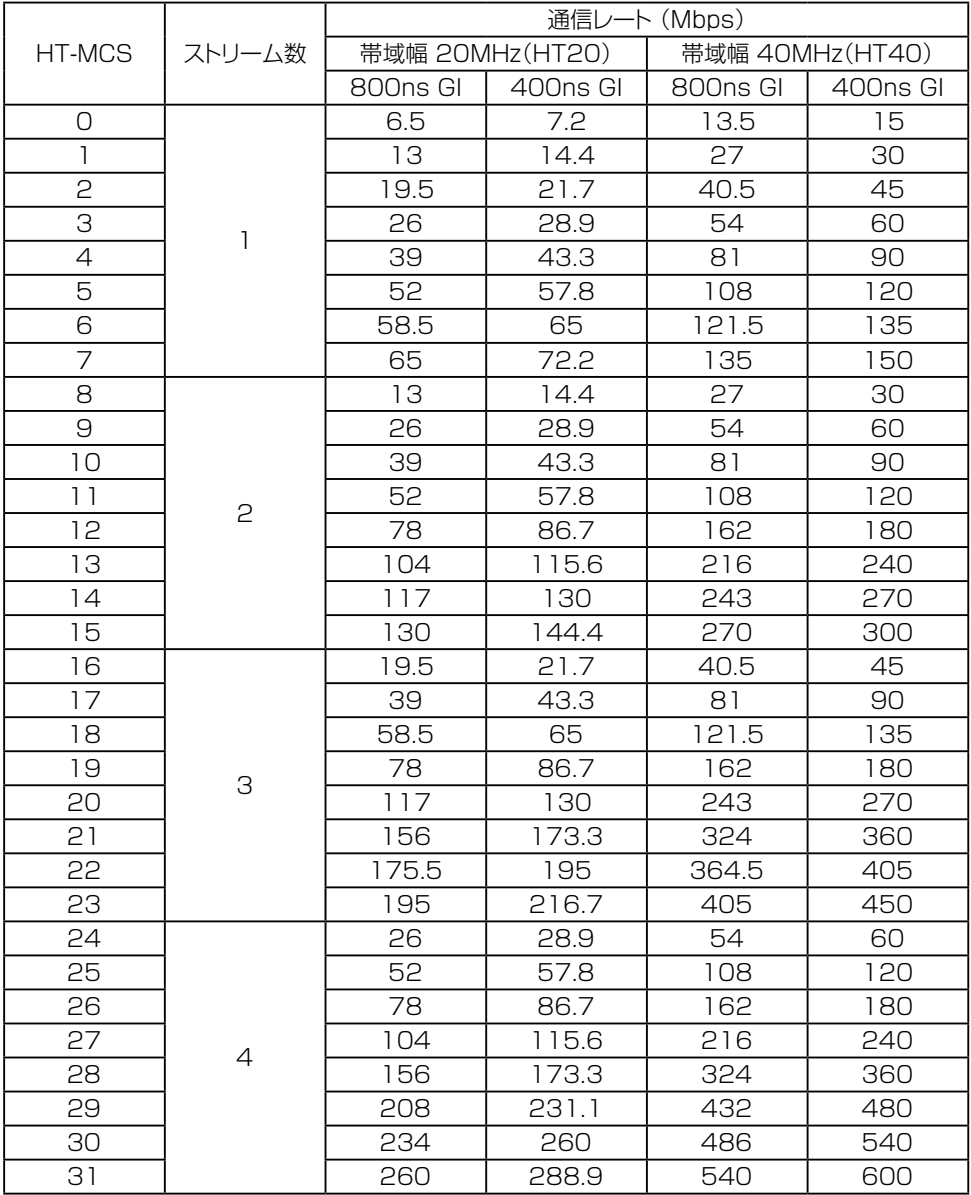

# 「レート」画面

## 無線LAN設定 > 無線LAN1/無線LAN2 > レート

■ MCS値ごとの通信レートについて

下表を目安に、「レート」画面で[VHT-MCS]欄を設定してください。

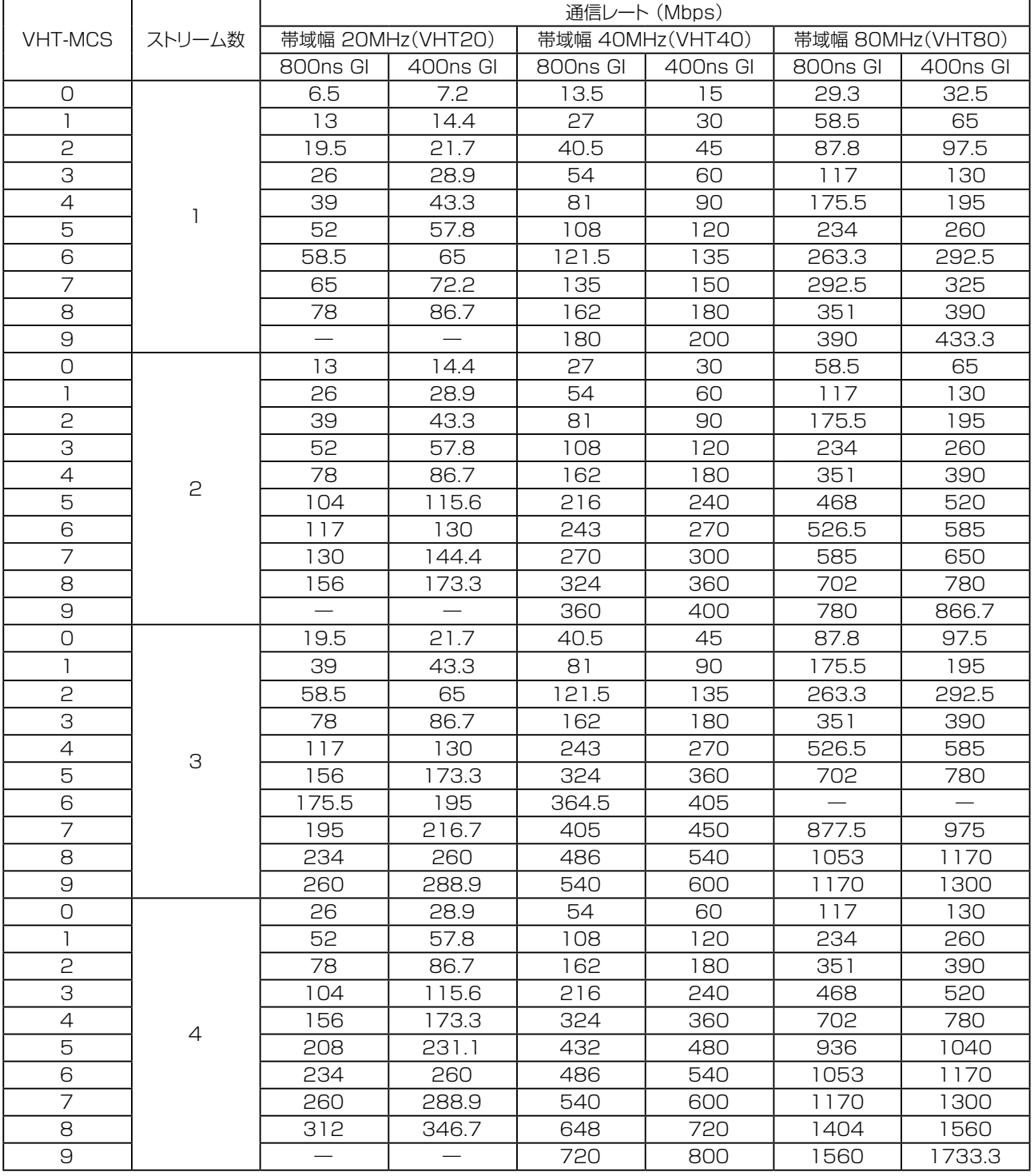

# 「レート」画面

### 無線LAN設定 > 無線LAN1/無線LAN2 > レート

## ■ 仮想AP共通設定

無線LANユニットごとに、本製品と通信する無線LAN端末を制限して、通信状態を改善するときに設定します。

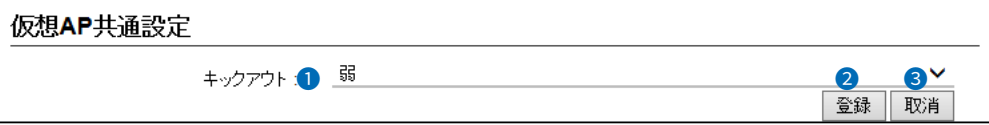

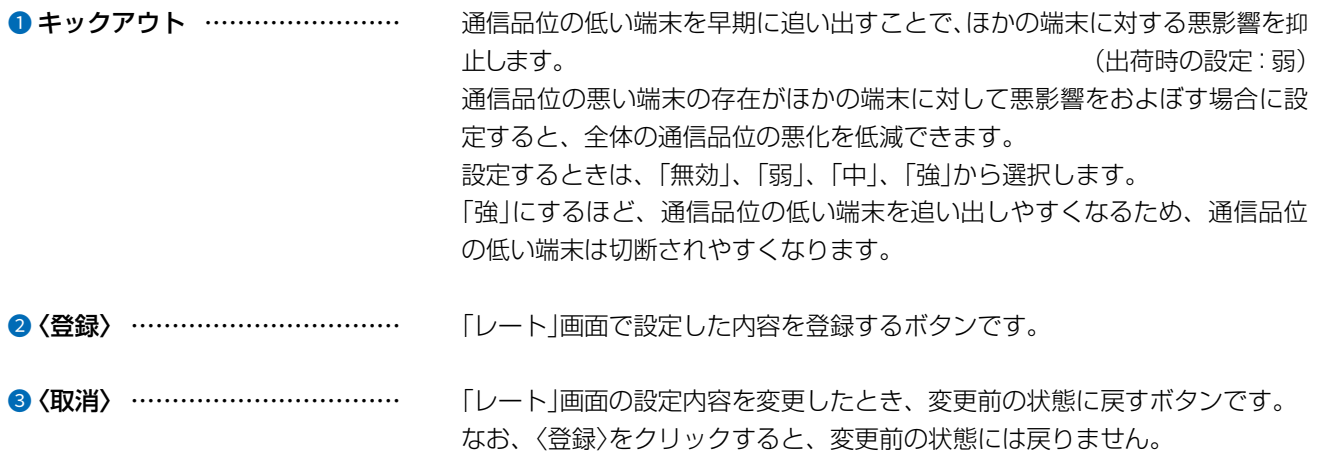

## 「ARP代理応答」画面

無線LAN設定 > 無線LAN1/無線LAN2 > ARP代理応答

## ■ ARP代理応答設定

無線LAN端末へのARPリクエストに対する応答を代理することで、無線LAN端末の省電力制御をする機能の設定です。

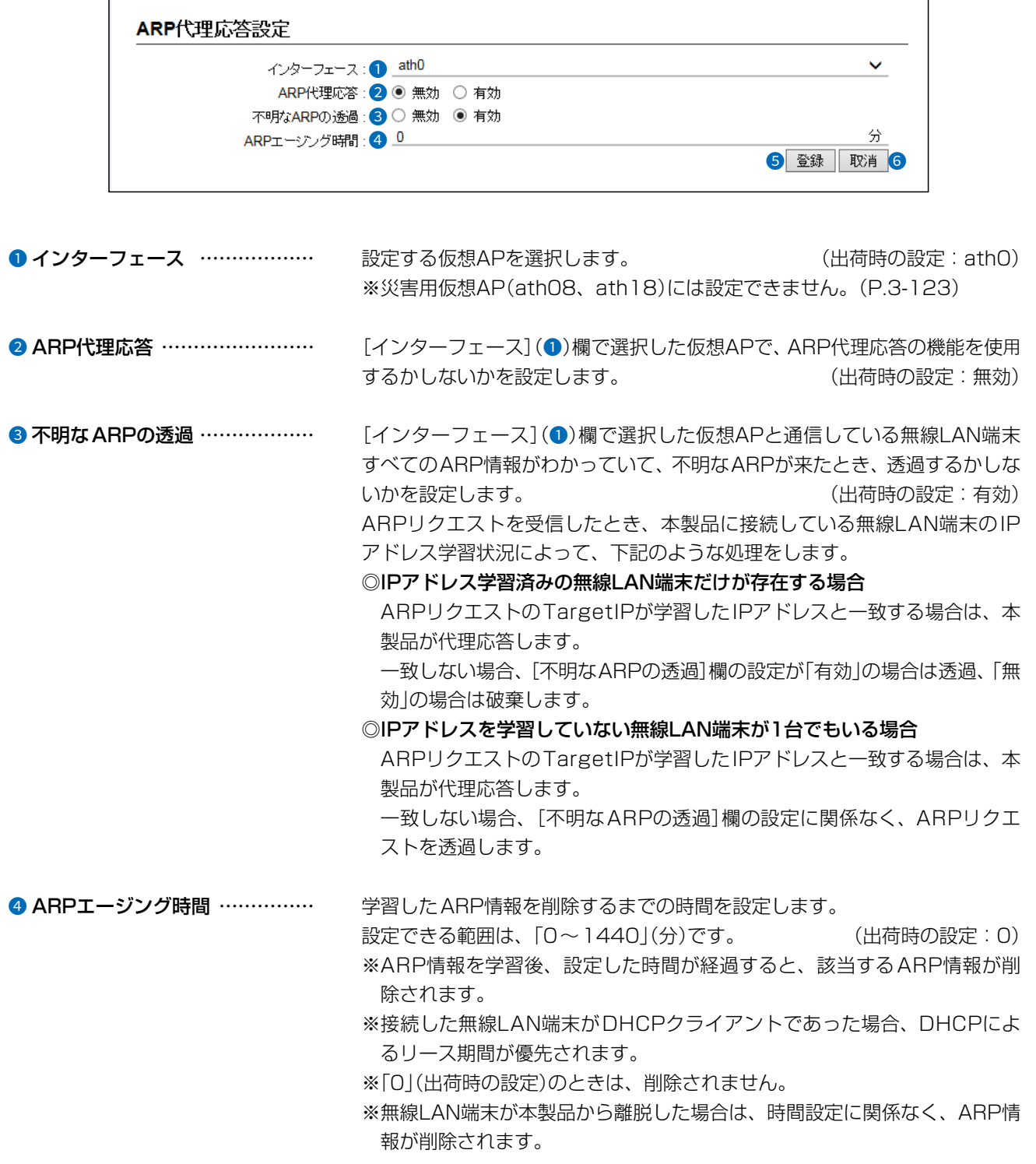

 $($  C1909977) 3–17–2 4F / The matrix of the URL: https : //www.exseli.com/

## [ARP代理応答]画面

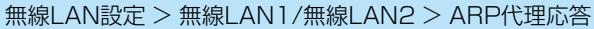

### ■ ARP代理応答設定

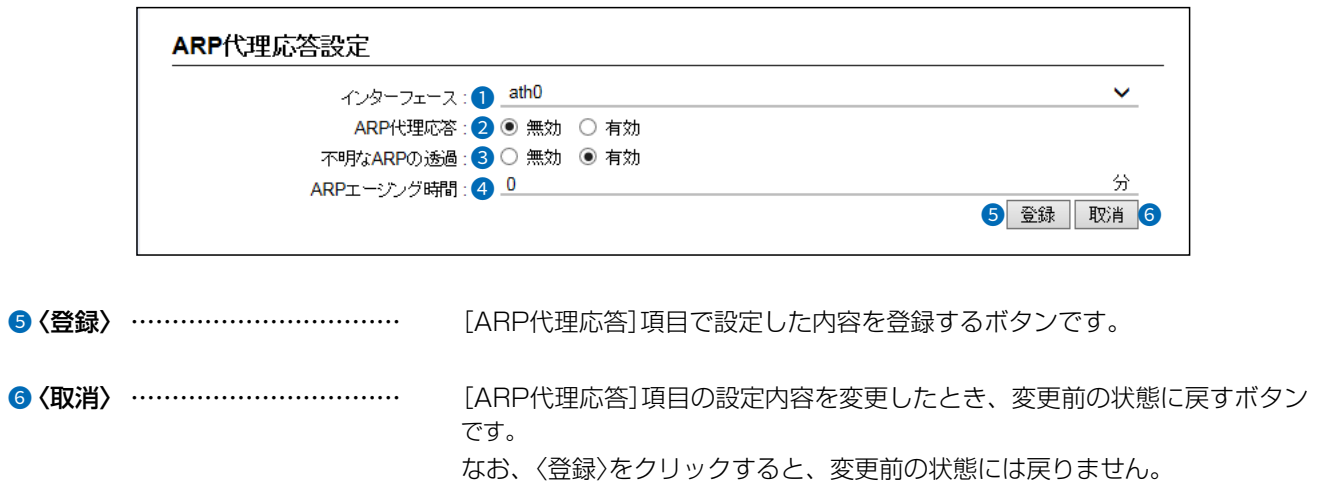

無線LAN設定 > 無線LAN1/無線LAN2 > ARP代理応答

### ■ ARPキャッシュ情報

 $\overline{(\ }$ 

C1909977)

学習したARP情報がMACアドレスとIPアドレスの組み合わせで表示されますので、必要に応じて削除してください。

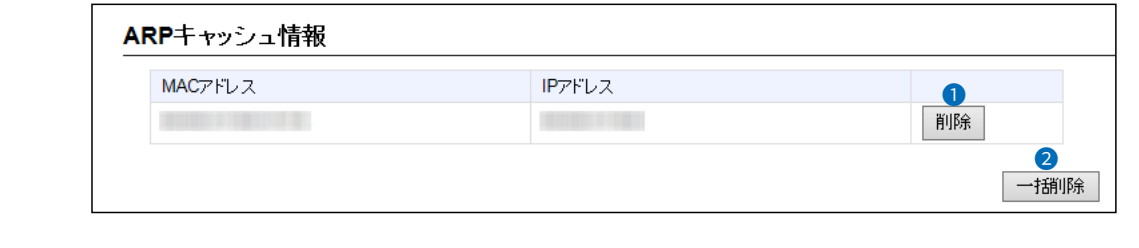

[ARP代理応答]項目の[インターフェース]欄で選択したインターフェースが ●〈削除〉 …………………………… 学習したARPキャッシュ情報を削除するボタンです。

2〈一括削除〉 ……………………… [ARP代理応答]項目の[インターフェース]欄で選択したインターフェースが 学習したARPキャッシュ情報を一括して削除するボタンです。

 $3 - 17 - 2$ 

## 「WPS」画面

無線LAN設定 > WPS

## ■ WPS設定

WPS(Wi-Fi Protected Setup)機能の使用についての設定です。 ※WPSとは、無線LANのSSIDと暗号化方式の設定を容易にするために、「Wi-Fiアライアンス」が提唱する機能です。

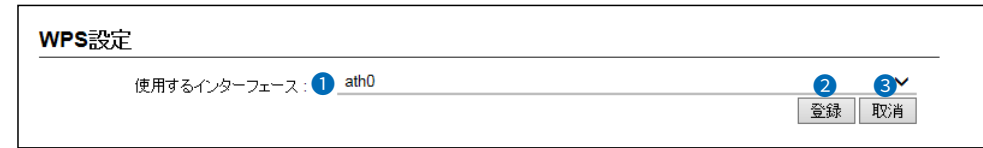

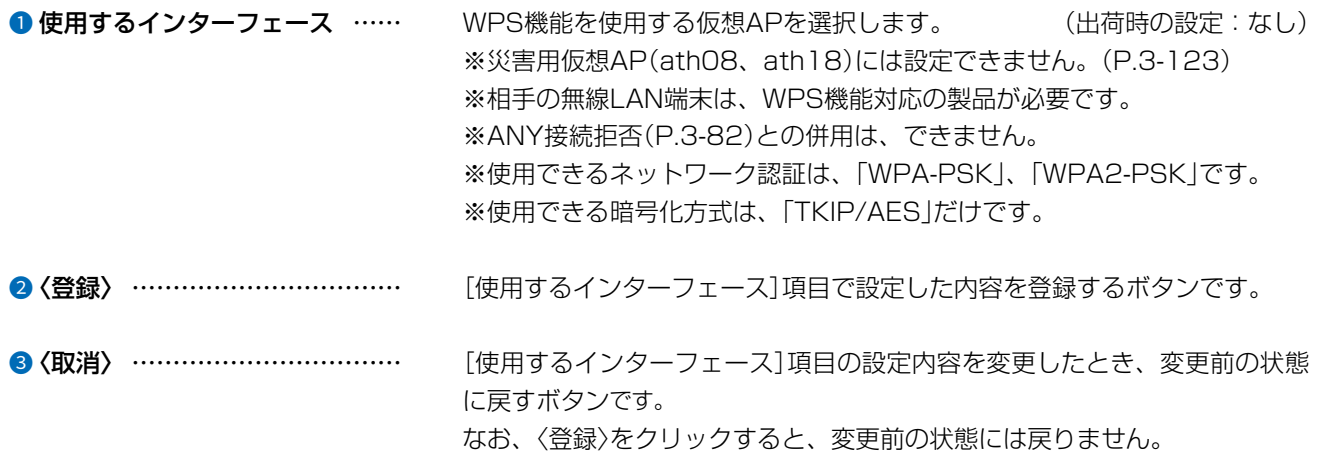

 $\big($ 

 $3 - 17 - 2$ 

## 「WPS」画面

無線LAN設定 > WPS

## ■ WPS開始

[SSID]と[暗号化方式]の自動設定を開始するための操作画面です。 ※本製品本体の〈WPS〉ボタンを使用しないで、下記の画面上から自動設定を開始するときに使用します。

プッシュボタン方式を選択した場合

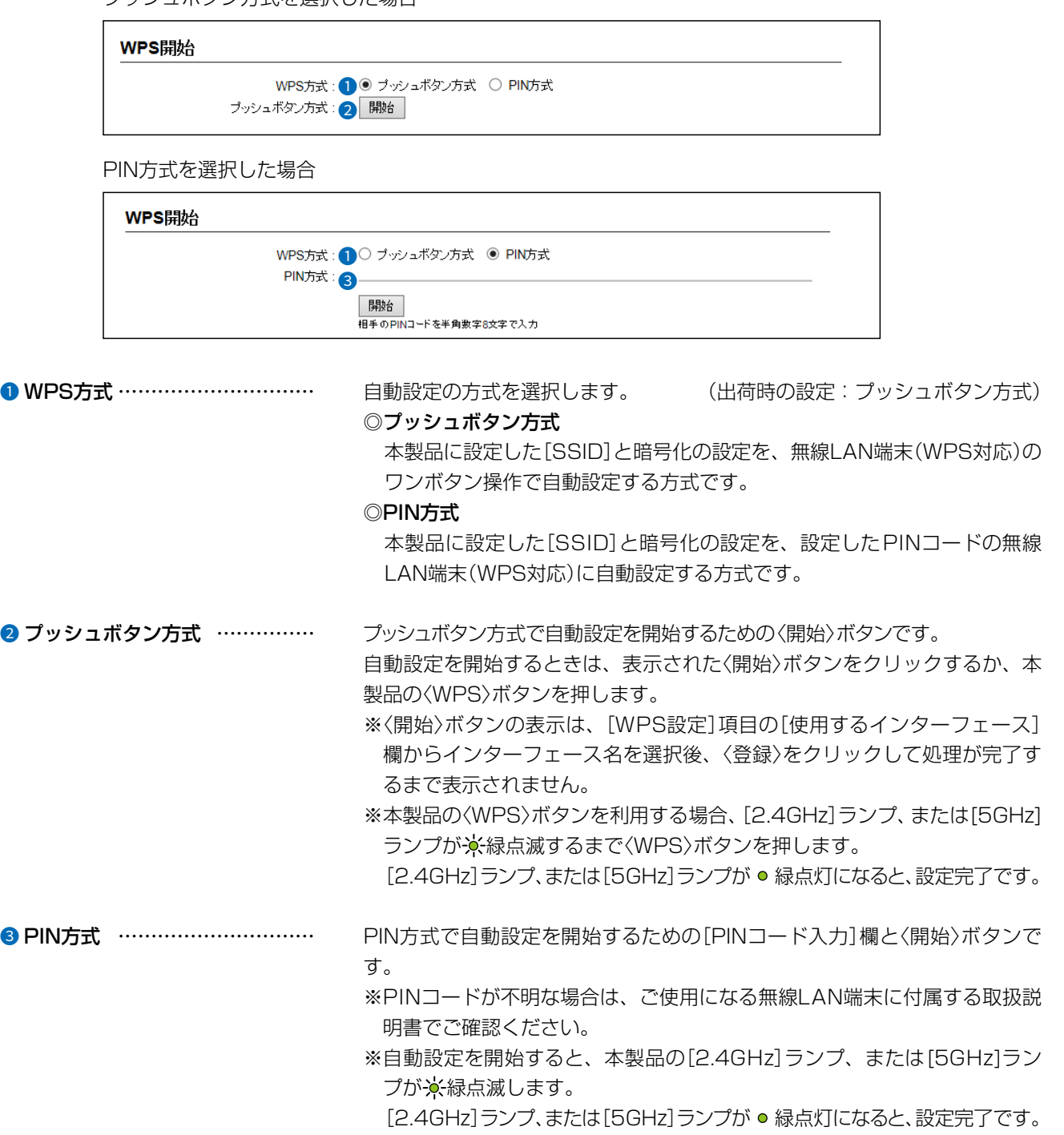

## 「WPS」画面

無線LAN設定 > WPS

## ■ WPS状態表示

WPS機能で自動設定する内容の確認に使用します。

### WPS状態表示

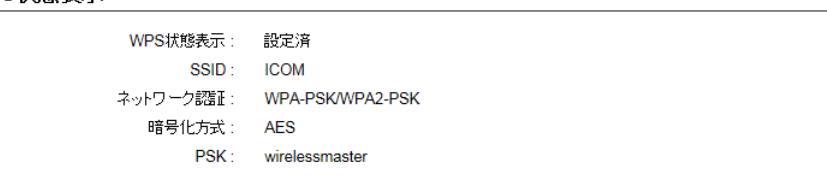

## 「災害用仮想AP」画面

### 無線LAN設定 > 災害用仮想AP

## <span id="page-179-0"></span>■ 災害用仮想AP

災害モード(災害用統一SSID★)「00000JAPAN」の設定です。

★大規模災害発生時に公衆無線LANの無料開放の目的で事業者等が共通で使用するSSIDです。

 事業者共通で使用するSSID(00000JAPAN)のため、ユーザー認証や暗号化は設定できない仕様となっています。 ※本製品は、無線LAN ビジネス推進連絡会「大規模災害時における公衆無線LANの無料開放に関するガイドライン」に 準拠しています。

http://www.wlan-business.org/customer/introduction/feature

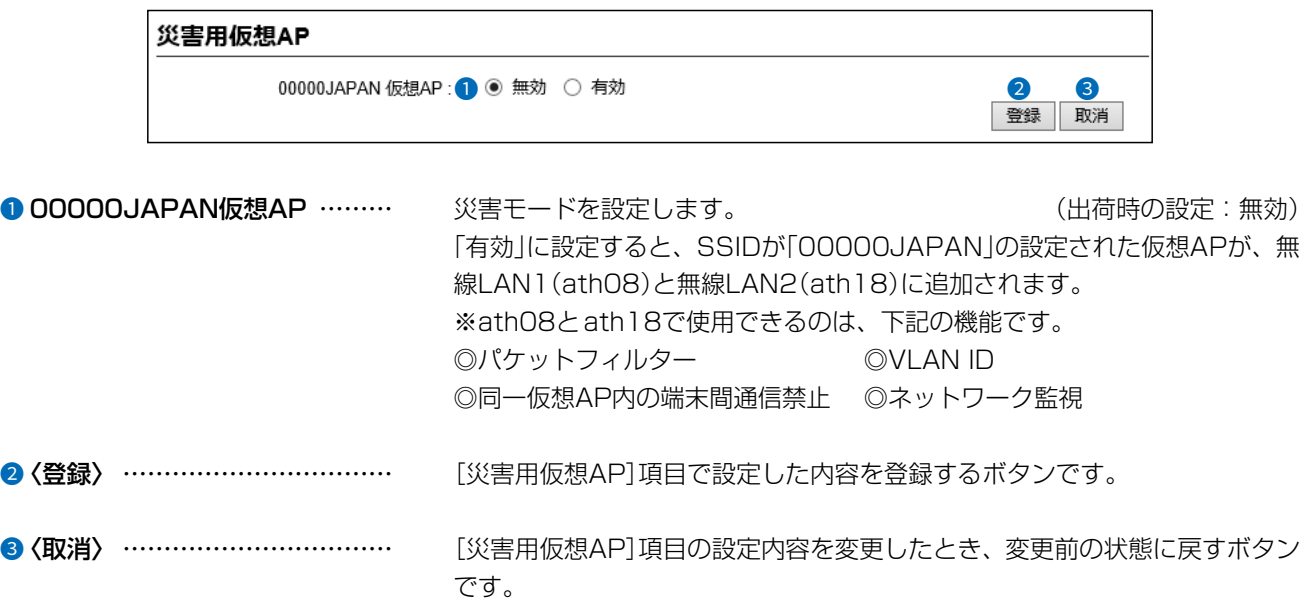

なお、〈登録〉をクリックすると、変更前の状態には戻りません。
## 「管理者」画面

#### 管理 > 管理者

### <span id="page-180-0"></span>■ 管理者パスワードの変更

本製品の設定画面にアクセスするためのパスワードを変更します。

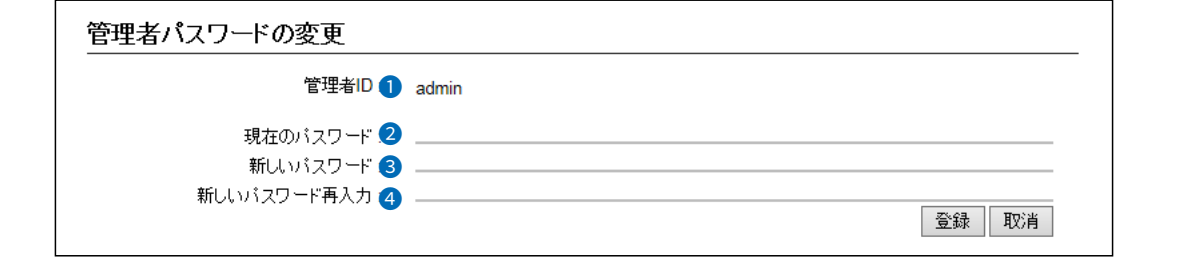

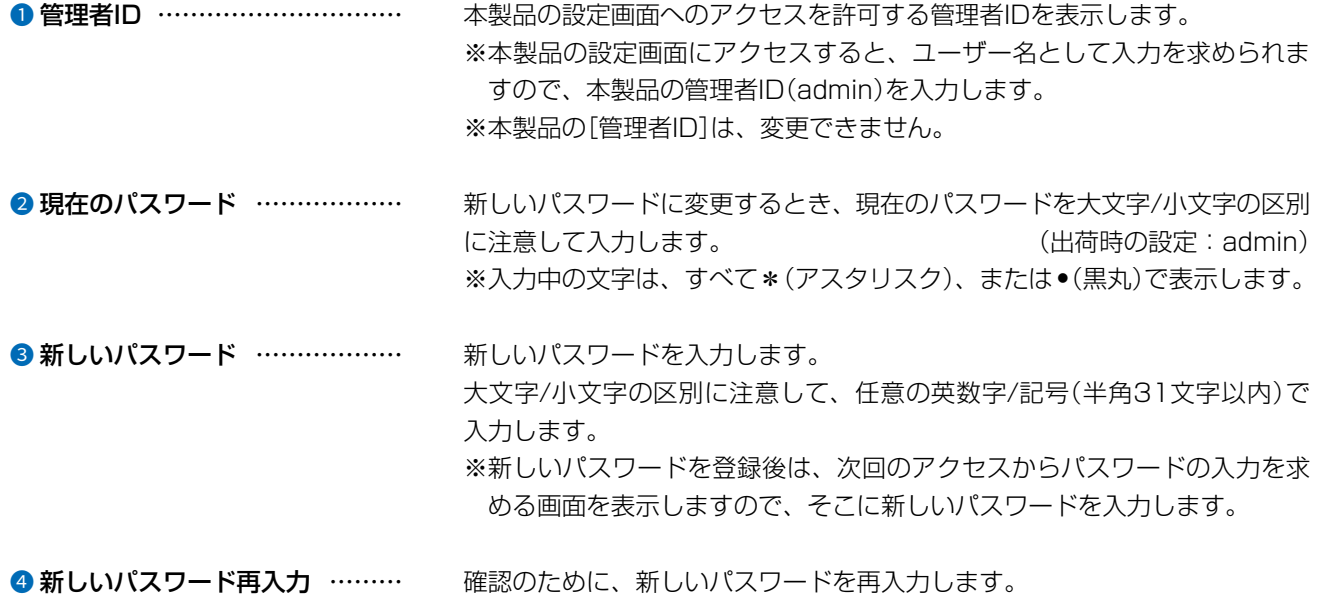

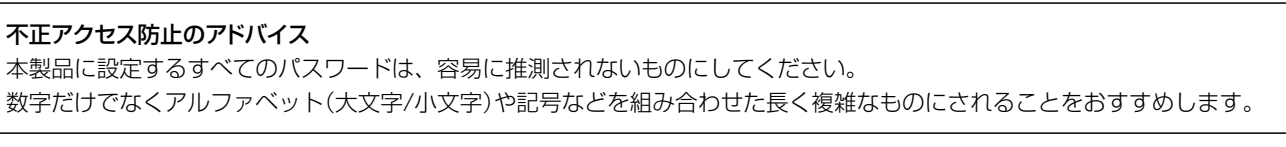

### ご注意

管理者パスワードを忘れた場合、設定画面にアクセスするには、工場出荷時(初期値)の状態に戻す必要があります。 ※初期化するときは[、4-4ページ](#page-210-0)にしたがって、本製品の〈MODE〉ボタンを操作してください。

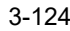

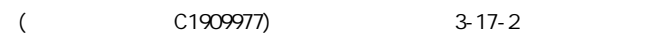

# 「管理ツール」画面

管理 > 管理ツール

### ■ 無線アクセスポイント管理ツール設定

本製品をRS-AP3やRC-AP10(別売品)で集中管理できるようにするための設定です。 ※説明のため、[RS-AP3](●)欄を「有効」に設定したときに表示される画面を使用しています。

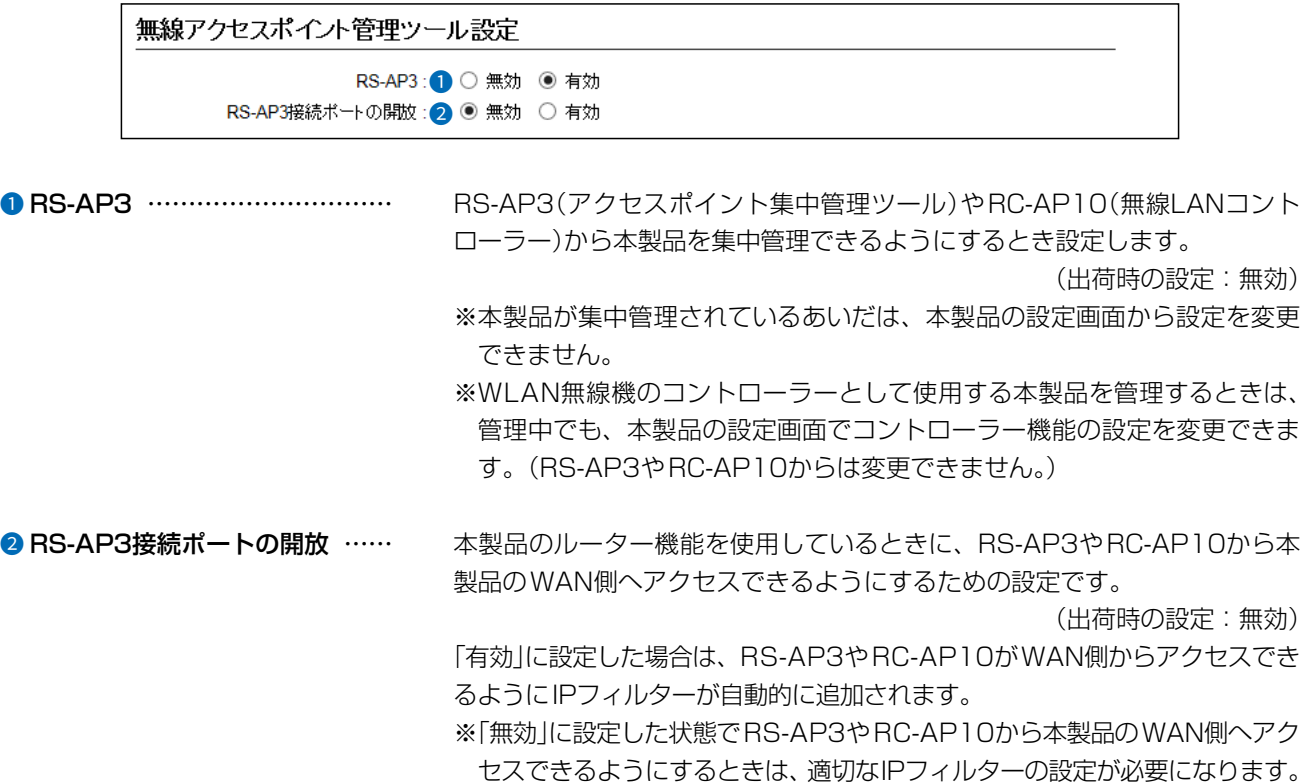

## 「管理ツール」画面

管理 > 管理ツール

### ■ USB設定

市販のUSBデバイス(USBメモリーやUSB-HDMI変換アダプター)を本製品のUSBポートに差し込んだときの動作を 設定します。

※[最大出力電流(USB1)]/[最大出力電流(USB2)](❶)欄の両方を「オフ」に設定すると、❷~❸は表示されません。

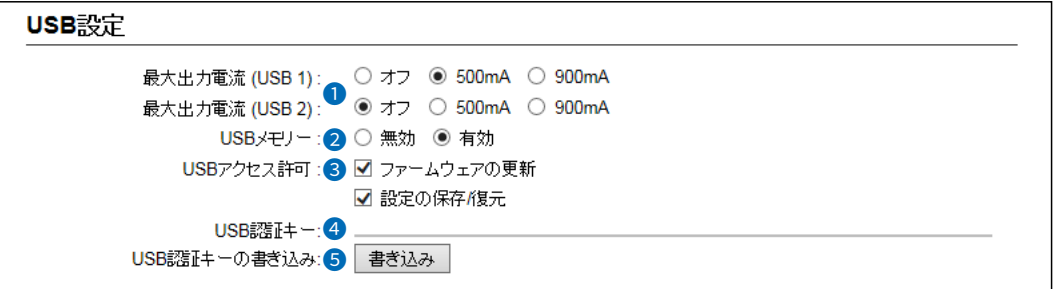

#### **1** 最大出力電流(USB1)/(USB2)

USBポートの最大出力電流を設定します。 (出荷時の設定:500mA(USB1)/オフ(USB2)) ※「オフ」に設定されていると、USBデバイスを差し込んでも使用できません。 ※最大出力電流の合計が500mAを超える場合、無線LAN2(2.4GHz帯)は 2ストリームに制限されます。 さらに1400mAを超えると、両方の無線(2.4GHz帯/5GHz帯)が2スト リームに制限されます。 2 USBメモリー …………………… USBメモリーを本製品のUSBポートに差し込んだときの動作について設定 します。 (出荷時の設定:有効) ※「無効」に設定されていると、本製品のファームウェアファイルや設定ファ イルなどを保存したUSBメモリーを差し込んでも、ファイルを読み込みま せん。 3 USBアクセス許可 ……………… 本製品に接続されたUSBメモリーから読み込むファイルを選択します。 (出荷時の設定: ■ ファームウェアの更新 ■ 設定の保存/復元 ) ※チェックマーク[√]をはずすと、ファイルを保存したUSBメモリーを差し込 んだ状態で〈USB〉ボタンを短く押しても、該当ファイルを読み込みません。 ◎ファームウェアの更新([P.4-15](#page-221-0)) 本製品のファームウェアファイル(拡張子:dat)を保存したUSBメモリー を差し込んで〈USB〉ボタンを短く押すと、ファームウェアを更新します。 **◎設定の保存/復元[\(P.4-13\)](#page-219-0)** 本製品の設定ファイルをUSBメモリーに保存後、設定が異なる本製品に USBメモリーを差し込んで〈USB〉ボタンを短く押すと、自動で設定を復元 します。

(
C1909977) 3–17‐2 4F / The State List of the State C1909977) 3–17‐2 4F / The State Com/

## 「管理ツール」画面

### 管理 > 管理ツール

### ■ USB設定

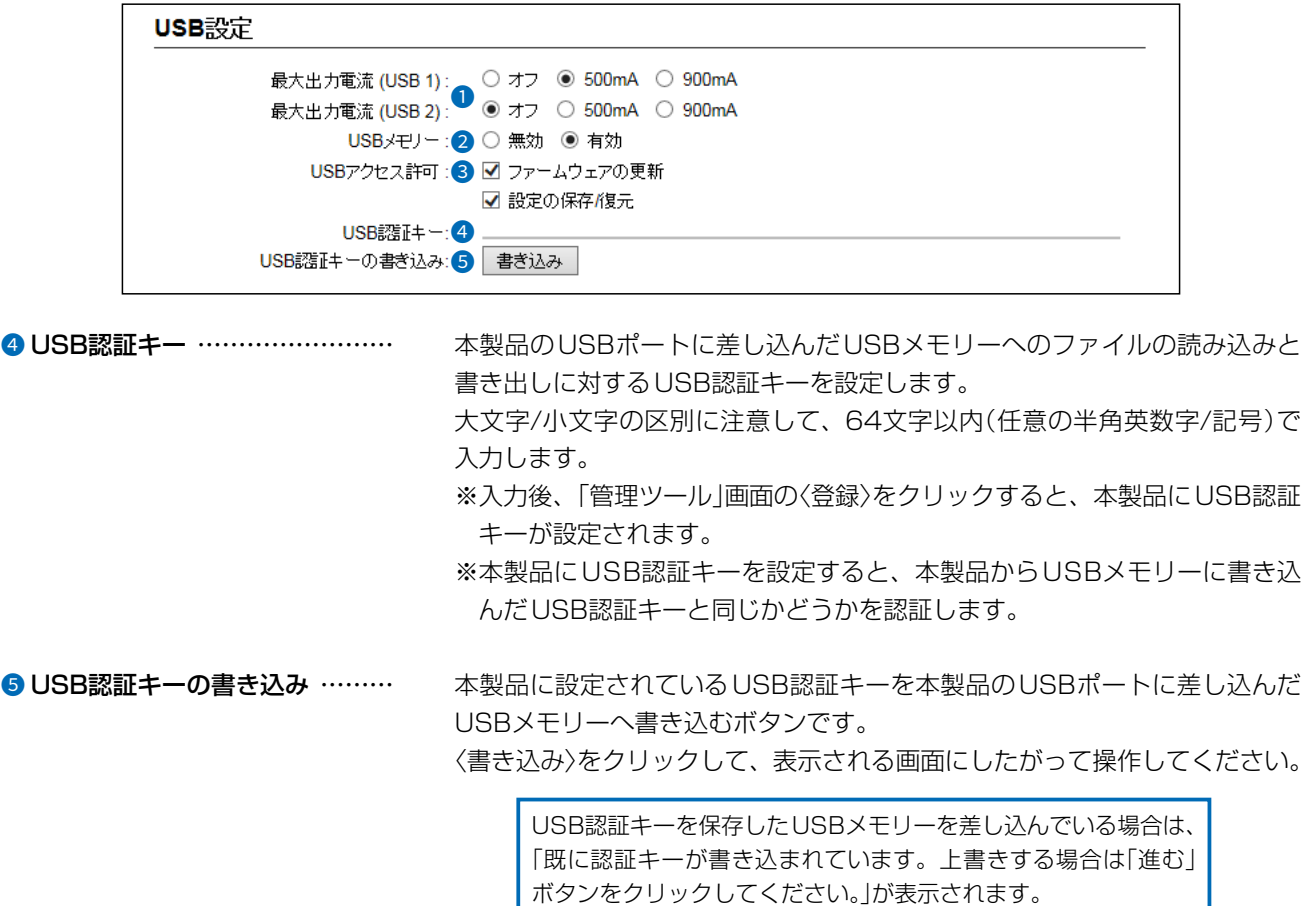

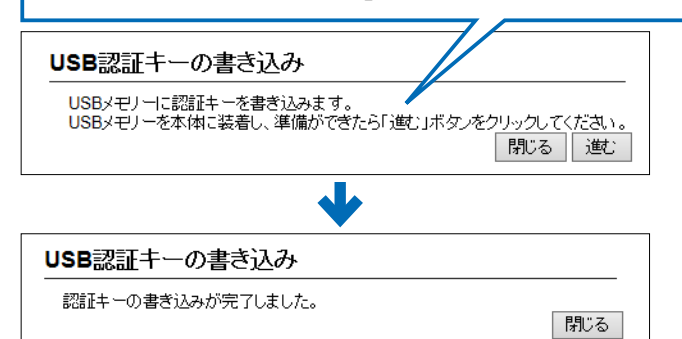

※下記の画面が表示されたときは、〈OK〉をクリックして画面を閉じ、「管理 ツール」画面の〈登録〉をクリックしてください。

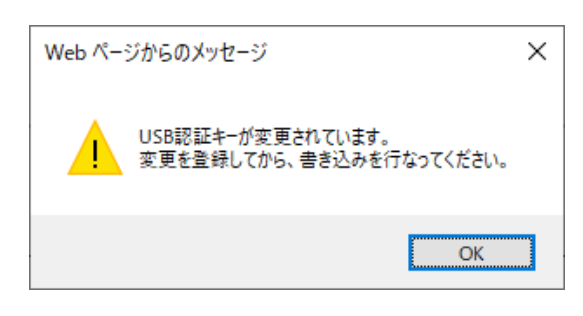

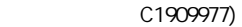

# 「管理ツール」画面

管理 > 管理ツール

### ■ HTTP/HTTPS設定

HTTPとHTTPSは、WWWブラウザーから設定画面にアクセスするためのプロトコルです。

※両方を「無効」に設定すると、WWWブラウザーを使用して、本製品の設定画面にアクセスできなくなりますのでご注 意ください。

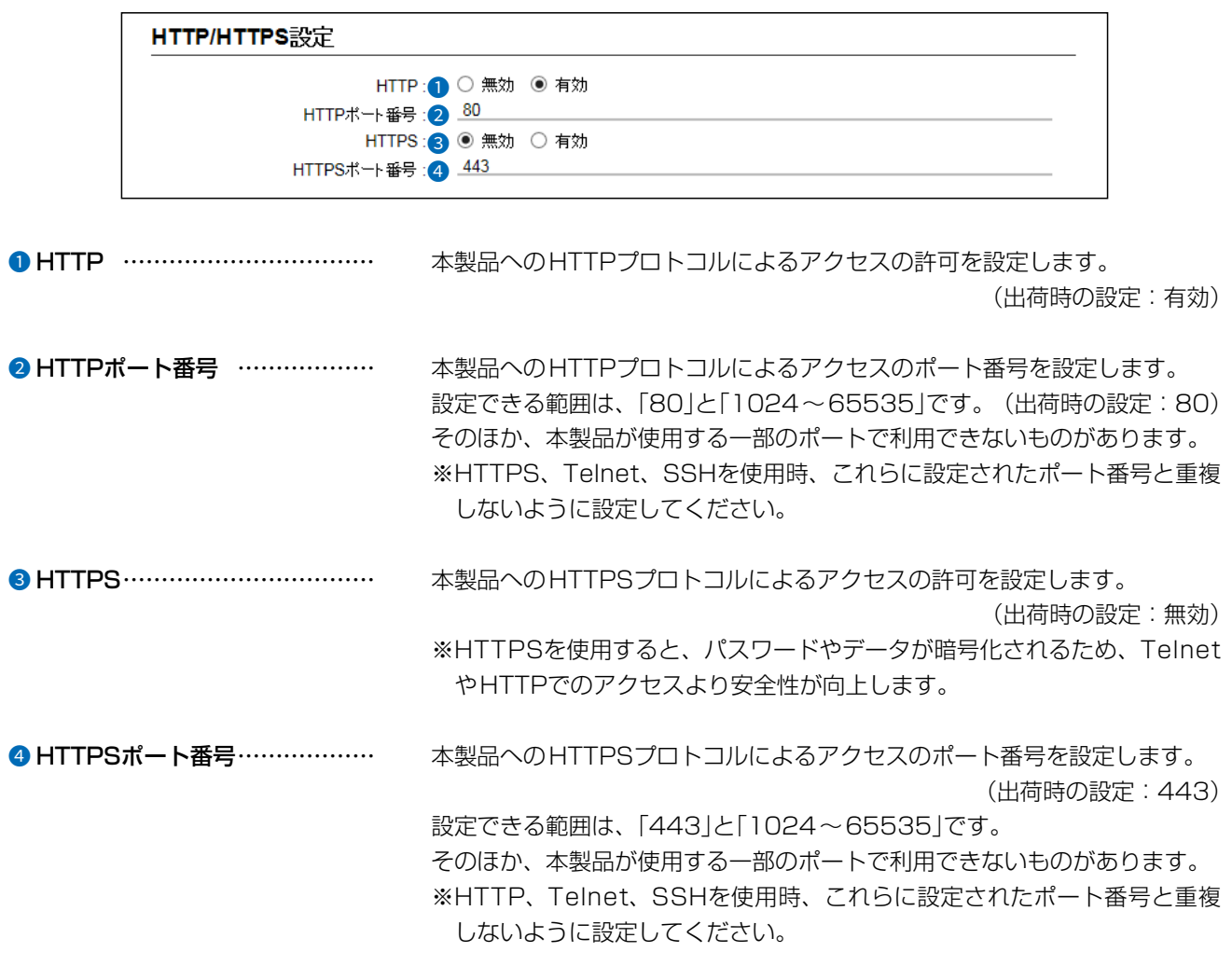

 $\big($ 

4F /

 $3 - 17 - 2$ 

# 「管理ツール」画面

#### 管理 > 管理ツール

### ■ HTTP/HTTPS設定後、設定画面にアクセスできなくなったときは

TelnetやSSH([P.5-6](#page-230-0))で本製品(例:192.168.0.1)にアクセスして、AP-9500>につづけて、下記の太字部分の ように入力後、[Enter]キーを押してください。

※出荷時、「Telnet/SSH設定」項目の[Telnet]欄が「無効」に設定されているため、Telnetクライアントから本製品に アクセスできません。([P.3-130](#page-186-0))

① AP-9500> network http enabled on と入力し[Enter]キーを押します。 2 AP-9500> save と入力し[Enter]キーを押す。 3 プロンプト応答後、本製品の設定画面へのアクセスを確認します。

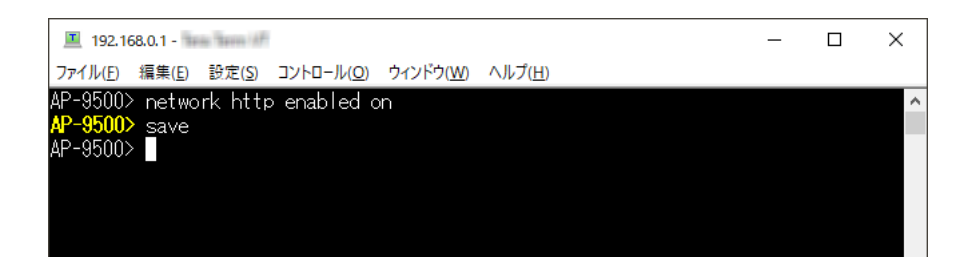

※本製品の[CONSOLE]ポートとパソコンの[USB]ポートを市販のUSBケーブル(miniBタイプ)で接続すると、上記 と同様にターミナルソフトウェアから設定できます。([P.5-7](#page-231-0))

# 「管理ツール」画面

# 管理 >管理ツール

## <span id="page-186-0"></span>■ Telnet/SSH設定

TelnetクライアントやSSHクライアントからのアクセスについて設定します。

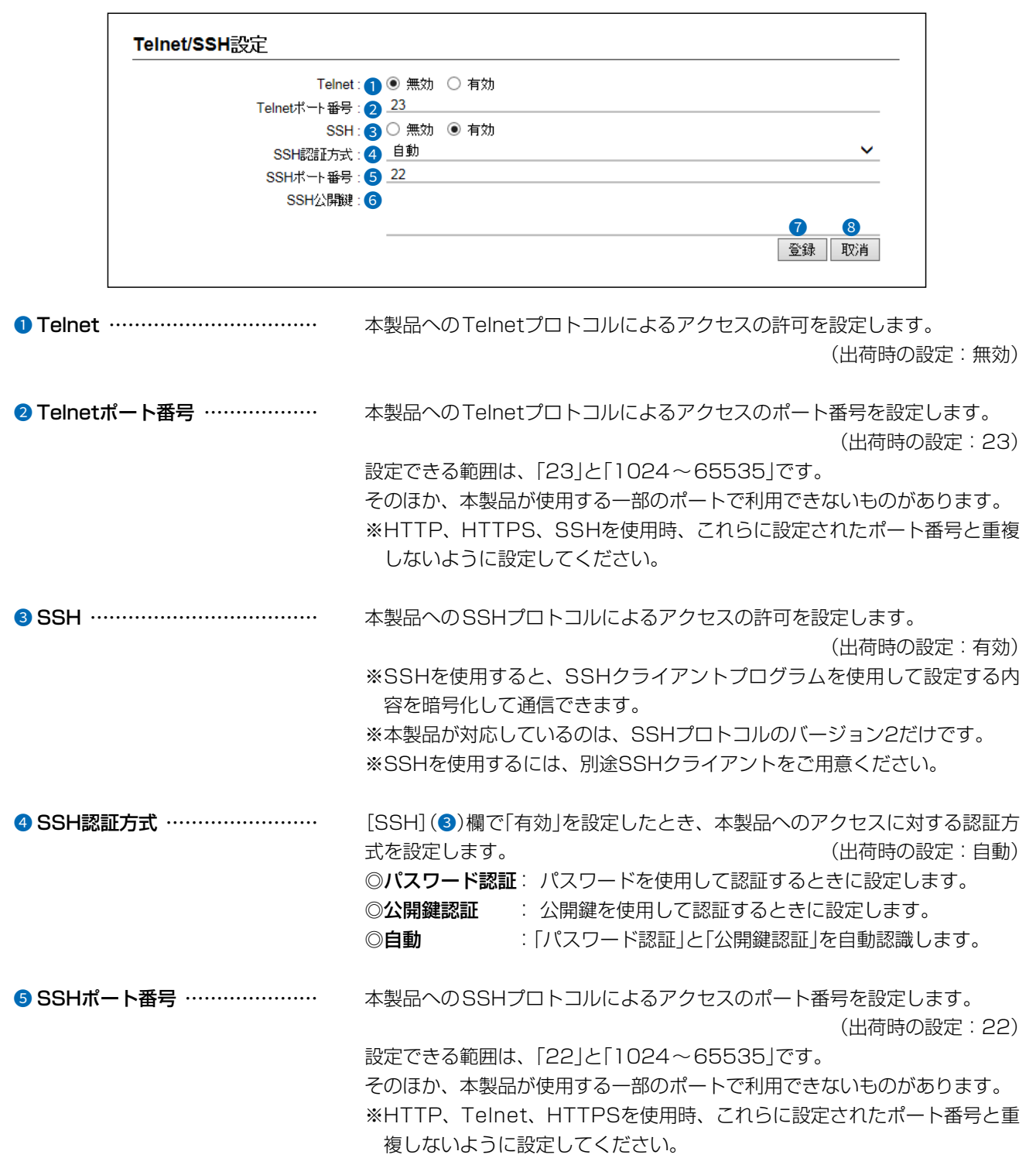

 $3 - 17 - 2$ 

C1909977)

 $\big($ 

 $4F/$ 

1-9-5 URL: https://www.exseli.com/

# 「管理ツール」画面

### 管理 >管理ツール

## ■ Telnet/SSH設定

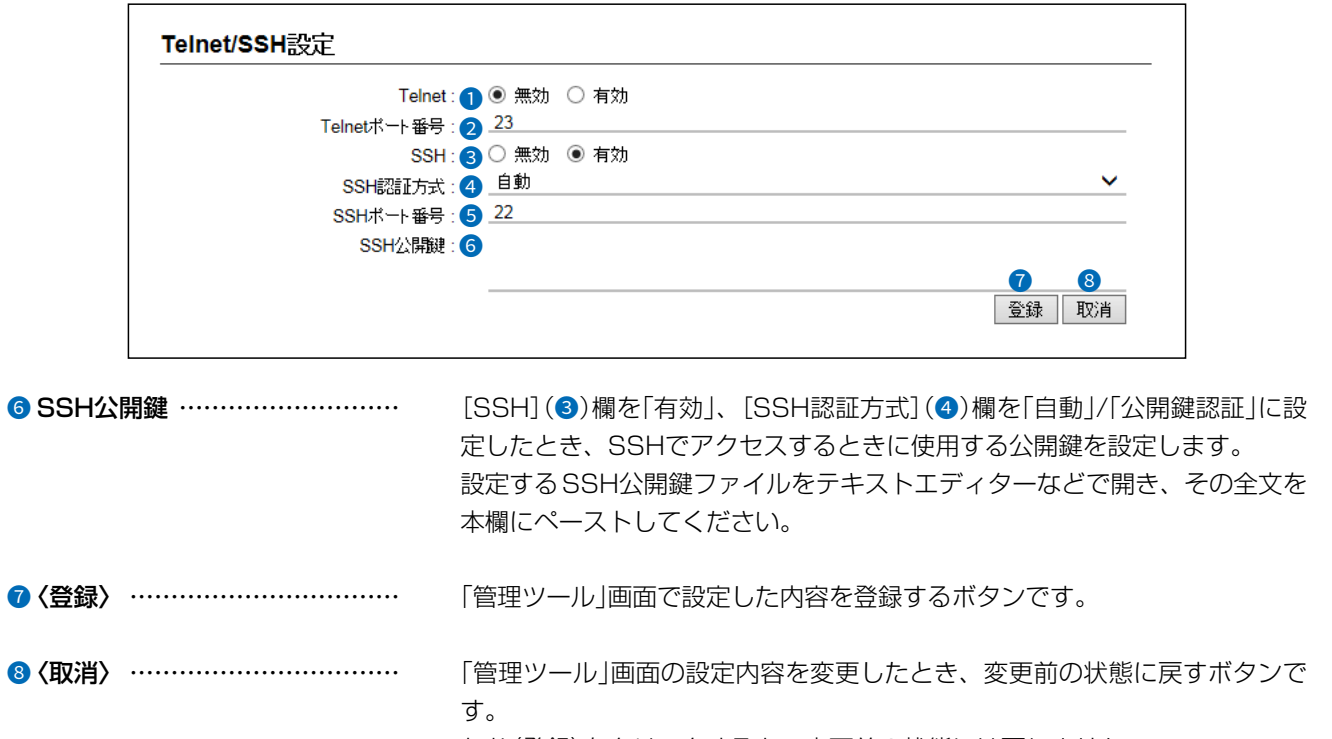

なお〈登録〉をクリックすると、変更前の状態には戻りません。

# 「時計」画面

管理 >時計

### ■ 時刻設定

本製品の内部時計を手動で設定します。

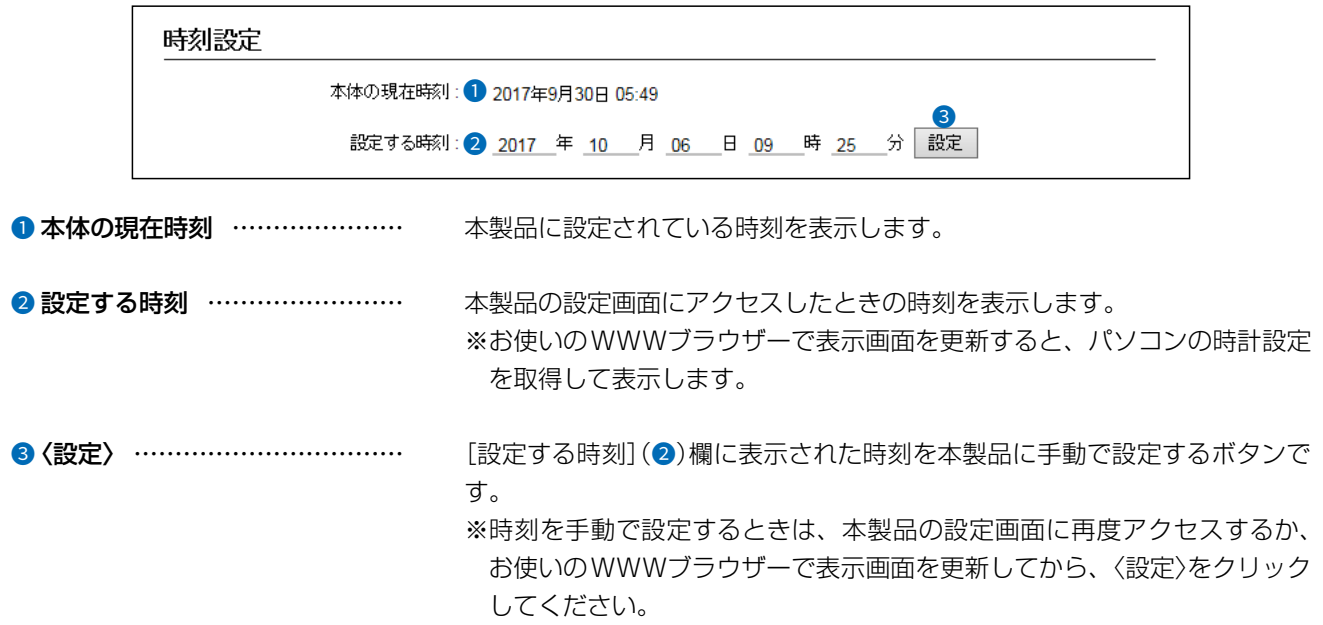

 $\langle$ 

## 「時計」画面

### 管理 > 時計

### ■ 自動時計設定

本製品の内部時計を自動設定するとき、アクセスするタイムサーバーの設定です。

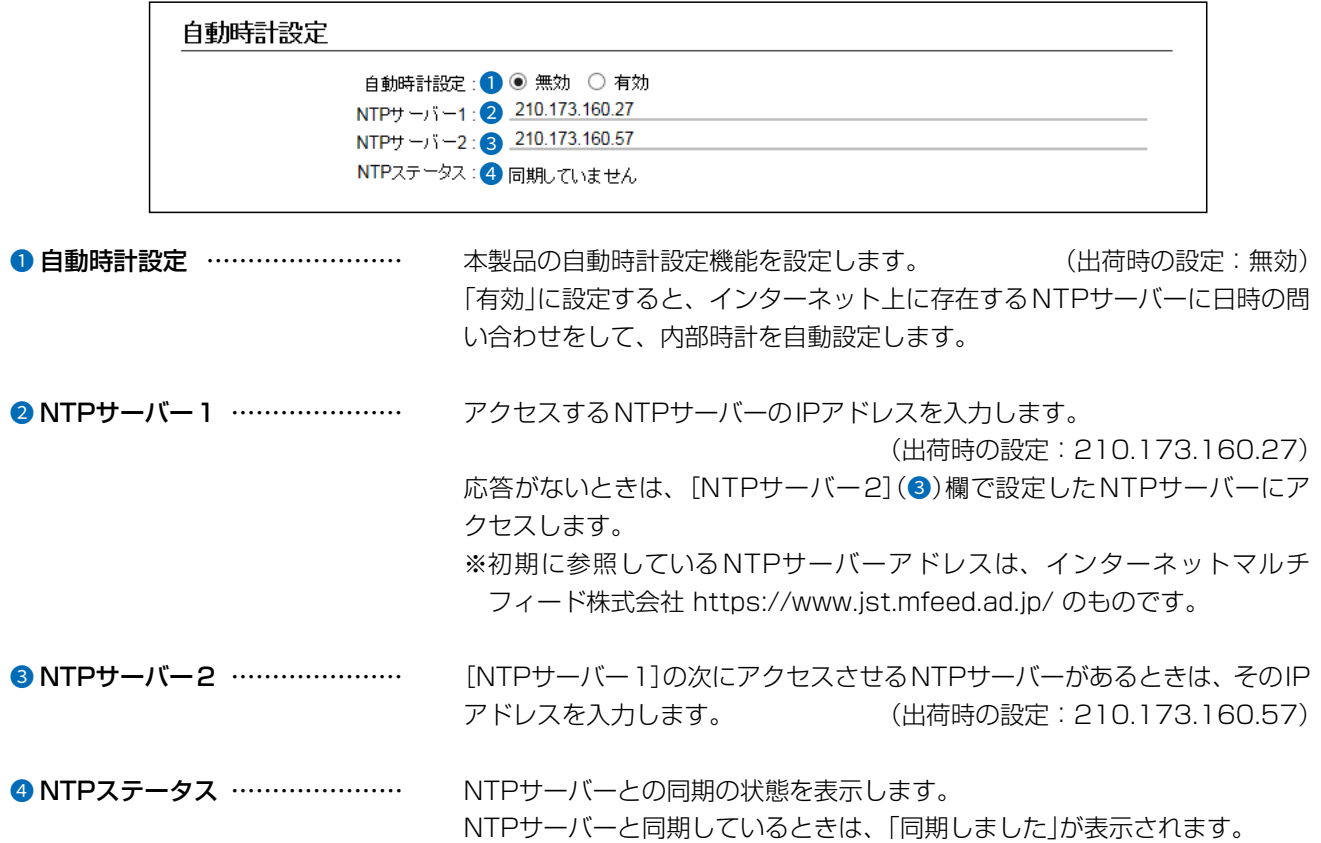

自動時計設定機能について

自動時計設定機能で「有効」を選択して〈登録〉を押した直後、NTPサーバーに日時の問い合わせをして、内部時計を自動設定 します。

また、自動時計設定機能を「有効」に設定すると、本体起動時にNTPサーバーに日時の問い合わせをします。 それ以降は、定期的に内部時計を自動設定します。

#### ご注意

自動時計設定機能は、WAN側をインターネットに接続する、またはNTPサーバーへの問い合わせ先(経路)を設定する必要 があります。

経路を設定しないときは、問い合わせできませんので、自動時計設定機能をお使いいただけません。

「ネットワーク設定」メニュー→「IPアドレス」画面→[IPアドレス]項目にある[デフォルトゲートウェイ]欄、または「スタ ティックルーティング」画面の[スタティックルーティング設定]項目で、ルーティングテーブルを設定してください。

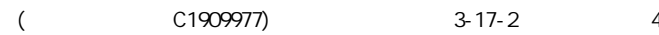

## 「時計」画面

#### 管理 >時計

### ■ SNTPサーバー設定

本製品を弊社製RoIP機器のNTPサーバーとして使用するときの設定です。

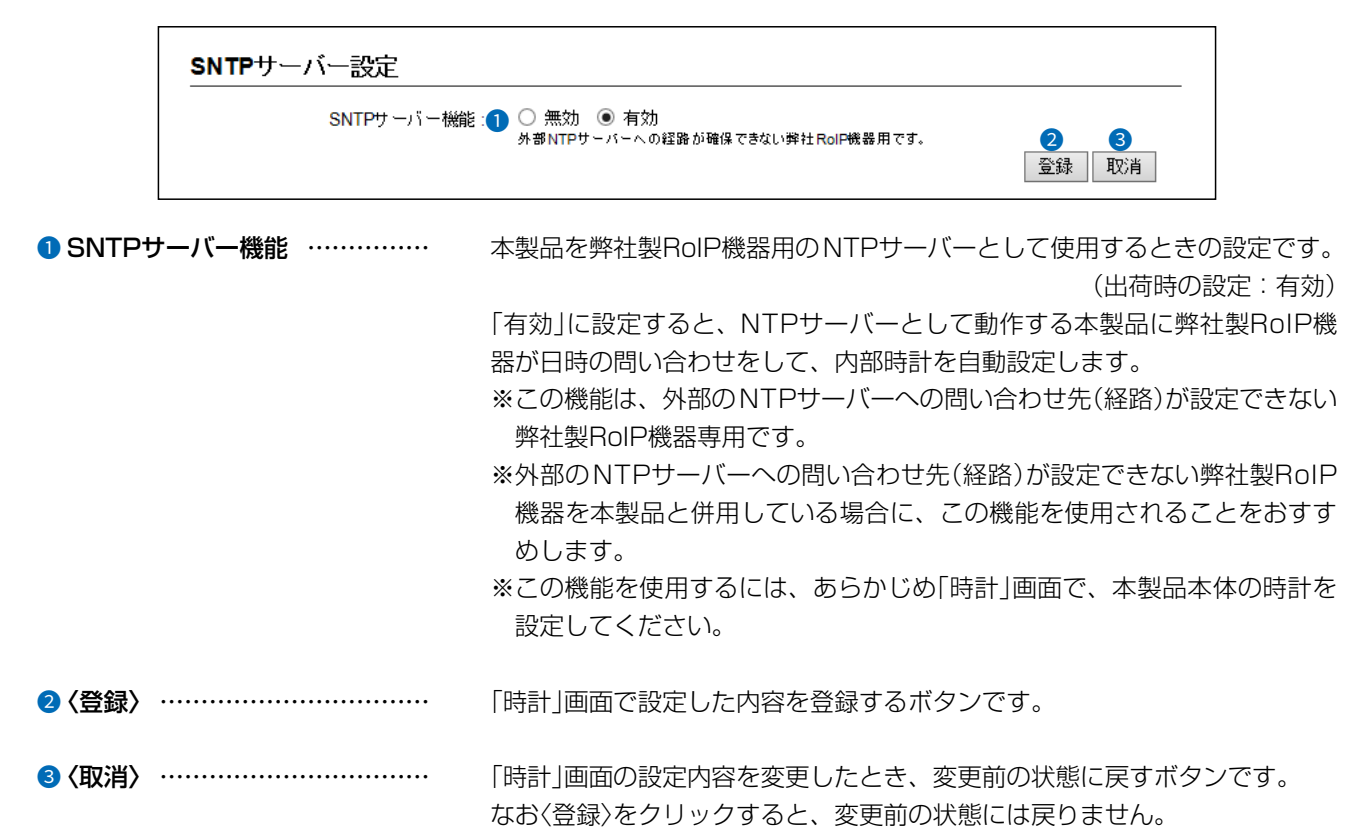

 $\overline{(\ }$ 

# **[SYSLOG]画面**

管理 > SYSLOG

## ■ SYSLOG設定

指定したホストにログ情報などを出力するための設定です。

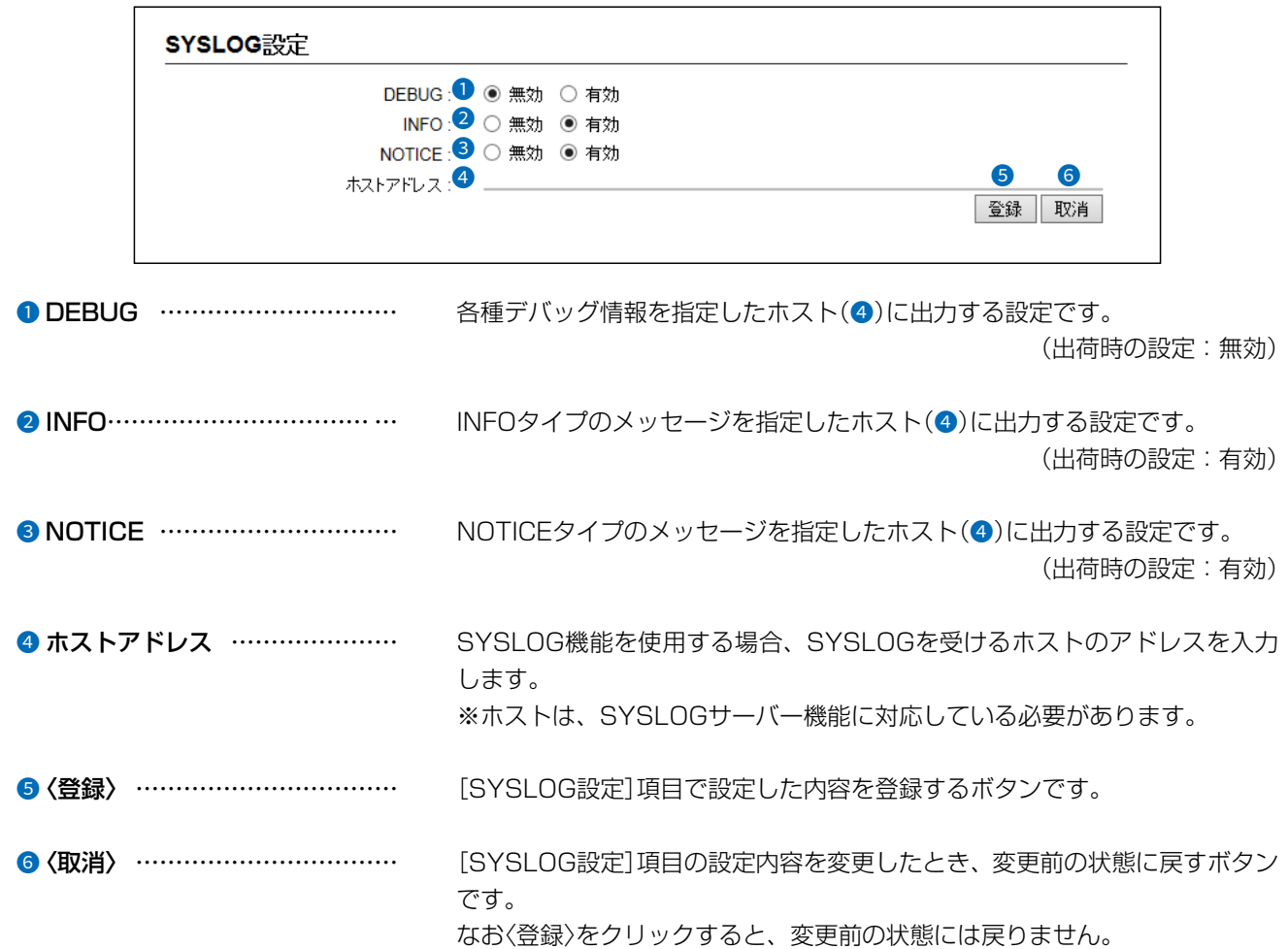

 $\big($ 

 $3 - 17 - 2$ 

# [SNMP]画面

### 管理 > SNMP

## ■ SNMP設定

IPネットワークにおいて、ネットワーク上の各ホストから本製品の情報を自動的に収集して、ネットワーク管理をする ときの設定です。

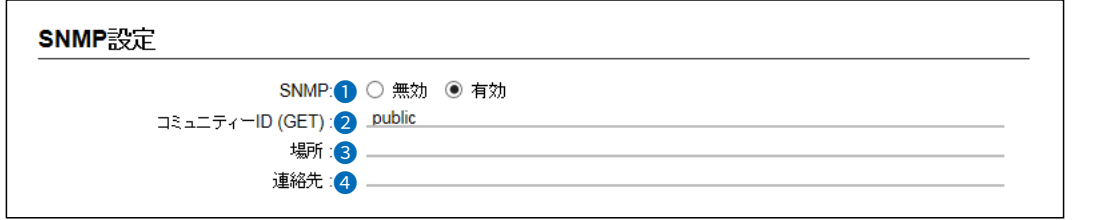

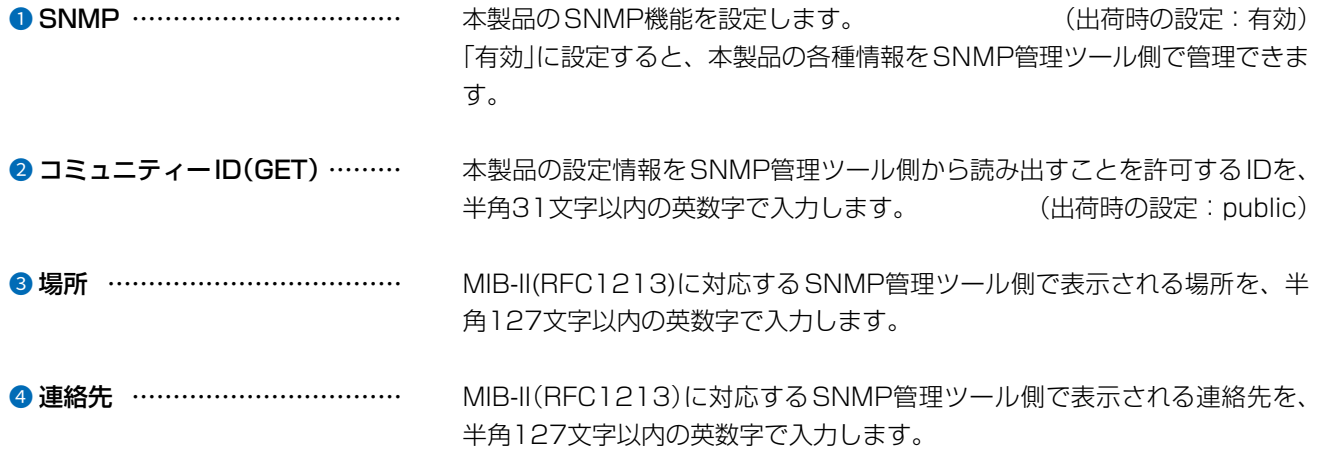

# [SNMP]画面

## 管理 > SNMP

## ■ SNMPv3設定

認証パスワードと暗号化パスワードを組み合わせて、セキュアな通信をするときの設定です。

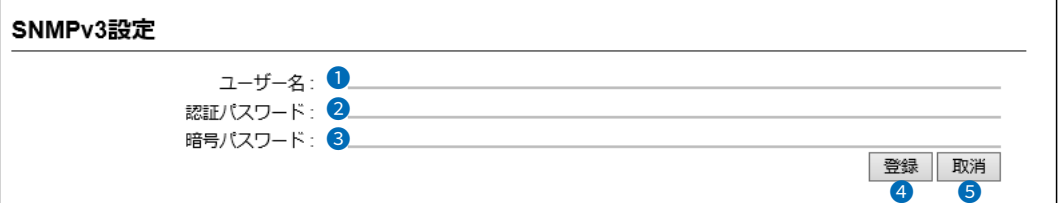

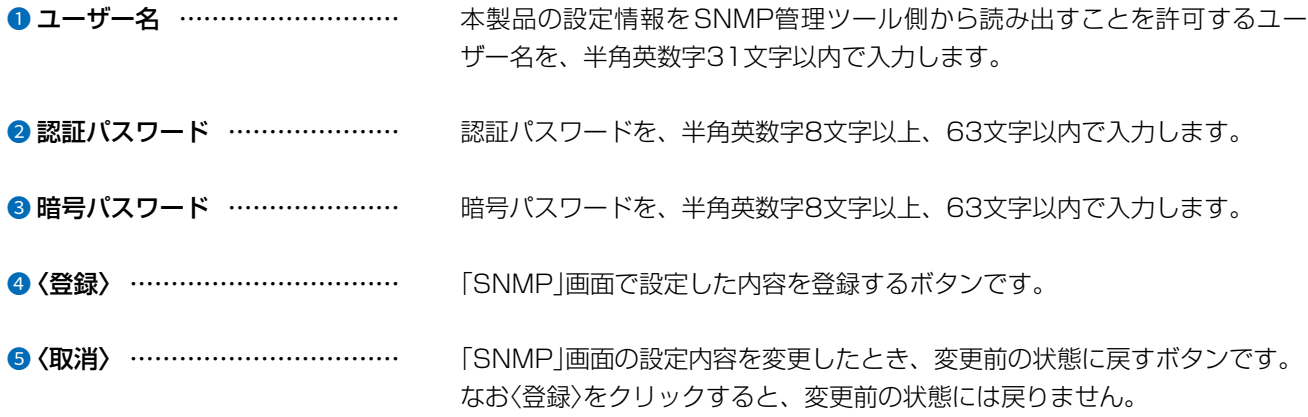

# 「LED」画面

## 管理 > LED

### ■ LED消灯モード

本製品を使用中、LEDランプを点灯させないようにする機能です。

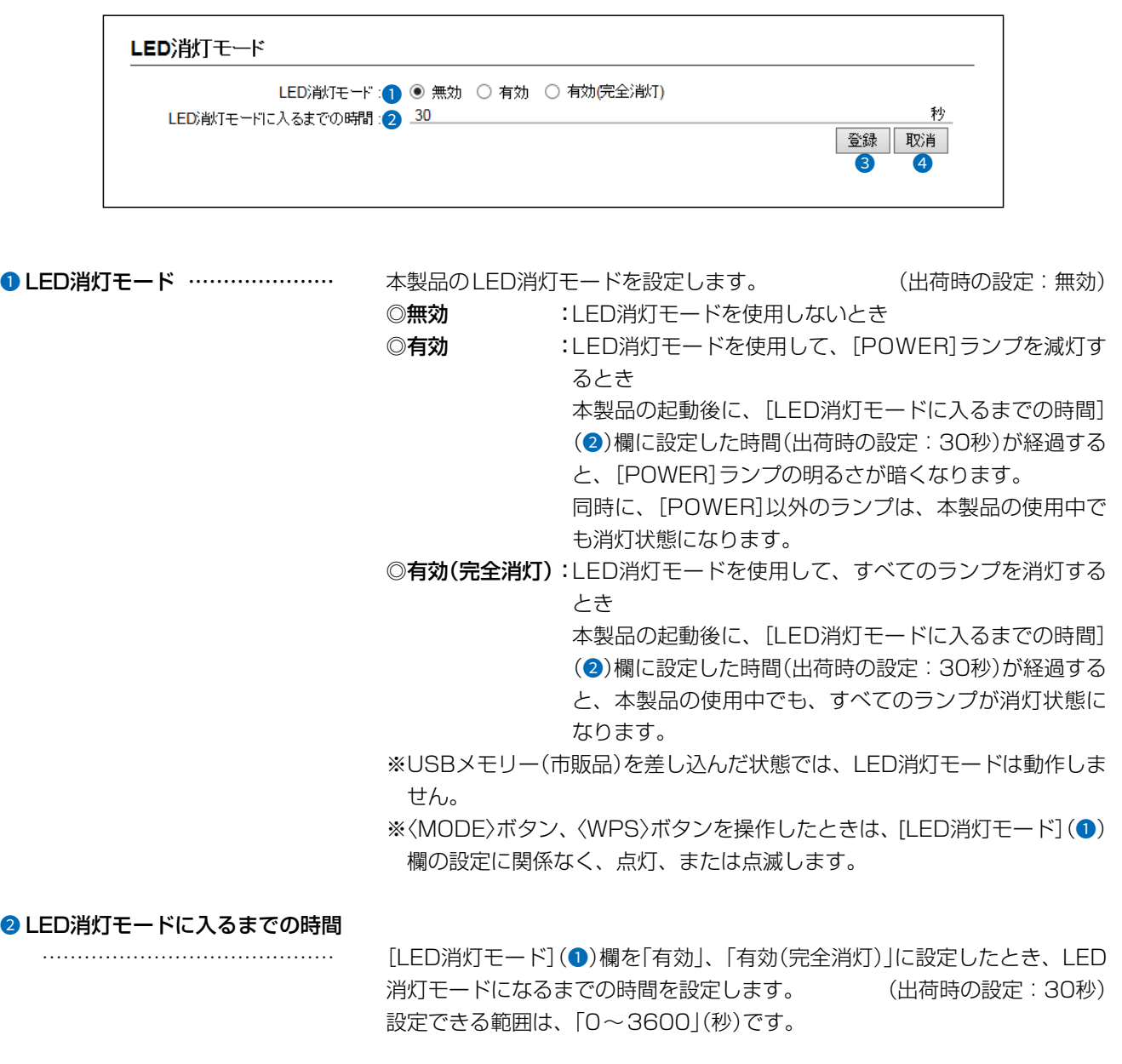

**3 〈登録〉 ……………………………** [LED消灯モード]項目で設定した内容を登録するボタンです。

●<取消> ……………………………… [LED消灯モード]項目の設定内容を変更したとき、変更前の状態に戻すボタ ンです。 なお〈登録〉をクリックすると、変更前の状態には戻りません。

# 「ネットワークテスト」画面

### 管理 > ネットワークテスト

### ■ PINGテスト

本製品からPINGを送出し、ネットワークの疎通確認テストをします。

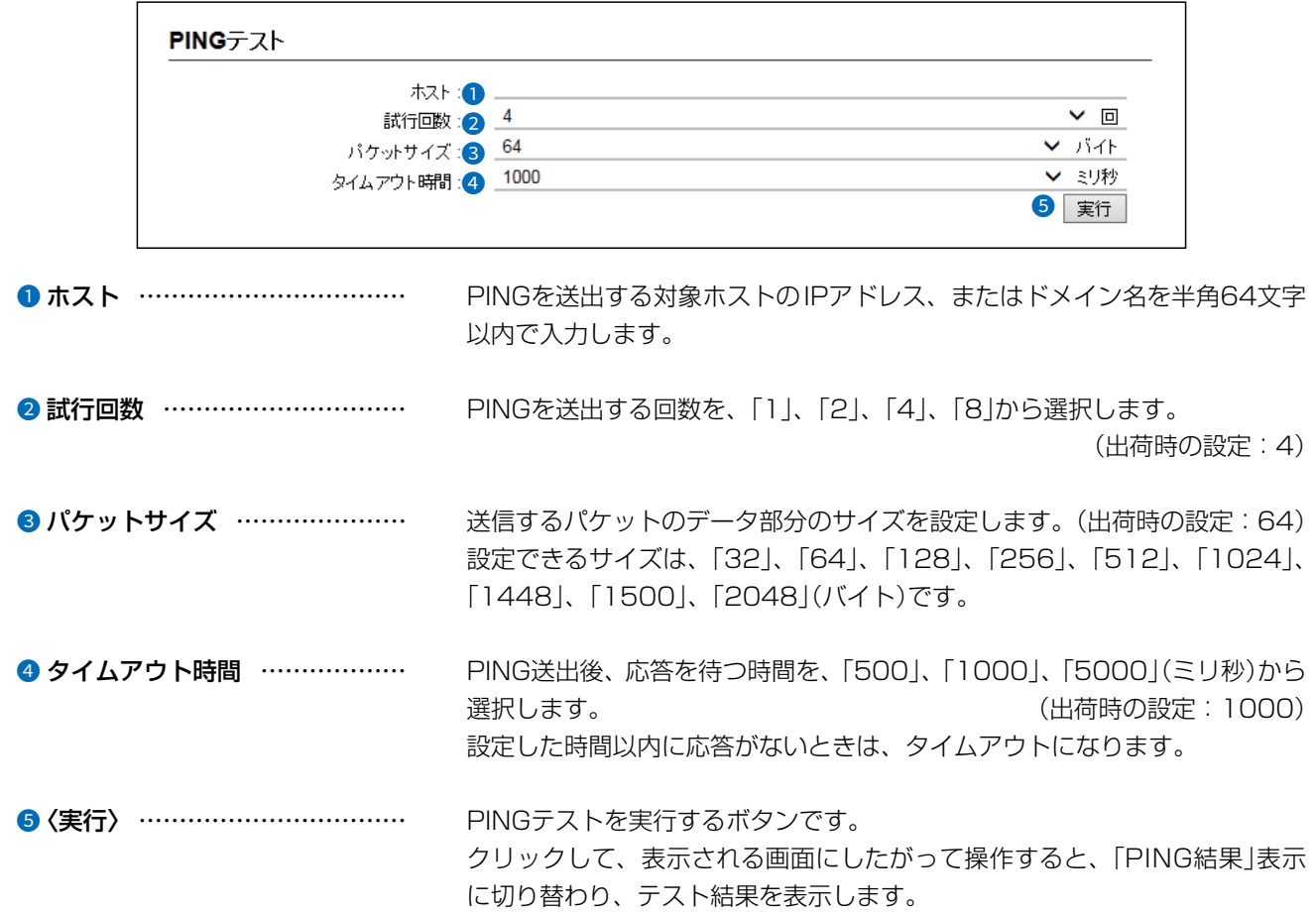

#### PING結果について

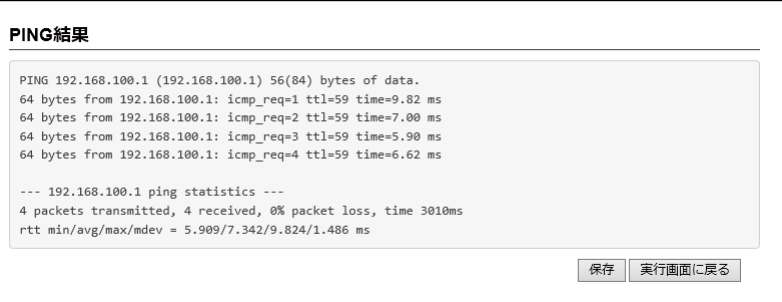

※上図は、表示例です。

◎〈保存〉をクリックすると、テスト結果をファイル(拡張子:txt)に保存します。 ※ファイル名は、「ping\_[対象ホストのアドレス].txt」で保存されます。 ◎〈実行画面に戻る〉をクリックすると、画面が「PINGテスト」表示に戻ります。

 $3 - 17 - 2$ 

 $\overline{(\ }$ 

4F /

#### $\overline{3}$ 設定画面について

## 「ネットワークテスト」画面

管理 > ネットワークテスト

### ■ 経路テスト

本製品から特定のノードに対しての経路テスト(traceroute)をします。

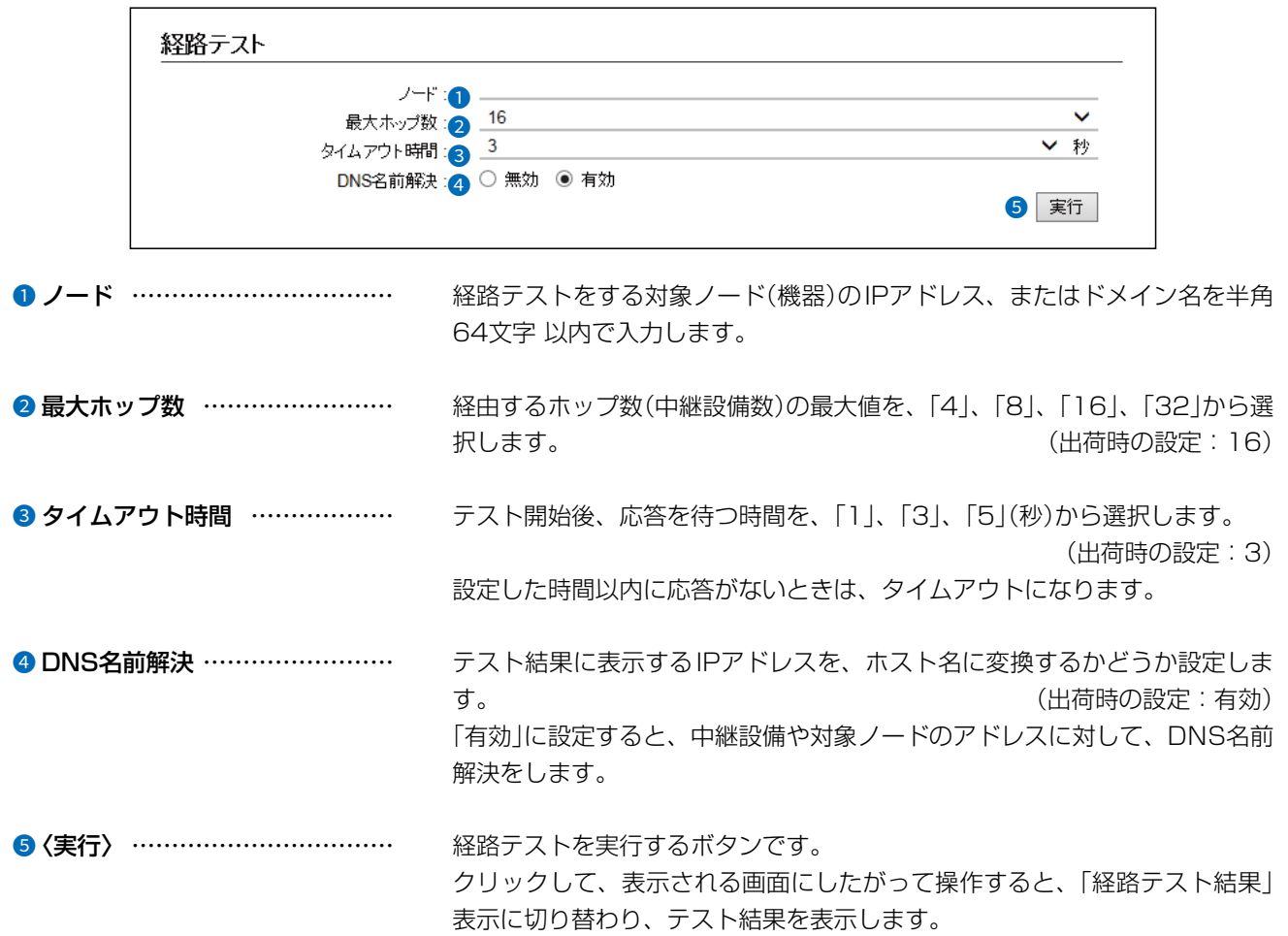

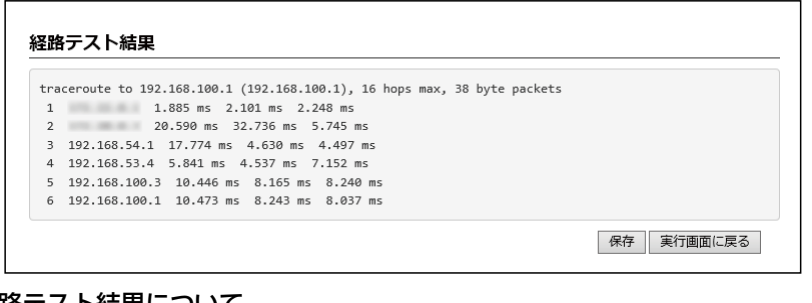

経路テスト結果について ※上図は、表示例です。

◎〈保存〉をクリックすると、テスト結果をファイル(拡張子:txt)に保存します。 ※ファイル名は、「traceroute\_[対象ノードのアドレス].txt」で保存されます。 ◎〈実行画面に戻る〉をクリックすると、画面が「経路テスト」表示に戻ります。

 $\overline{(\ }$ 

# 「再起動」画面

管理 > 再起動

## ■ 再起動

〈実行〉をクリックすると、本製品は再起動します。

再起動

再起動: | 実行 |

## 「設定の保存/復元」画面

#### 管理 > 設定の保存/復元

## ■ 設定の保存

本製品の設定内容を保存します。

※保存した設定ファイル(拡張子:sav)は、本製品以外の製品では使用できません。

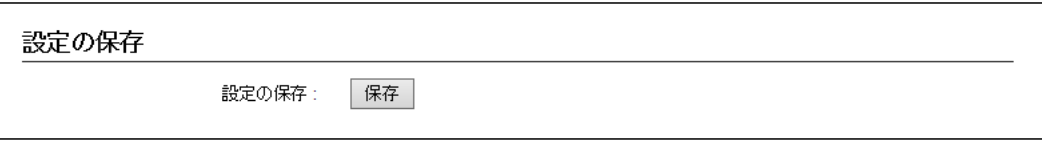

設定の保存……………………………… 本製品すべての設定内容をパソコンに保存することで、本製品の設定をバッ クアップできます。 〈保存〉をクリックして、表示された画面にしたがって操作すると、設定ファ

イル(拡張子:sav)を保存できます。

保存したファイルは、[設定の復元]項目の操作で、本製品に書き込みできます。

#### 管理 > 設定の保存/復元

#### ■ 設定の復元

保存した設定ファイルを本製品に書き込みます。 ※書き込みには数分かかる場合があります。

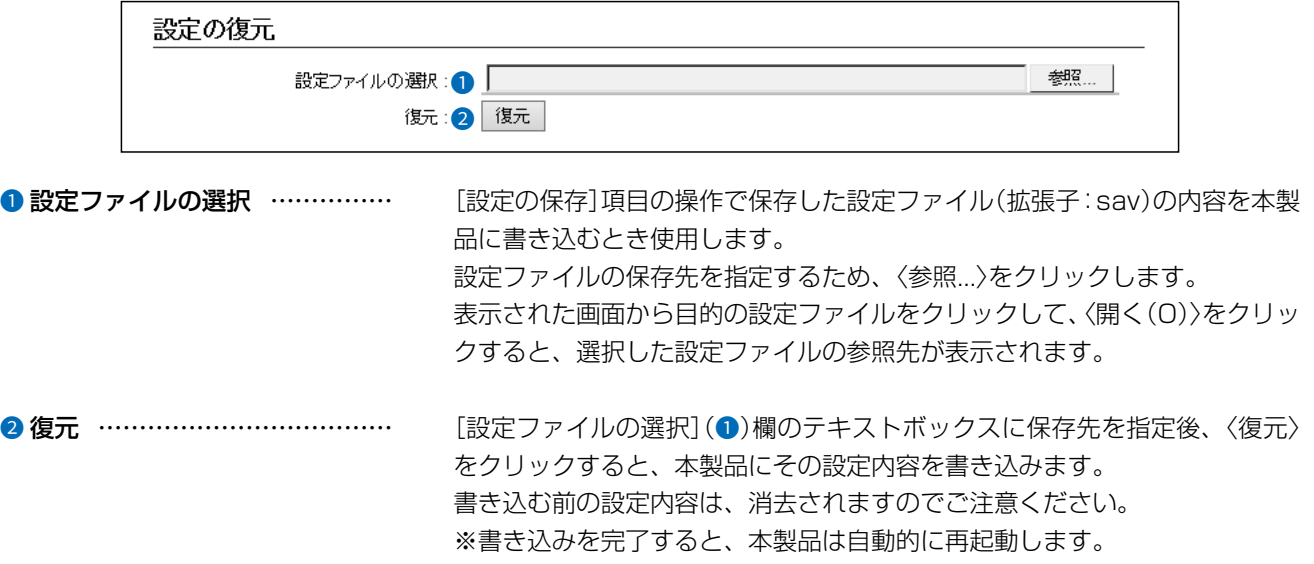

※市販のソフトウェアなどで編集したものは、誤動作の原因になりますので、 本製品に登録しないでください。

#### 設定ファイルについてのご注意

本製品以外の機器へ書き込み、改変による障害、および書き込みに伴う本製品の故障、誤動作、不具合、破損、データの消失、 または停電などの外部要因により通信、通話などの機会を失ったために生じる損害や逸失利益、または第三者からのいかなる 請求についても当社は一切その責任を負いかねますのであらかじめご了承ください。

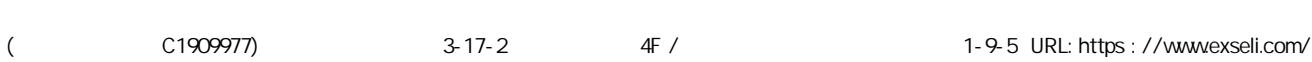

## 「設定の保存/復元」画面

管理 > 設定の保存/復元

### ■設定内容一覧

出荷時の設定から変更された内容を表示します。 ※出荷時や全設定初期化後は、何も表示されません。 ※画面の内容は、表示例です。

### 設定内容一覧

wireless auto\_channel "wlan0" on<br>wireless freq "wlan0" 0 wireless wbr enabled "wlan0" on wireless wbr enabled "wlan1" on wireless wbr opmode "wlan0" master wireless wbr opmode "wlan1" master

# 「初期化」画面

管理 > 初期化

### ■ 初期化

選択した初期化条件で、本製品の設定内容を初期化します。

※IPアドレスと管理者用のパスワードが不明な場合などの初期化については、4-4ページをご覧ください。 ※コントローラー機能を搭載しているAP-9500では、無線機コントローラー設定も初期化できます。

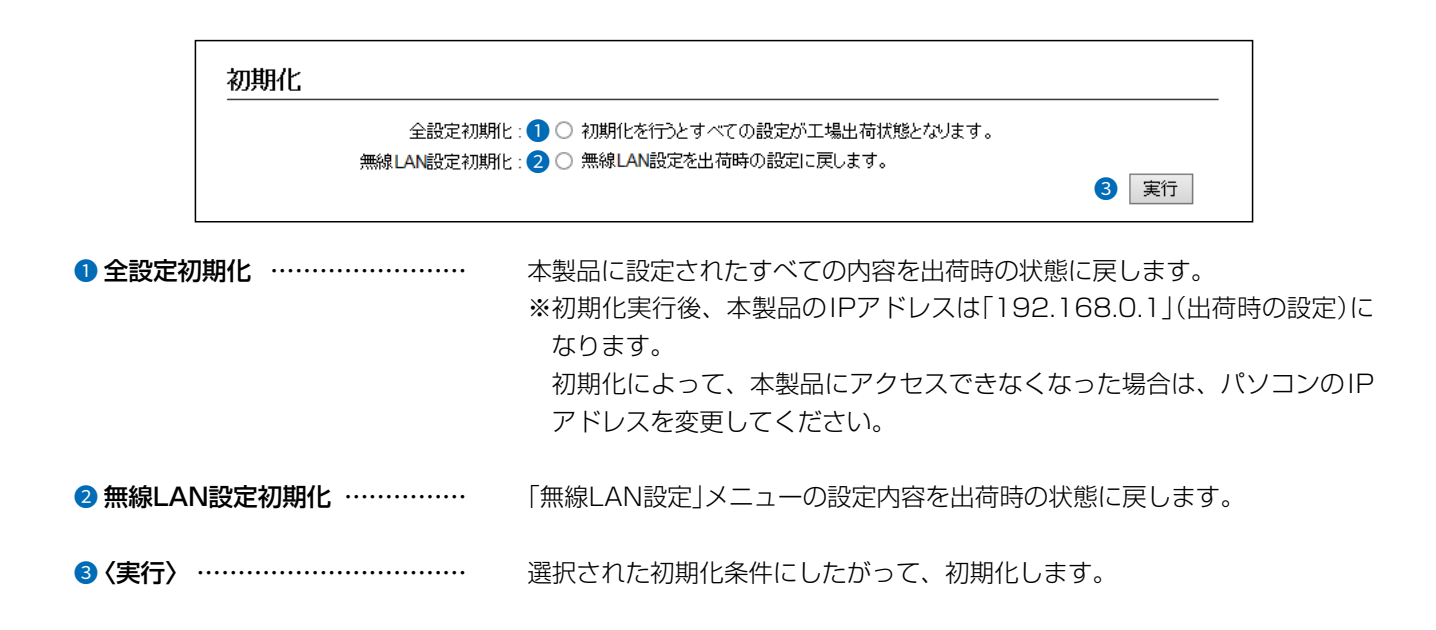

 $\overline{(\ }$ 

 $3 - 17 - 2$ 

#### ファームウェアの更新についてのご注意

◎故障の原因になるため、ファームウェアの更新が完了するまで、本製品の電源を切らないでください。 ◎更新中(数分間)は、すべての接続が切断されます。 インターネットご利用中に更新が実行される場合がありますのでご注意ください。 ◎ネットワークやサーバーの状態によっては、更新に失敗することがあります。 ※更新によって追加や変更になる機能、注意事項については、あらかじめ弊社ホームページでご確認ください。

管理 > ファームウェアの更新

### ■ ファームウェア情報

本製品のファームウェアについて、バージョン情報を表示します。

ファームウェア情報

バージョン: AP-9500 Ver. Copyright Icom Inc.

管理 > ファームウェアの更新

## ■ オンライン更新

ファームウェアをオンラインで更新します。

※ ファームウェアの確認には、インターネットへの接続環境が必要です。

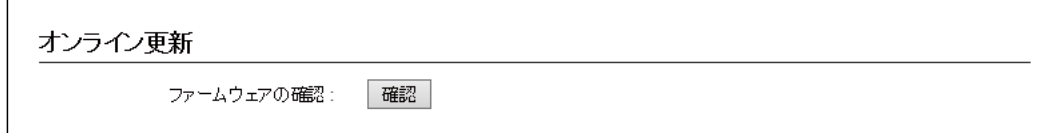

ファームウェアの確認����� 〈確認〉をクリックすると、アップデート管理サーバーに接続します。 接続に成功すると、最新のファームウェア情報(下図)を表示します。

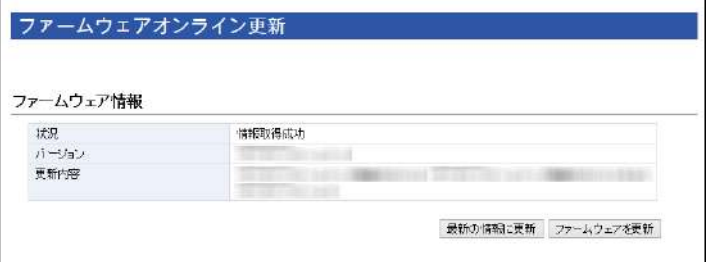

#### ファームウェア情報について

- ◎「新しいファームウェアはありません」が表示されるときは、現在のファー ムウェアが最新ですので、ファームウェアの更新は必要ありません。
- ◎ 「情報取得成功」と更新内容が表示されたときは、〈ファームウェアを更新〉 をクリックすると最新のファームウェアをアップデート管理サーバーから オンラインで更新できます。
- ◎「接続失敗」や「サーバーからエラーが返されました」が表示されるときは、 下記を参考に、本製品からアップデート管理サーバーへ接続できる環境で あることをご確認ください。

デフォルトゲートウェイとDNSサーバーアドレスを本製品に設定して いますか? → 「ネットワーク設定」メニューの「IPアドレス」画面で設定を確認する

本製品からWeb通信することを、ファイアウォールなどで遮断してい ませんか?

→ネットワーク管理者に確認する

ファームウェアの更新についてのご注意

故障の原因になるため、ファームウェアの更新が完了するまで、本製品の電源を切らないでください。 ※更新によって追加や変更になる機能、注意事項については、あらかじめ弊社ホームページでご確認ください。

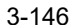

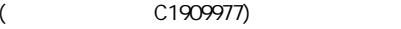

### 管理 > ファームウェアの更新

## ■ 自動更新

ファームウェアの自動更新機能を使用するときに設定します。

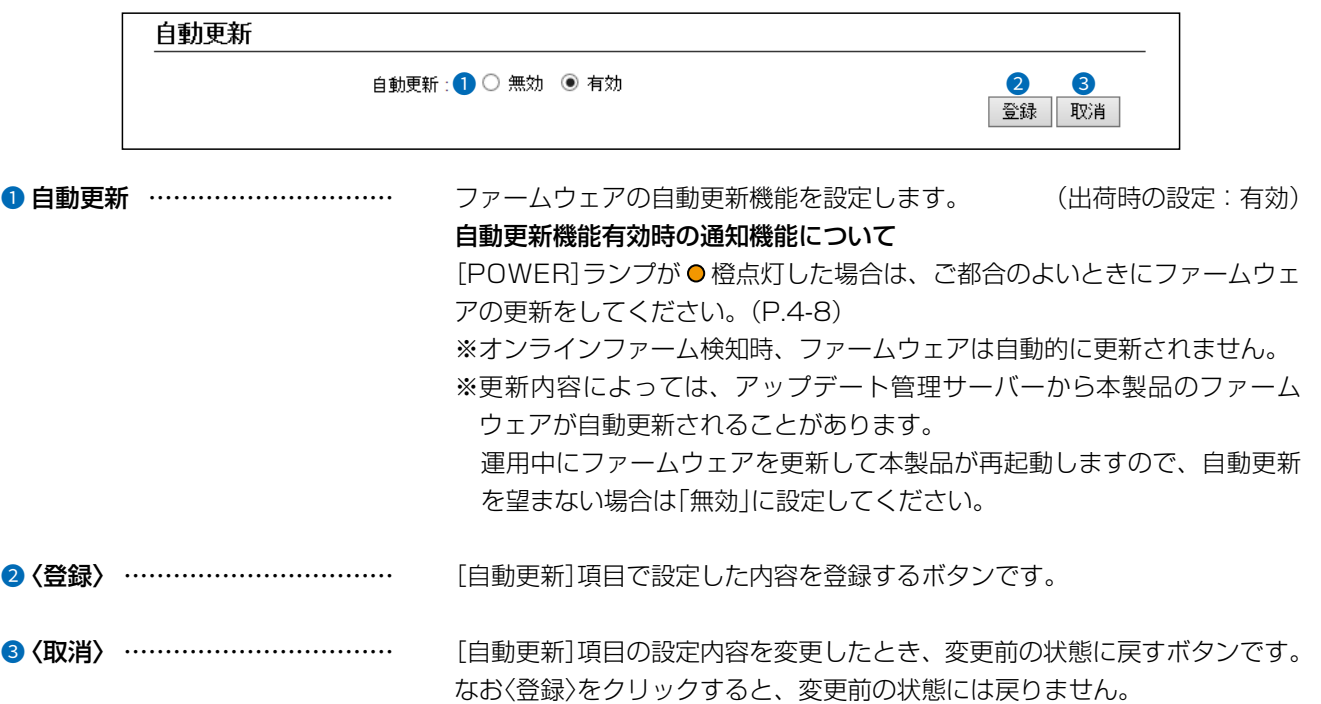

 $\big($ 

#### 管理 > ファームウェアの更新

### ■ 手動更新

パソコンに保存しているファイルを指定してファームウェアを更新します。

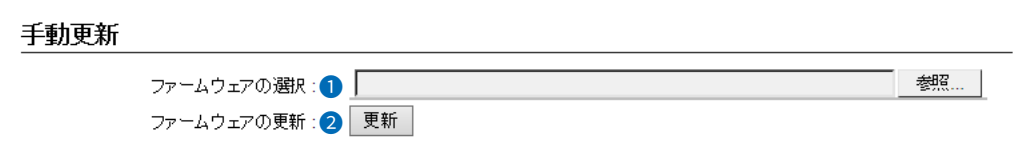

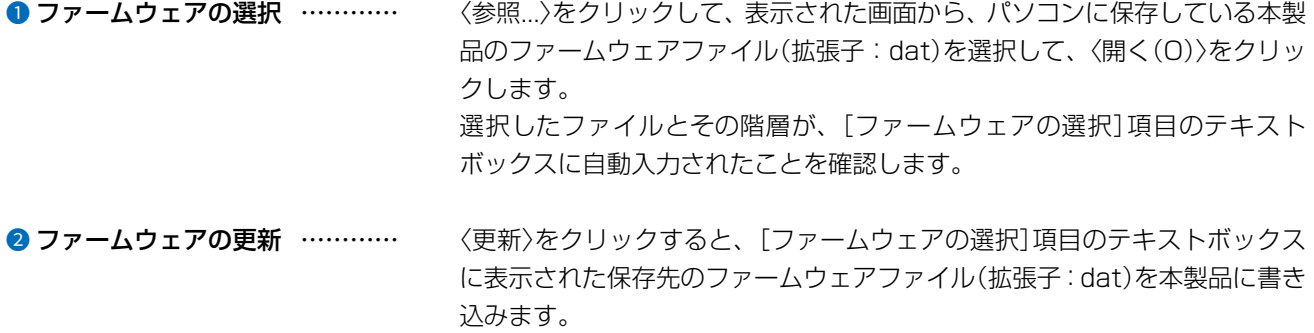

更新を開始すると、「ファームウェアを更新しています。」と表示されます。

#### ファームウェアの更新についてのご注意

故障の原因になるため、ファームウェアの更新が完了するまで、本製品の電源を切らないでください。 ※更新によって追加や変更になる機能、注意事項については、あらかじめ弊社ホームページでご確認ください。

# 「内蔵ファームウェアの更新」画面

#### ファームウェアの更新についてのご注意

◎故障の原因になるため、ファームウェアの更新が完了するまで、本製品の電源を切らないでください。 ◎ネットワークやサーバーの状態によっては、更新に失敗することがあります。 ※更新によって追加や変更になる機能、注意事項については、あらかじめ弊社ホームページでご確認ください。

### 管理 > ファームウェアの更新

## ■ 内蔵ファームウェア情報

本製品★に内蔵しているファームウェアの情報(機種とバージョン)が表示されます。

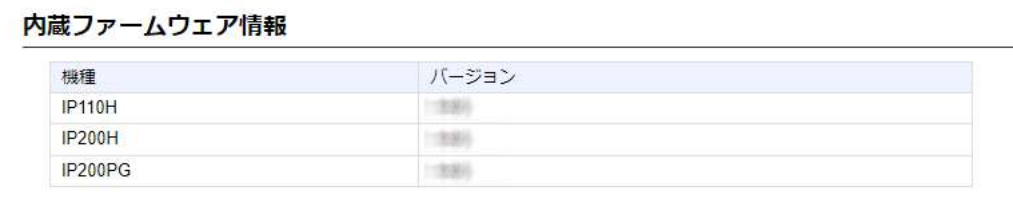

★コントローラー機能を搭載しているAP-9500で表示される項目です。

 $($  C1909977) 3–17‐2 4F /  $\frac{4F}{\sqrt{1-2}}$  4F /  $\frac{4F}{\sqrt{1-2}}$  1–9–5 URL: https : //www.exseli.com/

管理 > 内蔵ファームウェアの更新

### ■ オンライン更新

本製品★に内蔵しているファームウェアをオンラインで更新します。 ※ファームウェアの確認には、インターネットへの接続環境が必要です。

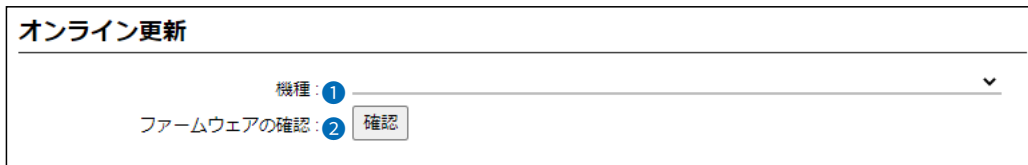

★コントローラー機能を搭載しているAP-9500で表示される項目です。

1 機種 ………………………………… 本製品からファームウェアを更新する機種を選択します。 ※2023年1月現在、選択できる機種はIP110H、IP200H、IP200PGです。

2 ファームウェアの確認 ………… 〈確認〉をクリックすると、アップデート管理サーバーに接続します。 接続に成功すると、最新のファームウェア情報(下図)が表示されます。

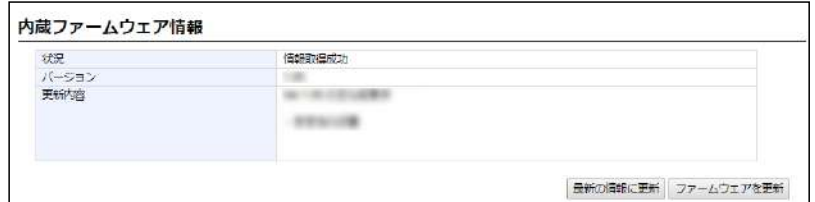

#### ファームウェア情報について

◎「新しいファームウェアはありません」が表示されるときは、現在のファー ムウェアが最新ですので、ファームウェアの更新は必要ありません。

◎「情報取得成功」と更新内容が表示されたときは、〈ファームウェアを更新〉 をクリックすると最新のファームウェアをアップデート管理サーバーから オンラインで更新できます。

◎「接続失敗」や「サーバーからエラーが返されました」が表示されるときは、 下記を参考に、本製品からアップデート管理サーバーへ接続できる環境で あることをご確認ください。

- デフォルトゲートウェイとDNSサーバーアドレスを本製品に設定して いますか?
- →「ネットワーク設定」メニューの「IPアドレス」画面で設定を確認する 本製品からWeb通信することを、ファイアウォールなどで遮断してい ませんか?
- →ネットワーク管理者に確認する

ファームウェアの更新についてのご注意 故障の原因になるため、ファームウェアの更新が完了するまで、本製品の電源を切らないでください。

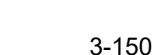

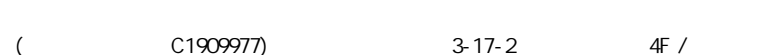

保守について 第4章

### この章では、

本製品の設定内容の保存、ファームウェアを更新する手順について説明しています。

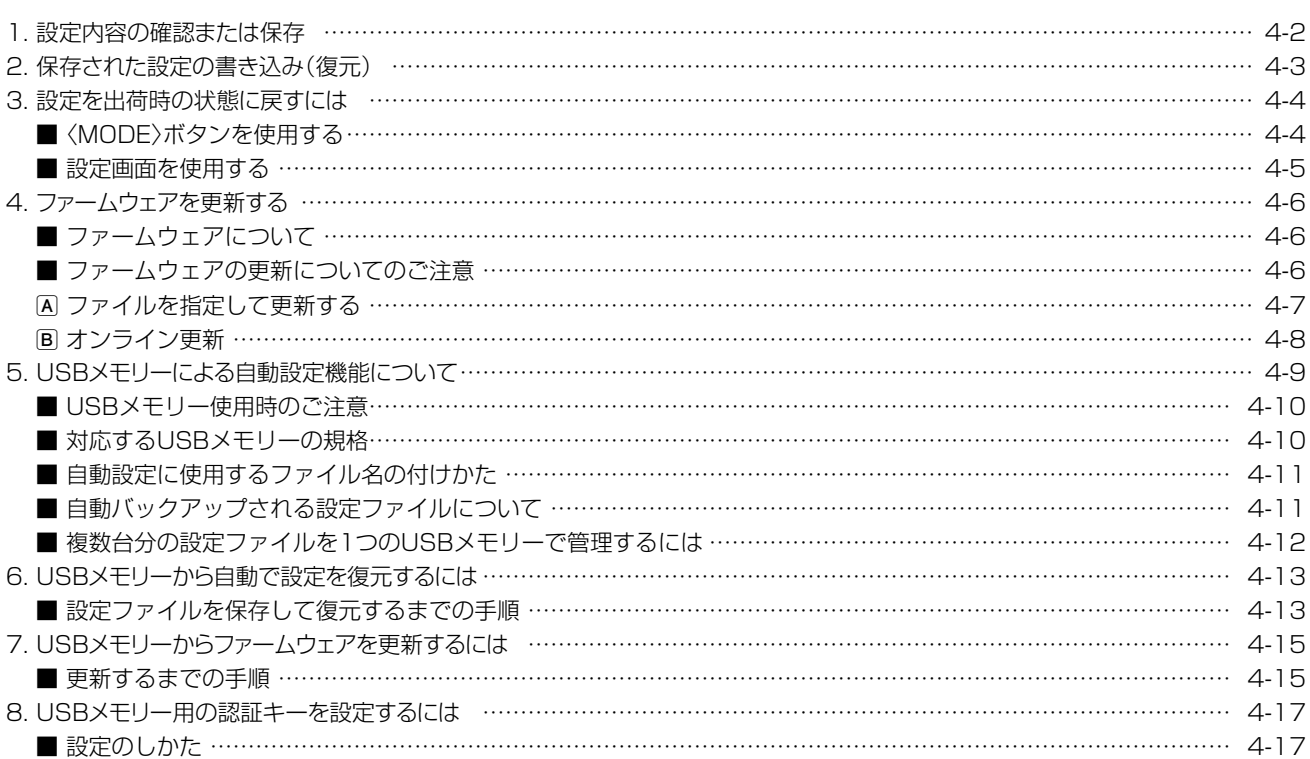

## <span id="page-208-1"></span><span id="page-208-0"></span>1. 設定内容の確認または保存

#### 管理 > 設定の保存/復元

本製品の設定画面で変更された内容を確認して、その内容を設定ファイル(拡張子:sav)としてパソコンに保存できます。 ※保存した設定ファイル(拡張子:sav)は、本製品以外の製品では使用できません。 ※設定を保存しておくと、誤って設定内容が失われたときなどに利用できます。

「管理」メニュー、「設定の保存/復元」の順にクリックします。 「設定の保存/復元」画面が表示されます。 1

[設定の保存]項目の〈保存〉をクリックします。 2

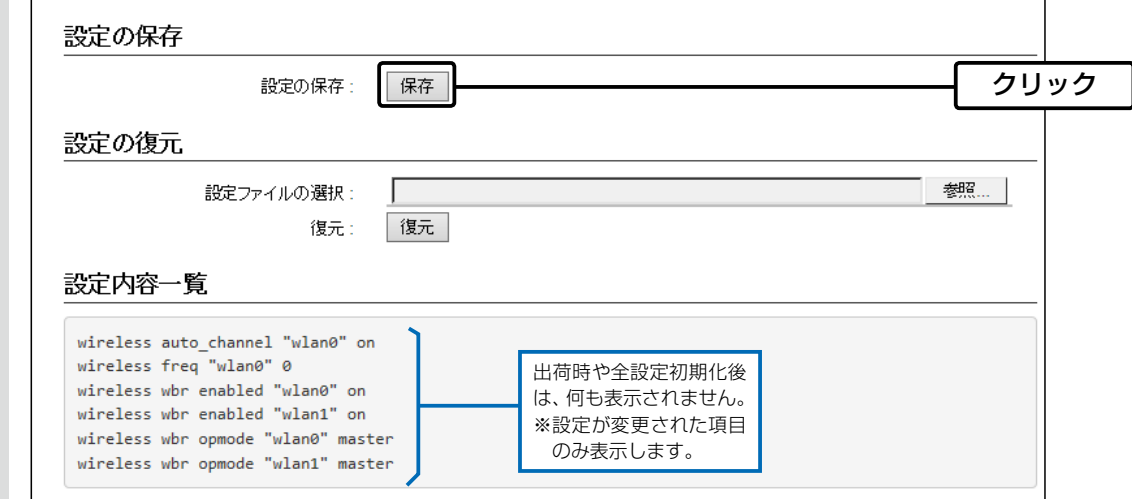

〈保存(S)〉の「▼」をクリックして、「名前を付けて保存(A)」を選択します。 3

「名前を付けて保存」画面(別画面)が表示されます。

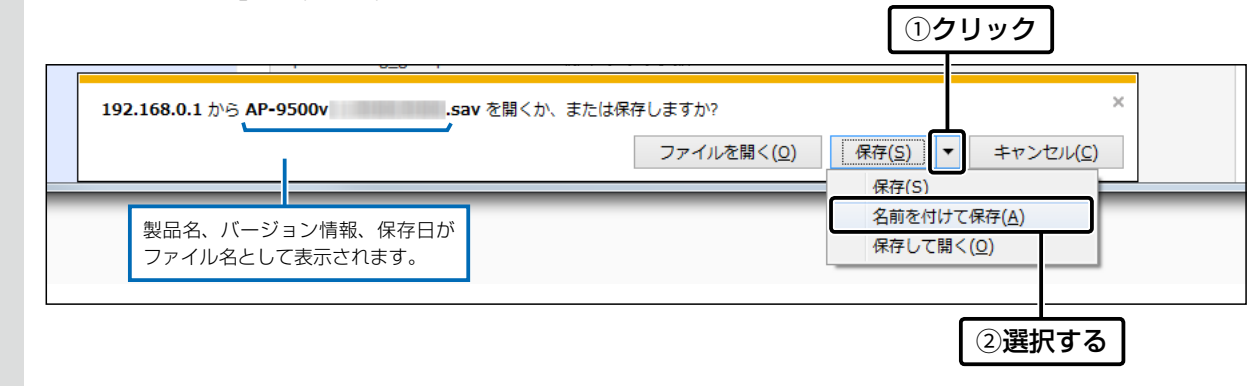

保存する場所を選択して、〈保存(S)〉をクリックします。 選択した場所に設定ファイル(拡張子:sav)が保存されます。 4

ファイルの確認画面(別画面)が表示されます。

# <span id="page-209-0"></span>2. 保存された設定の書き込み(復元)

#### 管理 > 設定の保存/復元

本製品の設定画面からパソコンに保存した設定ファイル([P.4-2](#page-208-1))を本製品に書き込む手順を説明します。

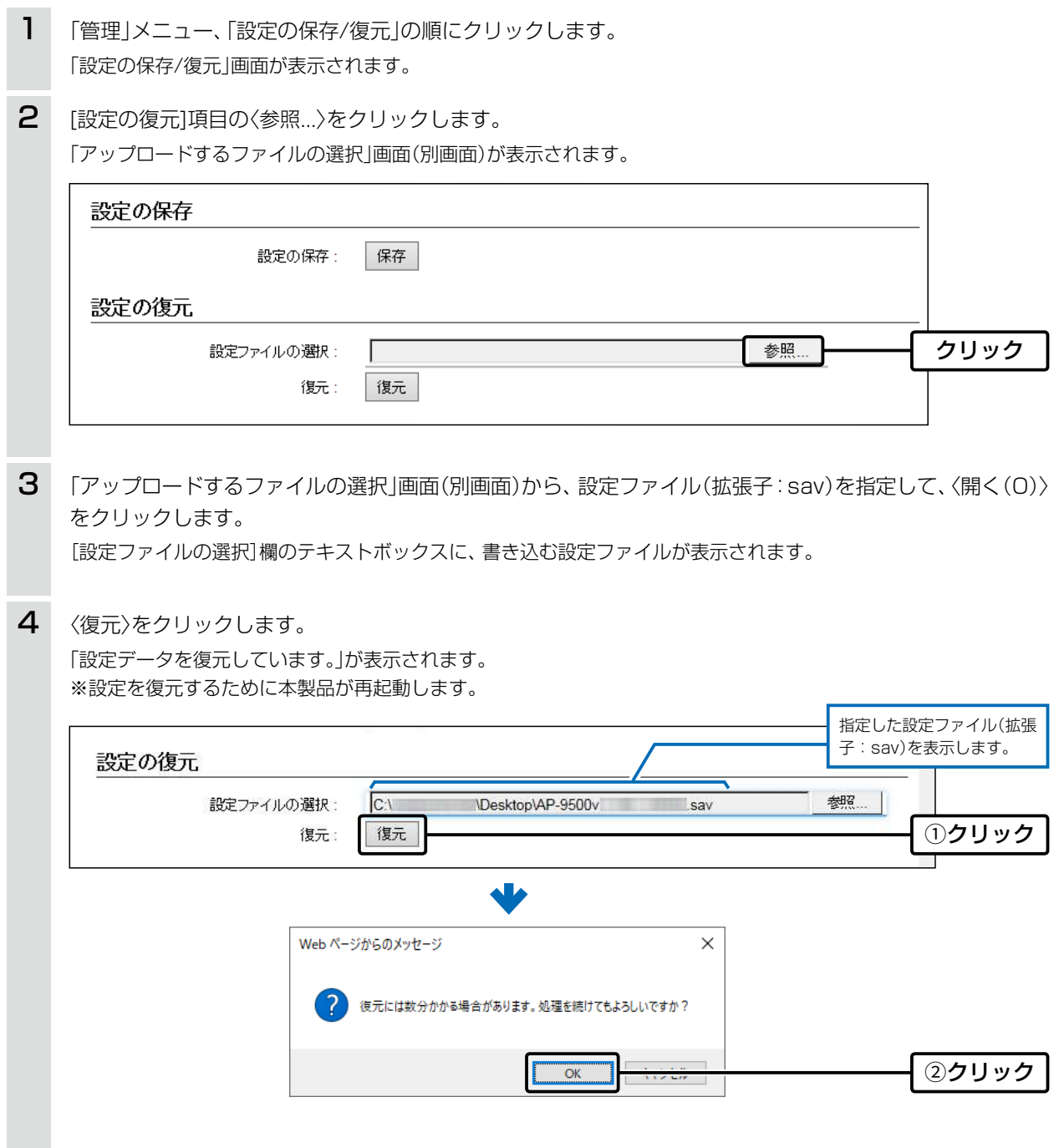

#### 設定ファイルについてのご注意

本製品以外の機器へ書き込み、改変による障害、および書き込みに伴う本製品の故障、誤動作、不具合、破損、データの消失、また は停電などの外部要因により通信、通話などの機会を失ったために生じる損害や逸失利益、または第三者からのいかなる請求に ついても当社は一切その責任を負いかねますのであらかじめご了承ください。

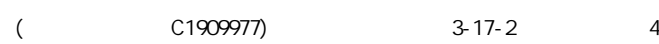

### <span id="page-210-1"></span>3. 設定を出荷時の状態に戻すには

ネットワーク構成を変更するときなど、既存の設定データをすべて消去して、設定をはじめからやりなおすときは、本製 品の設定内容を出荷時の状態に戻せます。

そのときの状況に応じて、次の2とおりの方法があります。

#### <span id="page-210-0"></span>■<MODE>ボタンを使用する

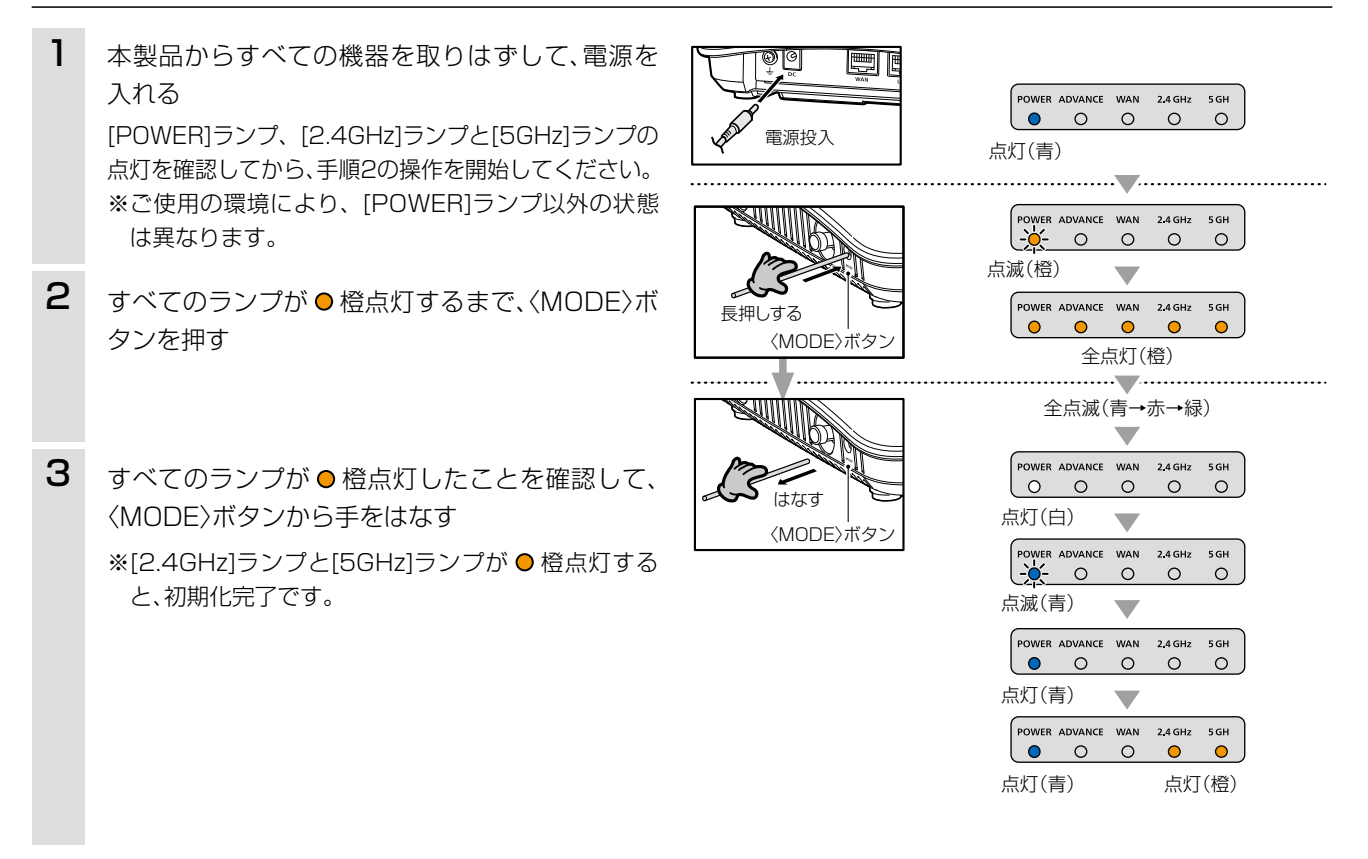

#### ご注意

初期化すると、本製品のIPアドレスは「192.168.0.1」(出荷時の設定)になります。 初期化実行後、本製品にアクセスできなくなった場合は、パソコンのIPアドレスを変更してください。

# <span id="page-211-0"></span>3. 設定を出荷時の状態に戻すには

#### 管理 > 初期化

本製品に設定されたIPアドレスと管理者パスワードがわかっていて、そのIPアドレスで設定画面にアクセスできるとき は、本製品の設定画面から、すべての設定を出荷時の状態に戻せます。

IPアドレスと管理者パスワードが不明な場合などの初期化については、[4-4ページ](#page-210-0)をご覧ください。

### ■ 設定画面を使用する

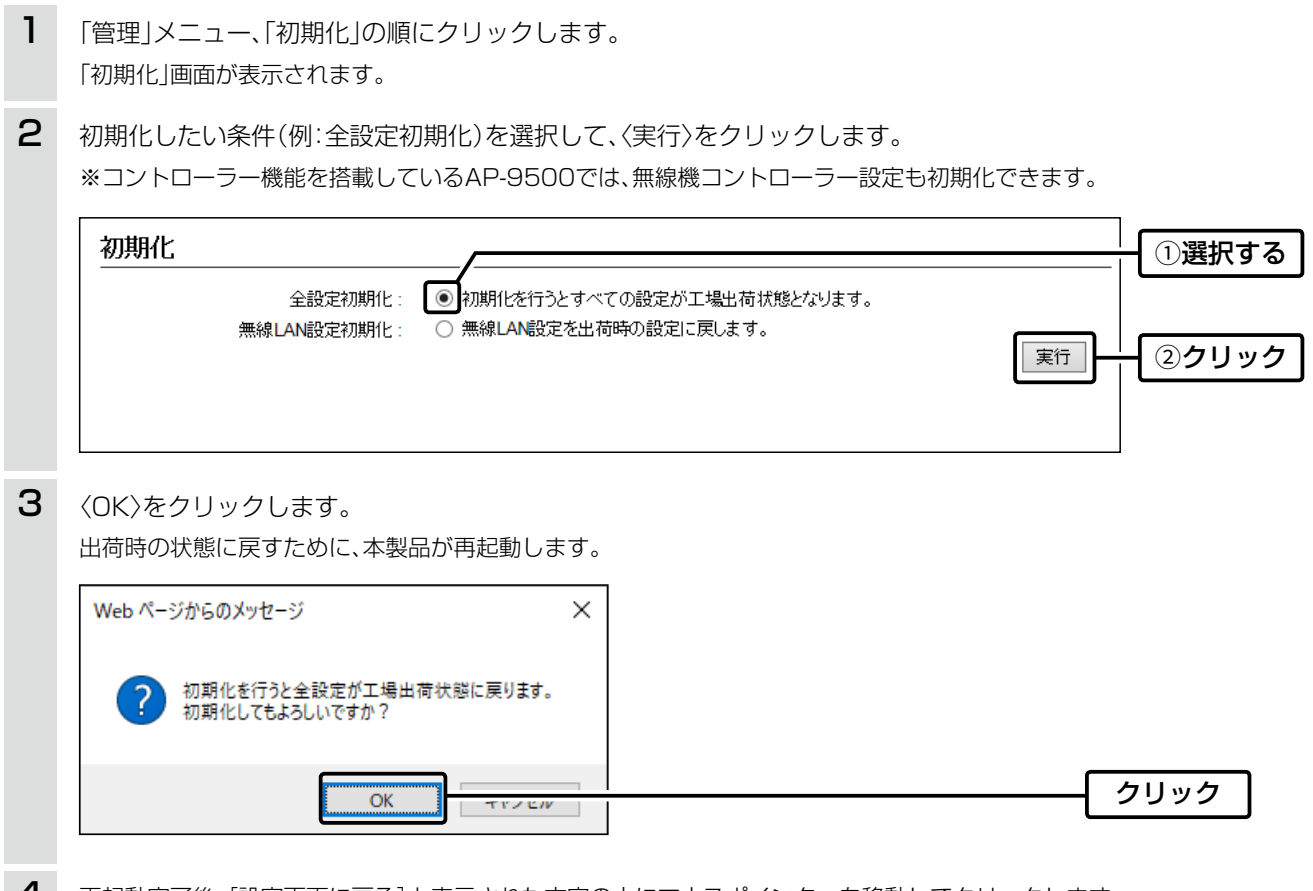

4 再起動完了後、[設定画面に戻る]と表示された文字の上にマウスポインターを移動してクリックします。

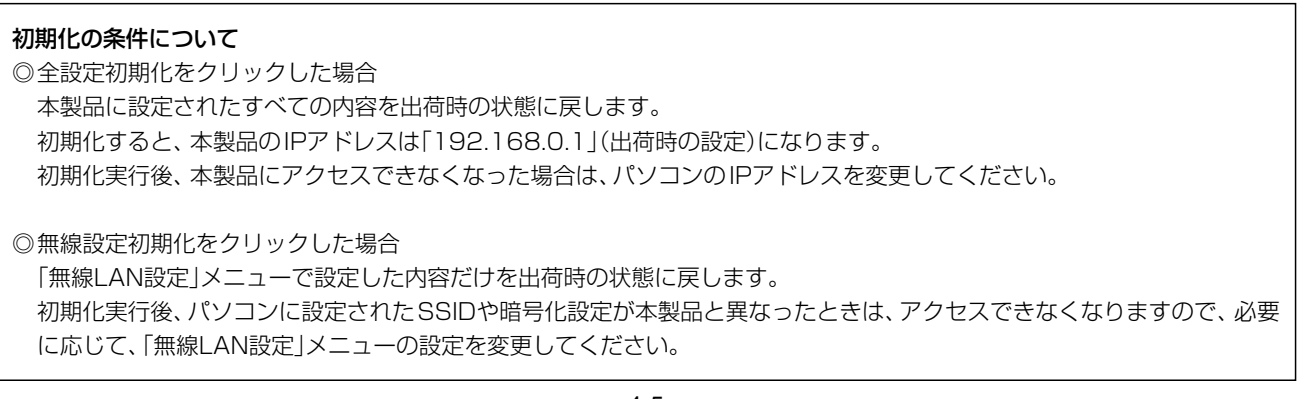

## <span id="page-212-0"></span>4. ファームウェアを更新する

本製品の設定画面からファームウェアを更新できます。

A ファイルを指定して更新する

オンライン更新できない環境では、あらかじめ弊社ホームページからダウンロードしたファームウェアを指定して、 手動で更新できます。

B オンライン更新(P.4-8)

インターネットから本製品のファームウェアを最新の状態に自動更新できます。

#### TOP

#### ■ ファームウェアについて

ファームウェアは、本製品を動作させるために、出荷時から本製品のフラッシュメモリーに書き込まれているプログラ ムです。

このプログラムは、機能の拡張や改良のため、バージョンアップすることがあります。

更新を実行する前に、本製品の設定画面にアクセスして、「TOP」画面に表示されるバージョン情報を確認してください。 ファームウェアを更新すると、機能の追加など、本製品を最良の状態にできます。

※コントローラー機能を搭載しているAP-9500では、WLAN無線機のファームウェア情報も表示されます。

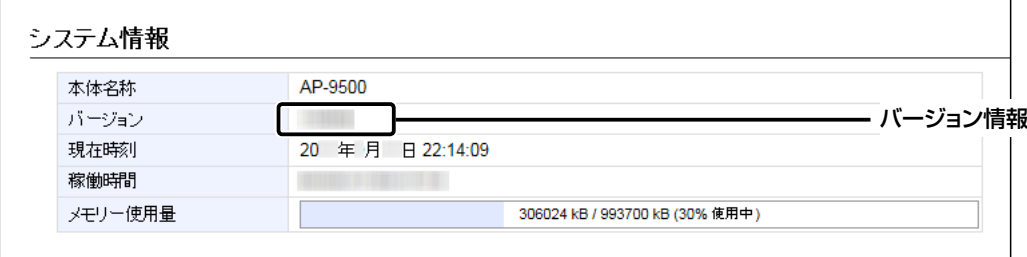

#### ■ ファームウェアの更新についてのご注意

- ◎ ファームウェアの更新中は、絶対に本製品の電源を切らないでください。 更新中に電源を切ると、データの消失や故障の原因になります。
- ◎ ご使用のパソコンでファイアウォール機能が動作していると、更新できないことがあります。 更新できない場合は、ファイアウォール機能を無効にしてください。

◆ ファームウェアの更新結果については、自己責任の範囲となります。 次に示す内容をよくお読みになってから、弊社ホームページ https://www.icom.co.jp/ より提供される本製品の アップデート用ファームウェアファイルをご使用ください。 本製品以外の機器への書き込み、改変による障害、および書き込みに伴う本製品の故障、誤動作、不具合、破損、デー タの消失、あるいは停電などの外部要因により通信、通話などの機会を失ったために生じる損害や逸失利益、または 第三者からのいかなる請求についても当社は一切その責任を負いかねますのであらかじめご了承ください。

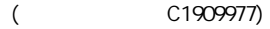

## <span id="page-213-0"></span>4. ファームウェアを更新する

管理 > ファームウェアの更新

### Aファイルを指定して更新する

ファームウェアの更新を実行する前に、現在の設定内容を保存されることをおすすめします。[\(P.4-2](#page-208-1))

※更新後、既存の設定内容が初期化されるファームウェアファイルがありますので、ダウンロードするときは、弊社ホー ムページに記載の内容をご確認ください。

※ 日常、管理者以外の端末から更新できないように、設定画面へのアクセス制限の設定をおすすめします。([P.3-124\)](#page-180-0)

- 「管理」メニュー、「ファームウェアの更新」の順にクリックします。 「ファームウェアの更新」画面が表示されます。 1
- 下記のように、弊社ホームページよりダウンロードして解凍したファームウェアファイル(拡張子:dat)の保存 先を指定して、更新します。 2

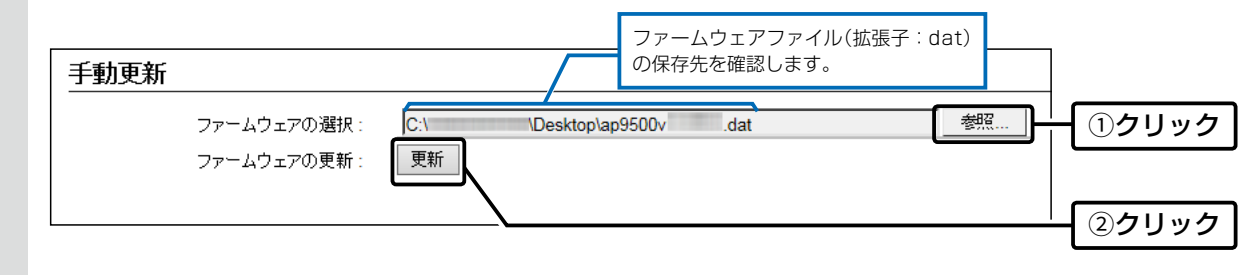

更新完了後、[Back]と表示された文字の上にマウスポインターを移動してクリックすると、設定画面に戻ります。 設定画面に戻らないときは、ファームウェアの更新中ですので、しばらくしてから再度クリックしてください。 (接続するパソコンや本製品の電源は、絶対に切らないでください。) 3

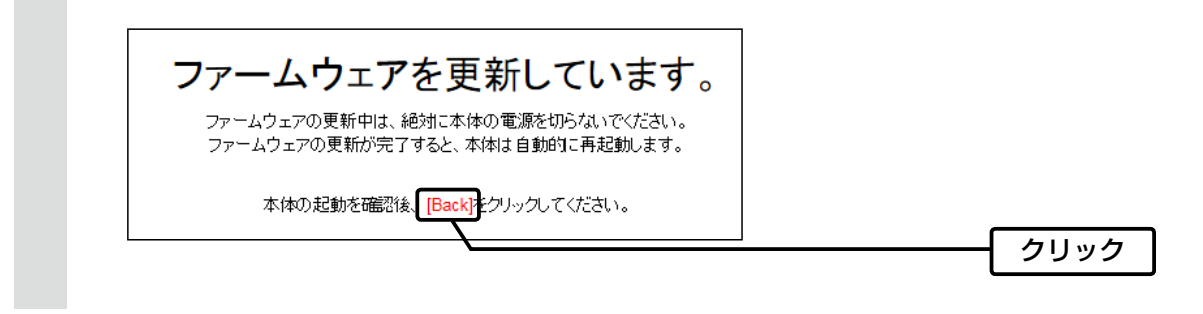

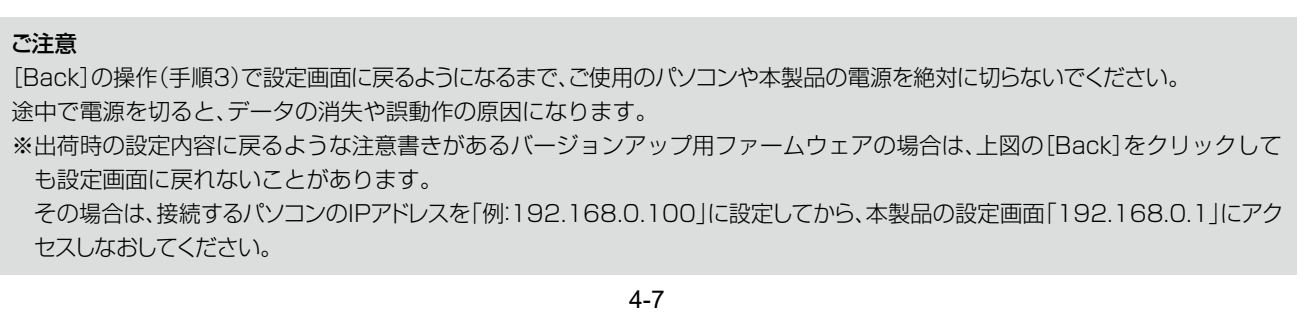

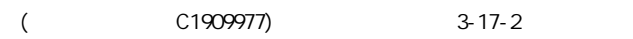

# <span id="page-214-0"></span>4. ファームウェアを更新する

管理 > ファームウェアの更新

### Bオンライン更新

下記の手順で、最新のファームウェアを確認後、[POWER]ランプが ● 橙点灯しているときは、本製品のファームウェ アをオンラインで更新できます。

※ 自動更新機能が「有効」に設定されているときに、オンラインで新しいファームウェアを検知します。(P.3-147) ※ ファームウェアの確認には、インターネットへの接続環境と本製品へのDNS設定、デフォルトゲートウェイの設定が 必要です。

※ 更新を実行する前に、現在の設定内容を保存されることをおすすめします。(P.4-2)

「管理」メニュー、「ファームウェアの更新」の順にクリックします。 「ファームウェアの更新」画面が表示されます。 1

[ファームウェアの確認]欄の〈確認〉をクリックして、表示される更新内容を確認します。 ※ 「新しいファームウェアはありません。」が表示され、[POWER]ランプが青点灯のときは、更新は必要ありません。 2

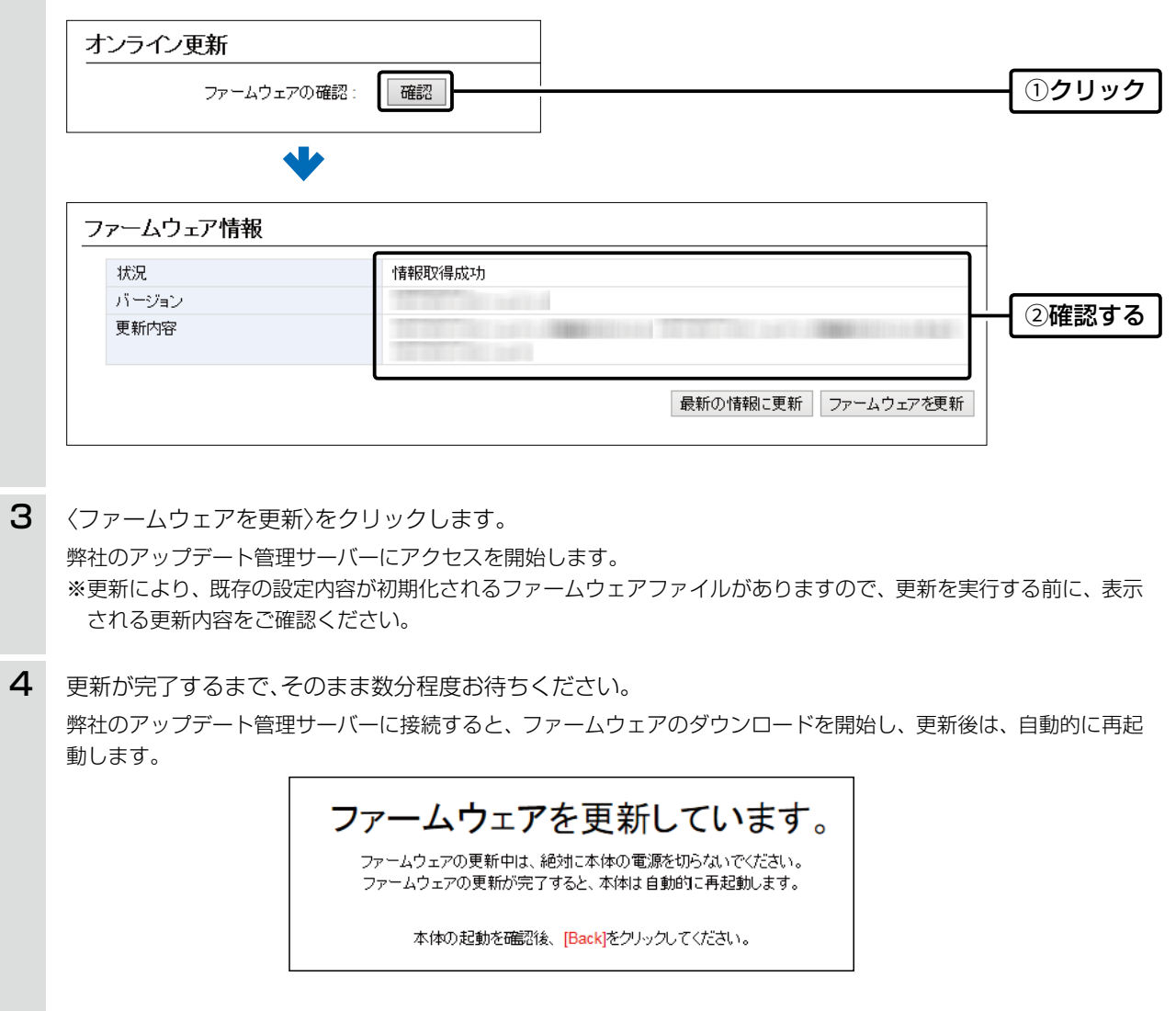

 $($  C1909977) 3–17–2 4F / The matrix of the C1909977) 3–17–2 4F / The matrix of the matrix of the com/

## <span id="page-215-0"></span>5. USBメモリーによる自動設定機能について

本製品のUSBポートにUSBメモリー(市販品)を接続し、〈USB〉ボタンを短く押すと、あらかじめUSBメモリーに保存 されたファームウェアファイルや設定ファイル(本製品の設定が保存されたファイル)を本製品に自動で読み込みます。 また、本製品のLAN側MACアドレスをフォルダー名とするフォルダーを作成することで、1つのUSBメモリーを使用 して、複数台(本製品)の設定復元やファームウェアの更新ができます。 ※操作方法については[、4-13ページ~](#page-219-2)[4-15ページを](#page-221-2)ご覧ください。

#### ◎ファームウェアの更新

本製品のファームウェアファイル(拡張子:dat)をUSBメモリーに保存後、本製品にUSBメモリーを差し込んで、 ファームウェアを更新します。

#### ◎設定の保存/復元

本製品の設定ファイルをUSBメモリーに保存後、本製品にUSBメモリーを差し込んで、自動で設定を復元します。

#### ご参考

「管理」メニューの「管理ツール」画面で、[最大出力電流]欄を「オフ」以外の設定にし、[USBメモリー]欄が「有効」に設定されて いるとき、USBメモリーが差し込まれると、USBメモリーへのアクセスが開始されます。

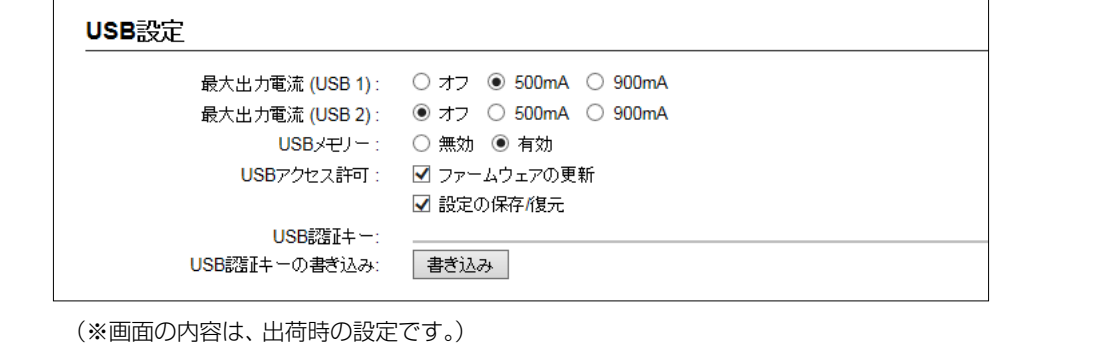
### 5. USBメモリーによる自動設定機能について

#### ■ USBメモリー使用時のご注意

- ◎ 指紋認証型、アプリケーション認証(パスワード認証)型など、セキュリティー対応型のUSBメモリーは使用できま せん。
- ◎ ご使用になる前に、あらかじめ、USBメモリー内のデータをバックアップしてください。
- ◎ データ保護のため、必ず[ADVANCE]ランプが消灯してから、USBメモリーの接続や取りはずしをしてください。 設定保存/復元、ファームウェアの更新で使用する場合など、USBメモリーを接続中([ADVANCE]ランプ 青点灯中) は、絶対にUSBメモリーを取りはずさないでください。 ファイルの消失や故障の原因になります。
- ◎ USBメモリーは、どちらか一方のUSBポートにだけ接続してください。 2つのUSBポートを同時には使用できません。 ※出荷時の状態では、[USB2]ポートは無効です。
- ◎ USBメモリーを差し込むときは、形状と差し込み方向に注意して、奥まで確実に差し込んでください。
- ◎ USBメモリーを接続中は、[ADVANCE]ランプが 青点灯します。 設定復元中やファームウェアの更新中は、[POWER]ランプが青色で点滅します。
- ◎ 本製品の設定画面でUSB認証キーが設定[\(P.4-17](#page-223-0))されている場合、差し込まれたUSBメモリー側の認証キーと 一致しないときは、自動設定機能は動作しません。
- ◎ 設定を復元する直前の設定値は、設定ファイル(bakdata.sav)として、本製品に接続したUSBメモリーにバックアッ プされます。
- ◎ USBメモリーに保存された設定ファイルやファームウェアファイルが、本製品に適用されているものと同じ場合や、 破損していたり、本製品以外のものであったりするときは、自動設定、またはファームウェアの更新をしません。 ※本製品で動作中のものと異なる設定ファイルやファームウェアファイルが、USBメモリーに保存されている場合 は、その内容で自動設定されます。
- ◎ 設定ファイルとファームウェアファイルの両方がUSBメモリーに保存されている場合は、設定復元、ファームウェ アの更新の順に自動設定を実行します。

#### ■ 対応するUSBメモリーの規格

インターフェース :USB3.0/2.0/1.1

- $\vec{\tau}$ バイス : USB 大容量デバイス(USB Mass Storage Class)
- フォーマット :FAT16/FAT32(exFATやNTFSなど、ほかのフォーマットには対応していません。) ※すべてのUSB対応周辺機器で動作を保証するものではありません。

### 5. USBメモリーによる自動設定機能について

#### ■ 自動設定に使用するファイル名の付けかた

設定ファイル名は、「savedata」(拡張子:sav)でUSBメモリーに保存してください。

※自動設定に使用する設定ファイルは、「管理」メニュー→「設定の保存/復元」画面→[設定の保存]項目([P.4-2](#page-208-0))で保 存したものと、自動バックアップされる設定ファイル以外は、使用できません。

#### ファームウェアファイル名は、「firmware」(拡張子:dat)でUSBメモリーに保存してください。

※ファームウェアの更新に使用するファームウェアファイルは、弊社ホームページからダウンロードし、解凍してから、 ファームウェアファイル名を変更してください。

#### ■ 自動バックアップされる設定ファイルについて

バックアップは、下記のファイル名で、最大10世代前まで自動バックアップされます。 最新のバックアップ設定ファイルは、bakdata.savで自動バックアップされます。 例:1世代前のファイル名 bakdata\_1.sav 2世代前のファイル名 bakdata\_2.sav 3世代前のファイル名 bakdata\_3.sav  $\sim$  中略  $\sim$ 10世代前のファイル名 bakdata 10.sav ※10世代を超えると、最も古いバックアップ設定ファイル(bakdata\_10.sav)が削除されます。 また、削除と同時に、ファイル名の数字が1世代後退します。(例: bakdata\_9.sav→bakdata\_10.sav) ※ファームウェアファイルは、バックアップされません。 ※本製品の設定内容を変更した場合に、設定ファイル(bakdata.sav)が自動バックアップされます。

### 5. USBメモリーによる自動設定機能について

#### ■ 複数台分の設定ファイルを1つのUSBメモリーで管理するには

1つのUSBメモリーを使用して、本製品(複数台分)の設定復元やファームウェアの更新をするときは、あらかじめ、 「TOP」画面に表示されているLAN側MACアドレス(P.3-5)をフォルダー名★とするフォルダーを作成し、そのフォ ルダーに本製品の設定ファイルやファームウェアファイルを保存しておく必要があります。 ★全角のフォルダー名は使用できません。

#### ルートディレクトリーにフォルダーがないとき

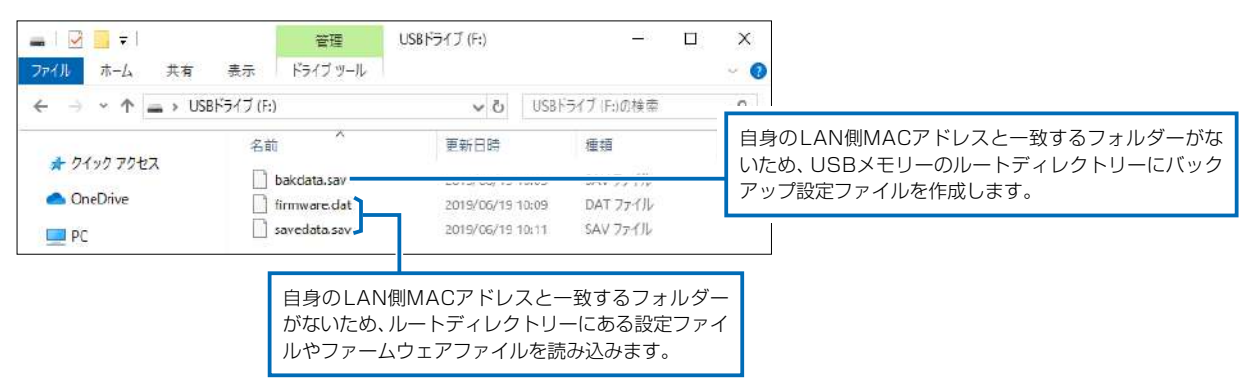

#### 自身のLAN側MACアドレス(例:0090C7000001)と一致するフォルダーがあるとき

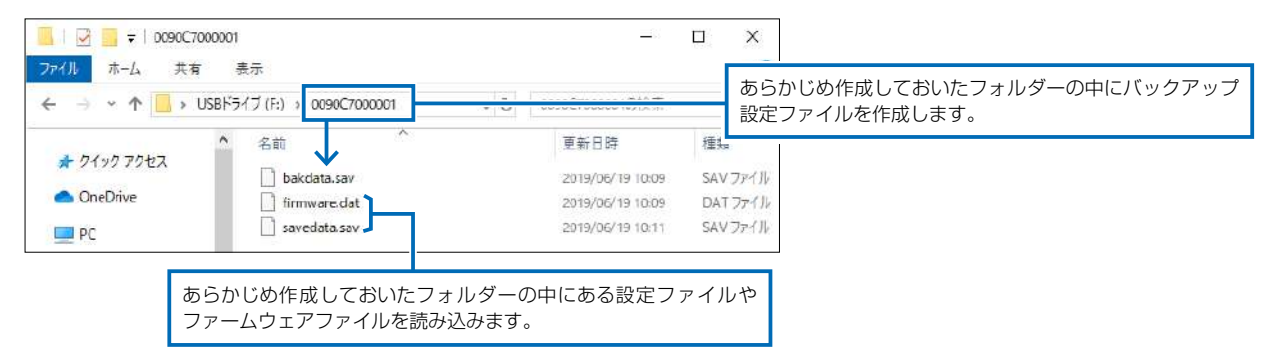

#### 自身のLAN側MACアドレス(例:0090C7000002)と一致するフォルダーがないとき

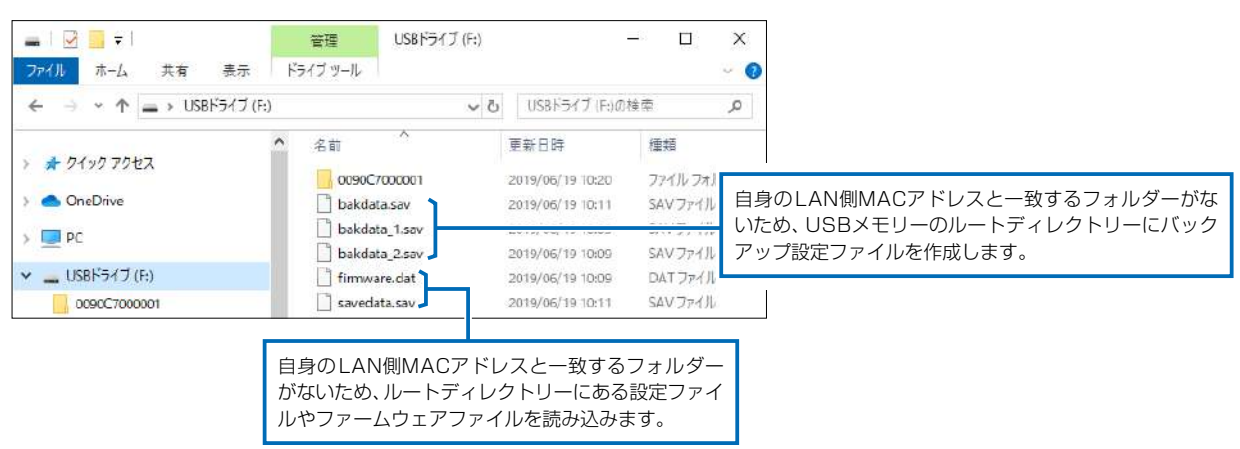

 $($  C1909977) 3–17‐2 4F /  $\frac{4F}{\sqrt{1-2}}$  4F /  $\frac{4F}{\sqrt{1-2}}$  1–9–5 URL: https : //www.exseli.com/

# 6. USBメモリーから自動で設定を復元するには

#### 管理 > 設定の保存/復元

本製品の設定ファイルをUSBメモリー(市販品)に保存後、設定が異なる本製品にUSBメモリーを差し込んで、自動で 設定を復元するまでの手順について説明します。

※ 使用条件については、「USBメモリーによる自動設定機能について」([P.4-9\)](#page-215-0)をご覧ください。

#### ■ 設定ファイルを保存して復元するまでの手順

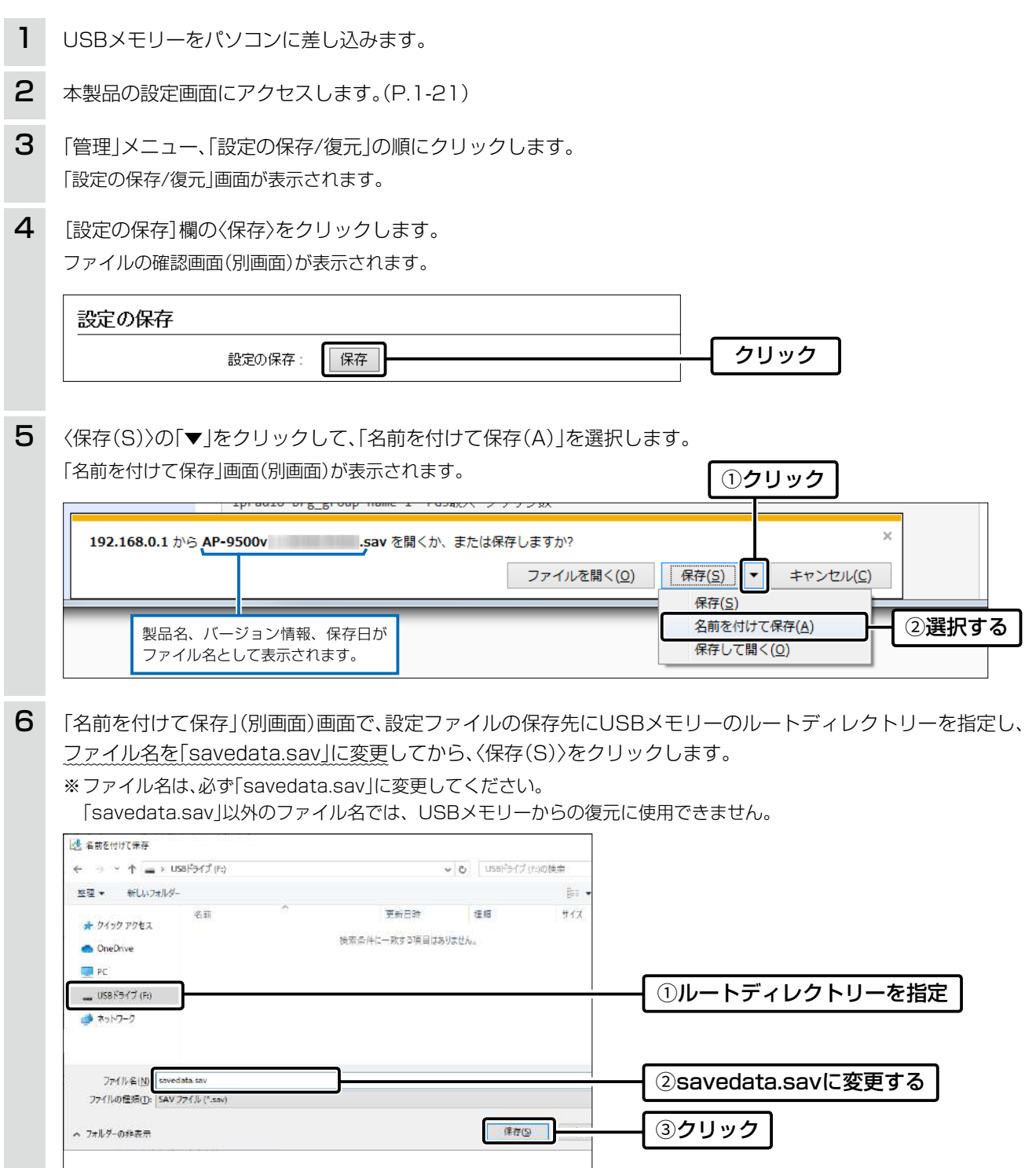

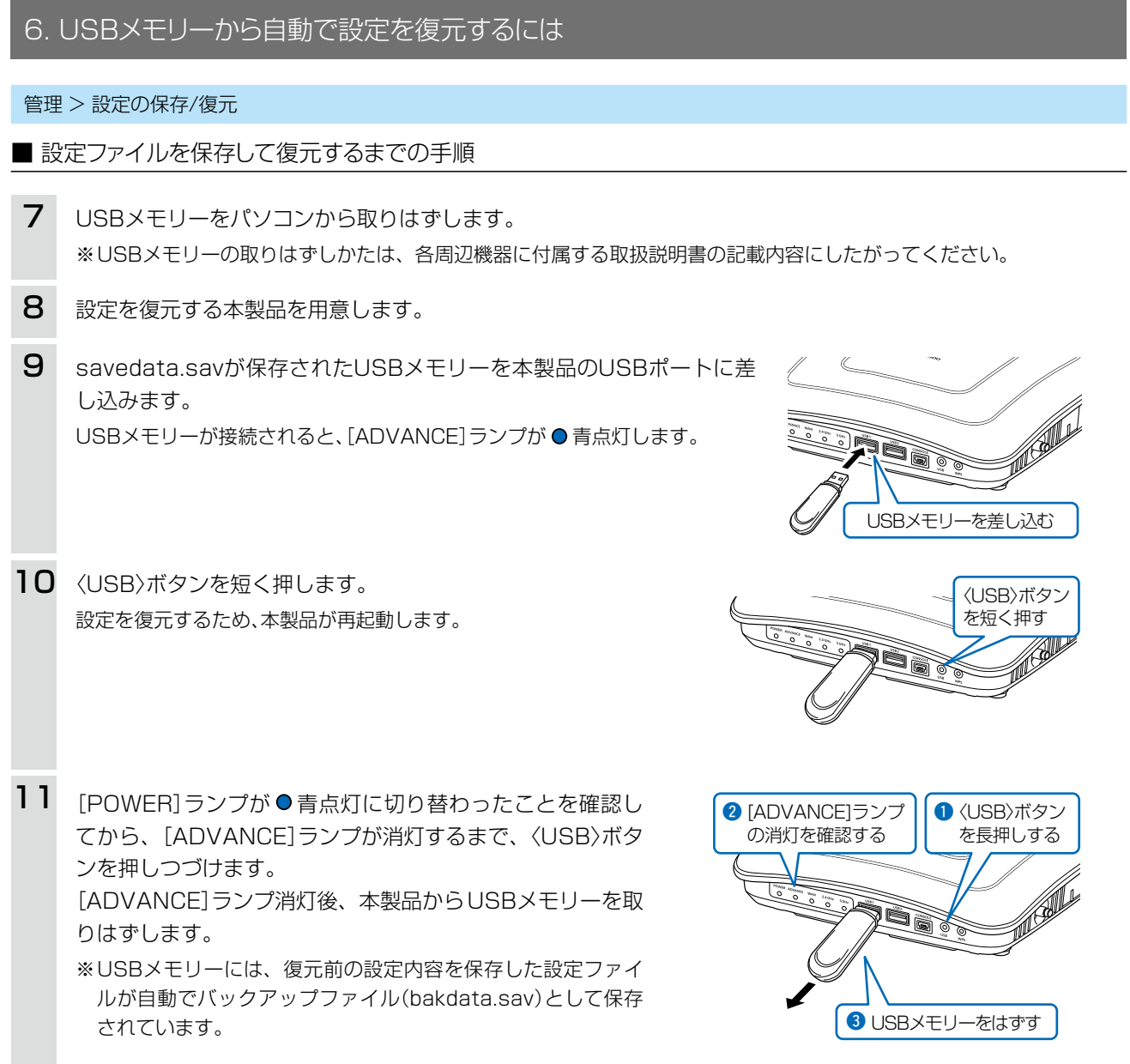

#### ご注意

◎設定復元が完了するまで、絶対にUSBメモリーを取りはずしたり、電源を切ったりしないでください。 途中で、USBメモリーを取りはずしたり、電源を切ったりすると、設定ファイルの消失や故障の原因になります。 また、設定復元が完了するまで、本製品の設定画面にアクセスしないでください。 ◎データ保護のため、必ず[ADVANCE]ランプが消灯してから、USBメモリーを取りはずしてください。

#### ご参考

「管理」メニューの「管理ツール」画面で、[最大出力電流]欄を「オフ」以外の設定にし、[USBメモリー]欄([P.3-126\)](#page-182-0)が「有効」 (出荷時の設定)に設定されているとき、USBメモリーが差し込まれた本製品の電源を入れると、USBメモリーへのアクセ スが開始されます。

## 7. USBメモリーからファームウェアを更新するには

弊社ホームページよりダウンロードした本製品のファームウェアファイル(拡張子:dat)をUSBメモリー(市販品)に保 存して、本製品のファームウェアを更新するまでの手順について説明します。 ※使用条件については、「USBメモリーによる自動設定機能について[」\(P.4-9](#page-215-0))をご覧ください。 ※更新を実行する前に、「ファームウェアの更新についてのご注意」([P.4-6](#page-212-0))をご覧ください。

#### ■ 更新するまでの手順

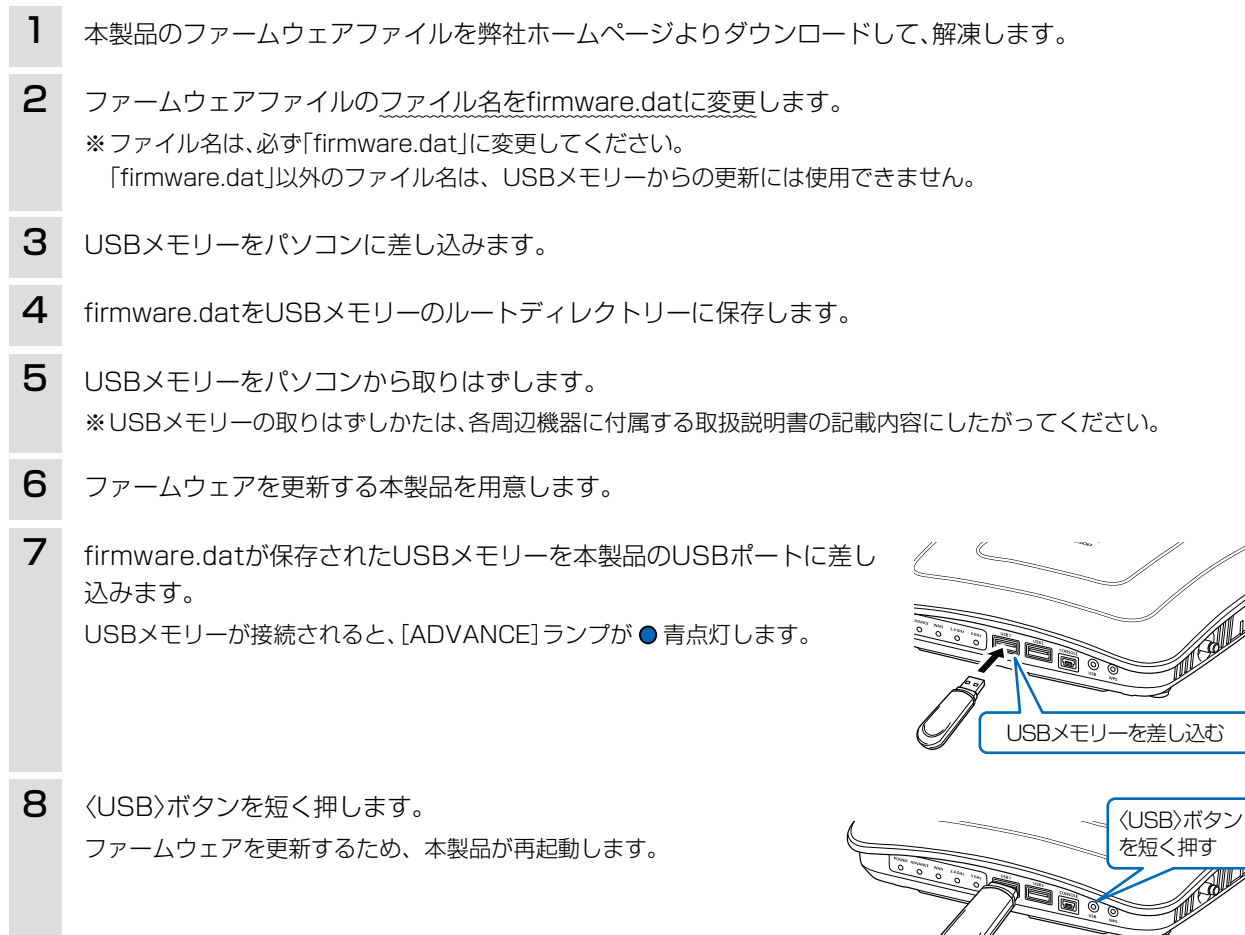

ご注意

ファームウェアの更新が完了するまで、絶対にUSBメモリーを取りはずしたり、電源を切ったりしないでください。 更新中に、USBメモリーを取りはずしたり、電源を切ったりすると、故障の原因になります。

(次ページにつづく)

 $($  C1909977) 3–17‐2 4F /  $\frac{4F}{\sqrt{1-2}}$  4F /  $\frac{4F}{\sqrt{1-2}}$  1–9–5 URL: https : //www.exseli.com/

## 7. USBメモリーからファームウェアを更新するには

#### ■ 更新するまでの手順

[POWER]ランプが 青点灯に切り替わったことを確認し てから、[ADVANCE]ランプが消灯するまで、〈USB〉ボタ ンを押しつづけます。 [ADVANCE]ランプ消灯後、本製品からUSBメモリーを取 りはずします。 9

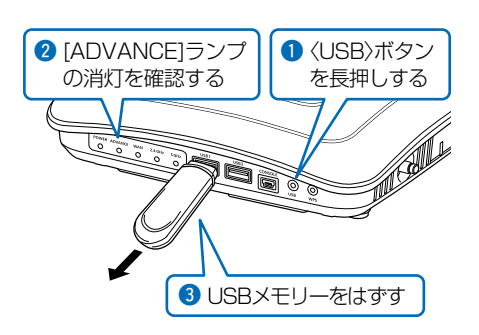

#### ご注意

データ保護のため、必ず[ADVANCE]ランプが消灯してから、USBメモリーを取りはずしてください。

#### 更新後は、本製品の設定画面にアクセスして、ファームウェアバージョンを確認してください。

USBメモリーに保存された設定ファイルやファームウェアファイルが本製品に適用されているものと同じとき、破損や本製 品以外のものである場合は、自動設定、またはファームウェアの更新をしません。

## <span id="page-223-0"></span>8. USBメモリー用の認証キーを設定するには

#### 管理 > 管理ツール

本製品にUSB認証キーを設定することで、認証キーが一致するUSBメモリーを使用したときだけ、設定ファイルの自動 バックアップ、設定の復元、ファームウェアの更新ができます。

 $\mathscr{M}$ 

 $\infty$ 

#### ■ 設定のしかた

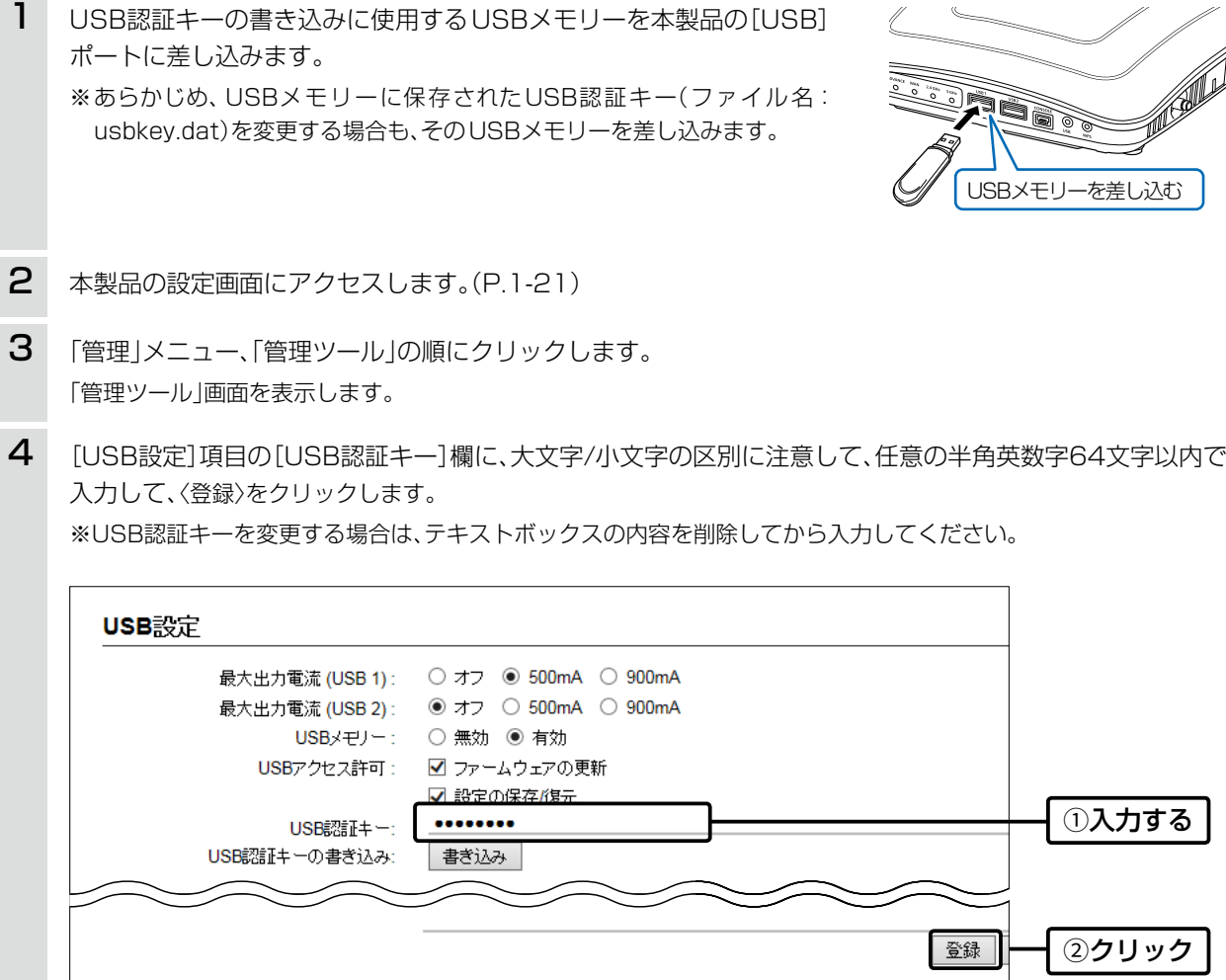

5 〈書き込み〉をクリックします。

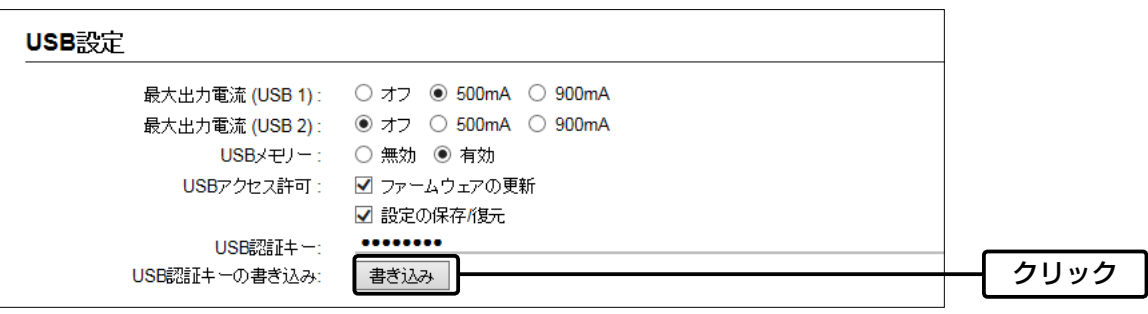

 $($  C1909977) 3–17–2 4F / The matrix of the URL: https : //www.exseli.com/

# 8. USBメモリー用の認証キーを設定するには

管理 > 管理ツール

■ 設定のしかた(つづき)

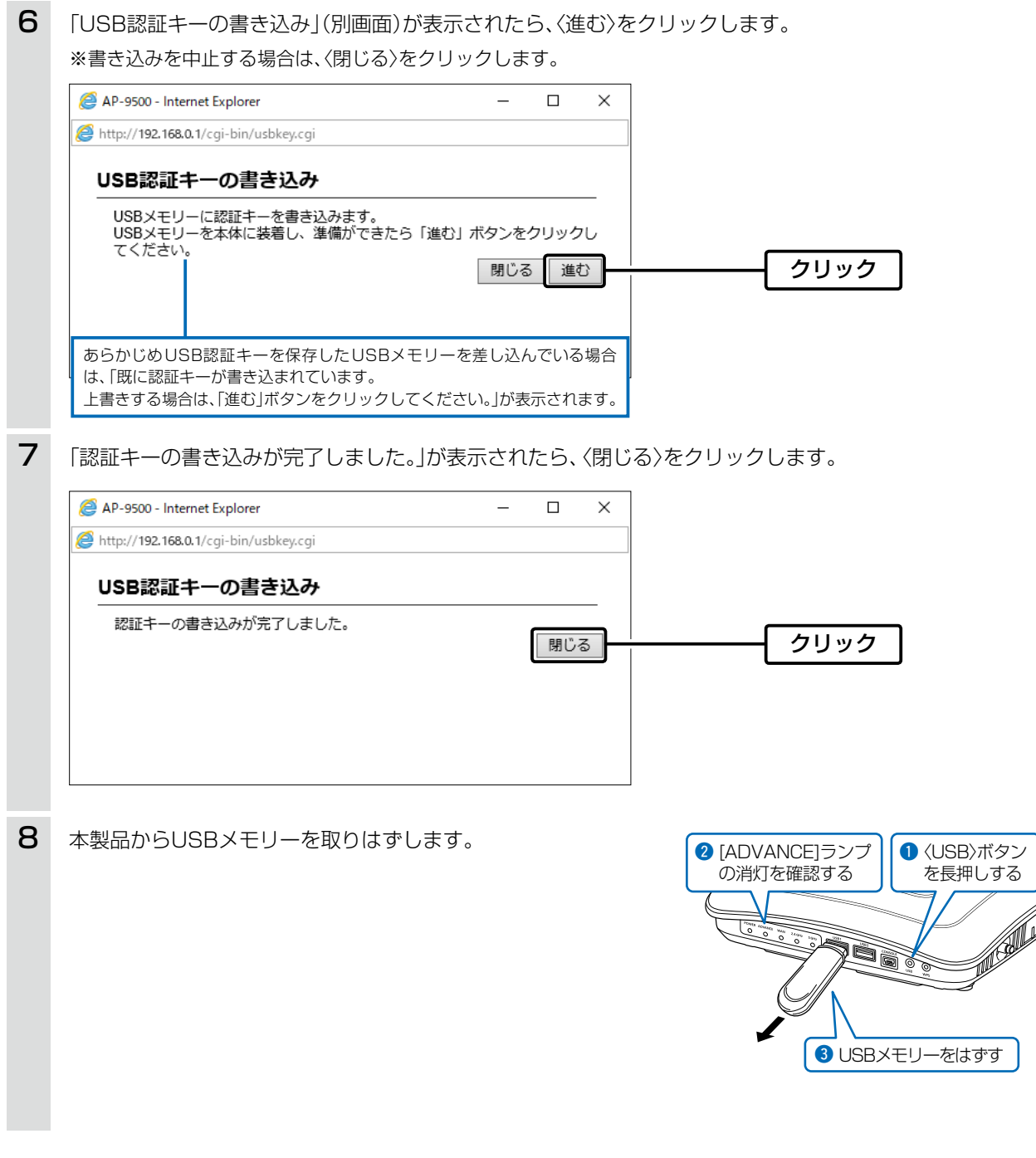

#### ご注意

データ保護のため、必ず[ADVANCE]ランプが消灯してから、USBメモリーを取りはずしてください。

第5章

#### この章では、

困ったときの対処法、設定画面の構成、仕様などを説明しています。

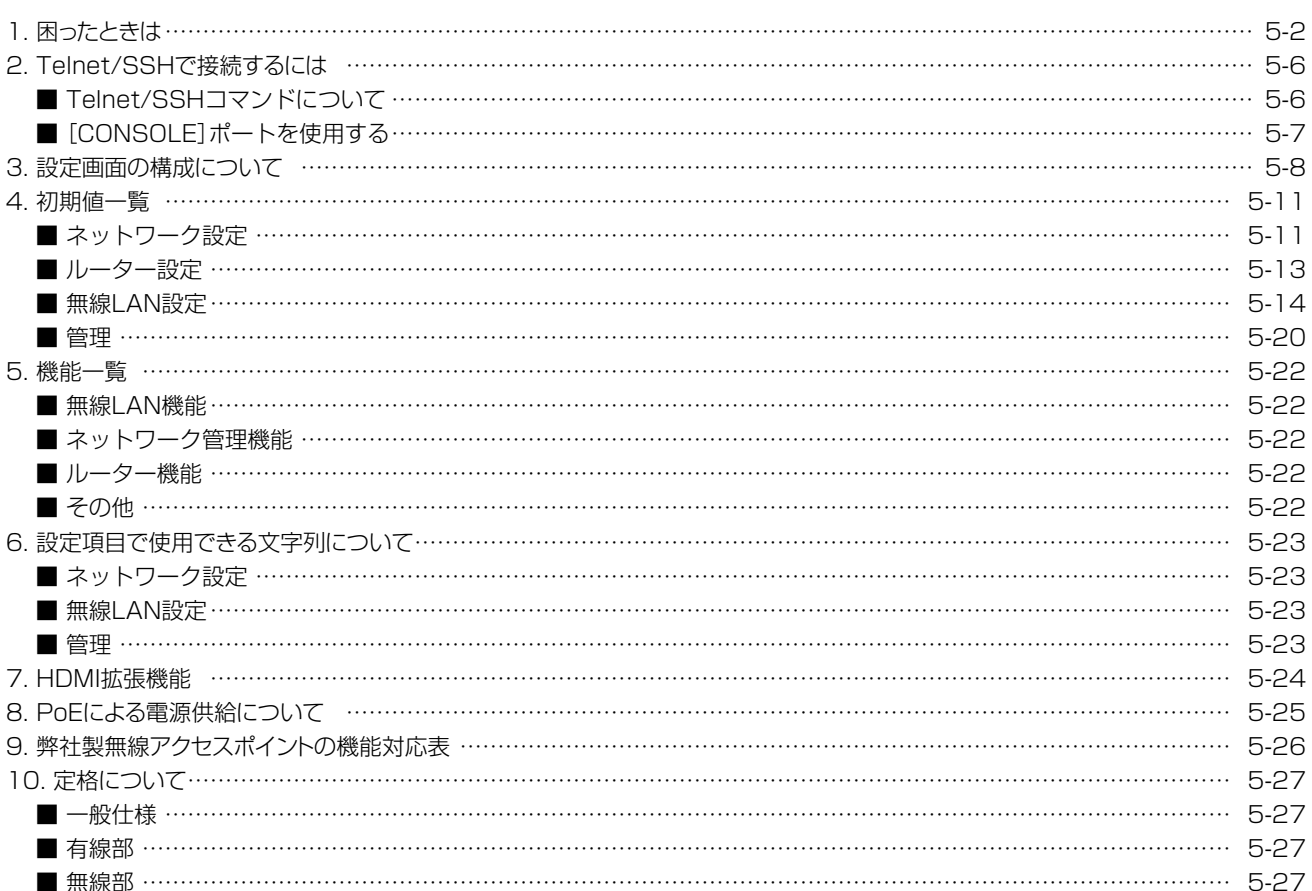

### <span id="page-226-0"></span>1. 困ったときは

下記のような現象は、故障ではありませんので、修理を依頼される前にもう一度お調べください。 それでも異常があるときは、弊社サポートセンターまでお問い合わせください。

#### [POWER]ランプが点灯しない

- ●ACアダプターが本製品に接続されていない → 本製品のACアダプター、および DCプラグの接続を確認する
- ●ACアダプターをパソコンなどの電源と連動したコンセントに接続している → 本製品のACアダプターを壁などのコンヤントに直接接続する

#### [LAN](1/2)ポートのランプが点灯しない

- ●LANケーブルが本製品と正しく接続されていない → 本製品やパソコンの[LAN]ポート、またはLANケーブルを確認する
- ●パソコン、またはHUBの電源が入っていない → パソコンとHUBの電源が入っていることを確認する

#### [2.4GHz]ランプ/[5GHz]ランプが点灯しない

**●本製品の無線LAN機能を無効に設定している** → 本製品の無線LAN機能を有効に設定する

#### [2.4GHz]ランプ/[5GHz]ランプが青点灯しない

- ●パソコンの無線LANが機能していない → ご使用のパソコン、または無線LANアダプターに付属の取扱説明書を確認する
- ●無線LAN端末と本製品の無線LAN規格が異なっている → ご使用になる無線LAN端末が準拠している無線LAN規格を確認する
- ●通信終了後、無線通信しない状態が4分以上つづいた → 本製品に再度アクセスして点灯することを確認する
- ●無線LAN端末の通信モードが「アドホック」になっている → 無線通信モードを「インフラストラクチャー」に変更する
- ●[SSID](またはESSID)の設定が異なっている → 本製品と無線LAN端末の[SSID]を確認する
- ●暗号化認証モードが異なるタイプである → 無線LAN端末、または本製品の認証モードを同じ設定にする
- ●MACアドレスフィルタリングで通信できる端末を制限している → 通信を許可する無線LAN端末のMACアドレスを本製品に登録する
- ●本製品のANY接続拒否機能を有効に設定している → 本製品のANY接続拒否機能を無効に設定する

#### [2.4GHz]ランプ/[5GHz]ランプが青点灯しているが通信できない

#### 暗号化セキュリティーの設定が異なっている

→ 本製品と接続先の暗号化セキュリティーの設定を確認する

仮想APにWeb認証機能やPOPCHAT@Cloud連携機能などの制限が設定され、認証前の状態になっている

### → 設定を解除する、または端末からWWWブラウザーで認証画面にアクセスして認証情報を入力する

#### IEEE802.11n規格、またはIEEE802.11ac規格で通信できない

#### ●無線LAN端末がIEEE802.11n規格、またはIEEE802.11ac規格に準拠していない

→ IEEE802.11n規格、またはIEEE802.11ac規格に準拠した無線LAN端末を使用する

#### ●「AES」以外の暗号化セキュリティーを使用している

→ IEEE802.11n規格、IEEE802.11ac規格で通信する場合は、暗号化設定を「なし」、または「AES」に設定する

## 1. 困ったときは

#### 〈WPS〉ボタンが機能しない(無線LANを自動設定できない)

## ●本製品のWPS機能を無効に設定している

→ WPS機能を使用するインターフェースが未設定か、インターフェースの番号を間違えて設定している([P.2-13](#page-45-0))

- ●無線LAN端末が無線LANの自動設定に対応していない → WPS対応の無線LAN端末を用意する
- ●ほかの無線LAN端末と自動設定中である → ほかの無線LAN端末との自動設定が完了するまで待つ
- **●本製品と無線LAN端末の自動設定操作を2分以内に開始できなかった** → 自動設定操作を2分以内に開始する

●何度繰り返しても、自動設定できない → WPS機能を無効に変更して、手動で設定する

#### 本製品の設定画面で設定を変更できない

●管理ツール設定を「有効」に設定して、RS-AP3やRC-AP10で管理を開始している → RS-AP3やRC-AP10側で設定を変更する → RS-AP3やRC-AP10側で管理を終了して、本製品の設定画面で設定を変更する

#### RS-AP3やRC-AP10から本製品を管理できない

- ●管理ツール設定が「無効」に設定されている → 管理ツール設定を「有効」に設定する
- ●本製品のIPアドレスがRS-AP3やRC-AP10側に正しく設定されていない → 本製品のIPアドレスを確認して、設定しなおす
- ●LANケーブルが本製品と正しく接続されていない → 本製品やRC-AP10、HUBの[LAN]ポート、またはLANケーブルを確認する

#### 無線AP間通信できない(WBR)

- ●親機で、DFS機能が有効なチャンネルが選択されている、または「自動」を設定している → 使用されているチャンネルを確認する
- ●子機の暗号化設定が親機の仮想AP\*と異なっている
	- → 親機の暗号化設定を確認する
- ●子機のSSIDが親機の仮想AP\*と異なっている → 親機のSSIDを確認する

●無線AP間通信する子機のBSSIDが親機に正しく登録されていない

→ 子機のBSSIDを確認する

★親機により、SSID、暗号化を確認する仮想APが異なりますのでご注意ください。(2023年1月現在)

 「ath0」:AP-95M(無線LAN1(2.4GHz帯))、AP-9500(無線LAN1(5GHz帯))、SE-900(アクセスポイントモード時)、SB-900(無 線1(24GHz帯))

「ath1」:AP-95M(無線LAN2(5GHz帯))、AP-9500(無線LAN2(2.4GHz帯))

「ath4」:AP-90M、AP-90MR

「ath8」:AP-900、AP-9000

### 1. 困ったときは

#### 本製品の設定画面が正しく表示されない

●WWW ブラウザーの JavaScript 機能、および Cookie を無効に設定している → JavaScript機能、および Cookieを有効に設定する

#### 本製品の設定画面にアクセスできない

- ●パソコンのIPアドレスを設定していない
- → 本製品の出荷時や全設定初期化時は、DHCPサーバー機能が無効のため、パソコンのIPアドレスを固定IPアドレスに設定する
- ●IPアドレスのネットワーク部が、本製品とパソコンで異なっている → パソコンに設定されたIPアドレスのネットワーク部を本製品と同じにする
- ●無線LAN設定が、本製品とパソコンで異なっている → パソコンに設定されたネットワーク認証や暗号鍵(キー)を本製品と同じにする
- ●ご使用のWWWブラウザーにプロキシサーバーが設定されている →〈 スタート(〉ロゴボタン)→[設定]→[ネットワークとインターネット]にある[プロキシ]で、設定を確認する

#### インターネットに接続できない

- ●回線接続業者に契約をしたが、工事完了、または使用開始の通知がない → 契約、または工事の完了日をご契約の回線接続業者に確認する
- ●使用する機器のMACアドレスを登録していない
	- → 登録が必要な回線接続業者の場合は、本製品の本体MACアドレス(WAN側MACアドレス)を登録する[\(P.vii](#page-7-0)、P.3-5)
- ●ブリッジタイプモデム、または回線終端装置(FTTH)をご使用の場合で、ご契約の回線接続業者への接続方法を間違えている → 該当する回線種別(DHCPクライアント、固定IP、PPPoE)を、ご契約の回線接続業者に確認する
- ●ブロードバンドモデム、または回線終端装置(FTTH)が本製品と正しく接続されていない → ブリッジタイプモデム、または回線終端装置(FTTH)の場合は、本製品の回線種別の設定をご契約の回線接続業者との契約内容にした がって変更(DHCPクライアント、固定IP、PPPoE)してから[WAN]ポートと接続する ルータータイプモデムの場合は、本製品の回線種別を出荷時の設定(使用しない)で、[LAN]ポートと接続する

#### ●WAN(回線接続業者)側からIPアドレスが取得できていない

→ 本製品とブリッジタイプモデム、または回線終端装置(FTTH)の接続を確認する WAN側から取得したIPアドレスを確認するときは、「ルーター設定」メニューにある「WAN接続先」画面の[回線状態表示]に表示され る内容を確認する

●DNSサーバーのIPアドレスが正しく指定されていない

→「ネットワーク設定」メニュー、または「ルーター設定」メニューでDNSサーバーの設定を確認する

#### ルーター機能設定時に[WAN]ポート(WAN側)から本製品にアクセスできない

#### ●出荷時に登録されているIPフィルターの設定により、WAN側から本製品へのアクセスを遮断しているため

→ △注意 IPフィルターの変更によるセキュリティーの低下で生じる結果については、弊社では一切その責任を負いかねますので、あらかじめ ご了承ください。

## 1. 困ったときは

#### 2.4GHz帯使用時に電波干渉が発生した

本製品の近くに2.4GHz帯の無線アクセスポイントやビル間通信機器が存在する

【帯域幅が20MHzの場合】(帯域の1部が重複)

- → 本製品の設置場所を変更する
- → 無線アクヤスポイント側のチャンネルを変更する ※近くに存在する無線LAN機器と4チャンネル以上空けて設定する ※たとえば、お互いの設定を「001CH(2412MHz)」 – 「006CH(2437MHz)」– 「011CH(2462MHz)」にすると電波干渉しません。

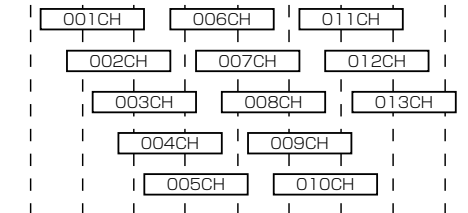

2400 2410 2420 2430 2440 2450 2460 2470 2480 周波数(MHz)

【帯域幅が40MHzの場合】(帯域の1部がすべてのチャンネルで重複)

- → 本製品の設置場所を変更する
- → 本製品の帯域幅(20MHz)やパワーレベルを変更する
- →無線アクヤスポイント側のチャンネルを変更する
- ※たとえば、お互いの設定を、「001CH(2412MHz)」-「009CH(2452MHz)」に すると電波干渉しません。
- ※通常(20MHz)の2倍の周波数帯域幅を使用するため、設定できるのは 「001CH(2412MHz)~009CH(2452MHz)」だけです。

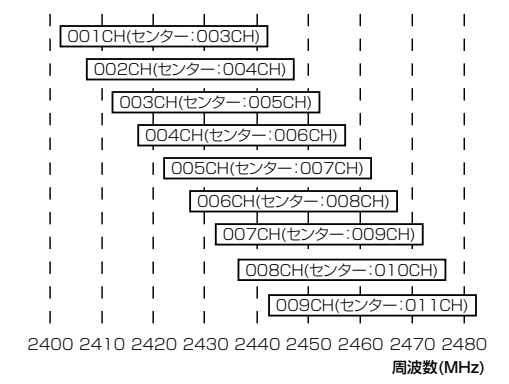

#### USBメモリーにアクセスできない

- ●本製品のUSBメモリー機能を無効に設定している → 本製品のUSBメモリー機能を有効に設定する
- ●使用するUSBポートの最大出力電流をオフに設定している
	- → 最大出力電流をオフ以外に設定しているUSBポートを使用する → 使用するUSBポートの最大出力電流をオフ以外に設定する ※最大出力電流の合計が500mAを超える場合、無線LAN2(2.4GHz帯)は2ストリームに制限されます。 さらに1400mAを超えると、両方の無線(2.4GHz帯/5GHz帯)が2ストリームに制限されます。

#### 本製品に接続したディスプレイに端末の画面が表示されない

- ●ディスプレイが本製品と正しく接続されていない → 本製品のUSBポート、またはUSB-HDMI変換アダプターを確認する
- ●パソコンにUSB-HDMI変換アダプターのドライバーがインストールされていない → USB-HDMI変換アダプターのドライバーをインストールする
- ●RS-VUSB1でUSB-HDMI変換アダプターに接続できていない → RS-VUSB1でUSB-HDMI変換アダプターに接続する
- ●使用するUSBポートの最大出力電流をオフに設定している
	- → 最大出力電流をオフ以外に設定しているUSBポートを使用する
	- → 使用するUSBポートの最大出力電流をオフ以外に設定する ※最大出力電流の合計が500mAを超える場合、無線LAN2(2.4GHz帯)は2ストリームに制限されます。 さらに1400mAを超えると、両方の無線(2.4GHz帯/5GHz帯)が2ストリームに制限されます。

#### ●無線LANの帯域が不足している

→ 必要なネットワーク帯域(50Mbps以上)が確保されているか確認する

### <span id="page-230-0"></span>2. Telnet/SSHで接続するには

Telnet/SSHでの接続について説明します。

ご使用のOSやTelnet/SSHクライアントが異なるときは、それぞれの使用方法をご確認ください。

※出荷時、「Telnet/SSH設定」項目の[Telnet]欄が「無効」に設定されているため、Telnetクライアントから本製品にアクセスで きません。([P.3-130](#page-186-0))

※本製品のTelnetで採用している文字コードは、UTF-8です。

Windows標準のTelnetクライアントでは対応できない場合がありますので、UTF-8に対応したターミナルソフトウェアをご 使用ください。

#### 【ログインについて】

① 下記を入力して、ログインします。

login : admin(固定)

#### password:admin

※「管理者」画面で設定したパスワードを入力します。[\(P.3-124\)](#page-180-0) 出荷時や全設定初期化時のpasswordは、adminです。 2 ログインに成功すると、プロンプト AP-9500> が表示されます。

#### 【設定の保存について】

設定変更後、「save」を入力して[Enter]キーを押します。 ※コマンド入力で保存をしていない場合、本体再起動後、設定の変更が失われます。

#### 【ログアウトについて】

「quit」、「exit」、「logout」コマンドを実行すると、ログアウトします。

#### ■ Telnet/SSHコマンドについて

使用できるTelnet/SSHコマンドの表示方法と、コマンド入力について説明します。

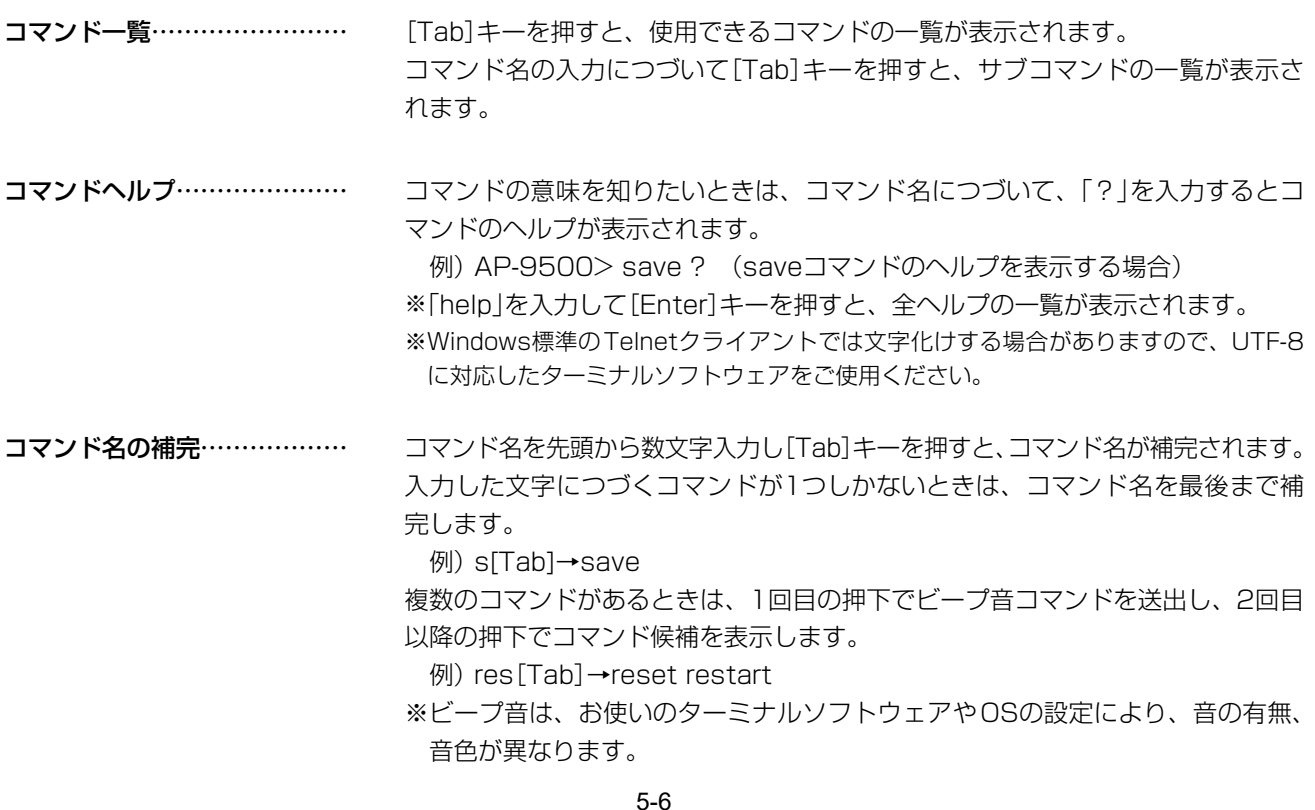

## <span id="page-231-0"></span>2. Telnet/SSHで接続するには

#### ■ [CONSOLE]ポートを使用する

本製品の[CONSOLE]ポートとパソコンの[USB]ポートを、市販のUSBケーブル(miniBタイプ)で接続すると、ター ミナルソフトウェアから設定できます。

※ご使用していただくためには、USBドライバーが必要です。

※弊社ホームページから、USBドライバーとインストールガイドをダウンロードしていただき、手順にしたがってイ ンストールしてください。

※USBドライバーをインストールしたあと、ターミナルソフトウェアのCOMポートを下記の値に設定します。

◎[接続方法]の選択 : USBケーブルを接続しているCOMポートの番号を指定します。 ◎通信速度 : 115200(ビット/秒) ◎データビット : 8 ◎パリティー : なし ◎ストップビット : 1 ◎フロー制御 : なし

※設定後、何も入力せずに[Enter]キーを押すと、「AP-9500 login:」と表示されます。

# <span id="page-232-0"></span>3. 設定画面の構成について

本製品の全設定を初期化したとき、WWWブラウザーに表示される画面構成です。

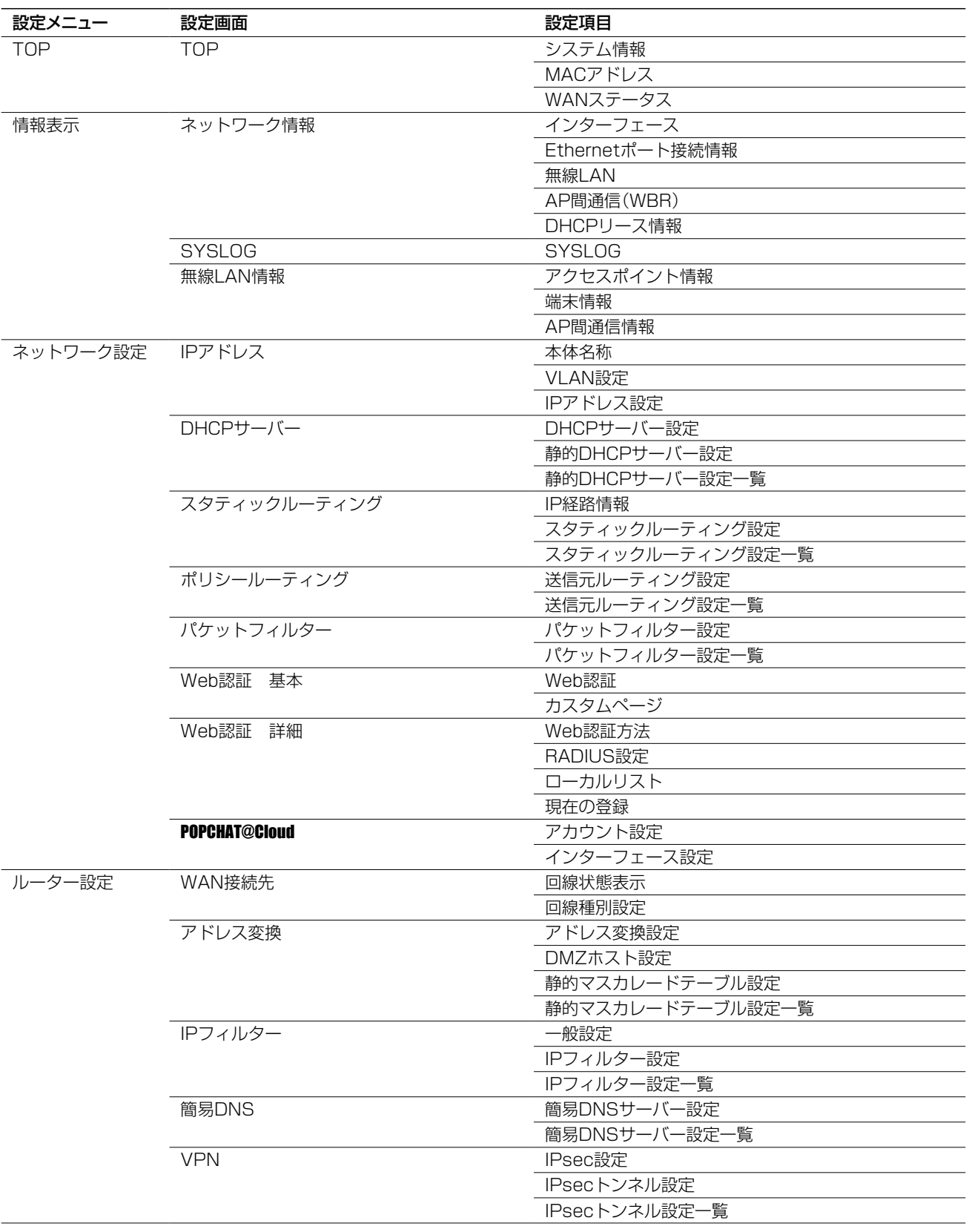

# 3. 設定画面の構成について

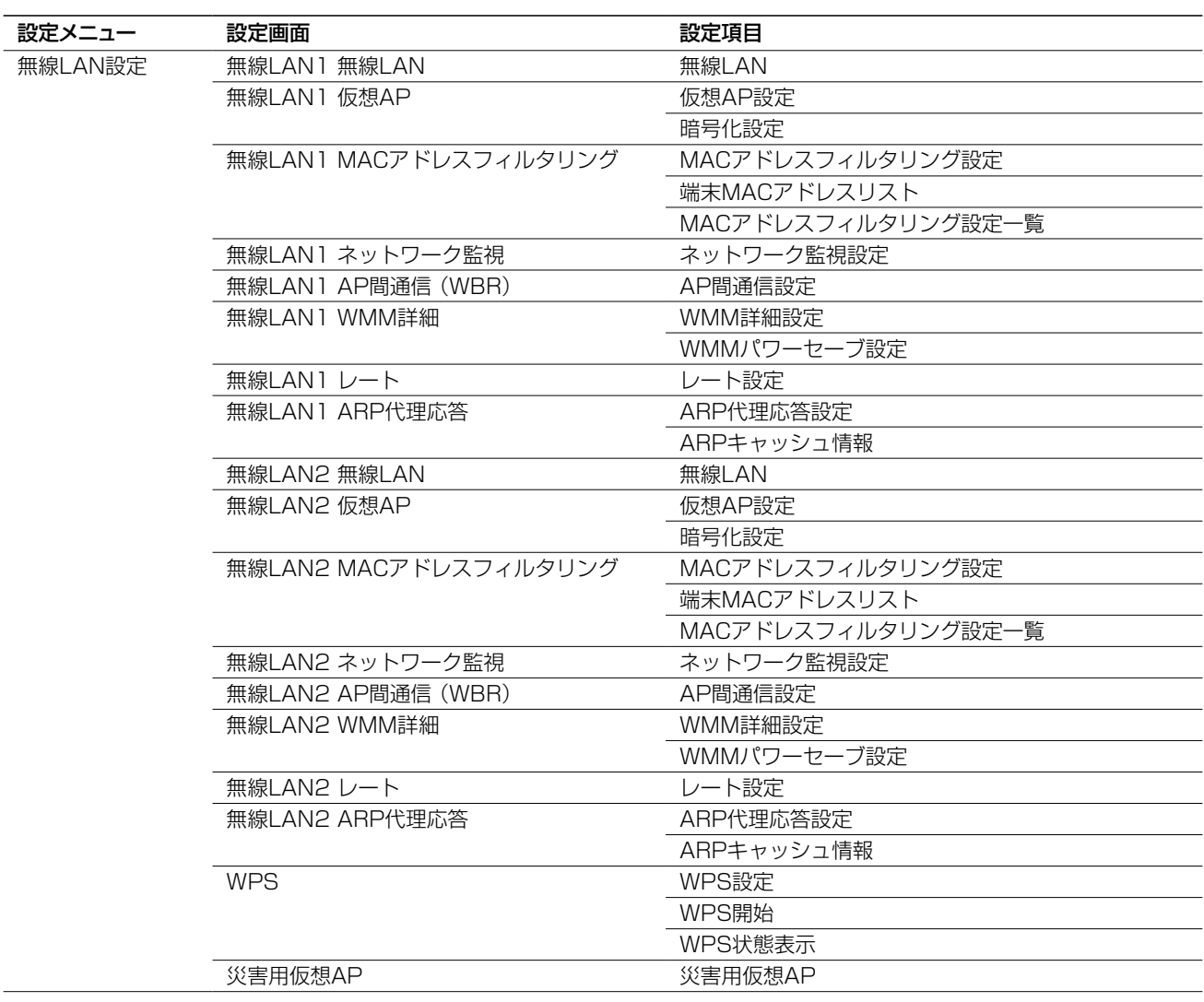

# 3. 設定画面の構成について

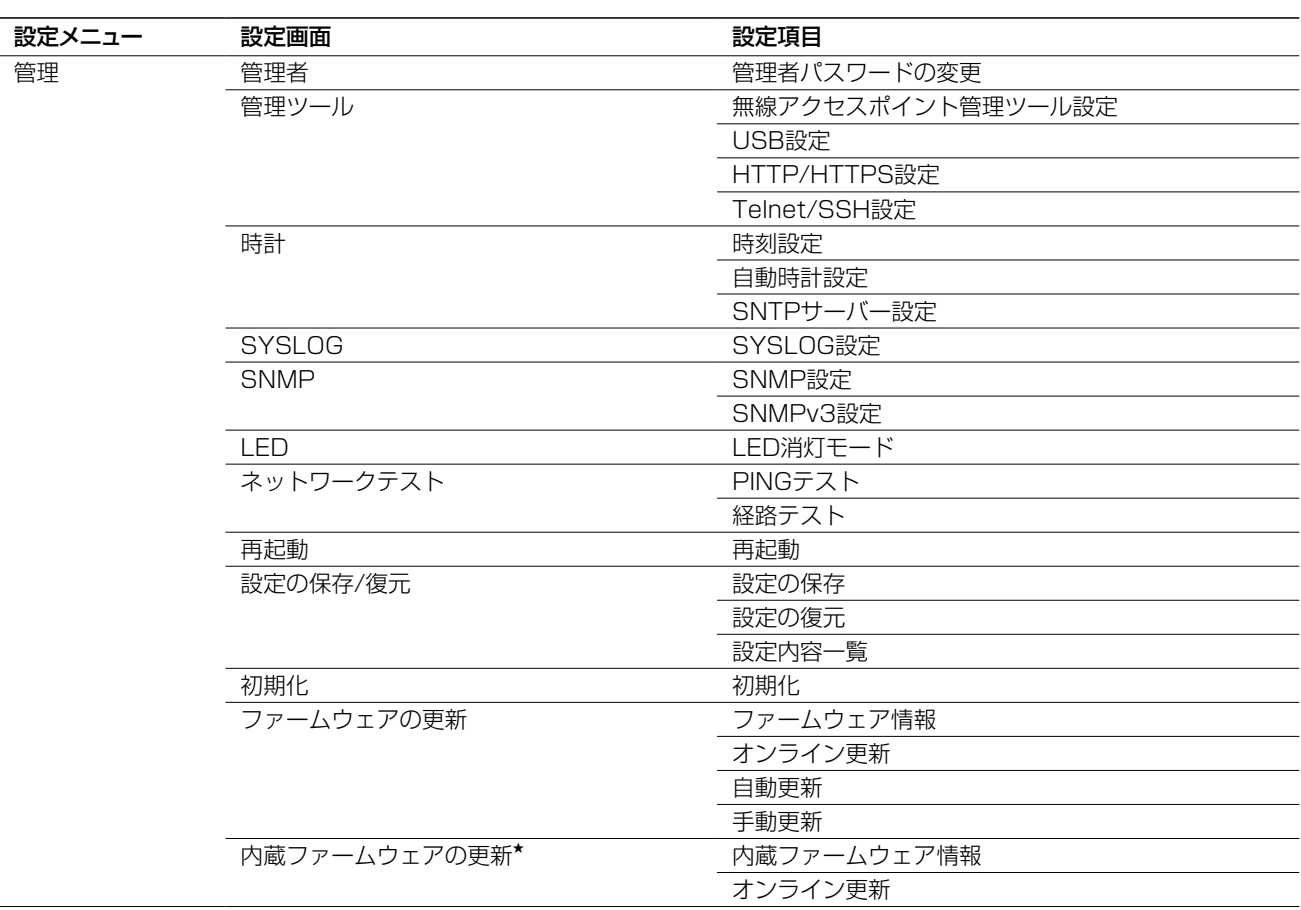

★コントローラー機能を搭載しているAP-9500で表示される項目です。

# <span id="page-235-0"></span>4. 初期値一覧

本製品の全設定を初期化したときに表示される各項目の初期値です。

### ■ ネットワーク設定

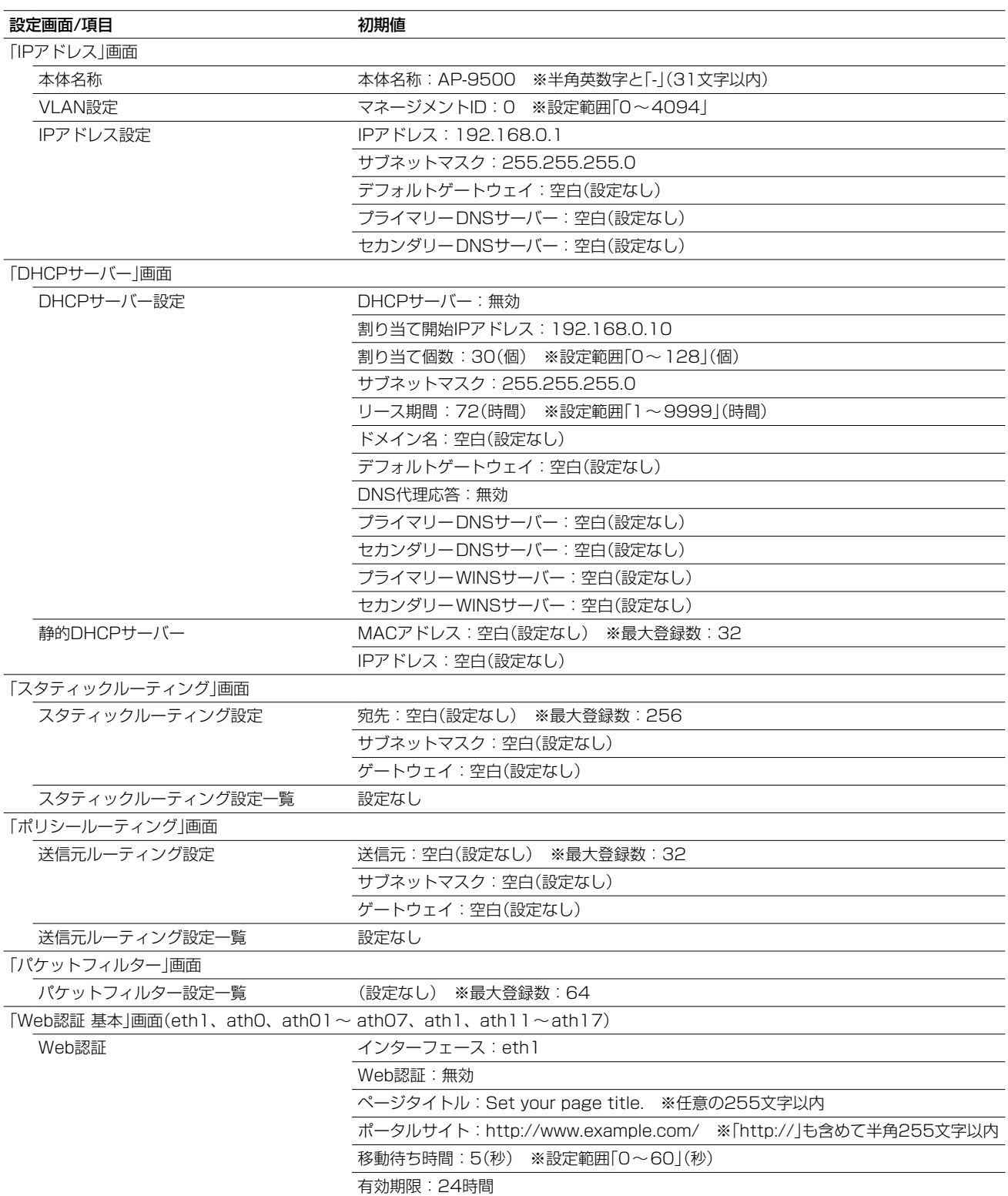

 $($  C1909977) 3–17–2 4F / The matrix of the URL: https : //www.exseli.com/

# 4. 初期値一覧

■ ネットワーク設定

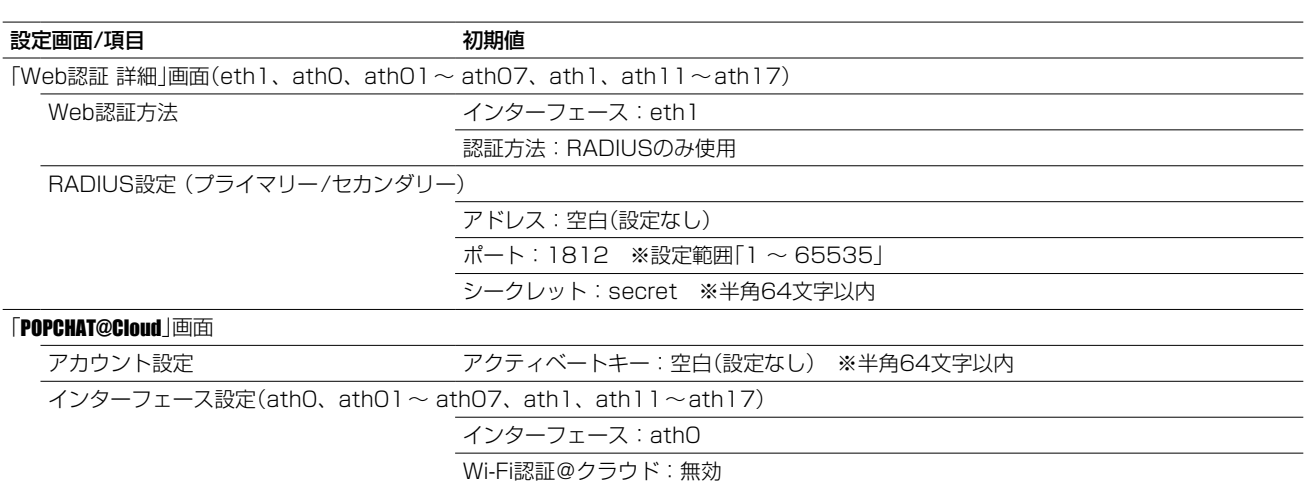

# <span id="page-237-0"></span>—<br>4. 初期値一覧

## ■ ルーター設定

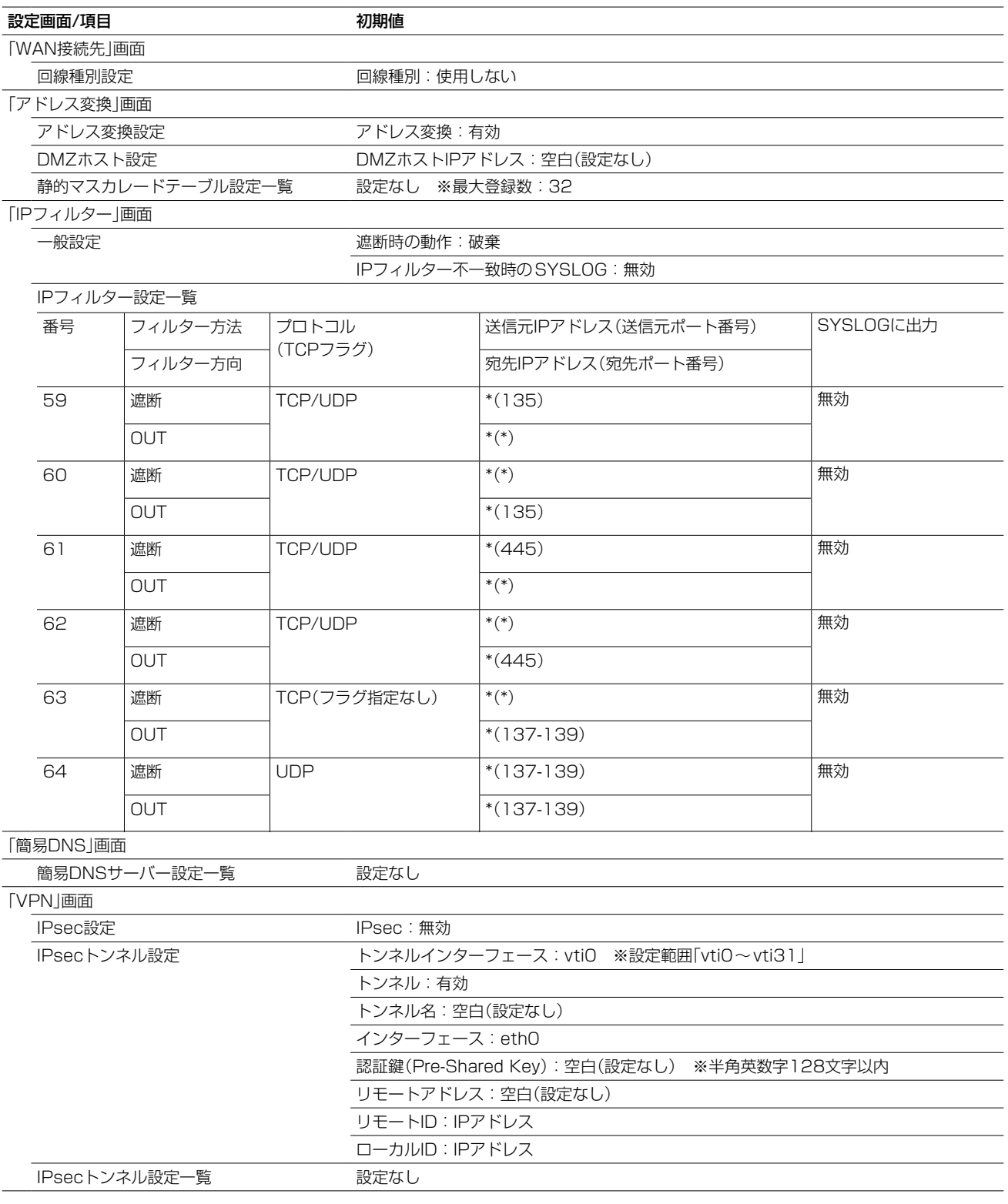

# <span id="page-238-0"></span>4. 初期値一覧

### ■無線LAN設定

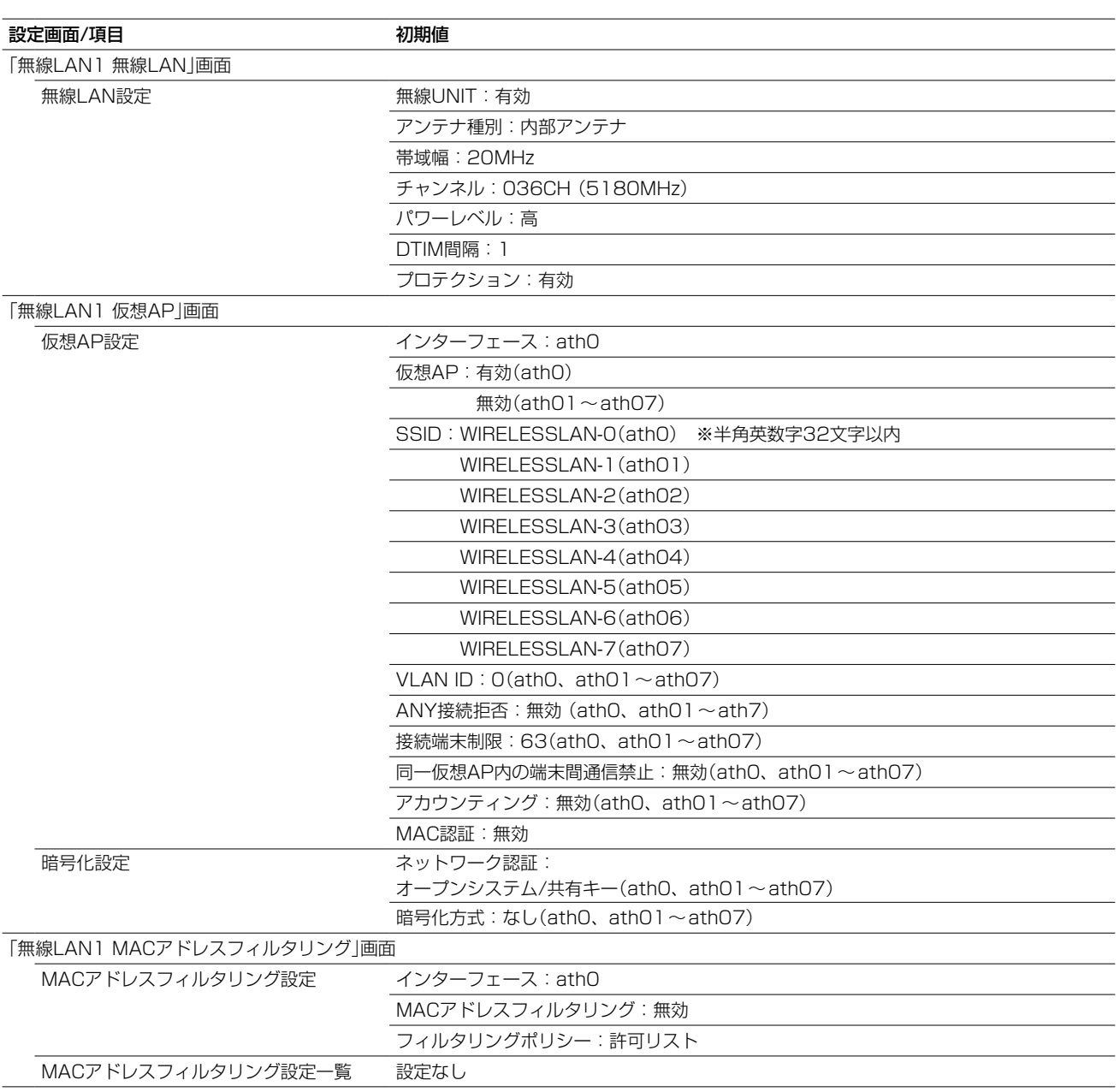

# 4. 初期値一覧

■ 無線LAN設定

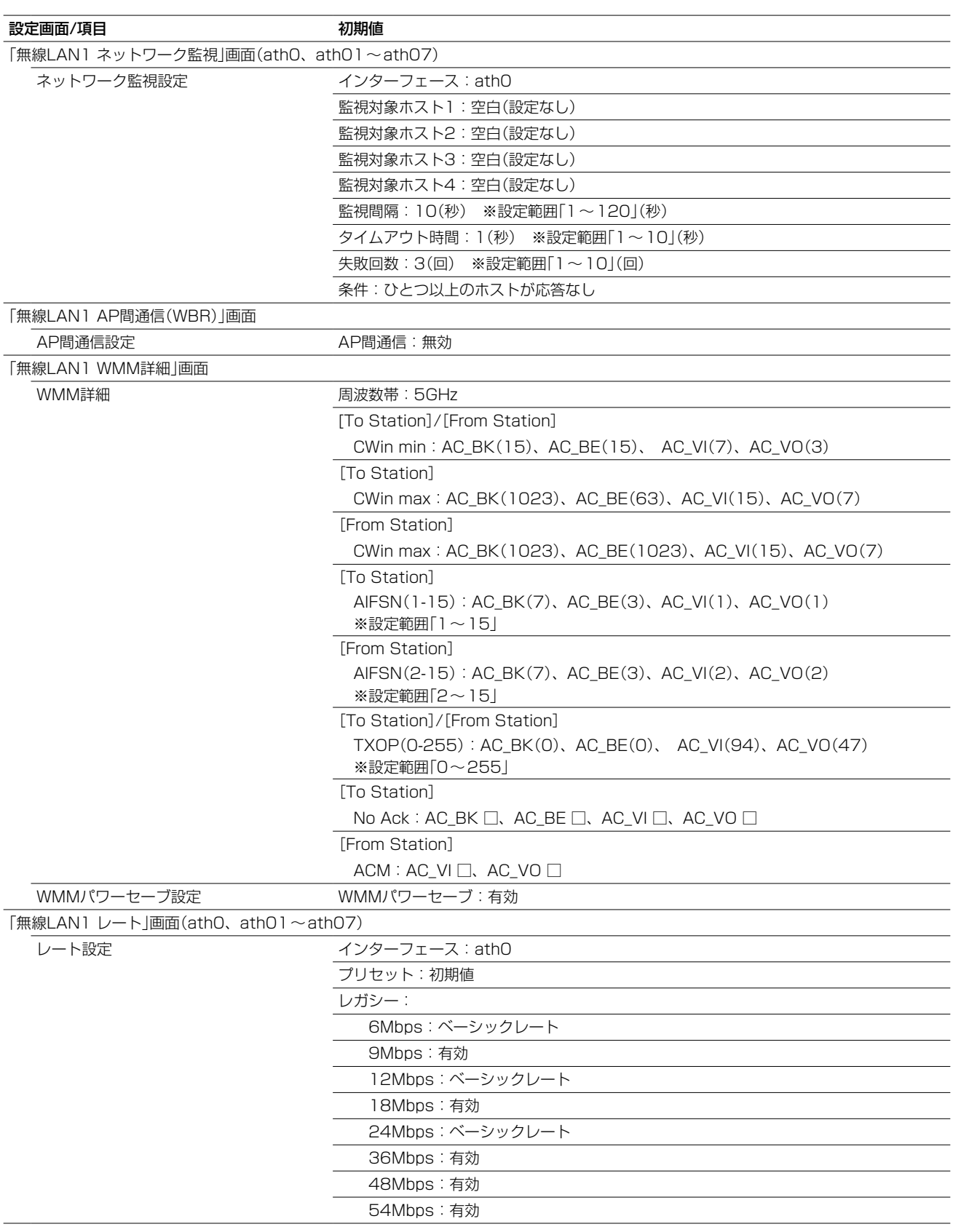

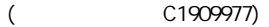

# 4. 初期値一覧

## ■ 無線LAN設定

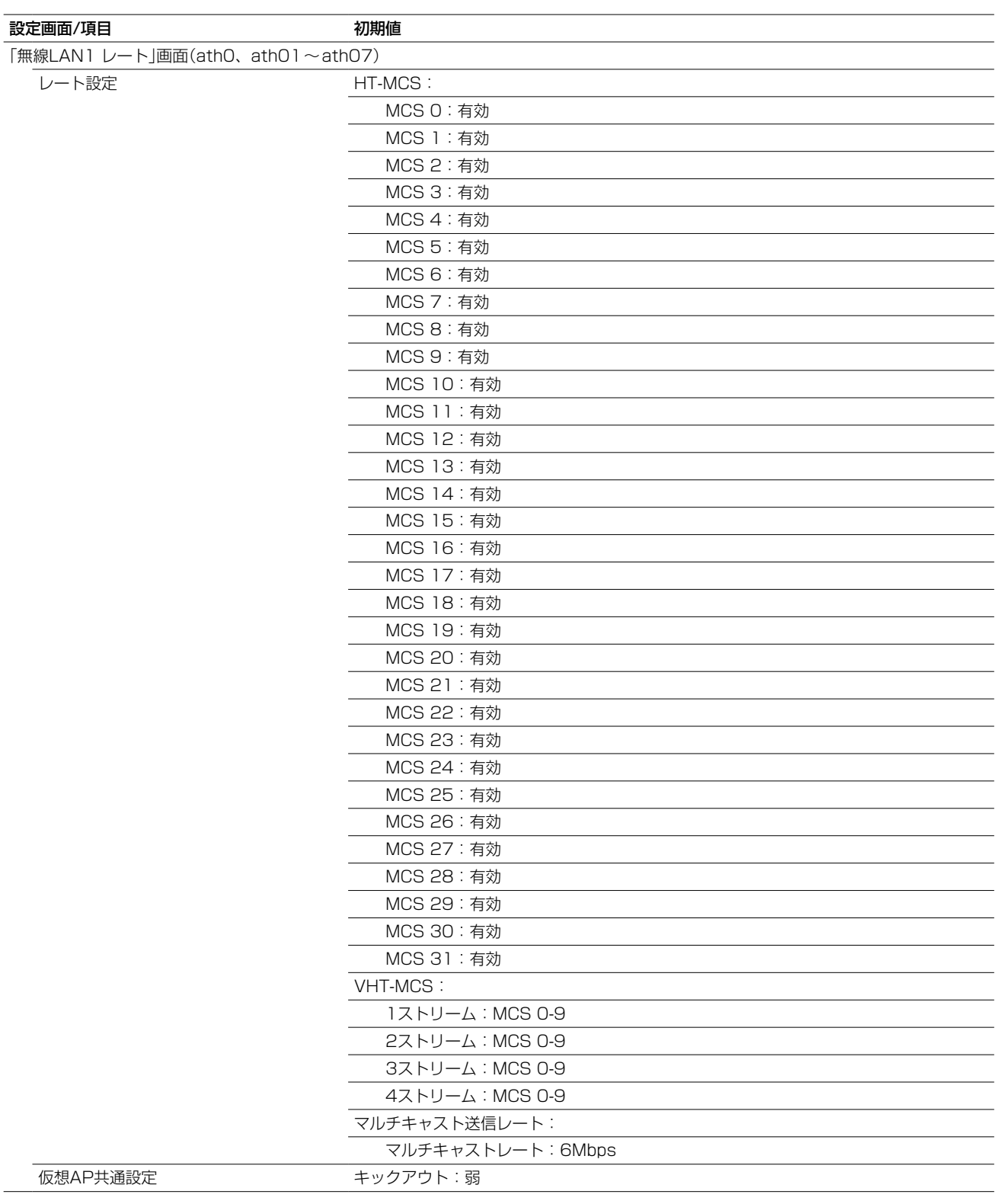

# 4. 初期値一覧

■ 無線LAN設定

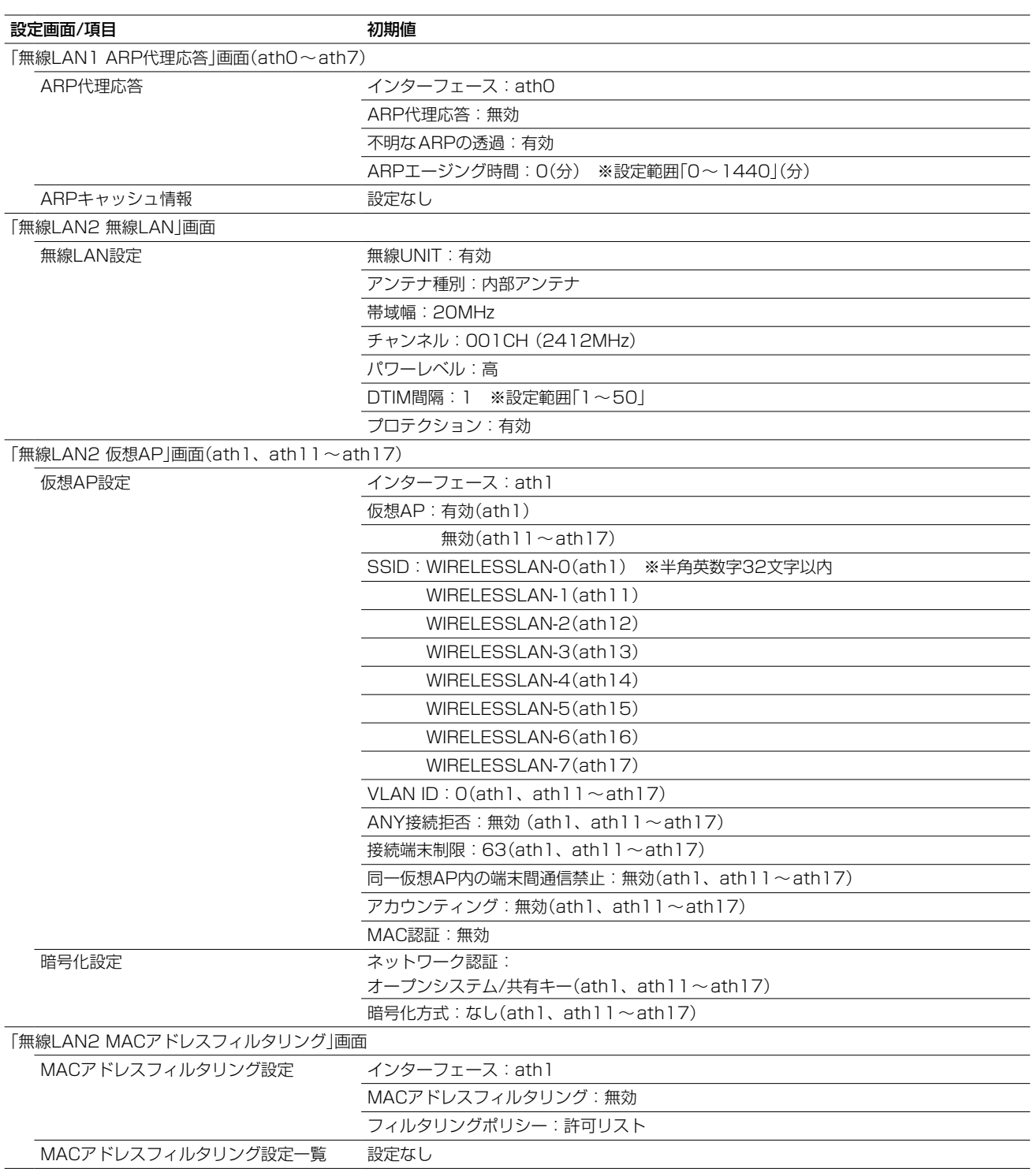

# 4. 初期値一覧

■無線LAN設定

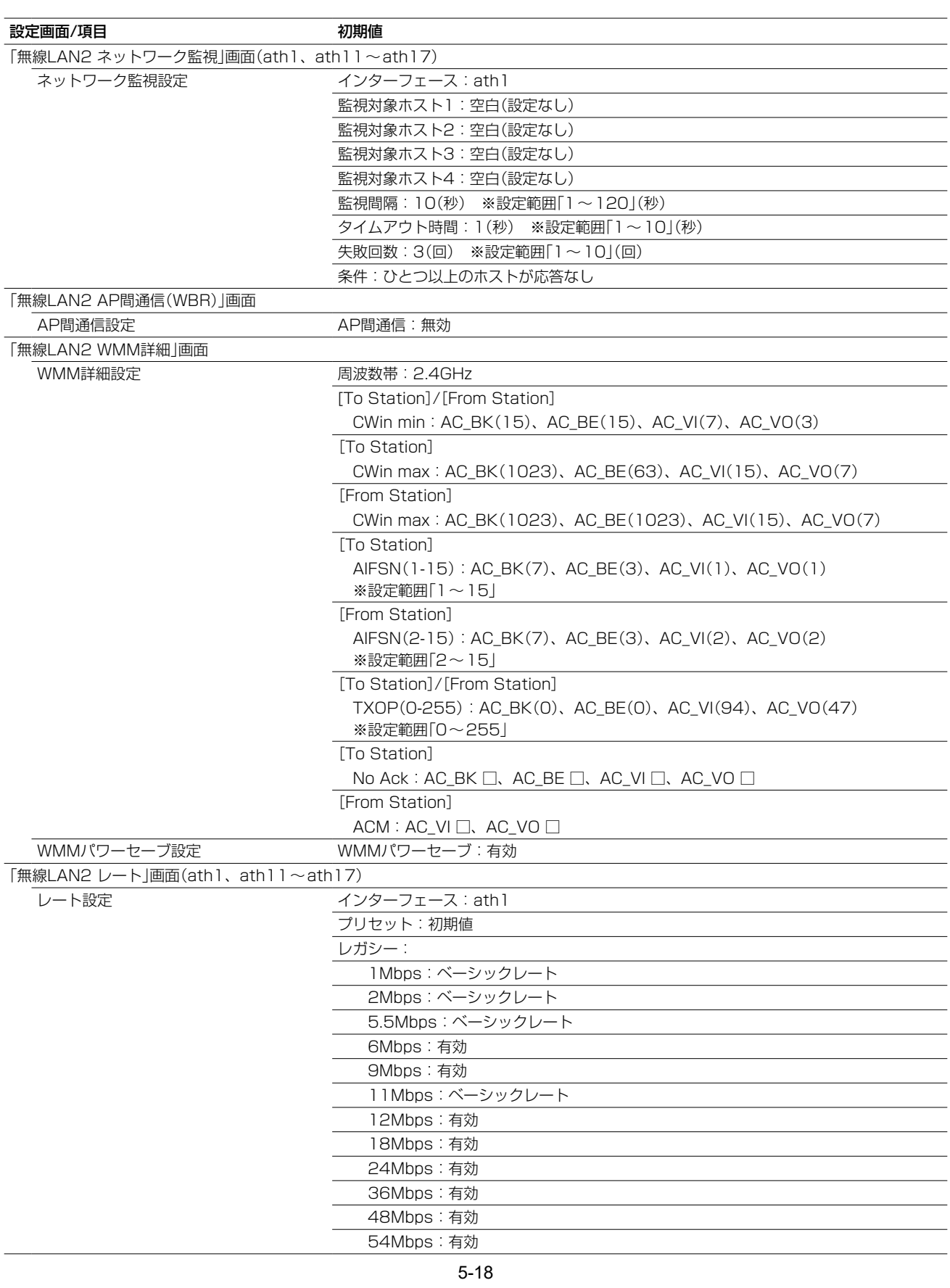

# 4. 初期値一覧

■ 無線LAN設定

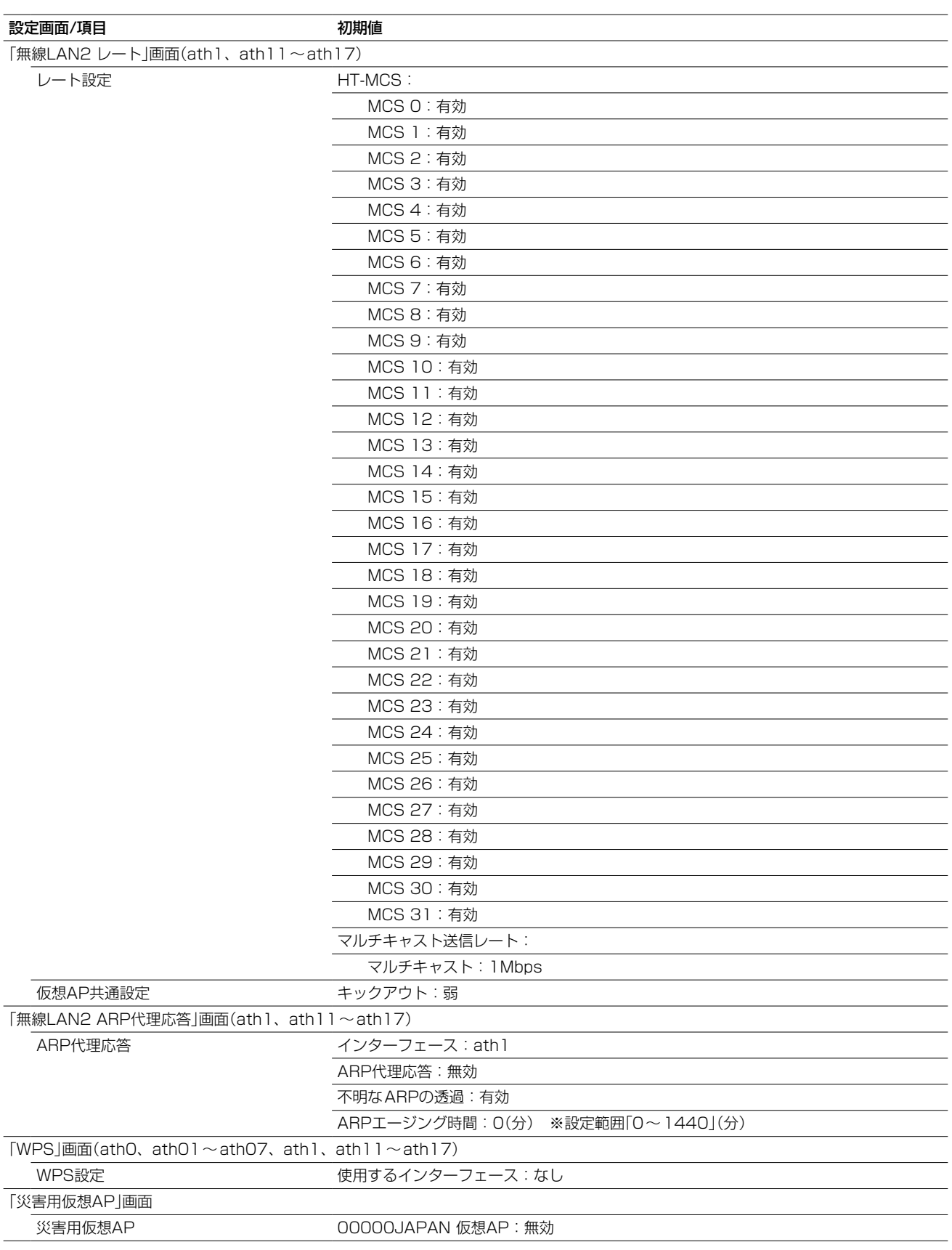

# <span id="page-244-0"></span>4. 初期値一覧

### ■ 管理

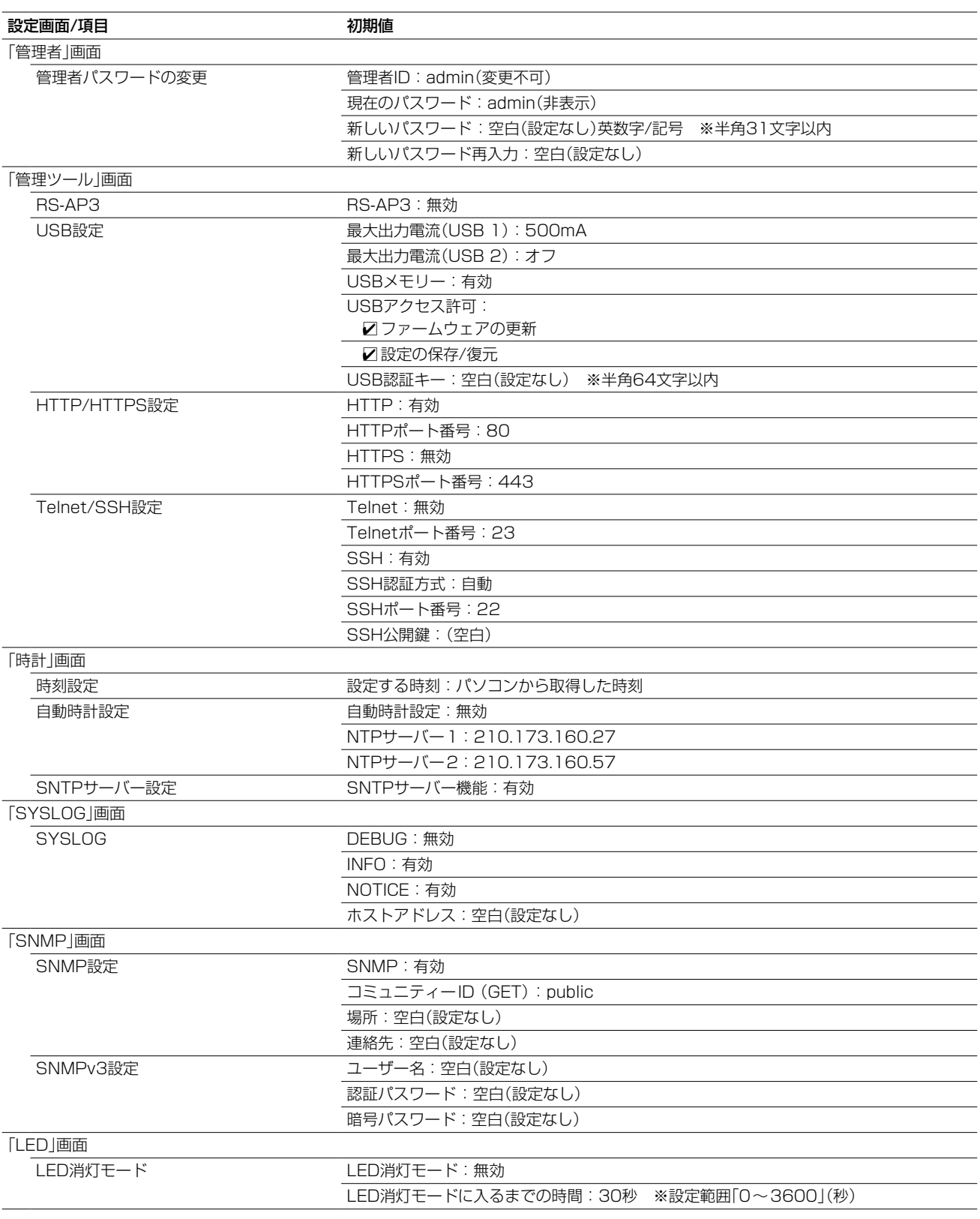

 $($  C1909977) 3–17–2 4F /  $\frac{4F}{\sqrt{1-\frac{F}{c}}}$  1–9–5 URL : https : //www.exseli.com/

# 4. 初期値一覧

## ■ 無線LAN設定

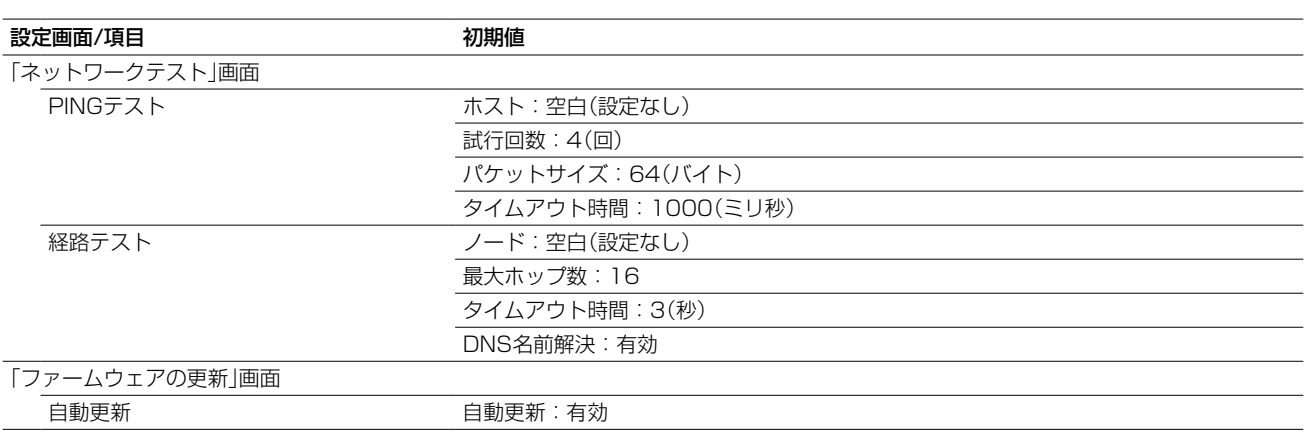

## <span id="page-246-0"></span>5. 機能一覧

#### ■無線LAN機能

- IEEE802.11ac規格\*1
- IEEE802.11n規格\*1
- IEEE802.11a/g/b規格
- 暗号化セキュリティー(WEP RC4、TKIP、AES)
- ネットワーク認証 (オープンシステム、共有キー、IEEE802.1X、WPA、WPA2、 WPA-PSK、WPA2-PSK)
- MAC認証(RADIUS)
- SSID(Service Set IDentifier)
- アクセスポイント機能
- ローミング機能
- ANY接続拒否機能
- 仮想AP機能
- 災害用仮想AP機能(00000JAPAN)
- MACアドレスフィルタリング機能
- プロテクション機能
- パワーレベル調整機能
- 接続端末制限機能
- 同一仮想AP内の端末間通信禁止機能
- WMM<sup>★2</sup>(Wi-Fi Multimedia)機能
- WPS機能<sup>★2</sup>
- ARP代理応答
- WMMパワーセーブ
- ●認証サーバー(RADIUS/アカウンティング)
- ネットワーク監視機能
- 白動チャンネル機能

#### ■ ネットワーク管理機能

- SYSLOG
- SNMP(MIB-II)
- $\bullet$  RS-AP3

#### ■ ルーター機能

- PPPoE接続(常時/手動)
- DHCPクライアント接続
- 固定IP接続
- $\bullet$  DMZ
- IPマスカレード
- 静的マスカレード
- DHCPサーバー機能
- 静的DHCPサーバー機能
- スタティックルーティング
- ポリシールーティング
- IPフィルター機能
- DNS代理応答
- VPN

#### ■ その他

- タグVLAN機能
- 認証VLAN
- パケットフィルター
- 接続制限機能(管理者ID/パスワード)
- 内部時計設定
- Web認証(RADIUS/ローカルリスト)
- POPCHAT@Cloud連携機能
- PoE機能
- HDMI拡張機能
- ファームウェアの更新(WEB/USB)
- ●設定保存/復元(WEB/USB)
- WWWメンテナンス(HTTP/HTTPS)
- TELNETメンテナンス(TELNET/SSH)
- コンソールメンテナンス(USB)
- LAN2ポートHUB

★1 本製品のIEEE802.11ac規格、IEEE802.11n規格での通信は、暗号化方式を「なし」、または「AES」に設定している場 合に有効です。

★2 本製品は、Wi-Fiアライアンスの認定を取得していません。(2023年1月現在)

# <span id="page-247-0"></span>6. 設定項目で使用できる文字列について

下表のように、入力できる文字列が設定項目により異なります。

#### ■ ネットワーク設定

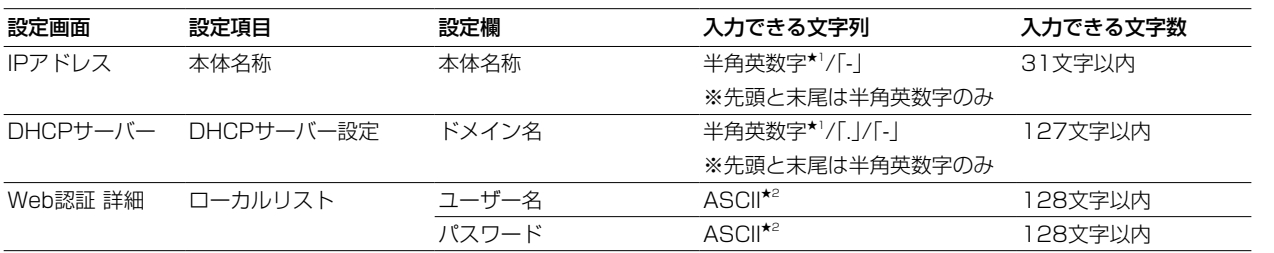

#### ■ 無線LAN設定

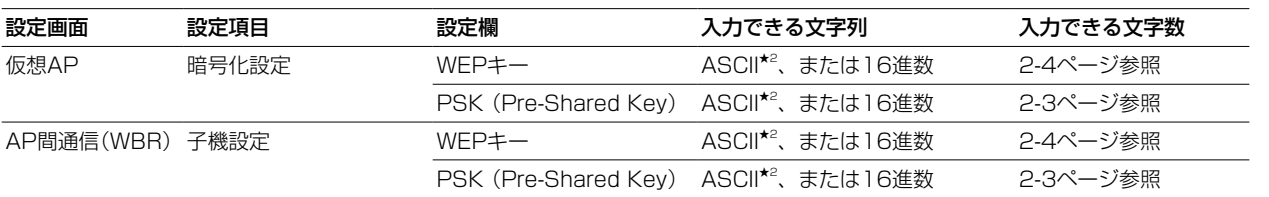

#### ■ 管理

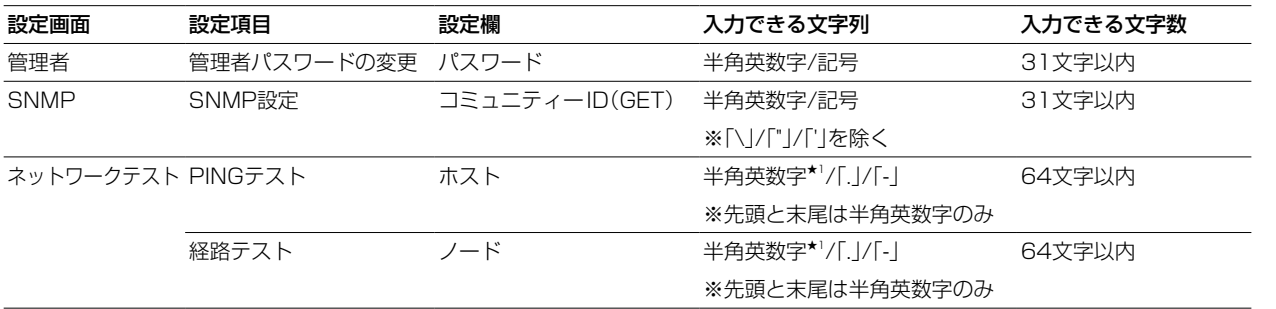

★1 半角英数字は、半角英字と半角数字です。

★2 ASCIIは、ASCII文字のうち表示できるものです。(半角英数字/記号/半角スペース) 大文字小文字の区別に注意して入力してください。

## <span id="page-248-0"></span>7. HDMI拡張機能

市販のUSB-HDMI変換アダプター(USB3.0対応デバイス)で本製品の[USB]ポートとHDMI端子対応のディスプレイ を接続すると、高画質画像や音声を伝送できます。

※ご使用いただくために必要なソフトウェア(RS-VUSB1)、および操作説明書については、弊社ホームページ弊社ホー ムページ(下記参照)からダウンロードできます。

※ご使用になる前に、USB-HDMI変換アダプターのドライバーとRS-VUSB1をパソコンにインストールする必要があ ります。

※本製品とUSB-HDMI変換アダプターの接続を確認後、操作説明書にしたがってRS-VUSB1を設定してください。 ※出荷時の状態では、[USB2]ポートは無効です。

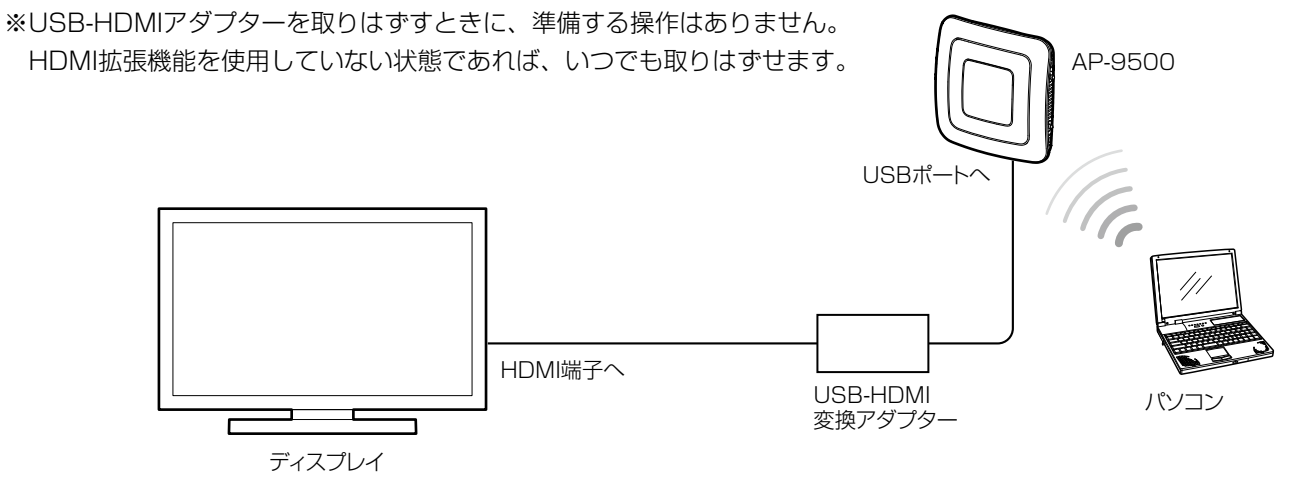

#### RS-VUSB1のダウンロードについて

弊社ホームページのサポート情報(サポート情報→法人のお客様→ダウンロード)から、ソフトウェアをダウンロードできます。

アイコム株式会社 サポート情報

https://www.icom.co.jp/support/business/

※弊社ホームページからのダウンロード手順については、予告なく変更する場合がありますのであらかじめご了承ください。

#### ご注意

◎本製品に複数のアダプターを接続することはできません。 複数のアダプターを接続した場合、最初に認識したアダプターだけ使用できます。 ◎USB2.0規格の製品では動作しません。 USBのHUBなどを途中に介さず、必ずUSB3.0の製品を規格に対応したケーブルで直接接続してください。 ◎画面を表示するには、50Mbps以上のネットワーク帯域が必要です。 ※解像度の大きさによって、必要なネットワーク帯域は異なります。 ◎WAN側インターフェースからのご利用はできません。

#### $\blacksquare$ 動作確認済み変換アダプター一覧 しょうしゃ しょうしゃ しょうしゃ しょうしゃ しゅうしゃ しゅうしょく しゅうしょく (2023年1月現在)

メーカー しょうしょう しゅうしょう しゅうしょう しゅうしょく しゅうしょく ラトックシステム株式会社 REX-USB3HDMI 株式会社アイ・オー・データ機器 インファイン レンター しいりょう しょうしょう VTOP Industry Limited Annual HD00006 HD00007 WAVLINK WAVLING WAVLING Cable Matters 202048-BLK-N(USB 3.0 to HDMI 4K Adapter)

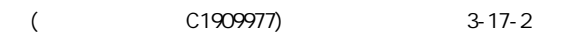

### <span id="page-249-0"></span>8. PoEによる電源供給について

本製品のLANポートに接続されたLANケーブルとSA-5(別売品)を接続して、本製品に電源を供給する接続方法につ いて説明します。

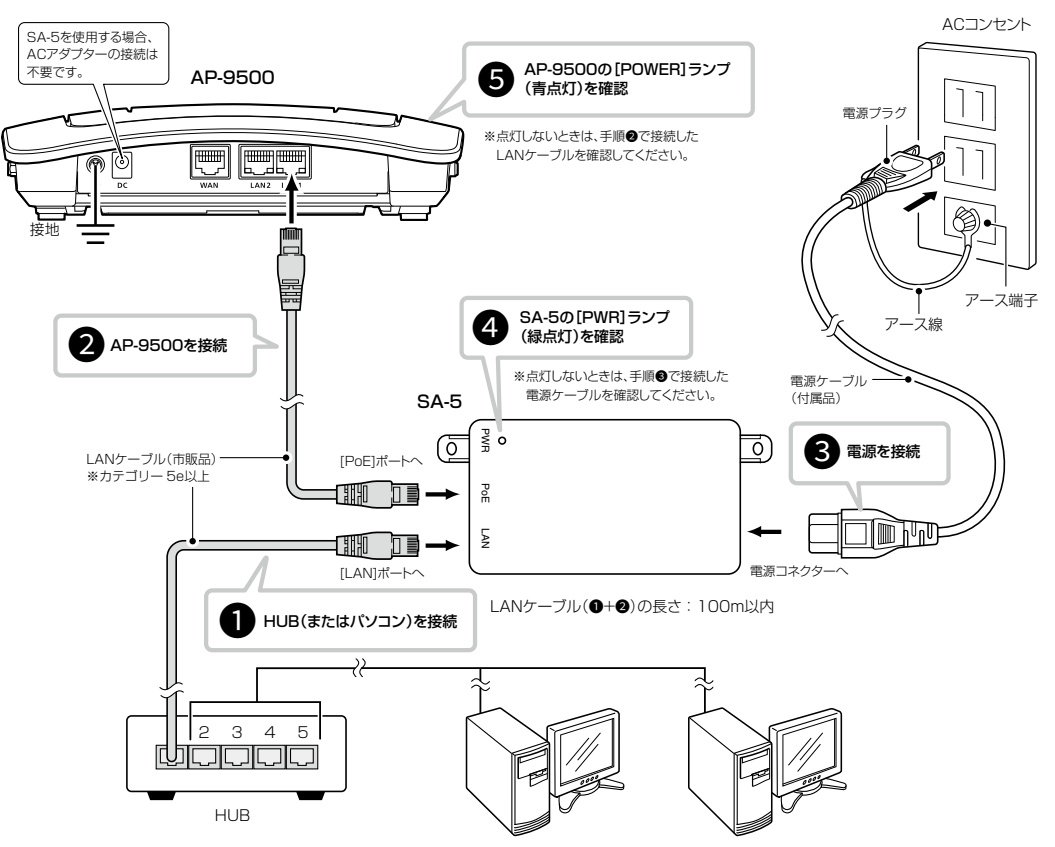

- **●SA-5の[LAN]ポートとHUB(HUBを使用しない場合はパ** ソコン)★ をLANケーブルで接続します。 ★SA-5は、MDI(ストレート)/MDI-X(クロス)を切り替えでき
- ません。 **●SA-5の[PoE]ポートと本製品のLANポートを、LANケー**
- ブルで接続します。 **●SA-5に付属の電源ケーブルを、SA-5の電源コネクター** とACコンセントに接続します。
- **●SA-5の[PWR]ランプが緑点灯することを確認します。** ※点灯しない場合は、手順●で接続した電源ケーブルを確認し てください。
- **6**本製品の[POWER]ランプが青点灯することを確認します。 ※点灯しない場合は、手順2で接続したLANケーブルを確認し てください。
	- ※1000BASE-T規格、またはIEEE802.3at規格でご使用に なる場合は、必ずカテゴリー5e以上のLANケーブルをご使 用ください。
	- ※カテゴリー5以下のLANケーブルを使用すると、1000BASE-T 規格、またはIEEE802.3at規格では正常に動作しないことがあ ります。

#### 設置と接続のご注意

◎1台のSA-5で電源供給できるのは、本製品1台だけです。

◎本製品用のACアダプターは必要ありません。

◎SA-5には、電源が必要ですので、コンセントから近い場所に設置してください。

- ◎SA-5は、HUBなどのネットワーク機器に搭載のリピーター機能を搭載していません。
- 使用するLANケーブルは、HUB(HUBを使用しない場合はパソコン)からSA-5を介して接続された本製品までの総延長 距離が100m以内の場所に設置してください。

※ご使用になるLANケーブルの種類によっては、総延長距離が短くなることがあります。 ◎SA-5は、防水構造ではありませんので、雨水などでぬれやすい場所には設置できません。

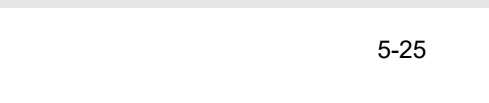

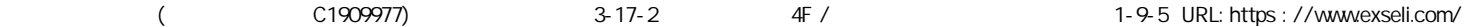

### <span id="page-250-0"></span>9. 弊社製無線アクセスポイントの機能対応表

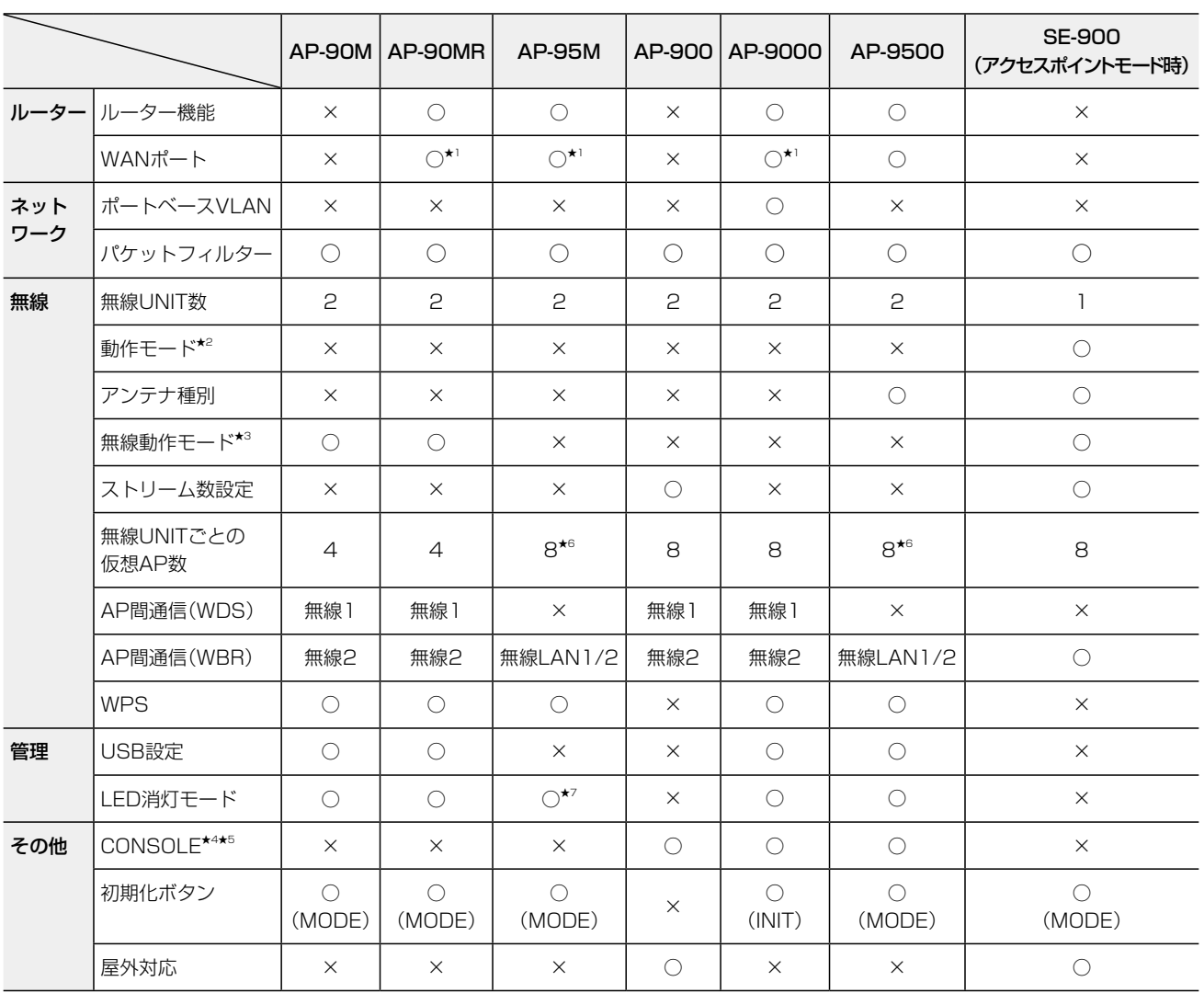

★1 AP-90MR、AP-95Mの場合、ルーター機能使用時は[LAN]ポートをWANポートとして使用します。 AP-9000の場合、[WAN/LAN]ポートを設定で切り替えて使用します。

- ★2 アクセスポイントモードとクライアントモードを切り替える機能です。
- ★3 無線UNITで使用する周波数帯(2.4GHz帯/5GHz帯)を切り替える機能です。 AP-9000やAP-900では、無線1が2.4GHz帯、無線2が5GHz帯に固定されています。 AP-95Mでは、無線LAN1が2.4GHz帯、無線LAN2が5GHz帯に固定されています。 AP-9500では、無線LAN1が5GHz帯、無線LAN2が2.4GHz帯に固定されています。

★4 AP-9000やAP-9500の設定にターミナルソフトウェアを使用するときは、市販品のUSBケーブル(miniBタイプ)を [CONSOLE]ポートに接続します。

使用方法など、ご使用になる機器の取扱説明書をご覧ください。

★5 AP-900の設定にターミナルソフトウェアを使用するときは、設定用ケーブルを[CONSOLE]ポートに接続します。 設定用ケーブルは販売しておりませんので、必要な場合はお買い上げの販売店にお問い合わせください。

★6 災害用仮想APを除いた数です。

★7 「有効」([POWER]ランプ減灯)には設定できません。

# <span id="page-251-0"></span>10. 定格について

#### ■ 一般仕様

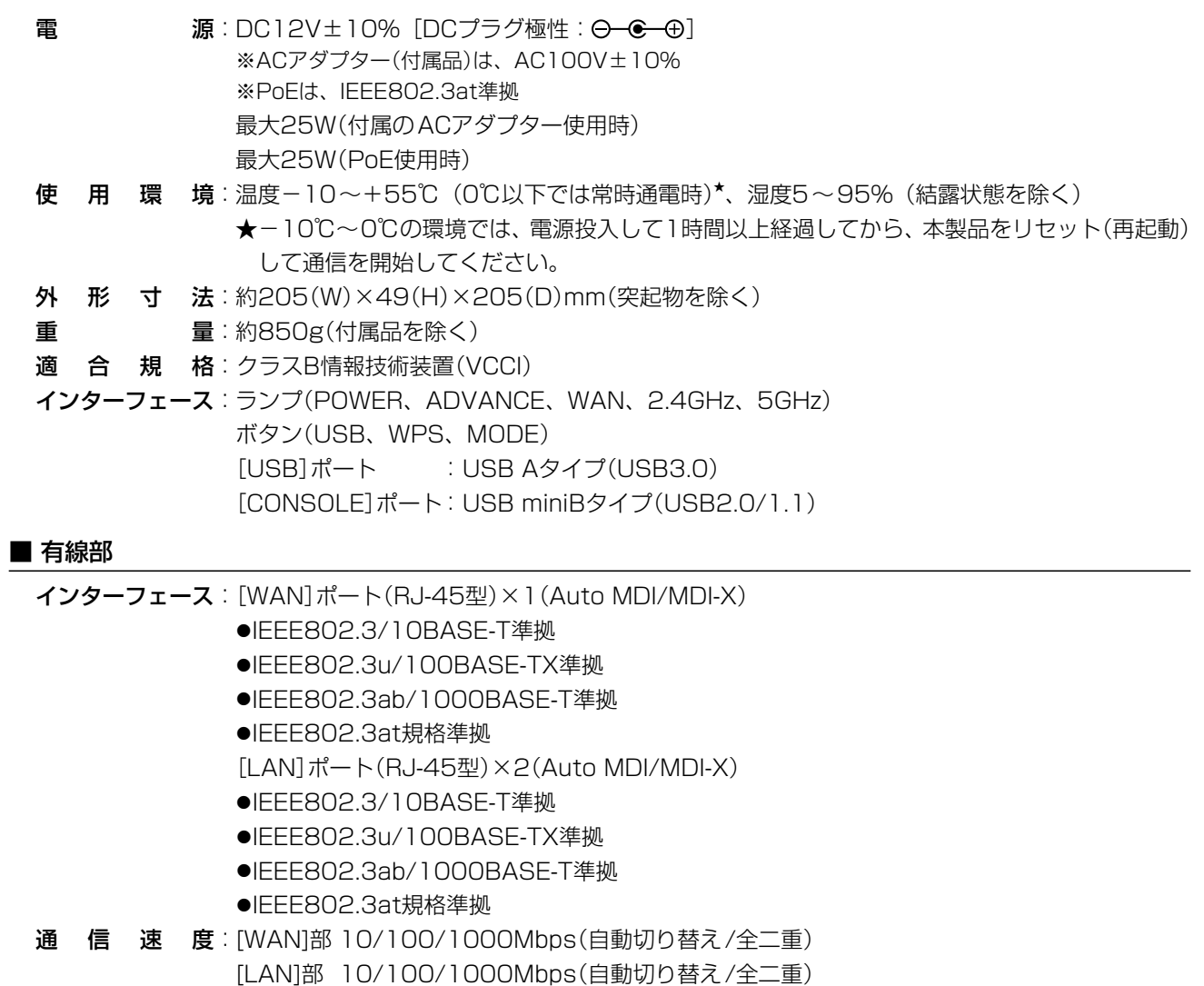

#### ■無線部

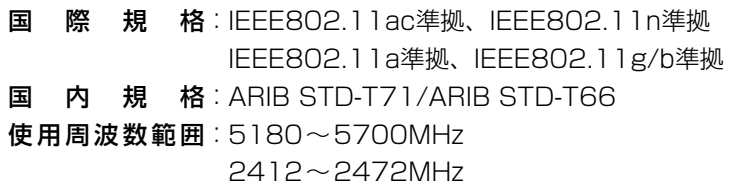

定格・仕様・外観等は、改良のため予告なく変更する場合があります。
## How the World Communicates

~コミュニケーションで世界をつなぐ~

A7403-3J-5<br>© 2017–2023 Icom Inc. 202301 547-0003 大阪市平野区加美南1-1-32

アイコム株式会社